**HemoSphere Advanced Monitor HemoSphere Advanced Monitor**

# Operator's manual

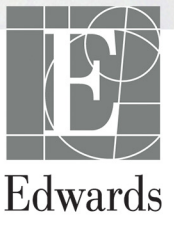

Edwards Lifesciences

#### **Edwards HemoSphere Advanced Monitor Operator's Manual**

Because of continuing product improvement, prices and specifications are subject to change without notice. Changes to this manual, either in response to user input or to continuing product improvements, are accomplished through reissue. If, in the normal use of this manual, errors, omissions, or incorrect data are noted, please contact Edwards Technical Support or your local Edwards representative.

#### **Edwards Technical Support**

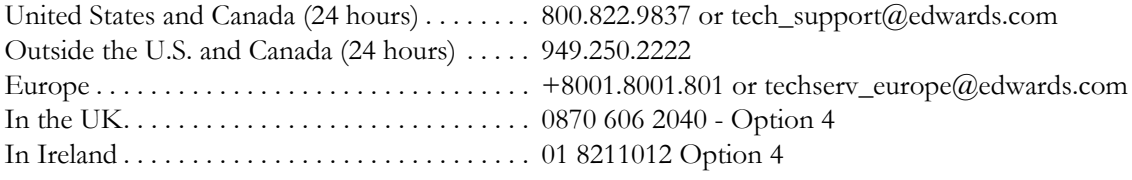

**CAUTION** Federal (USA) law restricts this device to sale by or on the order of a physician.

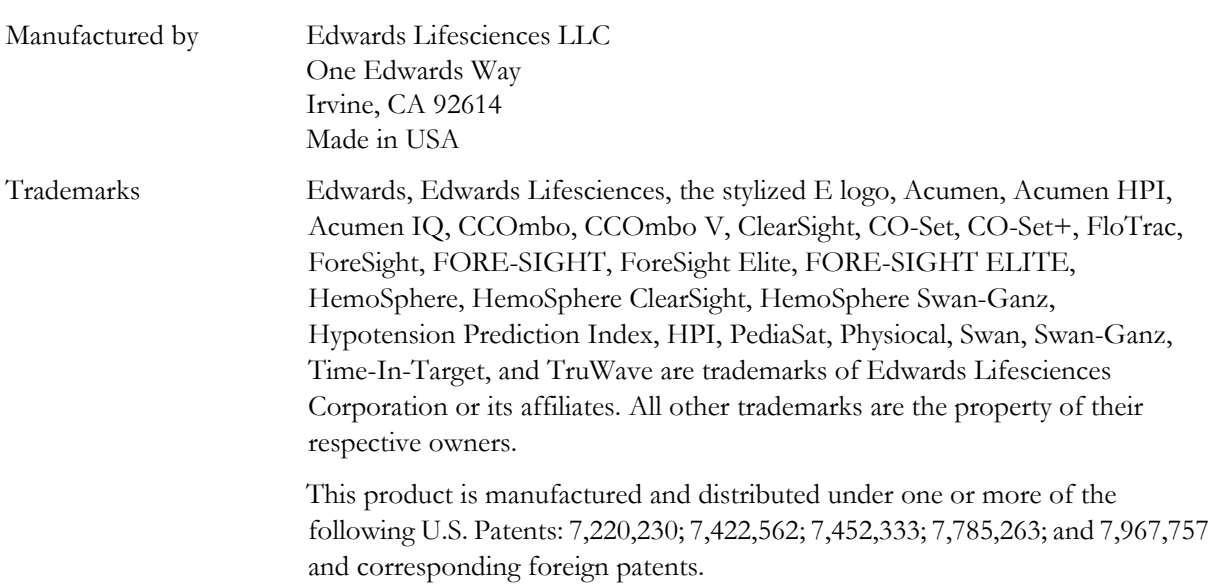

© 2020 Edwards Lifesciences Corporation. All rights reserved.

Version 4.1 Manual Release Date: SEPTEMBER 2020; Software Version: 2.1

Original Release Date: 9/30/2016

EC

**REP** 

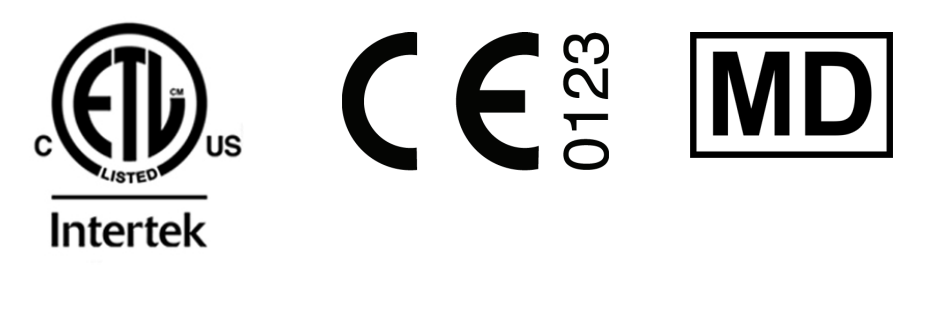

**Edwards Lifesciences Services GmbH** Edisonstrasse 6 85716 Unterschleissheim, Germany

Users and/or patients should report any serious incidents to the manufacturer and the Competent Authority of the Member State in which the user and/or patient is established.

#### **Using This Manual**

The Edwards HemoSphere advanced monitor operator's manual is comprised of fifteen chapters, eight appendices, and an index. Figures in this manual are intended for reference only and may not be an exact replication of the screens as a result of continuous software improvements.

Carefully read these instructions for use, which address the warnings, precautions, and residual risks for this medical device.

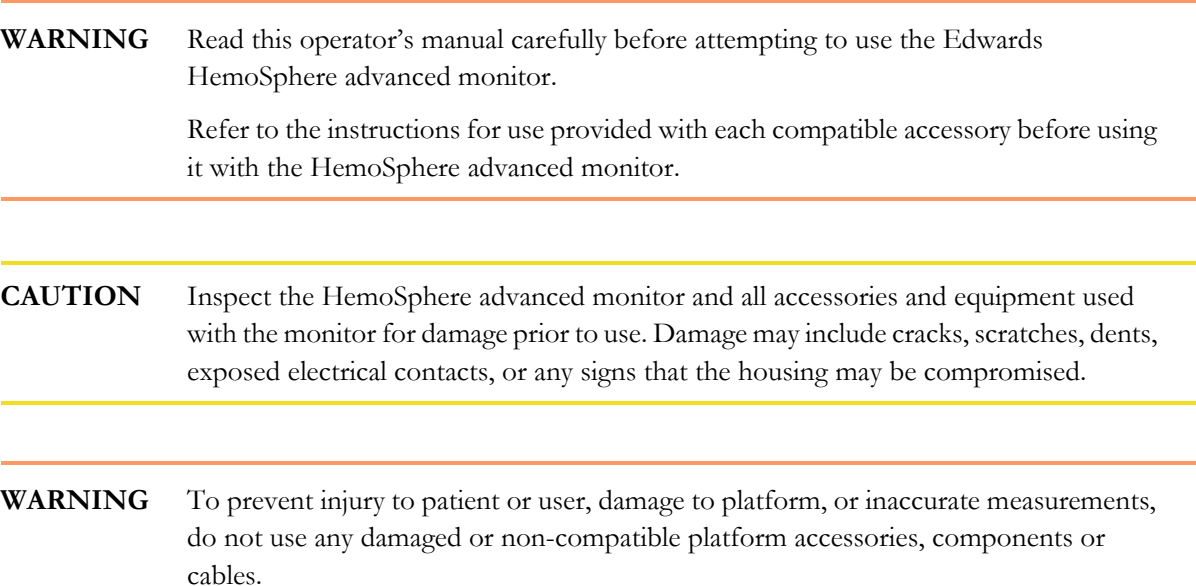

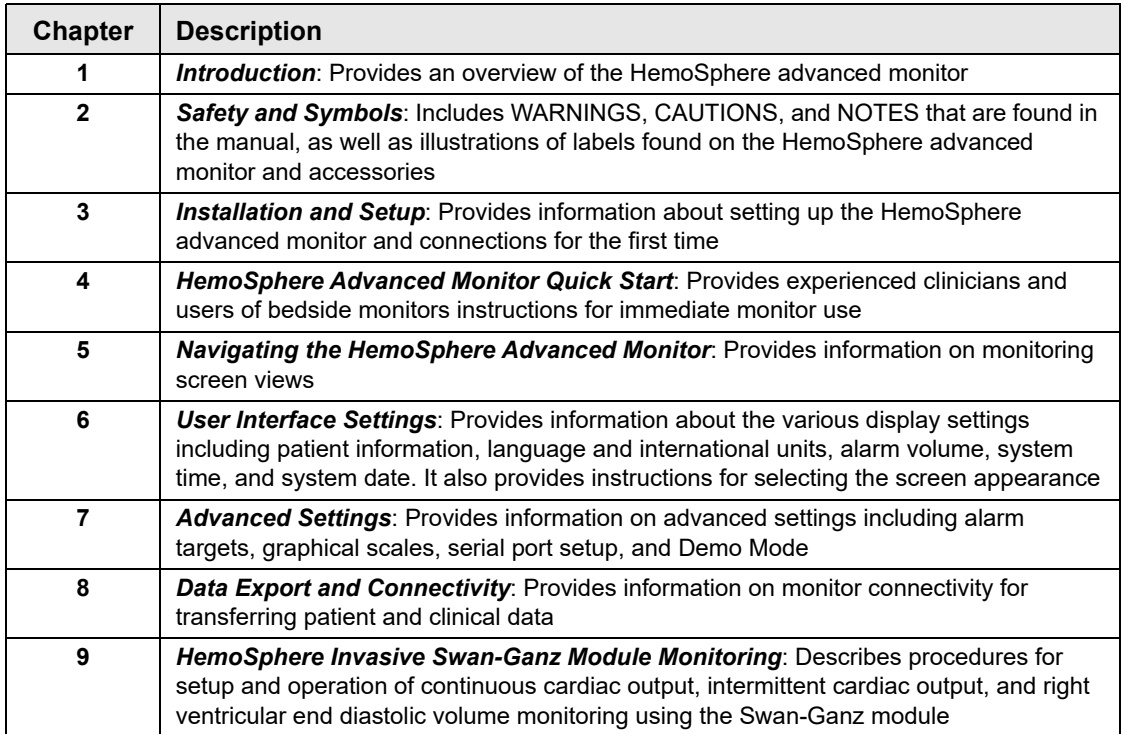

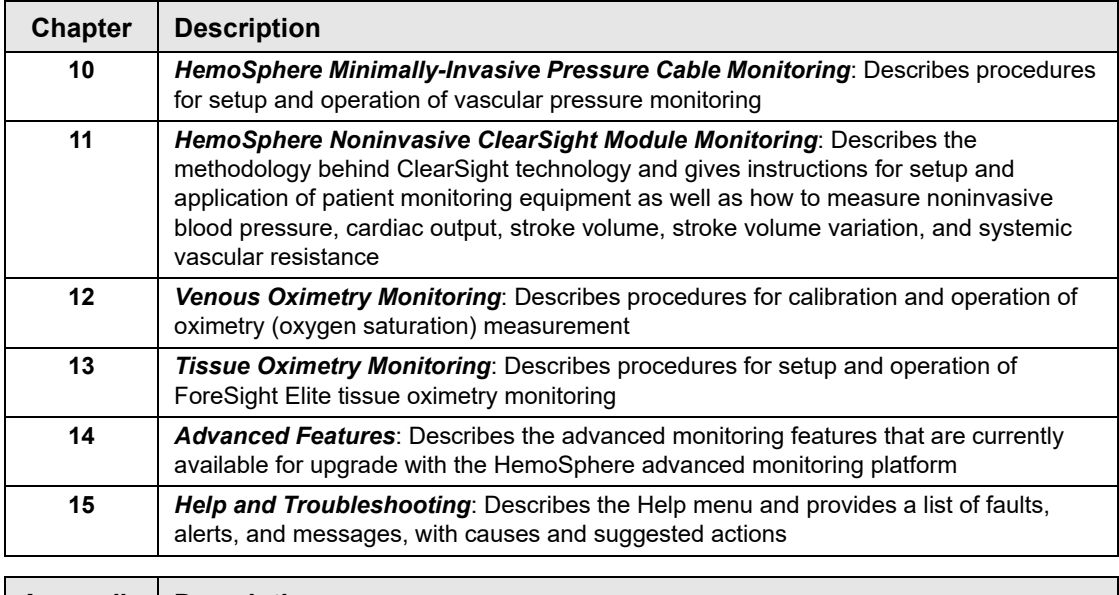

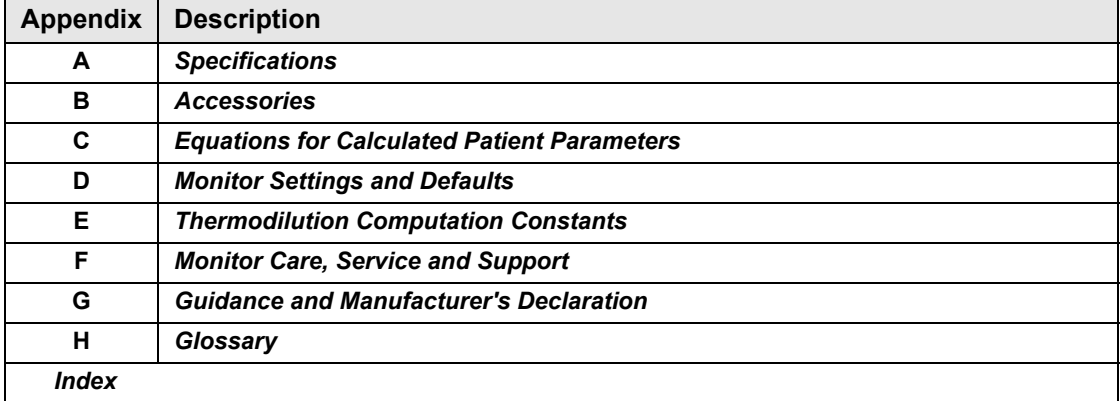

# **Contents**

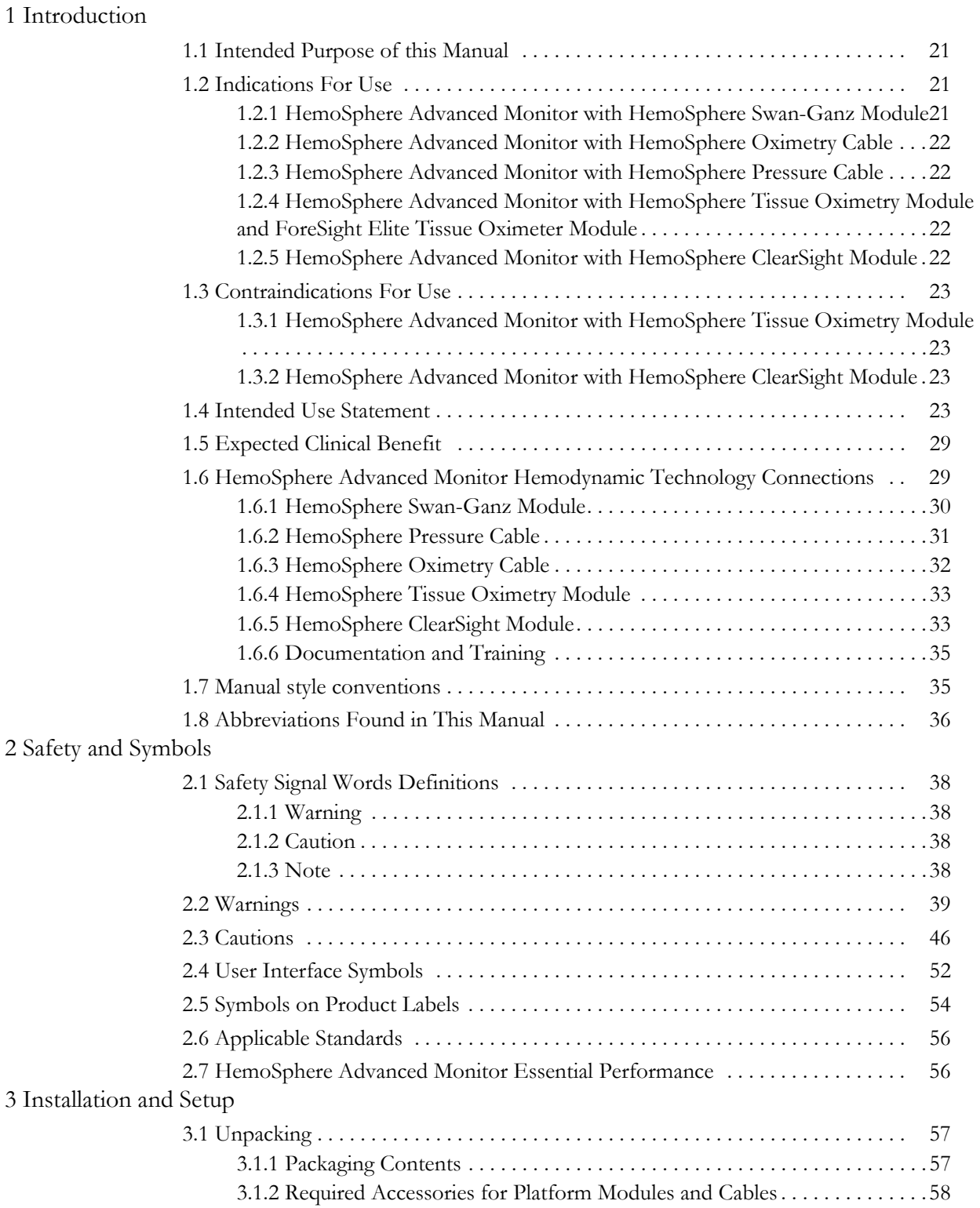

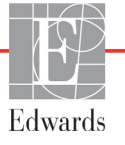

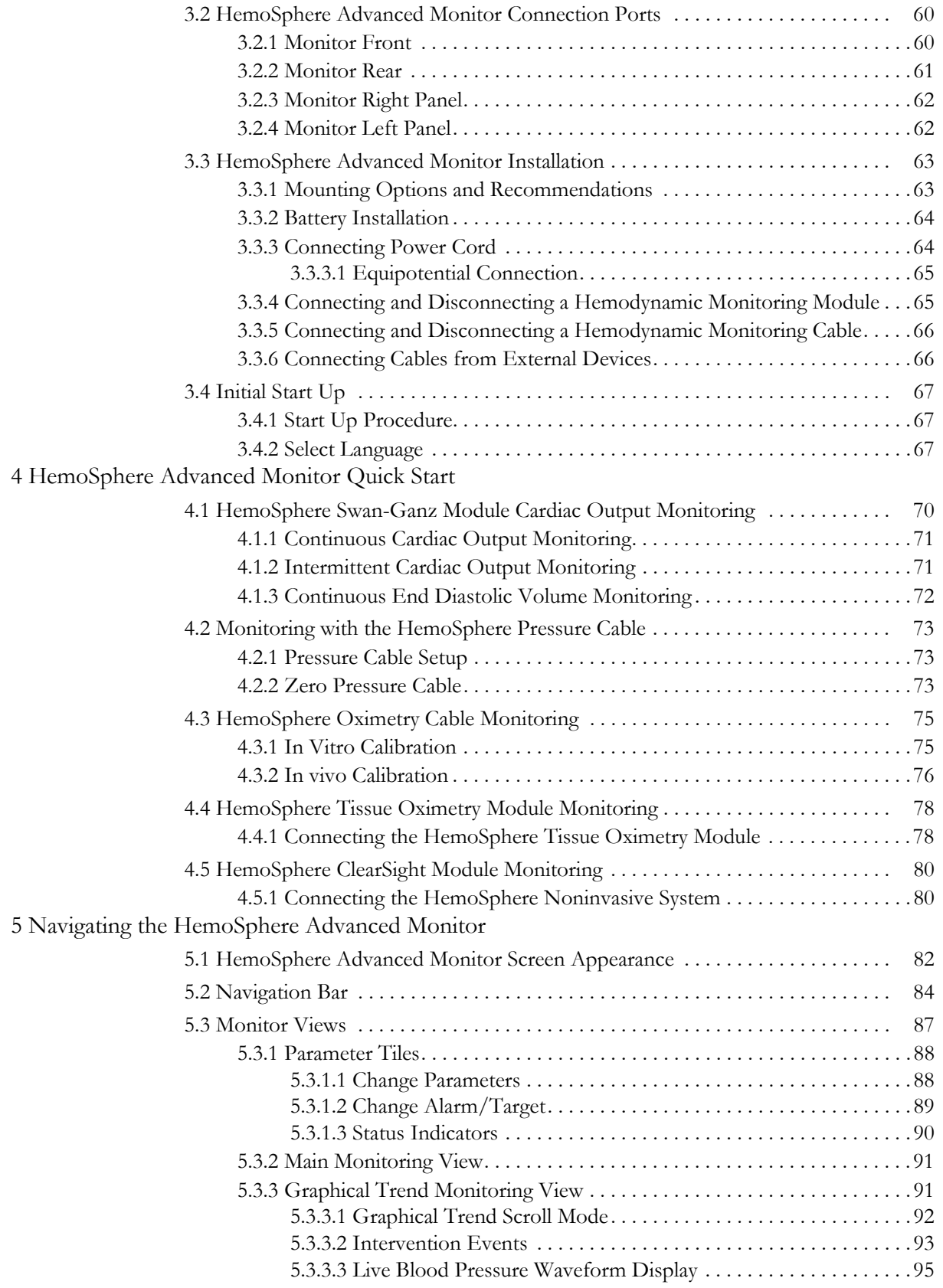

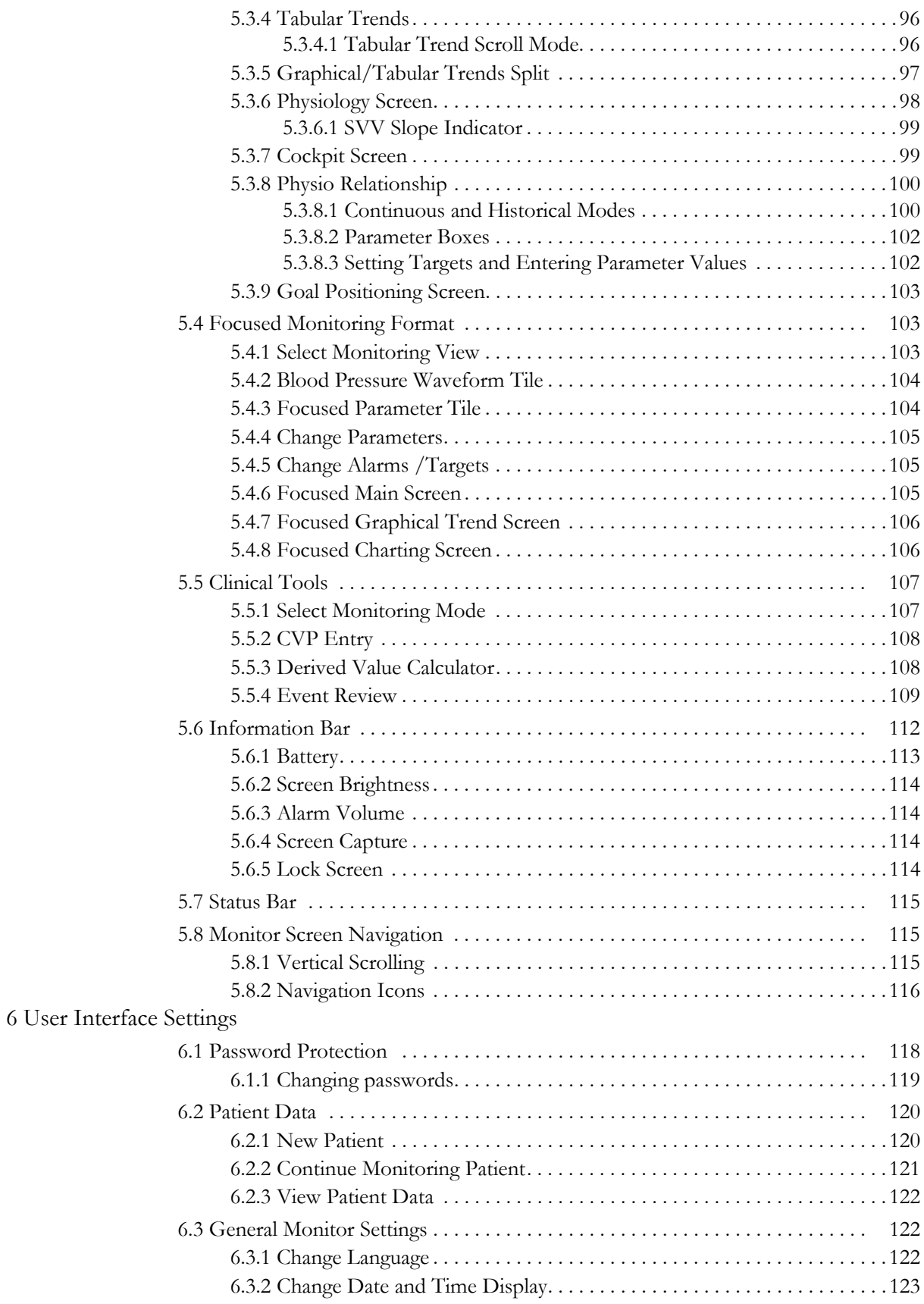

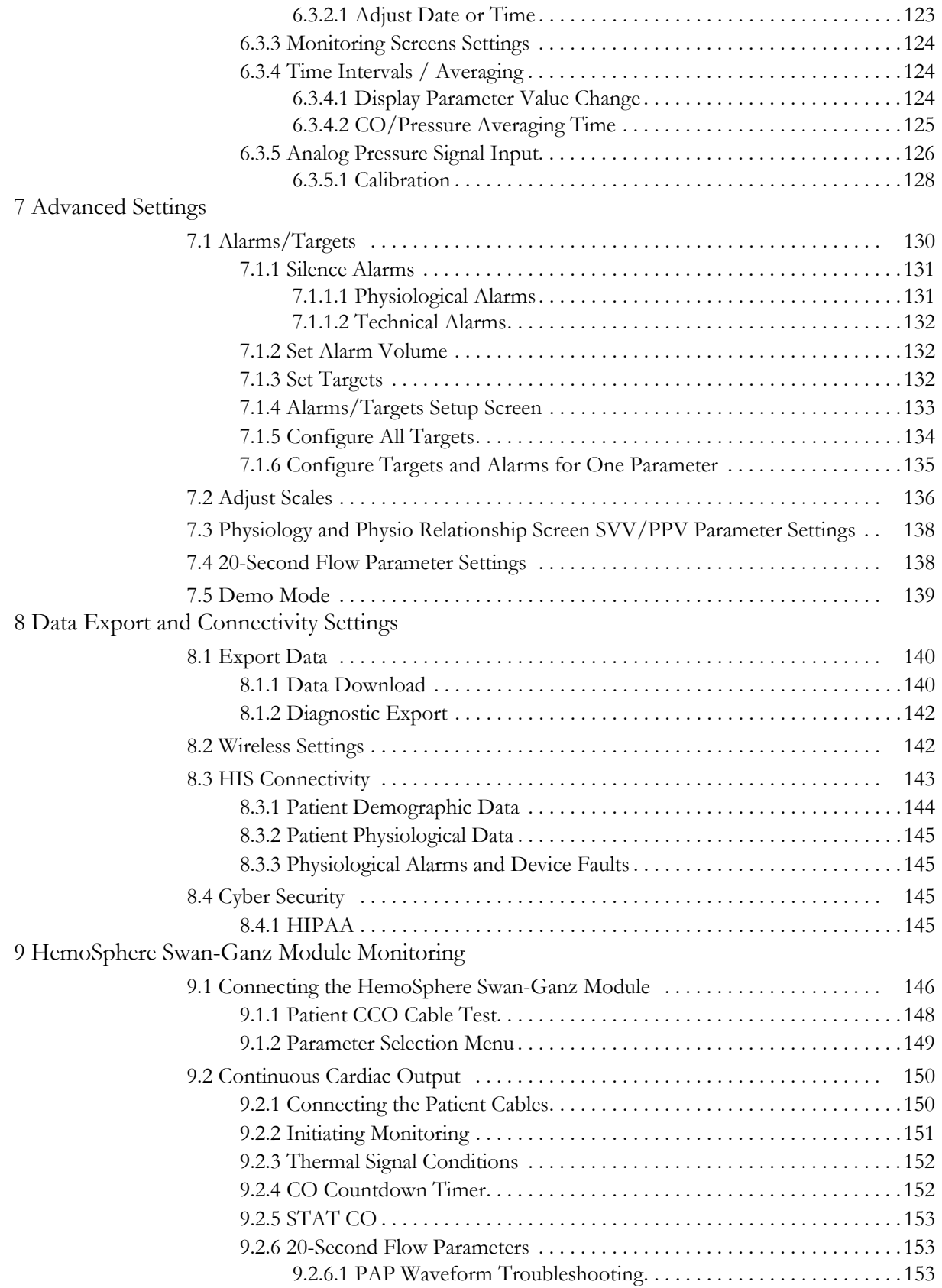

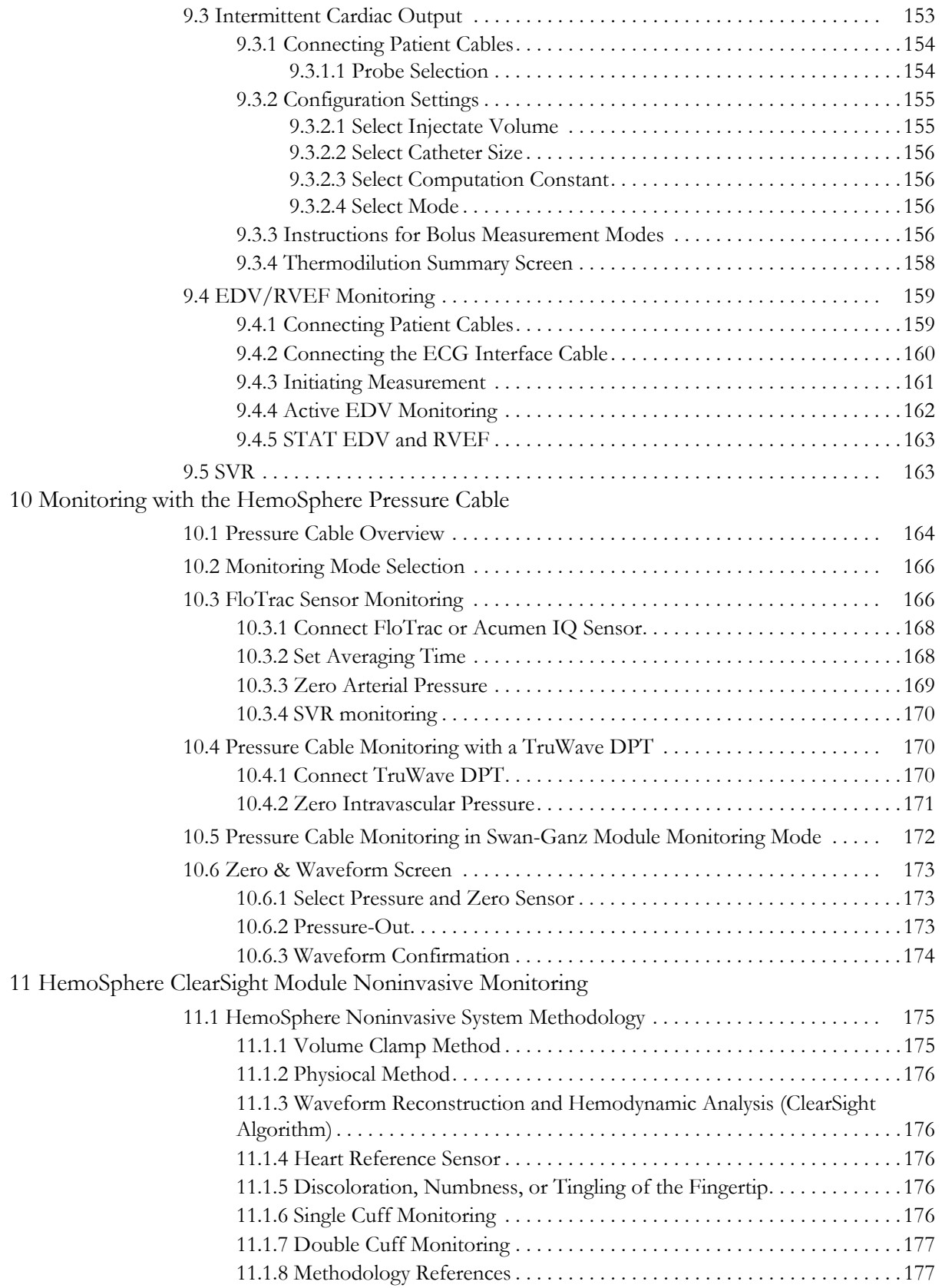

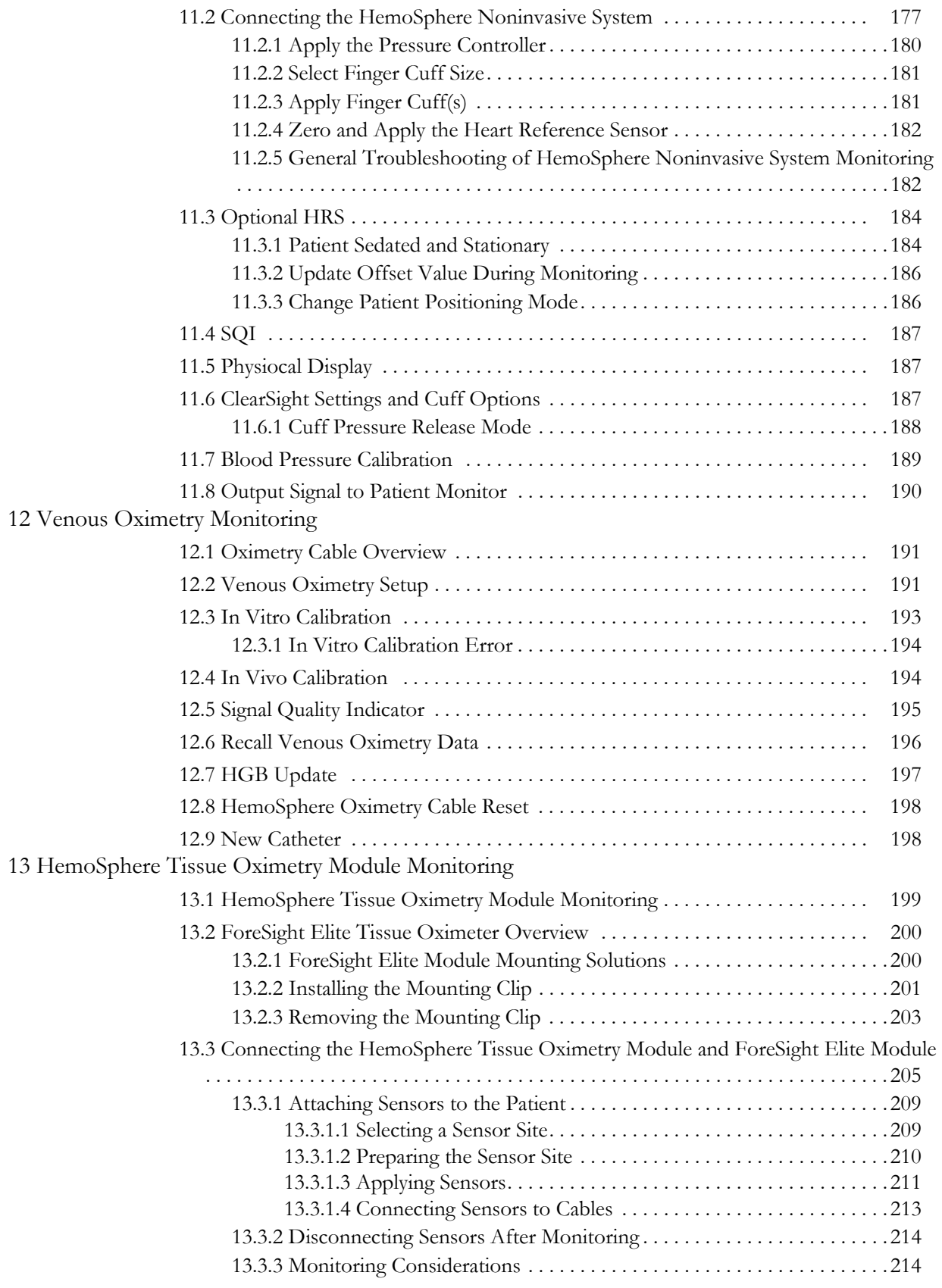

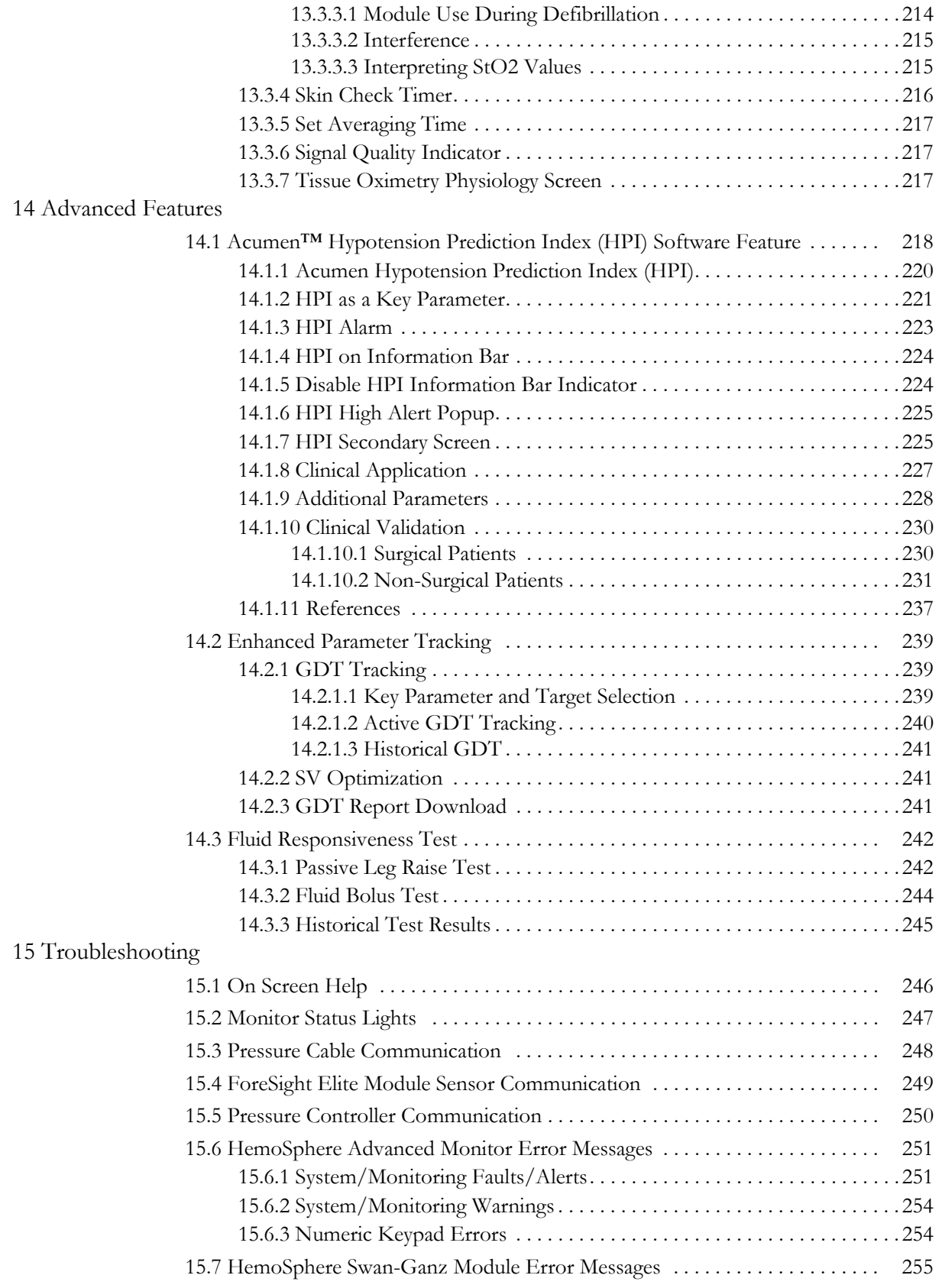

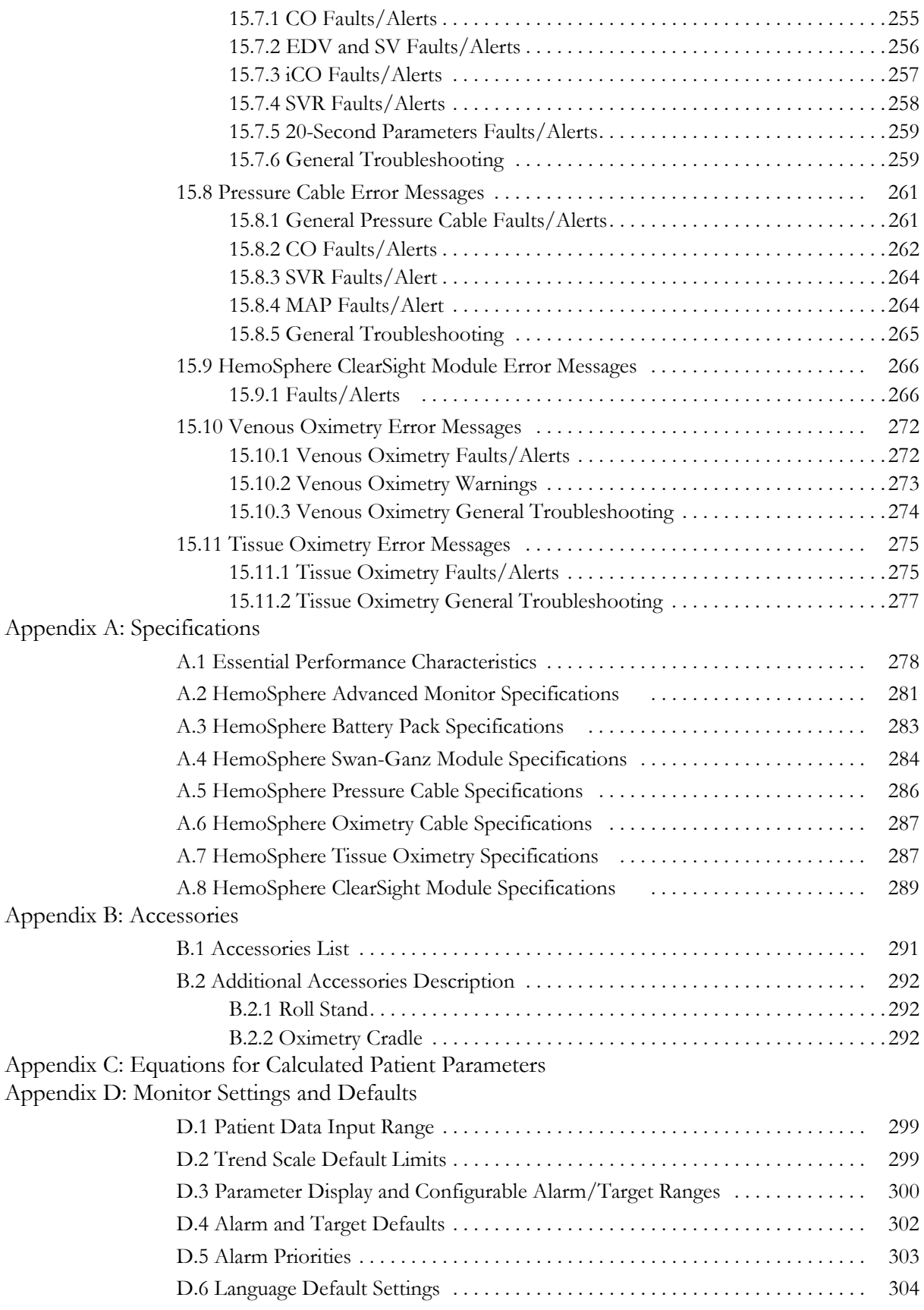

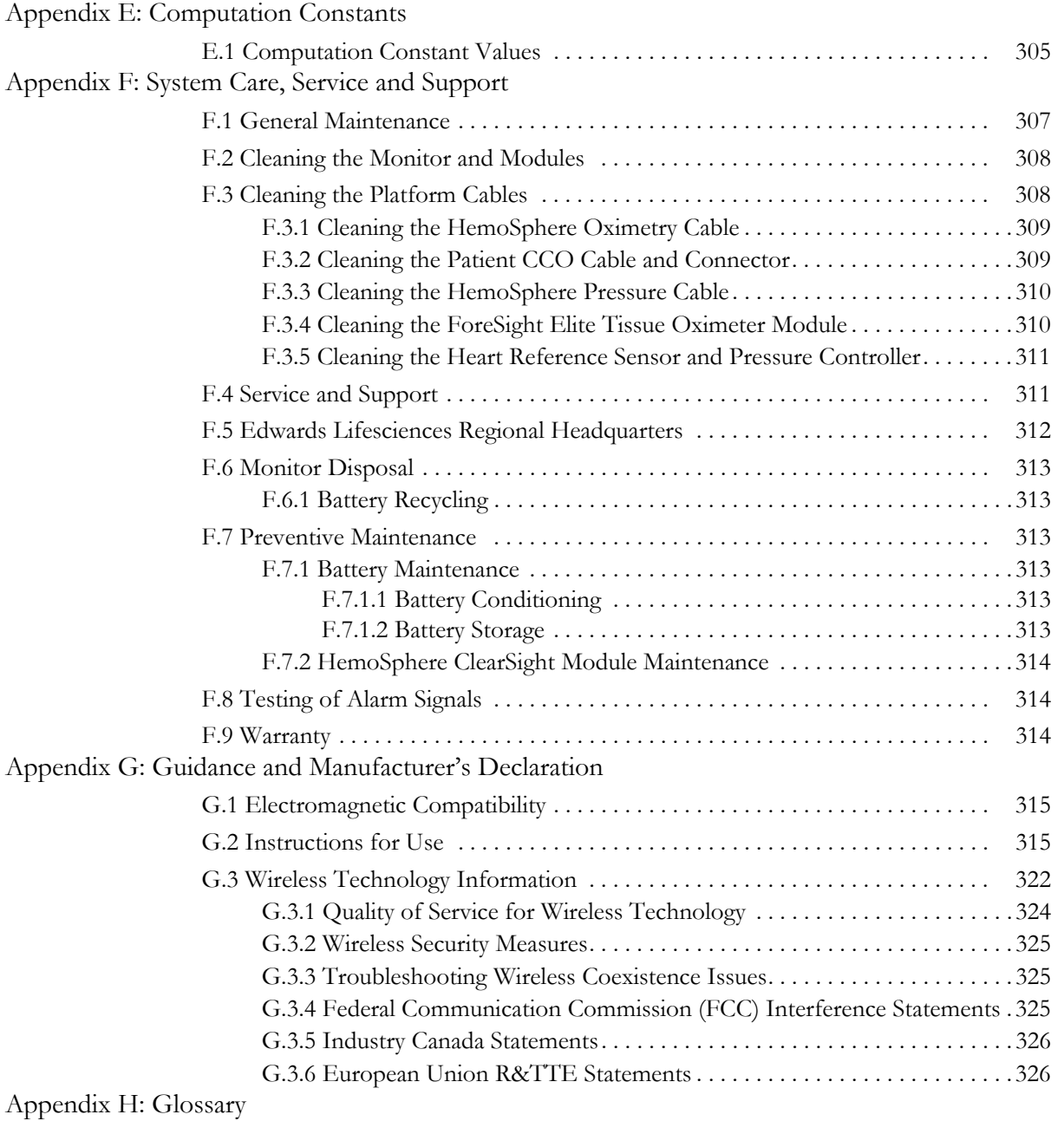

# **List of Figures**

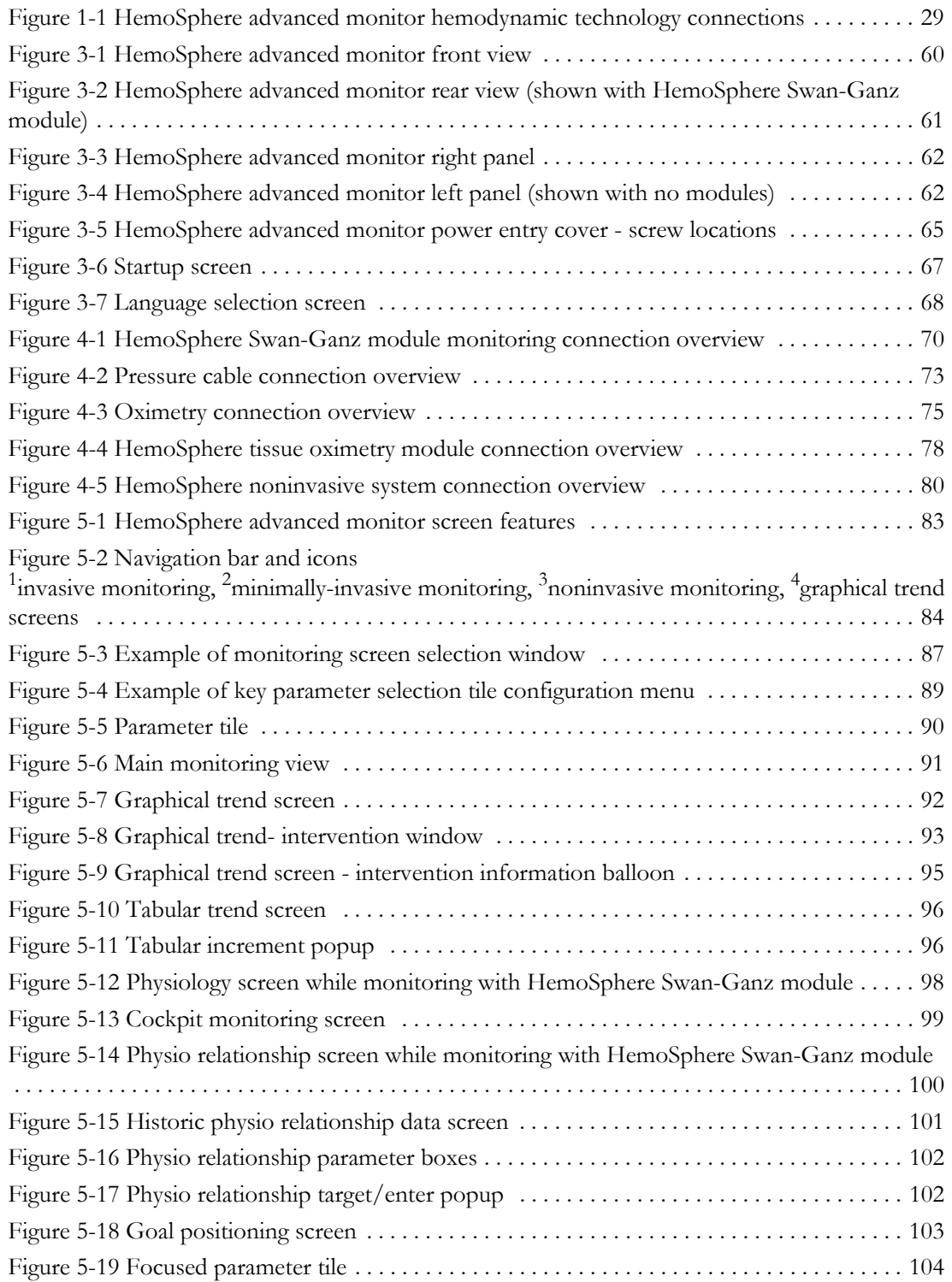

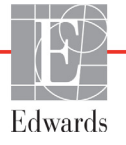

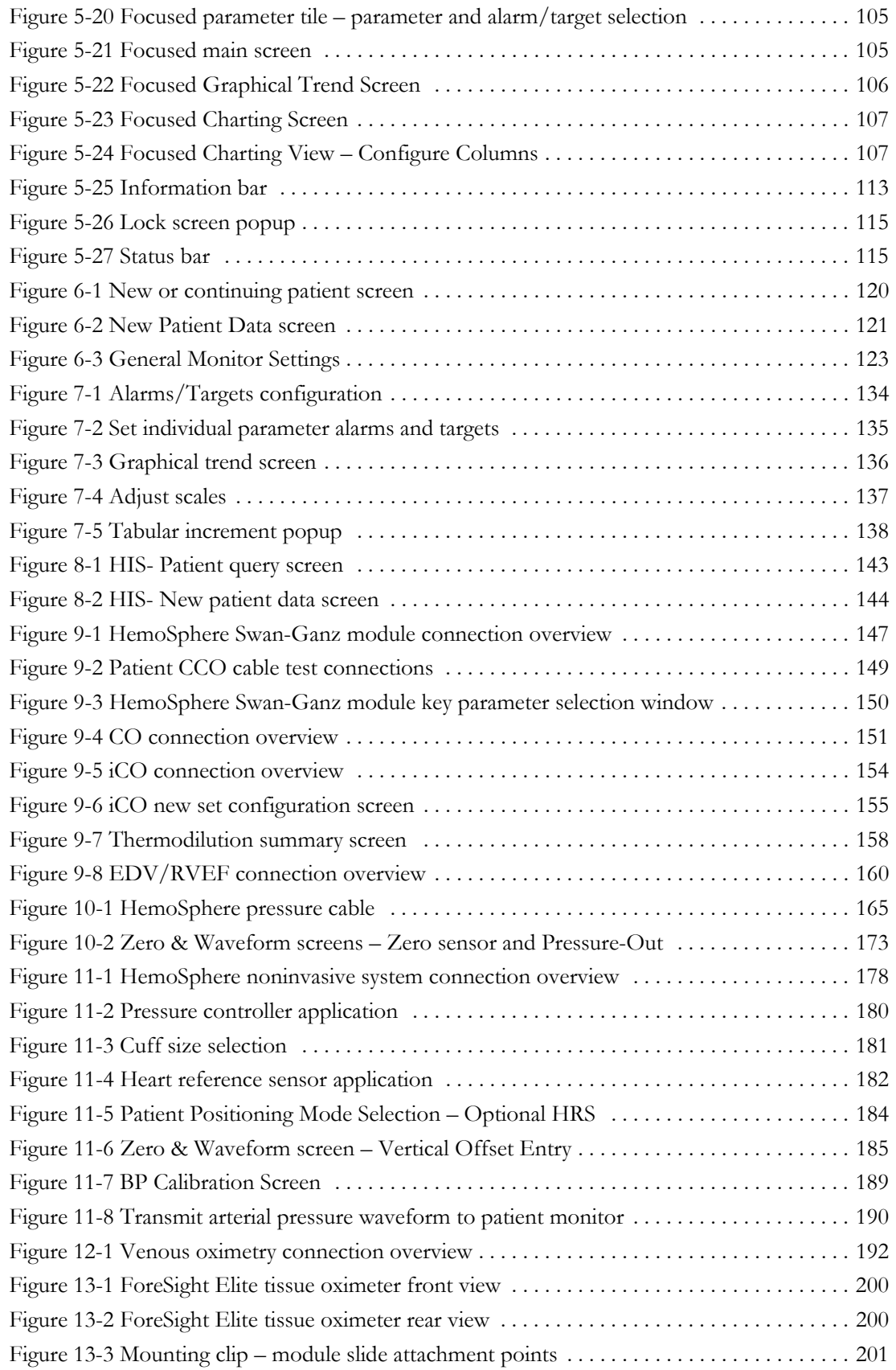

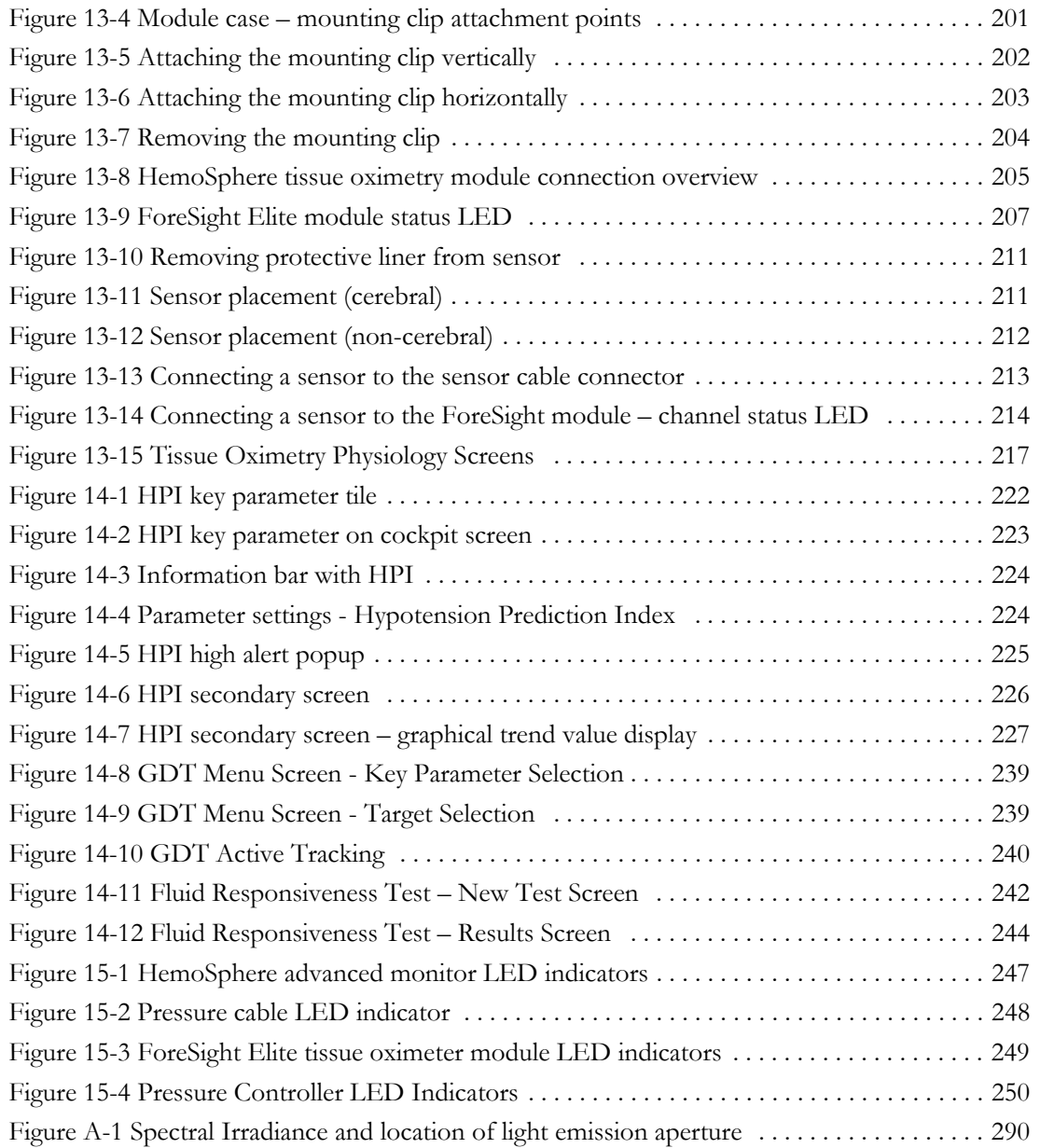

# **List of Tables**

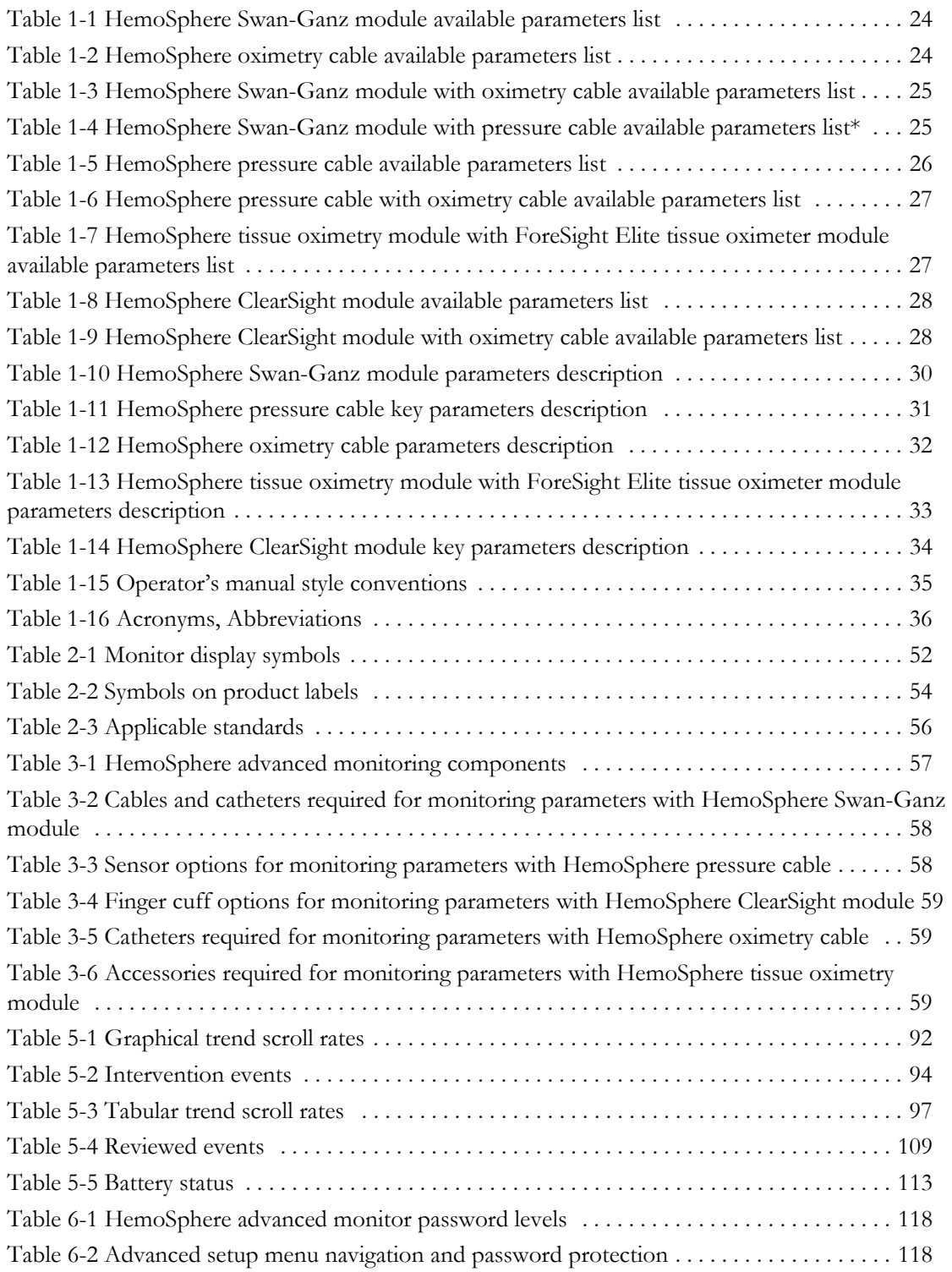

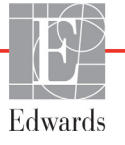

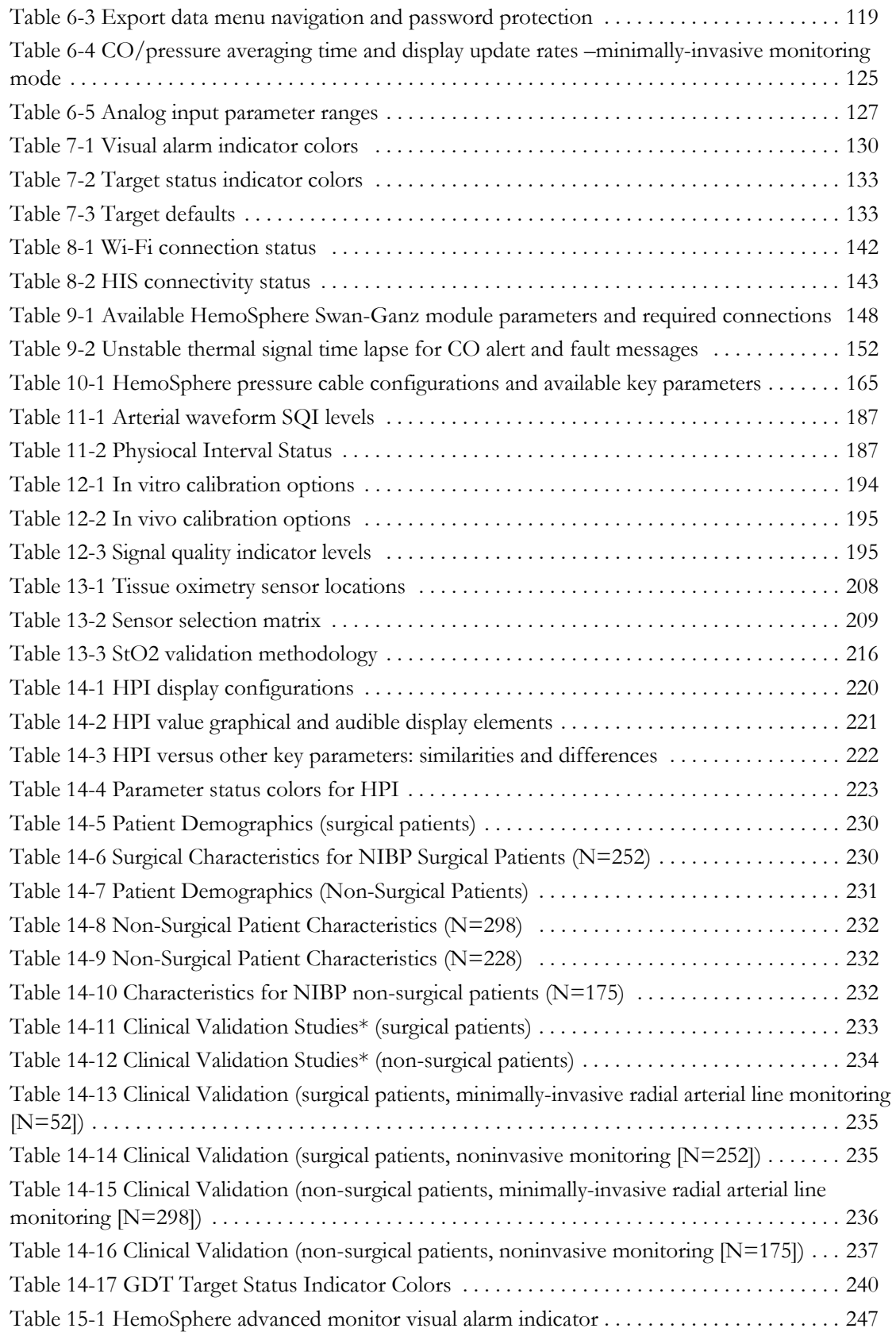

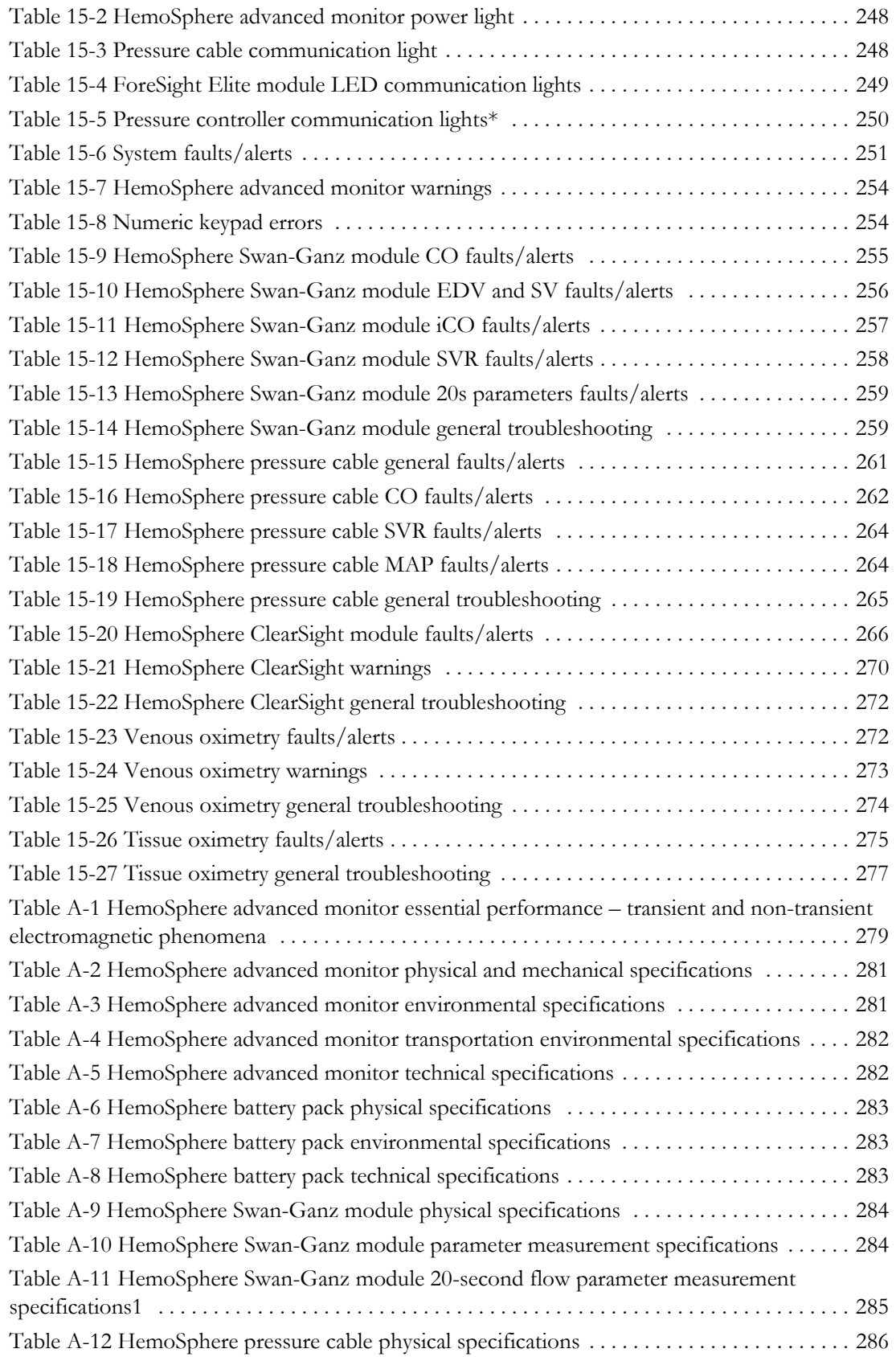

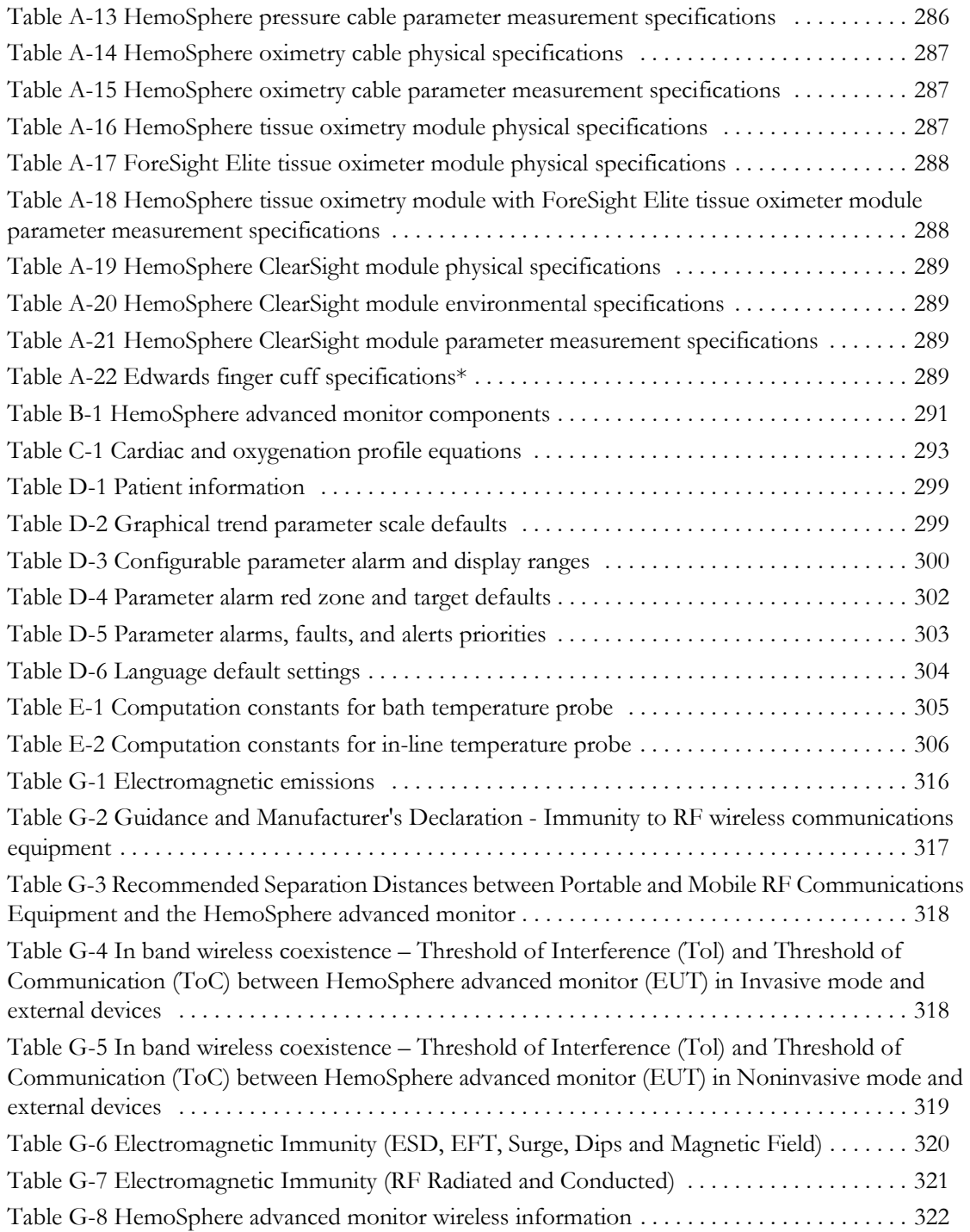

# **1**

# <span id="page-20-0"></span>**Introduction**

#### **Contents**

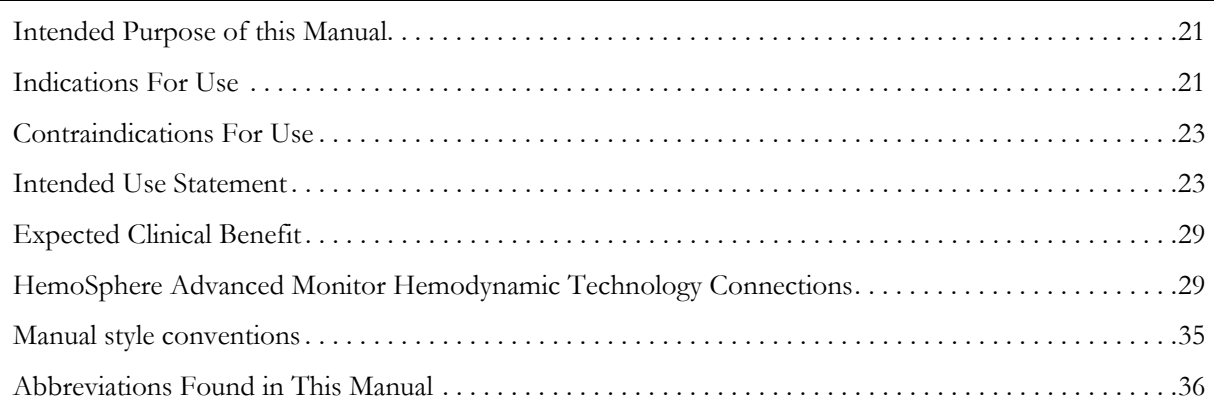

# <span id="page-20-1"></span>**1.1 Intended Purpose of this Manual**

This manual describes the features and monitoring options of the Edwards HemoSphere advanced monitor. The HemoSphere advanced monitor is a modular device that displays monitored data obtained through Edwards hemodynamic technologies.

This manual has been prepared for use with the Edwards HemoSphere advanced monitor by trained critical care clinicians, nurses, and physicians in any hospital environment where critical care is administered.

This manual provides the operator of the HemoSphere advanced monitor with setup and operating instructions, device interfacing procedures, and limitations.

# <span id="page-20-3"></span><span id="page-20-2"></span>**1.2 Indications For Use**

### **1.2.1 HemoSphere Advanced Monitor with HemoSphere Swan-Ganz Module**

The HemoSphere advanced monitor when used with the HemoSphere Swan-Ganz module and Edwards Swan-Ganz catheters is indicated for use in adult and pediatric critical care patients requiring monitoring of cardiac output (continuous [CO] and intermittent [iCO]) and derived hemodynamic parameters in a hospital environment. It may be used for monitoring hemodynamic parameters in conjunction with a perioperative goal directed therapy protocol in a hospital environment. Refer to the Edwards Swan-Ganz catheter indications for use statement for information on target patient population specific to the catheter being used.

Refer to the Intended Use statement for a complete list of measured and derived parameters available for each patient population.

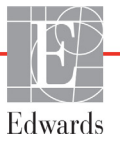

#### <span id="page-21-0"></span>**1.2.2 HemoSphere Advanced Monitor with HemoSphere Oximetry Cable**

The HemoSphere advanced monitor when used with the HemoSphere oximetry cable and Edwards oximetry catheters is indicated for use in adult and pediatric critical care patients requiring monitoring of venous oxygen saturation ( $\text{SvO}_2$  and  $\text{ScvO}_2$ ) and derived hemodynamic parameters in a hospital environment. Refer to the Edwards oximetry catheter indications for use statement for information on target patient population specific to the catheter being used.

Refer to the Intended Use statement for a complete list of measured and derived parameters available for each patient population.

#### <span id="page-21-1"></span>**1.2.3 HemoSphere Advanced Monitor with HemoSphere Pressure Cable**

The HemoSphere advanced monitor when used with the HemoSphere pressure cable is indicated for use in critical care patients in which the balance between cardiac function, fluid status, vascular resistance and pressure needs continuous assessment. It may be used for monitoring of hemodynamic parameters in conjunction with a perioperative goal directed therapy protocol in a hospital environment. Refer to the Edwards FloTrac sensor, Acumen IQ sensor, and TruWave DPT indications for use statements for information on target patient populations specific to the sensor/transducer being used.

The Edwards Acumen Hypotension Prediction Index feature provides the clinician with physiological insight into a patient's likelihood of future hypotensive events (defined as mean arterial pressure < 65 mmHg for at least one minute in duration) and the associated hemodynamics. The Acumen HPI<sup>TM</sup> feature is intended for use in surgical or non-surgical patients receiving advanced hemodynamic monitoring. The Acumen HPI<sup>™</sup> feature is considered to be additional quantitative information regarding the patient's physiological condition for reference only and no therapeutic decisions should be made based solely on the Acumen Hypotension Prediction Index (HPI) parameter.

Refer to the Intended Use statement for a complete list of measured and derived parameters available for each patient population.

#### <span id="page-21-2"></span>**1.2.4 HemoSphere Advanced Monitor with HemoSphere Tissue Oximetry Module and ForeSight Elite Tissue Oximeter Module**

The noninvasive ForeSight Elite tissue oximeter module is intended for use as an adjunct monitor of absolute regional hemoglobin oxygen saturation of blood under the sensors in individuals at risk for reduced-flow or no-flow ischemic states. The ForeSight Elite tissue oximeter module is intended to allow for the display of  $StO<sub>2</sub>$  on the HemoSphere advanced monitor.

- When used with large sensors, the ForeSight Elite tissue oximeter module is indicated for use on adults and transitional adolescents ≥40 kg.
- When used with medium sensors, the ForeSight Elite tissue oximeter module is indicated for use on pediatric subjects ≥3 kg.
- **•** When used with small sensors, the ForeSight Elite tissue oximeter module is indicated for cerebral use on pediatric subjects <8 kg and non-cerebral use on pediatric subjects <5kg.

Refer to the Intended Use statement for a complete list of measured and derived parameters available for each patient population.

#### <span id="page-21-3"></span>**1.2.5 HemoSphere Advanced Monitor with HemoSphere ClearSight Module**

The HemoSphere advanced monitor when used with the HemoSphere ClearSight module, pressure controller and a compatible Edwards finger cuff are indicated for patients over 18 years of age in which the balance between cardiac function, fluid status and vascular resistance needs continuous assessment. It may

be used for monitoring hemodynamic parameters in conjunction with a perioperative goal directed therapy protocol in a hospital environment. In addition, the noninvasive system is indicated for use in patients with co-morbidities for which hemodynamic optimization is desired and invasive measurements are difficult. The HemoSphere advanced monitor and compatible Edwards finger cuffs noninvasively measures blood pressure and associated hemodynamic parameters. Refer to the ClearSight finger cuff and Acumen IQ finger cuff indications for use statements for information on target patient population specific to the finger cuff being used.

The Edwards Acumen™ Hypotension Prediction Index (HPI) feature provides the clinician with physiological insight into a patient's likelihood of future hypotensive events (defined as mean arterial pressure < 65 mmHg for at least one minute in duration) and the associated hemodynamics. The Acumen HPI™ feature is intended for use in surgical and non-surgical patients receiving advanced hemodynamic monitoring. The Acumen HPI feature is considered to be additional quantitative information regarding the patient's physiological condition for reference only and no therapeutic decisions should be made based solely on the Acumen Hypotension Prediction Index (HPI) parameter.

Refer to the Intended Use statement for a complete list of measured and derived parameters available for each patient population.

## <span id="page-22-0"></span>**1.3 Contraindications For Use**

The HemoSphere advanced monitor while used with the HemoSphere Swan-Ganz module, oximetry cable or pressure cable has no contraindications for use.

#### <span id="page-22-1"></span>**1.3.1 HemoSphere Advanced Monitor with HemoSphere Tissue Oximetry Module**

The ForeSight Elite sensor is contraindicated for use on patients:

- with a physical site area too limited for proper sensor placement
- **•** with allergic reactions to sensor adhesive
- **•** undergoing an MRI scan because of associate risk of injury

#### <span id="page-22-2"></span>**1.3.2 HemoSphere Advanced Monitor with HemoSphere ClearSight Module**

The HemoSphere advanced monitor while used with the HemoSphere ClearSight module and compatible finger cuff(s) is contraindicated in some patients with extreme contraction of the smooth muscle in the arteries and arterioles in the lower arm and hand, such as may be present in patients with Raynaud's disease. In these patients, blood pressure measurement can become impossible.

No other contraindications were known at the time this operator's manual was published.

## <span id="page-22-3"></span>**1.4 Intended Use Statement**

The HemoSphere advanced monitoring platform is intended to be used by qualified personnel or trained clinicians in a critical care environment in a hospital setting.

The HemoSphere advanced monitoring platform is intended for use with compatible Edwards Swan-Ganz and oximetry catheters, FloTrac sensors, Acumen IQ sensors, TruWave DPTs, ForeSight Elite sensors, ClearSight finger cuffs, and Acumen IQ finger cuffs.

A comprehensive list of parameters available while monitoring with the HemoSphere advanced monitor and a connected HemoSphere Swan-Ganz module are listed below in [table 1-1](#page-23-0). Only iCO, iCI, iSVR, and iSVRI are available to the pediatric patient population.

<span id="page-23-0"></span>

| <b>Abbreviation</b> | <b>Definition</b>                                    | Sub-system<br>technology<br>used | <b>Patient</b><br>population | <b>Hospital</b><br>environment |
|---------------------|------------------------------------------------------|----------------------------------|------------------------------|--------------------------------|
| CO                  | continuous cardiac output                            |                                  |                              |                                |
| sCO                 | STAT cardiac output                                  |                                  |                              |                                |
| <b>CI</b>           | continuous cardiac index                             |                                  |                              |                                |
| sCI                 | STAT cardiac index                                   |                                  |                              |                                |
| <b>EDV</b>          | right ventricular end diastolic volume               |                                  |                              |                                |
| sEDV                | STAT right ventricular end diastolic<br>volume       |                                  |                              |                                |
| <b>EDVI</b>         | right ventricular end diastolic volume<br>index      |                                  |                              |                                |
| sEDVI               | STAT right ventricular end diastolic<br>volume index |                                  |                              |                                |
| $HR_{\text{avg}}$   | averaged heart rate                                  |                                  | adult only                   |                                |
| <b>LVSWI</b>        | left ventricular stroke work index                   |                                  |                              | operating room,                |
| <b>PVR</b>          | pulmonary vascular resistance                        | HemoSphere<br>Swan-Ganz          |                              | intensive care                 |
| <b>PVRI</b>         | pulmonary vascular resistance index                  | module                           |                              | unit, emergency<br>room        |
| <b>RVEF</b>         | right ventricular ejection fraction                  |                                  |                              |                                |
| <b>sRVEF</b>        | STAT right ventricular ejection fraction             |                                  |                              |                                |
| <b>RVSWI</b>        | right ventricular stroke work index                  |                                  |                              |                                |
| <b>SV</b>           | stroke volume                                        |                                  |                              |                                |
| SVI                 | stroke volume index                                  |                                  |                              |                                |
| <b>SVR</b>          | systemic vascular resistance                         |                                  |                              |                                |
| <b>SVRI</b>         | systemic vascular resistance index                   |                                  |                              |                                |
| iCO                 | intermittent cardiac output                          |                                  |                              |                                |
| iCI                 | intermittent cardiac index                           |                                  | adult and                    |                                |
| <b>iSVR</b>         | intermittent systemic vascular resistance            |                                  | pediatric                    |                                |
| <b>iSVRI</b>        | intermittent systemic vascular resistance<br>index   |                                  |                              |                                |

**Table 1-1 HemoSphere Swan-Ganz module available parameters list** 

A comprehensive list of parameters available for adult and pediatric patient populations while monitoring with the HemoSphere advanced monitor and a connected HemoSphere oximetry cable are listed below in [table 1-2.](#page-23-1)

<span id="page-23-1"></span>

| <b>Abbreviation</b> | <b>Definition</b>                | Sub-system<br>technology<br>used | <b>Patient</b><br>population | <b>Hospital</b><br>environment         |
|---------------------|----------------------------------|----------------------------------|------------------------------|----------------------------------------|
| SvO <sub>2</sub>    | mixed venous oxygen saturation   | HemoSphere                       | adult and                    | operating room,                        |
| ScvO <sub>2</sub>   | central venous oxygen saturation | oximetry cable                   | pediatric                    | intensive care unit,<br>emergency room |

**Table 1-2 HemoSphere oximetry cable available parameters list** 

A comprehensive list of parameters available for adult and pediatric patient populations while monitoring with the HemoSphere advanced monitor and both a connected HemoSphere Swan-Ganz module and oximetry cable are listed below in [table 1-3](#page-24-0).

| <b>Abbreviation</b> | <b>Definition</b>                                                     | Sub-system<br>technology<br>used | <b>Patient</b><br>population | <b>Hospital</b><br>environment    |
|---------------------|-----------------------------------------------------------------------|----------------------------------|------------------------------|-----------------------------------|
| DO <sub>2</sub>     | oxygen delivery                                                       |                                  |                              |                                   |
| DO <sub>2</sub> I   | oxygen delivery index                                                 |                                  |                              |                                   |
| VO <sub>2</sub>     | oxygen consumption                                                    | HemoSphere<br>Swan-Ganz          |                              | operating room,<br>intensive care |
| VO <sub>2</sub> e   | estimated oxygen consumption when<br>$ScvO2$ is being monitored       | module and<br>HemoSphere         | adult and<br>pediatric       | unit.<br>emergency                |
| VO <sub>2</sub>     | oxygen consumption index                                              | oximetry cable                   |                              | room                              |
| VO <sub>2</sub> le  | estimated oxygen consumption index<br>when $ScvO2$ is being monitored |                                  |                              |                                   |

<span id="page-24-0"></span>**Table 1-3 HemoSphere Swan-Ganz module with oximetry cable available parameters list** 

A comprehensive list of parameters available while monitoring with the HemoSphere advanced monitor and both a connected HemoSphere Swan-Ganz module and pressure cable are listed below in [table 1-4](#page-24-1).

#### <span id="page-24-1"></span>**Table 1-4 HemoSphere Swan-Ganz module with pressure cable available parameters list\***

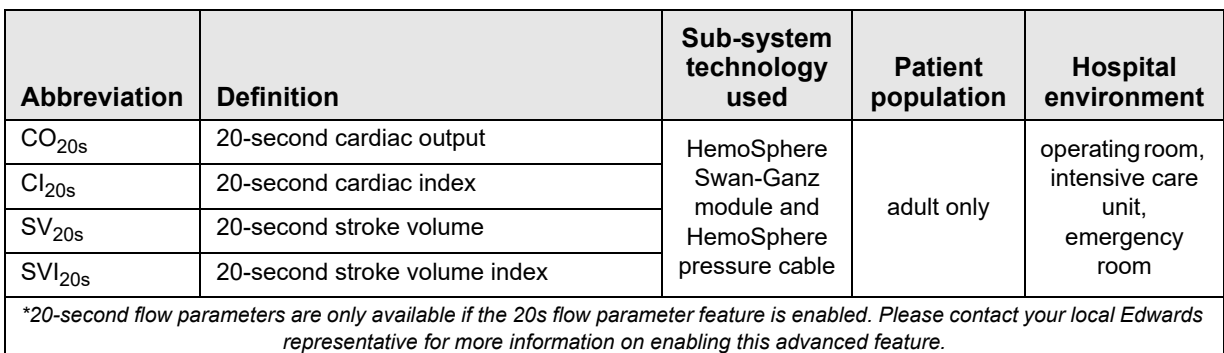

A comprehensive list of parameters available while monitoring with the HemoSphere advanced monitor and a connected HemoSphere pressure cable are listed below in [table 1-5](#page-25-0).

<span id="page-25-0"></span>

| <b>Abbreviation</b>                                                                                                    | <b>Definition</b>                                | Sub-system<br>technology<br>used | <b>Patient</b><br>population | <b>Hospital</b><br>environment |
|----------------------------------------------------------------------------------------------------|--------------------------------------------------|----------------------------------|------------------------------|--------------------------------|
| CO                                                                                                    | continuous cardiac output <sup>1</sup>           |                                  |                              |                                |
| <b>CI</b>                                                                                                    | continuous cardiac index <sup>1</sup>            |                                  |                              |                                |
| <b>CVP</b>                                                                                                    | central venous pressure                          |                                  |                              |                                |
| <b>DIAART</b>                                                                                                    | systemic arterial diastolic blood<br>pressure    |                                  |                              |                                |
| <b>DIA<sub>PAP</sub></b>                                                                                                    | pulmonary artery diastolic blood<br>pressure     |                                  |                              |                                |
| dP/dt                                                                                                    | systolic slope <sup>2</sup>                      |                                  |                              |                                |
| $Ea_{dyn}$                                                                                                    | dynamic arterial elastance <sup>2</sup>          |                                  |                              |                                |
| <b>MAP</b>                                                                                                    | mean arterial blood pressure                     |                                  |                              | operating                      |
| <b>MPAP</b>                                                                                                    | mean pulmonary artery blood pressure             | HemoSphere                       |                              | room, intensive<br>care unit.  |
| <b>PPV</b>                                                                                                    | pulse pressure variation <sup>1</sup>            | pressure<br>cable                | adult only                   | emergency                      |
| <b>PR</b>                                                                                                    | pulse rate                                       |                                  |                              | room                           |
| <b>SV</b>                                                                                                    | stroke volume <sup>1</sup>                       |                                  |                              |                                |
| SVI                                                                                                    | stroke volume index $7$                          |                                  |                              |                                |
| <b>SVR</b>                                                                                                    | systemic vascular resistance <sup>1</sup>        |                                  |                              |                                |
| <b>SVRI</b>                                                                                                    | systemic vascular resistance index <sup>1</sup>  |                                  |                              |                                |
| SVV                                                                                                    | stroke volume variation <sup>1</sup>             |                                  |                              |                                |
| <b>SYSART</b>                                                                                                    | systemic arterial systolic blood pressure        |                                  |                              |                                |
| <b>SYS<sub>PAP</sub></b>                                                                                                    | pulmonary artery systolic blood<br>pressure      |                                  |                              |                                |
| <b>HPI</b>                                                                                                    | Acumen Hypotension Prediction Index <sup>2</sup> |                                  |                              |                                |
| <sup>1</sup> FloTrac parameters are available when using a FloTrac/Acumen IQ sensor and if the FloTrac feature is enabled.<br><sup>2</sup> HPI parameters are available when using an Acumen IQ sensor and if the HPI feature is activated. Activation is only<br>available in certain areas. Please contact your local Edwards representative for more information on enabling this advanced<br>feature. |                                                  |                                  |                              |                                |

**Table 1-5 HemoSphere pressure cable available parameters list** 

A comprehensive list of parameters available for adult and pediatric patient populations while monitoring with the HemoSphere advanced monitor and both a connected HemoSphere pressure cable and oximetry cable are listed below in [table 1-6](#page-26-0).

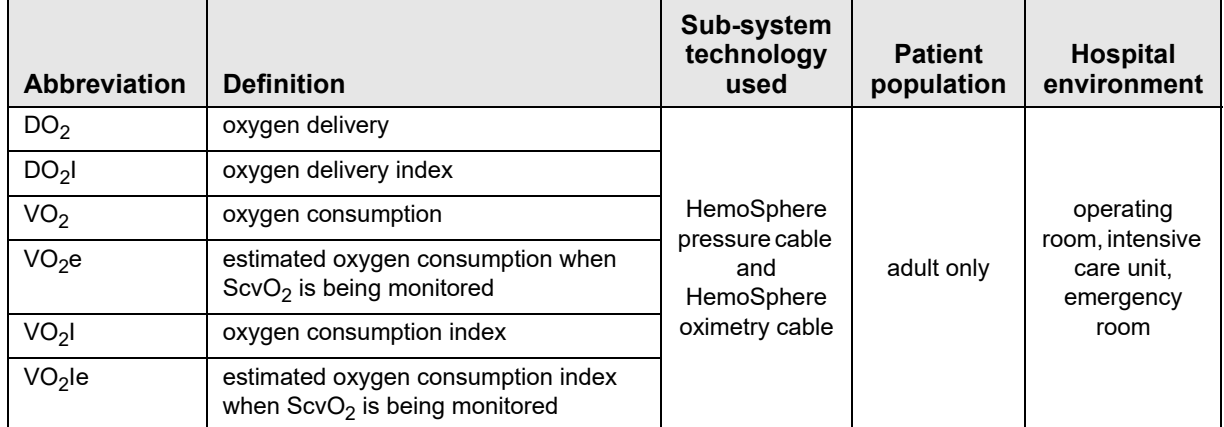

<span id="page-26-0"></span>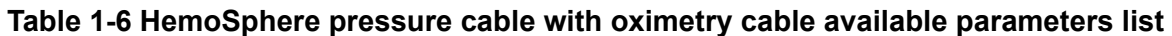

Tissue oxygen saturation,  $StO<sub>2</sub>$ , can be monitored with the HemoSphere advanced monitor, a connected HemoSphere tissue oximetry module, and the ForeSight Elite tissue oximeter module as listed below in [table 1-7.](#page-26-1)

#### <span id="page-26-1"></span>**Table 1-7 HemoSphere tissue oximetry module with ForeSight Elite tissue oximeter module available parameters list**

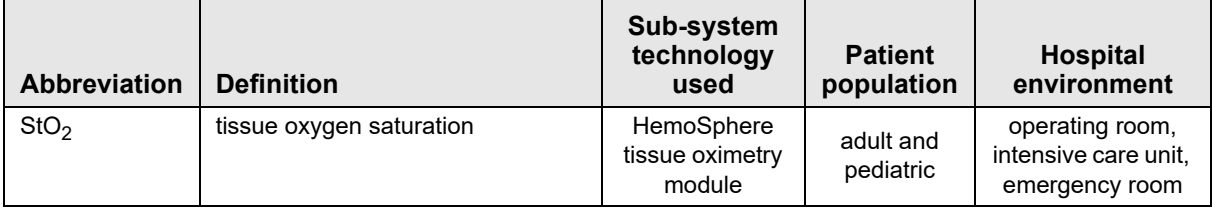

**NOTE** Tissue oximetry parameters are available when using a ForeSight Elite module and sensor, and if the tissue oximetry feature is activated. Activation is only available in certain areas. Please contact your local Edwards representative for more information on enabling this advanced feature.

A comprehensive list of parameters available while monitoring with the HemoSphere advanced monitor and a connected HemoSphere ClearSight module are listed below in [table 1-8.](#page-27-0)

<span id="page-27-0"></span>

| <b>Abbreviation</b>                                                                                                    | <b>Definition</b>                                | Sub-system<br>technology<br>used | <b>Patient</b><br>population | <b>Hospital</b><br>environment |
|----------------------------------------------------------------------------------------------------|--------------------------------------------------|----------------------------------|------------------------------|--------------------------------|
| CO                                                                                                    | continuous cardiac output                        |                                  |                              |                                |
| CI                                                                                                    | continuous cardiac index                         |                                  |                              |                                |
| <b>DIAART</b>                                                                                                    | noninvasive arterial diastolic blood<br>pressure |                                  |                              |                                |
| dP/dt                                                                                                    | systolic slope <sup>1</sup>                      |                                  |                              |                                |
| $\mathsf{Ea}_{\mathsf{dyn}}$                                                                                                    | dynamic arterial elastance <sup>1</sup>          |                                  |                              |                                |
| <b>MAP</b>                                                                                                    | noninvasive mean arterial blood<br>pressure      |                                  |                              |                                |
| <b>PPV</b>                                                                                                    | pulse pressure variation                         | HemoSphere                       |                              | operating room                 |
| <b>PR</b>                                                                                                    | noninvasive pulse rate                           | ClearSight<br>module             | adult only                   | and intensive<br>care unit     |
| <b>SV</b>                                                                                                    | stroke volume                                    |                                  |                              |                                |
| SVI                                                                                                    | stroke volume index                              |                                  |                              |                                |
| <b>SVR</b>                                                                                                    | systemic vascular resistance                     |                                  |                              |                                |
| <b>SVRI</b>                                                                                                    | systemic vascular resistance index               |                                  |                              |                                |
| <b>SVV</b>                                                                                                    | stroke volume variation                          |                                  |                              |                                |
| <b>SYSART</b>                                                                                                    | noninvasive arterial systolic blood<br>pressure  |                                  |                              |                                |
| <b>HPI</b>                                                                                                    | Acumen Hypotension Prediction Index <sup>1</sup> |                                  |                              |                                |
| <sup>1</sup> HPI parameters are available when using an Acumen IQ finger cuff, heart reference sensor (HRS) and if the HPI feature is<br>activated. Activation is only available in certain areas. Please contact your local Edwards representative for more information<br>on enabling this advanced feature. |                                                  |                                  |                              |                                |

**Table 1-8 HemoSphere ClearSight module available parameters list** 

A comprehensive list of parameters available for adult patient populations while monitoring with the HemoSphere advanced monitor and both a connected HemoSphere ClearSight module and oximetry cable are listed below in [table 1-9.](#page-27-1)

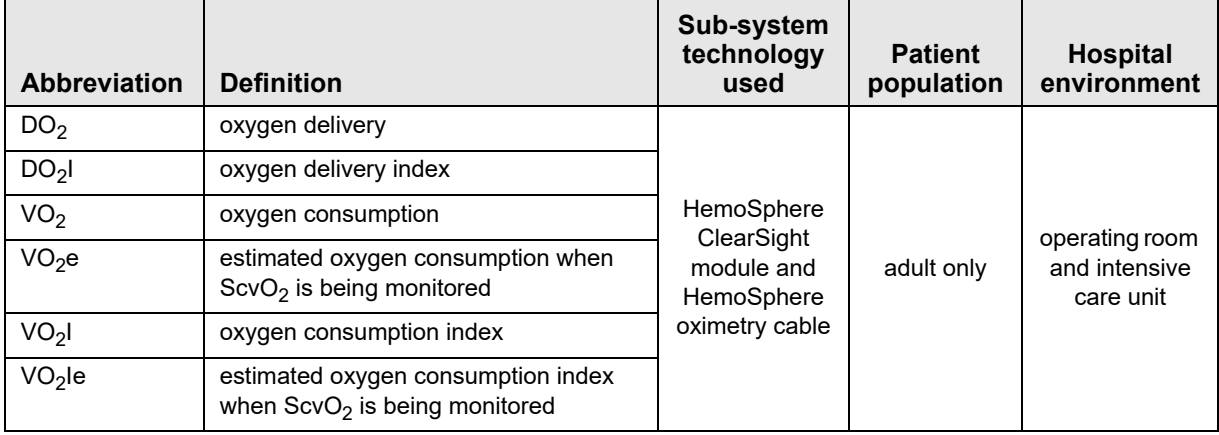

#### <span id="page-27-1"></span>**Table 1-9 HemoSphere ClearSight module with oximetry cable available parameters list**

**WARNING** Improper use of the HemoSphere advanced monitor could present a hazard to the patient. Carefully read the "warnings" section of this manual, located in chapter 2, before using the platform.

> The HemoSphere advanced monitor is intended for use only in patient assessment. This instrument must be used in conjunction with a bedside physiological monitor and/or patient clinical signs and symptoms. If hemodynamic values obtained from the device are not consistent with the clinical presentation of the patient, consider troubleshooting before initiating treatment options.

> ECG signal input and all parameters derived from heart rate measurements have not been evaluated for pediatric patients and are therefore not available for that patient population.

## <span id="page-28-0"></span>**1.5 Expected Clinical Benefit**

The HemoSphere advanced monitoring platform allows you to see and interact with patient hemodynamic parameters. In conjunction with the compatible sensors and predictive decision support software, the modular HemoSphere platform facilitates proactive clinical decision-making and insight for individualized patient care.

## <span id="page-28-1"></span>**1.6 HemoSphere Advanced Monitor Hemodynamic Technology Connections**

The HemoSphere advanced monitor is equipped with three technology expansion module slots (two standard size and one large [L-Tech] size) and two cable ports. Module and cable connection points are located on the left side panel. See [figure 1-1](#page-28-2).

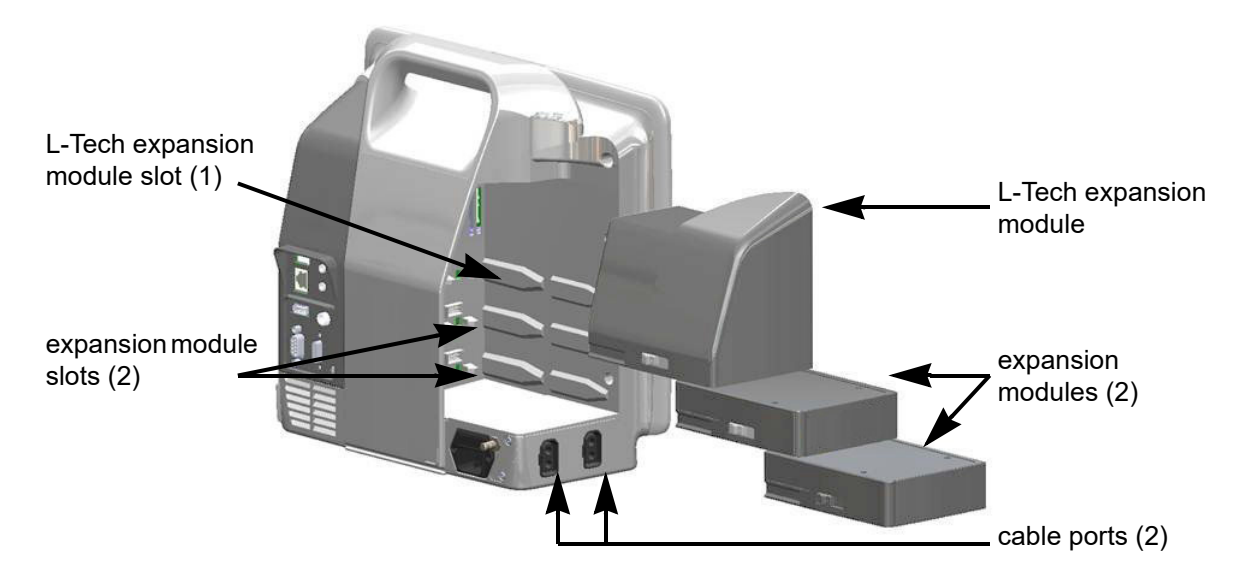

#### <span id="page-28-2"></span>**Figure 1-1 HemoSphere advanced monitor hemodynamic technology connections**

Each module/cable is associated with a specific Edwards hemodynamic monitoring technology. Currently available modules include the HemoSphere Swan-Ganz module, introduced below and in detail in [chapter](#page-145-2)  9, *[HemoSphere Swan-Ganz Module Monitoring](#page-145-2)*, and the HemoSphere tissue oximetry module, an advanced

feature technology, introduced below and described in detail in chapter 13, *[HemoSphere Tissue Oximetry Module](#page-198-2)  [Monitoring](#page-198-2)*. Currently available large technology (L-Tech) modules include the HemoSphere ClearSight module, introduced below and in detail in chapter 11, *[HemoSphere ClearSight Module Noninvasive Monitoring](#page-174-3)*. Currently available cables include the HemoSphere pressure cable, introduced below and described in detail in chapter 10, *[Monitoring with the HemoSphere Pressure Cable](#page-163-2)*, and the HemoSphere oximetry cable, introduced below and described in detail in chapter 12, *[Venous Oximetry Monitoring](#page-190-3)*.

#### <span id="page-29-0"></span>**1.6.1 HemoSphere Swan-Ganz Module**

The HemoSphere Swan-Ganz module enables continuous cardiac output (CO) and intermittent cardiac output (iCO) monitoring with an Edwards patient CCO cable and compatible Swan-Ganz catheter. Right ventricular end diastolic volume (EDV) monitoring is available with slaved in heart rate  $(HR_{avg})$ 

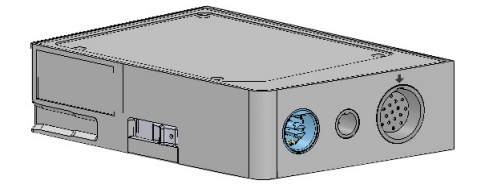

data from a bedside patient monitor. The HemoSphere Swan-Ganz module fits into a standard module slot. For more information, see chapter 9, *[HemoSphere Swan-Ganz Module Monitoring](#page-145-2)*. [Table 1-10](#page-29-1) lists the parameters available while using the HemoSphere Swan-Ganz module.

<span id="page-29-1"></span>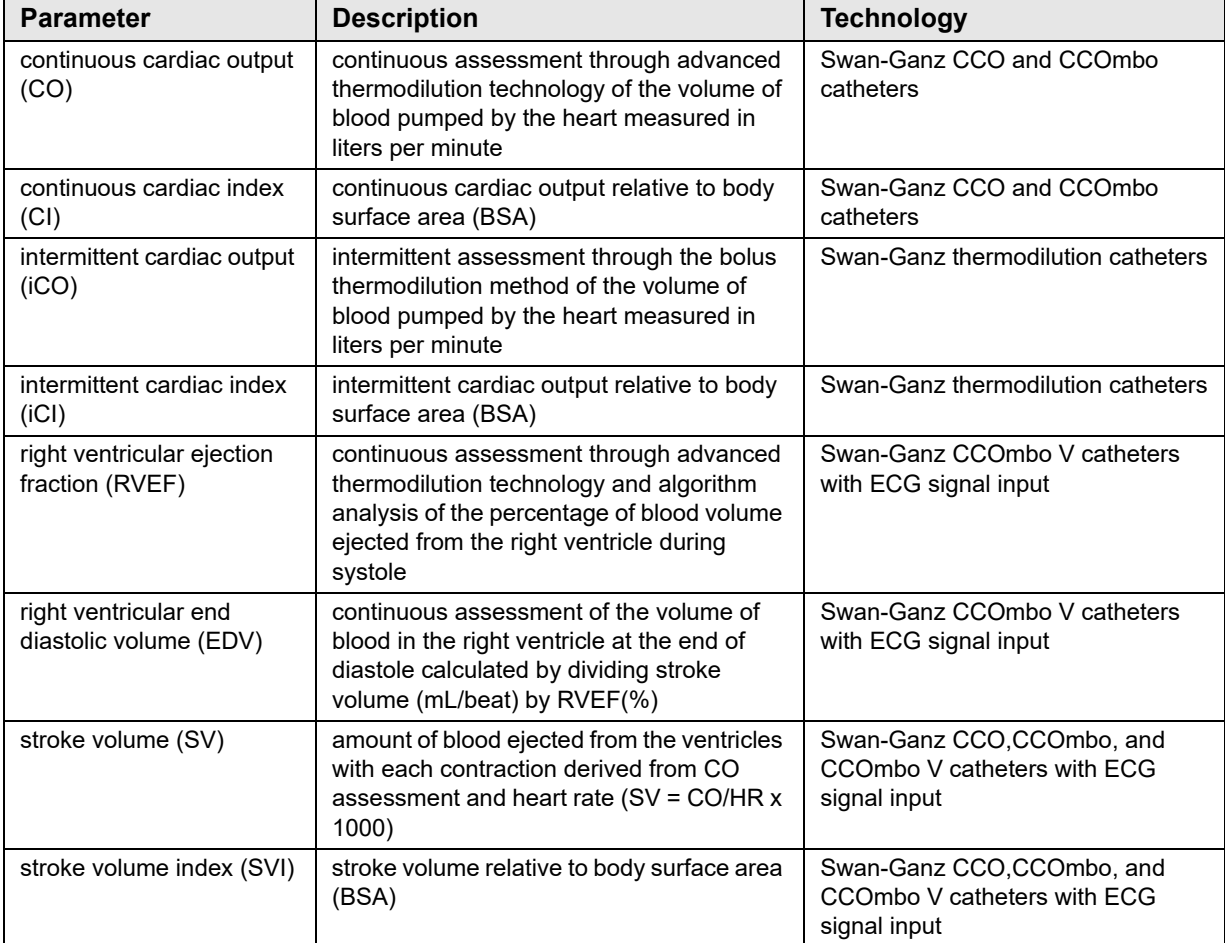

#### **Table 1-10 HemoSphere Swan-Ganz module parameters description**

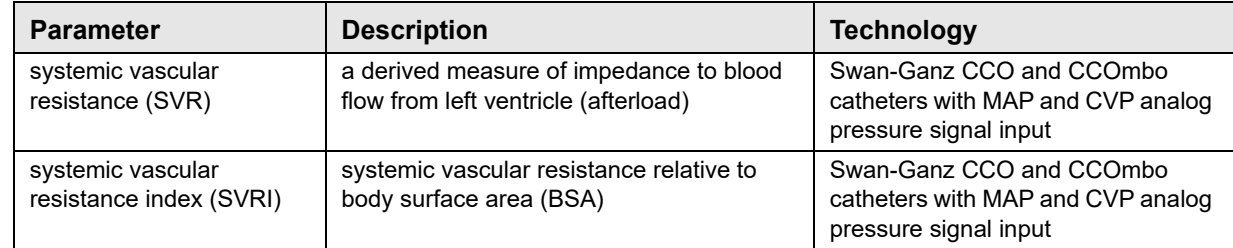

#### **Table 1-10 HemoSphere Swan-Ganz module parameters description (continued)**

#### <span id="page-30-0"></span>**1.6.2 HemoSphere Pressure Cable**

The HemoSphere pressure cable enables vascular pressure monitoring with a compatible Edwards pressure transducer/ sensor and catheter. A connected FloTrac or Acumen IQ sensor provides continuous cardiac output (CO) and associated hemodynamic parameters. A connected TruWave transducer provides location based intravascular pressure. The HemoSphere pressure cable plugs into a monitoring cable port. For more information, see [chapter 10,](#page-163-2) *Monitoring* 

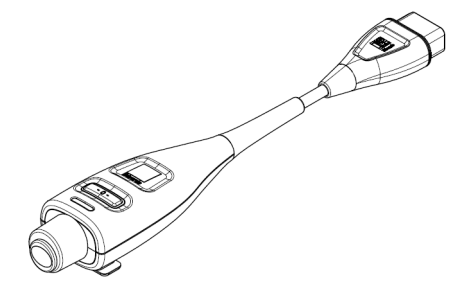

[with the HemoSphere Pressure Cable](#page-163-2). [Table 1-11](#page-30-1) lists the parameters available while using the HemoSphere pressure cable.

<span id="page-30-1"></span>

| <b>Parameter</b>                                                      | <b>Description</b>                                                                                                    | <b>Technology</b>                                                   |
|-----------------------------------------------------------------------|----------------------------------------------------------------------------------------------------|---------------------------------------------------------------------|
| continuous cardiac output<br>(CO)                                     | continuous assessment of the volume of<br>blood pumped by the heart measured in<br>liters per minute using the existing<br>arterial pressure waveform and FloTrac<br>system algorithm | FloTrac or Acumen IQ sensor                                         |
| continuous cardiac index<br>(Cl)                                      | continuous cardiac output relative to<br>body surface area (BSA)                                                                                                    | FloTrac or Acumen IQ sensor                                         |
| central venous pressure<br>(CVP)                                      | central venous blood pressure                                                                                                    | TruWave pressure transducer at<br>central venous catheter line      |
| diastolic blood pressure<br>(DIA <sub>ART</sub> /DIA <sub>PAP</sub> ) | diastolic blood pressure measured at the<br>pulmonary artery (PAP) or a systemic<br>artery (ART)                                                                                      | FloTrac sensor, Acumen IQ sensor,<br>or TruWave pressure transducer |
| systolic slope (dP/dt)*                                               | maximum upslope of the arterial pressure<br>waveform measured from a peripheral<br>artery *                                                                                           | Acumen IQ sensor                                                    |
| dynamic arterial elastance<br>$(Ea_{dyn})^*$                          | measure of afterload to the left ventricle<br>by the arterial system (arterial elastance)<br>relative to the left ventricular elastance*                                              | Acumen IQ sensor                                                    |
| Acumen Hypotension<br>Prediction Index (HPI)*                         | index representing the likelihood that the<br>patient may be trending toward a<br>hypotensive event (MAP<65 mmHg for at<br>least one minute in duration)*                             | Acumen IQ sensor                                                    |
| mean arterial pressure<br>(MAP)                                       | averaged systemic blood pressure over<br>one cardiac cycle                                                                                                    | FloTrac sensor, Acumen IQ sensor,<br>or TruWave pressure transducer |
| mean pulmonary artery<br>pressure (MPAP)                              | averaged pulmonary artery blood<br>pressure over one cardiac cycle                                                                                                    | TruWave pressure transducer at<br>pulmonary artery catheter line    |

**Table 1-11 HemoSphere pressure cable key parameters description**

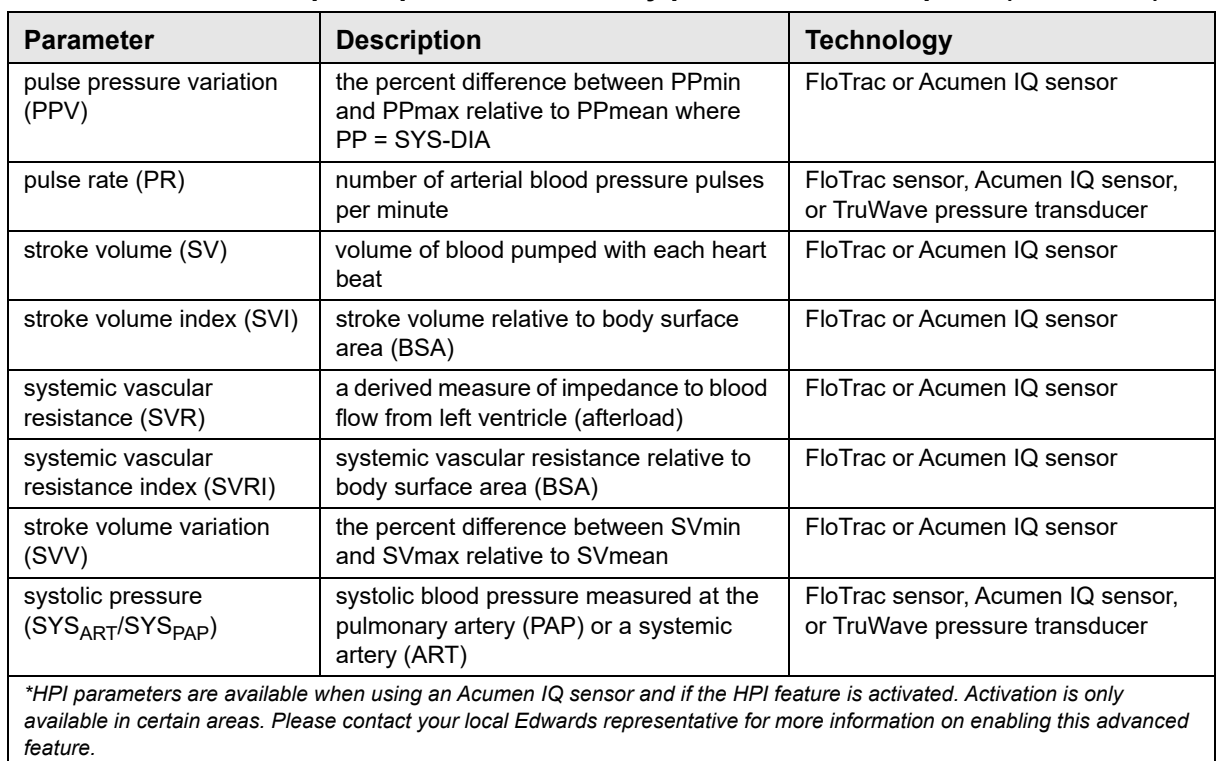

#### **Table 1-11 HemoSphere pressure cable key parameters description (continued)**

**NOTE** Cardiac output calculated with the HemoSphere pressure cable may differ from that calculated with the HemoSphere Swan-Ganz module due to methodological and algorithmic differences.

#### <span id="page-31-0"></span>**1.6.3 HemoSphere Oximetry Cable**

The HemoSphere oximetry cable enables mixed venous oxygen saturation  $(SvO<sub>2</sub>)$  or central venous oxygen saturation  $(SevO<sub>2</sub>)$  monitoring with a compatible Edwards oximetry catheter. The HemoSphere oximetry cable plugs into a monitoring cable port and can be used in combination with other hemodynamic monitoring technologies. For more information on oximetry monitoring, see [chapter 12,](#page-190-3) *Venous [Oximetry Monitoring](#page-190-3)*. [Table 1-12](#page-31-1) lists the parameters available while using the HemoSphere oximetry cable.

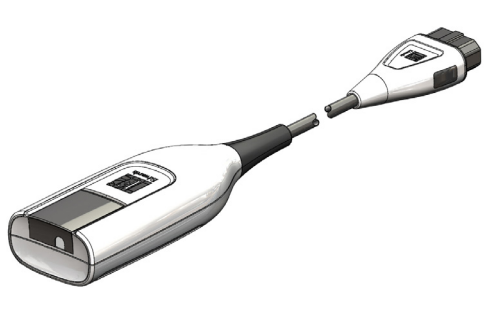

<span id="page-31-1"></span>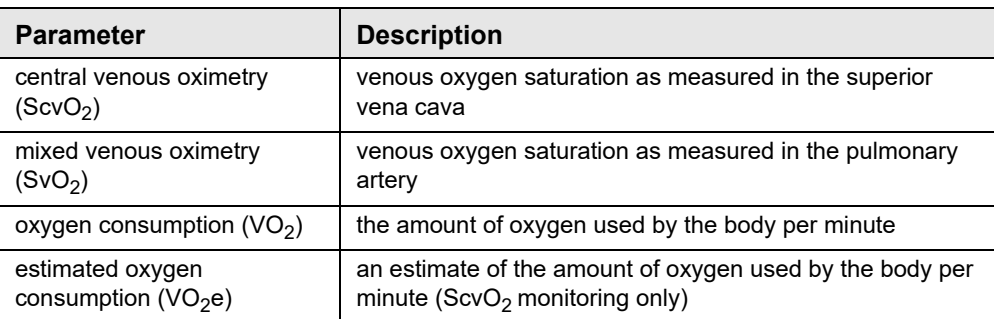

#### **Table 1-12 HemoSphere oximetry cable parameters description**

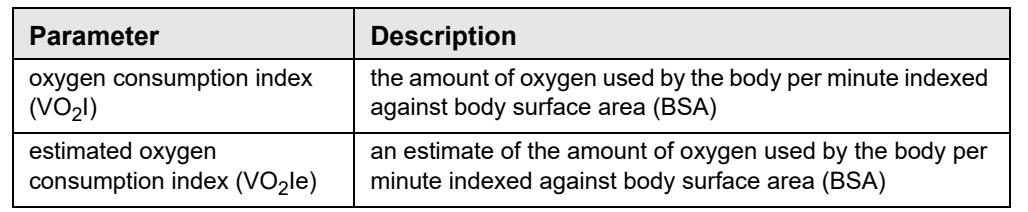

#### **Table 1-12 HemoSphere oximetry cable parameters description (continued)**

#### <span id="page-32-0"></span>**1.6.4 HemoSphere Tissue Oximetry Module**

The HemoSphere tissue oximetry module enables tissue oximetry  $(StO<sub>2</sub>)$  monitoring with a ForeSight Elite tissue oximeter module and compatible tissue oximetry sensors. The HemoSphere tissue oximetry module fits into a standard module slot. Monitoring with the HemoSphere tissue oximetry

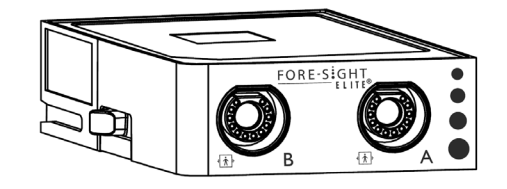

module is an advanced feature. Activation is only available in certain areas. Please contact your local Edwards representative for more information on enabling this advanced feature. For more information, see [chapter](#page-198-2)  13, *[HemoSphere Tissue Oximetry Module Monitoring](#page-198-2)*. [Table 1-13](#page-32-2) lists the parameters available while using the HemoSphere tissue oximetry module.

#### <span id="page-32-2"></span>**Table 1-13 HemoSphere tissue oximetry module with ForeSight Elite tissue oximeter module parameters description**

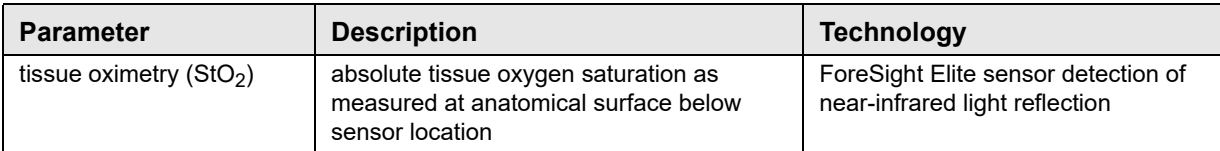

#### <span id="page-32-1"></span>**1.6.5 HemoSphere ClearSight Module**

The HemoSphere ClearSight module with a connected compatible pressure controller and finger cuff(s) enables noninvasive measurement of a patient's arterial pressure waveform and calculation of continuous cardiac output (CO) and associated hemodynamic parameters. The HemoSphere ClearSight module fits into the large technology (L-Tech) slot. For more information, see [chapter 11,](#page-174-3)  *[HemoSphere ClearSight Module Noninvasive Monitoring](#page-174-3)*.

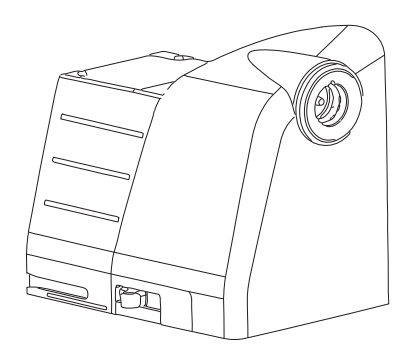

<span id="page-33-0"></span>

| <b>Description</b>                                                                                                    | <b>Technology</b>            |
|----------------------------------------------------------------------------------------------------|------------------------------|
| continuous assessment of the volume of<br>blood pumped by the heart measured in<br>liters per minute using the monitored<br>arterial pressure waveform and<br>ClearSight algorithm | ClearSight or Acumen IQ cuff |
| continuous cardiac output relative to<br>body surface area (BSA)                                                                                                    | ClearSight or Acumen IQ cuff |
| diastolic blood pressure                                                                                                    | ClearSight or Acumen IQ cuff |
| maximum upslope of the arterial pressure<br>waveform measured from a peripheral<br>artery*                                                                                         | Acumen IQ cuff               |
| measure of afterload to the left ventricle<br>by the arterial system (arterial elastance)<br>relative to the left ventricular elastance*                                           | Acumen IQ cuff               |
| index representing the likelihood that the<br>patient may be trending toward a<br>hypotensive event (MAP<65 mmHg for at<br>least one minute in duration)*                          | Acumen IQ cuff               |
| averaged systemic blood pressure over<br>one cardiac cycle                                                                                                    | ClearSight or Acumen IQ cuff |
| the percent difference between PPmin<br>and PPmax relative to PPmean where<br>$PP = SYSTEM.$                                                                                       | ClearSight or Acumen IQ cuff |
| number of arterial blood pressure pulses<br>per minute                                                                                                    | ClearSight or Acumen IQ cuff |
| volume of blood pumped with each heart<br>beat                                                                                                    | ClearSight or Acumen IQ cuff |
| stroke volume relative to body surface<br>area (BSA)                                                                                                    | ClearSight or Acumen IQ cuff |
| a derived measure of impedance to blood<br>flow from left ventricle (afterload)                                                                                                    | ClearSight or Acumen IQ cuff |
| systemic vascular resistance relative to<br>body surface area (BSA)                                                                                                    | ClearSight or Acumen IQ cuff |
| the percent difference between SVmin<br>and SVmax relative to SVmean                                                                                                    | ClearSight or Acumen IQ cuff |
| systolic blood pressure                                                                                                    | ClearSight or Acumen IQ cuff |
|                                                                                                    |                              |

**Table 1-14 HemoSphere ClearSight module key parameters description**

*\*HPI parameters are available when using an Acumen IQ finger cuff, heart reference sensor, and if the HPI feature is activated. Activation is only available in certain areas. Please contact your local Edwards representative for more information on enabling this advanced feature.*

#### <span id="page-34-0"></span>**1.6.6 Documentation and Training**

Available documentation and training for the HemoSphere advanced monitor includes:

- **•** HemoSphere Advanced Monitor Operator's Manual
- **•** HemoSphere Advanced Monitor Quick Start Guide
- **•** HemoSphere Pressure-Out Cable Instructions for Use
- **•** Edwards Heart Reference Sensor Instructions for Use
- **•** Edwards Pressure Controller Instructions for Use
- **•** HemoSphere Battery Instructions for Use
- **•** HemoSphere Roll Stand Instructions for Use
- **•** HemoSphere Oximetry Cradle Instructions for Use

Instructions for Use are included with HemoSphere Advanced Monitor components. See [table B-1,](#page-290-3)  ["HemoSphere advanced monitor components," on page 291](#page-290-3). For more information on how you can receive training or available documentation for the HemoSphere advanced monitor, contact your local Edwards representative or Edwards Technical Support. See appendix F, *[System Care, Service and Support.](#page-306-2)*

## <span id="page-34-1"></span>**1.7 Manual style conventions**

[Table 1-15](#page-34-2) lists the style conventions used in this manual.

<span id="page-34-2"></span>

| Convention                                 | <b>Description</b>                                                                                                    |  |
|--------------------------------------------|----------------------------------------------------------------------------------------------------|--|
| <b>Bold</b>                                | Bold text indicates a software term. This word or phrase will appear on the<br>screen as shown.                                                                                                    |  |
| <b>Bold button</b>                         | A button is a touch screen access point for the option appearing in bold.<br>For example, the Review button appears on-screen as:<br><b>Review</b>                                                                                         |  |
| $\rightarrow$                              | An arrow is shown between two on-screen menu options that are selected<br>consecutively by the operator.                                                                                                    |  |
|                                            | An icon is a touch screen access point for the menu or navigation graphic<br>shown. See table 2-1 on page 52 for full list of menu icons shown on the<br>HemoSphere advanced monitor.                                                      |  |
| <b>Venous Oximetry Calibration</b><br>icon | Bold text with a menu icon indicates an icon that is paired with a software<br>term or phrase appearing on the screen. For example, the Venous<br>Oximetry Calibration icon appears on-screen as:<br><b>Venous Oximetry</b><br>Calibration |  |

**Table 1-15 Operator's manual style conventions**

# <span id="page-35-0"></span>**1.8 Abbreviations Found in This Manual**

#### **Table 1-16 Acronyms, Abbreviations**

<span id="page-35-1"></span>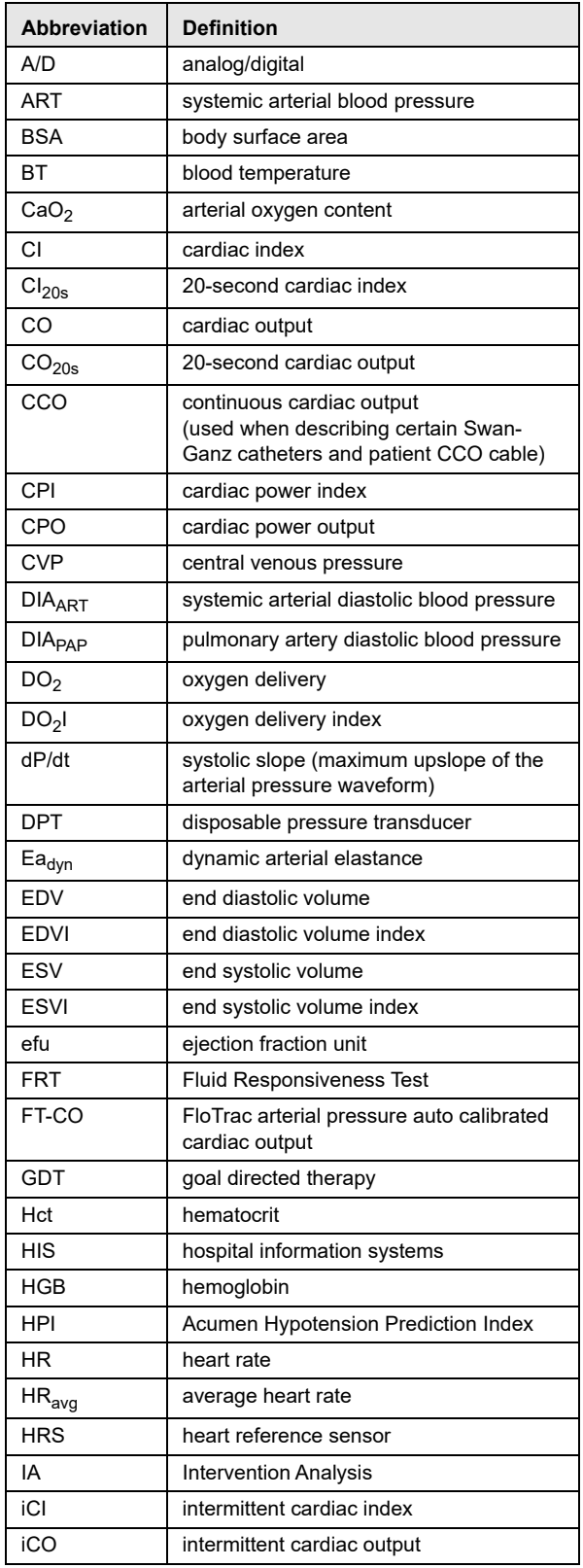

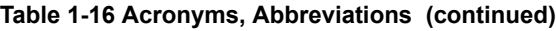

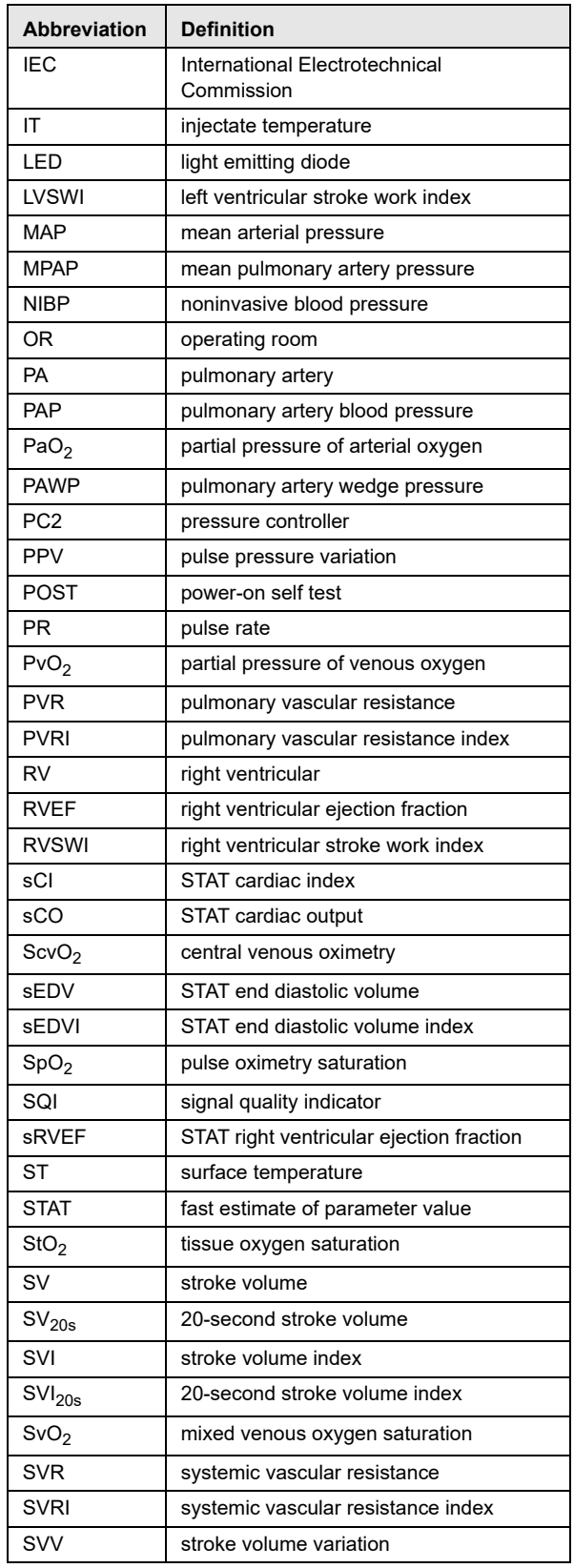
**Table 1-16 Acronyms, Abbreviations (continued)**

| <b>Abbreviation</b>      | <b>Definition</b>                                                        |  |
|--------------------------|--------------------------------------------------------------------------|--|
| <b>SYSART</b>            | systemic arterial systolic blood pressure                                |  |
| <b>SYS<sub>PAP</sub></b> | pulmonary artery systolic blood pressure                                 |  |
| Touch                    | Interact with the HemoSphere advanced<br>monitor by touching the screen. |  |
| TD                       | thermodilution                                                           |  |
| USB                      | <b>Universal Serial Bus</b>                                              |  |
| VO <sub>2</sub>          | oxygen consumption                                                       |  |
| VO <sub>2</sub>          | oxygen consumption index                                                 |  |
| VO <sub>2</sub> e        | estimation of oxygen consumption                                         |  |
| VO <sub>2</sub> le       | estimated oxygen consumption index                                       |  |

# **2**

# **Safety and Symbols**

#### **Contents**

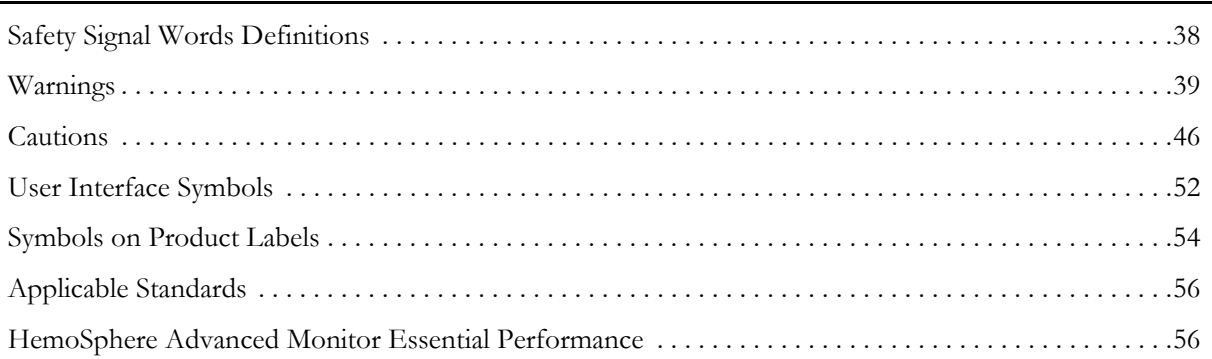

# <span id="page-37-0"></span>**2.1 Safety Signal Words Definitions**

#### **2.1.1 Warning**

A warning advises against certain actions or situations that could result in personal injury or death.

**WARNING** This is how warnings appear throughout the text of this manual.

#### **2.1.2 Caution**

A caution advises against actions or situations that could damage equipment, produce inaccurate data, or invalidate a procedure.

**CAUTION** This is how cautions appear throughout the text of this manual.

#### **2.1.3 Note**

A note draws attention to useful information regarding a function or procedure.

**NOTE** This is how notes appear throughout the text of this manual.

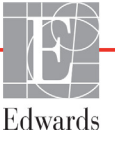

## <span id="page-38-0"></span>**2.2 Warnings**

The following are warnings that are used in the HemoSphere advanced monitor operator's manual. They are introduced in the manual where relevant to the function or procedure being described.

- **•** [Read this operator's manual carefully before attempting to use the Edwards HemoSphere advanced](#page-2-0)  [monitor.](#page-2-0)
- **•** [Refer to the instructions for use provided with each compatible accessory before using it with the](#page-2-1)  [HemoSphere advanced monitor.](#page-2-1)
- **•** [To prevent injury to patient or user, damage to platform, or inaccurate measurements, do not use](#page-2-2)  [any damaged or non-compatible platform accessories, components or cables.](#page-2-2)
- **•** [Improper use of the HemoSphere advanced monitor could present a hazard to the patient.](#page-28-0)  [Carefully read the "warnings" section of this manual, located in chapter 2, before using the](#page-28-0)  [platform. \(chapter 1\)](#page-28-0)
- **•** [The HemoSphere advanced monitor is intended for use only in patient assessment. This instrument](#page-28-1)  [must be used in conjunction with a bedside physiological monitor and/or patient clinical signs and](#page-28-1)  symptoms. If hemodynamic values obtained from the device are not consistent with the clinical presentation of the patient, consider troubleshooting before initiating treatment options. [\(chapter 1\)](#page-28-1)
- **•** [ECG signal input and all parameters derived from heart rate measurements have not been evaluated](#page-28-2)  [for pediatric patients and are therefore not available for that patient population. \(chapter 1\)](#page-28-2)
- **•** [Shock hazard! Do not attempt to connect/disconnect system cables while hands are wet. Ensure](#page-58-0)  [that hands are dry prior to disconnecting system cables. \(chapter 3\)](#page-58-0)
- **•** [Explosion Hazard! Do not use the HemoSphere advanced monitor in the presence of flammable](#page-62-0)  [anesthetic mixture with air or with oxygen or nitrous oxide. \(chapter 3\)](#page-62-0)
- **•** [This product contains metallic components. Do NOT use in a Magnetic Resonance \(MR\)](#page-62-7)  [environment. \(chapter 3\)](#page-62-7)
- **•** [Make sure the HemoSphere advanced monitor is securely positioned or mounted and that all cords](#page-62-1)  [and accessory cables are appropriately arranged to minimize the risk of injury to patients, users or](#page-62-1)  [the equipment. \(chapter 3\)](#page-62-1)
- **•** [Do not stack additional equipment or items on top of the HemoSphere advanced monitor.](#page-62-2)  [\(chapter 3\)](#page-62-2)
- **•** [The HemoSphere advanced monitor must be positioned in an upright position to ensure IPX1](#page-62-3)  [ingress protection. \(chapter 3\)](#page-62-3)
- **•** [Do not allow any liquids to splash onto the monitoring screen. Liquid buildup may disable the](#page-62-4)  [touchscreen functionality. \(chapter 3\)](#page-62-4)
- **•** [Do not position the monitor so that it is difficult to access rear panel ports or power cord.](#page-62-5)  [\(chapter 3\)](#page-62-5)
- **•** [Equipment is rated for use with high-frequency surgical equipment. Inaccurate parameter](#page-62-6)  [measurements can be caused by interference from high-frequency surgical equipment. To reduce](#page-62-6)  hazards that can arise from the use of high-frequency surgical equipment, only use undamaged [patient cables and accessories connected as specified in this operator's manual. \(chapter 3\)](#page-62-6)
- **•** [This system is rated for use with defibrillators. To ensure proper defibrillator-proof operation, only](#page-62-8)  [use undamaged patient cables and accessories connected as specified in this operators manual.](#page-62-8)  [\(chapter 3\)](#page-62-8)
- **•** [All IEC/EN 60950 equipment, including printers, to be positioned no closer than 1.5 meters to the](#page-62-9)  [patient's bed. \(chapter 3\)](#page-62-9)
- **•** [Make sure the battery is fully inserted and the battery door is properly latched. Falling batteries](#page-63-0)  [could seriously injure patients or clinicians. \(chapter 3\)](#page-63-0)
- **•** [Only use Edwards approved batteries with the HemoSphere advanced monitor. Do not charge the](#page-63-1)  [battery pack outside of the monitor. Doing so can damage the battery or injure the user. \(chapter 3\)](#page-63-1)
- **•** [To prevent any interruptions to monitoring during power loss, it is recommended to use the](#page-63-2)  [HemoSphere advanced monitor with the battery inserted. \(chapter 3\)](#page-63-2)
- **•** [In cases of power failure and battery depletion, the monitor will go through a controlled shut off](#page-63-3)  [procedure. \(chapter 3\)](#page-63-3)
- **•** [Do not use the HemoSphere advanced monitoring platform without an installed power cord entry](#page-64-0)  [cover. Failure to do so may result in fluid ingress. \(chapter 3\)](#page-64-0)
- **•** [Do not use extension cords or multiple socket devices to connect the power cord. Do not use](#page-64-1)  [detachable power cords other than the power cord provided. \(chapter 3\)](#page-64-1)
- **•** [To avoid the risk of electric shock, the HemoSphere advanced monitor can only be connected to a](#page-64-2)  [supply mains with grounding \(protective earth\). Do not use three prong to two prong power](#page-64-2)  [adaptors. \(chapter 3\)](#page-64-2)
- **•** [Grounding reliability can only be achieved when the instrument is connected to a receptacle marked](#page-64-3)  ["hospital only", "hospital grade", or its equivalent. \(chapter 3\)](#page-64-3)
- **•** [Disconnect the monitor from the AC source by unplugging mains power cable from the AC Mains.](#page-64-4)  [The On/Off button on the monitor does not disconnect the system from the AC mains supply.](#page-64-4)  [\(chapter 3\)](#page-64-4)
- **•** [Only use HemoSphere advanced monitor accessories, cables and or components that have been](#page-65-0)  [supplied and labeled by Edwards. Using other unlabeled accessories, cables and or components may](#page-65-0)  [affect patient safety and measurement accuracy. \(chapter 3\)](#page-65-0)
- **•** [Upon initiation of a new patient session, the default high/low physiological alarm ranges should be](#page-119-0)  [checked to ensure that they are appropriate for the given patient. \(chapter 6\)](#page-119-0)
- **•** [Perform New Patient or clear the patient data profile whenever a new patient is connected to the](#page-119-1)  [HemoSphere advanced monitor. Failure to do so may result in previous patient data in the historical](#page-119-1)  [displays. \(chapter 6\)](#page-119-1)
- **•** [The analog communication ports of the HemoSphere advanced monitor share a common ground](#page-125-0)  [that is isolated from the catheter interface electronics. When connecting multiple devices to the](#page-125-0)  HemoSphere advanced monitor, all devices should be provided with isolated power to avoid [compromising the electrical isolation of any of the connected devices. \(chapter 6\)](#page-125-0)
- **•** [Risk and Leakage current of the final system configuration must comply with IEC 60601-1:2005/](#page-125-1) [A1:2012. It is the responsibility of the user to ensure compliance. \(chapter 6\)](#page-125-1)
- **•** [Accessory equipment connected to the monitor must be certified according to IEC/EN 60950 for](#page-125-2)  data-processing equipment or IEC 60601-1:2005/A1:2012 for electromedical equipment. All [combinations of equipment must be in compliance with IEC 60601-1:2005/A1:2012 systems](#page-125-2)  [requirements. \(chapter 6\)](#page-125-2)
- **•** [When switching to a different bedside monitor, always check that the default values listed are still](#page-127-0)  [valid. If necessary, reconfigure the voltage range and corresponding parameter range or calibrate.](#page-127-0)  [\(chapter 6\)](#page-127-0)
- **•** [Do not turn off the audible alarms in situations in which patient safety could be compromised.](#page-131-0)  [\(chapter 7\)](#page-131-0)
- **•** [Do not lower the alarm volume to a level that prohibits alarms from being adequately monitored.](#page-131-1)  [Failure to do so could result in a situation where patient safety is compromised. \(chapter 7\)](#page-131-1)
- **•** [Visual and audible physiological alarms are activated only if the parameter is configured on the](#page-135-0)  [screens as a key parameter \(1-8 parameters displayed in parameter tiles\). If a parameter is not](#page-135-0)  selected and displayed as a key parameter, the audible and visual physiological alarms are not [triggered for that parameter. \(chapter 7\)](#page-135-0)
- **•** [Make sure that Demo Mode is not activated in a clinical setting to ensure that simulated data is not](#page-138-0)  [mistaken for clinical data. \(chapter 7\)](#page-138-0)
- **•** [Do not use the HemoSphere advanced monitor as part of a Distributed Alarm System. The](#page-144-0)  [HemoSphere advanced monitor does not support remote alarm monitoring/management systems.](#page-144-0)  [Data is logged and transmitted for charting purposes only. \(chapter 8\)](#page-144-0)
- **•** [Compliance to IEC 60601-1 is only maintained when the HemoSphere Swan-Ganz module](#page-145-0)  (applied part connection, defibrillation proof) is connected to a compatible monitoring platform. Connecting external equipment or configuring the system in a way not described in these [instructions will not meet this standard. Failure to use the device as instructed may increase the risk](#page-145-0)  [of electrical shock to the patient/operator. \(chapter 9\)](#page-145-0)
- **•** [Do not modify, service or alter the product in any way. Servicing, alteration or modification may](#page-145-1)  [affect patient/operator safety and/or product performance. \(chapter 9\)](#page-145-1)
- **•** [CO monitoring should always be discontinued when blood flow around the thermal filament is](#page-150-0)  stopped. Clinical situations where CO monitoring should be discontinued include, but are not [limited to: • Time periods when a patient is on cardiopulmonary bypass • Partial withdrawal of the](#page-150-0)  catheter so that the thermistor is not in the pulmonary artery • Removal of the catheter from the [patient \(chapter 9\)](#page-150-0)
- **•** [PACEMAKER PATIENTS Rate meters may continue to count the pacemaker rate during](#page-160-0)  occurrences of cardiac arrest or some arrhythmias. Do not rely entirely upon displayed heart rate. [Keep pacemaker patients under close surveillance. See table A-5 on page 282 for disclosure of the](#page-160-0)  [pacemaker pulse rejection capability of this instrument. \(chapter 9\)](#page-160-0)
- **•** [For patients requiring internal or external pacing support, the HemoSphere advanced monitoring](#page-160-1)  platform should not be used to obtain heart rate and heart rate derived parameters under the following conditions: • pacer pulse synch output from bedside monitor includes the pacer pulse, [however, the characteristics are outside of the pacemaker pulse rejection capabilities specifications](#page-160-1)  as listed in table A-5 • pacer pulse synch output characteristics from bedside monitor cannot be [determined \(chapter 9\)](#page-160-1)
- **•** [Note any discrepancies in heart rate \(HRavg\) with the patient monitor HR and ECG waveform](#page-160-2)  [display when interpreting derived parameters such as SV, EDV, RVEF, and associated index](#page-160-2)  [parameters. \(chapter 9\)](#page-160-2)
- **•** [Do not resterilize or reuse any FloTrac sensor, Acumen IQ sensor, TruWave transducer, or catheter;](#page-165-0)  [refer to the catheter's "directions for use". \(chapter 10\)](#page-165-0)
- **•** [Do not use a FloTrac sensor, Acumen IQ sensor, TruWave transducer, or catheter that is wet,](#page-165-1)  [damaged, or that has exposed electrical contacts. \(chapter 10\)](#page-165-1)
- **•** [Refer to the directions provided with each accessory for specific instructions on placement and use,](#page-165-2)  [and for relevant WARNINGS, CAUTIONS, and specifications. \(chapter 10\)](#page-165-2)
- When the pressure cable is not in use, protect the exposed cable connector from fluid. Moisture [within the connector may result in the cable malfunctioning or in inaccurate pressure readings.](#page-165-3)  [\(chapter 10\)](#page-165-3)
- **•** [Compliance to IEC 60601-1 is only maintained when the HemoSphere pressure cable \(applied part](#page-165-4)  accessory, defibrillation proof) is connected to a compatible monitoring platform. Connecting [external equipment or configuring the system in a way not described in these instructions will not](#page-165-4)  meet this standard. Failure to use the device as instructed may increase the risk of electrical shock [to the patient/operator. \(chapter 10\)](#page-165-4)
- **•** [Do not use the HemoSphere advanced monitoring platform as a pulse rate or blood pressure](#page-173-0)  [monitor. \(chapter 10\)](#page-173-0)
- **•** [Components that are not indicated as APPLIED PARTS should not be placed in a location where](#page-178-1)  [the patient may come into contact with the component. \(chapter 11\)](#page-178-1)
- **•** [Compliance to IEC 60601-1 is only maintained when the HemoSphere ClearSight module \(applied](#page-178-7)  part connection) is connected to a compatible monitoring platform. Connecting external [equipment or configuring the system in a way not described in these instructions will not meet this](#page-178-7)  standard. Failure to use the device as instructed may increase the risk of electrical shock to the [patient/operator. \(chapter 11\)](#page-178-7)
- **•** [Do not sterilize any components of the HemoSphere noninvasive system. The HemoSphere](#page-178-0)  [noninvasive system is provided non sterile. \(chapter 11\)](#page-178-0)
- **•** [Refer to cleaning instructions. Do not disinfect the instrument by autoclave or gas sterilization.](#page-178-2)  [\(chapter 11\)](#page-178-2)
- **•** [Refer to the directions provided with each accessory for specific instructions on placement and use,](#page-178-3)  [and for relevant WARNINGS, CAUTIONS, and specifications. \(chapter 11\)](#page-178-3)
- **•** [Do not use damaged components/sensors or components/sensors with exposed electrical](#page-178-4)  [contacts to prevent patient or user shocks. \(chapter 11\)](#page-178-4)
- **•** [The HemoSphere noninvasive system monitoring components are not defibrillation proof.](#page-178-5)  [Disconnect the system before defibrillating. \(chapter 11\)](#page-178-5)
- **•** [Only use compatible Edwards finger cuffs, heart reference sensor and other HemoSphere](#page-178-6)  [noninvasive system accessories, cables and or components that have been supplied and labeled by](#page-178-6)  Edwards. Using other unlabeled accessories, cables and or components may affect patient safety [and measurement accuracy. \(chapter 11\)](#page-178-6)
- **•** [Always remove HemoSphere noninvasive system sensors and components from the patient and](#page-178-8)  [completely disconnect the patient from the instrument before bathing the patient. \(chapter 11\)](#page-178-8)
- **•** [Do not overtighten the pressure controller band or finger cuff\(s\). \(chapter 11\)](#page-179-0)
- **•** [Do not apply pressure controller band on injured skin as this can cause further injury. \(chapter 11\)](#page-179-1)
- **•** [Improper finger cuff placement or sizing can lead to inaccurate monitoring. \(chapter 11\)](#page-180-0)
- **•** [Do not use the HemoSphere noninvasive system as a heart rate monitor. \(chapter 11\)](#page-182-0)
- **•** [If using the instrument during full body irradiation, keep all HemoSphere noninvasive system](#page-182-1)  [monitoring components out of the irradiation field. If a monitoring component is exposed to the](#page-182-1)  [irradiation, the readings may be affected. \(chapter 11\)](#page-182-1)
- **•** [Strong magnetic fields may cause malfunction of the instrument and burn wounds to the patient.](#page-182-2)  Do not use the instrument during magnetic resonance imaging (MRI) scanning. Induced current [could potentially cause burns.The device may affect the MR image, and the MRI unit may affect the](#page-182-2)  [accuracy of the measurements. \(chapter 11\)](#page-182-2)
- **•** [Compliance to IEC 60601-1 is only maintained when the HemoSphere oximetry cable \(applied part](#page-192-1)  accessory, defibrillation proof) is connected to a compatible monitoring platform. Connecting [external equipment or configuring the system in a way not described in these instructions will not](#page-192-1)  meet this standard. Failure to use the device as instructed may increase the risk of electrical shock [to the patient/operator. \(chapter 12\)](#page-192-1)
- **•** [Do not wrap the main body of the oximetry cable in fabric or place directly on the patient's skin.](#page-192-0)  [The surface does get warm \(up to 45 °C\) and needs to dissipate heat to maintain its internal](#page-192-0)  temperature level. A software fault will trigger if the internal temperature exceeds its limits. [\(chapter 12\)](#page-192-0)
- **•** [Before touching Yes to recall oximetry data, confirm that the displayed data matches the current](#page-196-0)  [patient. Recalling incorrect oximetry calibration data and patient demographics will result in](#page-196-0)  [inaccurate measurements. \(chapter 12\)](#page-196-0)
- **•** [Compliance to IEC 60601-1 is only maintained when the HemoSphere tissue oximetry module](#page-205-0)  (applied part connection, defibrillation proof) is connected to a compatible monitoring platform. Connecting external equipment or configuring the system in a way not described in these [instructions will not meet this standard. Failure to use the device as instructed may increase the risk](#page-205-0)  [of electrical shock to the patient/operator. \(chapter 13\)](#page-205-0)
- **•** [Inspect all of the ForeSight Elite module cable for damage prior to installation. If any damage is](#page-205-1)  noted, the module must not be used until it has been serviced or replaced. Contact Edwards [Technical support. There is a risk that damaged parts could reduce the performance of the module](#page-205-1)  [or present a safety hazard. \(chapter 13\)](#page-205-1)
- **•** [To remove any chance of contamination between patients, the ForeSight Elite module and cables](#page-205-2)  [should be cleaned after each case. \(chapter 13\)](#page-205-2)
- **•** [To reduce the risk of contamination and cross infection, if the module or cables are grossly](#page-205-3)  [contaminated, with blood or other bodily fluids, it should be disinfected. If the ForeSight Elite](#page-205-3)  module or cables cannot be disinfected, it should be serviced, replaced or discarded. Contact [Edwards Technical support. \(chapter 13\)](#page-205-3)
- **•** [To reduce the risk of damaging internal elements of the cables assemblies, within the ForeSight Elite](#page-205-4)  [module, avoid excessive pulling, bending or other types of stress on the module's cables.](#page-205-4)  [\(chapter 13\)](#page-205-4)
- **•** [Do not modify, service or alter the product in any way. Servicing, alteration or modification may](#page-205-5)  [affect patient/operator safety and/or product performance \(chapter 13\)](#page-205-5)
- **•** [Sensors are not sterile and therefore should not be applied on abraded, cracked, or lacerated skin.](#page-208-0)  [Exercise caution when applying sensors to a site with delicate skin. Applying sensors, tape or](#page-208-0)  [pressure to such a site may reduce circulation and/or cause skin deterioration. \(chapter 13\)](#page-208-0)
- **•** [Do not place sensor over poorly perfused tissues. Avoid uneven skin surfaces for best adhesion. Do](#page-208-1)  [not place sensor over sites with ascites, cellulitis, pneumoencephalus, or edema. \(chapter 13\)](#page-208-1)
- **•** [If electrocautery procedures will be performed, sensors and electrocautery electrodes should be](#page-208-2)  [placed as far apart as possible to prevent unwanted skin burns; a distance of at least 15 cm \(6 in\) is](#page-208-2)  [recommended. \(chapter 13\)](#page-208-2)
- **•** [Use only Edwards supplied accessories with the ForeSight Elite module. Edwards accessories](#page-209-0)  [ensure patient safety and preserve the integrity, accuracy, and electromagnetic compatibility of the](#page-209-0)  ForeSight Elite module. Connecting a non-Edwards sensor will cause an appropriate alert on that [channel and no StO2 values will be recorded. \(chapter 13\)](#page-209-0)
- **•** [Sensors are designed for single-patient use, and are not to be reprocessed re-used sensors present](#page-209-1)  [a risk of cross-contamination or infection. \(chapter 13\)](#page-209-1)
- Use a new sensor for each patient and discard it after use. Disposal should follow in accordance [with local hospital and institution policies. \(chapter 13\)](#page-209-2)
- **•** [If a sensor seems damaged in any way, it must not be used. \(chapter 13\)](#page-209-3)
- **•** [Always read the sensor packaging. \(chapter 13\)](#page-209-4)
- **•** [Exercise extreme care when applying sensors. Sensor circuits are conductive and must not come](#page-211-0)  [into contact with other grounded, conductive parts other than EEG or entropy monitors. Such](#page-211-0)  contact would bridge the patient's isolation and cancel the protection provided by the sensor. [\(chapter 13\)](#page-211-0)
- **•** [Failure to apply sensors properly may cause incorrect measurements. Misapplied sensors or sensors](#page-212-0)  [that become partially dislodged may cause either over- or under-reading of oxygen saturation.](#page-212-0)  [\(chapter 13\)](#page-212-0)
- **•** [Do not position a sensor under the weight of the patient. Prolonged periods of pressure \(such as](#page-212-1)  [taping over the sensor or the patient lying on a sensor\) transfers weight from the sensor to the skin,](#page-212-1)  [which can injure skin and reduce sensor performance. \(chapter 13\)](#page-212-1)
- **•** [The sensor site must be inspected at least every 12 hours to reduce the risk of inadequate adhesion,](#page-212-2)  [circulation, and skin integrity. If the circulatory condition or skin integrity has deteriorated, the](#page-212-2)  [sensor should be applied to a different site. \(chapter 13\)](#page-212-2)
- **•** [Do not connect more than one patient to the ForeSight Elite module, this may compromise the](#page-212-3)  [patient's isolation and cancel the protection provided by the sensor. \(chapter 13\)](#page-212-3)
- **•** [The ForeSight Elite oximeter module has been designed to promote patient safety. All module parts](#page-213-0)  are "Type BF Defibrillation Proof" and are protected against the effects of the defibrillator [discharge and may remain attached to the patient. Module readings may be inaccurate during](#page-213-0)  [defibrillator use and up to twenty \(20\) seconds thereafter. \(chapter 13\)](#page-213-0)
- **•** [No separate actions are required when using this equipment with a defibrillator, but only Edwards](#page-213-1)[supplied sensors must be used for proper protection against the effects of a cardiac defibrillator.](#page-213-1)  [\(chapter 13\)](#page-213-1)
- **•** [Do not come into contact with patients during defibrillation, or serious injury or death could result.](#page-214-0)  [\(chapter 13\)](#page-214-0)
- **•** [If the accuracy of any value displayed on the monitor is questionable, determine the patient's vital](#page-214-1)  [signs by alternative means. The functions of the alarm system for patient monitoring must be](#page-214-1)  [verified at regular intervals and whenever the integrity of the product is in doubt. \(chapter 13\)](#page-214-1)
- **•** [Testing of the ForeSight Elite module operation should be done at least once every 6 months, as](#page-214-2)  [described in HemoSphere service manual. Failure to comply may lead to injury. If the module fails](#page-214-2)  to respond, it must not be used until it has been inspected and serviced or replaced. See technical [support contact information on inside cover. \(chapter 13\)](#page-214-2)
- **•** [The Acumen Hypotension Prediction Index, HPI, should not be used exclusively to treat patients.](#page-220-0)  [A review of the patient's hemodynamics is recommended prior to initiating treatment. \(chapter 14\)](#page-220-0)
- **•** [Only use approved HemoSphere advanced monitor accessories, cables and or components that](#page-290-0)  [have been supplied and labeled by Edwards. Using unapproved accessories, cables and or](#page-290-0)  [components may affect patient safety and measurement accuracy. \(appendix B\)](#page-290-0)
- **•** [The HemoSphere advanced monitor contains no user-serviceable parts. Removing the cover or any](#page-306-0)  [other disassembly will expose you to hazardous voltages. \(appendix F\)](#page-306-0)
- **•** [Shock or fire hazard! Do not immerse the HemoSphere advanced monitor, modules, or platform](#page-307-0)  [cables in any liquid solution. Do not allow any fluids to enter the instrument. \(appendix F\)](#page-307-0)
- **•** [Do not, under any circumstances, perform any cleaning or maintenance of the ForeSight Elite](#page-309-0)  module while the module is being used to monitor a patient. The module must be turned off and [the HemoSphere advanced monitor power cord disconnected, or the module must be disconnected](#page-309-0)  [from the monitor and the sensors removed from the patient. \(appendix F\)](#page-309-0)
- **•** [Before starting cleaning or maintenance of any sort, check the ForeSight Elite module, cables,](#page-309-1)  [sensors, and other accessories for damage. Check the cables for bent or broken prongs, cracks, or](#page-309-1)  fraying. If any damage is noted, the module must not be used until it has been inspected and [serviced or replaced. Contact Edwards Technical Support. \(appendix F\)](#page-309-1)
- **•** [There is a risk of serious injury or death if this procedure is not followed. \(appendix F\)](#page-310-0)
- **•** [Explosion Hazard! Do not open battery, dispose of in fire, store at high temperature or short](#page-312-0)  [circuit. It may ignite, explode, leak or get hot, causing serious personal injury or death. \(appendix F\)](#page-312-0)
- **•** [Use of accessories, sensors, and cables other than those specified may result in increased](#page-314-0)  [electromagnetic emissions or decreased electromagnetic immunity. \(appendix G\)](#page-314-0)
- **•** [No modification of the HemoSphere advanced monitor is allowed. \(appendix G\)](#page-314-1)

**•** [Portable and mobile RF communication equipment and other sources of electromagnetic](#page-314-2)  disturbance such as diathermy, lithotripsy, RFID, electromagnetic ant-theft systems and metal detectors can potentially affect all electronic medical equipment, including the HemoSphere advanced monitor. Guidance on maintaining appropriate separation between communications [equipment and the HemoSphere advanced monitor is provided in table G-3. The effects of other](#page-314-2)  RF emitters are unknown and may interfere with the function and safety of the HemoSphere [monitoring platform. \(appendix G\)](#page-314-2)

### <span id="page-45-0"></span>**2.3 Cautions**

The following are cautions that are used in the HemoSphere advanced monitor operator's manual. They are introduced in the manual where relevant to the function or procedure being described.

- **•** [Federal \(USA\) law restricts this device to sale by or on the order of a physician.](#page-1-0)
- **•** [Inspect the HemoSphere advanced monitor and all accessories and equipment used with the](#page-2-3)  [monitor for damage prior to use. Damage may include cracks, scratches, dents, exposed electrical](#page-2-3)  [contacts, or any signs that the housing may be compromised.](#page-2-3)
- **•** [Always grasp the connector, not the cable, when connecting or disconnecting cables. Do not twist](#page-58-1)  [or bend the connectors. Confirm that all sensors and cables are connected correctly and completely](#page-58-1)  [before use. \(chapter 3\)](#page-58-1)
- **•** [To avoid corruption of data on the HemoSphere advanced monitor, always disconnect the patient](#page-58-2)  [CCO cable and oximetry cable from the monitor before using a defibrillator. \(chapter 3\)](#page-58-2)
- **•** [Do not expose the HemoSphere advanced monitor to extreme temperatures. Refer to](#page-62-10)  [environmental specifications in appendix A. \(chapter 3\)](#page-62-10)
- **•** [Do not expose the HemoSphere advanced monitor to dirty or dusty environments. \(chapter 3\)](#page-62-11)
- **•** [Do not obstruct the HemoSphere advanced monitor ventilation openings. \(chapter 3\)](#page-63-4)
- **•** [Do not use the HemoSphere advanced monitor in environments where strong lighting makes the](#page-63-5)  [LCD screen difficult to view. \(chapter 3\)](#page-63-5)
- **•** [Do not use the monitor as a handheld device. \(chapter 3\)](#page-63-6)
- When moving the instrument, be sure to turn off the power and remove the connected power cord. [\(chapter 3\)](#page-64-5)
- Make sure that the HRS is correctly applied so that is can be leveled to the phlebostatic axis. [\(chapter 4\)](#page-80-0)
- **•** [When connecting the HemoSphere advanced monitor to external devices, refer to the external](#page-125-3)  [device's instruction manual for complete instructions. Verify proper operation of the system before](#page-125-3)  [clinical use. \(chapter 6\)](#page-125-3)
- **•** [Only properly trained personnel should calibrate the HemoSphere advanced monitor analog ports.](#page-127-1)  [\(chapter 6\)](#page-127-1)
- **•** [The accuracy of continuous SVR while monitoring with the HemoSphere Swan-Ganz module](#page-128-0)  depends upon the quality and accuracy of the MAP and CVP data transmitted from the external [monitors. Since MAP and CVP analog signal quality from the external monitor cannot be validated](#page-128-0)  by the HemoSphere advanced monitor, actual values and the values (including all derived parameters) displayed by the HemoSphere advanced monitor may not be consistent. The accuracy of continuous SVR measurement, therefore, cannot be guaranteed. To aid in determining the quality of the analog signals, regularly compare the MAP and CVP values displayed on the external monitor to the values displayed on the physio relationship screen of the HemoSphere advanced monitor. Refer to the external input device operator's manual for detailed information regarding accuracy, calibration, and other variables which may impact the analog output signal from the [external monitor. \(chapter 6\)](#page-128-0)
- **•** [Use a virus scan on any USB stick before inserting to prevent a virus or malware infection.](#page-140-0)  [\(chapter 8\)](#page-140-0)
- **•** [Do not force the module into the slot. Apply even pressure to slide and click the module into place.](#page-146-0)  [\(chapter 9\)](#page-146-0)
- **•** [Inaccurate cardiac output measurements may be caused by: Incorrect placement or position of](#page-151-0)  the catheter • Excessive variations in pulmonary artery blood temperature. Some examples that [cause BT variations include, but are not limited to: \\* status post cardiopulmonary bypass surgery \\*](#page-151-0)  centrally administered cooled or warmed solutions of blood products \* use of sequential compression devices • Clot formation on the thermistor • Anatomical abnormalities (for example, cardiac shunts) • Excessive patient movement • Electrocautery or electrosurgical unit interference [• Rapid changes in cardiac output \(chapter 9\)](#page-151-0)
- **•** [Inaccurate 20-second flow parameter measurements may be caused by: Incorrect placement or](#page-152-0)  [position of the catheter • Improperly zeroed and/or leveled transducer • Over- or under-damped](#page-152-0)  [pressure line • Adjustments to the PAP line made after start of monitoring \(chapter 9\)](#page-152-0)
- **•** [Refer to Appendix E to ensure computation constant is the same as specified in the catheter](#page-154-0)  [package insert. If the computation constant differs, enter the desired computation constant](#page-154-0)  [manually. \(chapter 9\)](#page-154-0)
- **•** [Sudden changes in PA blood temperature, such as those caused by patient movement or bolus drug](#page-156-0)  [administration, may cause an iCO or iCI value to be computed. To avoid falsely triggered curves,](#page-156-0)  [inject as soon as possible after the Inject message appears. \(chapter 9\)](#page-156-0)
- **•** [Do not use any FloTrac sensor or TruWave transducer past its labeled "Use By Date." Products](#page-165-5)  [used beyond this date may have compromised transducer or tubing performance, or compromised](#page-165-5)  [sterility. \(chapter 10\)](#page-165-5)
- **•** [Excessive dropping of the HemoSphere pressure cable may result in cable damage and/or](#page-165-6)  [malfunction. \(chapter 10\)](#page-165-6)
- **•** [The effectiveness of FT-CO measurements in pediatric patients has not been evaluated.](#page-166-0)  [\(chapter 10\)](#page-166-0)
- **•** [Inaccurate FT-CO measurements can be caused by factors such as: Improperly zeroed and/or](#page-166-1)  leveled sensor/transducer • Over- or under-damped pressure lines • Excessive variations in blood pressure. Some conditions that cause BP variations include, but are not limited to: \* Intra-aortic balloon pumps • Any clinical situation where the arterial pressure is deemed inaccurate or not [representative of aortic pressure, including but not limited to: \\* Extreme peripheral vasoconstriction](#page-166-1)  which results in a compromised radial arterial pressure waveform \* Hyperdynamic conditions as seen in post liver transplant • Excessive patient movement • Electrocautery or electrosurgical unit interference Aortic valve regurgitation may cause an over estimation of Stroke Volume / Cardiac Output calculated depending on the amount of valvular disease and the volume lost back into the [left ventricle. \(chapter 10\)](#page-166-1)
- **•** [Always grasp the connector, not the cable, when connecting or disconnecting the cable. \(chapter 10\)](#page-167-0)
- **•** [Do not twist or bend the connectors. \(chapter 10\)](#page-167-1)
- **•** [To prevent cable damage, do not apply excessive force to the pressure cable zero button.](#page-168-0)  [\(chapter 10\)](#page-168-0)
- **•** [The effectiveness of HemoSphere noninvasive system has not been evaluated in patients under 18](#page-178-9)  [years of age. \(chapter 11\)](#page-178-9)
- **•** [Always grasp the connector, not the cable, when connecting or disconnecting cables. Do not twist](#page-178-10)  [or bend the connectors. Confirm that all sensors and cables are connected correctly and completely](#page-178-10)  [before use. \(chapter 11\)](#page-178-10)
- Make sure that the HRS is correctly applied so that is can be leveled to the phlebostatic axis. [\(chapter 11\)](#page-181-0)
- **•** [The HemoSphere noninvasive system is not intended for use as an apnea monitor. \(chapter 11\)](#page-182-3)
- **•** [In patients with extreme contraction of the smooth muscle in the arteries and arterioles in the lower](#page-182-4)  [arm and hand, such as may be present in patients with Raynaud's disease, blood pressure](#page-182-4)  [measurement can become impossible. \(chapter 11\)](#page-182-4)
- **•** [Inaccurate noninvasive measurements can be caused by factors such as: Improperly zeroed and/](#page-182-5) or leveled HRS • Excessive variations in blood pressure. Some conditions that cause BP variations include, but are not limited to: \* Intra-aortic balloon pumps • Any clinical situation where the arterial pressure is deemed inaccurate or not representative of aortic pressure. • Poor blood [circulation to the fingers. • A bent or flattened finger cuff. • Excessive patient movement of fingers](#page-182-5)  or hands. • Artifacts and poor signal quality. • Incorrect placement of finger cuff, position of finger [cuff, or finger cuff too loose. • Electrocautery or electrosurgical unit interference. \(chapter 11\)](#page-182-5)
- **•** [Always disconnect the finger cuff when it is not wrapped around a finger, to prevent damage by](#page-182-6)  [accidental over-inflation. \(chapter 11\)](#page-182-6)
- **•** [The effectiveness of Edwards compatible finger cuffs has not been established in pre-eclamptic](#page-183-2)  [patients. \(chapter 11\)](#page-183-2)
- **•** [The pulsations from intra-aortic balloon support can be additive to the pulse rate on the instrument](#page-183-0)  [pulse rate display. Verify patient's pulse rate against the ECG heart rate. \(chapter 11\)](#page-183-0)
- **•** [The pulse rate measurement is based on the optical detection of a peripheral flow pulse and](#page-183-1)  [therefore may not detect certain arrhythmias.The pulse rate should not be used as a replacement or](#page-183-1)  [substitute for ECG based arrhythmia analysis. \(chapter 11\)](#page-183-1)
- **•** [Monitoring without an HRS may lead to measurement inaccuracies. Ensure patient remains still](#page-184-1)  [with accurately measured finger to heart height difference. \(chapter 11\)](#page-184-1)
- **•** [Do not place the patient in a non-supine position while monitoring without an HRS. This may lead](#page-184-0)  [to an inaccurate vertical offset entry for the HRS and measurement inaccuracies. \(chapter 11\)](#page-184-0)
- **•** [Do not perform a BP calibration during monitoring periods when blood pressure appears unstable.](#page-188-0)  [This may result in inaccurate blood pressure measurements. \(chapter 11\)](#page-188-0)
- **•** [Make sure that the oximetry cable is securely stabilized to prevent unnecessary movement of the](#page-192-2)  [attached catheter. \(chapter 12\)](#page-192-2)
- **•** [The catheter tip or calibration cup must not get wet before an in vitro calibration is performed. The](#page-192-3)  [catheter and the calibration cup must be dry for an accurate oximetry in vitro calibration. Flush the](#page-192-3)  [catheter lumen only after the in vitro calibration has been completed. \(chapter 12\)](#page-192-3)
- **•** [Performing an in vitro calibration after the oximetry catheter has been inserted into the patient will](#page-192-4)  [yield an inaccurate calibration. \(chapter 12\)](#page-192-4)
- **•** [The SQI signal is sometimes affected by the use of electrosurgical units. Attempt to distance](#page-195-0)  [electrocautery equipment and cables from the HemoSphere advanced monitor and plug the power](#page-195-0)  cords into separate AC circuits if possible. If signal quality problems persist, call your local Edwards [representative for assistance. \(chapter 12\)](#page-195-0)
- **•** [Do not disconnect the oximetry cable while calibration or data recall are in process. \(chapter 12\)](#page-196-1)
- **•** [If the oximetry cable is being transferred from a HemoSphere advanced monitor to another](#page-196-2)  [HemoSphere advanced monitor, check that the patient height, weight, and BSA are correct prior to](#page-196-2)  [beginning monitoring. Re-enter patient data, if necessary. \(chapter 12\)](#page-196-2)
- **•** [Avoid placing the ForeSight Elite module where the status LED cannot be easily seen. \(chapter 13\)](#page-199-0)
- **•** [Applying too much pressure may break the retaining tab, which may present a risk of the module](#page-202-0)  [falling on the patient, bystander, or operator. \(chapter 13\)](#page-202-0)
- **•** [Do not lift or pull the ForeSight Elite module by any cable, or place the module in any position that](#page-203-0)  [might present a risk that the module may fall on the patient, bystander or operator. \(chapter 13\)](#page-203-0)
- **•** [Avoid placing the ForeSight Elite module under sheets, or blanket that could restrict air flow around](#page-203-1)  [the module that may increase the module's case temperature and present an injury. \(chapter 13\)](#page-203-1)
- **•** [Do not force the module into the slot. Apply even pressure to slide and click the module into place.](#page-205-6)  [\(chapter 13\)](#page-205-6)
- **•** [Sensors should not be placed on high density hair areas. \(chapter 13\)](#page-208-3)
- **•** [The sensor must be able to rest flush with clean, dry skin. Any debris, lotion, oil, powder,](#page-208-4)  [perspiration, or hair that prevents good contact between the sensor and the skin will affect the](#page-208-4)  [validity of the data collected and may result in an alarm message. \(chapter 13\)](#page-208-4)
- **•** [When used in settings with LED lighting, sensors may need to be covered with a light blocker prior](#page-212-4)  [to connection to the sensor cable, as some high intensity systems can interfere with the sensor's near](#page-212-4)  [infrared light detection. \(chapter 13\)](#page-212-4)
- **•** [Do not lift or pull the ForeSight Elite module by any cable, or place the ForeSight Elite module in](#page-212-5)  [any position that might present a risk that the module may fall on the patient, bystander or operator.](#page-212-5)  [\(chapter 13\)](#page-212-5)
- Once patient monitoring has started, do not replace the sensor or disconnect the sensor for more [than 10 minutes to avoid restarting the initial StO2 calculation. \(chapter 13\)](#page-213-2)
- **•** [Measurements may be affected in the presence of strong electromagnetic sources such as electro](#page-214-3)[surgery equipment, and measurements may be inaccurate during use of such equipment.](#page-214-3)  [\(chapter 13\)](#page-214-3)
- **•** [Elevated levels of carboxyhemoglobin \(COHb\) or methemoglobin \(MetHb\) may lead to inaccurate](#page-214-4)  [or erroneous measurements, as may intravascular dyes or any substance containing dyes that change](#page-214-4)  usual blood pigmentation. Other factors that may affect measurement accuracy include: myoglobin, hemoglobinopathies, anemia, pooled blood under the skin, interference from foreign objects in the Sensor path, Bilirubinemia, externally applied coloring (tattoos), high levels of Hgb or HCt and [birthmarks. \(chapter 13\)](#page-214-4)
- **•** [The effectiveness of the HPI parameter has been established using radial arterial pressure waveform](#page-217-0)  [data. The effectiveness of the HPI parameter using arterial pressure from other sites \(e.g., femoral\)](#page-217-0)  [has not been evaluated. \(chapter 14\)](#page-217-0)
- **•** [The HPI parameter may not provide advanced notice of a trend towards a hypotensive event in](#page-223-0)  situations where a clinical intervention results in a sudden non-physiological hypotensive event. If this occurs, the HPI feature will provide the following without delay: a high alert popup, a high [priority alarm, and an HPI value of 100 will be displayed indicating that the patient is undergoing a](#page-223-0)  [hypotensive event. \(chapter 14\)](#page-223-0)
- Exercise caution when using dP/dt in patients with severe aortic stenosis, since the stenosis may [reduce the coupling between the left ventricle and the afterload. \(chapter 14\)](#page-228-0)
- **•** [The dP/dt parameter, although predominantly determined by changes in LV contractility, may be](#page-228-1)  [impacted by afterload during periods of vasoplegic states \(venoarterial decoupling\). During these](#page-228-1)  [periods, dP/dt may not reflect changes in LV contractility. \(chapter 14\)](#page-228-1)
- **•** [The HPI parameter information provided in table 14-13, table 14-14, table 14-15, and table 14-16](#page-234-0)  [are presented as general guidance and may not be representative of individual experience. A review](#page-234-0)  of the patient's hemodynamics is recommended prior to initiating treatment. See Clinical [Application on page 227. \(chapter 14\)](#page-234-0)
- **•** [If any of the ForeSight Elite module LEDs fail to turn on, the module must not be used until it has](#page-248-0)  [been serviced or replaced. Contact Edwards Technical Support. There is a risk that damaged parts](#page-248-0)  [could reduce the performance of the module. \(chapter 15\)](#page-248-0)
- **•** [Clean and store the instrument and accessories after each use. \(appendix F\)](#page-306-1)
- **•** [The HemoSphere advanced monitor modules and platform cables are electrostatic discharge \(ESD\)](#page-307-3)  [sensitive. Do not attempt to open cable or module housing or use if the housing has been damaged.](#page-307-3)  [\(appendix F\)](#page-307-3)
- **•** [Do not pour or spray liquid on any portion of the HemoSphere advanced monitor, accessories,](#page-307-1)  [modules, or cables. \(appendix F\)](#page-307-1)
- **•** [Do not use any disinfecting solution other than the types specified. \(appendix F\)](#page-307-2)
- **•** [DO NOT: Allow any liquid to come in contact with the power connector Allow any liquid to](#page-307-4)  [penetrate connectors or openings in the monitor case or modules If any liquid does come in contact](#page-307-4)  with any of the above mentioned items, DO NOT attempt to operate the monitor. Disconnect power immediately and call your Biomedical Department or local Edwards representative. [\(appendix F\)](#page-307-4)
- **•** [Conduct periodic inspections of all cables for defects. Do not coil cables tightly when storing.](#page-308-0)  [\(appendix F\)](#page-308-0)
- **•** [Do not use any other cleaning agents, spray, or pour cleaning solution directly on platform cables.](#page-308-2)  [Do not steam, radiate, or EO sterilize platform cables. Do not immerse platform cables.](#page-308-2)  [\(appendix F\)](#page-308-2)
- **•** [Do not steam, radiate, or EO sterilize the HemoSphere oximetry cable. Do not immerse the](#page-308-1)  [HemoSphere oximetry cable. \(appendix F\)](#page-308-1)
- **•** [If any electrolytic solution, for example Ringer's lactate solution, is introduced into the cable](#page-309-2)  [connectors while they are connected to the monitor, and the monitor is turned on, the excitation](#page-309-2)  voltage can cause electrolytic corrosion and rapid degradation of the electrical contacts. [\(appendix F\)](#page-309-2)
- **•** [Do not immerse any cable connectors in detergent, isopropyl alcohol or glutaraldehyde.](#page-309-3)  [\(appendix F\)](#page-309-3)
- **•** [Do not use a hot air gun to dry cable connectors. \(appendix F\)](#page-309-4)
- **•** [Device contains electronics. Handle with care. \(appendix F\)](#page-309-5)
- **•** [Do not disinfect the heart reference sensor or pressure controller by autoclave or gas sterilization.](#page-310-1)  [\(appendix F\)](#page-310-1)
- **•** [Do not immerse any cable connectors in fluid. \(appendix F\)](#page-310-2)
- **•** [Clean and store the heart reference sensor after each use. \(appendix F\)](#page-310-3)
- **•** [Recycle or dispose of the lithium-ion battery in accordance to all federal, state, and local laws.](#page-312-1)  [\(appendix F\)](#page-312-1)
- **•** [The instrument has been tested and complies with the limits of IEC 60601-1-2. These limits are](#page-315-0)  designed to provide reasonable protection against harmful interference in a typical medical installation. This equipment generates, uses and can radiate radio frequency energy and, if not installed and used in accordance with the instructions, may cause harmful interference to other [devices in the vicinity. However, there is no guarantee that interference will not occur in a particular](#page-315-0)  installation. If this equipment does cause harmful interference to other devices which can be determined by turning the equipment off and on, the user is encouraged to try to correct the interference by one or more of the following measures: · Reorient or relocate the receiving device. · Increase the separation between the equipment. · Consult the manufacturer for help. [\(appendix G\)](#page-315-0)

# <span id="page-51-0"></span>**2.4 User Interface Symbols**

The following are icons that appear on the HemoSphere advanced monitor screen. For more information about screen appearance and navigation, see chapter 5, *[Navigating the HemoSphere Advanced Monitor](#page-81-0)*. Certain icons will only appear while monitoring with a specific hemodynamic technology module or cable, as specified.

#### **Table 2-1 Monitor display symbols**

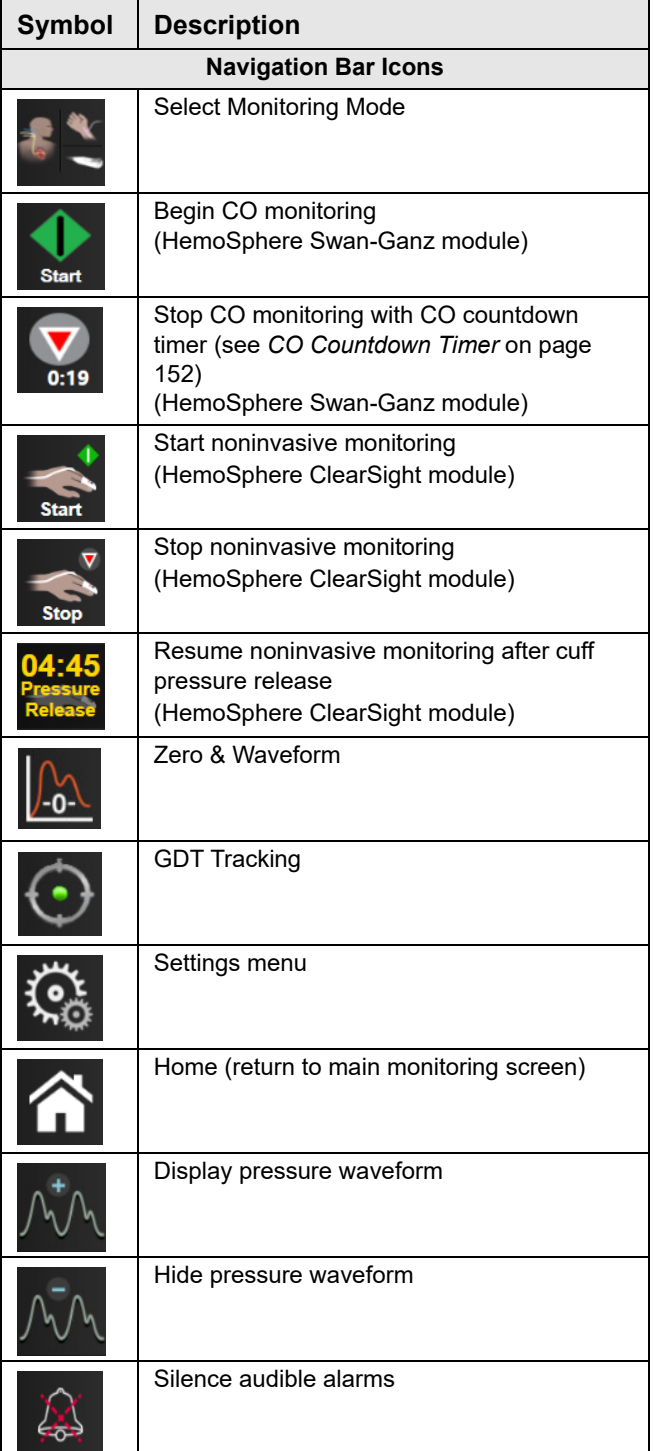

#### **Table 2-1 Monitor display symbols (continued)**

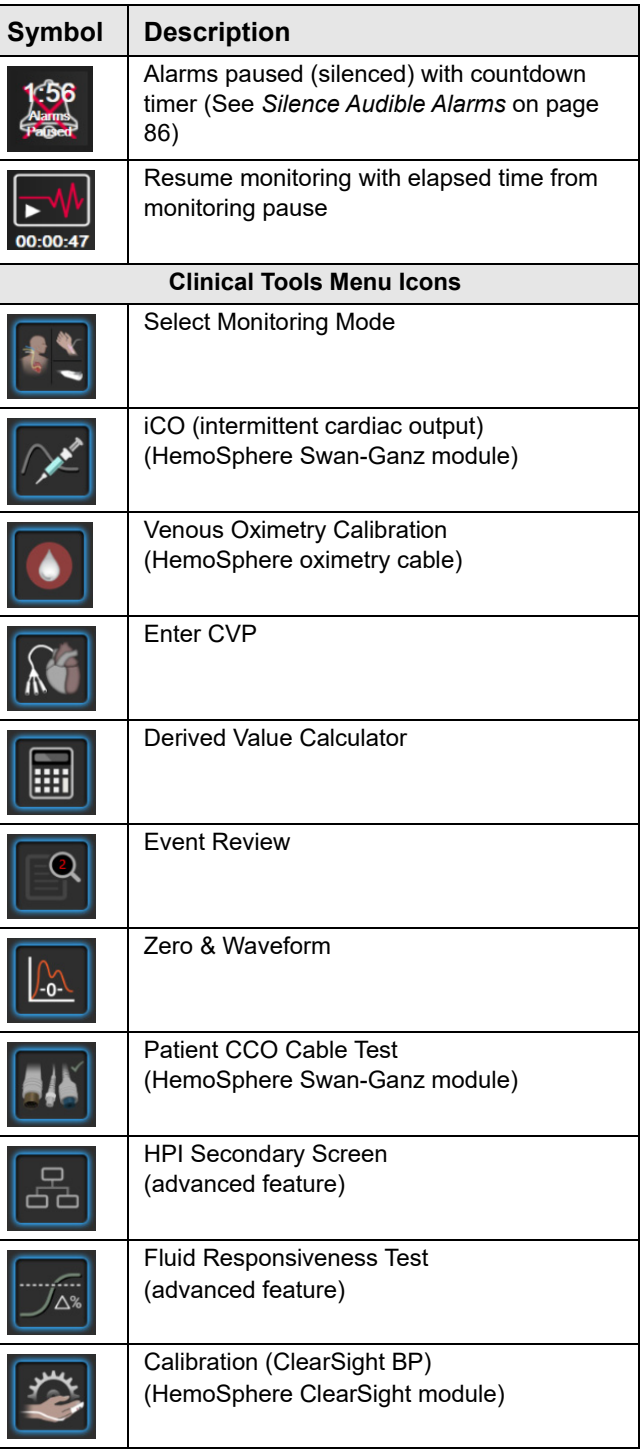

**Table 2-1 Monitor display symbols (continued)**

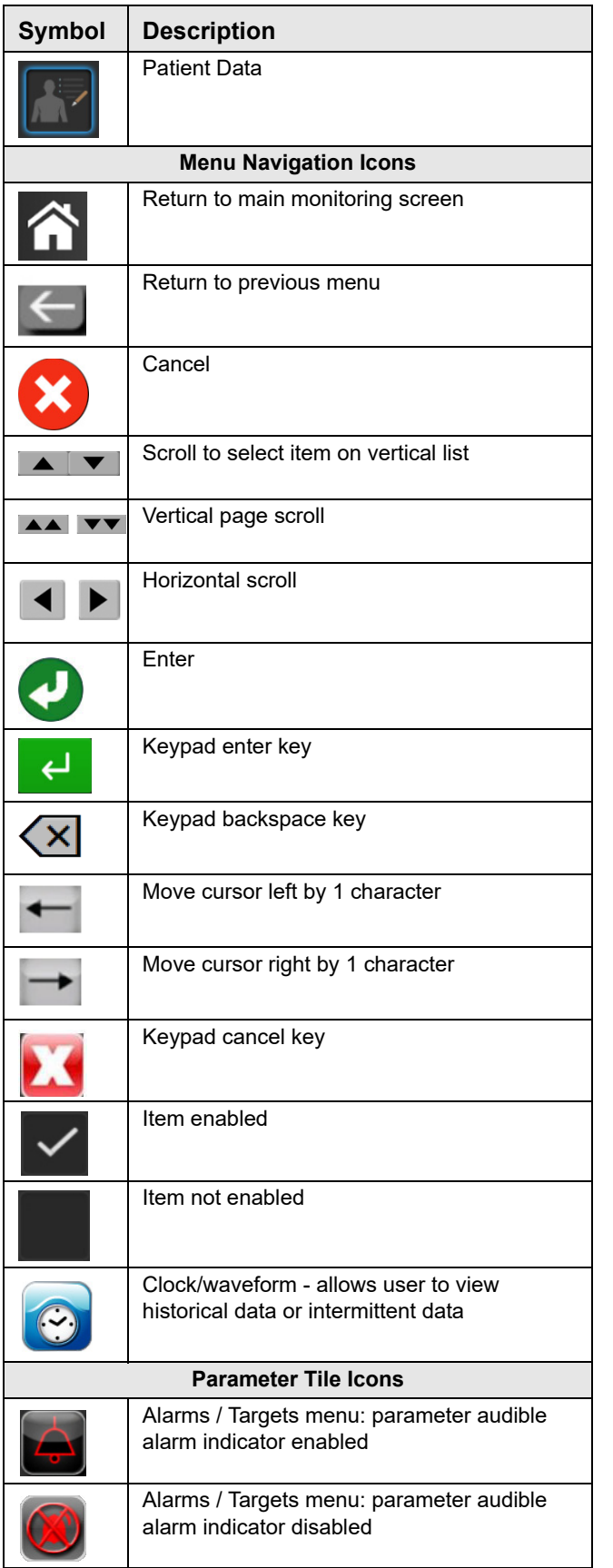

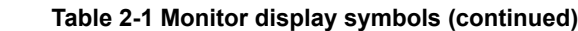

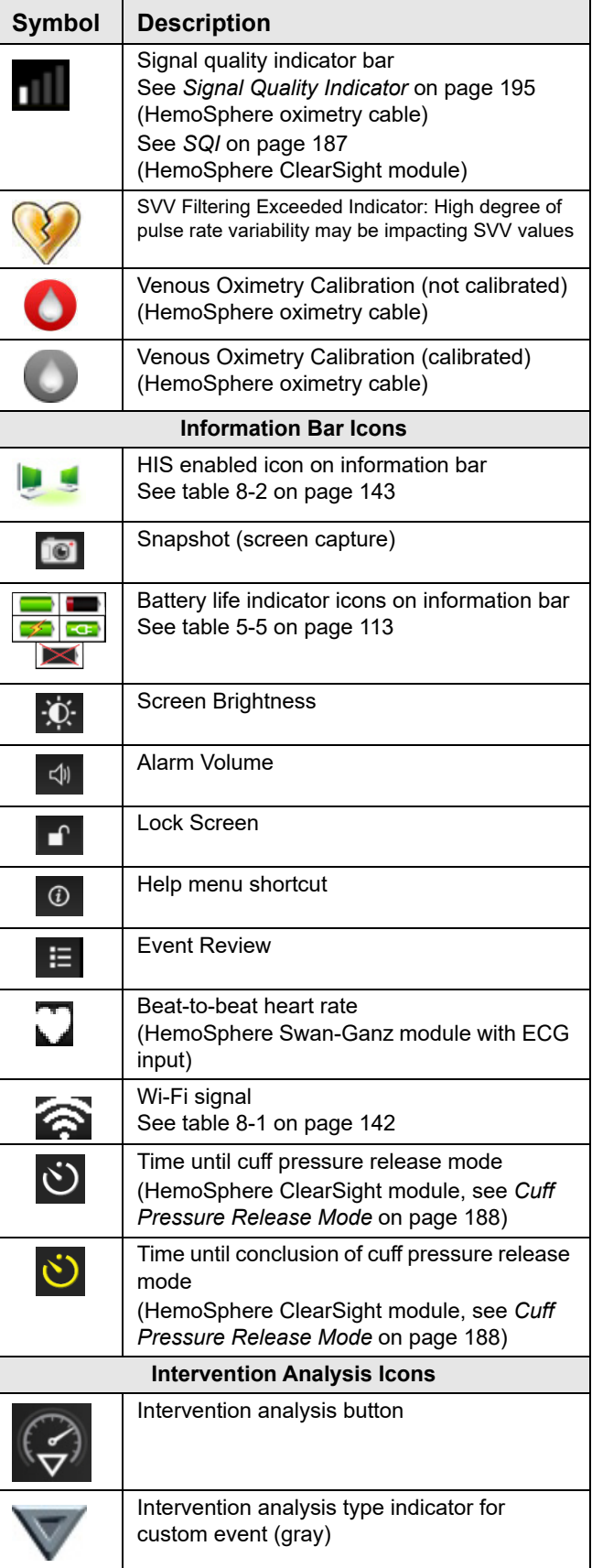

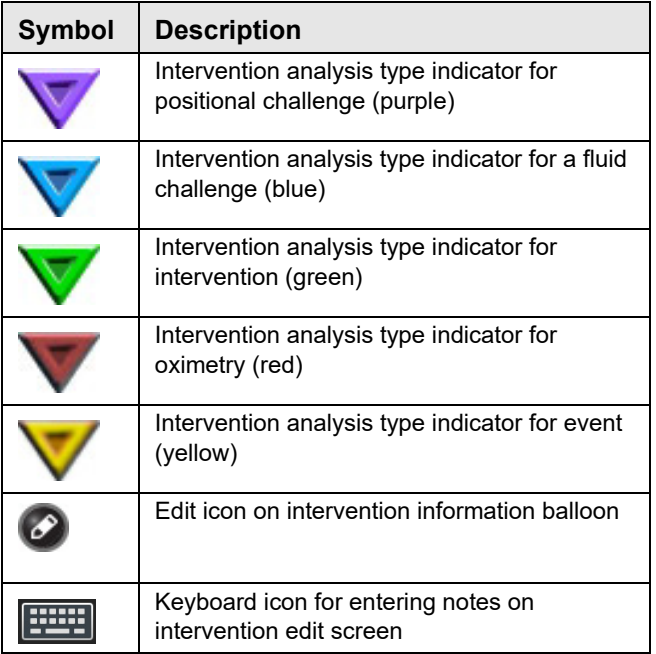

#### **Table 2-1 Monitor display symbols (continued)**

**Table 2-1 Monitor display symbols (continued)**

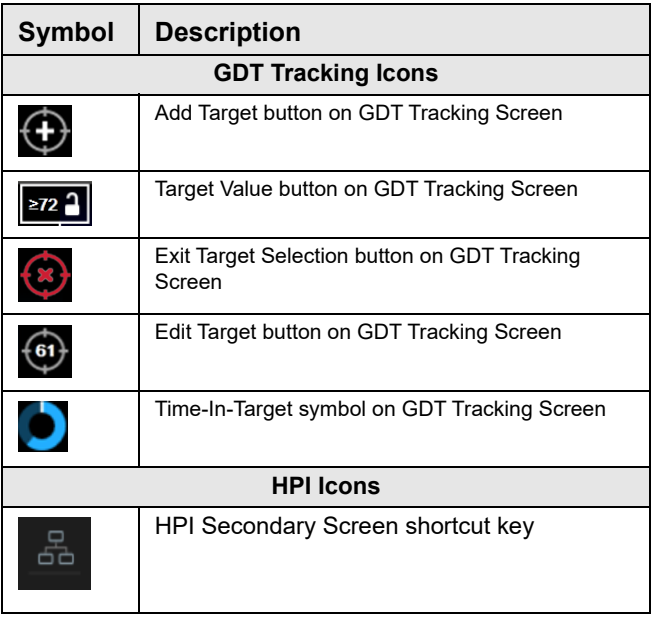

## <span id="page-53-0"></span>**2.5 Symbols on Product Labels**

This section provides the symbols that are on the HemoSphere advanced monitor and other available HemoSphere advanced monitoring platform accessories.

**Table 2-2 Symbols on product labels**

| Symbol  | <b>Description</b>                                                                                            |
|---------|----------------------------------------------------------------------------------------------------|
|         | Manufacturer                                                                                                  |
|         | Date of manufacture                                                                                           |
| Rx only | Caution: Federal (USA) law restricts this<br>device to sale by, or on the order of a<br>physician.            |
| IPX1    | Provides protection against vertically<br>falling water to IPX1 standard                                      |
| IPX4    | Provides protection against water<br>splashing in any direction to IPX4 standard                              |
|         | Separate collection for electrical and<br>electronic equipment in accordance with<br>FC directive 2012/19/FU. |
|         | <b>Restriction of Hazardous Substances</b><br>(RoHS) compliance - China only                                  |
|         | <b>Federal Communications Commission</b><br>(FCC) compliance - USA only                                       |

#### **Table 2-2 Symbols on product labels (continued)**

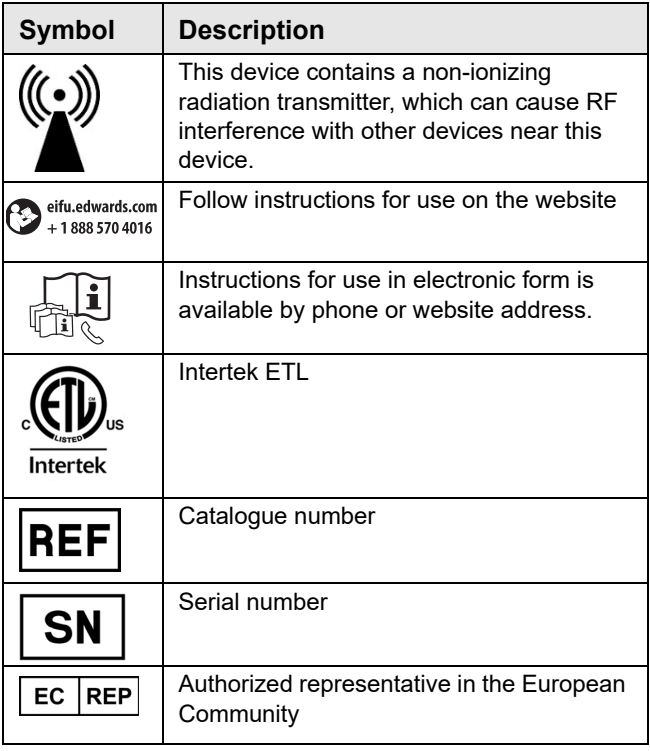

#### **Table 2-2 Symbols on product labels (continued)**

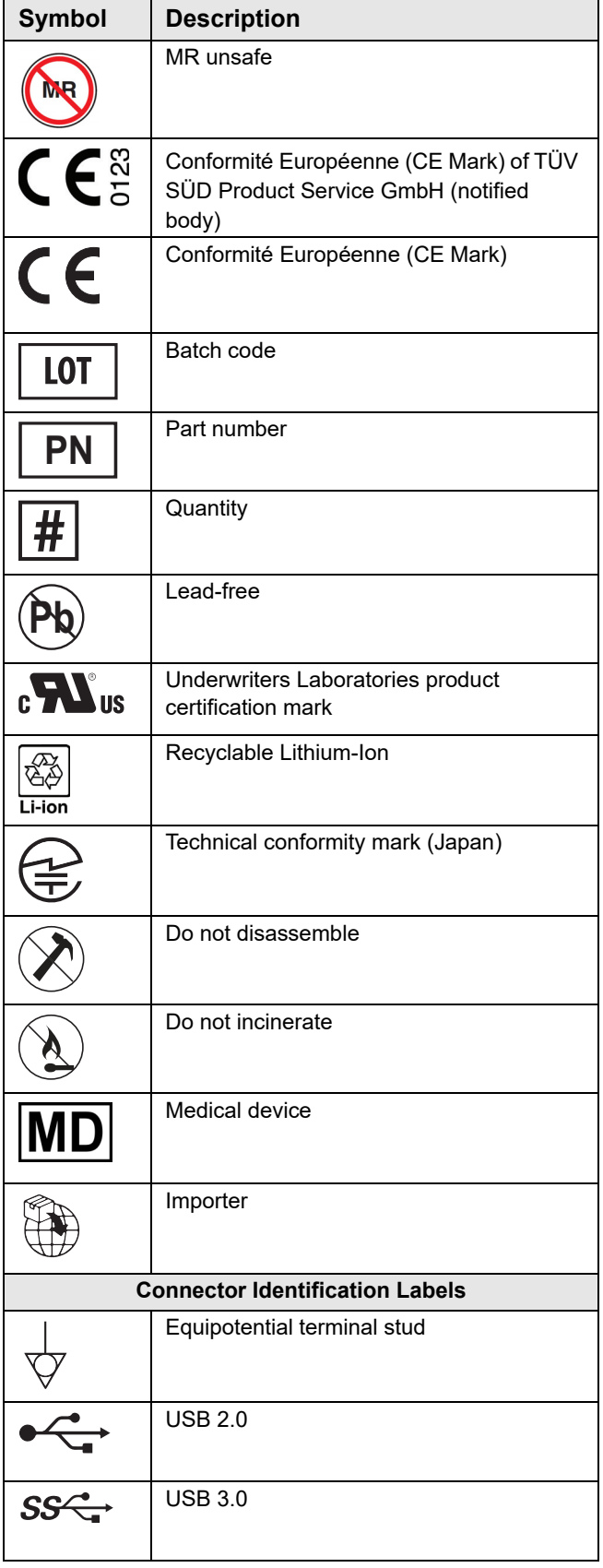

#### **Table 2-2 Symbols on product labels (continued)**

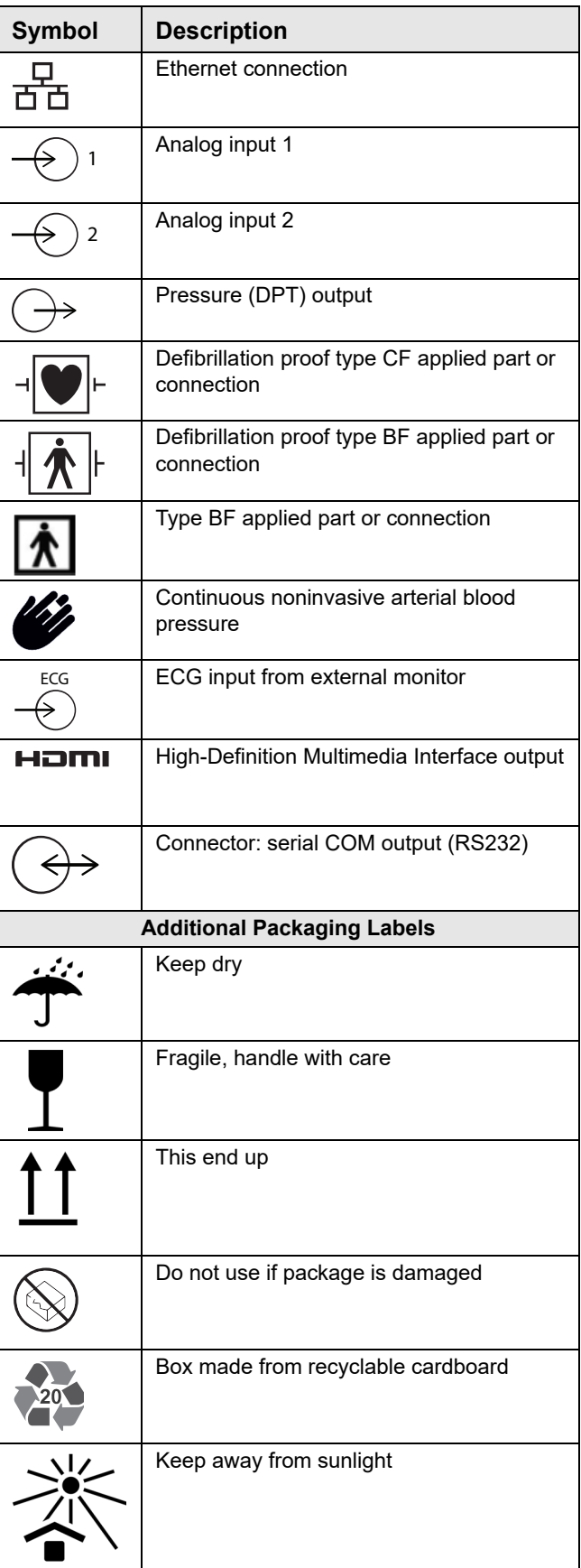

#### **Table 2-2 Symbols on product labels (continued)**

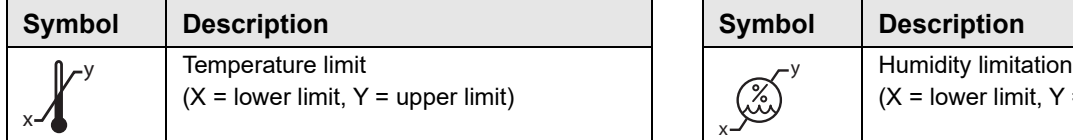

**Table 2-2 Symbols on product labels (continued)**

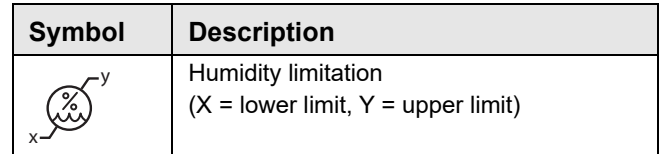

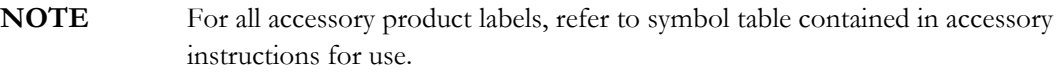

# <span id="page-55-0"></span>**2.6 Applicable Standards**

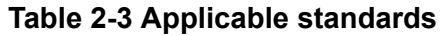

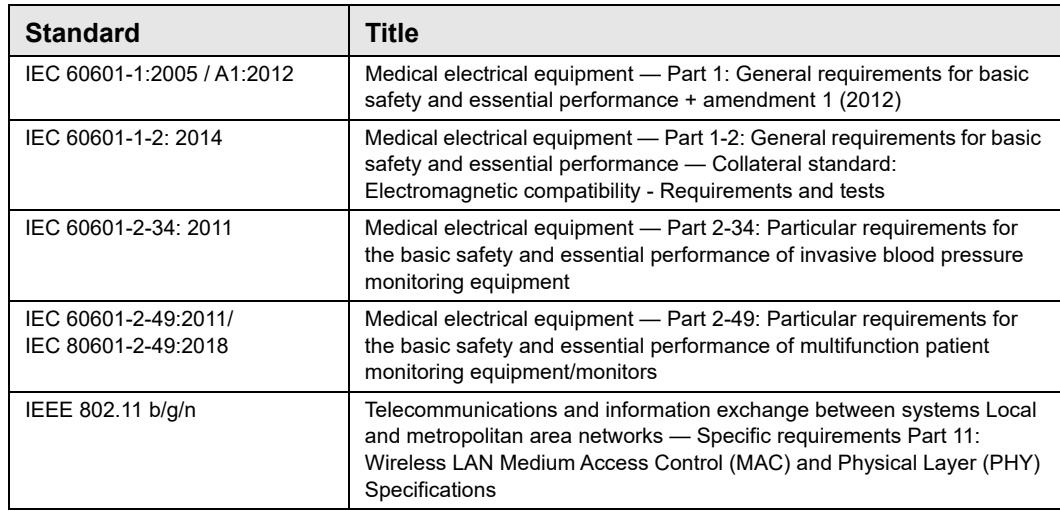

## <span id="page-55-1"></span>**2.7 HemoSphere Advanced Monitor Essential Performance**

The platform shall provide display of continuous CO and intermittent CO with a compatible Swan-Ganz catheter according to the specifications provided in [appendix A](#page-277-0). The platform shall provide display of intravascular blood pressure with a compatible FloTrac or Acumen IQ sensor or compatible TruWave DPT according to the specifications provided in [appendix A](#page-277-0). The platform shall provide display of  $\text{SvO}_2/\text{ScvO}_2$ with a compatible oximetry catheter according to the specifications provided in [appendix A](#page-277-0). The platform shall provide noninvasive measurement of arterial blood pressure with a compatible Edwards finger cuff according to the specifications provided in [appendix A.](#page-277-0) The platform shall provide display of  $StO<sub>2</sub>$  with a compatible oximetry module and sensor according to the specifications provided in [appendix A](#page-277-0). The platform shall provide alarm, alert, indicator, and/or system status when unable to provide accurate measurement of the applicable hemodynamic parameter. For more information, see *[Essential Performance](#page-277-1)  Characteristics* [on page 278.](#page-277-1)

Device performance, including functional characteristics, have been verified in a comprehensive series of testing to support the safety and performance of the device for its intended use when used in accordance with the established Instructions For Use.

# **3**

# **Installation and Setup**

#### **Contents**

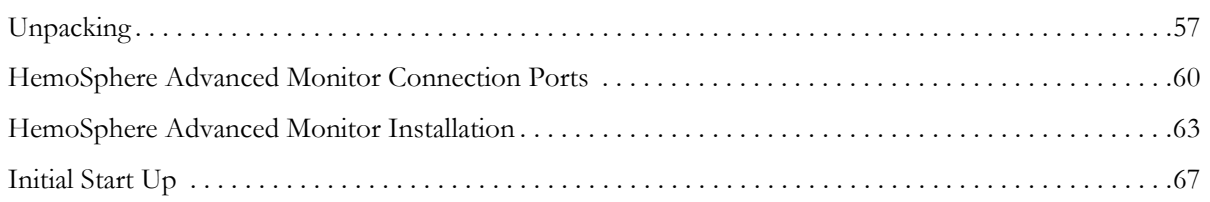

# <span id="page-56-0"></span>**3.1 Unpacking**

Examine the shipping container for any signs of damage that may have occurred during transit. If any damage is detected, photograph the package and contact Edwards technical support for assistance. Do not use if the package or contents are damaged. Perform a visual inspection of the packaging contents for damage. Damage may include cracks, scratches, dents or any signs that the monitor, modules or cable housing may be compromised. Report any evidence of external damage.

### **3.1.1 Packaging Contents**

The HemoSphere advanced monitoring platform is modular and therefore packaging configurations will vary depending upon the kit ordered. The HemoSphere advanced monitoring system, which is the base kit configuration, contains the HemoSphere advanced monitor, mains power cord, power entry cover, HemoSphere battery pack, two expansion modules, one L-Tech expansion module, a quick start guide and a USB stick containing this operator's manual. See [table 3-1](#page-56-1). Additional items that may be included and shipped with other kit configurations include the HemoSphere Swan-Ganz module, patient CCO cable, and HemoSphere oximetry cable. Disposable and accessory items may be delivered separately. It is recommended that the user confirm the receipt of all ordered equipment. Refer to [appendix B:](#page-290-1) *Accessories*, for a full list of available accessories.

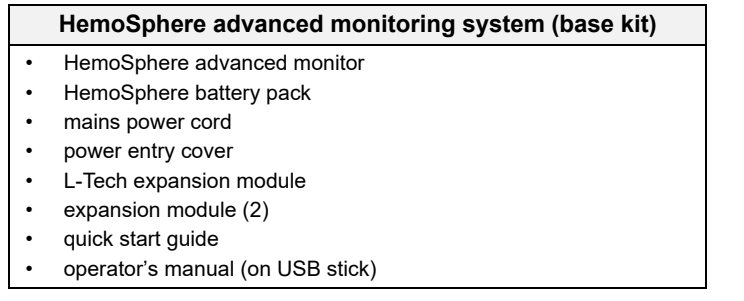

#### <span id="page-56-1"></span>**Table 3-1 HemoSphere advanced monitoring components**

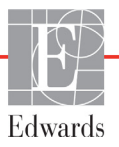

#### <span id="page-57-0"></span>**3.1.2 Required Accessories for Platform Modules and Cables**

The following tables identify accessories required to display specific monitored and calculated parameters for the specified hemodynamic technology module or cable:

#### **Table 3-2 Cables and catheters required for monitoring parameters with HemoSphere Swan-Ganz module**

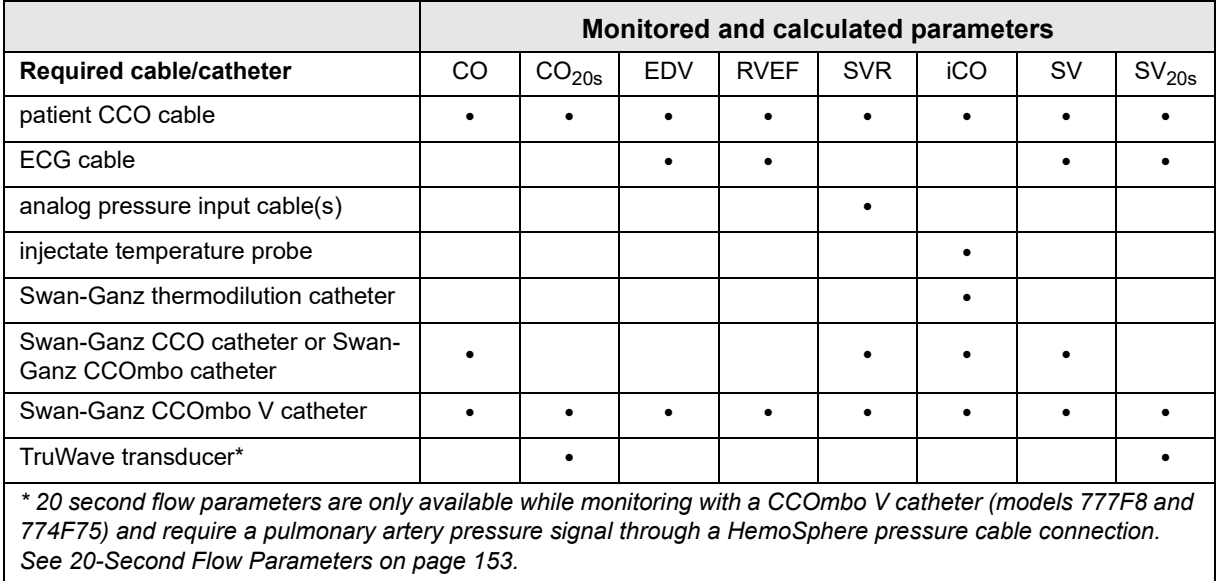

#### **NOTE** Not all parameters can be monitored or calculated in pediatric patients. See [table 1-1 on](#page-23-0)  [page 24](#page-23-0) for available parameters.

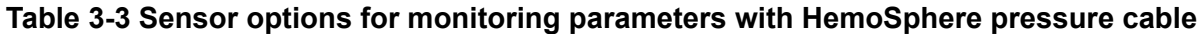

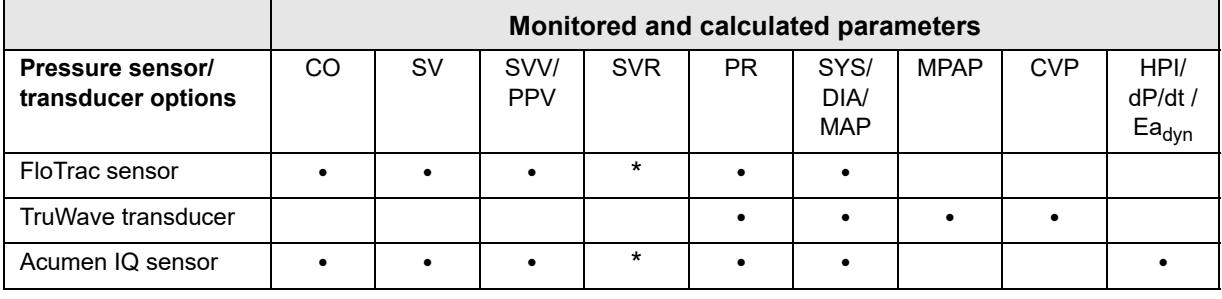

#### **\*NOTE** A CVP analog input signal, CVP monitoring, or CVP manual entry is needed to calculate SVR.

#### **Table 3-4 Finger cuff options for monitoring parameters with HemoSphere ClearSight module**

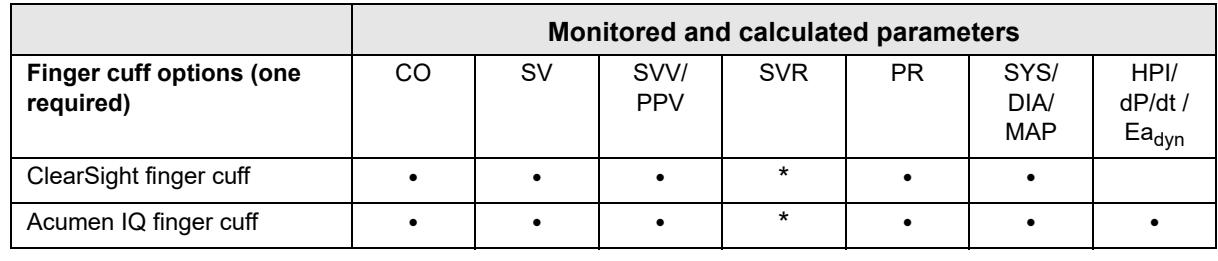

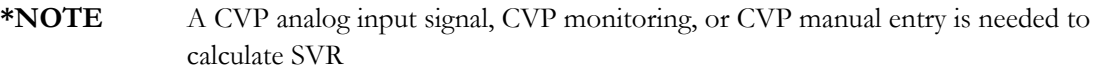

#### **Table 3-5 Catheters required for monitoring parameters with HemoSphere oximetry cable**

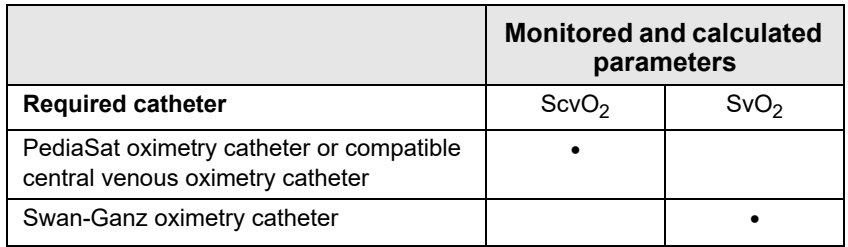

#### **Table 3-6 Accessories required for monitoring parameters with HemoSphere tissue oximetry module**

<span id="page-58-0"></span>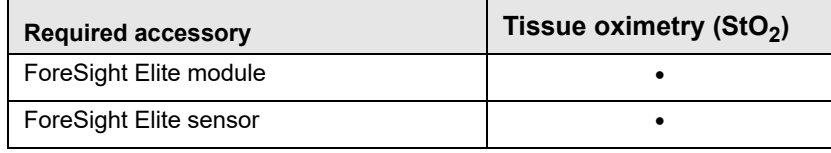

**WARNING Shock hazard!** Do not attempt to connect/disconnect system cables while hands are wet. Ensure that hands are dry prior to disconnecting system cables.

**CAUTION** Always grasp the connector, not the cable, when connecting or disconnecting cables. Do not twist or bend the connectors. Confirm that all sensors and cables are connected correctly and completely before use.

> <span id="page-58-2"></span><span id="page-58-1"></span>To avoid corruption of data on the HemoSphere advanced monitor, always disconnect the patient CCO cable and oximetry cable from the monitor before using a defibrillator.

# <span id="page-59-0"></span>**3.2 HemoSphere Advanced Monitor Connection Ports**

The following monitor views illustrate the connection ports and other key features of the front, rear, and side panels of the HemoSphere advanced monitor.

#### **3.2.1 Monitor Front**

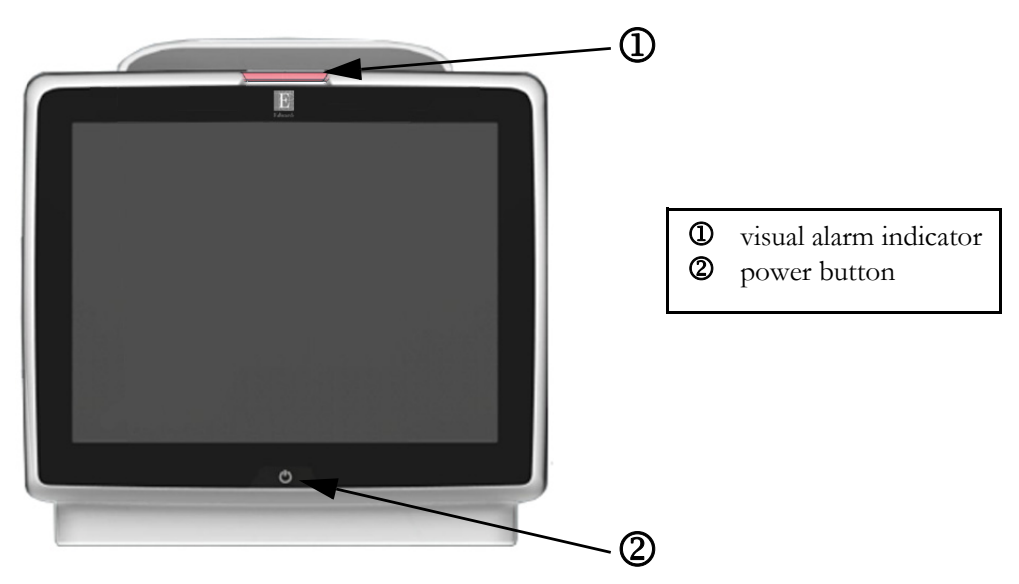

**Figure 3-1 HemoSphere advanced monitor front view**

#### **3.2.2 Monitor Rear**

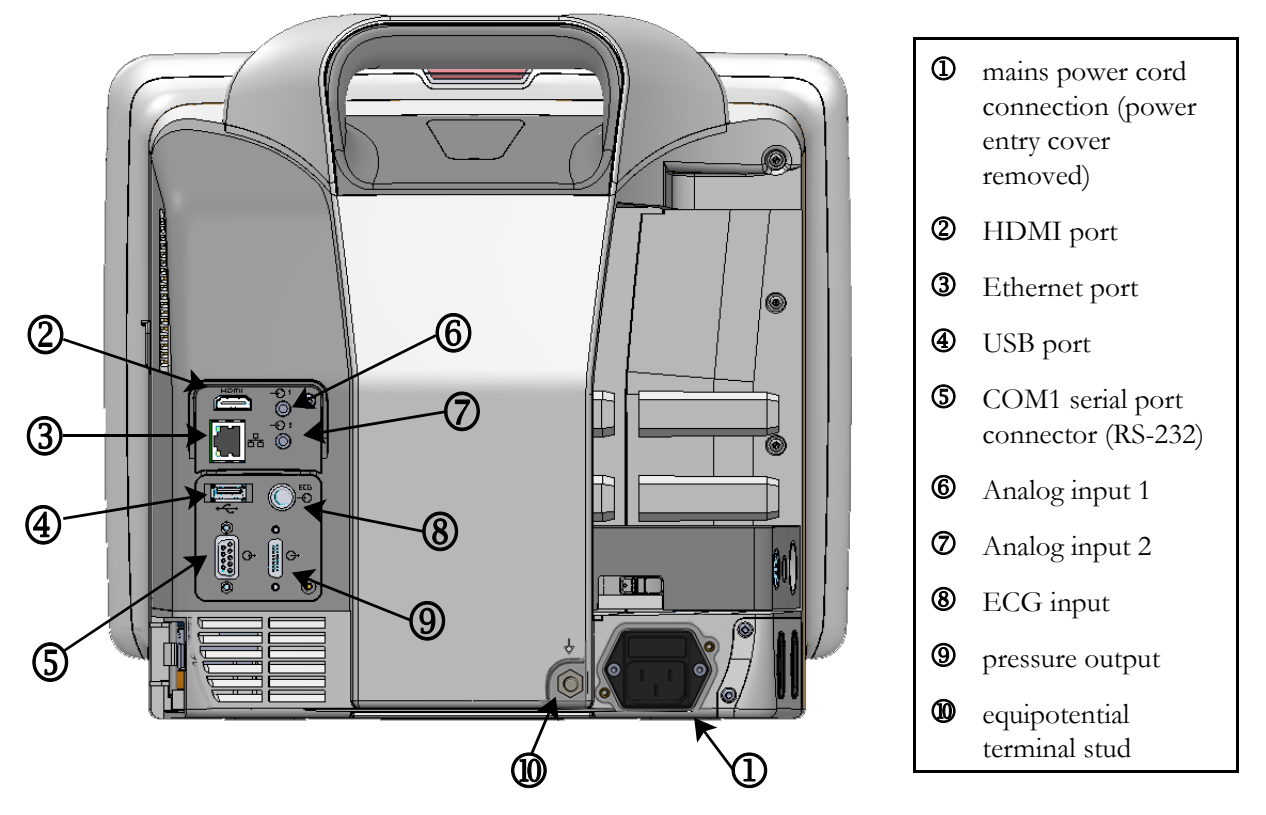

<span id="page-60-0"></span>**Figure 3-2 HemoSphere advanced monitor rear view (shown with HemoSphere Swan-Ganz module)**

#### **3.2.3 Monitor Right Panel**

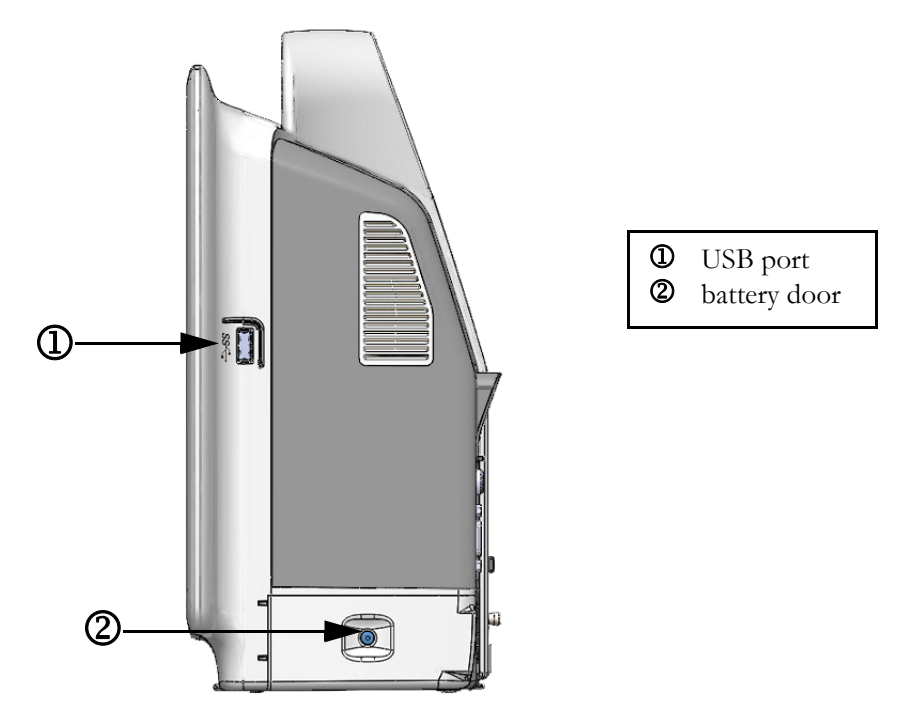

**Figure 3-3 HemoSphere advanced monitor right panel**

#### <span id="page-61-0"></span>**3.2.4 Monitor Left Panel**

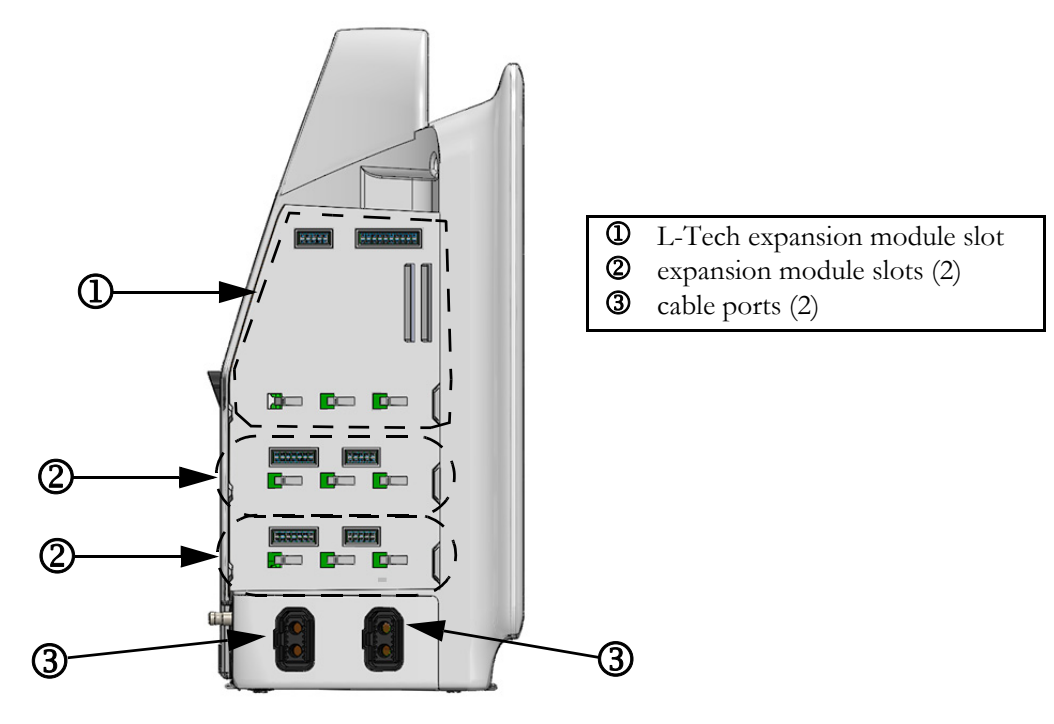

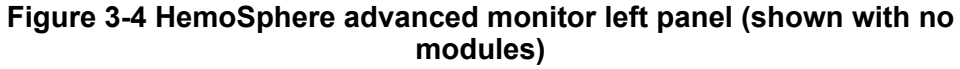

## <span id="page-62-12"></span>**3.3 HemoSphere Advanced Monitor Installation**

#### **3.3.1 Mounting Options and Recommendations**

The HemoSphere advanced monitor should be placed on a stable flat surface or securely mounted on a compatible stand, according to your institution's practices. The operator should be positioned in front of the monitor and at close proximity during use. The device is intended to be used by only one user at a time. A roll stand for the HemoSphere advanced monitor is available as an optional accessory. See *[Additional](#page-291-0)  [Accessories Description](#page-291-0)* on page 292 more information. Contact your local Edwards representative for recommendations on additional mounting options.

<span id="page-62-7"></span><span id="page-62-5"></span><span id="page-62-4"></span><span id="page-62-3"></span><span id="page-62-2"></span><span id="page-62-1"></span><span id="page-62-0"></span>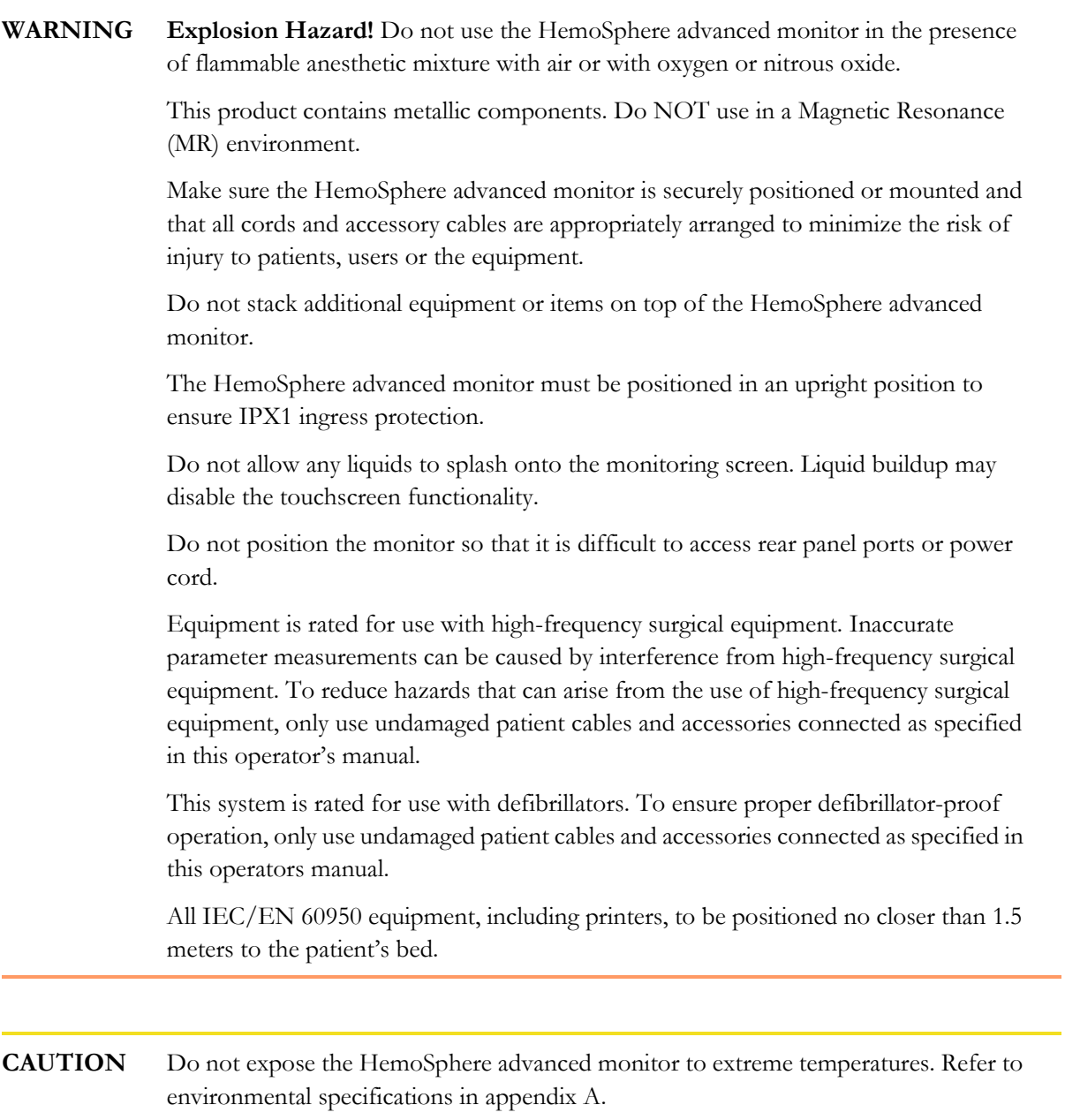

<span id="page-62-11"></span><span id="page-62-10"></span><span id="page-62-9"></span><span id="page-62-8"></span><span id="page-62-6"></span>Do not expose the HemoSphere advanced monitor to dirty or dusty environments.

**CAUTION** Do not obstruct the HemoSphere advanced monitor ventilation openings.

<span id="page-63-5"></span><span id="page-63-4"></span>Do not use the HemoSphere advanced monitor in environments where strong lighting makes the LCD screen difficult to view.

<span id="page-63-6"></span>Do not use the monitor as a handheld device.

#### **3.3.2 Battery Installation**

Open the battery door ([figure 3-3\)](#page-61-0) and insert the battery into the battery bay, ensuring pack is fully inserted and seated. Close the battery door and ensure that the latch is securely fastened. Follow instructions below to connect the power cord and then fully charge the battery. Do not use a new battery pack as a power source until it has been fully charged.

<span id="page-63-1"></span><span id="page-63-0"></span>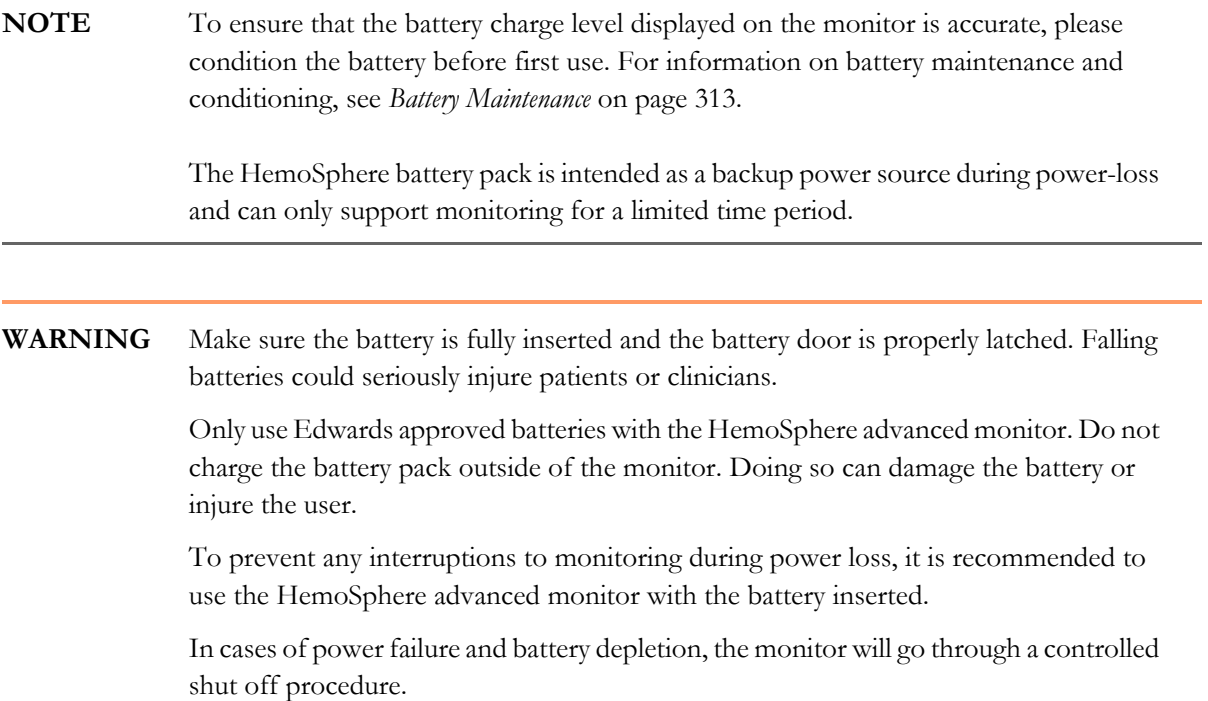

#### <span id="page-63-3"></span><span id="page-63-2"></span>**3.3.3 Connecting Power Cord**

Before connecting the power cord to the rear panel of the monitor, ensure that the power entry cover is installed:

- **1** If the power entry cover is already installed, remove the two screws [\(figure 3-5](#page-64-6)) that attach the power entry cover to the rear panel of the monitor.
- **2** Connect the detachable power supply cord. Ensure that the plug is seated securely.
- **3** Attach the power cord entry cover over the plug by routing the power cord through the cover opening and then pressing the cover and gasket up against the rear panel of the monitor, aligning the two screw holes.
- **4** Reinsert the screws to fasten the cover onto the monitor.

<span id="page-64-0"></span>**5** Plug power cord into a hospital grade outlet.

**WARNING** Do not use the HemoSphere advanced monitoring platform without an installed power cord entry cover. Failure to do so may result in fluid ingress.

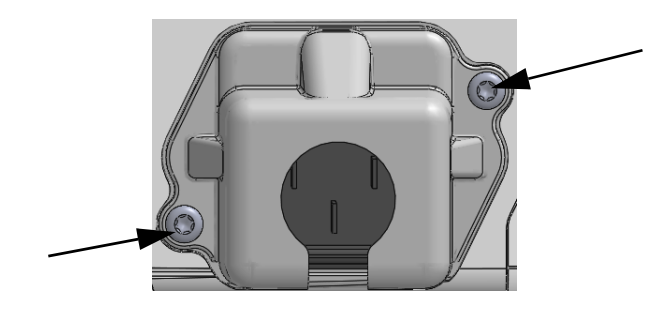

#### <span id="page-64-6"></span>**Figure 3-5 HemoSphere advanced monitor power entry cover - screw locations**

#### *3.3.3.1 Equipotential Connection*

This monitor MUST be grounded during operation (Class I equipment according to IEC 60601-1). If a hospital grade or three-prong receptacle is not available, a hospital electrician must be consulted to ensure proper grounding. An equipotential terminal is provided on the rear panel of the monitor ([figure 3-2\)](#page-60-0) to be connected to an equipotential grounding system (equipotential cable).

<span id="page-64-3"></span><span id="page-64-2"></span><span id="page-64-1"></span>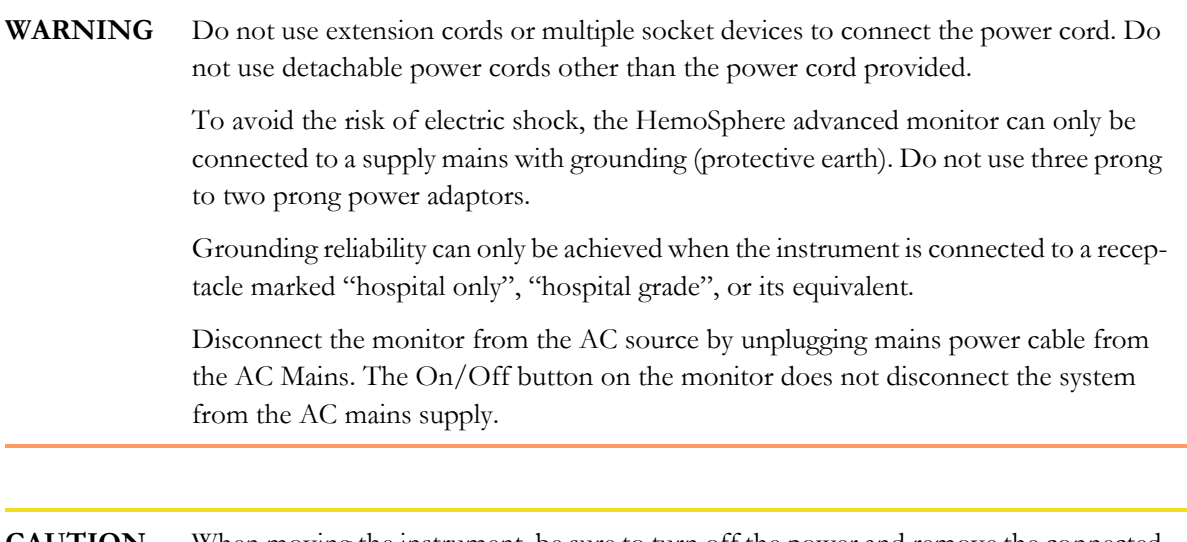

<span id="page-64-5"></span><span id="page-64-4"></span>power cord.

**CAUTION** When moving the instrument, be sure to turn off the power and remove the connected

#### **3.3.4 Connecting and Disconnecting a Hemodynamic Monitoring Module**

The HemoSphere advanced monitor is shipped with two standard expansion modules and one L-Tech expansion module. Before inserting a new monitoring technology module, remove the expansion module by pressing the release button to unlatch and slide the blank module out.

Inspect the new module for external damage before installation. Insert the desired monitoring module into the open slot by applying even pressure to slide and click the module into place.

#### **3.3.5 Connecting and Disconnecting a Hemodynamic Monitoring Cable**

Both monitoring cable ports are equipped with a magnetic latch mechanism. Inspect the cable for damage before connecting. A monitoring cable will snap into place when it is properly seated in the port. To disconnect a cable, hold at the plug to pull it away from the monitor.

#### **3.3.6 Connecting Cables from External Devices**

The HemoSphere advanced monitor utilizes slaved-in monitored data to calculate certain hemodynamic parameters. This includes data from the pressure input data ports and ECG monitor input port. All slavedin cable connections are located on the rear panel of the monitor ([figure 3-2\)](#page-60-0). See *[Required Accessories for](#page-57-0)  [Platform Modules and Cables](#page-57-0)* on page 58 for a list of calculated parameters available with certain cable connections. For more information on configuring the analog pressure ports, see *[Analog Pressure Signal Input](#page-125-4)* [on page 126.](#page-125-4)

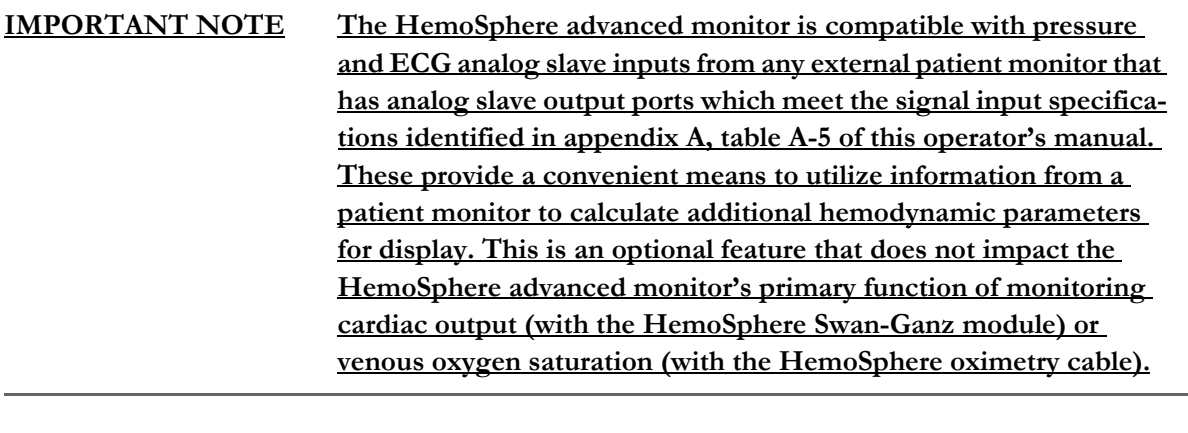

#### <span id="page-65-0"></span>**WARNING** Only use HemoSphere advanced monitor accessories, cables and or components that have been supplied and labeled by Edwards. Using other unlabeled accessories, cables and or components may affect patient safety and measurement accuracy.

# <span id="page-66-0"></span>**3.4 Initial Start Up**

#### **3.4.1 Start Up Procedure**

To turn on and off the monitor, press the power button located on the front panel. After turning on the monitor, the Edwards screen is displayed followed by the Power-On Self Test (POST) screen. The POST verifies the monitor meets basic operating requirements by exercising critical hardware components and is performed each time the system is turned on. POST status message is displayed on the startup screen along with system information such as serial numbers and software version numbers.

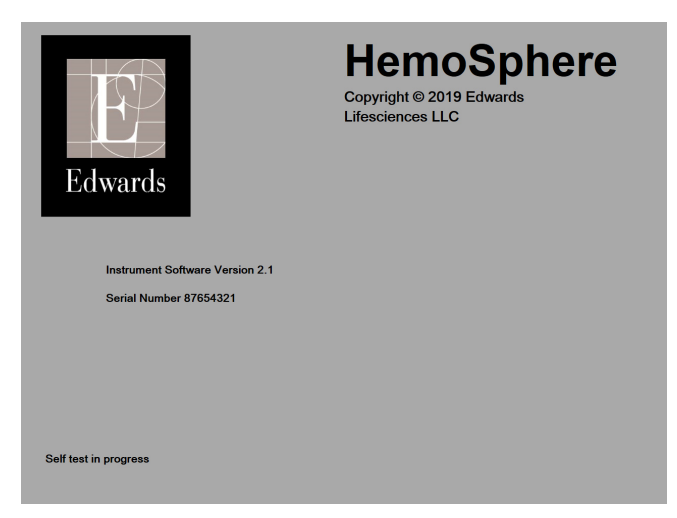

**Figure 3-6 Startup screen**

#### <span id="page-66-1"></span>**NOTE** If the diagnostic tests detect an error condition, a system error screen will replace the startup screen. [See chapter 15:](#page-245-0) *Troubleshooting* or appendix F: *[System Care, Service and](#page-306-2)  [Support](#page-306-2)*. Otherwise, call your Edwards Lifesciences representative for assistance.

#### **3.4.2 Select Language**

Upon initial HemoSphere advanced monitor startup, language options are offered which affect the displayed language, time and date formats, and units of measurement. The language selection screen appears after the software has initialized and POST is complete. Selecting the language also sets the display units and the time and date format to the default settings for that language (see appendix D: *[Monitor Settings and Defaults](#page-298-0)*).

Each of the language-related settings can be changed later in the **Date/Time** screen of the **General**  Settings screen and in the language option through Settings  $\rightarrow$  General.

When the language selection screen appears, touch the desired language for use.

| Edwards | English (US)    | English (UK)      |
|---------|-----------------|-------------------|
|         | <b>Français</b> | Italiano          |
|         | <b>Deutsch</b>  | <b>Nederlands</b> |
|         | Español         | <b>Svenska</b>    |
|         | Ελληνικά        | Português         |
|         | 日本語             | 中文                |
|         | <b>Polski</b>   | Čeština           |
|         | <b>Dansk</b>    | <b>Suomi</b>      |
|         | Eesti           | Lietuvių          |
|         | Latviešu        | <b>Norsk</b>      |

<span id="page-67-0"></span>**Figure 3-7 Language selection screen**

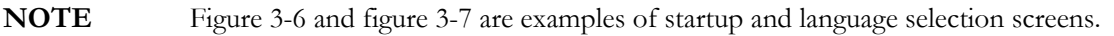

# **4**

# **HemoSphere Advanced Monitor Quick Start**

#### **Contents**

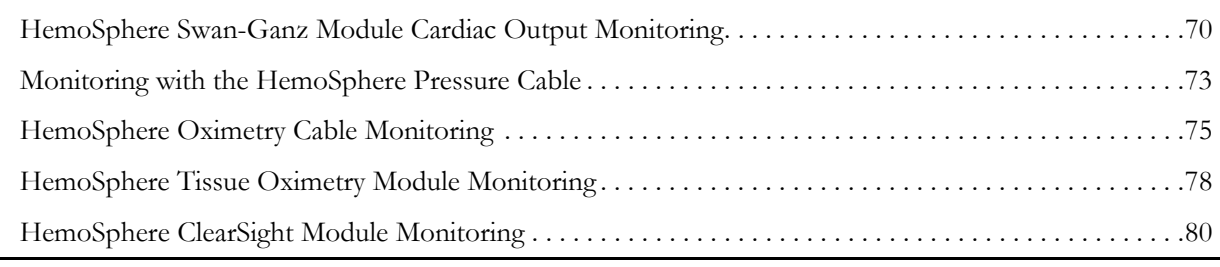

**NOTE** This chapter is intended for experienced clinicians. It provides brief instructions for using the HemoSphere advanced monitor. Refer to the manual chapters for more detailed information, warnings, and cautions.

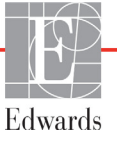

# <span id="page-69-0"></span>**4.1 HemoSphere Swan-Ganz Module Cardiac Output Monitoring**

Refer to [figure 4-1](#page-69-1) for HemoSphere Swan-Ganz module monitoring connections.

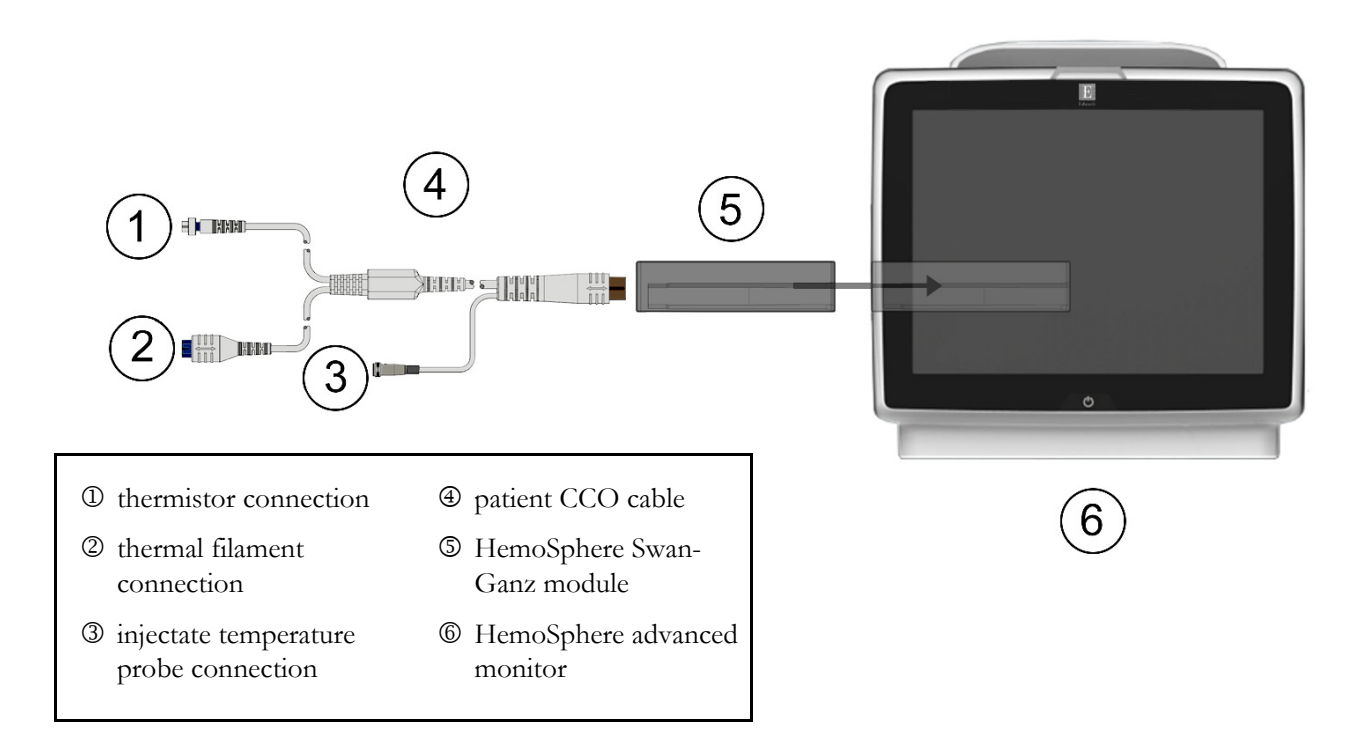

#### <span id="page-69-1"></span>**Figure 4-1 HemoSphere Swan-Ganz module monitoring connection overview**

- **1** Insert the HemoSphere Swan-Ganz module into the monitor. The module will click when properly engaged.
- **2** Press the power button to turn on the HemoSphere advanced monitor. All functions are accessed through the touch screen.
- **3** Select **Continue Same Patient** button or **New Patient** button and enter new patient data.
- **4** Connect the patient CCO cable to the HemoSphere Swan-Ganz module.
- **5** Select the **Invasive** monitoring mode button on the **Monitoring Mode Selection** window.
- **6** Touch **Start Monitoring** to begin monitoring.
- **7** Touch the settings icon  $\{ \bullet \}$  > Select Screens tab  $\{ \bullet \}$  select screens to select the desired monitoring screen view.
- **8** Touch inside of a parameter tile to select the desired key parameter from the parameter tile configuration menu.
- <span id="page-69-2"></span>**9** Touch within a parameter tile to adjust **Alarms / Targets**.
- **10** Depending on catheter type, continue to step 1 in one of the following sections:
	- **•** [section 4.1.1](#page-70-0) for CO monitoring
	- **•** [section 4.1.2](#page-70-1) for iCO monitoring
	- **•** [section 4.1.3](#page-71-0) for EDV monitoring

#### <span id="page-70-0"></span>**4.1.1 Continuous Cardiac Output Monitoring**

Follow steps 1[-10](#page-69-2) at the start of [section 4.1](#page-69-0) before proceeding.

- **1** Attach the thermistor  $\mathbb{O}$  and thermal filament  $\mathbb{O}$  Swan-Ganz CCO catheter connections [\(figure 4-1](#page-69-1)) to the patient CCO cable.
- **2** Verify that the catheter is properly inserted into the patient.
- **3** Touch the start monitoring icon **.** A countdown clock will appear on the stop monitoring

icon  $\forall$  to indicate the time until the first CO value. After approximately 5 to 12 minutes, when sufficient data has been obtained, a CO value will appear in the parameter tile.

**4** The time until the next CO measurement is displayed below the stop monitoring icon  $\nabla$ . For

shorter time spans between calculations, select STAT CO (sCO) as a key parameter. sCO is a fast estimate of the CO value. 20-second flow parameters  $(CO_{20s}/CI_{20s}$  and  $SV_{20s}/SVI_{20s})$  are available when monitoring pulmonary artery pressure with a connected HemoSphere pressure cable and TruWave DPT.

**5** Touch the stop monitoring icon  $\sum_{n=1}^{\infty}$  to stop CO monitoring.

#### <span id="page-70-1"></span>**4.1.2 Intermittent Cardiac Output Monitoring**

Follow steps 1[-10](#page-69-2) at the start of [section 4.1](#page-69-0) before proceeding.

- **1** Attach the Swan-Ganz catheter thermistor connection  $(\mathbb{O})$ , [figure 4-1\)](#page-69-1) to the patient CCO cable.
- **2** Connect the injectate temperature probe to the injectate temperature probe connector  $\mathcal{D}$  on the patient CCO cable. The injectate system type (in-line or bath) is automatically detected.
- **3** Touch settings icon  $\left| \bigcirc \right|$  > Clinical Tools  $\tanh$  **iCO** icon  $\left| \bigcirc \right|$
- **4** Select the following settings on the new set configuration screen:
	- **• Injectate Volume: 10 mL**, **5 mL**, or **3 mL** (bath type probe only)
	- **• Catheter Size: 5.5F**, **6F**, **7F**, **7.5F**, or **8F**
	- **• Comp Constant**: **Auto,** or keypad appears for manual entry when selected

**NOTE** The computation constant is automatically calculated according to injectate system type, injectate volume and catheter size. If the computation constant is manually entered, the injectate volume and catheter size selections are set to **Auto**.

- **• Bolus Mode**: **Auto** or **Manual**
- **5** Touch the **Start Set** button.
- **6** If in automatic bolus mode, Wait appears highlighted (**Wait**) until the thermal baseline is achieved. If in manual bolus mode, **Ready** ( ) will appear highlighted when the thermal baseline is achieved. Touch the **Inject** button first to start the bolus procedure.
- **7** When **Inject** becomes highlighted (**Inject**), use a rapid, smooth, continuous method to inject the bolus with the volume amount previously selected.
- **8 Computing** is highlighted (**Computing**) and then the resultant iCO measurement is displayed.
- **9** Repeat steps 6-8 up to six times as desired.
- **10** Touch the **Review** button and if necessary, edit the bolus series.
- **11** Touch the **Accept** button.

#### <span id="page-71-0"></span>**4.1.3 Continuous End Diastolic Volume Monitoring**

Follow steps 1[-10](#page-69-2) at the start of [section 4.1](#page-69-0) before proceeding. To acquire EDV/RVEF parameters, a Swan-Ganz CCO catheter with RVEDV must be used.

- **1** Attach the thermistor  $\mathbb{O}$  and thermal filament  $\mathbb{O}$  Swan-Ganz volumetric catheter connections [\(figure 4-1](#page-69-1)) to the patient CCO cable.
- **2** Verify that the catheter is properly inserted into the patient.
- **3** Connect one end of the ECG interface cable to the rear panel of the HemoSphere advanced monitor and the other end to the bedside monitor's ECG signal output.
- **4** Touch the start monitoring icon to begin CO/EDV monitoring.
- **5** A countdown clock will appear on the stop monitoring icon  $\sum_{\theta=1}^{\infty}$  to indicate the time until the

first CO/EDV value. After approximately 5 to 12 minutes, when sufficient data has been obtained, an EDV and/or RVEF value will appear in the configured parameter tile(s).

- **6** The time until the next CO measurement is displayed on the information bar. For longer time spans between calculations, select STAT parameters (sCO, sEDV, and sRVEF) as key parameters. sCO, sEDV, and sRVEF are fast estimates of CO, EDV, and RVEF.
- **7** Touch the stop monitoring icon  $\bullet$  to stop CO/EDV monitoring.
# **4.2 Monitoring with the HemoSphere Pressure Cable**

- pressure sensor/transducer connector
- color insert for pressure type
- zero button / status LED

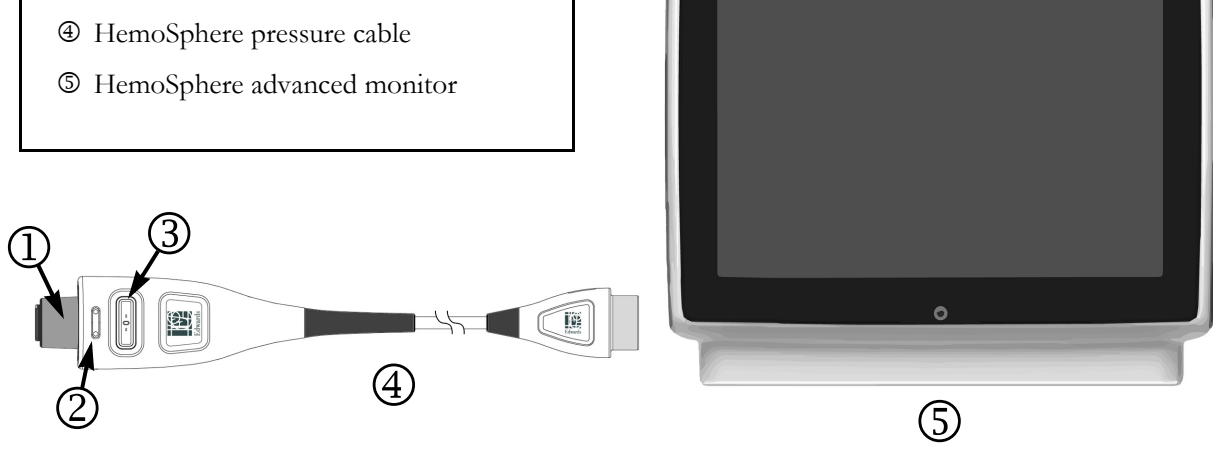

#### **Figure 4-2 Pressure cable connection overview**

#### <span id="page-72-0"></span>**4.2.1 Pressure Cable Setup**

- **1** Connect monitor connection end of the pressure cable to the HemoSphere advanced monitor.
- **2** Press the power button to turn on the HemoSphere advanced monitor. All functions are accessed through the touch screen.
- **3** Select **Continue Same Patient** button or **New Patient** button and enter new patient data.
- **4** Select the **Minimally-Invasive** monitoring mode button on the **Monitoring Mode Selection** window and touch **Start Monitoring**. The **Zero & Waveform** screen will appear.
- **5** Connect the primed pressure sensor to the pressure cable. The pressure cable LED that surrounds the zero button at  $\Im$  will flash green indicating that the pressure sensor is detected.
- **6** Follow all instructions found in pressure monitoring catheter IFU for catheter preparation and insertion procedures.

The HemoSphere pressure cable must be zeroed before each monitoring session.

OR

#### **4.2.2 Zero Pressure Cable**

**1** Touch the Zero & Waveform icon  $\|$   $\|$   $\|$  located on the navigation bar or through the Clinical Tools menu.

Press the physical zero button  $\Box$  directly on the pressure cable and hold for three seconds (see [figure 4-2](#page-72-0)).

- **2** Select the type/location of pressure sensor being used next to the displayed **port** of the connected HemoSphere pressure cable. The choices are:
	- **• ART**
	- **• CVP**
	- **• PAP**

This step can be skipped while monitoring with a FloTrac or Acumen IQ sensor. If a FloTrac or Acumen IQ sensor is connected **ART** is the only available pressure option and is automatically selected.

- **3** Level the stopcock valve to the patient's phlebostatic axis position according to the instructions for use.
- **4** Open the stopcock valve to measure atmospheric pressure.
- **5** Press and hold the physical zero button  $-\theta$  directly on the pressure cable, or touch the zero

button  $\begin{bmatrix} -0 \\ -1 \end{bmatrix}$  located on the screen. When zeroing is complete, a tone sounds, and the message "**Zeroed**" appears with the time and date. The zero button LED will stop blinking and turn off once zeroing is completed successfully.

- **6** Confirm stable zero pressure and turn stopcock such that sensor is reading patient intravascular pressure.
- **7** Touch the home icon to begin monitoring.
- **8** Touch the settings icon  $\sum_{n=1}^{\infty}$  > Select Screens tab  $\frac{1}{n}$  select screens to select the desired monitoring screen view.
- **9** Touch inside of a parameter tile to select the desired key parameter from the parameter tile configuration menu.
- **10** Touch within a parameter tile to adjust **Alarms / Targets**.

**NOTE** The alarms limits for the Hypotension Prediction Index parameter (HPI) are not adjustable.

# **4.3 HemoSphere Oximetry Cable Monitoring**

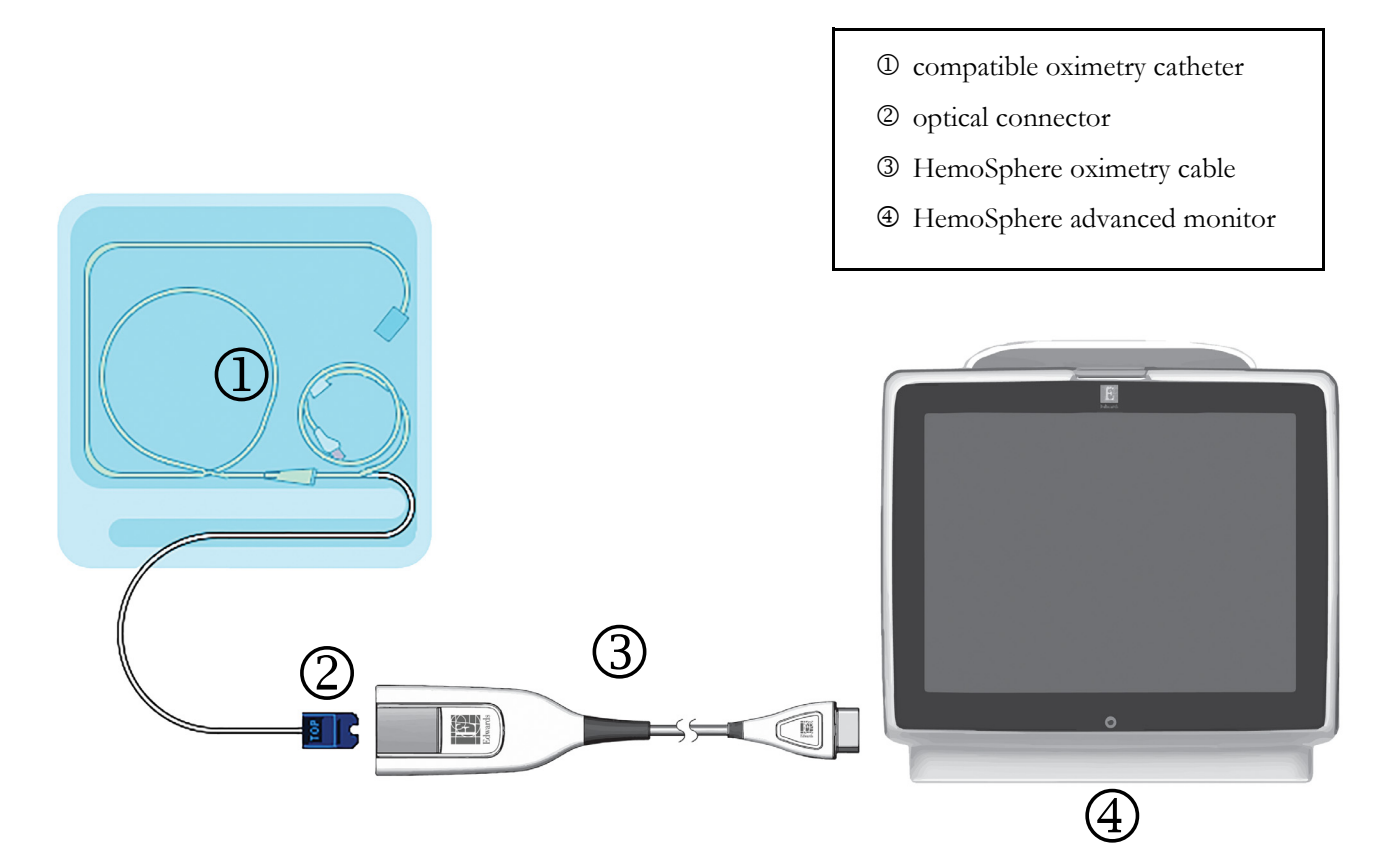

#### **Figure 4-3 Oximetry connection overview**

- <span id="page-74-0"></span>**1** Connect the HemoSphere oximetry cable to the left side of the HemoSphere advanced monitor. See [figure 4-3](#page-74-0).
- **2** Press the power button to turn on the HemoSphere advanced monitor. All functions are accessed through the touch screen.
- **3** Select **Continue Same Patient** button or **New Patient** button and enter new patient data.
- **4** Select the **Noninvasive**, **Invasive** or **Minimally-Invasive** monitoring mode button on the Monitoring Mode Selection window as applicable.
- **5** Touch **Start Monitoring**.
- **6** The HemoSphere oximetry cable must be calibrated before each monitoring session. Continue to [section 4.3.1](#page-74-1) for in vitro calibration instructions and [section 4.3.2](#page-75-0) for in vivo calibration instructions.

#### <span id="page-74-1"></span>**4.3.1 In Vitro Calibration**

- **1** Remove a section of the catheter tray lid to expose the optical connector.
- **2** Insert the optical connector of the catheter "TOP" side up into the oximetry cable and snap the enclosure shut.

**3** Touch the oximetry calibration icon on the  $\text{ScvO}_2/\text{SvO}_2$  parameter tile or, touch the

settings icon  $\overline{\{o_k\}}$  > Clinical Tools tab **o** Clinical Tools

**Venous Oximetry Calibration** icon .

- **4** Select **Oximetry Type: ScvO**<sub>2</sub> or **SvO**<sub>2</sub>.
- **5** Touch **In vitro Calibration** button.
- **6** Enter either the patient's hemoglobin (**HGB)** or hematocrit (**Hct**) value. A default value may be used until the patient's HGB or Hct is available.
- **7** Touch **Calibrate** button.
- **8** When the calibration successfully completes, the following message appears:

#### **In vitro Calibration OK, insert catheter**

- **9** Insert the catheter as described in the catheter directions for use.
- **10** Touch **Start** button.
- **11** If **ScvO<sub>2</sub>/SvO<sub>2</sub>** are not current key parameters, touch the displayed parameter label located inside of any parameter tile to select  $ScvO_2/SvO_2$  as a key parameter from the parameter tile configuration menu.
- **12** Touch within the ScvO<sub>2</sub>/SvO<sub>2</sub> parameter tile to adjust Alarms / Targets.

#### <span id="page-75-0"></span>**4.3.2 In vivo Calibration**

- **1** Insert the catheter as described in the catheter directions for use.
- **2** Insert the optical connector of the catheter "TOP" side up into the oximetry cable and snap the enclosure shut.
- **3** Touch the oximetry calibration icon on the **ScvO<sub>2</sub>/SvO<sub>2</sub>** parameter tile or, touch settings

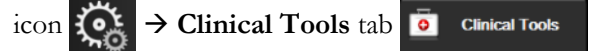

→ Venous Oximetry Calibration icon

- **4** Select **Oximetry Type: ScvO**<sub>2</sub> or **SvO**<sub>2</sub>.
- **5** Touch **In vivo Calibration** button.

If setup is unsuccessful, one of the following messages will be displayed:

#### **Warning: Wall Artifact or Wedge Detected. Reposition catheter.**

OR

#### **Warning: Unstable Signal.**

**6** If a "Wall Artifact or Wedge Detected," or "Unstable Signal" message appears, attempt to troubleshoot the problem as instructed in *Chapter 10: Help and Troubleshooting* and touch

**Recalibrate** button to restart the baseline setup.

OR

Touch **Continue** button to proceed to the Draw operation.

- **7** When baseline calibration is successful, touch **Draw** button and then draw the blood sample and send the blood sample to the lab for measured analysis by co-oximeter.
- **8** Enter **HGB** or **Hct** and  $ScvO_2/SvO_2$  when lab values are received.
- **9** Touch **Calibrate** button.
- **10** Touch the settings icon  $\overrightarrow{\text{Ser}}$   $\rightarrow$  **Select Screens** tab  $\frac{1}{\sqrt{2}}$  **select Screens** to select the desired monitoring screen view.
- **11** Touch the displayed parameter label located inside of any parameter tile to select  $\text{ScvO}_2/\text{SvO}_2$  as a key parameter from the parameter tile configuration menu.
- **12** Touch within the  $ScvO<sub>2</sub>/SvO<sub>2</sub>$  parameter tile to adjust **Alarms / Targets**.

# **4.4 HemoSphere Tissue Oximetry Module Monitoring**

The HemoSphere tissue oximetry module is compatible with a ForeSight Elite tissue oximeter module and ForeSight Elite tissue oximetry sensors. The HemoSphere tissue oximetry module fits into a standard module slot.

#### **4.4.1 Connecting the HemoSphere Tissue Oximetry Module**

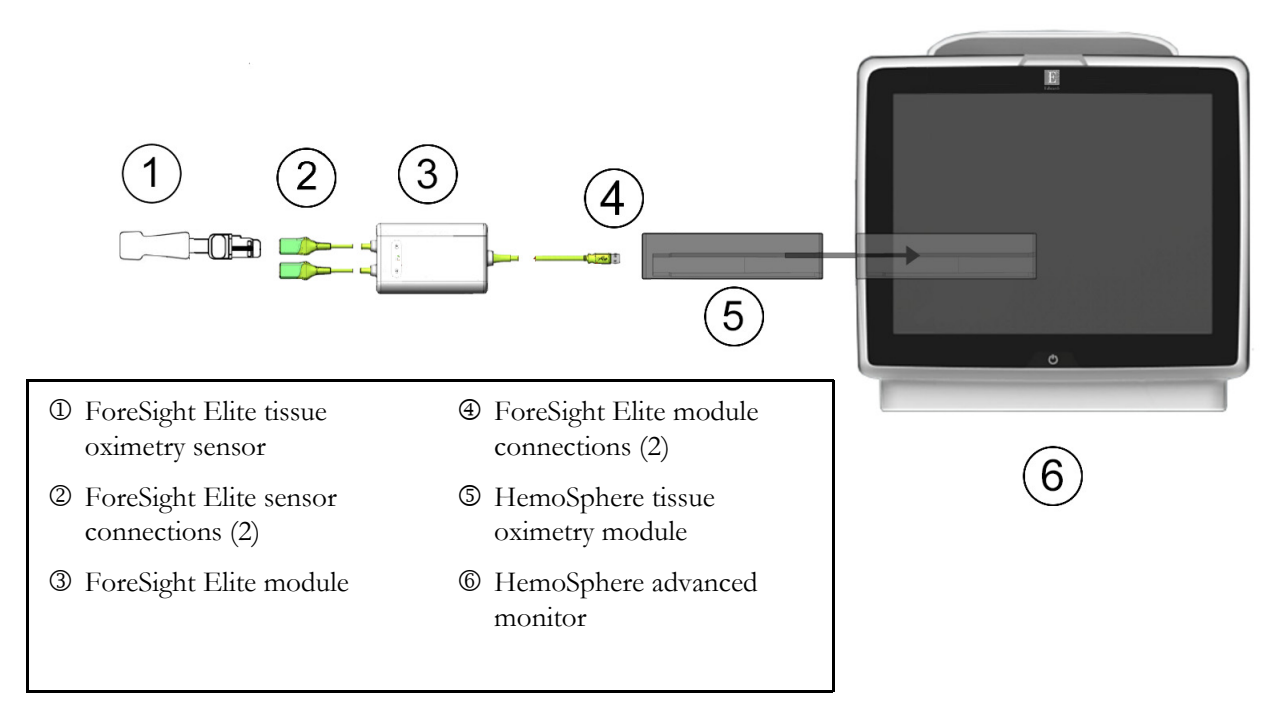

#### **Figure 4-4 HemoSphere tissue oximetry module connection overview**

- **1** Insert the HemoSphere tissue oximetry module into the monitor. The module will click when properly engaged.
- **2** Press the power button to turn on the HemoSphere advanced monitor. All functions are accessed through the touch screen.
- **3** Select **Continue Same Patient** button or **New Patient** button and enter new patient data.
- **4** Ensure proper orientation, then plug the ForeSight Elite module host cable into the tissue oximetry module. Up to two ForeSight Elite modules can be connected to each tissue oximetry module.
- **5** Connect the compatible ForeSight Elite sensor(s) to the ForeSight Elite module. Up to two sensors can be connected to each ForeSight Elite module. See *[Attaching Sensors to the Patient](#page-208-0)* on [page 209](#page-208-0) and refer to the ForeSight Elite sensor instructions for use for proper application directions.
- **6** Select the **Noninvasive**, **Invasive** or **Minimally-Invasive** monitoring mode button on the **Monitoring Mode Selection** window as applicable.
- **7** Touch **Start Monitoring**.

 $\blacksquare$  StO<sub>2</sub>

- 8 If StO<sub>2</sub> is not a current key parameter, touch the displayed parameter label located inside of any parameter tile to select  $StO<sub>2</sub> < Ch>$  as a key parameter from the **Select Parameter** tab of the tile configuration menu, where **<Ch>** is the sensor channel. The channel options are **A1** and **A2** for ForeSight Elite module A and **B1** and **B2** for ForeSight Elite module B.
- **9** The channel will appear in the upper left corner of the parameter tile. Touch the

patient figure on the parameter tile to access the **Sensor Location** tab of

the tile configuration menu.

- **10** Select the Patient monitoring mode: adult  $\left| \bigwedge \right|$  or pediatric
- **11** Select the anatomical location of the sensor. See [table 13-1 on page 208](#page-207-0) for a list of available sensor locations.
- **12** Touch the home icon to return to the monitoring window.
- **13** Touch anywhere in the  $StO_2$  parameter tile  $\rightarrow$  **Sensor Location** tab sensor Location to adjust **Skin Check Reminder** or **Averaging** for that sensor.
- **14** Touch anywhere in the **StO**<sub>2</sub> parameter tile  $\rightarrow$  **Set Targets** tab **set Targets** to adjust

Alarms/Targets for StO<sub>2</sub>.

# **4.5 HemoSphere ClearSight Module Monitoring**

#### **4.5.1 Connecting the HemoSphere Noninvasive System**

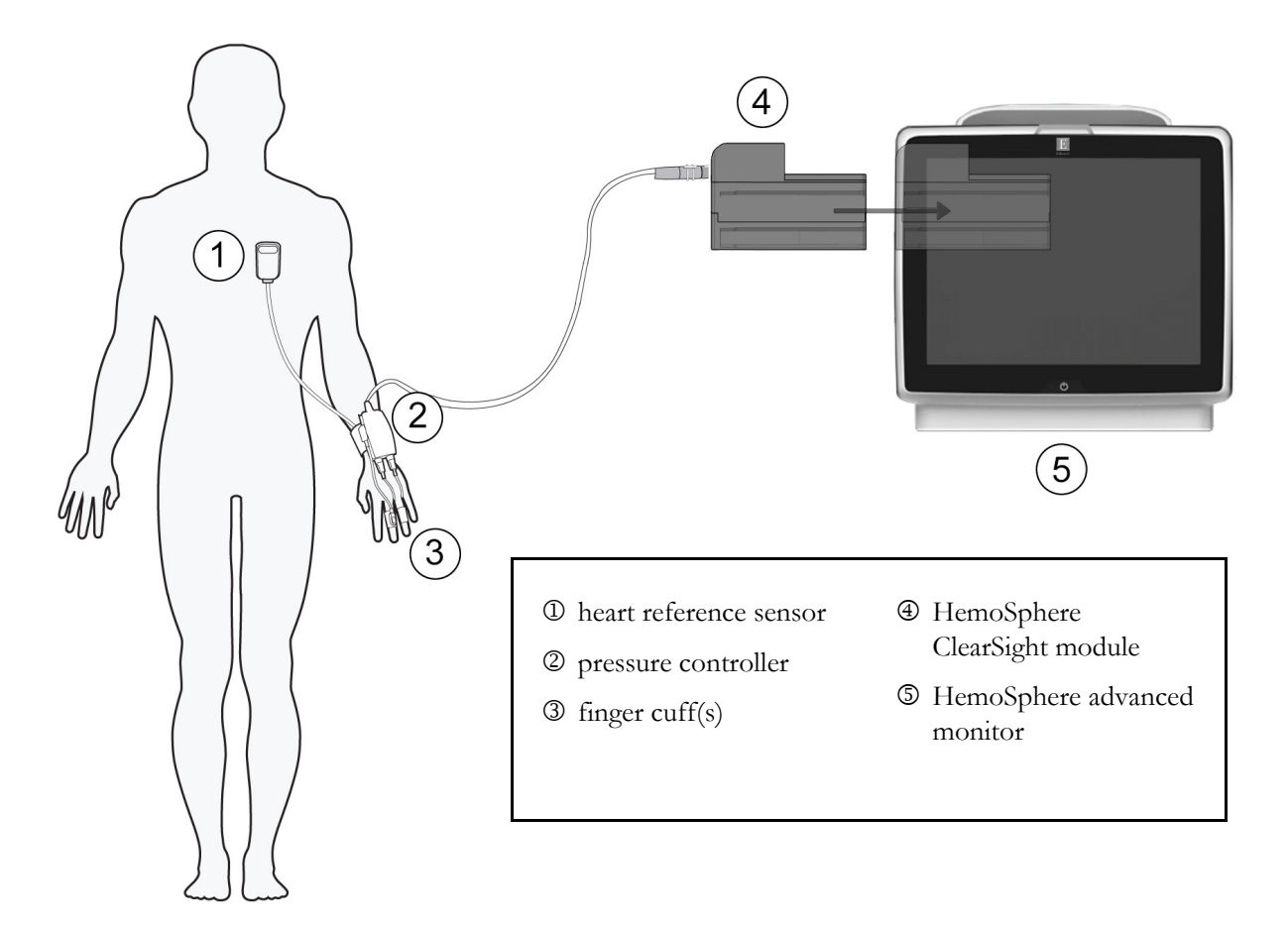

#### **Figure 4-5 HemoSphere noninvasive system connection overview**

- **1** Insert the HemoSphere ClearSight module into the large technology (L-Tech) slot of monitor. The module will click when properly engaged.
- **2** Press the power button to turn on the HemoSphere advanced monitor. All functions are accessed through the touch screen.
- **3** Select **Continue Same Patient** button or **New Patient** button and enter new patient data.
- **4** Select the **Noninvasive** monitoring mode button on the **Monitoring Mode Selection** window.
- **5** Connect the pressure controller to the HemoSphere ClearSight module.
- **6** Wrap the pressure controller band around the patient's wrist and attach the compatible pressure controller to the band. Either wrist can be used however the non-dominant arm is preferred.
- **7** Select the proper size finger cuff by using the finger cuff sizing aid.
- **8** Place the finger cuff on the patient's finger. Refer to the product IFU for detailed instructions on proper finger cuff placement and actual device illustrations.
- **9** Connect finger cuff to pressure controller.

**NOTE** After 8 hours of accumulated monitoring on the same finger, the HemoSphere noninvasive system will stop monitoring and display a warning to place the cuff on another finger if continued monitoring is desired.

**10** Connect heart reference sensor to the pressure controller.

- **NOTE** Monitoring without an HRS is available as an advanced feature in sedated and stationary patients only. To enable the Acumen Hypotension Prediction Index (HPI) feature, an Acumen IQ finger cuff and HRS are both required. See *[Optional HRS](#page-183-0)* on page 184.
	- **11** Vertically align both ends of the HRS and touch the on-screen zero button.
	- **12** Wait for indication that the HRS has been zeroed.
	- **13** Apply the heart end of the HRS to the patient at phlebostatic axis level by using an HRS clip.

**CAUTION** Make sure that the HRS is correctly applied so that is can be leveled to the phlebostatic axis.

- **14** Attach the other end of the HRS to the finger cuff.
- **15** Touch the start monitoring icon  $\sim$  on the navigation bar or on setup help screen to begin monitoring.
- **16** Touch the stop monitoring icon  $\sum_{n=1}^{\infty}$  on the navigation bar to end monitoring at any time.
- **17** Touch the settings icon  $\frac{1}{2}$   $\frac{1}{2}$  Select Screens tab  $\frac{1}{2}$  select screens to select the desired monitoring screen view.
- **18** Touch inside of a parameter tile to select the desired key parameter from the parameter tile configuration menu.
- **19** Touch within a parameter tile to adjust **Alarms / Targets**.

**NOTE** The alarms limits for the Hypotension Prediction Index parameter (HPI) are not adjustable.

# **5**

# **Navigating the HemoSphere Advanced Monitor**

#### **Contents**

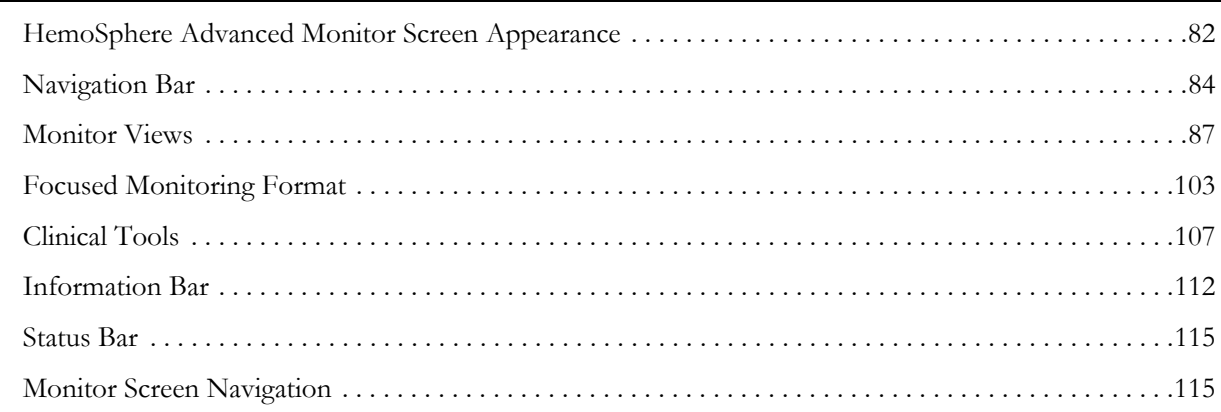

# <span id="page-81-0"></span>**5.1 HemoSphere Advanced Monitor Screen Appearance**

All monitoring functions are initiated by touching the appropriate area on the touch screen. The navigation bar, located on the left side of the screen, includes various controls for stopping and starting monitoring, scrolling and selecting screens, performing clinical actions, adjusting system settings, capturing screen shots, and silencing alarms. The main components of the HemoSphere advanced monitor screen are shown below in [figure 5-1.](#page-82-0) The main window displays the current monitoring view or menu screen. For details on monitoring view types, see *[Monitor Views](#page-86-0)* on page 87. For details on other screen features, see the referenced sections in [figure 5-1.](#page-82-0)

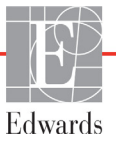

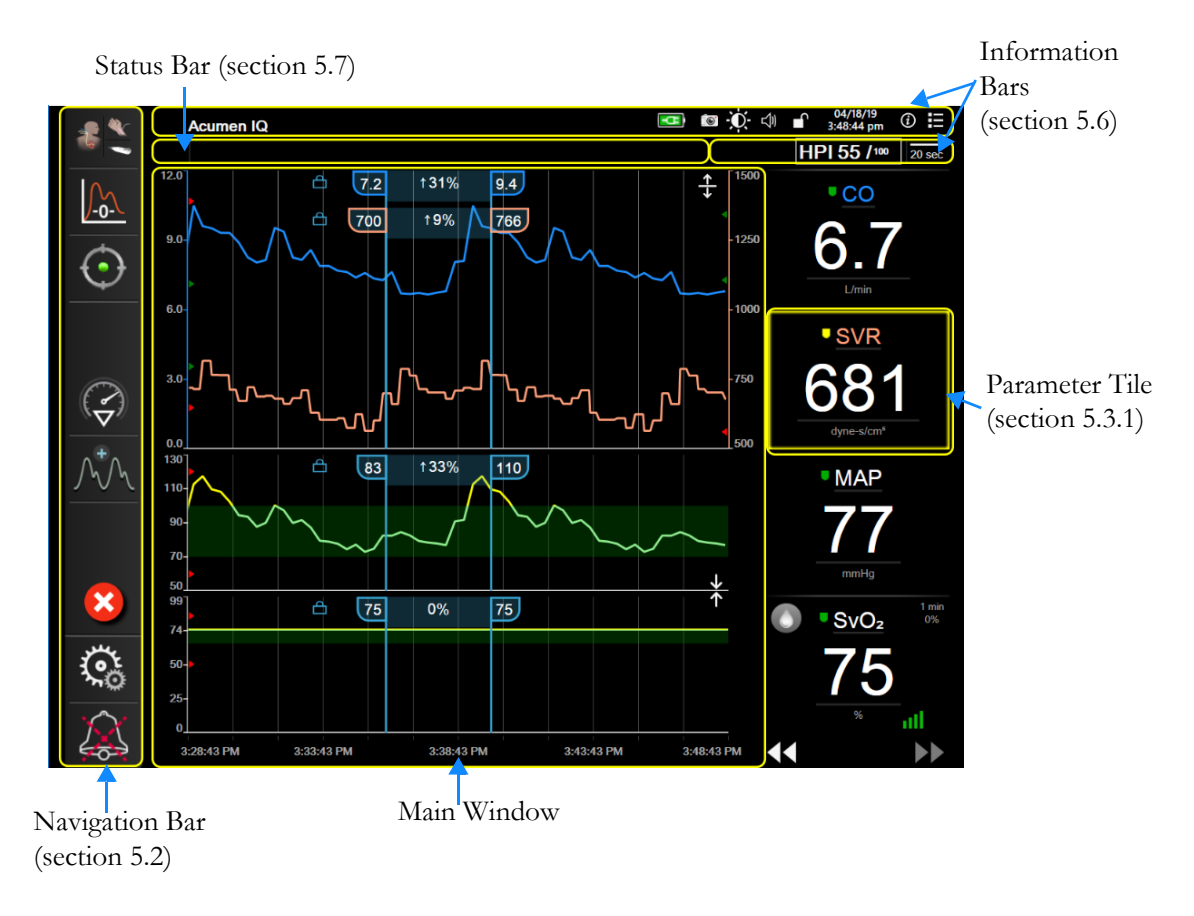

<span id="page-82-0"></span>**Figure 5-1 HemoSphere advanced monitor screen features**

# <span id="page-83-0"></span>**5.2 Navigation Bar**

The navigation bar is present on most screens. Exceptions are the startup screen and screens indicating the HemoSphere advanced monitor has stopped monitoring. The example shown below for [figure 5-1](#page-82-0) is during invasive monitoring on a graphical trend monitoring screen. All available icons are described in detail below.

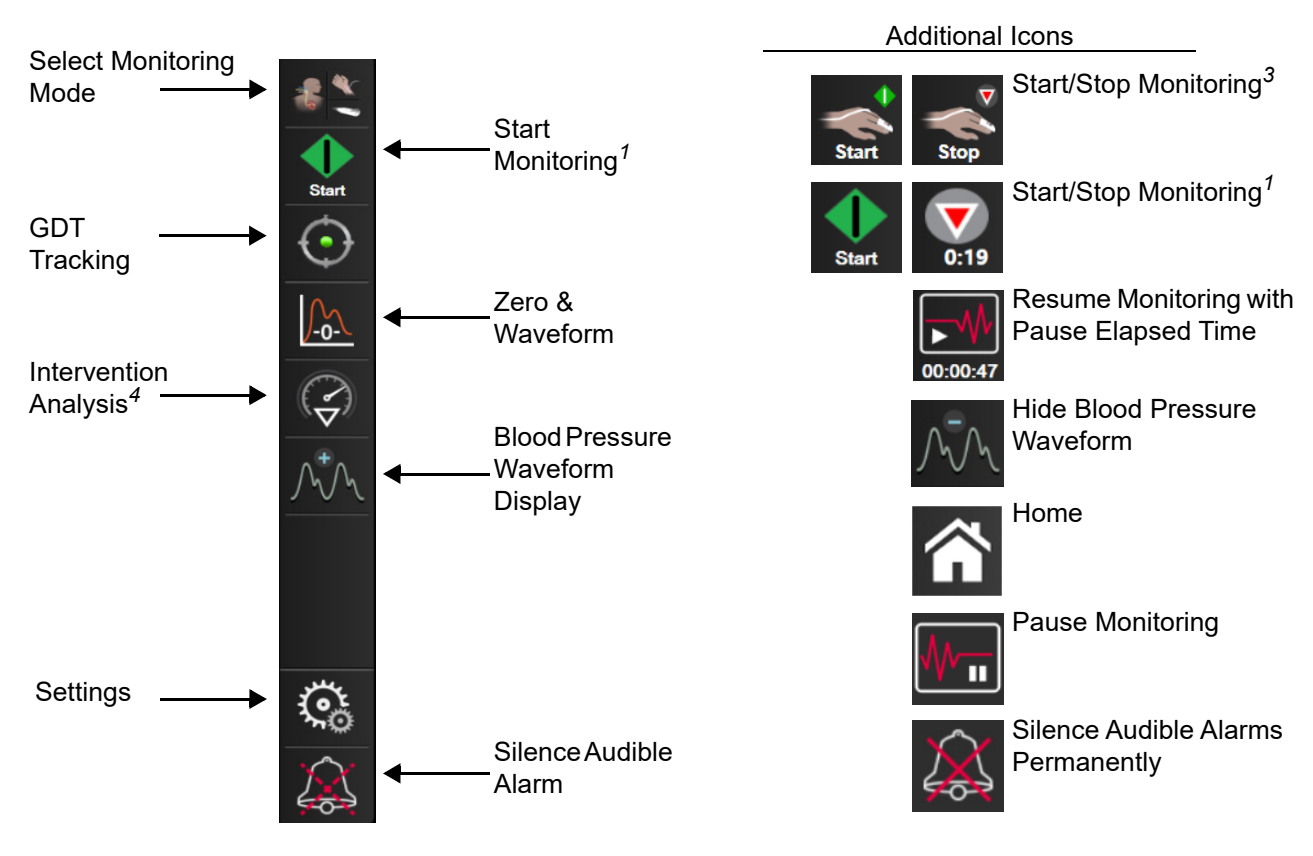

**Figure 5-2 Navigation bar and icons**

*1invasive monitoring, 2minimally-invasive monitoring, 3noninvasive monitoring, 4graphical trend screens*

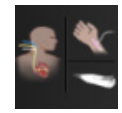

**Select Monitoring Mode.** Touch here to switch between monitoring modes. See *[Select Monitoring Mode](#page-106-1)* on [page 107.](#page-106-1)

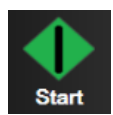

**Start CO Monitoring.** While monitoring with the HemoSphere Swan-Ganz module, the start CO monitoring icon allows the user to initiate CO monitoring directly from the navigation bar. See *[Continuous](#page-149-0)  [Cardiac Output](#page-149-0)* on page 150.

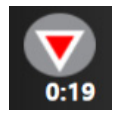

**Stop CO Monitoring.** The stop monitoring icon indicates that CO monitoring using the HemoSphere Swan-Ganz module is underway. The user can immediately stop monitoring by touching this icon and then **OK** on the confirmation popup.

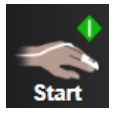

**Start Noninvasive Monitoring.** While monitoring with the HemoSphere ClearSight module, the start monitoring icon allows the user to initiate noninvasive blood pressure and CO monitoring directly from the navigation bar. See *[General Troubleshooting of HemoSphere Noninvasive System Monitoring](#page-181-0)* on page 182.

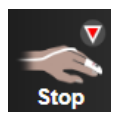

**Stop Noninvasive Monitoring.** The stop noninvasive monitoring icon indicates that noninvasive blood pressure and hemodynamic parameter monitoring using the HemoSphere ClearSight module is underway.

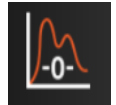

**Zero & Waveform.** This icon allows the user to access the Zero & Waveform screen directly from the navigation bar. See *[Zero & Waveform Screen](#page-172-0)* on page 173.

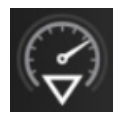

**Intervention Analysis.** This icon allows the user to access the Intervention Analysis menu. From here clinical interventions can be logged. See *[Intervention Events](#page-92-0)* on page 93.

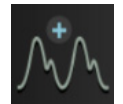

**Display Blood Pressure Waveform.** This icon allows the user to display the blood pressure waveform when a HemoSphere pressure cable and compatible sensor is connected or during noninvasive monitoring. See *[Live Blood Pressure Waveform Display](#page-94-0)* on page 95.

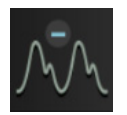

**Hide Blood Pressure Waveform.** This icon allows the user to hide the blood pressure waveform.

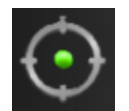

**GDT Tracking.** This icon displays the GDT Tracking Menu. Enhanced parameter tracking allows a user to manage key parameters in the optimal range. See *[Enhanced Parameter Tracking](#page-238-0)* on page 239.

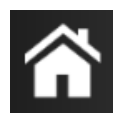

**Home.** This icon returns the user to the main monitoring screen.

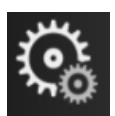

**Settings.** The settings icon provides access to four configuration screens which include:

**Clinical Tools** 

**Clinical Tools.** The clinical actions screen provides access to the following clinical tools:

- **• Select Monitoring Mode**
- **• iCO** (HemoSphere Swan-Ganz module)
- **• Zero & Waveform**
- **• Venous Oximetry Calibration** (HemoSphere oximetry cable)
- **• Enter CVP**
- **• Derived Value Calculator**
- **• Event Review**
- **• Patient CCO Cable Test** (HemoSphere Swan-Ganz module)
- **• Fluid Responsiveness Test** (advanced feature see *[Fluid Responsiveness Test](#page-241-0)* on page 242)
- **• Patient Data** (see *[Patient Data](#page-119-0)* on page 120)
- **• HPI Secondary Screen** (HemoSphere pressure cable advanced feature)
- **• Calibration** (HemoSphere ClearSight module)

```
NOTE HPI Secondary Screen is available if the Acumen HPI™ feature is activated. 
    Activation is only available in certain areas. See Acumen™ Hypotension Prediction Index 
    (HPI) Software Feature on page 218. Please contact your local Edwards representative for 
    more information on enabling this advanced feature.
```
A description of **[Select Monitoring Mode](#page-106-1)**, **[CVP Entry](#page-107-0)**, **[Derived Value Calculator](#page-107-1)**, **[Event Review](#page-108-0)**, and **[CVP Entry](#page-107-0)** can be found in this chapter (see *[Clinical Tools](#page-106-0)* on page 107). For the remaining clinical actions, refer to the specified module or cable chapter for more information.

### **Select Screens**

**Select Screens.** The select screens tab allows the user to select the desired number of monitored parameters displayed and the type of monitoring view used to display them, which is highlighted in color (see [figure 5-3, "Example of monitoring screen selection](#page-86-1) 

[window," on page 87](#page-86-1)). When a monitoring view screen is selected, that monitoring mode is immediately displayed.

# **Settings**

**Settings.** The settings icon provides access to configuration screens which include:

- **• General Monitor Settings**: See chapter 6: *[User Interface Settings](#page-117-0)*
- **• Advanced Setup**: See chapter 7: *[Alarms/Targets](#page-129-0)*, chapter 7: *[Adjust Scales](#page-135-0)*, and chapter 8: *[Data Export](#page-139-0)  [and Connectivity Settings](#page-139-0)*
- **• Export Data**: See chapter 8: *[Data Export and Connectivity Settings](#page-139-0)*
- **• Demo Mode:** [See chapter 7:](#page-138-0) *Demo Mode*
- **• ClearSight:** See chapter 11: *[ClearSight Settings and Cuff Options](#page-186-0)*

**Help.** [See chapter 15:](#page-245-0) *On Screen Help*

**Advanced Setup** and **Export Data** are password protected menu options. See *[Password Protection](#page-117-1)* on page [118](#page-117-1).

 $\odot$ Help

**Silence Audible Alarms.** This icon silences all audio and visual indicator alarms for up to five minutes. The alarm pause interval options are 1, 2, 3, 4 and 5 minutes. New physiological alarms are silenced during the pause period. Alarms will resume sounding after the pause period has elapsed. Faults are silenced until the fault is cleared and re-occurs. If a new fault occurs, the alarm sound will resume.

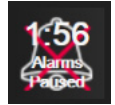

**Audible Alarms Silenced.** Indicates that alarms are temporarily silenced. A countdown timer and "**Alarms Paused**" appear. An alarm paused indicator **A** will appear on any parameter tile that is currently alarming.

Touch the silence audible alarms icon continuously for five seconds to show additional alarm silencing options (below).

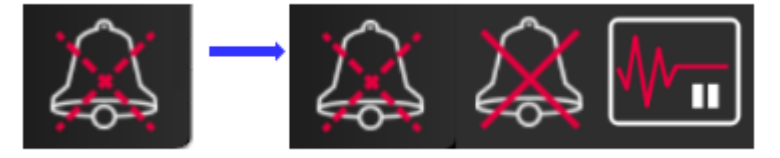

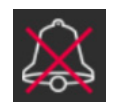

**Silence All Alarms Permanently.** Touch this icon on the alarm expansion menu to silence all alarms indefinitely. Selecting this alarm silence option requires a **Super User** password. See *[Password Protection](#page-117-1)* on [page 118.](#page-117-1)

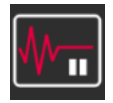

**Monitoring Pause.** Touch this icon to pause monitoring. A monitoring pause confirmation banner will appear to confirm suspension of monitoring operations.

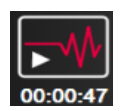

**Resume Monitoring.** After monitoring pause confirmation, a resume monitoring icon and elapsed time will appear on the navigation bar. A "**Monitoring Pause**" banner will be displayed. To return to monitoring, touch the resume monitoring icon.

# <span id="page-86-0"></span>**5.3 Monitor Views**

There are eight classic monitoring views: graphical trend, tabular trend, graphical/tabular trend split screen, physiology, cockpit, physio relationship, goal positioning, and the main monitoring view which is a split between the graphical and cockpit view. Depending on the monitoring view selected, up to eight monitored parameters can be displayed.

In addition to these classic monitoring view formats, three additional focused monitoring views are available. These allow the user to see arterial blood pressure values along with three parameters in a streamlined and focused screen layout. See *[Focused Main Screen](#page-104-0)* on page 105, *[Focused Graphical Trend Screen](#page-105-0)* on page 106, and *[Focused Charting Screen](#page-105-1)* on page 106.

To switch between monitoring views, swipe across the screen with three fingers. Or, to select a monitoring view:

**1** Touch the settings icon  $\bigotimes_{n=0}^{\infty}$   $\rightarrow$  Select Screens tab  $\frac{1}{n+1}$  select Screens  $\cdot$ . The monitor screen

selection menu contains icons that are based upon the look of the monitoring screens.

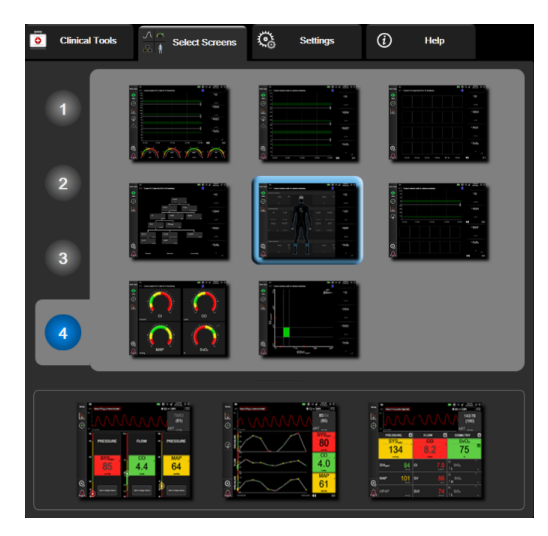

#### <span id="page-86-1"></span>**Figure 5-3 Example of monitoring screen selection window**

- **2** Touch the circled number, **1**, **2**, **3**, or **4**, that represents the number of key parameters to be displayed on parameter tiles on monitoring screens. Focused screens, shown on the bottom of the selection window, always display 3 key parameters.
- **3** Select and touch a monitor view button to display the key parameters in that screen format.

#### <span id="page-87-0"></span>**5.3.1 Parameter Tiles**

<span id="page-87-1"></span>Parameter tiles are located on the right side of most monitoring screens. The cockpit monitoring view is composed of larger format parameter globes which function identically as described below.

#### *5.3.1.1 Change Parameters*

- **1** Touch the displayed parameter label located inside the parameter tile to change it to a different parameter.
- **2** The tile configuration menu will show the selected parameter highlighted in color and other parameters currently being displayed outlined in color. Available parameters appear on the screen without highlights. [Figure 5-4](#page-88-0) shows the parameter selection tab of the tile configuration menu that will appear while selecting continuous parameters and monitoring with the HemoSphere Swan-Ganz module. The appearance of this window while monitoring with other HemoSphere modules or cables varies from what is shown in [figure 5-4.](#page-88-0)

Parameters are organized into categories. The categories available are based on the current monitoring mode. Categories, listed below, are grouped together on the parameter selection configuration menu. See [figure 5-4](#page-88-0).

**FLOW.** Flow parameters measure blood flow from the left heart and include CO, CI, SV, SVI, and SVV.

**RESISTANCE.** Resistance parameters SVR and SVRI are related to systemic resistance to blood flow.

**RV FUNCTION.** These parameters which include EDV, EDVI, and RVEF are volumetric indicators of the right ventricle (RV).

**ACUMEN.** Parameters listed here are only available with a connected Acumen IQ sensor and enabled HPI feature. This includes HPI,  $\text{Ea}_{\text{dyn}}$ , and  $\text{dP/dt}$ .

**PRESSURE.** These blood pressure parameters include SYS<sub>ART</sub>, DIA<sub>ART</sub>, MAP, SYS<sub>PAP</sub>, DIA<sub>PAP</sub>, MPAP, PR, CVP, and PPV.

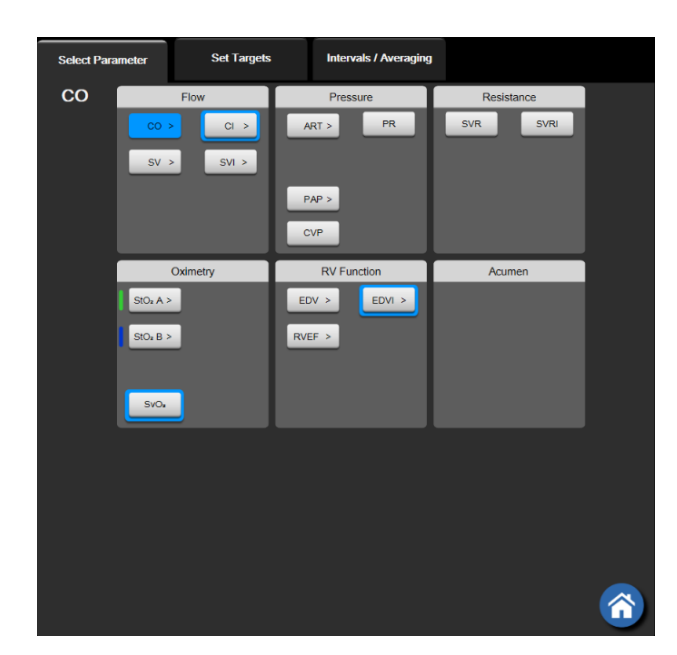

**OXIMETRY.** Oximetry parameters include venous oximetry  $(SvO<sub>2</sub>/ScvO<sub>2</sub>)$  and tissue oximetry  $(StO<sub>2</sub>)$  when enabled.

#### **Figure 5-4 Example of key parameter selection tile configuration menu**

- <span id="page-88-0"></span>**3** Touch an available parameter to select the replacement parameter.
- **4** To change the order of any key parameter, touch and hold the parameter tile until the tile appears with a blue outline. Drag and drop the parameter tile to the new desired location to update the order of key parameters.

#### *5.3.1.2 Change Alarm/Target*

The **Alarms / Targets** screen lets the user view and set up alarm and target values for the selected parameter or enable/disable the audible alarm and target settings. Additionally, the target settings can be adjusted with a numbered key pad or with the scroll buttons when a minor adjustment is needed. This screen is accessed by touching the parameter value on a parameter tile or through the parameter settings screen. For more information, see *[Alarms/Targets](#page-129-0)* on page 130.

**NOTE** There is a two minute inactivity timer associated with this menu screen.

The alarms limits and target ranges for the Acumen Hypotension Prediction Index parameter, HPI, are not adjustable.

#### *5.3.1.3 Status Indicators*

A parameter tile is outlined in color to indicate the patient's current status. The color changes as the patient's status changes. Items on the tile that appear underlined can be touched to access a configuration menu. The tiles may display additional information:

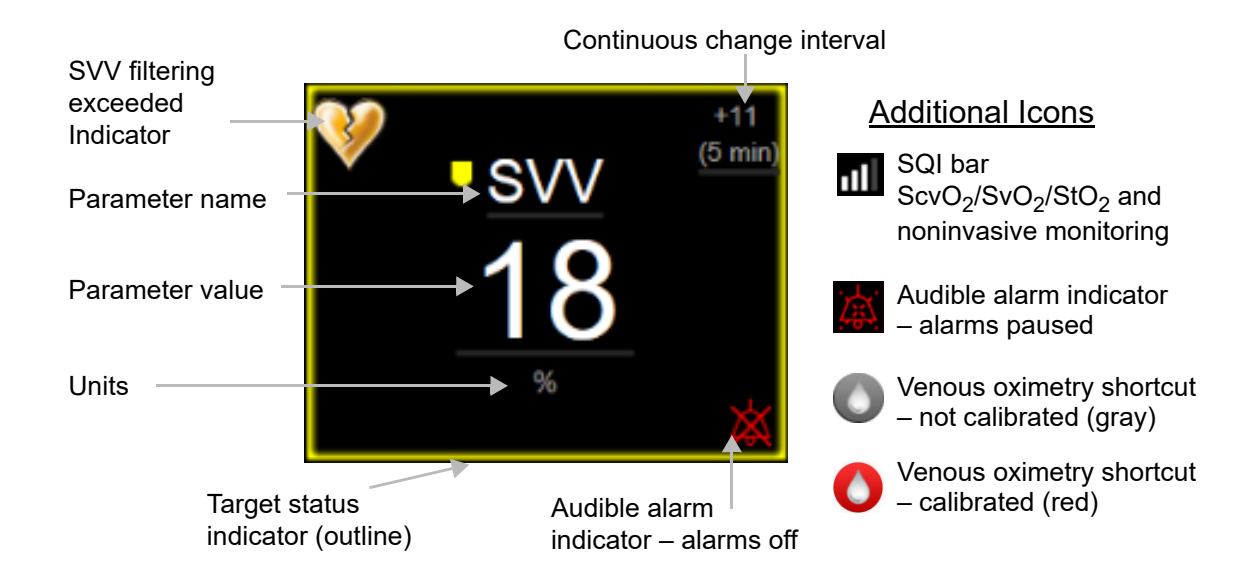

#### **Figure 5-5 Parameter tile**

**Status Bar Messages.** When a fault, alert, or alarm condition occurs, the message(s) will be displayed on the status bar until the condition is cleared. When there is more than one fault, alert or alarm, the message is cycled every two seconds.

When a fault condition occurs, parameter calculations are stopped, and each affected parameter tile displays the last value, time, and date at which the parameter was measured.

**Continuous Change Interval.** This indicator displays the percentage of change or absolute value of change, followed by the time period over which it changed. See *[Time Intervals / Averaging](#page-123-0)* on page 124 for configuration options**.**

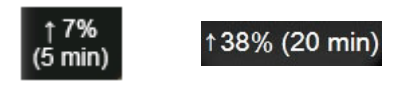

**SVV Filtering Exceeded Indicator.** The SVV filtering exceeded indicator symbol appears on the SVV

parameter tile if a high degree of pulse rate variability is detected that could affect the SVV value.

**SQI Bar.** The SQI bar **is a reflection of the signal quality during oximetry or noninvasive monitoring.** Signal quality is based on the catheter condition and positioning within the vessel for intra-vascular oximetry or the near-infrared light tissue perfusion index for tissue oximetry. For oximetry indicator levels, see [table 12-3, "Signal quality indicator levels," on page 195](#page-194-0). For noninvasive finger cuff monitoring, SQI is based on the quality of the pressure waveform signal from the plethysmograph sensor of the finger cuff. For noninvasive SQI levels, see [table 11-1, "Arterial waveform SQI levels," on page 187](#page-186-1).

**Target Status Indicators.** The colored indicator outlining each monitoring tile indicates the patient's clinical status. For indicator colors and their clinical indications, see [table 7-2, "Target status indicator colors," on](#page-132-0)  [page 133.](#page-132-0)

**NOTE** When using the Acumen™ Hypotension Prediction Index parameter, HPI, the patient status indicators differ from those described. Refer to *[Acumen™ Hypotension Prediction](#page-217-0)  [Index \(HPI\) Software Feature](#page-217-0)* on page 218 for the patient status indicators available when using the Acumen™ Hypotension Prediction Index feature.

#### **5.3.2 Main Monitoring View**

The main monitoring view displays a combination of the graphical trend monitoring view (see *[Graphical Trend](#page-90-0)  [Monitoring View](#page-90-0)* on page 91) and a semicircular variation of the cockpit monitoring view (see *[Cockpit Screen](#page-98-0)*  [on page 99\)](#page-98-0). The cockpit gauge that appears on the bottom of the main monitoring view utilizes a semicircular gauge area. See [figure 5-6.](#page-90-1) Key parameters displayed on parameter gauges on the bottom of the main monitoring view can be an additional four key parameters beyond those monitored on the graphical trends and parameter tiles displayed on the screen. Up to eight key parameters can be viewed on the main monitoring view. The position of any key parameter on the screen can be moved by holding down the parameter tile or parameter gauge then dragging and dropping it to the new desired position.

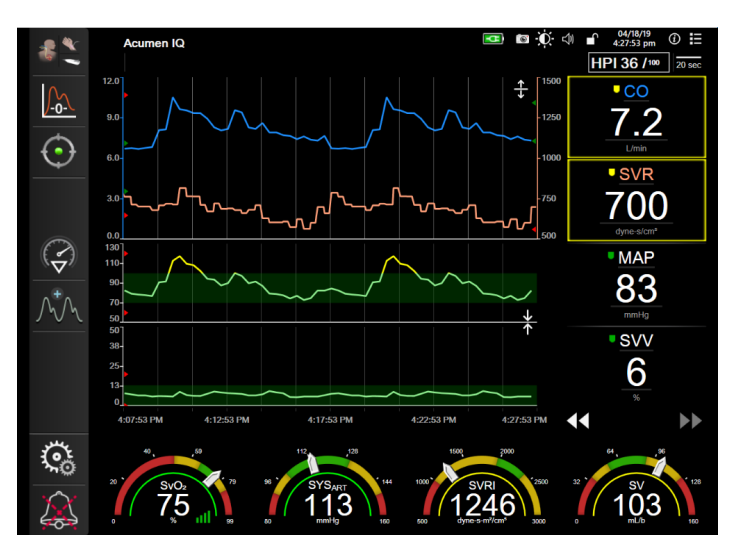

<span id="page-90-1"></span>**Figure 5-6 Main monitoring view**

#### <span id="page-90-0"></span>**5.3.3 Graphical Trend Monitoring View**

The graphical trend screen displays the current status and history of monitored parameters. The amount of history shown for monitored parameters can be configured by adjusting the time scale.

When the target range for the parameter is enabled, the graph color codes the plot line, green indicating within the target range, yellow indicating the value is outside the target range but within the physiological alarm range, and red indicating the value is outside the alarm range. When the target range is disabled for the parameter the plot line is white. Color plotting can be disabled through general settings. The colors match those of the clinical target indicator (parameter tile outline) on the key parameter tiles in the graphical trend graph when targets are enabled for the parameter. The alarm limits for each parameter are displayed as colored arrows on the graph y-axis.

#### **NOTE** The graphical trend for the Acumen Hypotension Prediction Index parameter, HPI, displays as a white trend line when not in alarm range and a red trend line when in alarm range.

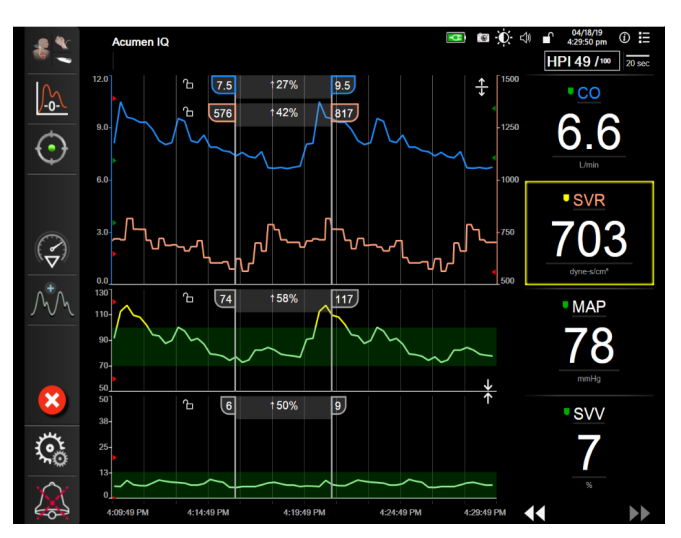

**Figure 5-7 Graphical trend screen**

To change the time scale of the displayed parameters, touch outside of the plot area along the x or y-axis, and a scale popup menu will appear. Touch the value side of the **Graphical Trend Time** button to select a different time period. To move the order of a trend plot, hold the plot down and drag and drop it to a new location. To combine plots, drop the parameter plot onto another graphical trend plot, or touch the combine icon  $\blacklozenge$  located between plots. The y-axis values for the second parameter will appear on the right side of

the plot. To return to separate graphical trend plots, touch the expand icon  $\bullet$ 

#### *5.3.3.1 Graphical Trend Scroll Mode*

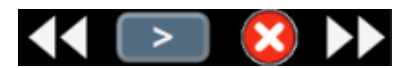

<span id="page-91-0"></span>Up to 72 hours of monitored parameter data can be viewed by scrolling

back. To start scrolling, swipe to the right/left or touch the appropriate scroll mode button as shown above. Keep touching the scroll mode button to increase the scroll speed. The screen will return to live mode two minutes after the scroll button has been touched, or if the cancel icon  $\bullet$  is touched. The scroll rate will appear between the scroll buttons.

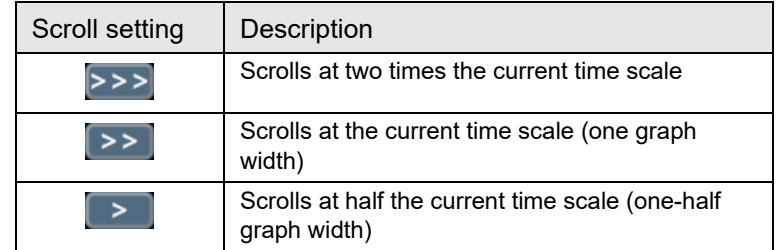

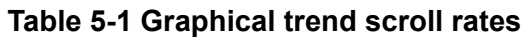

While in scroll mode the user can scroll to data older than the current time scale displays.

#### **NOTE** It is not possible to touch past the most recent data or before the oldest data. The graph will scroll only as far as data is available.

#### *5.3.3.2 Intervention Events*

<span id="page-92-0"></span>While in the graphical trend screen or other monitoring views that display graphical trend plots such as the main monitoring view, selecting the intervention icon  $\curvearrowright$  provides a menu of intervention types, details and a notes section.

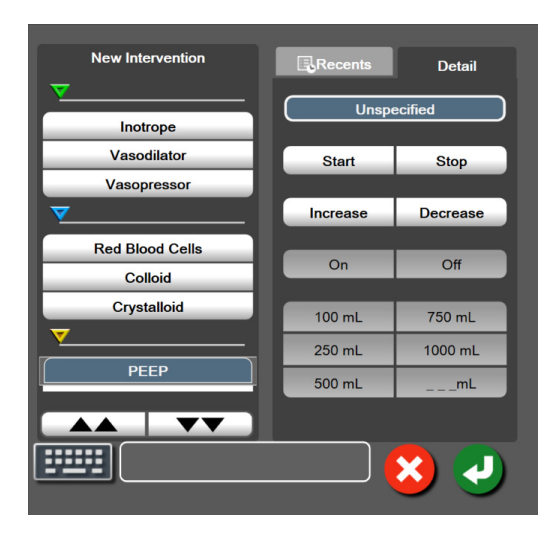

**Figure 5-8 Graphical trend- intervention window**

To enter a **New Intervention**:

- **1** Select the **Intervention** type from the **New Intervention** menu on left. Use the vertical scroll arrows to view all available **Intervention** types.
- **2** Select **Detail** from right menu tab. **Unspecified** is set as a default.
- **3** Select the keyboard icon **the set of the set of select** the keyboard icon **the set of the set of set of set of set of set of set of set of set of set of set of set of set of set of set of set of set of set of set of se**
- **4** Touch the enter icon

To enter a previously used **Intervention**:

- **1** Select the **Intervention** from the **Recents** list tab.
- **2** To add, edit, or remove a note, touch the keyboard icon
- **3** Touch the enter icon

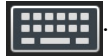

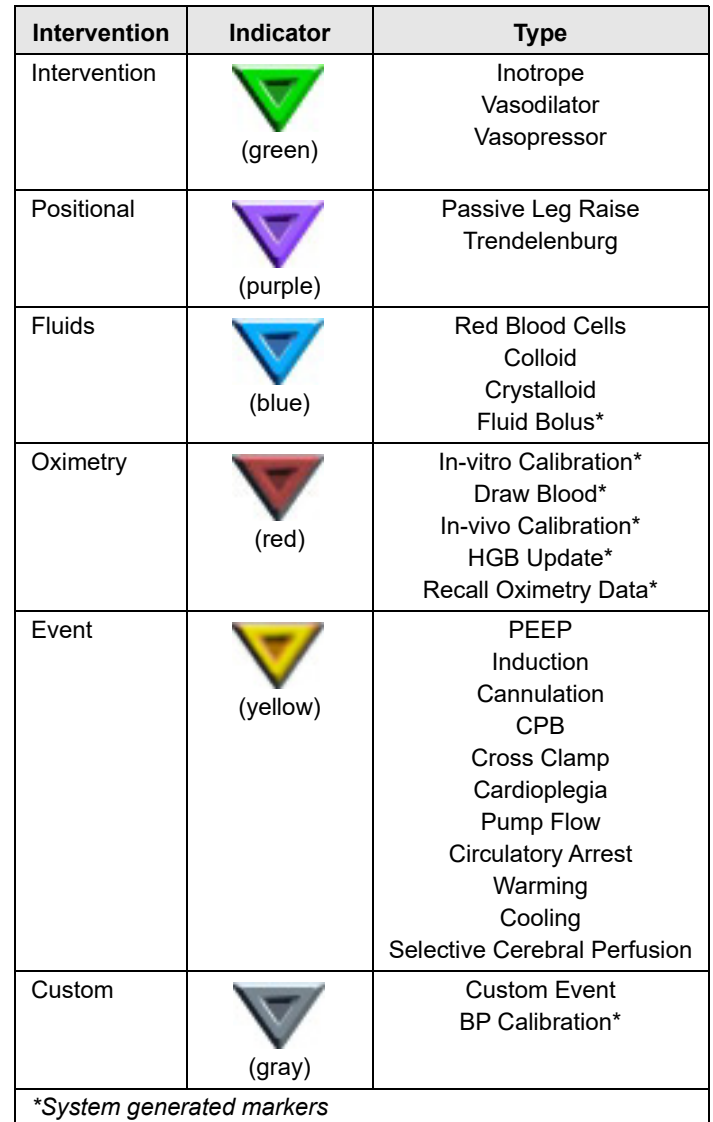

#### **Table 5-2 Intervention events**

#### **NOTE** Interventions initiated through the clinical tools menu, such as oximetry, BP calibration, or fluid responsiveness tests, are system generated and cannot be entered through the intervention analysis menu.

After selection of the intervention type, markers indicating the intervention are visually displayed on all graphs. These markers can be selected for more information. Upon touching the marker, an information balloon will appear. See [figure 5-9: "Graphical trend screen - intervention information balloon"](#page-94-1). The information balloon displays the specific intervention, date, time, and notes pertaining to the intervention. Touching the edit button allows the user to edit intervention time, date, and note. Touching the exit button closes the balloon.

**NOTE** The intervention information balloon has a 2 minute time out.

**Intervention Editing.** The time, date, and associated note for each intervention can be edited after initial entry:

- **1** Touch the intervention event indicator associated with the intervention to be edited.
- **2** Touch the edit icon **located** on the information balloon.
- **3** To change the time of the selected intervention, touch on **Time Adjust,** and enter the updated time on keypad.
- **4** To change the date, touch on **Date Adjust**, and enter the updated date on keypad.

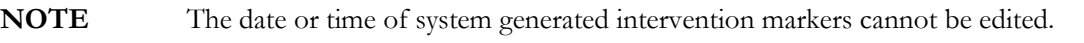

- **5** Touch the keyboard icon **the subset of edit notes.**
- **6** Touch the enter icon **.**

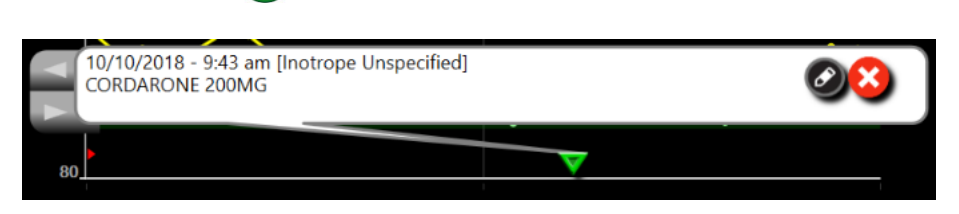

<span id="page-94-1"></span>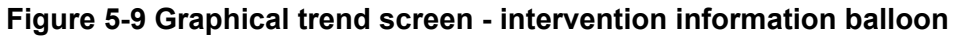

#### *5.3.3.3 Live Blood Pressure Waveform Display*

<span id="page-94-0"></span>To display the real-time blood pressure waveform while in minimally-invasive or noninvasive monitoring

modes, touch the display pressure waveform icon  $\Lambda \Lambda$ . The display waveform icon appears on the

navigation bar while monitoring with the graphical trend or main monitoring screens. A live pressure waveform graph panel will be displayed above the first monitored parameter graph. A numeric reading of the beat to beat systolic, diastolic and mean arterial pressure will be displayed above the first monitored parameter tile. To change the sweep speed (x-axis scale) of the graph, touch the scale area and a popup menu will appear to allow input of a new sweep speed. If multiple pressure monitoring technologies are connected, touch the parameter name on the waveform parameter tile to switch between monitored pressure waveforms.

To stop display of live blood pressure waveform, touch the hide pressure waveform icon .

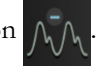

**NOTE** If there are 4 key parameters being displayed when the display pressure waveform button is touched, display of the 4th key parameter is temporarily removed and the blood pressure waveform graph is placed at the top of the remaining 3 Key Parameter trend graphs.

#### <span id="page-95-0"></span>**5.3.4 Tabular Trends**

The tabular trends screen displays selected key parameters and their history in a tabular format.

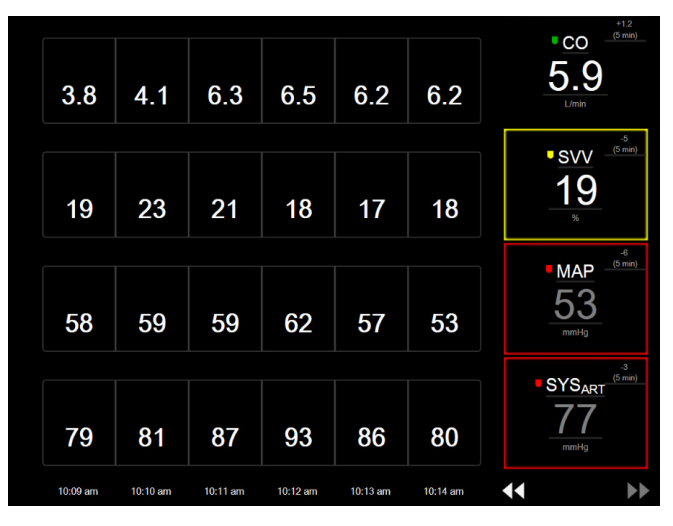

**Figure 5-10 Tabular trend screen**

- **1** To change the interval between values, touch inside the table.
- **2** Select a value on the **Tabular Increment** popup.

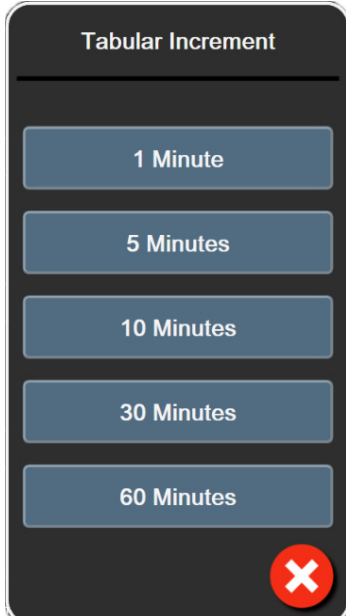

**Figure 5-11 Tabular increment popup**

#### *5.3.4.1 Tabular Trend Scroll Mode*

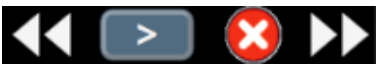

Up to 72 hours of data can be viewed by scrolling back. The scroll mode is based on the number of cells. Three scroll speeds are available: 1x, 6x, and 40x. While the screen scrolls, the date appears above the table. If the time period overlaps two days, both dates will appear on the screen.

**1** To start scrolling, touch and hold one of the double arrows below the parameter tiles. The scroll rate will appear between the scroll icons.

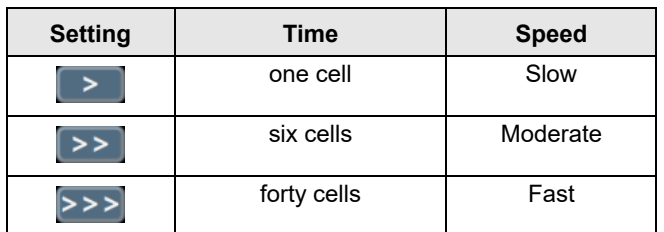

#### **Table 5-3 Tabular trend scroll rates**

**2** To exit scroll mode, stop touching the scrolling arrow or touch the cancel icon  $\bullet$ 

**NOTE** The screen will return to live mode two minutes after the last touch of the scroll arrow icon or if the cancel icon is touched.

#### **5.3.5 Graphical/Tabular Trends Split**

The graphical/tabular trends split screen displays a combination of the graphical trend and tabular trend monitoring views. This display is useful for viewing the current status and history of selected monitored parameters in graphical format and other selected monitored parameters in tabular format at the same time.

If two key parameters are selected, the first key parameter is displayed in graphical trend format, and the second in tabular trend format. Key parameters can be changed by touching the parameter label located on the parameter tile. If more than two key parameters are selected, the first two parameters are displayed in graphical trend format, and the third and fourth — if a fourth is selected — are displayed in tabular trend format. The time scale for data displayed on any key parameter graphical trend view(s) is independent of the time scale displayed on the tabular trend view(s). For more information on the graphical trend view see *[Graphical Trend Monitoring View](#page-90-0)* on page 91. For more on tabular trend view, see *[Tabular Trends](#page-95-0)* on page 96.

## **5.3.6 Physiology Screen**

The Physiology screen is an animation depicting the interaction between the heart, blood, and vascular system. The appearance of this screen varies based on the monitoring technology being used. For example, if the tissue oximetry feature is enabled three additional animations are used to display available tissue oximetry measurement sites along with hemodynamic parameters. See *[Tissue Oximetry Physiology Screen](#page-216-0)* on [page 217.](#page-216-0) Continuous parameter values are displayed in association with the animation.

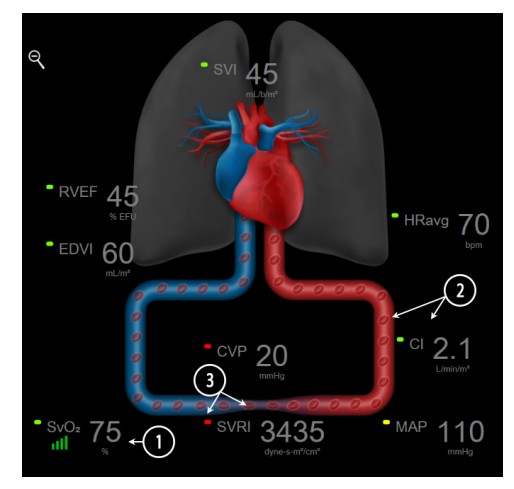

**Figure 5-12 Physiology screen while monitoring with HemoSphere Swan-Ganz module**

<span id="page-97-0"></span>In the physiology screen the image of the beating heart is a visual representation of the heart rate and is not an exact representation of beats per minute. Key features of this screen are numbered shown in [figure 5-12](#page-97-0). This example is of the continuous physiology screen during active monitoring with the HemoSphere Swan-Ganz module and slaved-in ECG, MAP, and CVP signals.

- **1** ScvO<sub>2</sub>/SvO<sub>2</sub> parameter data and signal quality indicator (SQI) are displayed here while the HemoSphere oximetry cable is connected and actively monitoring venous oxygen saturation.
- **2** Cardiac output (CO/CI) is indicated on the arterial side of the vascular system animation. The blood flow animation rate will adjust based on the CO/CI value and the low/high target ranges selected for that parameter.
- **3** Systemic Vascular Resistance, indicated in the center of the vascular system animation, is available while monitoring CO/CI and utilizing MAP and CVP analog pressure signal inputs from a connected patient monitor or two HemoSphere pressure cables, as SVR =[(MAP-CVP)/CO]\*80. While in minimally-invasive or noninvasive monitoring mode, only CVP is required using the CVP entry screen, CVP monitoring through a HemoSphere pressure cable or through analog input. The level of constriction shown in the vessel will adjust based on the derived SVR value, and the low/high target ranges selected for that parameter.
- **NOTE** The alarms/targets settings can be adjusted through the Alarms / Targets setting screen (see *[Alarms/Targets Setup Screen](#page-132-1)* on page 133) or by selecting the desired parameter as a key parameter, and accessing the tile configuration menu by touching inside of the parameter tile.

The example shown in [figure 5-12](#page-97-0) is while monitoring with a HemoSphere Swan-Ganz module. Differences in appearance and parameters will occur with other monitoring

modes. For example, while monitoring within FloTrac sensor monitoring mode,  $HR_{\text{avg}}$ is replaced by PR, PPV and SVV appear (if configured), and EDV and RVEF are not shown.

#### *5.3.6.1 SVV Slope Indicator*

The SVV slope indicator is a visual representation of the Frank-Starling curve used when assessing the stroke volume variation (SVV) value. This appears on the physiology screen while in minimally-invasive and noninvasive monitoring modes. The color of the lantern changes

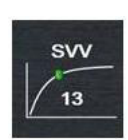

based upon set target ranges. An SVV value of l3% is displayed approximately at the inflection point of the curve. The indicator is displayed on the physiology and historic physiology screens.

The user has the ability to enable or disable the display of the SVV lantern, parameter value, and the SVV filtering exceeded indicator from the monitor settings – monitoring screens settings menu. The default setting is enabled. The system will not show the SVV lantern on the SVV indicator curve when the SVV filtering exceeded indicator is on.

#### <span id="page-98-0"></span>**5.3.7 Cockpit Screen**

This monitoring screen, shown in [figure 5-13](#page-98-1), displays large parameter globes with the values of the parameter being monitored. Cockpit parameter globes graphically indicate alarm/target ranges and values, and utilize needle indicators to show where the current parameter value falls. Similar to standard parameter tiles, the value within the globe will flash when the parameter is alarming.

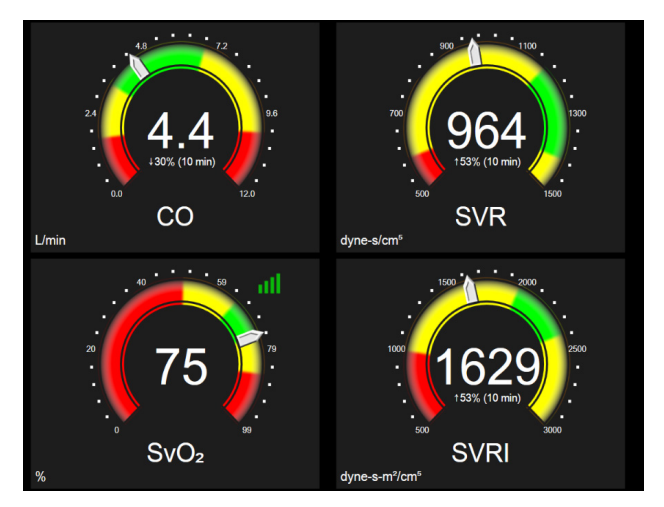

**Figure 5-13 Cockpit monitoring screen**

<span id="page-98-1"></span>The key parameter globes shown on the cockpit screen display a more complex target and alarm indicator than the standard parameter tile. The full display range of the parameter is used to create a gauge from the graphical trends minimum to maximum settings. A needle is used to indicate the current value on the circular gauge scale. When target ranges are enabled, red (alarm zone), yellow (warning target zone), and green (acceptable target zone) are used to indicate the target and alarm regions within the circular gauge. When target ranges are not enabled, the circular gauge area is all gray in color and target or alarm indicators are removed. The value indicator arrow changes to indicate when the values are out of the gauge scale limits.

#### **5.3.8 Physio Relationship**

The physio relationship screen depicts the balance between oxygen delivery  $(DO<sub>2</sub>)$  and oxygen consumption (VO2). It automatically updates as parameter values change so the values are always current. The connecting lines highlight the relationship of the parameters to each other.

#### *5.3.8.1 Continuous and Historical Modes*

The physio relationship screen has two modes: continuous and historical. When in continuous mode, the intermittent and derived values are always displayed as unavailable. HGB is the exception and is displayed as in intermittent parameter in continuous mode with a time stamp of last calculated/entered value.

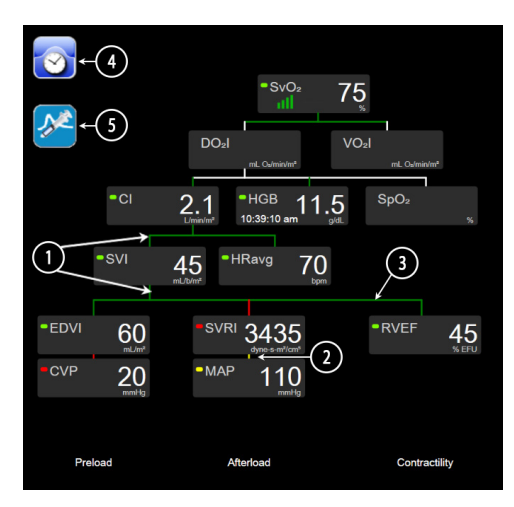

**Figure 5-14 Physio relationship screen while monitoring with HemoSphere Swan-Ganz module**

- <span id="page-99-0"></span>**1** The vertical lines above and below the parameters appear in the same color as the parameter lantern.
- **2** Vertical lines that directly connect two parameters will appear in the same color as the parameter lantern below (for example, between SVRI and MAP in [figure 5-14](#page-99-0)).
- **3** The horizontal lines are the same color as the line above them.
- **4** The left bar appears after a bolus set is performed. Touch the clock/waveform icon to display historical data when available (see [figure 5-14](#page-99-0)).
- **5** Touch the iCO icon, when available, to open the thermodilution new set configuration screen.
- **NOTE** The example shown in [figure 5-14](#page-99-0) is while monitoring with a HemoSphere Swan-Ganz module. Differences in appearance and parameters will occur with other monitoring modes. For example, while monitoring within minimally-invasive monitoring mode,  $HR_{\text{avg}}$  is replaced by PR, PPV and SVV appear (if configured), and EDV and RVEF are not shown.

#### **NOTE** Before a thermodilution set is performed and before any values are entered (see *[5.3.8.2](#page-101-0)  [Parameter Boxes](#page-101-0)* below) the clock/waveform and iCO icons do not appear. Only the available continuous parameters are displayed.

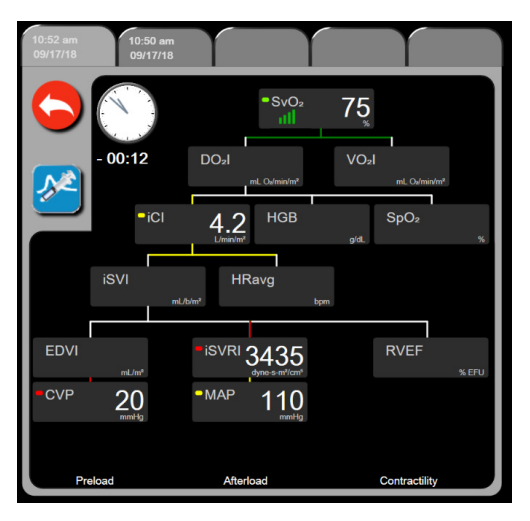

**Figure 5-15 Historic physio relationship data screen**

**NOTE** The historic physio relationship screen displays most of the parameters available on the system at a point in time. The screen displays lines connecting the parameters, highlighting the relationship of the parameters to each other. The historic physio relationship screen displays the configured key parameters (up to eight) on the right hand side of the screen. There is a horizontal tab composite at the top that allows the user to navigate through the database of historic records. The record times correspond to thermodilution bolus sets and derived value calculations.

> The historic physio relationship screen allows the user to enter parameters used to calculate derived parameters  $\mathbf{DO}_2$  and  $\mathbf{VO}_2$ , on only the most recent record. The values entered are for the time of the record and not the current time.

> The historic physio relationship screen is accessed through the clock/waveform icon on the continuous physio relationship screen. Touch the return icon  $\leftarrow$  to return to the continuous physio relationship screen. There is no 2 minute time-out for this screen.

> To calculate  $\mathbf{DO}_2$  and  $\mathbf{VO}_2$ , the partial pressure of arterial (PaO<sub>2</sub>) and venous (PvO<sub>2</sub>) oxygen is required. For the historic physio relationship screen, a  $PaO<sub>2</sub>$  and  $PvO<sub>2</sub>$  value of zero (0) is used. To calculate  $DO<sub>2</sub>$  and  $VO<sub>2</sub>$  using values other than zero (0) for  $PaO<sub>2</sub>$ and PvO2, use the **Derived Value Calculator** (see [section 5.5.3 on page 108\)](#page-107-1).

#### *5.3.8.2 Parameter Boxes*

<span id="page-101-0"></span>Each small parameter box displays:

- **•** Parameter name
- **•** Parameter units
- **•** Parameter value (if available)
- **•** Clinical target status indicator (if a value is available)
- **•** SVV indicator (when applicable)
- **•** Parameter time stamp (for HGB)

If the parameter is in a fault state, the value is blank, indicating it is or was unavailable at the time of the display.

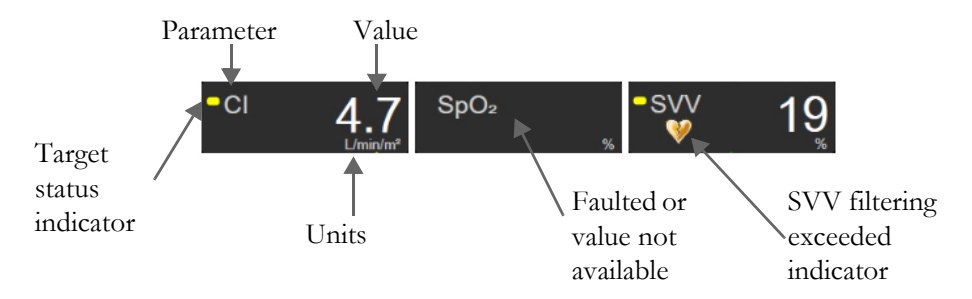

**Figure 5-16 Physio relationship parameter boxes**

#### *5.3.8.3 Setting Targets and Entering Parameter Values*

To change the target settings or enter a value, touch a parameter to bring up the target/enter popup. The physio relationship target/enter popup will be displayed when the following physio relationship small parameter boxes are touched:

- **• HGB**
- $SpO<sub>2</sub>$
- $\mathbf{SvO}_2/\mathbf{ScvO}_2$  **(when no HemoSphere oximetry cable measurement is available)**

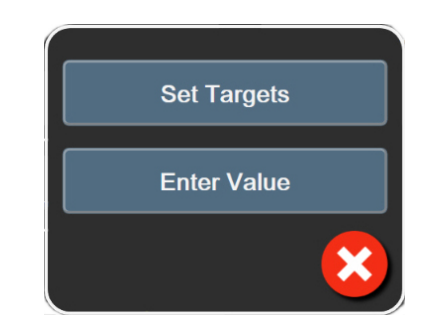

#### **Figure 5-17 Physio relationship target/enter popup**

When the value is accepted, a new time-stamped historic physio relationship record is created. It includes:

- **•** Current continuous parameter data
- The entered value and any derived calculated values.

The historic physio relationship screen is shown with the newly created record; you can then enter the rest of the manually entered values to calculate any derived values.

#### **5.3.9 Goal Positioning Screen**

The Goal Positioning Screen allows the user to monitor and track the relationship of two key parameters by plotting them against each other on an XY plane.

A single, pulsating blue dot represents the intersection of the two parameters and moves in real time as parameter values change. The additional circles represent the historical parameter trend with the smaller circles indicating older data.

The green target box represents the intersection of the green parameter target zone. The red arrows on the X and Y axis represent the parameter alarm limits.

 The first two key parameters selected represent the parameter values plotted on the y and x-axis respectively, as shown in [figure 5-18](#page-102-1).

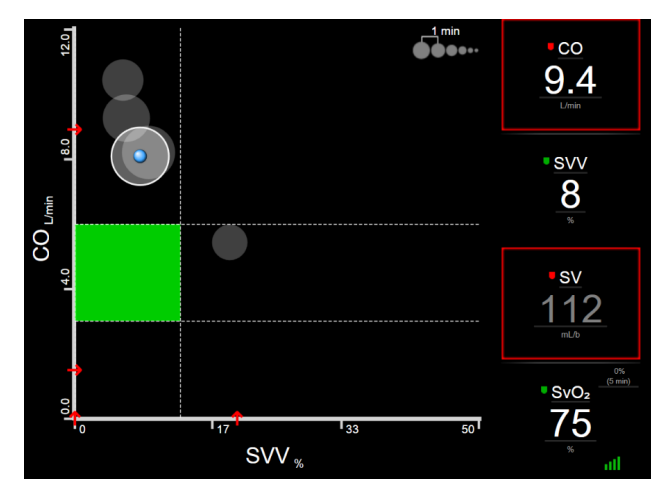

**Figure 5-18 Goal positioning screen**

The following adjustments can be made on this screen:

<span id="page-102-1"></span>**•** To adjust the time interval between the historical trend circles, touch the trend interval icon

**displayed on the screen.** 

- **•** Continue touching the trend interval icon until **Off** appears to turn off historical trend circles.
- **•** To adjust the scale of the X or Y axis, touch along the corresponding axis.
- **•** If the current intersection of parameters moves outside the scale of the X/Y plane, a message will appear indicating this to the user.

# <span id="page-102-0"></span>**5.4 Focused Monitoring Format**

The focused monitoring format allows the user to see arterial blood pressure values along with monitored data for up to three key parameters in a streamlined screen layout.

#### **5.4.1 Select Monitoring View**

To select a monitoring view in the focused monitoring format, touch settings icon  $\{ \bullet \} \to$  Select Screens

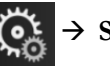

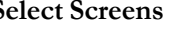

tab  $\frac{1}{2}$  select screens. See [figure 5-3 on page 87.](#page-86-1)

The focused monitoring view has three available monitoring views:

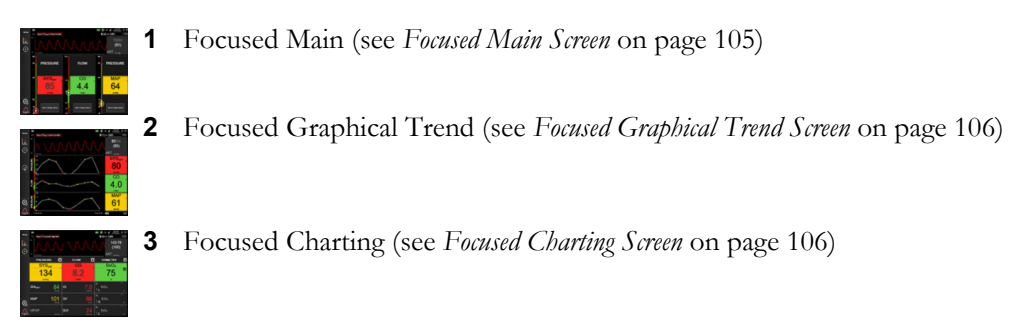

The three focused monitoring formats are displayed across the bottom of the monitoring selection menu, with buttons that are based upon the monitoring screen appearance. Touch a monitor view button to display the key parameters in that screen format.

**NOTE** If four parameters are selected while monitoring using the formats outlined in *[Monitor](#page-86-0)  Views* [on page 87](#page-86-0) and monitoring is switched to focused monitoring format, only the first three selected parameters are displayed.

#### **5.4.2 Blood Pressure Waveform Tile**

All focused monitoring views contain the blood pressure waveform display. See *[Live Blood Pressure Waveform](#page-94-0)  Display* [on page 95.](#page-94-0) The focused pressure waveform display uses a format similar to the focused parameter tile, which is described below, to display blood pressure numeric values.

#### **5.4.3 Focused Parameter Tile**

The key element in the focused monitoring view is a focused parameter tile. The focused parameter tile displays information similar to the classic parameter tile described in *[Parameter Tiles](#page-87-0)* on page 88. In the focused view, the entire color of the tile changes to match the target status color. For example, the background color of the tile shown [figure 5-19](#page-103-0) is green; the value is within target range. If monitoring is disabled or paused, the background is black.

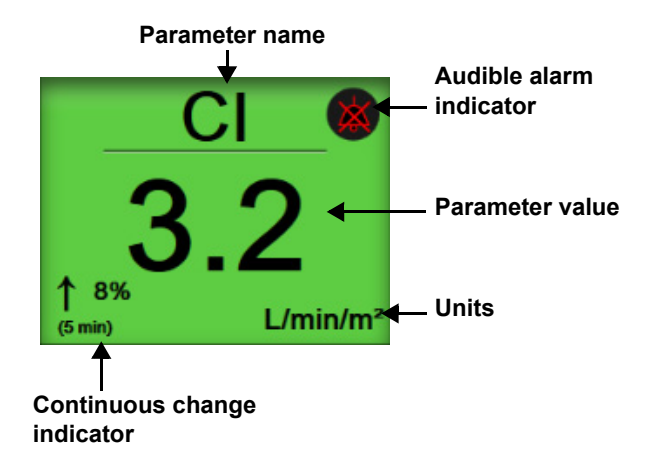

<span id="page-103-0"></span>**Figure 5-19 Focused parameter tile**

#### **5.4.4 Change Parameters**

To change parameters while in focused monitoring view, touch anywhere above the central line of the parameter tile, where the parameter name is displayed. See [figure 5-20](#page-104-1).

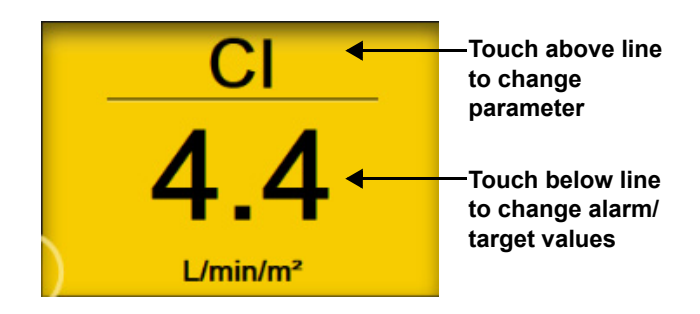

#### <span id="page-104-1"></span>**Figure 5-20 Focused parameter tile – parameter and alarm/target selection**

The parameter selection menu will appear. See [figure 5-4.](#page-88-0) On the parameter selection menu, parameters are organized into categories. See *[Change Parameters](#page-87-1)* on page 88 for a description of these categories. Currently selected parameters are highlighted in blue. Other monitored parameters are outlined in blue. Select any available parameter – one that is not highlighted – to actively monitor that parameter.

#### **5.4.5 Change Alarms /Targets**

To change the alarms or targets for a key parameter while in focused monitoring view, touch anywhere below the central line of the parameter tile, where the parameter value and units are displayed. The **Alarms / Targets** menu will appear for that parameter. For more information on this menu, see *[Alarms/Targets](#page-129-0)* on [page 130.](#page-129-0)

#### <span id="page-104-0"></span>**5.4.6 Focused Main Screen**

Within the focused main screen, up to three parameters are displayed in columns and the arterial waveform is displayed across the top of the screen. Each column is titled as the parameter category (for example: **Flow**, **Resistance**, or **Pressure**) and displays a centered parameter tile, the continuous % change or reference value (if enabled), and a vertical target meter on the left side of the column. See [figure 5-21](#page-104-2).

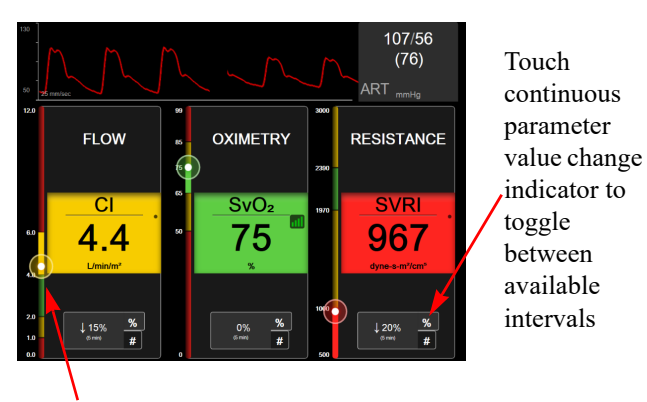

<span id="page-104-2"></span>Vertical target meter on side displays the patient's current parameter value and highlights zone

**Figure 5-21 Focused main screen**

The vertical meter highlights the target zone of the current value. This will match the color of the parameter tile. To change the parameter value change interval – displayed as a percentage or value – touch the displayed value at the bottom of the parameter column to toggle between interval options (0, 5, 10, 15, 20, 30 mins, or from a reference value when displaying a value change). See *[Time Intervals / Averaging](#page-123-0)* on page 124.

#### <span id="page-105-0"></span>**5.4.7 Focused Graphical Trend Screen**

The focused graphical trend screen displays a graphical plot of the parameter view over time. The elements of this view match that of the graphical trends view in described in *[Graphical Trend Monitoring View](#page-90-0)* on page [91](#page-90-0). See that section for information on [Intervention Events](#page-92-0) and [Graphical Trend Scroll Mode.](#page-91-0)

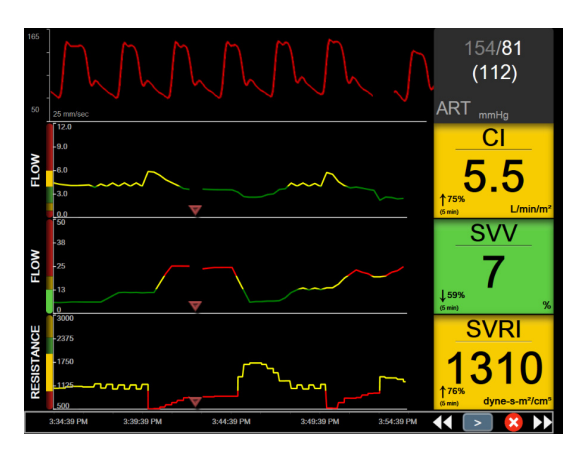

<span id="page-105-2"></span>**Figure 5-22 Focused Graphical Trend Screen**

The focused graphical trend view is displayed in row format with the parameter category and vertical meter on the left side, the trend plot centered, and the parameter tile on the right side. See [figure 5-22](#page-105-2). Adjust the time scale or upper/lower display limit of the parameter value by touching anywhere on the x- or y-axis of the parameter trend plot. See *[Adjust Scales](#page-135-0)* on page 136 for information on setting the display ranges for all parameters. Menu options selected through the parameter settings menu affect views in all graphical trend formats – the focused graphical screen and the graphical trend view described in *[Graphical Trend Monitoring](#page-90-0)  View* [on page 91.](#page-90-0)

#### <span id="page-105-1"></span>**5.4.8 Focused Charting Screen**

The focused charting screen displays all available parameters for up to three parameter categories described in *[Change Parameters](#page-87-1)* on page 88. Only the top parameter, which is displayed as a parameter tile, can be configured as a key parameter and display/sound alarms (alarm-able). To change the key parameter, touch the parameter name above the parameter tile line. The parameter selection menu for focused charting view only displays those parameters available within the selected parameter category. The font color of parameter values displayed below the top parameter tile indicate the color of the current target range. The targets for these unconfigured parameters can be adjusted by touching anywhere on the smaller parameter tile and accessing the **Alarms / Targets** configuration menu for that parameter.

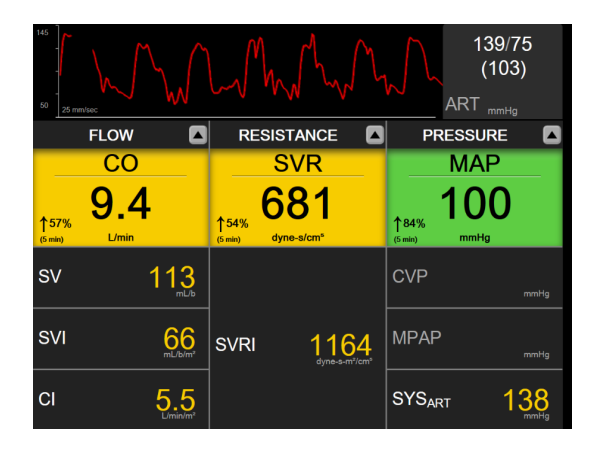

**Figure 5-23 Focused Charting Screen**

To change the displayed parameter category, touch the currently configured parameter category displayed at the top of the column. A popup menu will appear [\(figure 5-24](#page-106-2)). Touch the replacement parameter category.

| <b>Select Category</b> |                    |                 |
|------------------------|--------------------|-----------------|
| <b>FLOW</b>            | <b>PRESSURE</b>    | <b>OXIMETRY</b> |
| <b>RESISTANCE</b>      | <b>RV FUNCTION</b> | <b>ACUMEN</b>   |

<span id="page-106-2"></span>**Figure 5-24 Focused Charting View – Configure Columns**

# <span id="page-106-0"></span>**5.5 Clinical Tools**

Most options on the clinical actions menu are related to the current monitoring mode (e.g., while monitoring with the HemoSphere Swan-Ganz module). The following clinical actions are available across all monitoring modes.

#### <span id="page-106-1"></span>**5.5.1 Select Monitoring Mode**

The **Select Monitoring Mode** page allows the user to switch between monitoring modes. This screen will appear before a new monitoring session is started. This screen can also be accessed by:

**a** touching the select monitoring mode icon at the top of the navigation bar

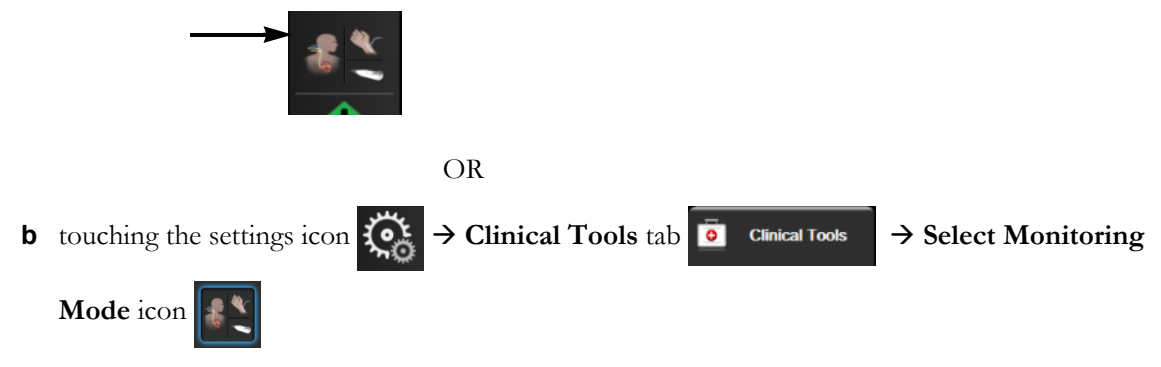

From this screen, the user can select from connected monitoring technologies. Oximetry monitoring is available across all monitoring modes.

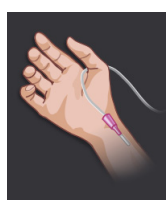

**Minimally-Invasive Monitoring Mode Button.** The user can select this button for minimallyinvasive hemodynamic monitoring using the HemoSphere pressure cable. Monitoring with a TruWave DPT is also available while in this mode.

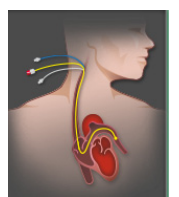

**Invasive Monitoring Mode Button.** The user can select this button for invasive hemodynamic monitoring using a HemoSphere Swan-Ganz module.

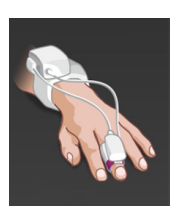

**Non-invasive Monitoring Mode Button.** The user can select this button for noninvasive hemodynamic monitoring using a HemoSphere ClearSight module.

Touch the home icon  $\bigcirc$  to continue with the selected monitoring mode. The letter "S" ( $\bigcirc$ ) will appear on the x-axis of the graphical trends monitoring view at the point in time when the monitoring mode switch occurred.

#### <span id="page-107-0"></span>**5.5.2 CVP Entry**

The CVP Entry screen allows the user to input a patient's CVP value to derive continuous SVR/SVRI calculation when MAP data is also available.

- 1 Touch the settings icon  $\overrightarrow{Q_{\text{max}}^{\text{L}}}$   $\rightarrow$  Clinical Tools  $\tan \overrightarrow{Q}$  clinical Tools  $\rightarrow$  Enter CVP icon  $\left[\overrightarrow{Q_{\text{max}}}\right]$
- **2** Enter the CVP value.
- **3** Touch the home icon to return to the main monitoring screen.

#### <span id="page-107-1"></span>**5.5.3 Derived Value Calculator**

The **Derived Value Calculator** allows the user to compute certain hemodynamic parameters and provides a convenient way to display these parameters for one-time calculation.

Calculated parameters are based on monitoring mode and may include:  $CPO/CPI$ ,  $DO_{2}/DO_{2}I$ , ESV/ESVI, SVI/SV, VO<sub>2</sub>/VO<sub>2</sub>I, VO<sub>2</sub>e/VO<sub>2</sub>Ie, SVR/SVRI, LVSWI, RVSWI, and PVR.

**NOTE** CVP entry is not available when an analog input signal is used to display CVP data (see *[Analog Pressure Signal Input](#page-125-0)* on page 126) or when the HemoSphere pressure cable and a TruWave transducer are monitoring CVP (see *[Pressure Cable Monitoring with a TruWave](#page-169-0)  DPT* [on page 170\)](#page-169-0).
**1** Touch the settings icon  $\overrightarrow{\textbf{X}}$   $\overrightarrow{\textbf{X}}$   $\overrightarrow{\textbf{X}}$   $\overrightarrow{\textbf{X}}$   $\overrightarrow{\textbf{C}}$  **Clinical Tools** tab  $\overrightarrow{\textbf{B}}$  **Clinical Tools**  $\rightarrow$  **Derived Value** 

**Calculator** icon

- **2** Enter the required values and the derived calculations will automatically display.
- **3** Touch the home icon to return to the monitoring screen.

#### **5.5.4 Event Review**

Use **Event Review** to view parameter-related and system events that occurred during monitoring. This includes the start and end time of any faults, alerts, physiological alarms, or system messages. Up to 72 hours of events and alarm messages are recorded in order with the most recent event at the top.

1 Touch the settings icon  $\overrightarrow{\text{Q}_{\text{Q}}^{\text{L}}}$   $\rightarrow$  Clinical Tools tab **c** Clinical Tools  $\rightarrow$  **Event Review** icon OR

touching the **Event Review** shortcut on the information bar **.**

- **2** To view system logged events (see [table 5-4\)](#page-108-0) select the **Events** tab. To view system generated messages, touch the **Alarms** tab. To scroll up or down on either screen, touch the arrow keys.
- **3** Touch the home icon to return to the monitoring screen.

The following events are included in the **Events** tab of the event review log.

#### **Table 5-4 Reviewed events**

<span id="page-108-0"></span>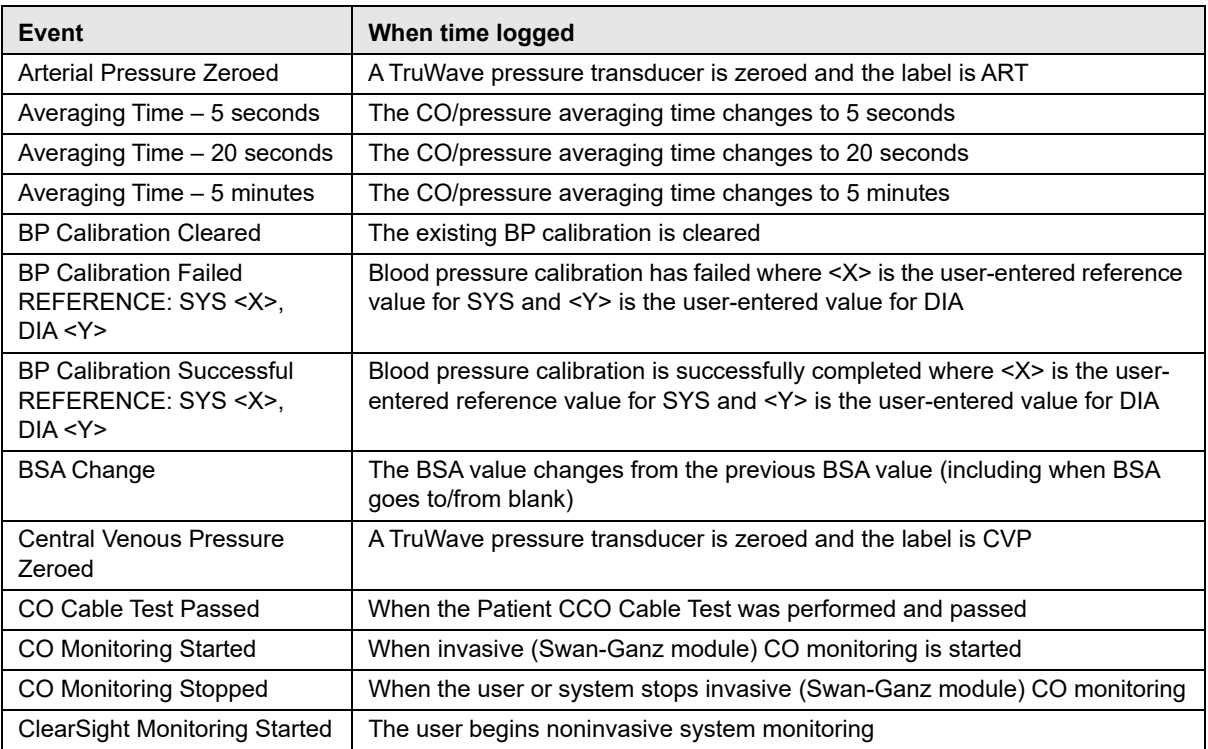

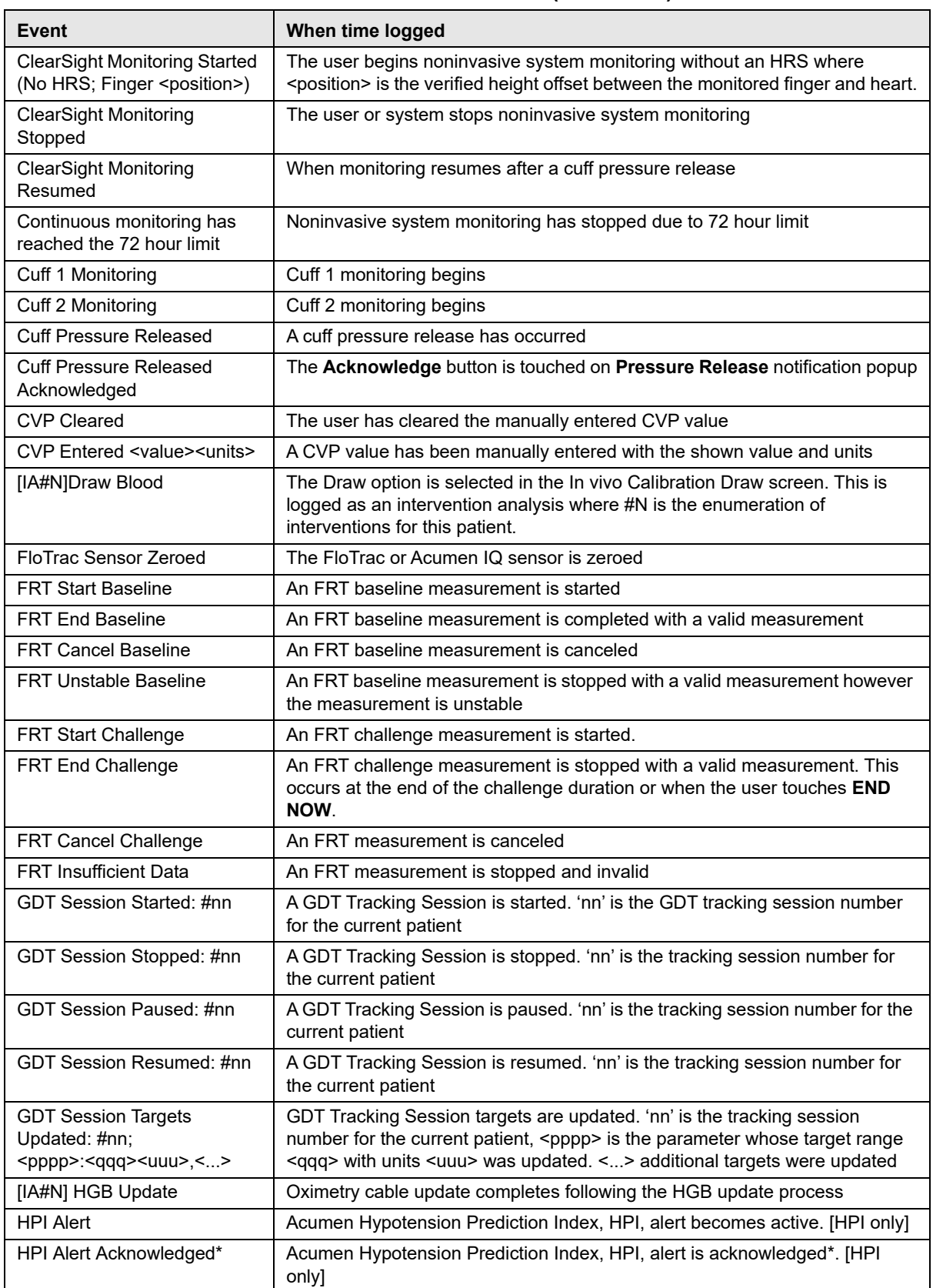

#### **Table 5-4 Reviewed events (continued)**

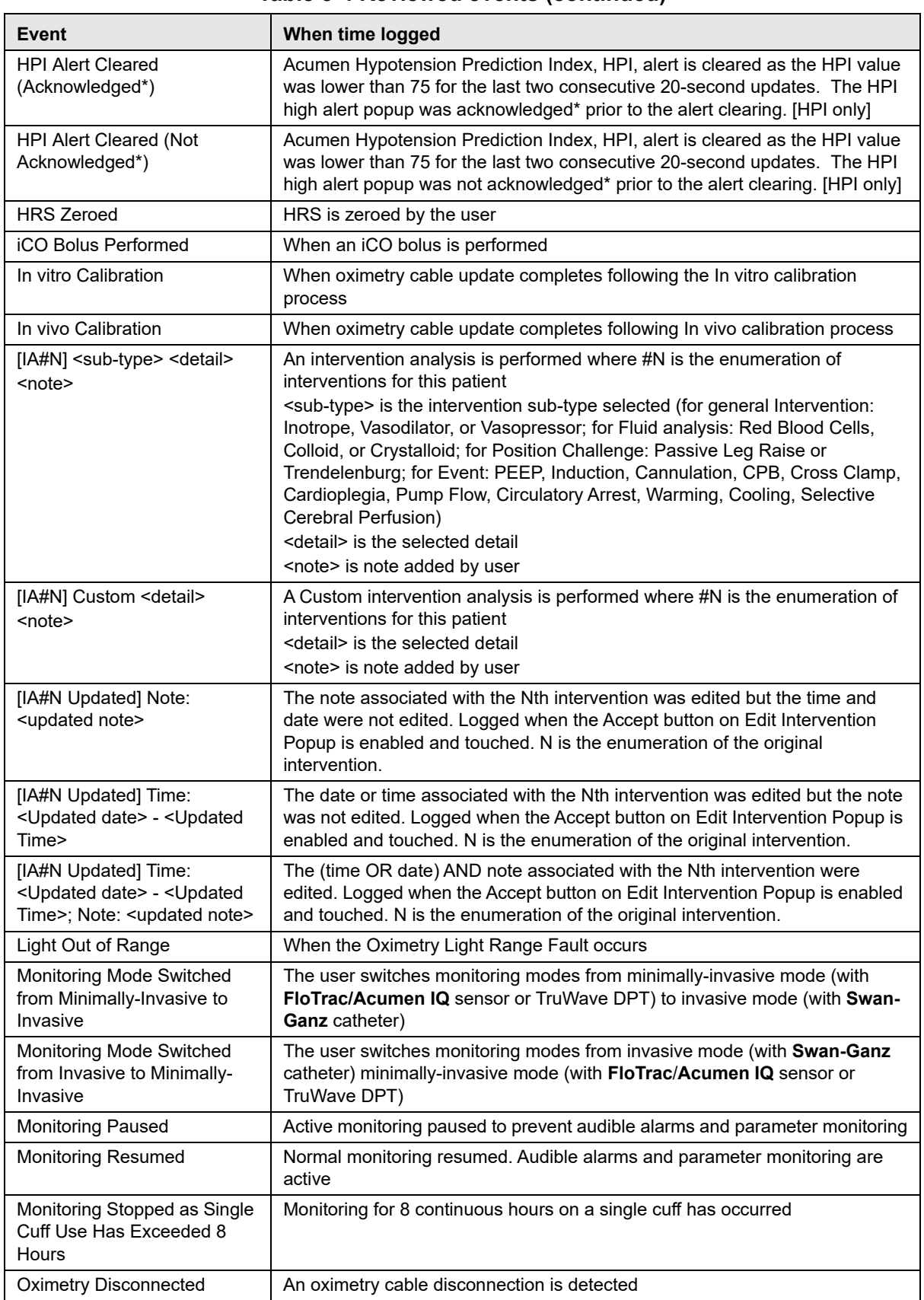

#### **Table 5-4 Reviewed events (continued)**

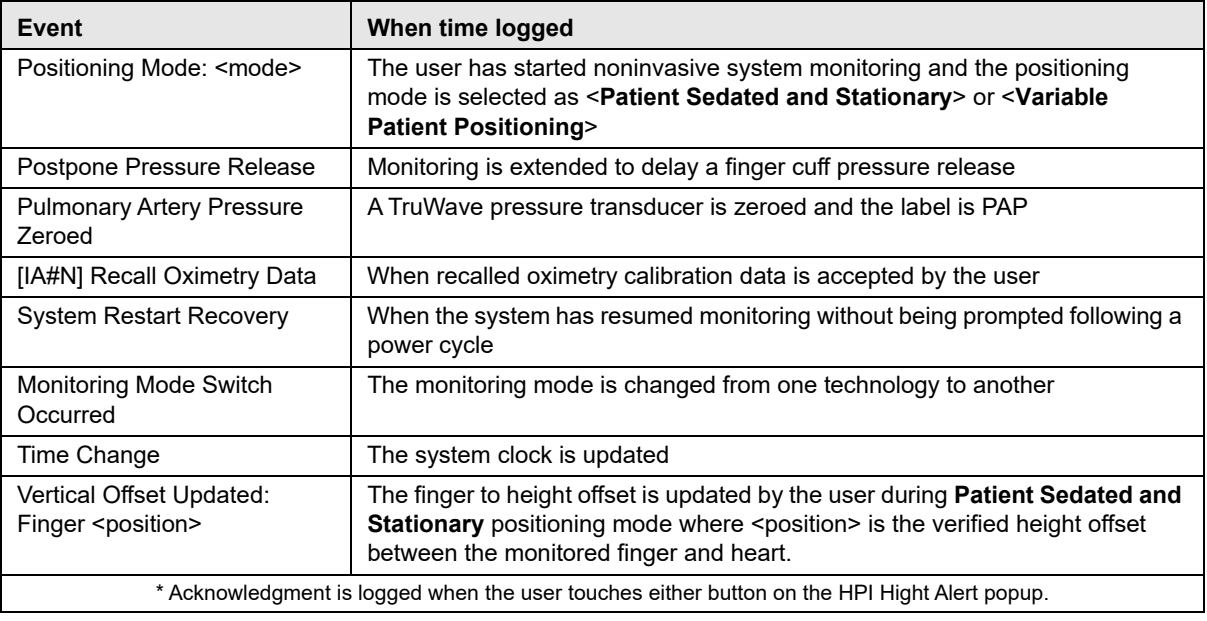

#### **Table 5-4 Reviewed events (continued)**

# **5.6 Information Bar**

The information bar appears on all active monitoring screens and most clinical tools screens. It displays the current time, date, battery status, screen brightness menu shortcut, alarm volume menu shortcut, help screen shortcut, event review shortcut, and the lock screen symbol. For information on switching the monitoring mode, see *[Select Monitoring Mode](#page-106-0)* on page 107. While monitoring with the HemoSphere Swan-Ganz module, the parameter information bar may display blood temperature and slaved in heart rate. While monitoring with the HemoSphere pressure cable, in minimally-invasive monitoring mode, the parameter information bar may display CO/pressure averaging time and HPI parameter values. For more information on the Acumen Hypotension Prediction Index feature (HPI), which is an advanced feature, see *[Acumen™](#page-217-0)  [Hypotension Prediction Index \(HPI\) Software Feature](#page-217-0)* on page 218. While monitoring in noninvasive monitoring mode, the information bar may display HPI parameter values and a cuff pressure release countdown clock. See *[Cuff Pressure Release Mode](#page-187-0)* on page 188. When the monitor has an activated HIS or Wi-Fi connection, the status will be displayed. See [table 8-1 on page 142](#page-141-0) for Wi-Fi status symbols and [table 8-2 on page 143](#page-142-0) for HIS connectivity status symbols. [Figure 5-25](#page-112-0) shows an example of an information bar while monitoring with the HemoSphere Swan-Ganz module with a slaved in ECG heart rate.

<span id="page-112-0"></span>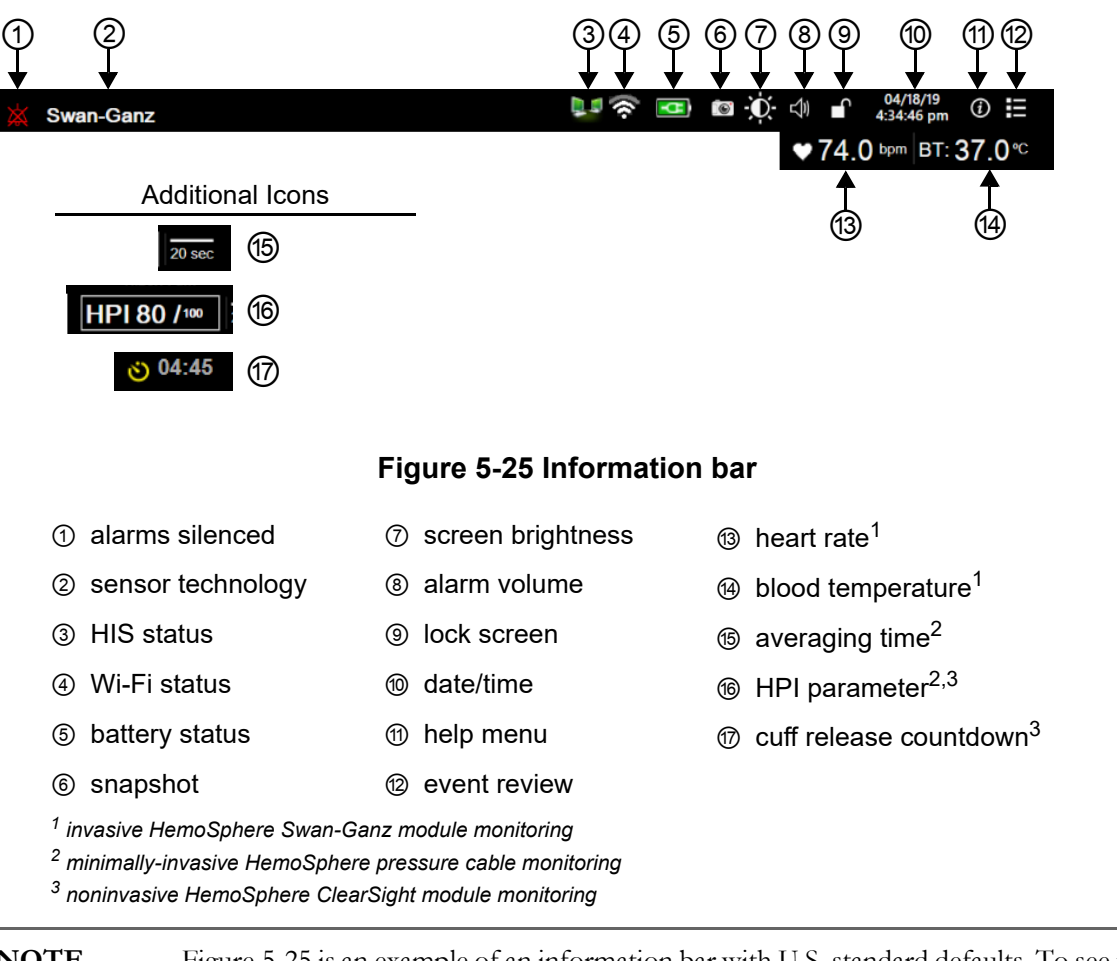

**NOTE** [Figure 5-25](#page-112-0) is an example of an information bar with U.S. standard defaults. To see the defaults for all languages, see [table D-6, "Language default settings," on page 304](#page-303-0).

#### **5.6.1 Battery**

<span id="page-112-1"></span>The HemoSphere advanced monitor allows for uninterrupted monitoring during power loss when the HemoSphere battery pack is installed. Battery life is indicated on the information bar by the symbols shown in [table 5-5.](#page-112-1) For more information on battery installation, see *[Battery Installation](#page-63-0)* on page 64. To ensure that the battery charge status displayed on the monitor is correct, it is recommended to perform periodic checks of battery health through battery conditioning. For information on battery maintenance and conditioning, see *[Battery Maintenance](#page-312-0)* on page 313.

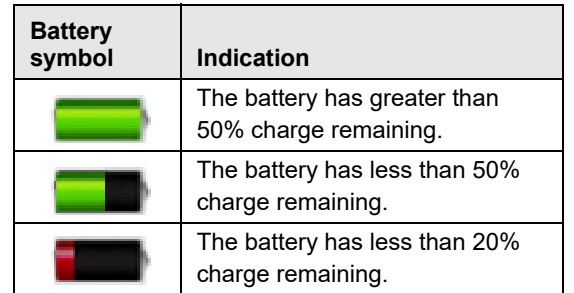

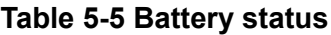

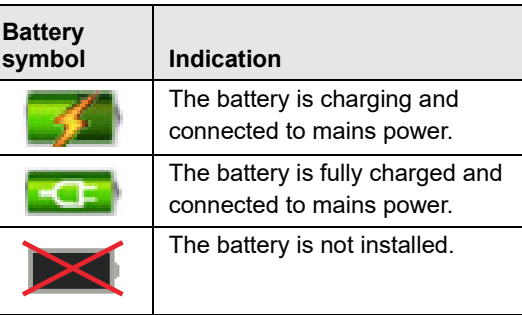

#### **Table 5-5 Battery status (continued)**

**WARNING** To prevent any interruptions to monitoring during power loss, always use the HemoSphere advanced monitor with the battery inserted.

> In cases of power failure and battery depletion, the monitor will go through a controlled shut off procedure.

#### **5.6.2 Screen Brightness**

To adjust the screen brightness, touch the shortcut located on the information bar .  $\bullet$ 

#### **5.6.3 Alarm Volume**

To adjust the alarm volume, touch the shortcut located on the information bar  $\Box$ 

#### **5.6.4 Screen Capture**

The snapshot icon captures an image of the screen at the current time. A USB stick attached to one of the two USB ports (rear and right panels) of the HemoSphere advanced monitor is required to save the image. Touch the snapshot icon located on the information bar  $\Box$ 

#### **5.6.5 Lock Screen**

If the monitor is being cleaned or moved, lock the screen. For cleaning instructions refer to *[Cleaning the](#page-307-0)  [Monitor and Modules](#page-307-0)* on page 308. The screen will automatically unlock once the internal timer has counted down.

**1** Touch the lock screen icon

**2** Touch the time that the screen will remain locked on the **Lock Screen** popup.

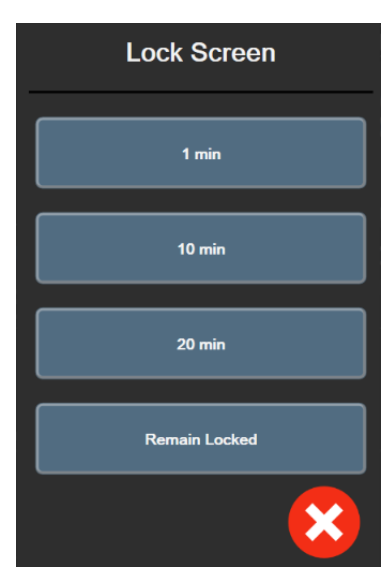

**Figure 5-26 Lock screen popup**

- **3** A red lock icon will appear on the information bar.
- **4** To unlock the screen, touch the red lock icon **A** and touch **Unlock Screen** on the **Lock Screen** menu.

## **5.7 Status Bar**

The status bar appears at the top of all active monitoring screens below the information bar. It displays faults, alarms, alerts, some warnings and notifications. When there is more than one fault, alert or alarm, the message is cycled every two seconds.The message number out of total messages is displayed on the left. Touch this to toggle through the current messages. Touch the question icon to access the help screen for non-physiological alarm messages.

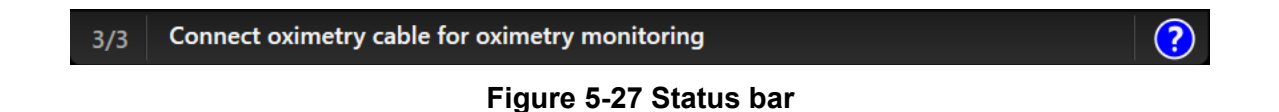

# **5.8 Monitor Screen Navigation**

There are several standard navigational procedures on the screen.

#### **5.8.1 Vertical Scrolling**

Some screens will have more information than fits on the screen at one time. If vertical arrows appear on a review list, touch the up or down arrow to see the next set of items.

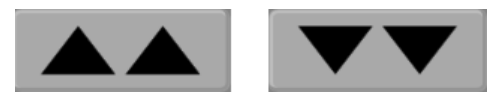

If selecting from a list, the vertical scroll arrows move up or down one item at a time.

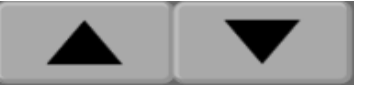

#### **5.8.2 Navigation Icons**

There are some buttons that always perform the same function:

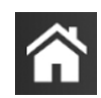

**Home.** The home icon takes you to the most recently viewed monitoring screen and stores any modification made to data on the screen.

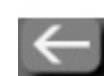

**Return.** The return icon takes you to the previous menu screen and stores any modification made to data on the screen.

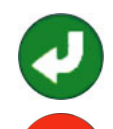

**Enter.** The enter icon stores any modification made to data on the screen and returns to the monitoring screen or brings up the next menu screen.

**Cancel.** The cancel icon causes any entries to be discarded.

On some screens, for example Patient Data, there is no cancel button. As soon as a patient's data is entered, it is stored by the system.

List buttons. Some of the screens have buttons that appear next to menu text.

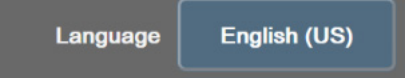

In these cases, touching anywhere on the button reveals a list of selectable items associated with the menu text. The button displays the current selection.

**Value button.** Some screens have square buttons as shown below. Touch the button to display a keypad.

**Toggle button.** When an option exists between two choices, such as on/off, a toggle button appears.

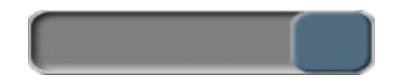

Touch on the opposite side of the button to switch the choice.

**Keypad.** Touch the keys on the keypad to enter numeric data.

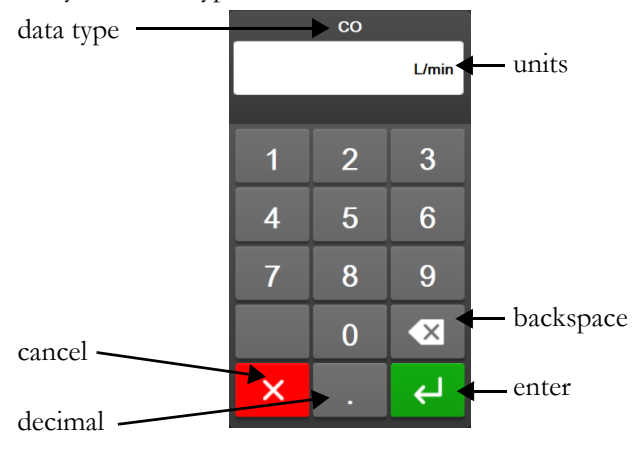

**Keyboard.** Touch the keys on the keyboard to enter alphanumeric data.

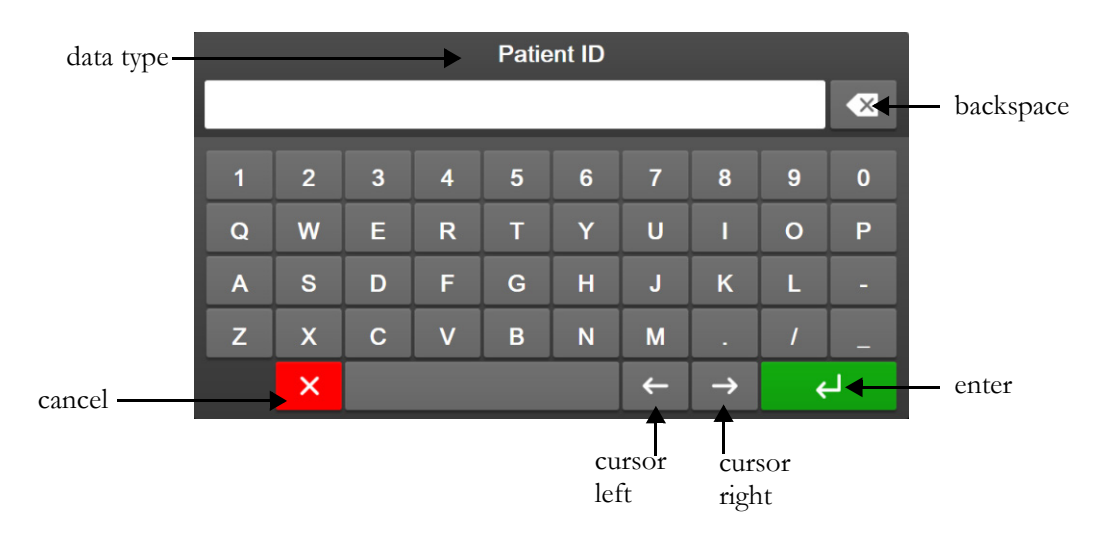

# **6**

# **User Interface Settings**

### **Contents**

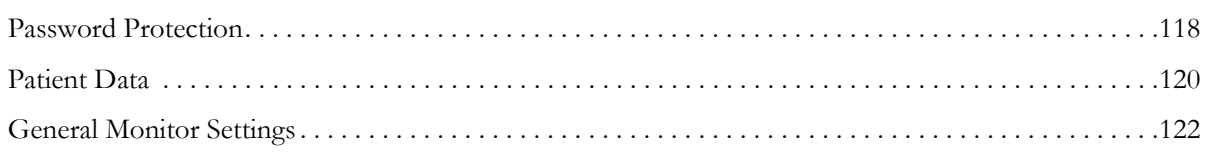

# <span id="page-117-0"></span>**6.1 Password Protection**

The HemoSphere advanced monitor has three levels of password protection.

| Level               | <b>Digits required</b> | User description              |
|---------------------|------------------------|-------------------------------|
| Super User          | four                   | Clinicians                    |
| Secure User         | eight                  | Hospital authorized personnel |
| <b>Edwards User</b> | rolling password       | internal Edwards use only     |

**Table 6-1 HemoSphere advanced monitor password levels**

Any settings or features described in this manual that require a password are **Super User** features. The **Super User** and **Secure User** passwords require a reset during system initialization the first time a password screen is accessed. Contact your hospital administrator or IT department for passwords. If a password is entered incorrectly ten times, the password keypad will become locked for a certain time period. Monitoring will remain active. In the event of forgotten passwords, contact your local Edwards representative.

Two settings menu options are password protected: **Advanced Setup** and **Export Data**.

To access the **Advanced Setup** features described below in [table 6-2,](#page-117-1)

touch settings icon  $\{ \circ \xi \to \text{Setting } \text{tab} \}$   $\langle \xi \rangle$  settings  $\to \text{Advanced Setup button.}$ 

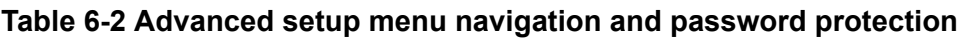

<span id="page-117-1"></span>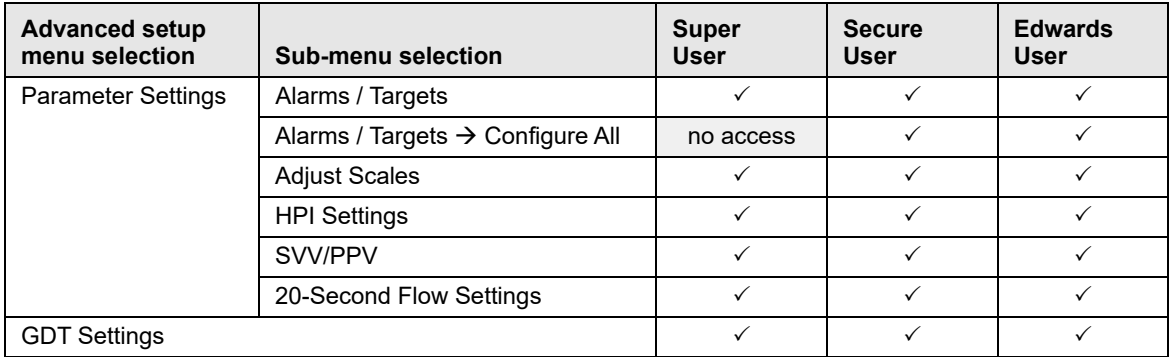

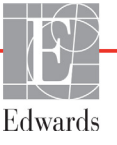

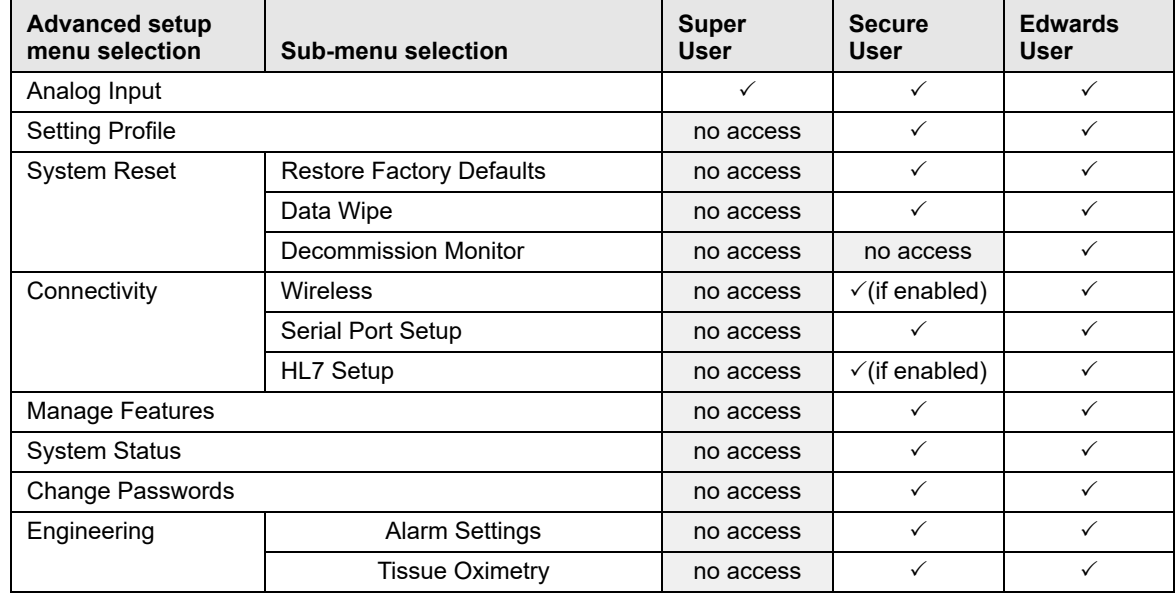

#### **Table 6-2 Advanced setup menu navigation and password protection (continued)**

To access the **Export Data** features described below in [table 6-3](#page-118-0),

<span id="page-118-0"></span>touch settings icon  $\frac{1}{2}$   $\frac{1}{2}$  Settings tab  $\frac{1}{2}$  Settings **Settings**  $\rightarrow$  Export Data button.

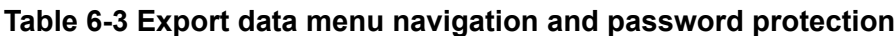

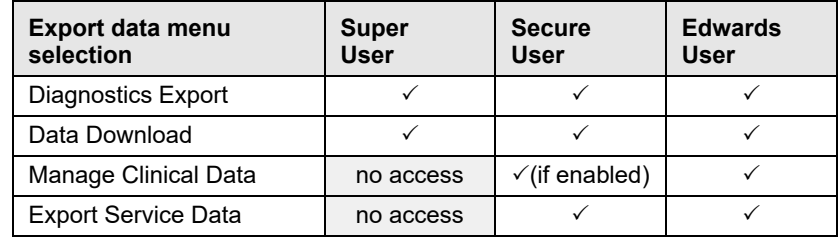

#### **6.1.1 Changing passwords**

Changing passwords requires **secure user** access. Contact your hospital administrator or IT department for password. To change passwords:

- 1 Touch settings icon  $\frac{1}{2}$   $\frac{1}{2}$   $\frac{1}{2}$  Settings tab  $\frac{1}{2}$  settings **Settings**  $\rightarrow$  Advanced Setup button.
- **2** Enter the **Secure User** password.
- **3** Touch **Change Passwords** button.
- **4** Enter the new **Super Use**r and/or **Secure User** password digits in both value boxes until the green check mark appears. A check mark confirms that the minimum digit requirement has been met and both entries of the desired password are identical.
- **5** Touch the **Confirm** button.

## <span id="page-119-0"></span>**6.2 Patient Data**

After the system is turned on, the user has the option to either continue monitoring the last patient or to start monitoring a new patient. See [figure 6-1](#page-119-1) below.

**NOTE** If data for the last patient monitored is 12 hours or older, the only option is to start a new patient.

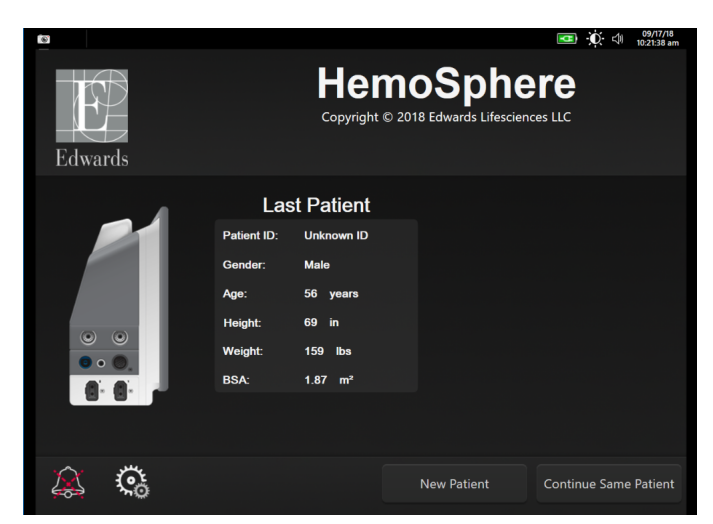

**Figure 6-1 New or continuing patient screen**

#### <span id="page-119-2"></span><span id="page-119-1"></span>**6.2.1 New Patient**

Starting a new patient clears all previous patient data. The alarm limits and continuous parameters are set to their default values.

**WARNING** Upon initiation of a new patient session, the default high/low physiological alarm ranges should be checked to ensure that they are appropriate for the given patient.

The user has the option of entering a new patient upon initial startup of the system or while the system is running.

**WARNING** Perform **New Patient** or clear the patient data profile whenever a new patient is connected to the HemoSphere advanced monitor. Failure to do so may result in previous patient data in the historical displays.

**1** After turning on the monitor, the new or continuing patient screen appears [\(figure 6-1](#page-119-1)). Touch **New Patient** and continue to step 6. OR

If the monitor is already on, touch the settings icon  $\{ \bullet \}$   $\rightarrow$  Clinical Tools tab

and continue to step 2.

**2** Touch **Patient Data** icon .

- **3** Touch **New Patient** button.
- **4** The **New Patient Data** screen appears. See [figure 6-2](#page-120-0).

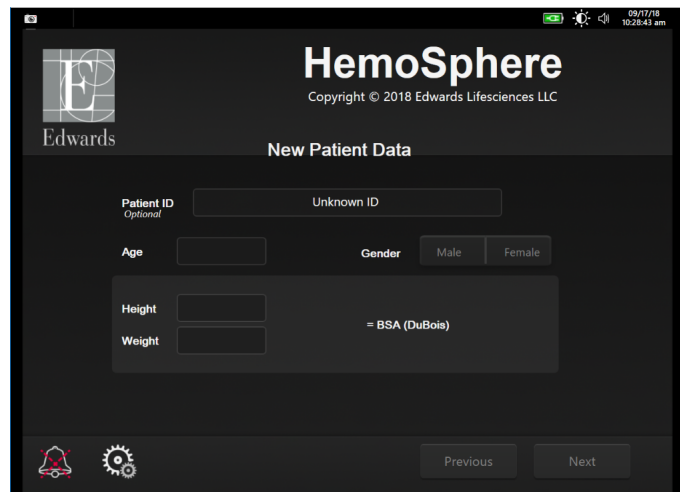

**Figure 6-2 New Patient Data screen**

- <span id="page-120-0"></span>**5** Touch the enter key on the keypad/keyboard to save each patient demographic selection value and return to the patient data screen.
- **6** Touch **Patient ID** button and use the keyboard to enter the patient's hospital ID.
- **7** Touch **Height** button and use the keypad to enter the patient's height. The unit default for your language is at the upper right of the keypad. Touch it to change the unit of measurement.
- **8** Touch **Age** and use the keypad to enter the patient's age.
- **9** Touch **Weight** and use the keypad to enter the patient's weight. The unit default for your language is at the upper right of the keypad. Touch it to change the unit of measurement.
- **10** Touch **Gender** and select **Male** or **Female**.
- **11** The **BSA** is calculated from the height and weight using the DuBois formula.
- **12** Touch the **Next** button**.**

**NOTE** The **Next** button is disabled until all patient data is entered.

**13** Select the appropriate monitoring mode on the **Monitoring Mode Selection** window. See *[Select](#page-106-1)  [Monitoring Mode](#page-106-1)* on page 107**.** Refer to instructions for starting monitoring with the desired hemodynamic monitoring technology.

#### **6.2.2 Continue Monitoring Patient**

If the last patient's data is less than 12 hours old, the patient's demographics and patient ID will be displayed when the system is turned on. When monitoring of the last patient is continued, the patient's data is loaded and the trend data is retrieved. The most recently viewed monitoring screen is displayed. Touch **Continue Patient**.

#### **6.2.3 View Patient Data**

- 1 Touch settings icon  $\overline{\{o_k^k\}}$  > Clinical Tools tab  $\overline{\bullet}$  Clinical Tools
- **2** Touch **Patient Data** icon **the set of the set of see patient** data. The screen will also include a **New Patient** button.
- **3** Touch the return icon  $\leftarrow$  to return to the settings screen. The patient demographic popup screen will appear. If returning to the same patient, review the patient demographics and press **Yes**  if they are correct.

# <span id="page-121-0"></span>**6.3 General Monitor Settings**

The General Monitor Settings are those that affect every screen. These are the display language, units used, alarm volume, snapshot sound, date/time settings, screen brightness, and monitoring screen display settings.

The HemoSphere advanced monitor interface is available in several languages. A language selection screen appears the first time the HemoSphere advanced monitor is started. See [figure 3-7, "Language selection](#page-67-0)  [screen," on page 68.](#page-67-0) The language screen will not appear again, but the display language can be changed at any time.

The selected language determines the default time and date format. These can also be changed independently of the language selected.

**NOTE** If power is lost and restored to the HemoSphere advanced monitor, the system settings prior to the power loss, including alarm settings, alarm volume, target settings, monitoring screen, parameter configuration, language and unit selection, are automatically restored to last configured settings.

#### **6.3.1 Change Language**

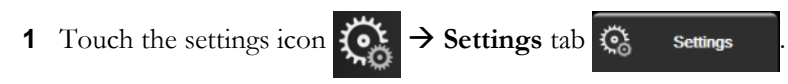

**2** Touch the **General** button.

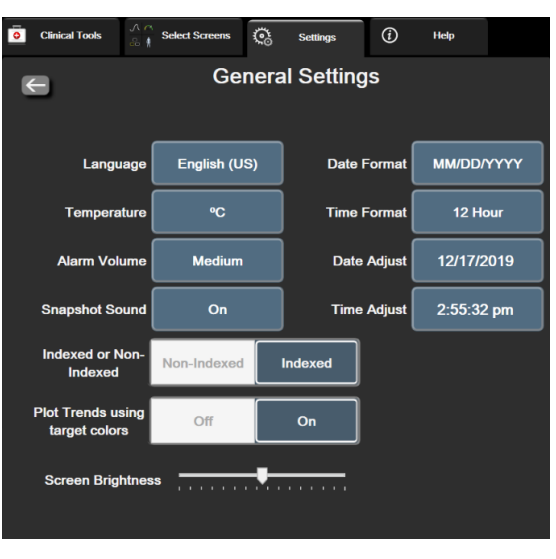

**Figure 6-3 General Monitor Settings**

- **3** Touch the value section of the **Language** button and select the desired display language.
- **4** Touch the home icon to return to the monitoring screen.

**NOTE** See [appendix D](#page-298-0) for all language default settings.

#### **6.3.2 Change Date and Time Display**

English (US) dates default to **MM/DD/YYYY**, and the time defaults to a **12 Hour** clock.

When an international language is selected, the date defaults to the format found in [appendix D:](#page-298-0) *Monitor [Settings and Defaults](#page-298-0)*, and the time defaults to a 24 hour clock.

- **1** Touch the settings icon  $\overrightarrow{\text{Set}}$  → Settings tab ...
- **2** Touch **General** button.
- **3** Touch the value section of the **Date Format** button and touch the desired format.
- **4** Touch the value section of the **Time Format** button and touch the desired format.
- **5** Touch the home icon to return to the monitoring screen.

#### *6.3.2.1 Adjust Date or Time*

The system time can be reset if necessary. When the time or date is changed, trended data is updated to reflect the change. Any retained data is updated to reflect the time change.

**NOTE** The time clock of the HemoSphere advanced monitor does not automatically adjust for daylight saving time (DST). This adjustment needs to made using the following instructions.

- 1 Touch the settings icon  $\overline{\mathbf{X}_{\text{eff}}^{\text{c}}}$   $\rightarrow$  **Settings** tab  $\overline{\mathbf{X}_{\text{eff}}^{\text{c}}}$  settings
- **2** Touch **General** button.
- **3** To change the date, touch the value section of the **Date Adjust** button and enter the date on the keypad.
- **4** To change the time, touch the value section of the **Time Adjust** button and enter the time.

**NOTE** The time and date can also be adjusted by touching the date/time directly on the information bar.

**5** Touch the home icon to return to the monitoring screen.

#### **6.3.3 Monitoring Screens Settings**

From the **General Settings** screen, the user can also set physiology and physio relationship monitoring screen and graphical trend monitoring screen options.

- 1 Touch the settings icon  $\frac{1}{2}$  Settings tab  $\frac{1}{2}$  settings
- **2** Touch the **General** button.
- **3** Select the **Indexed or Non-Indexed** toggle for parameters in the physiology and physio relationship screens.
- **4** Next to **Plot trends using target colors** select **On** or **Off** to display target colors on graphical trend monitoring screens.

#### **6.3.4 Time Intervals / Averaging**

The **Time Intervals / Averaging** screen lets the user select the continuous change % or value interval. During FloTrac sensor monitoring mode, the user can also change the CO/pressure averaging time.

**NOTE** The screen will return to the monitoring view after two minutes of inactivity.

The **CO/Pressure Averaging Time** value button is only available in FloTrac sensor monitoring mode.

- **1** Touch within a parameter tile to access the parameter configuration menu.
- **2** Touch the **Intervals / Averaging** tab.

#### *6.3.4.1 Display Parameter Value Change*

The change in value or percent change in value of a key parameter over a selected time interval can be displayed on a parameter tile.

**1** Touch the **Change Display** menu button to select the format for which the change interval is displayed: **% Changed** or **Value Difference**.

**2** Touch the **Change Interval** value button and select one of the following time interval options:

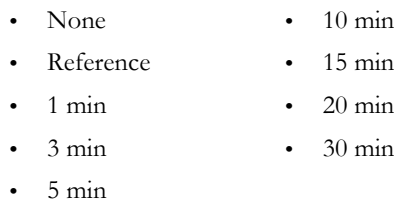

If **Reference** is selected, the change interval will be calculated from the start of monitoring. The **Reference Value** can be adjusted on the **Intervals/Averaging** tab of the tile configuration menu.

#### *6.3.4.2 CO/Pressure Averaging Time*

Touch the right side of the **CO/Pressure Averaging Time** value button and touch one of the following interval options:

- **•** 5 sec
- **•** 20 sec (default and recommended time interval)
- **•** 5 min

The **CO/Pressure Averaging Time** selection affects the averaging time and display update rate of CO and other additional parameters while in minimally-invasive monitoring mode. See [table 6-4](#page-124-0) below for details of which parameter averaging and update rates are affected based on menu selection.

#### <span id="page-124-0"></span>**Table 6-4 CO/pressure averaging time and display update rates –minimally-invasive monitoring mode**

<span id="page-124-1"></span>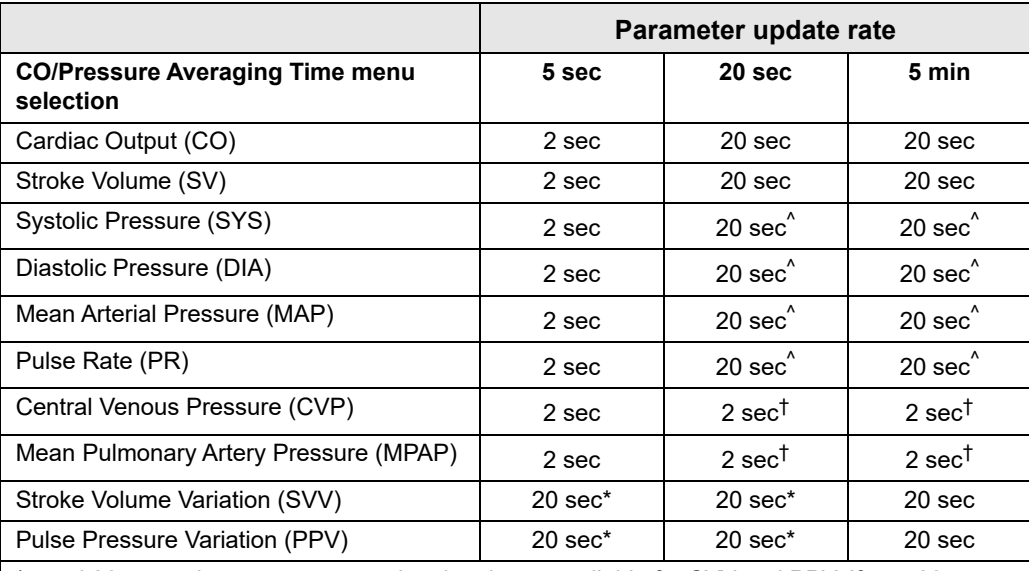

\*5 and 20 second parameter averaging time is not available for SVV and PPV. If 5 or 20 seconds is selected, SVV and PPV will have a 1 minute averaging time.

†Parameter averaging time is always 5 seconds with an update rate of 2 seconds for CVP and MPAP.

^When using a TruWave transducer, averaging is only available at 5 seconds with an update rate of 2 seconds.

**NOTE** For real-time blood pressure waveform displayed on the blood pressure waveform display (see *[Live Blood Pressure Waveform Display](#page-94-0)* on page 95) or on the Zero & Waveform screen (see *[Zero & Waveform Screen](#page-172-0)* on page 173), the update rate is always 2 seconds.

Touch home icon  $\bigotimes$  to return to the monitoring screen.

#### **6.3.5 Analog Pressure Signal Input**

While performing CO monitoring, the HemoSphere advanced monitor can also calculate SVR by utilizing analog pressure signal input from a connected patient monitor.

```
NOTE Connecting to external input devices allows additional information to be displayed. For 
   example, while monitoring with the HemoSphere Swan-Ganz module and when MAP 
   and CVP are available continuously from a bedside monitor, SVR is displayed if 
   configured in a parameter tile. MAP and CVP are displayed on the physio relationship 
   and physiology monitoring screens.
```
**WARNING** The analog communication ports of the HemoSphere advanced monitor share a common ground that is isolated from the catheter interface electronics. When connecting multiple devices to the HemoSphere advanced monitor, all devices should be provided with isolated power to avoid compromising the electrical isolation of any of the connected devices.

> Risk and Leakage current of the final system configuration must comply with IEC 60601-1:2005/A1:2012. It is the responsibility of the user to ensure compliance.

Accessory equipment connected to the monitor must be certified according to IEC/ EN 60950 for data-processing equipment or IEC 60601-1:2005/A1:2012 for electromedical equipment. All combinations of equipment must be in compliance with IEC 60601-1:2005/A1:2012 systems requirements.

**CAUTION** When connecting the HemoSphere advanced monitor to external devices, refer to the external device's instruction manual for complete instructions. Verify proper operation of the system before clinical use.

Once the bedside monitor has been configured for the desired parameter output, connect the monitor via an interface cable to the selected analog input port on the HemoSphere advanced monitor.

**NOTE** A compatible bedside monitor must provide an analog output signal.

Please contact your local Edwards representative to obtain the correct HemoSphere advanced monitor analog input interface cable for your bedside monitor.

The following procedure describes how to configure the analog input ports of the HemoSphere advanced monitor.

- **1** Touch the settings icon  $\overrightarrow{\text{Set}}$   $\rightarrow$  **Settings** tab  $\overrightarrow{\text{Set}}$
- **2** Touch **Advanced Setup** button and enter the required password. All passwords are set during system initialization. Contact your hospital administrator or IT department for password.
- **3** Touch **Analog Input** button.
- **4** If monitoring with the HemoSphere Swan-Ganz module, select **MAP** from the **Parameter** list button for the numbered analog port where MAP is connected (**1** or **2**). The default setting values for MAP will be displayed.
- **NOTE** While in FloTrac sensor monitoring mode, MAP data through analog input is not available.

If an analog signal is not detected on the selected port, "**Not Connected**" will be displayed below the **Port** list button.

When an analog input connection or disconnection is first detected, a brief notification message will be displayed on the status bar.

- **5** Select **CVP** in the **Parameter** list button for the numbered analog port where CVP is connected. The default setting values for CVP will be displayed.
- **NOTE** The same parameter may not be configured on more than one analog input at the same time.

While in FloTrac sensor monitoring mode, and a TruWave DPT monitoring CVP is connected, CVP data through analog input is not available.

**6** If the default values are correct for the bedside monitor being used, touch the home icon

If the default values are not correct for the bedside monitor being used (refer to the bedside monitor operator's manual), the user can modify the voltage range, full scale range, or perform the calibration option described in section [6.3.5.1](#page-127-0) of this chapter.

<span id="page-126-0"></span>Touch the **Full Scale Range** value button to change the displayed full scale signal value. [Table 6-](#page-126-0) [5](#page-126-0) below shows the allowable input values for full scale range based on the selected parameter.

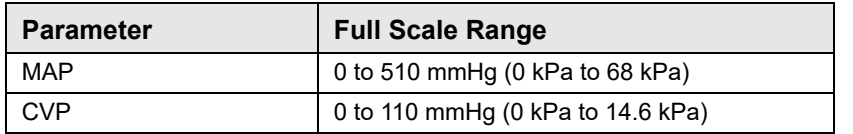

#### **Table 6-5 Analog input parameter ranges**

**NOTE** A voltage reading of zero is automatically set to a minimum pressure reading of 0 mmHg (0 kPa). The **Full Scale Range** represents the full scale signal or maximum pressure reading for the selected **Voltage Range**.

> Touch the **Voltage Range** list button to change the displayed voltage range. The selectable voltage ranges available for all of the parameters are:

- **•** 0 1 volts
- **•** 0 5 volts
- **•** 0 10 volts
- **•** Custom (see *[6.3.5.1: Calibration](#page-127-0)*)

#### *6.3.5.1 Calibration*

<span id="page-127-0"></span>The calibration option is required when default values are incorrect, or the voltage range is not known. The calibration process configures the HemoSphere advanced monitor with the analog signal received from the bedside monitor.

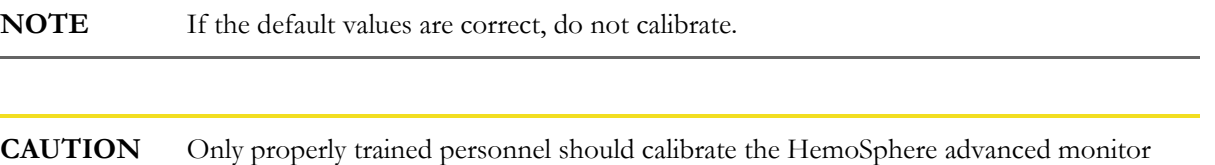

**1** Touch the settings icon  $\overrightarrow{\textbf{x}}$   $\overrightarrow{\textbf{x}}$  > Settings tab  $\overrightarrow{\textbf{x}}$  settings

- **2** Touch **Advanced Setup** button and enter the required password. All passwords are set during system initialization. Contact your hospital administrator or IT department for password.
- **3** Touch **Analog Input** button.

analog ports.

- **4** Select the desired port number (**1** or **2**) from the **Port** list button and corresponding parameter (**MAP** or **CVP)** from the **Parameter** list button.
- **5** Select **Custom** from the voltage value popup screen. The **Analog Input Custom Settings** screen will appear.
- **6** Simulate a full scale signal from the bedside monitor to the selected analog input port on the HemoSphere advanced monitor.
- **7** Set the maximum parameter value equal to the full-scale signal value.
- **8** Touch **Calibrate Maximum** button. The **Maximum A/D** value will appear on the **Analog Input Custom Settings** screen.

**WARNING** When switching to a different bedside monitor, always check that the default values listed are still valid. If necessary, reconfigure the voltage range and corresponding parameter range or calibrate.

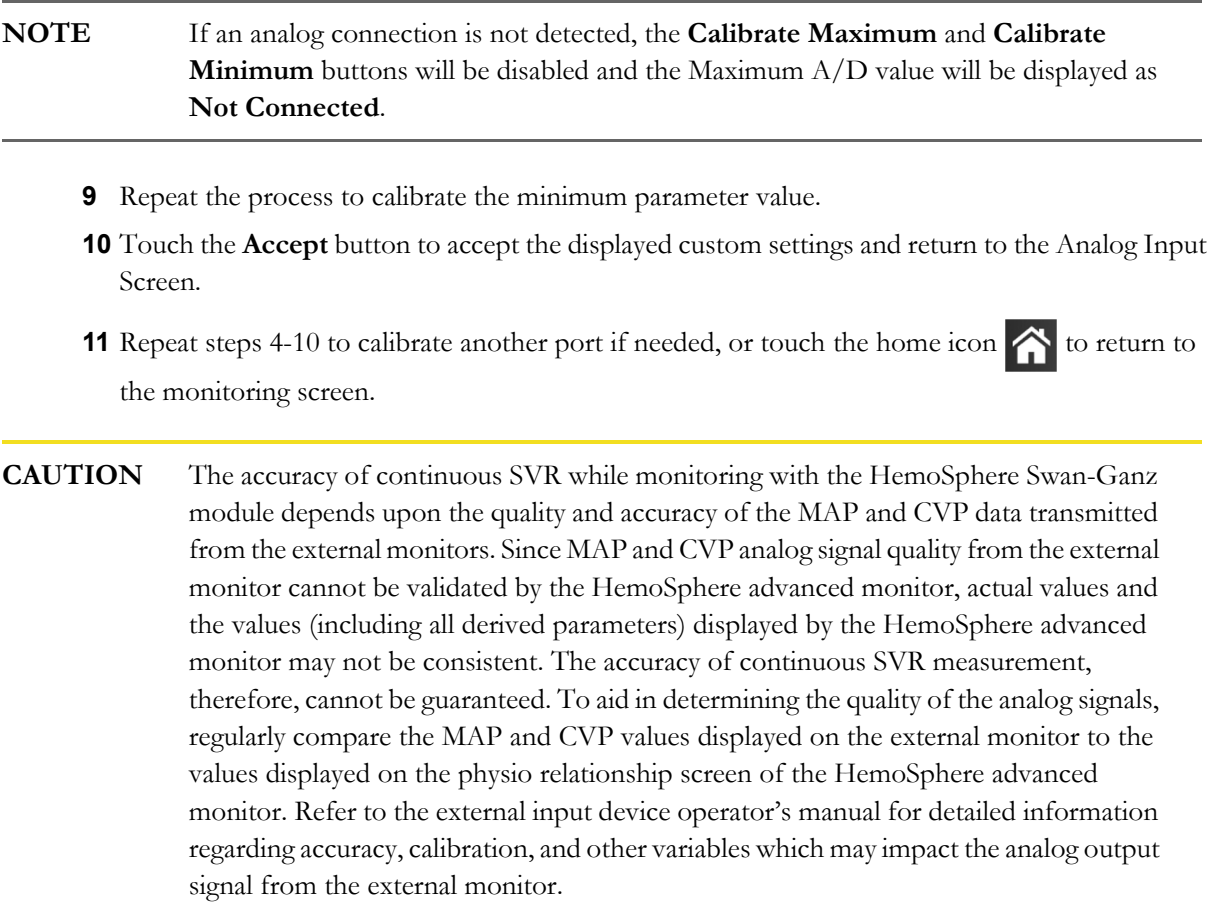

# **7**

# **Advanced Settings**

#### **Contents**

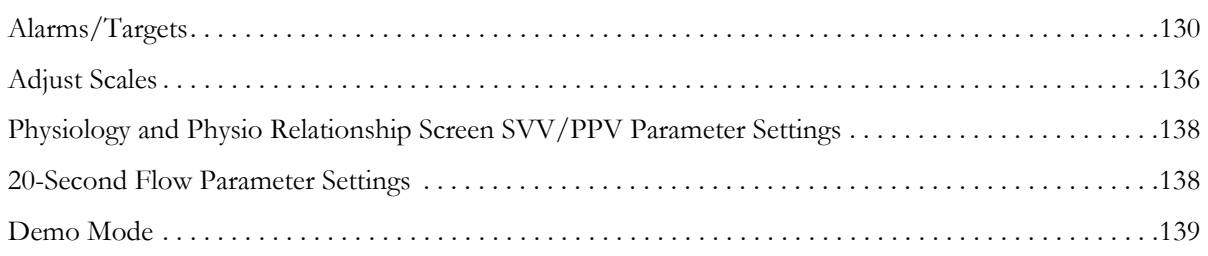

# <span id="page-129-0"></span>**7.1 Alarms/Targets**

There are two types of alarms on the HemoSphere advanced monitor intelligent alarm system:

- **1** Physiological alarms: These are set by the clinician and signify the upper and/or lower alarm ranges for configured key continuous parameters.
- **2** Technical alarms: This alarm signifies a device fault or alert.

Physiological alarms occur with either Medium or High priority. Only parameters that are displayed on tiles (key parameters) will have active visual and audible alarms.

Among technical alarms, faults are of medium or high priority, and will halt operation of the related monitoring activity. Alerts are of low priority and will not halt any monitoring activity.

<span id="page-129-1"></span>All alarms have an associated text displayed on the status bar. The intelligent alarm system will actively cycle through every active alarm text on the status bar. In addition, alarms will generate the visual alarm indicator shown in [table 7-1](#page-129-1) below. For additional information, see [table 15-1 on page 247](#page-246-0).

| <b>Alarm priority</b> | Color  | <b>Light pattern</b> |
|-----------------------|--------|----------------------|
| High                  | red    | Flashing ON/OFF      |
| Medium                | yellow | Flashing ON/OFF      |
| Low                   | vellow | Solid ON             |

**Table 7-1 Visual alarm indicator colors**

The visual alarm indicator will indicate the highest active alarm priority. Alarm messages displayed on the status bar are outlined in the alarm priority color indicated in [table 7-1.](#page-129-1) The audible tone associated with the highest priority active alarm will be played. Where the priority levels are the same, physiological alarms take priority over faults and alerts. All technical alarms are generated once detected by the system; there is no inherent delay in alarms from the point of detection. For physiological alarms, the delay is the amount of time it takes to calculate the next physiological parameter after the parameter is out of range continuously for five or more seconds:

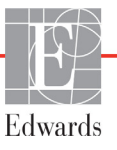

- **•** HemoSphere Swan-Ganz module continuous CO and associated parameters: varies, but is typically around 57 seconds (see *[CO Countdown Timer](#page-151-0)* on page 152)
- **•** HemoSphere pressure cable continuous CO and associated FloTrac sensor measured parameters: varies based on CO/pressure averaging time menu selection and associated update rate (see [table 6-](#page-124-1) [4, "CO/pressure averaging time and display update rates –minimally-invasive monitoring mode,"](#page-124-1)  [on page 125\)](#page-124-1)
- **•** HemoSphere pressure cable arterial blood pressure parameters (SYS/DIA/MAP) while arterial waveform is displayed: 2 seconds
- **•** HemoSphere pressure cable with TruWave DPT measured parameters: 2 seconds
- **•** HemoSphere ClearSight module continuous CO and associated hemodynamic parameters: 20 seconds
- **•** HemoSphere ClearSight module arterial blood pressure parameters (SYS/DIA/MAP) while arterial waveform is displayed: 5 heartbeats
- **•** Oximetry: 2 seconds

All alarms are logged and stored for the given patient and can be accessed via the Data Download function (see *[Data Download](#page-139-0)* on page 140). The Data Download log is cleared when initiating a new patient (see *[New](#page-119-2)  Patient* [on page 120\)](#page-119-2). The current patient can be accessed from up to 12 hours following a system power-off.

**WARNING** Do not use alarm settings/presets that differ from the same or similar equipment in any single area, e.g. an intensive care unit or cardiac operating theater. Conflicting alarms can affect patient safety.

#### **7.1.1 Silence Alarms**

#### *7.1.1.1 Physiological Alarms*

Physiological alarms can be silenced directly from the monitoring screen by touching the silence audible

alarms icon  $\bigotimes$ . The physiological alarm audio tone is silenced for a user selected alarm pause time period.

No audio tone for any physiological alarm will be emitted during this alarm pause period, including new physiological alarms triggered during this time. If a technical alarm is generated during this alarm pause time period, the audio silence will be cleared, allowing alarm audio tones to resume. The user can also manually clear the alarm pause period by pressing the alarm silence button again. Once the alarm pause period has elapsed, active physiological alarms will resume audio sound.

If the physiological alarm is a medium priority, the visual alarm indicator (blinking yellow) is also disabled for the alarm pause period. A high priority visual alarm indicator (blinking red) cannot be disabled. For information on physiological alarm priorities, see *[Alarm Priorities](#page-302-0)* on page 303.

**NOTE** Physiological parameters can be configured to have no alarms. See sections [7.1.5](#page-133-0) and [7.1.6](#page-134-0).

**WARNING** Do not turn off the audible alarms in situations in which patient safety could be compromised.

#### *7.1.1.2 Technical Alarms*

During an active technical alarm, the user can silence the alarm and clear the visual alarm indicator (medium and low priority) by touching the silence audible alarms icon  $\mathbb{R}$ . The visual alarm indicator and audio tone will remain inactive unless another technical or physiological alarm condition triggers, or the original technical alarm resolves and re-triggers.

#### **7.1.2 Set Alarm Volume**

The alarm volume ranges from low to high with a default of medium. It applies to physiological alarms, technical faults, and alerts. Alarm volume can be changed at any time.

- 1 Touch the settings icon  $\overrightarrow{\textbf{x}}_{\text{max}}$   $\rightarrow$  **Settings** tab  $\overrightarrow{\textbf{x}}$  settings
- **2** Touch **General** button.
- **3** Touch the right side of the **Alarm Volume** list button to select the desired volume.
- **4** Touch the home icon to return to the monitoring screen.

**WARNING** Do not lower the alarm volume to a level that prohibits alarms from being adequately monitored. Failure to do so could result in a situation where patient safety is compromised.

#### **7.1.3 Set Targets**

Targets are visual indicators set by the clinician to indicate if the patient is in the ideal target zone (green), warning target zone (yellow), or alarm zone (red). Target colors are displayed as a shaded outline around parameter tiles (see [figure 5-5](#page-89-0)). The use of target zone ranges can be enabled or disabled by the clinician. Alarms (high/low) differ from target zones in that the alarm parameter value flashes and has an audible alarm.

Parameters that can "Alarm" are indicated by a bell icon in the **Alarms/Targets** settings screen. High/ low alarms by default also become the ranges for the red caution zone for that parameter. Parameters which DO NOT have the ability to set a high/low alarm will not have a bell icon in the **Alarms/Targets** settings screen for that parameter but can still have target ranges set.

Target behavior and range of HPI are described in *[HPI on Information Bar](#page-223-0)* on page 224.

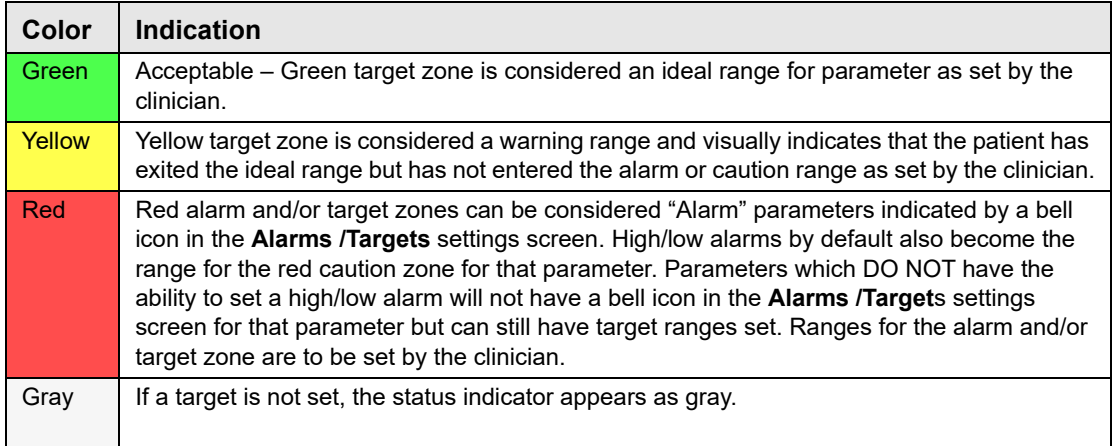

#### **Table 7-2 Target status indicator colors**

#### **7.1.4 Alarms/Targets Setup Screen**

The **Alarms/Targets** Setup Screen allows the clinician to view and set up alarms and targets for each key parameter. From the **Alarms/Targets** screen, located within the **Advanced Setup** settings menu, the user can adjust targets and enable/disable audible alarms. Any features accessed through the **Advanced Setup** settings menu are password protected and should only be altered by experienced clinicians. The settings for each key parameter are displayed in a parameter box. The currently configured key parameters are the first set of key parameters displayed. The remaining key parameters are displayed in a defined order. The parameters also indicate what the target ranges are based on: Custom Default, Edwards Default, and Modified.

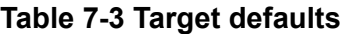

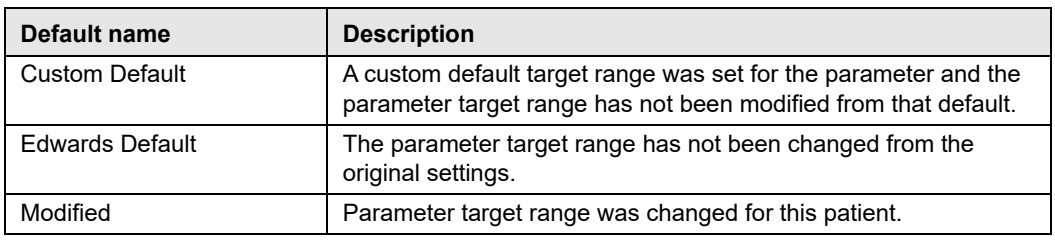

**NOTE** Visual and audible alarm settings are only applicable to parameters being displayed.

To modify **Alarms/Targets**:

1 Touch the settings icon  $\frac{1}{2}$   $\frac{1}{2}$  Settings tab  $\frac{1}{2}$  settings

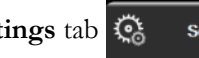

- 
- **2** Touch **Advanced Setup** button and enter the required password.
- **3** Touch **Parameter Settings** button **Alarms/Targets** button.
- **o** Clin  $\overline{\mathbb{Q}}_0$  $\odot$ **Alarms / Targets**  $\leftarrow$ **Touch Par** DIA. 120  $34$ 100 23 13 18  $70$  $\overline{14}$  $\overline{a}$  $10<sup>10</sup>$ Page 3 of 7 **Configure All**
- **4** Touch anywhere in a parameter box to display the **Alarms/Targets** menu for the parameter.

**Figure 7-1 Alarms/Targets configuration**

**NOTE** There is a 2 minute inactivity timer associated with this screen.

The red, yellow and green rectangles are fixed shapes, and don't change size/shape.

#### <span id="page-133-0"></span>**7.1.5 Configure All Targets**

Alarms/Targets can easily be configured or changed all at the same time. From the **Configure All** screen, the user can:

- **•** Restore all parameter alarm and target settings to Custom Defaults.
- **•** Restore all parameter alarm and target settings to Edwards Defaults.
- **•** Enable or disable audible physiological alarms for all applicable parameters.
- **•** Enable or disable all audible alarms.

**1** Touch the settings icon  $\overrightarrow{\text{Set}}$  > Settings tab  $\overrightarrow{\text{Set}}$  settings

- **2** Touch **Advanced Setup** button and enter the required **Secure User** password.
- **3** Touch **Parameter Settings** button **Alarms/Targets** button.
- **4** Touch the **Configure All** button.
	- **•** To enable or disable all audible physiological alarms for all parameters, touch the **Disable**/**Enable** toggle button for **Targets** within the **Audible Alarm** box.
	- **•** To enable or disable all audible technical alarms for all parameters, touch the **Disable**/ **Enable** toggle button for **All Alarms** within the **Audible Alarm** box.
	- **•** To restore all settings to the custom defaults, touch **Restore All to Custom Defaults.**  The message, "**This action will restore ALL Alarms and Targets to the Custom Defaults**." appears. Touch **Continue** button on the confirmation popup to confirm the restore.
	- **•** To restore all settings to the Edwards defaults, touch **Restore All to Edwards Defaults.**  The message, "**This action will restore ALL Alarms and Targets to the Edwards'**

**Defaults**." appears. Touch **Continue** button on the confirmation popup to confirm the restore.

#### <span id="page-134-0"></span>**7.1.6 Configure Targets and Alarms for One Parameter**

The **Alarms/Targets** menu lets the user set up alarm and target values for the selected parameter. The user can also enable or disable the audible alarm. Adjust the target settings by using the numbered keypad or by using the scroll buttons when a minor adjustment is needed.

- **1** Touch inside a tile to open the alarms/targets menu for that parameter. The alarms/targets menu is also available on the physio relationship screen by touching a parameter box.
- **2** To disable the audible alarm for the parameter, touch the **Audible Alarm** icon  $\rightarrow$  at the top right of the menu.

**NOTE** Parameters that DO NOT have the ability to set a high/low alarm will not have an **Audible Alarm** icon **on the Alarms/Targets** menu.

> The alarms limits for the Acumen Hypotension Prediction Index, HPI, are not adjustable. Target behavior and range of HPI are described in *HPI Alarm* [on page 223.](#page-222-0)

- **3** To disable visual targets for the parameter, touch the **Target** enabled icon at the top left of the menu. The target indicator for that parameter will appear gray.
- **4** Use the arrows to adjust the zone settings or touch the value button to open a numeric keypad.

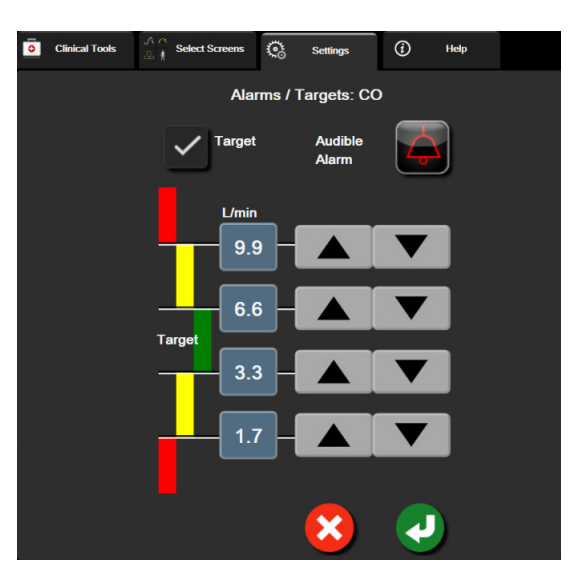

#### **Figure 7-2 Set individual parameter alarms and targets**

- **5** When the values are correct, touch the enter icon
- **6** To cancel, touch the cancel icon

**WARNING** Visual and audible physiological alarms are activated only if the parameter is configured on the screens as a key parameter (1-8 parameters displayed in parameter tiles). If a parameter is not selected and displayed as a key parameter, the audible and visual physiological alarms are not triggered for that parameter.

## <span id="page-135-0"></span>**7.2 Adjust Scales**

The graphical trend data fills the graph from left to right with the most recent data at the right. The parameter scale is on the vertical axis with the time scale on the horizontal.

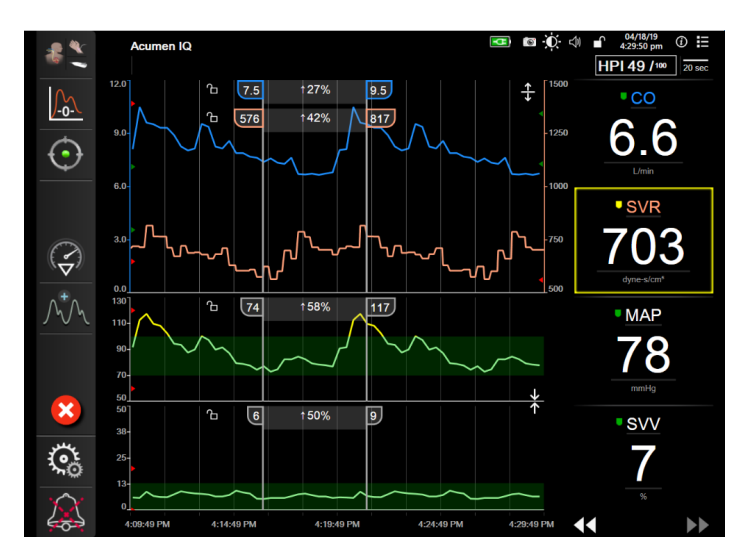

**Figure 7-3 Graphical trend screen**

The scales setup screen allows the user to set up both the parameter and time scales. The key parameters are at the top of the list. Use the horizontal scroll buttons to see additional parameters.

- 1 Touch the settings icon  $\overline{\mathbf{R}}$   $\overline{\mathbf{S}}$  > Settings tab  $\overline{\mathbf{S}}$  settings
- **2** Touch **Advanced Setup** button and enter the required password.

**3** Touch **Parameter Settings** button **Adjust Scales** button.

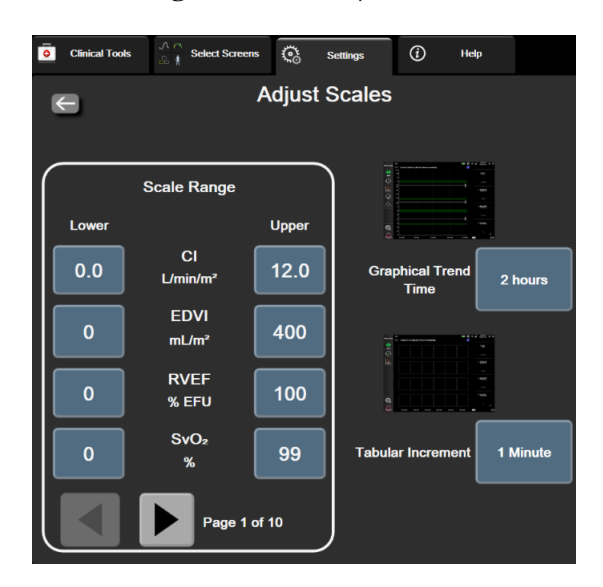

**Figure 7-4 Adjust scales**

#### **NOTE** The screen will return to the monitoring view after two minutes of inactivity.

**4** For each parameter, touch the **Lower** button to enter the minimum value to appear the vertical axis. Touch the **Upper** button to enter the maximum value. Use the horizontal scroll icons

to view additional parameters.

**5** Touch the right side of the **Graphical Trend Time** value button to set the total amount of time displayed on the graph. The options are:

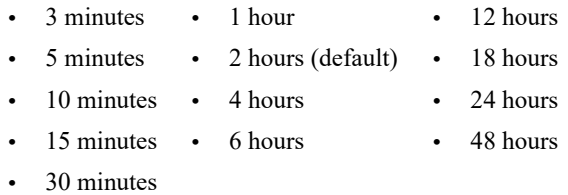

- **6** Touch the right side of the **Tabular Increment** value icons to set the amount of time to each tabbed value. The options are:
	- **•** 1 Minute (default) **•** 30 Minutes
		- **•** 5 Minutes **•** 60 Minutes
	- **•** 10 Minutes

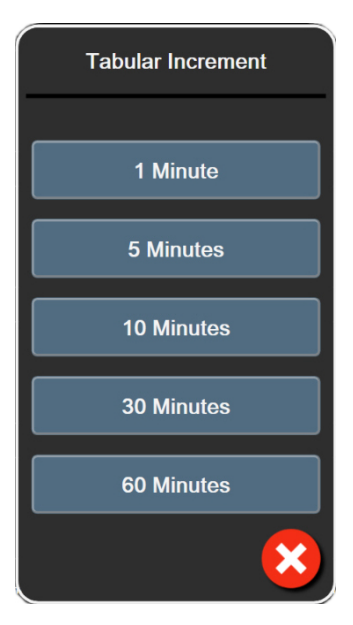

#### **Figure 7-5 Tabular increment popup**

- **7** To advance to the next set of parameters, touch the arrow at the bottom left.
- **8** Touch the home icon to return to the monitoring screen.

# <span id="page-137-1"></span>**7.3 Physiology and Physio Relationship Screen SVV/PPV Parameter Settings**

- **1** Touch the settings icon  $\overrightarrow{\textbf{x}}_{\text{max}}$   $\rightarrow$  Settings tab  $\overrightarrow{\textbf{x}}_{\text{obs}}$  settings
- **2** Touch the **Advanced Setup** button and enter the required password.
- **3** Touch **Parameter Settings** button **SVV/PPV** button.
- **4** To turn the SVV indicator **On** or **Off**, touch the **SVV: Physiology and Physio Relationship Screens** toggle button.
- **5** To turn PPV data **On** or **Off**, touch the **PPV: Physiology and Physio Relationship Screens** toggle button.

# <span id="page-137-0"></span>**7.4 20-Second Flow Parameter Settings**

This parameter setting automatically switches the display of 20-second flow parameters ( $CO<sub>20s</sub>$ ,  $Cl<sub>20s</sub>$ ,  $SV<sub>20s</sub>$ , SVI<sub>20s</sub>) to the standard averaged equivalent (CO, CI, SV, and SVI) when the PA pressure signal is poor. For more information on the 20-second flow parameters, see *[20-Second Flow Parameters](#page-152-0)* on page 153.

- 1 Touch the settings icon  $\overrightarrow{\textbf{X}_{\text{max}}^{\text{obs}}}$  > Settings tab  $\overrightarrow{\mathbb{Q}_{\text{S}}}$  settings
	-
- **2** Touch **Advanced Setup** button and enter the required password.
- **3** Touch **Parameter Settings** button **20-Second Flow Settings** button.
- **4** Touch the toggle button to switch the setting to **On** or **Off**.

**NOTE** 20-second flow parameters are available when monitoring with the HemoSphere Swan-Ganz module and a PA (pulmonary artery) pressure signal is also monitored through a connected HemoSphere pressure cable, TruWave DPT, and CCOmbo V catheter (models 777F8 and 774F75). In addition, the 20-second flow parameter feature must be activated. Please contact your local Edwards representative for more information on enabling this advanced feature.

#### <span id="page-138-0"></span>**7.5 Demo Mode**

Demonstration Mode is used to display simulated patient data to assist in training and demonstration.

Demonstration mode displays data from a stored set and continually loops through a predefined data set. During **Demo Mode**, the HemoSphere advanced monitoring platform user interface retains the same functionality as a fully operational platform. Simulated patient demographics must be entered to demonstrate the selected monitoring mode functions. The user can touch the controls as if a patient was being monitored.

When **Demo Mode** is entered, trended data and events are cleared from being displayed and saved for return to patient monitoring.

- 1 Touch settings icon  $\overline{\{O_{\mathbb{A}}\}}$   $\rightarrow$  Settings tab  $\overline{\{C_{\mathbb{A}}\}}$  settings
- **2** Touch the **Demo Mode** button.

**NOTE** When the HemoSphere advanced monitoring platform runs in **Demo Mode**, all audible alarms are disabled

**3** Select the demonstration monitoring mode:

**Invasive**: See chapter 9: *[HemoSphere Swan-Ganz Module Monitoring](#page-145-0)* for details on monitoring with the HemoSphere Swan-Ganz module and **Invasive** monitoring mode.

**Minimally-Invasive**: See chapter 10: *[Monitoring with the HemoSphere Pressure Cable](#page-163-0)* for details on monitoring with the HemoSphere pressure cable and **Minimally-Invasive** monitoring mode.

**Non-Invasive**: See chapter 11: *[HemoSphere ClearSight Module Noninvasive Monitoring](#page-174-0)* for details on monitoring with the HemoSphere ClearSight module and **Non-Invasive** monitoring mode.

**NOTE** Selecting Minimally-Invasive demo mode simulates using an Acumen IQ sensor when the HPI feature has been activated.

- **4** Touch **Yes** on the **Demo Mode** confirmation screen.
- **5** The HemoSphere advanced monitoring platform must be restarted prior to monitoring a patient.

**WARNING** Make sure that Demo Mode is not activated in a clinical setting to ensure that simulated data is not mistaken for clinical data.

**8**

# **Data Export and Connectivity Settings**

#### **Contents**

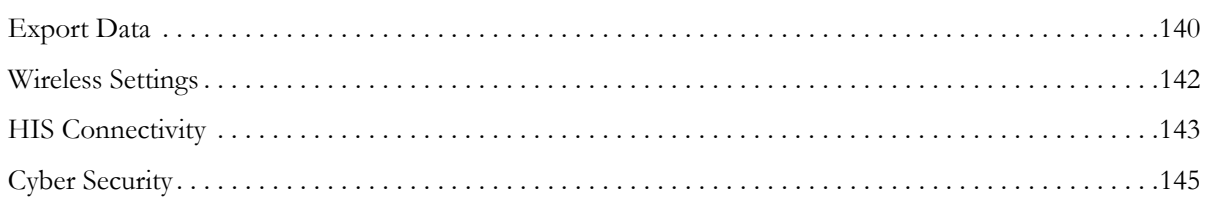

# <span id="page-139-1"></span>**8.1 Export Data**

The **Export Data** screen lists a number of data export features of the HemoSphere advanced monitor. This screen is password protected. From this screen clinicians can export diagnostic reports, delete monitoring sessions, or export monitoring data reports. For more on exporting monitoring data reports, see below.

#### <span id="page-139-0"></span>**8.1.1 Data Download**

The **Data Download** screen allows the user to export monitored patient data to a USB device in Windows Excel XML 2003 format.

**NOTE** The screen will return to the monitoring view after two minutes of inactivity.

- **1** Touch the settings icon  $\overrightarrow{\textbf{x}}$   $\overrightarrow{\textbf{x}}$  > Settings tab  $\overrightarrow{\textbf{x}}$  settings
- **2** Touch the **Export Data** button.
- **3** Enter password when prompted in **Export Data Password** popup window. All passwords are set during system initialization. Contact your hospital administrator or IT department for password.
- **4** Ensure a USB device has been inserted.

**NOTE** When exceeding 4GB of data the USB storage device should not use FAT32 formatting.

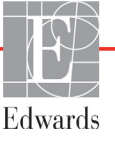

**CAUTION** Use a virus scan on any USB stick before inserting to prevent a virus or malware infection.

**5** Touch the **Data Download** button.

**Monitoring Data.** To generate a spreadsheet of monitored patient data:

- **1** Touch the value side of the Interval button and select the frequency of the data to download. The shorter the frequency, the greater the amount of data. Options are:
	- **•** 20 seconds (default)
	- **•** 1 minute
	- **•** 5 minutes
- **2** Touch the **Start Download** button.

**NOTE** All alarms are logged and stored for the given patient and can be accessed via the **Monitoring Data** download. Alarm data logging discards older data when the log becomes full. The **Monitoring Dat**a log is cleared when initiating a new patient. The current patient can be accessed from up to 12 hours following a system power-off. This log also contains timestamped alarm conditions and the system power-off time.

**Case Report.** To generate a report of key parameters:

- **1** Touch the **Case Report** button.
- **2** Select desired parameters from the case report popup menu. A maximum of three parameters can be selected.
- **3** Check **De-identify**  $\sqrt{\ }$  to exclude patient demographic data.
- **4** Touch the enter icon to export PDF.

**GDT Report.** To generate a report of GDT tracking sessions:

- **1** Touch the **GDT Report** button.
- **2** Select desired GDT tracking session(s) from the GDT Report popup menu. Use the scroll buttons to select older tracking sessions.
- **3** Check **De-identify** to exclude patient demographic data.
- **4** Touch the enter icon to export PDF.
- **NOTE** Do not disconnect the USB device until the "**Download complete. Remove the USB**  drive." message appears.

If a message appears stating that the USB device is out of space, insert a different USB device and restart the download.

All monitored patient data may be cleared by the user. Touch the **Clear All** button and confirm to clear.

#### **8.1.2 Diagnostic Export**

The capturing of all events, alerts, alarms and monitoring activity is logged if investigations or detailed troubleshooting is needed. A **Diagnostics Export** option within the **Export Data** settings menu is provided where this information can be downloaded for diagnostic purposes. This information may be requested by Edwards service personnel to help troubleshoot issues. In addition, this engineering section provides detailed software revision information of connected platform components.

- 1 Touch the settings icon  $\overrightarrow{\text{Set}}$  > Settings tab  $\overrightarrow{\text{Set}}$  settings
- **2** Touch the **Export Data** button.
- **3** Enter the **Super User** password. All passwords are set during system initialization. Contact your hospital administrator or IT department for password.
- **4** Touch **Diagnostics Export** button.
- **5** Insert an Edwards approved USB flash drive into one of the available monitor USB ports.
- **6** Allow the diagnostic export to complete as indicated on the screen.

The diagnostic data will be located in a folder labeled with the monitor serial number on the USB flash drive.

## <span id="page-141-1"></span>**8.2 Wireless Settings**

The HemoSphere advanced monitor can connect to available wireless networks. For information on connecting to a wireless network contact your local Edwards representative.

<span id="page-141-2"></span>Wi-Fi connection status is indicated on the information bar by the symbols shown in [table 8-1](#page-141-2).

| Wi-Fi Symbol | <b>Indication</b>         |
|--------------|---------------------------|
|              | very high signal strength |
|              | medium signal strength    |
|              | low signal strength       |
|              | very low signal strength  |
|              | no signal strength        |
|              | no connection             |

<span id="page-141-0"></span>**Table 8-1 Wi-Fi connection status**

# <span id="page-142-1"></span>**8.3 HIS Connectivity**

The HemoSphere advanced monitor has the ability to interface with the Hospital Information Systems (HIS) to send and receive patient demographics and physiological data. The HemoSphere advanced monitor supports Health Level 7 (HL7) messaging standard and implements Integrating Healthcare Enterprise (IHE) profiles. HL7's version 2.6 messaging standard is the most commonly used means for electronic data exchange in the clinical domain. Use a compatible interface to access this feature. The HemoSphere advanced monitor HL7 communication protocol, also referred to as HIS Connectivity, facilitates the following types of data exchanges between the HemoSphere advanced monitor and external applications and devices:

- **•** Sending of physiological data from the HemoSphere advanced monitor to the HIS and/or medical devices
- **•** Sending of physiological alarms and device faults from the HemoSphere advanced monitor to the **HIS**
- **•** HemoSphere advanced monitor retrieval of patient data from the HIS.

HIS Connection Status should only be queried through the Monitor Settings menu after the HL7 connectivity feature has been configured and tested by the facility network administrator. If HIS Connection Status is queried while the feature setup is incomplete, the Connection Status Screen will remain open for 2 minutes before timing out.

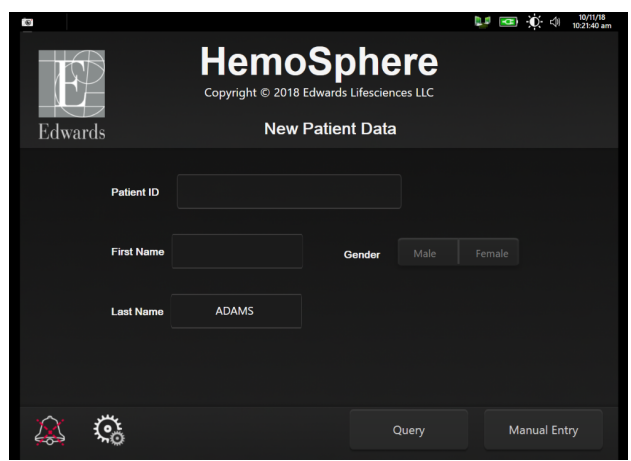

**Figure 8-1 HIS- Patient query screen**

<span id="page-142-2"></span>HIS connectivity status is indicated on the information bar by the symbols shown in [Table 8-2](#page-142-2).

<span id="page-142-0"></span>**Table 8-2 HIS connectivity status**

| <b>HIS symbol</b> | <b>Indication</b>                                                |
|-------------------|------------------------------------------------------------------|
|                   | Connection to all configured HIS actors are good.                |
|                   | Unable to establish communication with configured HIS<br>actors. |
|                   | Patient ID is set to "Unknown" in all outbound HIS<br>messages.  |

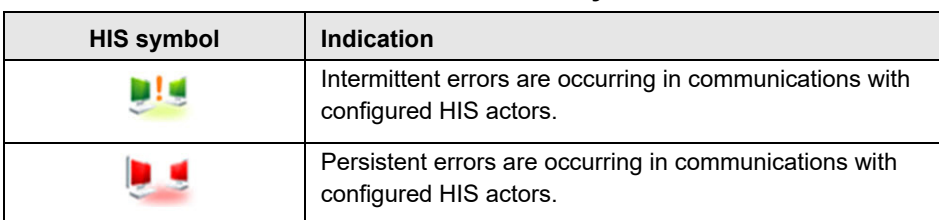

#### **Table 8-2 HIS connectivity status**

#### **8.3.1 Patient Demographic Data**

The HemoSphere advanced monitor with HIS Connectivity enabled, can retrieve patient demographics data from enterprise application. Once the HIS Connectivity feature is enabled, touch the **Query** button. The **Patient Query** screen allows the user to search for a patient based on name, patient ID or room and bed information. The **Patient Query** screen can be used to retrieve patient demographics data when starting a new patient or to associate the patient physiological data being monitored on the HemoSphere advanced monitor with a patient record retrieved from HIS.

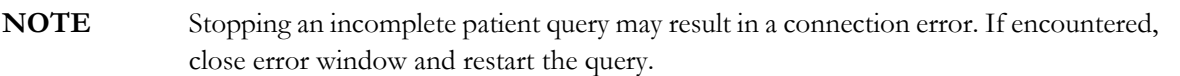

Once a patient is selected form the query results, patient demographics data is displayed in the **New Patient Data** screen.

To complete the query, the configured HIS must have patient gender values of either 'Male, 'Female,' or blank. If the query exceeds the maximum duration defined in HIS configuration file, an error message will be displayed to prompt manual entry of patient data.

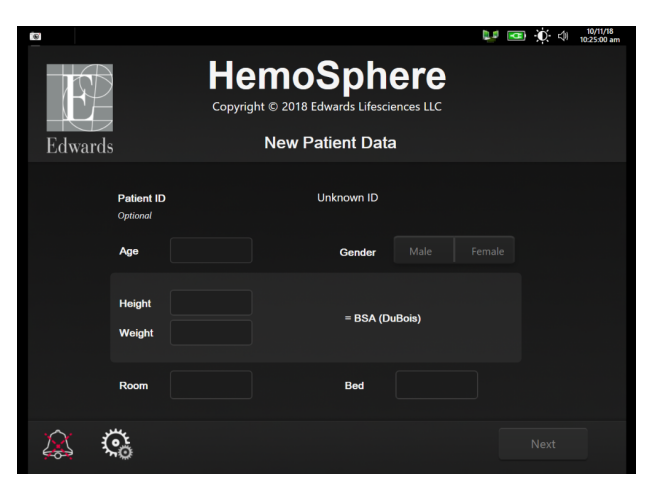

**Figure 8-2 HIS- New patient data screen** 

The user can enter or edit patient height, weight, age, gender, room and bed information on this screen. The

selected or updated patient data can be saved by touching the home icon  $\bigcap$ . Once patient data is saved, the HemoSphere advanced monitor generates unique identifiers for the selected patient and sends out this information in outbound messages with physiological data to the enterprise applications.
# **8.3.2 Patient Physiological Data**

The HemoSphere advanced monitor can send monitored and calculated physiological parameters in outbound messages. Outbound messages can be sent to one or more configured enterprise applications. Continuously monitored and calculated parameters with the HemoSphere advanced monitor can be sent to the enterprise application.

# **8.3.3 Physiological Alarms and Device Faults**

The HemoSphere advanced monitor can send physiological alarms and device faults to configure HIS. Alarms and faults can be sent to one or more configured HIS. Statuses of individual alarms including change in states are sent out to the enterprise application.

For more information on how to receive access to HIS Connectivity, contact your local Edwards representative or Edwards Technical Support.

#### **WARNING** Do not use the HemoSphere advanced monitor as part of a Distributed Alarm System. The HemoSphere advanced monitor does not support remote alarm monitoring/ management systems. Data is logged and transmitted for charting purposes only.

# **8.4 Cyber Security**

This chapter outlines ways in which patient data can be transferred to and from the HemoSphere advanced monitor. It is important to note that any facility using the HemoSphere advanced monitor must take measures to protect the privacy of a patients personal information in accordance with country-specific regulations, and consistent with the facility's policies for managing this information. Steps that can be taken to safeguard this information and the general security of the HemoSphere advanced monitor include:

- **• Physical Access**: Limit use of the HemoSphere advanced monitor to authorized users. The HemoSphere advanced monitor has password protection for certain configuration screens. Passwords should be protected. See *[Password Protection](#page-117-0)* on page 118 for more information.
- **• Active Use**: Users of the monitor should take measures to limit patient data storage. Patient data should be removed from the monitor after a patient is discharged and patient monitoring has ended.
- **• Network Security**: The facility must take measures to ensure the security of any shared network to which the monitor may be connected to.
- **• Device Security**: Users should only use Edwards approved accessories. In addition, ensure that any connected device is free of malware.

The use of any HemoSphere advanced monitor interface outside of its intended purpose could pose cyber security risks. No HemoSphere advanced monitor connections are meant to control the operations of another device. All available interfaces are shown in *[HemoSphere Advanced Monitor Connection Ports](#page-59-0)* on page 60 and specifications for these interfaces are listed in [table A-5, "HemoSphere advanced monitor technical](#page-281-0)  [specifications," on page 282](#page-281-0).

# **8.4.1 HIPAA**

The Health Insurance Portability and Accountability Act of 1996 (HIPAA), introduced by the U.S. Department of Health and Human Services, outlines important standards to protect individually identifiable health information. If applicable, these standards should be followed during monitor use.

# **9**

# **HemoSphere Swan-Ganz Module Monitoring**

# **Contents**

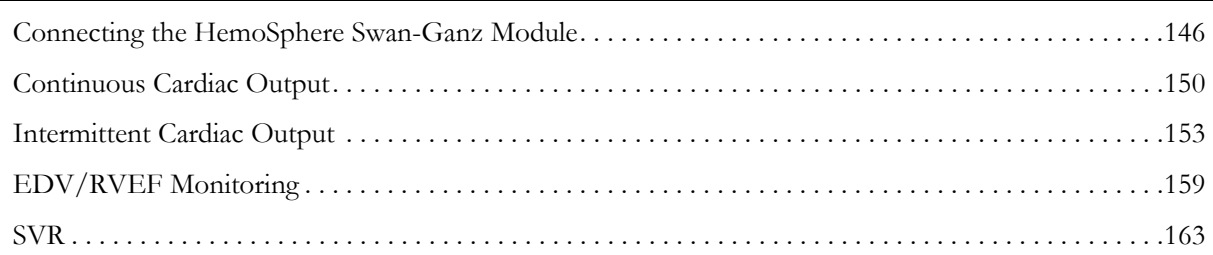

# <span id="page-145-0"></span>**9.1 Connecting the HemoSphere Swan-Ganz Module**

The HemoSphere Swan-Ganz module is compatible with all approved Edwards Swan-Ganz pulmonary artery catheters. The HemoSphere Swan-Ganz module acquires and processes signals to and from a compatible Edwards Swan-Ganz catheter for CO, iCO and EDV/RVEF monitoring. This section provides an overview of the HemoSphere Swan-Ganz module connections. See [figure 9-1](#page-146-0).

**WARNING** Compliance to IEC 60601-1 is only maintained when the HemoSphere Swan-Ganz module (applied part connection, defibrillation proof) is connected to a compatible monitoring platform. Connecting external equipment or configuring the system in a way not described in these instructions will not meet this standard. Failure to use the device as instructed may increase the risk of electrical shock to the patient/operator.

> Do not modify, service or alter the product in any way. Servicing, alteration or modification may affect patient/operator safety and/or product performance.

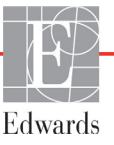

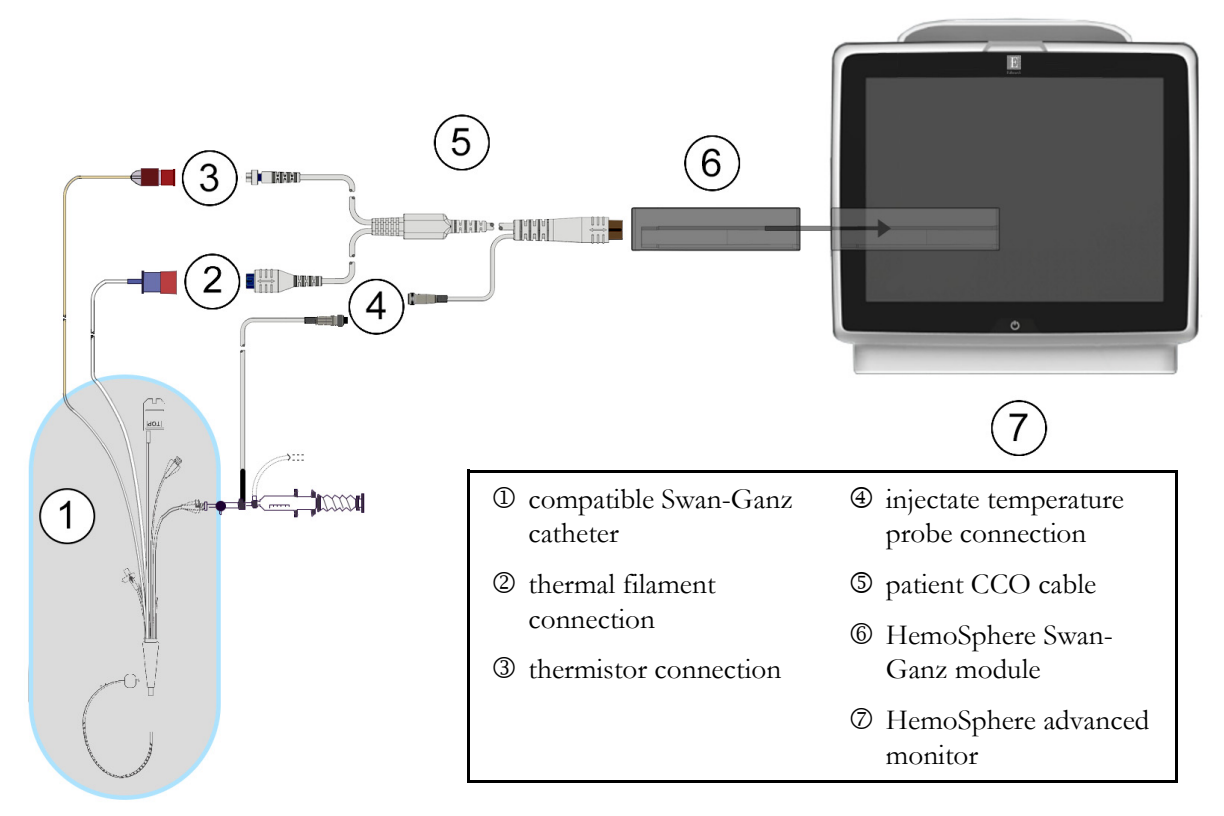

**Figure 9-1 HemoSphere Swan-Ganz module connection overview**

<span id="page-146-0"></span>**NOTE** Appearance of catheters and injectate systems shown in this chapter are for example only. Actual appearance may vary depending on catheter and injectate system models.

> Pulmonary artery catheters are TYPE CF defibrillation proof APPLIED PARTS. Patient cables that attach to the catheter, such as the patient CCO cable, are not intended to be applied parts but may come into contact with the patient and meet the relevant applied part requirements per IEC 60601-1.

- **1** Insert the HemoSphere Swan-Ganz module into the HemoSphere advanced monitor. The module will click when properly engaged.
- **CAUTION** Do not force the module into the slot. Apply even pressure to slide and click the module into place.
	- **2** Press the power button to turn on the HemoSphere advanced monitor and follow steps for entering patient data. See *Patient Data* [on page 120](#page-119-0). Connect the patient CCO cable to the HemoSphere Swan-Ganz module.

**3** Connect the compatible Swan-Ganz catheter to the patient CCO cable. See [table 9-1](#page-147-0) below for available parameters and required connections.

<span id="page-147-0"></span>**Table 9-1 Available HemoSphere Swan-Ganz module parameters and required connections**

| <b>Parameter</b>                                | <b>Required connection</b>                                                                             | <b>See</b>                               |
|-------------------------------------------------|----------------------------------------------------------------------------------------------------|------------------------------------------|
| CO                                              | thermistor and thermal filament connection                                                             | Continuous Cardiac Output on<br>page 150 |
| $CO20s$ , $Cl20s$ ,<br>$SV_{20s}$ , $SVl_{20s}$ | thermistor and thermal filament connection PAP signal<br>from HemoSphere pressure cable                | 20-Second Flow Parameters on<br>page 153 |
| iCO                                             | thermistor and injectate (bath or in-line) probe                                                       | Intermittent Cardiac Output on page 153  |
| <b>EDV/RVEF</b><br>(SV)                         | thermistor and thermal filament connection<br>*HR slaved-in by HemoSphere advanced monitor             | EDV/RVEF Monitoring on page 159          |
| <b>SVR</b>                                      | thermistor and thermal filament connection<br>*MAP and CVP slaved-in by HemoSphere advanced<br>monitor | SVR on page 163                          |

#### **NOTE** Pulmonary artery pressure data is available with a HemoSphere pressure cable connection. See *[Pressure Cable Monitoring in Swan-Ganz Module Monitoring Mode](#page-171-0)* on page [172](#page-171-0) for more information.

**4** Follow the necessary directions for monitoring. See *[Continuous Cardiac Output](#page-149-0)* on page 150, *[Intermittent Cardiac Output](#page-152-0)* on page 153 or *[EDV/RVEF Monitoring](#page-158-0)* on page 159.

# **9.1.1 Patient CCO Cable Test**

To test the integrity of the Edwards patient CCO cable, perform a cable integrity test. It is recommended to test the integrity of the cable as part of a troubleshooting process. This does not test the injectate temperature probe connection of the cable.

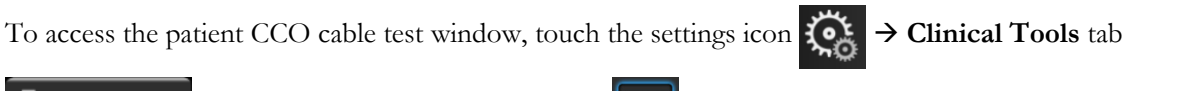

**Patient CCO Cable Test** icon  $\|$ . Refer to [figure 9-2](#page-148-0) for numbered connections. **Clinical Tools** 

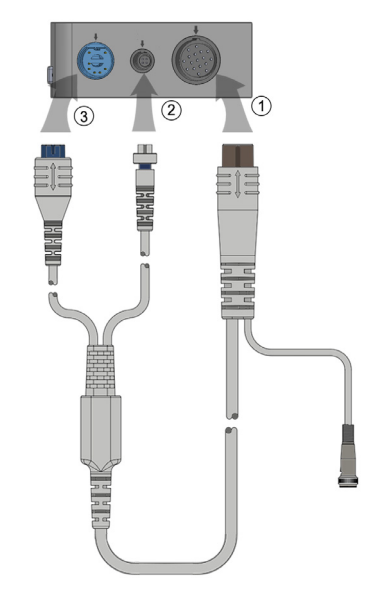

#### <span id="page-148-0"></span>**Figure 9-2 Patient CCO cable test connections**

- **1** Attach the patient CCO cable to the inserted HemoSphere Swan-Ganz module  $\Phi$ .
- **2** Attach the patient CCO cable thermal filament connector  $\mathcal{D}$  and thermistor connector  $\mathcal{D}$  to their mating test ports on the HemoSphere Swan-Ganz module.
- **3** Touch the **Start** button to begin the cable test. A progress bar will appear.
- **4** If the patient CCO cable fails, reconnect and perform the patient CCO cable test again. Replace the patient CCO cable if it fails the cable test repeatedly.
- **5** Touch the enter icon when the cable has passed. Disconnect the patient cable thermal

filament connector and thermistor connector from the HemoSphere Swan-Ganz module.

# **9.1.2 Parameter Selection Menu**

Parameter categories while monitoring with a Swan-Ganz module are **Flow** (see *[Continuous Cardiac Output](#page-149-0)* on [page 150\)](#page-149-0), **Resistance** (see *SVR* [on page 163\)](#page-162-0), and **RV Functio**n (*[EDV/RVEF Monitoring](#page-158-0)* on page 159). **Oximetry** is also available if an oximetry cable or tissue oximetry module is connected (see *[Venous Oximetry](#page-190-0)  Monitoring* [on page 191\)](#page-190-0). Touch parameter buttons that display an arrow (>>) to view additional monitoring

options for that parameter based on the display update rate and averaging time. See *STAT CO* [on page 153,](#page-152-2) *[STAT EDV and RVEF](#page-162-1)* on page 163, and *[20-Second Flow Parameters](#page-152-1)* on page 153. Touch the blue arrow ) to see definitions of these monitoring options or the help icon  $(2)$  for more information.

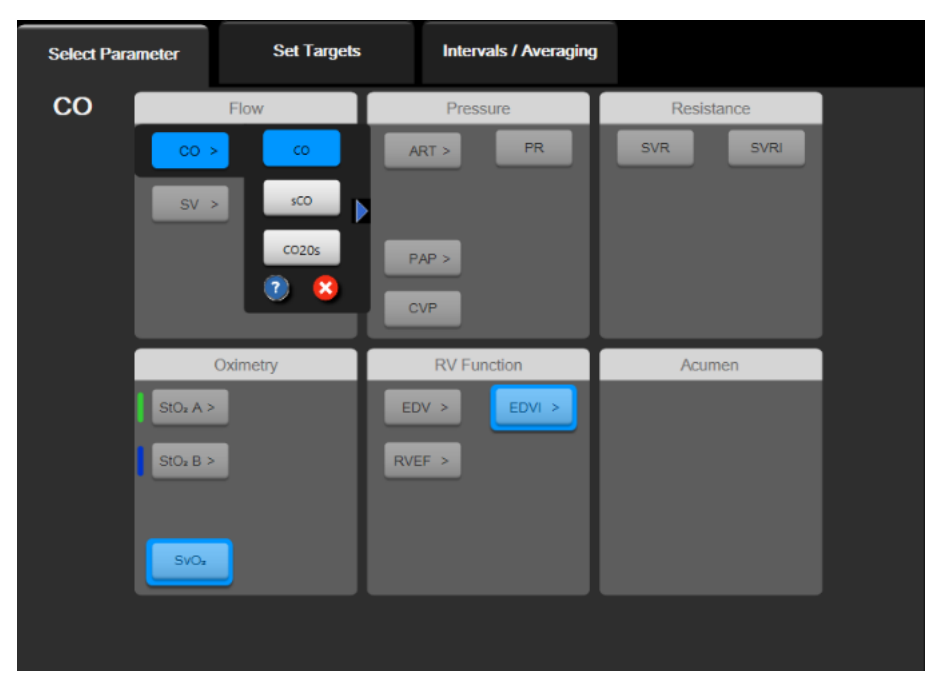

**Figure 9-3 HemoSphere Swan-Ganz module key parameter selection window**

# <span id="page-149-0"></span>**9.2 Continuous Cardiac Output**

The HemoSphere advanced monitor measures cardiac output continuously by introducing small pulses of energy into the blood stream and measuring blood temperature via a pulmonary artery catheter. The maximum surface temperature of the thermal filament used to release these pulses of energy within the blood is 48 °C. Cardiac output is computed using proven algorithms derived from the conservation of heat principles, and indicator dilution curves that are obtained by cross-correlation of energy input and blood temperature waveforms. After initialization, the HemoSphere advanced monitor continuously measures and displays the cardiac output in liters per minute without operator calibration or intervention.

# **9.2.1 Connecting the Patient Cables**

- **1** Connect the patient CCO cable to the inserted HemoSphere Swan-Ganz module as previously described in [section 9.1.](#page-145-0)
- **2** Attach the catheter end of the patient cable to the thermistor and thermal filament connectors on the Swan-Ganz CCO catheter. These connections are emphasized as numbers  $\mathcal Q$  and  $\mathcal Q$  in [figure 9-4 on page 151.](#page-150-0)

**3** Verify that the CCO catheter is properly inserted into the patient.

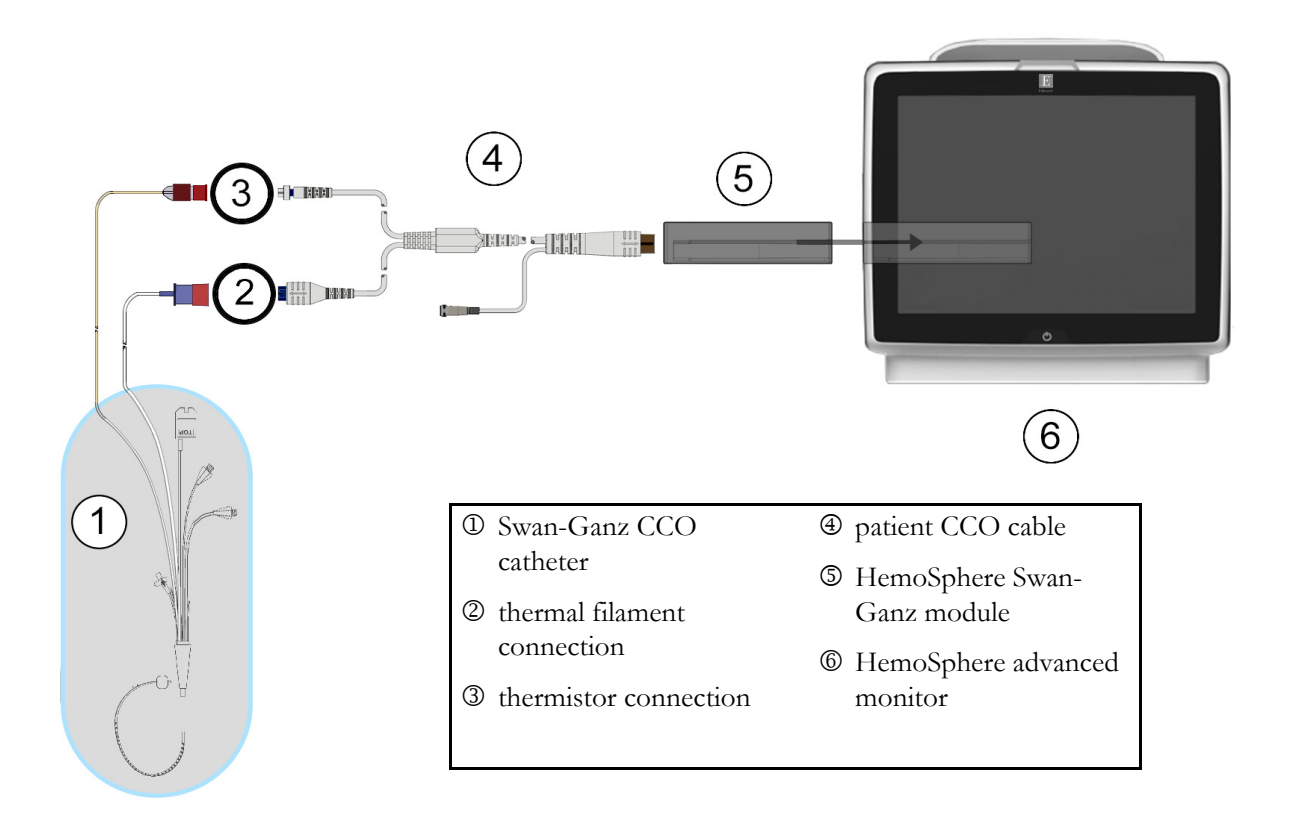

# **Figure 9-4 CO connection overview**

# <span id="page-150-0"></span>**9.2.2 Initiating Monitoring**

**WARNING** CO monitoring should always be discontinued when blood flow around the thermal filament is stopped. Clinical situations where CO monitoring should be discontinued include, but are not limited to:

- Time periods when a patient is on cardiopulmonary bypass
- Partial withdrawal of the catheter so that the thermistor is not in the pulmonary artery
- Removal of the catheter from the patient

When the system is properly connected, touch the start monitoring icon to begin CO monitoring. The

CO countdown timer will appear on the stop monitoring icon. After approximately 5 to 12 minutes, when sufficient data has been obtained, a CO value will appear in the parameter tile. The CO value displayed on the screen will be updated approximately every 60 seconds.

**NOTE** No CO value will be displayed until sufficient time-averaged data is available.

# **9.2.3 Thermal Signal Conditions**

In some situations where patient conditions create large changes in pulmonary artery blood temperature over several minutes, the monitor may take longer than 6 minutes to obtain an initial CO measurement. When CO monitoring is in progress, updating of the CO measurement may also be delayed by unstable pulmonary artery blood temperature. The last CO value and measurement time will be displayed in place of an updated CO value. [Table 9-2](#page-151-0) shows the alert/fault messages that appear on the screen at different time points while the signal stabilizes. Refer to [table 15-9, "HemoSphere Swan-Ganz module CO faults/alerts,"](#page-254-0)  [on page 255](#page-254-0) for more information on CO faults and alerts.

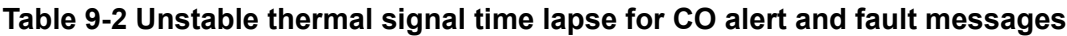

<span id="page-151-0"></span>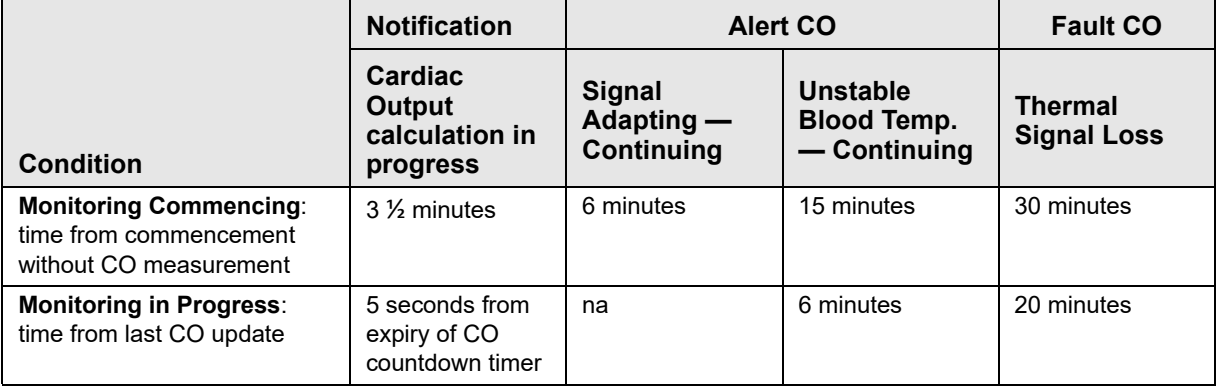

A fault condition terminates monitoring. A fault condition could result from migration of the catheter tip into a small vessel preventing the thermistor from accurately sensing the thermal signal. Check catheter position and reposition the catheter, if necessary. After verifying patient status and catheter position, CO

monitoring may be resumed by touching the start monitoring icon .

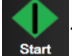

**CAUTION** Inaccurate cardiac output measurements may be caused by:

- Incorrect placement or position of the catheter
- Excessive variations in pulmonary artery blood temperature. Some examples that cause BT variations include, but are not limited to:
	- \* status post cardiopulmonary bypass surgery
	- \* centrally administered cooled or warmed solutions of blood products
	- \* use of sequential compression devices
- Clot formation on the thermistor
- Anatomical abnormalities (for example, cardiac shunts)
- **Excessive patient movement**
- Electrocautery or electrosurgical unit interference
- Rapid changes in cardiac output

# **9.2.4 CO Countdown Timer**

The CO countdown timer is located on the stop monitoring icon  $\forall$ . This timer alerts the user as to when

the next CO measurement will take place. The time to the next CO measurement varies from 60 seconds to 3 minutes or longer. A hemodynamically unstable thermal signal may delay CO calculations.

# <span id="page-152-2"></span>**9.2.5 STAT CO**

For longer time spans between CO measurements, the STAT CO is available. The STAT CO (sCO) is a fast estimate of the CO value and is updated every 60 seconds. Select sCO as a key parameter to view STAT CO values. Select CO and sCO as key parameters while viewing the graphical/tabular trends split screen and CO monitored data is graphically plotted alongside tabular/numerical data for STAT values of sCO. [See](#page-96-0)  *[Graphical/Tabular Trends Split](#page-96-0)* on page 97.

# <span id="page-152-3"></span><span id="page-152-1"></span>**9.2.6 20-Second Flow Parameters**

The 20-second flow parameters are available when monitoring with the HemoSphere Swan-Ganz module and a PA (pulmonary artery) pressure signal is also monitored through a connected HemoSphere pressure cable, TruWave DPT, and CCOmbo V catheter (models 777F8 and 774F75). A pulse contour analysis of the pulmonary artery pressure signal is used in combination with the CCO thermodilution algorithm to obtain a faster parameter calculation for CO, CI, SV and SVI. The 20-second flow parameters are labeled with "20s"  $({\rm CO}_{20s},\,{\rm CI}_{20s},\,{\rm SV}_{20s},\,{\rm SV}_{20s})$ . These parameters are only available if the 20s flow parameter feature is enabled. Please contact your local Edwards representative for more information on enabling this advanced feature. For more information on PA monitoring, see *Pressure Cable Monitoring in Swan-Ganz Module Monitoring Mode* on page 156.

# **CAUTION** Inaccurate 20-second flow parameter measurements may be caused by: Incorrect placement or position of the catheter

- Improperly zeroed and/or leveled transducer
- Over- or under-damped pressure line
- Adjustments to the PAP line made after start of monitoring

# *9.2.6.1 PAP Waveform Troubleshooting*

The calculation of 20-second flow parameters is highly dependent on a good pulmonary artery pressure

waveform. Use the **Zero & Waveform**  $\begin{bmatrix} 0 \\ 0 \end{bmatrix}$  screen to view and evaluate the PAP waveform. The features of a good waveform include:

- **•** Dicrotic notch with minimal dip between systole and diastole
- **•** Clean signal without noise or high-frequency artifacts
- **•** Minimal "whip" artifacts caused by catheter tip movement in the right ventricle
- **•** Sharp waveform morphology and minimal over-damping due to bubbles or kinking in tubing

PAP waveforms that do not display the above listed features have not been validated. These waveforms may result in a loss of 20-second flow parameter calculation.

# <span id="page-152-0"></span>**9.3 Intermittent Cardiac Output**

The HemoSphere Swan-Ganz module measures cardiac output intermittently using the bolus thermodilution technique. With this technique, a small amount of sterile physiological solution (e.g., saline or dextrose) at a known volume and temperature — cooler than blood temperature — is injected through the catheter injectate port, and the resultant decrease in blood temperature is measured by the thermistor in the pulmonary artery (PA). Up to six bolus injections can be completed in one series. The average value of

the injections in the series is displayed. The results of any series may be reviewed, and the user can remove individual iCO (bolus) measurements that may have been compromised (e.g., patient movement, diathermia, or operator error).

# **9.3.1 Connecting Patient Cables**

- **1** Connect the patient CCO cable to the inserted HemoSphere Swan-Ganz module as previously described in [section 9.1.](#page-145-0)
- **2** Attach the catheter end of the patient CCO cable to the thermistor connector on the Swan-Ganz iCO catheter as shown by  $\circled{2}$  in [figure 9-5.](#page-153-0)
- **3** Verify that the catheter is properly inserted into the patient.

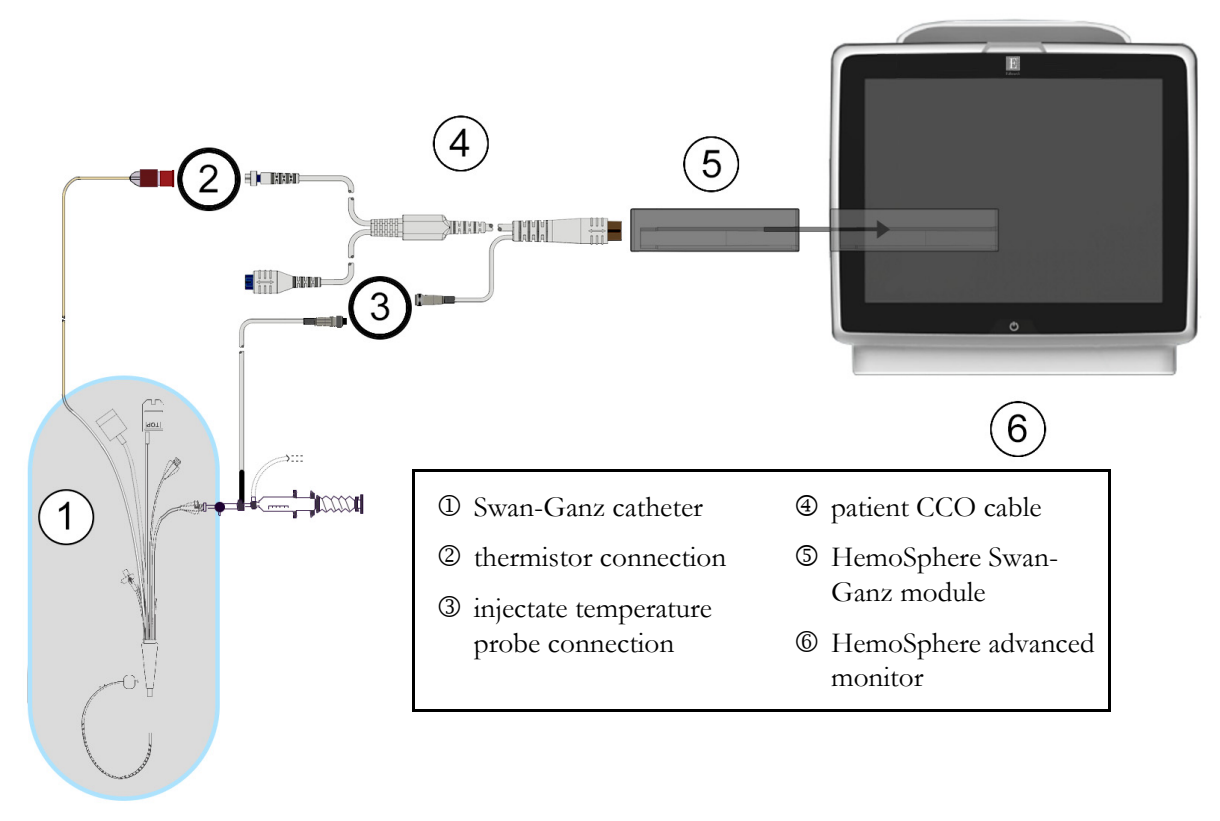

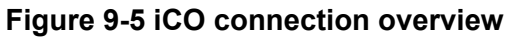

# *9.3.1.1 Probe Selection*

<span id="page-153-0"></span>An injectate temperature probe senses injectate temperature. The selected probe is connected to the patient CCO cable ([figure 9-5](#page-153-0)). Either of two probes may be used:

- **•** An in-line probe is connected to the flow-thru housing on the CO-Set/CO-Set+ injectate delivery system.
- **•** A bath probe measures the temperature of the injectate solution. Bath probes are intended to measure the temperature of a sample solution that is kept at the same temperature as the sterile solution used for injectate when calculating bolus cardiac output.

Connect the injectate temperature probe (in-line or bath) to the injectate temperature probe connector on the patient CCO cable illustrated by  $\mathcal D$  in [figure 9-5.](#page-153-0)

# **9.3.2 Configuration Settings**

The HemoSphere advanced monitor provides the operator with the choice of entering a specific computation constant, or configuring the HemoSphere Swan-Ganz module to allow it to automatically determine the computation constant by selecting the injectate volume and catheter size. The operator can also select the parameter display type and bolus mode.

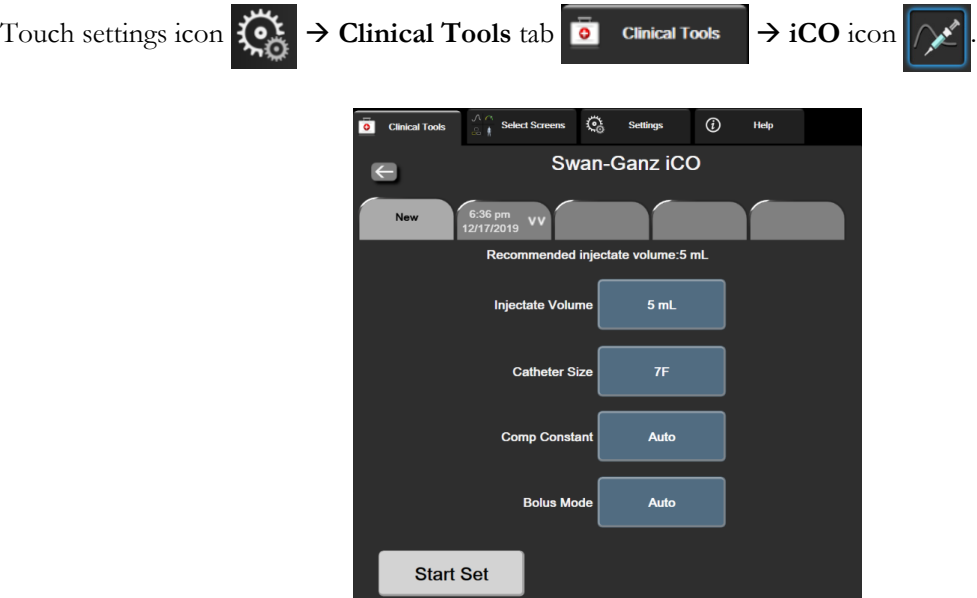

**Figure 9-6 iCO new set configuration screen**

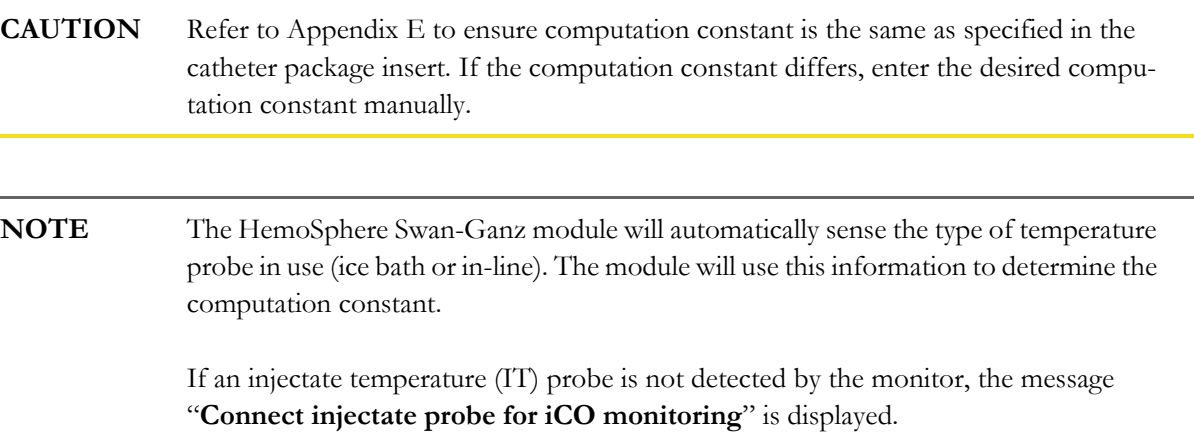

# *9.3.2.1 Select Injectate Volume*

Select a value from the **Injectate Volume** list button. The available choices are:

- **• 10 mL**
- **• 5 mL**
- **• 3 mL** (bath type probe only)

When a value is chosen, the computation constant is automatically set.

#### *9.3.2.2 Select Catheter Size*

Select a catheter size from the **Catheter Size** list button. The available choices are:

- **• 5.5F**
- **• 6F**
- **• 7F**
- **• 7.5F**
- **• 8F**

When a value is chosen, the computation constant is automatically set.

### *9.3.2.3 Select Computation Constant*

To manually enter a computation constant, touch the **Comp Constant** value button and enter a value on the keypad. If a computation constant is manually entered, injectate volume and catheter size are automatically set, and value entry is set to **Auto**.

#### *9.3.2.4 Select Mode*

Select **Auto** or **Manual** from the **Mode** list button. The default mode is **Auto**. In the **Auto** mode, the HemoSphere advanced monitor automatically highlights an **Inject** message upon achieving a baseline blood temperature. The **Manual** mode operation is similar to the **Automatic** mode except that the user must touch the **Inject** button prior to each injection. The following section provides instructions for both of these bolus modes.

#### **9.3.3 Instructions for Bolus Measurement Modes**

The HemoSphere Swan-Ganz module factory default setting for bolus measurement is **Auto** mode. In this mode, the HemoSphere advanced monitor highlights an **Inject** message upon achieving a baseline blood temperature. During **Manual** mode, the operator will initiate when to inject by touching the **Inject** button. When an injection is complete, the module computes a value and is ready to process another bolus injection. Up to six bolus injections can be completed in one series.

The following provides step-by-step instructions for performing bolus cardiac measurements starting from the iCO new set configuration screen.

**1** Touch the **Start Set** button at the bottom of the iCO new set configuration screen after selecting thermodilution configuration settings.

The button is disabled if:

- **•** The injectate volume is invalid or not selected
- **•** Injectate temperature (Ti) is not connected
- **•** Blood temperature (Tb) is not connected
- **•** An iCO fault is active

If continuous CO measurements are active, a popup window will appear to confirm the suspension of CO monitoring. Touch the **Yes** button.

**NOTE** During bolus CO measurements, any parameters calculated using an ECG input signal  $(HR_{\text{avg}})$  are unavailable.

- **2** The iCO new set screen appears with **Wait** highlighted ( **Wait** ).
- **3** When in auto mode and the thermal baseline is established **Inject** becomes highlighted on the screen (**Inject**), signifying when to begin the bolus injection series.

OR

If in manual mode, **Ready** ( ) will appear highlighted on the screen when the thermal baseline is established. Touch the **Inject** button when ready to inject and then **Inject** becomes highlighted on the screen.

- **4** Use a rapid, smooth, continuous method to inject the bolus with the volume amount previously selected.
- **CAUTION** Sudden changes in PA blood temperature, such as those caused by patient movement or bolus drug administration, may cause an iCO or iCI value to be computed. To avoid falsely triggered curves, inject as soon as possible after the **Inject** message appears.

Once a bolus is injected, the thermodilution washout curve appears on the screen, **Computing** is highlighted ( $\overline{\text{Computing}}$ ) and the resultant iCO measurement is displayed.

**5** When the thermal washout curve is complete the HemoSphere advanced monitor will highlight **Wait** and then **Inject** – or **Ready** during manual mode – when a stable thermal baseline is reached again. Repeat steps 2 through 4 up to six times as desired. The highlighted messages are repeated as follows:

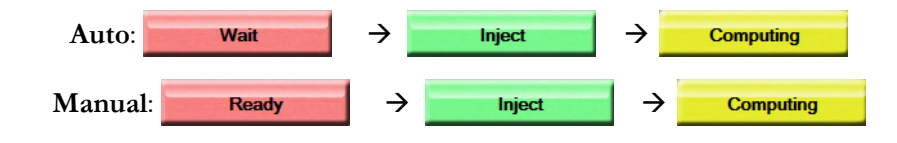

**NOTE** When the bolus mode is set to **Auto**, the maximum time allowed between the appearance of the **Inject** message and injection of the bolus is four minutes. If no injection is detected within this time interval, the **Inject** message will disappear and the **Wait** message will reappear.

> While in **Manual** bolus mode, the operator has a maximum of 30 seconds in which to make a bolus injection after touching the **Inject** button. If no injection is detected within the time interval, the **Inject** button is enabled again and the Inject message disappears.

If a bolus measurement is compromised, as indicated by an alert message, an  $\mathbf{u}$  will

appear in place of the CO/CI value displayed on screen.

To discontinue iCO (bolus) measurements, touch the cancel icon .

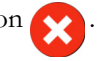

- **6** After the desired number of bolus injections has been performed, review the set of washout curves by touching the **Review** button.
- **7** Remove any of the six injections in the set by touching on it on the review screen.

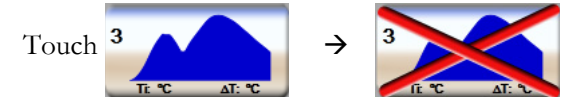

A red "X" appears over the waveform removing it from the averaged CO/CI value. Waveforms that are irregular or questionable will have an  $\bigcap$  next to the waveform data set. If desired, touch the cancel icon to delete the bolus set. Touch the Yes button to confirm.

**8** Touch the **Accept** button after completing the review of bolus injections to use the averaged CO/ CI value or touch the return icon  $\leftarrow$  to resume the series and add additional bolus injections (up to six) for averaging.

# **9.3.4 Thermodilution Summary Screen**

After the set has been accepted, the set summary will be displayed as a time stamped tab on the thermodilution summary screen. This screen can be accessed anytime by touching the historical

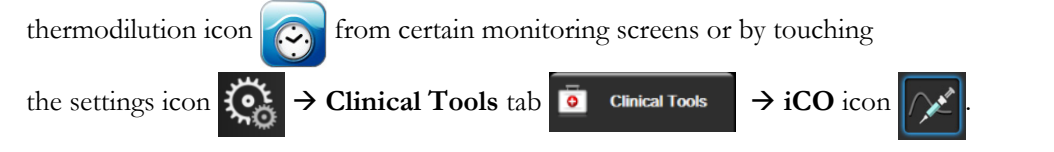

The following actions are available to the operator on the thermodilution summary screen:

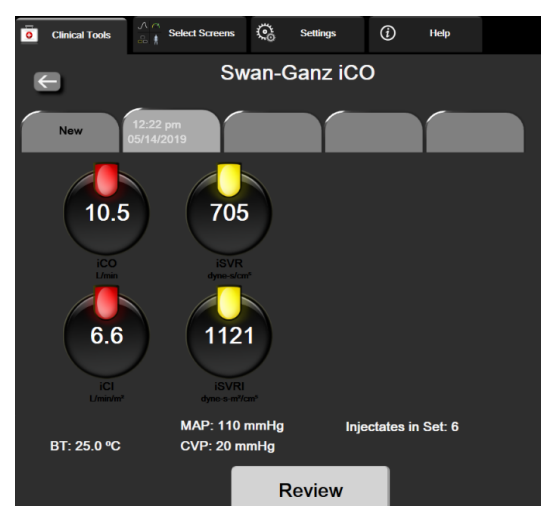

**Figure 9-7 Thermodilution summary screen**

**New Set.** Touch the return icon  $\leq$  or the **New** tab to perform another thermodilution set. The previous CO/CI average value and associated washout curves will be saved as a tab in the thermodilution summary screen.

**Review.** Review the thermal washout curves from the bolus set. Touch any tab to review the thermal washout curves from other bolus sets.

**CO Monitoring.** If the system is properly connected for continuous CO monitoring, touch the start

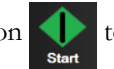

monitoring icon  $\left\{ \bullet\right\}$  to begin CO monitoring at any time.

# <span id="page-158-0"></span>**9.4 EDV/RVEF Monitoring**

Right ventricular end diastolic volume (EDV) monitoring is available in conjunction with CO monitoring mode when using a Swan-Ganz CCOmbo V catheter and ECG signal input. During EDV monitoring, the HemoSphere advanced monitor continuously displays EDV and right ventricular ejection fraction (RVEF) measurements. EDV and RVEF are time-averaged values that can be numerically displayed in parameter tiles, and graphically trended over time in the graphical trend view.

In addition, estimates of EDV and RVEF values at approximately 60 second intervals are calculated and displayed by selecting sEDV and sRVEF as key parameters.

# **9.4.1 Connecting Patient Cables**

- **1** Connect the patient CCO cable to the inserted HemoSphere Swan-Ganz module as previously described in [section 9.1.](#page-145-0)
- **2** Attach the catheter end of the patient cable to the thermistor and thermal filament connectors on the Swan-Ganz CCOmbo V catheter. These connections are emphasized by  $\mathcal{Q}$  and  $\mathcal{Q}$  in [figure 9-](#page-159-0) [8](#page-159-0).

**3** Verify that the catheter is properly inserted into the patient.

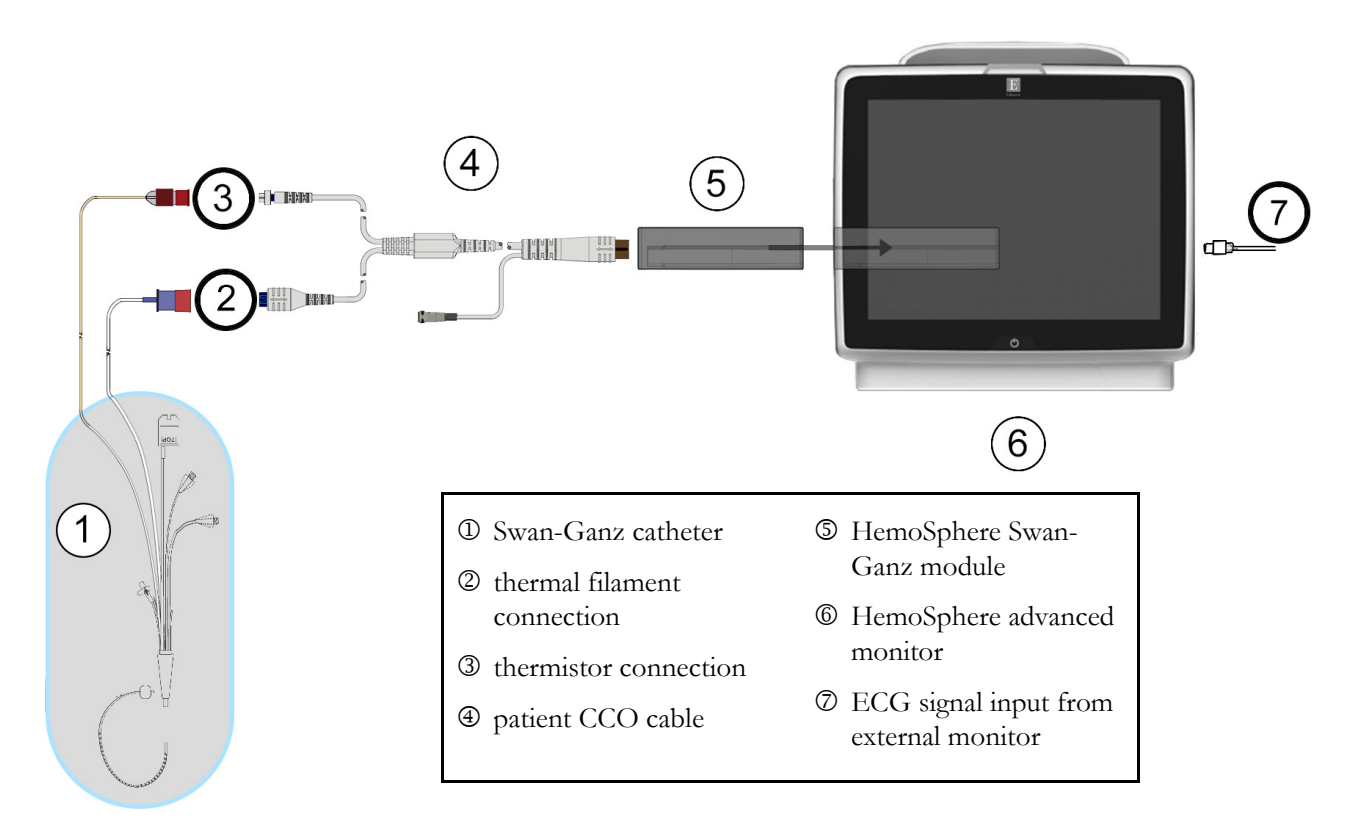

**Figure 9-8 EDV/RVEF connection overview**

# <span id="page-159-0"></span>**9.4.2 Connecting the ECG Interface Cable**

Connect the ECG interface cable's 1/4 inch miniature phone plug to the ECG monitor input on the rear panel of the HemoSphere advanced monitor. ECG

Connect the other end of the interface cable to the bedside monitor's ECG signal output. This will provide an average heart rate ( $HR_{avg}$ ) measure to the HemoSphere advanced monitor for EDV and RVEF measurements. For compatible ECG cables, contact your local Edwards representative.

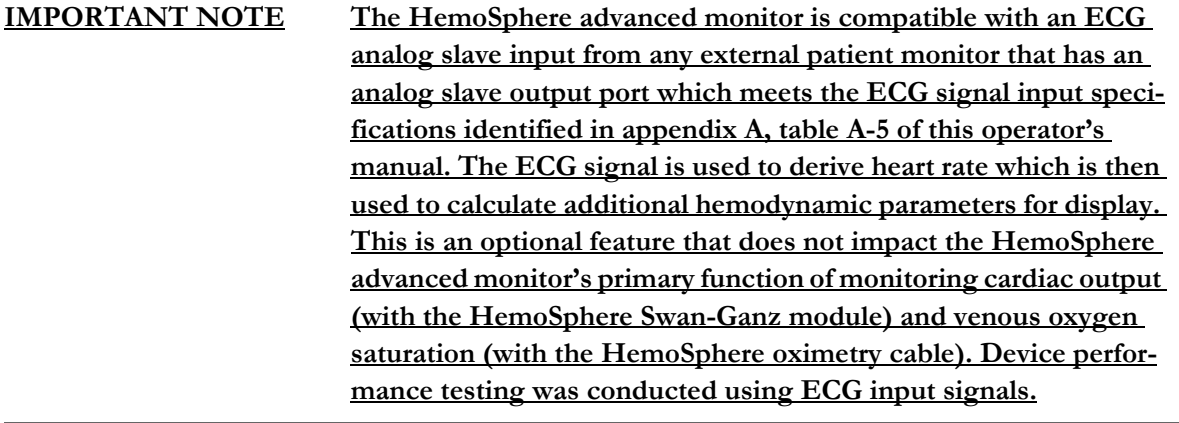

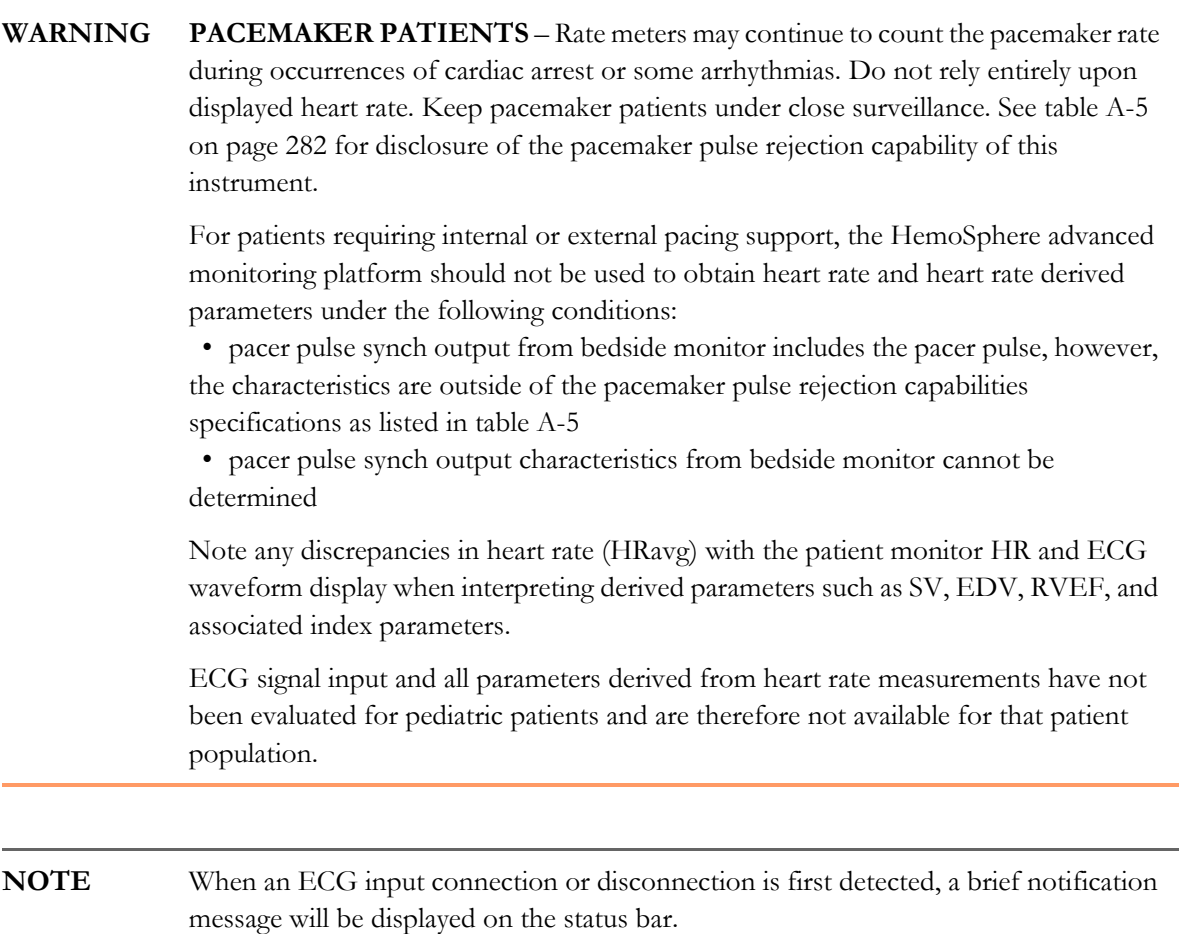

SV is available with any compatible Swan-Ganz catheter and an ECG signal input. For EDV/RVEF monitoring, a Swan-Ganz CCOmbo V catheter is required.

# **9.4.3 Initiating Measurement**

**WARNING** CO monitoring should always be discontinued when blood flow around the thermal filament is stopped. Clinical situations where CO monitoring should be discontinued include, but are not limited to:

- Time periods when a patient is on cardiopulmonary bypass
- Partial withdrawal of the catheter so that the thermistor is not in the pulmonary artery
- Removal of the catheter from the patient

When the system is properly connected, touch the start monitoring icon to begin CO

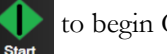

monitoring. The CO countdown timer will appear on the stop monitoring icon. After approximately 5 to 12 minutes, when sufficient data has been obtained, an EDV and/or RVEF value will appear in the configured parameter tiles. The EDV and RVEF values displayed on the screen will be updated approximately every 60 seconds.

#### **NOTE** No EDV or RVEF value will be displayed until sufficient time-averaged data is available.

In some situations where patient conditions create large changes in pulmonary artery blood temperature over several minutes, the monitor may take longer than 9 minutes to obtain an initial EDV or RVEF measurement. In these cases, the following alert message will appear 9 minutes after monitoring has commenced:

#### **Alert: EDV – Signal Adapting — Continuing**

The monitor will continue to function and no user action is required. When continuous EDV and RVEF measurements are obtained, the alert message will be removed and the current values will be displayed and plotted.

**NOTE** CO values may still be available even when EDV and RVEF are not.

# **9.4.4 Active EDV Monitoring**

When EDV monitoring is in progress, updating of the continuous EDV and RVEF measurement may be delayed by unstable pulmonary artery blood temperature. If the values are not updated for 8 minutes, the following message will appear:

#### **Alert: EDV – Signal Adapting — Continuing**

In cases when the average heart rate goes out of range (i.e., less than 30 bpm or greater than 200 bpm) or when no heart rate is detected, the following message will appear:

#### **Alert: EDV – Heart Rate Signal Missing**

Continuous EDV and RVEF monitoring values will no longer be displayed. This condition could result from physiologic changes in the patient's status or the loss of the ECG slave signal. Check the ECG interface cable connections and reconnect if necessary. After verifying patient status and cable connections, EDV and RVEF monitoring will automatically be resumed.

**NOTE** SV, EDV, and RVEF values are dependent on accurate heart rate calculations. Care should be taken that accurate heart rate values are being displayed, and that double counting should be avoided, especially in case of AV pacing.

If the patient has an atrial or atrial-ventricular (AV) pacer, the user should assess for the presence of double sensing (for accurate HR determinations, only one pacer spike or one contraction per cardiac cycle should be sensed). In the event of double sensing, the user should:

- **•** Reposition the reference lead to minimize atrial spike sensing
- **•** Select appropriate lead configuration to maximize HR triggers and minimize atrial spike sensing, and
- **•** Assess appropriateness of milliamperage (mA) pacing levels.

The accuracy of continuous EDV and RVEF determinations is dependent upon a consistent ECG signal from the bedside monitor. For additional troubleshooting, see [table 15-10, "HemoSphere Swan-Ganz](#page-255-0)  [module EDV and SV faults/alerts," on page 256](#page-255-0) and [table 15-14, "HemoSphere Swan-Ganz module general](#page-258-0)  [troubleshooting," on page 259](#page-258-0).

If EDV monitoring is stopped, by touching the stop monitoring icon  $\blacktriangledown$ , the parameter tile target

indicator for EDV and/or RVEF will become gray, and a time stamp will be placed below the value indicating the time that the last value was measured.

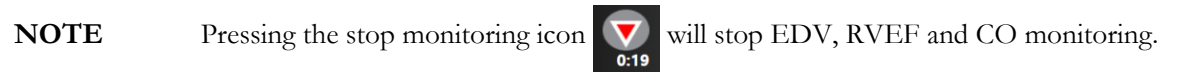

If EDV monitoring is resumed, a gap will appear in the plotted line of the trend graph indicating the time period when continuous monitoring was interrupted.

# <span id="page-162-1"></span>**9.4.5 STAT EDV and RVEF**

A hemodynamically unstable thermal signal may delay the HemoSphere advanced monitor from displaying an EDV, EDVI and/or RVEF value after monitoring has been initiated. The clinician may use the STAT values, which presents estimates of EDV or EDVI, and RVEF values updated approximately 60 seconds. Select sEDV, sEDVI, or sRVEF as a key parameter to view STAT values. EDV, EDVI, and RVEF values can be graphically trended over time alongside numerical values of sEDV, sEDVI, and sRVEF using the graphical/tabular trends split screen monitoring view. Up to two parameters can be viewed in tabular format on this screen. See *[Graphical/Tabular Trends Split](#page-96-0)* on page 97.

# <span id="page-162-0"></span>**9.5 SVR**

While performing CO monitoring, the HemoSphere advanced monitor can also calculate SVR by utilizing MAP and CVP analog pressure signal inputs from a connected patient monitor. See *[Analog Pressure Signal](#page-125-0)  Input* [on page 126.](#page-125-0)

# **10**

# **Monitoring with the HemoSphere Pressure Cable**

# **Contents**

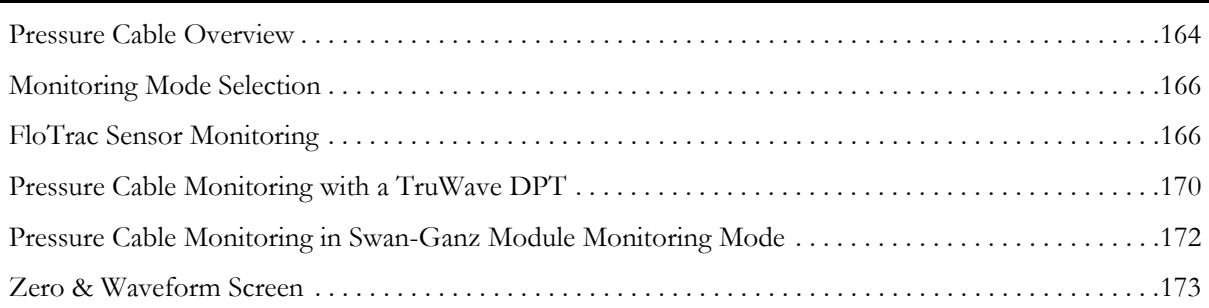

# <span id="page-163-0"></span>**10.1 Pressure Cable Overview**

The HemoSphere pressure cable is a reusable device that connects with the HemoSphere monitor on one end ④ and any approved single Edwards disposable pressure transducer (DPT) or sensor on the other end ①. See [figure 10-1 on page 165](#page-164-0). The HemoSphere pressure cable acquires and processes a single pressure signal from a compatible Edwards DPT, such as the TruWave DPT, or a FloTrac sensor. A FloTrac or Acumen IQ sensor connects to an existing arterial catheter to provide minimally invasive hemodynamic parameters. A TruWave transducer can connect to any compatible pressure monitoring catheter to provide location based intravascular pressure. Refer to the directions for use provided with each catheter for specific instructions on catheter placement and use, and for relevant warnings, cautions and notes. The HemoSphere pressure cable can be monitored through two technology monitoring modes based on the paired sensor/ transducer: **FloTrac** or **Acumen IQ** sensor monitoring mode or **Swan-Ganz** catheter monitoring mode. The monitoring mode appears on the top of the navigation bar (see [figure 5-2 on page 84](#page-83-0)). The appearance and connection points for the HemoSphere pressure cable are shown in [figure 10-1.](#page-164-0)

**Pressure Type Color Insert.** If desired, the appropriate color insert can be used on the pressure cable to indicate the monitored pressure type. See  $\circledast$  in [figure 10-1](#page-164-0) below. The colors are as follows:

- **•** Red for arterial pressure (AP)
- **•** Blue for central venous pressure (CVP)
- **•** Yellow for pulmonary artery pressure (PAP)
- **•** Green for cardiac output (CO)

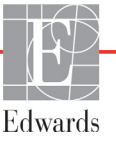

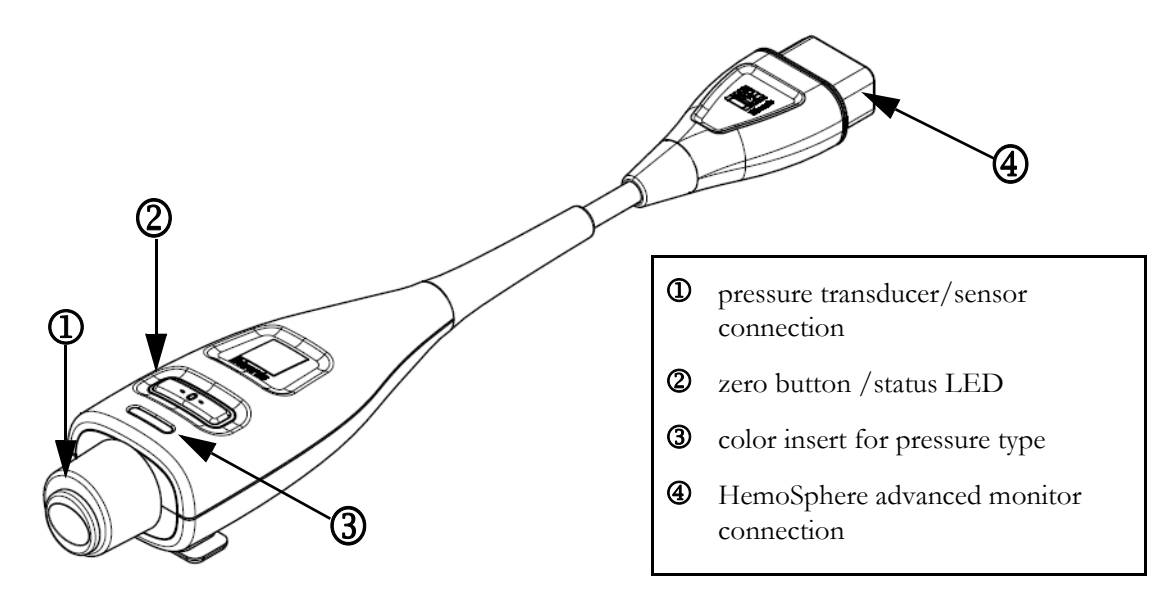

# **Figure 10-1 HemoSphere pressure cable**

<span id="page-164-0"></span>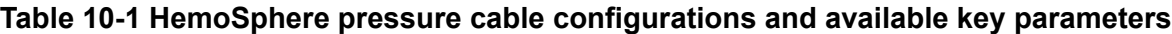

<span id="page-164-1"></span>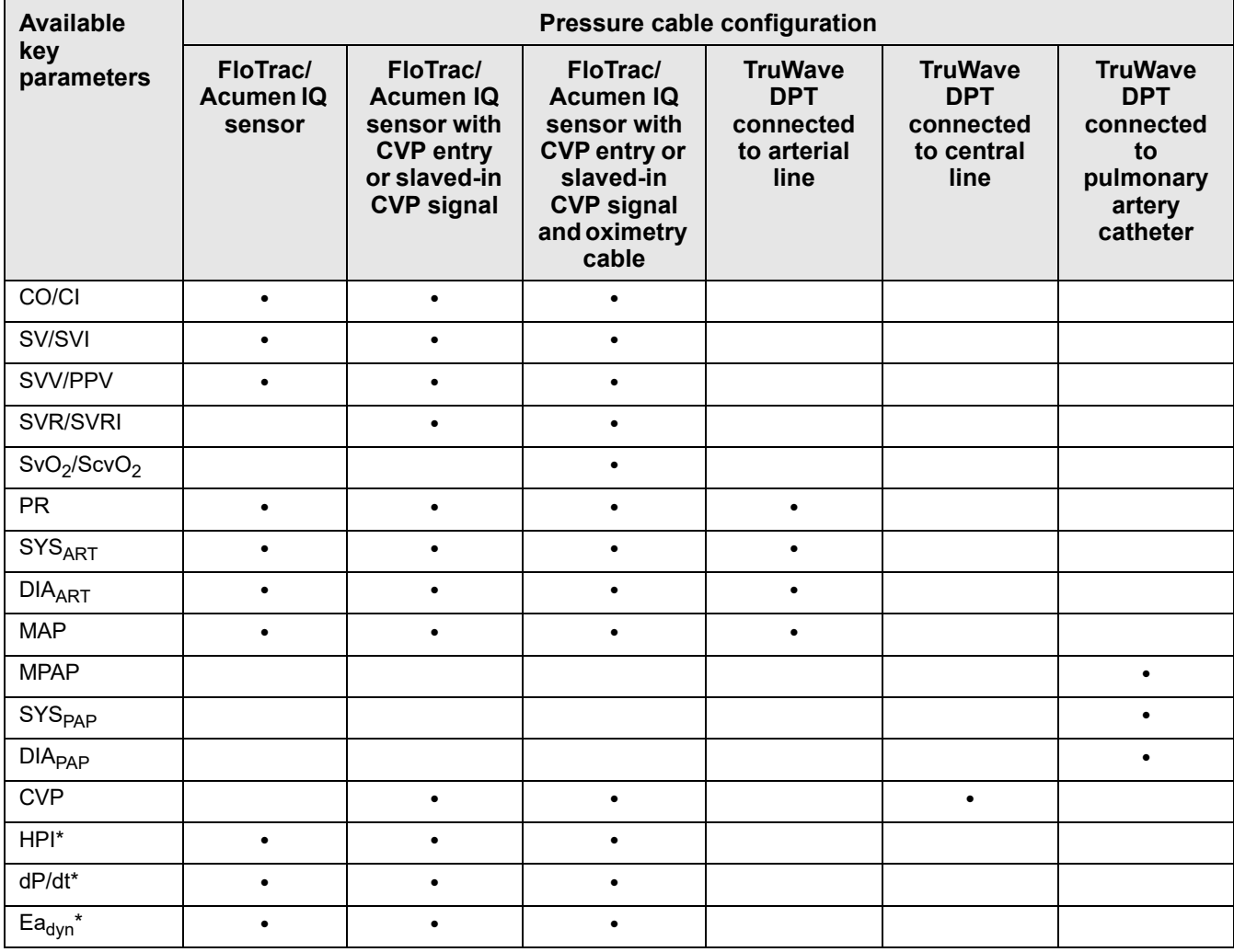

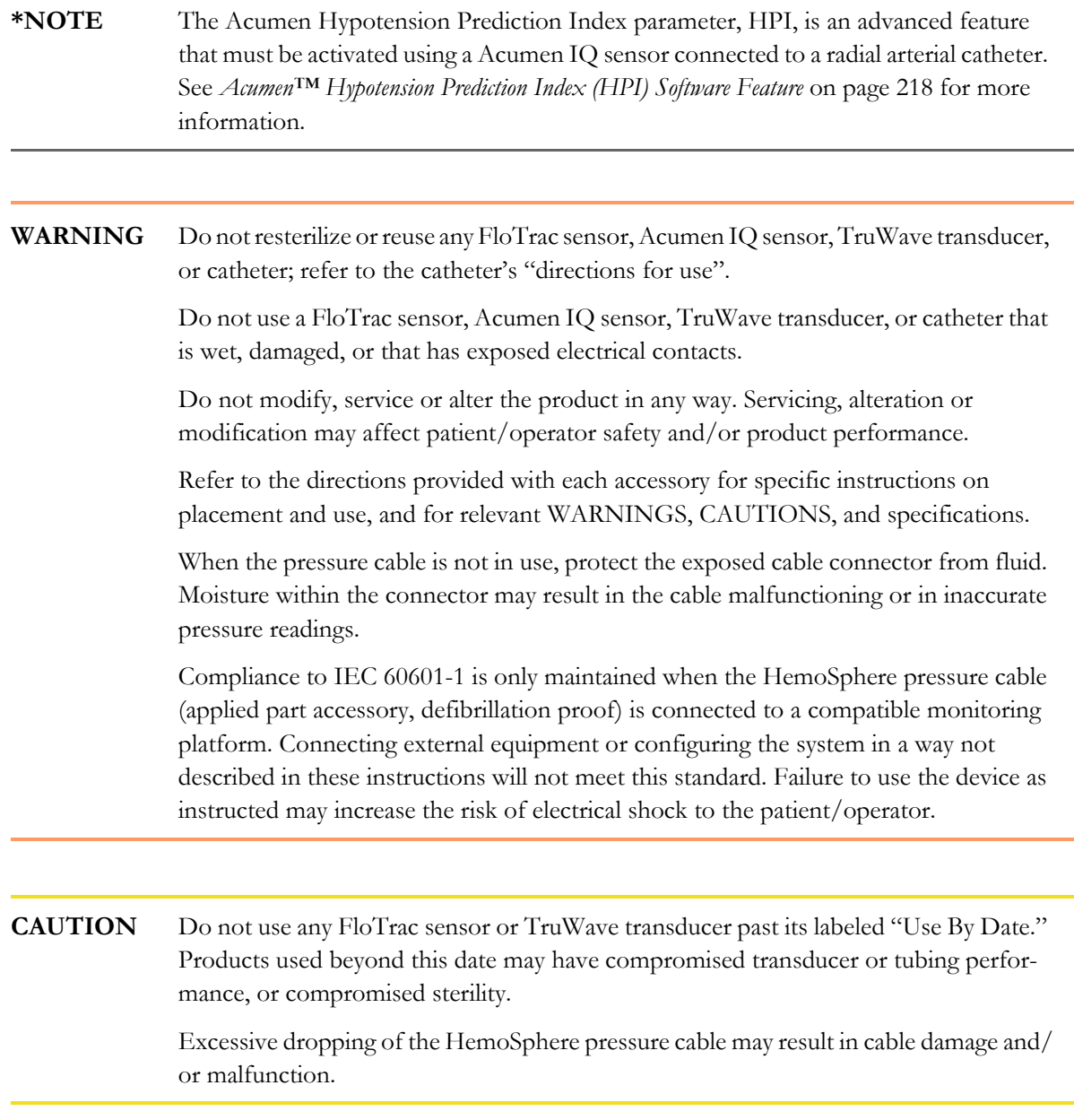

# <span id="page-165-0"></span>**10.2 Monitoring Mode Selection**

The primary monitoring mode for the HemoSphere pressure cable is minimally-invasive monitoring mode. The pressure cable can also be used to collect pulmonary artery pressure (PAP) data while in invasive monitoring mode using a Swan-Ganz module. See *[Select Monitoring Mode](#page-106-0)* on page 107 for more information on switching between monitoring modes.

# <span id="page-165-1"></span>**10.3 FloTrac Sensor Monitoring**

The HemoSphere pressure cable serves as an Edwards FloTrac sensor connecting cable for the HemoSphere advanced monitoring platform. The HemoSphere pressure cable with a connected FloTrac or Acumen IQ sensor uses the patient's existing arterial pressure waveform to continuously measure cardiac output (FloTrac arterial pressure autocalibrated cardiac output [FT-CO]). With the input of patient height, weight, age, and gender, a specific vascular compliance is determined. The FloTrac algorithm's automatic vascular tone adjustment recognizes and adjusts for changes in vascular resistance and compliance. Cardiac output is displayed on a continuous basis by multiplying the pulse rate and calculated stroke volume as determined from the pressure waveform. The FloTrac or Acumen IQ sensor measures variations of arterial pressure proportional to stroke volume.

The HemoSphere pressure cable and FloTrac or Acumen IQ sensor, use the patient's existing arterial pressure waveform to continuously measure stroke volume variation (SVV). SVV is a sensitive indicator of the patient's preload responsiveness when the patient is 100% mechanically ventilated with a fixed rate and tidal volume, and no spontaneous breaths. SVV is always used best in conjunction with stroke volume or cardiac output assessment.

When using the Acumen IQ sensor, the patient's existing arterial pressure waveform is used to continuously measure, the systolic slope (dP/dt), and dynamic arterial elastance (Ea<sub>dyn</sub>). Ea<sub>dyn</sub> is a measure of the afterload to the left ventricle by the arterial system (arterial elastance) relative to left ventricular elastance (dynamic arterial elastance). See *[Acumen™ Hypotension Prediction Index \(HPI\) Software Feature](#page-217-0)* on page 218 for more information on the Acumen IQ sensor and the Acumen Hypotension Prediction Index (HPI) feature. Activation of the Acumen HPI feature is only available in certain areas. Please contact your local Edwards representative for more information on enabling this advanced feature.

Available parameters using FloTrac technology include cardiac output (CO), cardiac index (CI), stroke volume (SV), stroke volume index (SVI), stroke volume variation (SVV), systolic pressure (SYS), diastolic pressure (DIA), mean arterial pressure (MAP), and pulse rate (PR). When using a Acumen IQ sensor and the Acumen HPI feature is activated, additional available parameters include dynamic arterial elastance (Ea<sub>dyn</sub>), systolic slope (dP/dt), pulse pressure variation (PPV), and Acumen Hypotension Prediction Index parameter (HPI). When the FloTrac or Acumen IQ sensor is paired with the patient's central venous pressure (CVP), systemic vascular resistance (SVR) and systemic vascular resistance index (SVRI) are also available.

**CAUTION** The effectiveness of FT-CO measurements in pediatric patients has not been evaluated.

Inaccurate FT-CO measurements can be caused by factors such as:

- Improperly zeroed and/or leveled sensor/transducer
- Over- or under-damped pressure lines
- Excessive variations in blood pressure. Some conditions that cause BP variations include, but are not limited to:
	- \* Intra-aortic balloon pumps
- Any clinical situation where the arterial pressure is deemed inaccurate or not representative of aortic pressure, including but not limited to:
	- \* Extreme peripheral vasoconstriction which results in a compromised radial arterial pressure waveform
	- \* Hyperdynamic conditions as seen in post liver transplant
- Excessive patient movement
- Electrocautery or electrosurgical unit interference

Aortic valve regurgitation may cause an over estimation of Stroke Volume / Cardiac Output calculated depending on the amount of valvular disease and the volume lost back into the left ventricle.

## **10.3.1 Connect FloTrac or Acumen IQ Sensor**

- **1** Connect one end of the pressure cable to the HemoSphere advanced monitor.
- **2** To de-air and prime I.V. bag and FloTrac or Acumen IQ sensor: Invert normal saline I.V. bag (anticoagulation per institution policy). Spike I.V. bag with fluid administration set, keeping drip chamber upright. While keeping I.V. bag inverted, gently squeeze air out of bag with one hand while pulling flush tab (Snap-tab) with the other hand until air is emptied from I.V. bag and drip chamber is filled half-way.
- **3** Insert I.V. bag into the Pressure Bag and hang on I.V. pole (DO NOT INFLATE).
- **4** With gravity only (no pressure in Pressure Bag), flush FloTrac sensor holding pressure tubing in upright position as the column of fluid raises through the tubing, pushing air out of the pressure tubing until the fluid reaches the end of the tubing.
- **5** Pressurize the Pressure Bag until it reaches 300 mmHg.
- **6** Fast-flush the FloTrac sensor and tap on tubing and stopcocks to remove any residual bubbles.
- **7** Use a straight in or out motion to connect the green connector of the primed FloTrac sensor. The pressure cable LED that surrounds the zero button (see  $\circled{2}$  in [figure 10-1\)](#page-164-0) will flash green indicating that the pressure sensor is detected. A yellow light indicates a fault condition. If this occurs refer to the status bar for specific fault condition details.
- **8** Connect tubing to arterial catheter, then aspirate and flush system to assure no residual bubbles remain.
- **9** Use routine transducer calibration procedures (according to institutional policy) to ensure proper pressure signals are being transmitted. Refer to the FloTrac or Acumen IQ sensor's instructions for use.
- **10** Follow steps for entering patient data. See *Patient Data* [on page 120.](#page-119-0)
- **11** Follow the instructions below for zeroing the FloTrac or Acumen IQ sensor.

**CAUTION** Always grasp the connector, not the cable, when connecting or disconnecting the cable.

Do not twist or bend the connectors.

#### **10.3.2 Set Averaging Time**

- **1** Touch within a parameter tile to access the tile configuration menu.
- **2** Touch the **Intervals / Averaging** tab
- **3** Touch the **CO/Pressure Averaging Time** value button and select one of the following interval options:
	- **•** 5 sec
	- **•** 20 sec (default and recommended time interval)
	- **•** 5 min

For more information on **CO/Pressure Averaging Time** menu choices, see *[Time Intervals /](#page-123-0)  Averaging* [on page 124.](#page-123-0)

**4** Touch the return icon  $\leftarrow$ 

### **10.3.3 Zero Arterial Pressure**

The FloTrac or Acumen IQ sensor must be zeroed to atmospheric pressure to ensure accurate monitoring.

**1** Touch the Zero & Waveform icon  $\left\| \bigwedge_{n=1}^{\infty} \right\|$  located on the navigation bar or through the Clinical Tools menu.

Press the physical zero button  $\Box$  directly on the pressure cable and hold for three seconds (see [figure 10-1](#page-164-0)).

**CAUTION** To prevent cable damage, do not apply excessive force to the pressure cable zero button.

OR

- **2** The current arterial pressure waveform is displayed and continually updated on the screen. This is to confirm the zero operation is successful.
- **3** Select **ART** (arterial) next to the listed port for which the active pressure cable is connected. Up to two pressure cables can be connected at once.
- **4** Make sure the sensor is leveled to the patient's phlebostatic axis position according to the instructions for use.

**NOTE** It is important to keep the FloTrac or Acumen IQ sensor level to the phlebostatic axis at all times to ensure accuracy of cardiac output.

- **5** Open the FloTrac sensor stopcock valve to measure atmospheric air. The pressure should display as a flat line.
- **6** Press the physical zero button **-0** directly on the pressure cable and hold for three seconds, or

touch the zero button **-0-** located on the screen. When zeroing is complete, a tone sounds, and "**Zeroed**" appears along with the current time and date above the waveform plot for the connected pressure cable port.

- **7** Confirm stable zero pressure value and turn stopcocks such that sensors are reading patient intravascular pressure.
- **8** If desired, output the pressure signal to a connected patient monitor. See *Pressure-Out* [on page 173](#page-172-1)  for more information on this option.
- **9** Touch the home icon to begin CO monitoring. When the next CO value is calculated, it is displayed and updates will continue as determined by the **CO/Pressure Averaging Time**.

Once CO monitoring is initiated, the blood pressure waveform can also be viewed using the blood pressure waveform display. See *[Live Blood Pressure Waveform Display](#page-94-0)* on page 95. When unplugging the HemoSphere pressure cable from a compatible monitor or sensors from the pressure cable, always pull at the connection site. Do not pull from cables or use tools to disconnect.

# **10.3.4 SVR monitoring**

When paired with the FloTrac or Acumen IQ sensor, the HemoSphere pressure cable can monitor systemic vascular resistance (SVR) and systemic vascular resistance index (SVRI) with a slaved-in CVP pressure signal or if the user manually enters the patient's CVP value. For information on utilizing the analog signal from a compatible bedside monitor, see *[Analog Pressure Signal Input](#page-125-0)* on page 126. To manually input the patient's CVP:

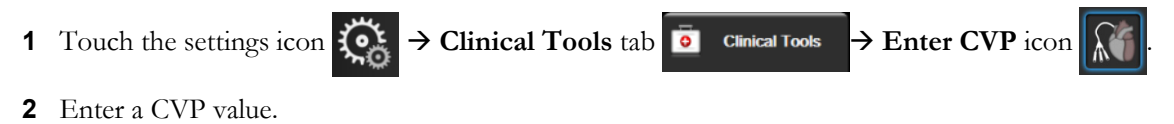

**3** Touch the home icon  $\bigcap$ .

When using the Acumen Hypotension Prediction Index (HPI) feature, SVR is available on the **HPI Secondary Screen**.

# <span id="page-169-0"></span>**10.4 Pressure Cable Monitoring with a TruWave DPT**

The HemoSphere pressure cable connects to a single TruWave pressure transducer to provide location based intravascular pressure. Available pressures measured by a TruWave DPT include central venous pressure (CVP) when monitored from a central venous line, diastolic pressure (DIA), systolic pressure (SYS), mean arterial pressure (MAP), and pulse rate (PR) when monitored from an arterial line, and mean pulmonary arterial pressure (MPAP) when monitored from a pulmonary arterial line. See [table 10-1.](#page-164-1)

# <span id="page-169-1"></span>**10.4.1 Connect TruWave DPT**

**1** Connect one end of the pressure cable to the HemoSphere advanced monitor.

- **2** To de-air and prime I.V. flush bag and TruWave transducer: Invert normal saline bag (anticoagulation per institution policy). Spike I.V. bag with fluid administration set, keeping drip chamber upright. While keeping I.V. bag inverted, gently squeeze air out of bag with one hand while pulling flush tab (Snap-tab) with the other hand until air is emptied from I.V. bag and drip chamber is filled to desired level (½ or full).
- **3** Insert flush bag into pressure infuser bag (DO NOT INFLATE) and hang on IV pole at least 2 feetft (60 cm) above the transducer.
- **4** With gravity only (no pressure in Pressure Bag), flush TruWave transducer holding pressure tubing in upright position as the column of fluid raises through the tubing, pushing air out of the pressure tubing until the fluid reaches the end of the tubing (flushing under pressure creates turbulence and increased occurrence of bubbles).
- **5** Pressurize the pressure bag until it reaches 300 mmHg.
- **6** Fast-flush transducer tubing while tapping on tubing and stopcocks to remove any residual bubbles.
- **7** Use a straight in or out motion to connect the TruWave DPT to the HemoSphere pressure cable. The pressure cable LED that surrounds the zero button (see  $\circled{2}$  in [figure 10-1\)](#page-164-0) will flash green indicating that the pressure sensor is detected. A yellow light indicates a fault condition. If this occurs refer to the status bar for specific fault condition details.
- **8** Connect tubing to catheter, and then aspirate and flush system to assure catheter is intra-vascular and remove residual bubbles.
- **9** Use routine transducer calibration procedures (according to institutional policy) to ensure proper pressure signals are being transmitted. Refer to the TruWave pressure transducer's instructions for use.
- **10** Follow steps for entering patient data. See *Patient Data* [on page 120.](#page-119-0)
- **11** Follow the instructions below for zeroing the transducer.

## **10.4.2 Zero Intravascular Pressure**

The TruWave DPT must be zeroed to atmospheric pressure to ensure accurate monitoring.

**1** Touch the Zero & Waveform icon  $\log \log x$  located on the navigation bar. OR

Press the physical zero button  $\overline{\phantom{a}}$  directly on the pressure cable and hold for three seconds (see [figure 10-1](#page-164-0)).

**CAUTION** To prevent cable damage, do not apply excessive force to the pressure cable zero button.

- **2** The current intravascular pressure waveform is displayed and continually updated on the screen. This is to confirm the zero operation is successful.
- **3** Use the pressure type button for the connected pressure cable port (1 or 2) to select the type/ location of pressure sensor being used. The waveform color will match the pressure type selected. The choices for **Pressure Transducer** are:
	- **• ART** (red)
	- **• CVP** (blue)
	- **• PAP** (yellow)
- **4** Level the stopcock valve (vent port) just above the TruWave transducer to the patient's phlebostatic axis position according to the instructions for use.
- **5** Open the stopcock valve to measure atmospheric conditions. The pressure should display as a flat line.
- **6** Press the physical zero button  $-0$  directly on the pressure cable and hold for three seconds, or

touch the zero button  $\begin{bmatrix} -0 \\ -1 \end{bmatrix}$  located on the screen. When zeroing is complete, a tone sounds, and the message "**Zeroed**" appears along with the current time and date above the waveform plot for the connected pressure cable port.

- **7** Confirm stable zero pressure value and turn stopcocks such that sensors are reading patient intravascular pressure.
- **8** If desired, output the pressure signal to a connected patient monitor. See *Pressure-Out* [on page 173](#page-172-1)  for more information on this option.
- **9** Touch the home icon to begin monitoring. See [table 10-1](#page-164-1) for which key parameters are available based on the type of configuration.

Once pressure cable monitoring is initiated, the blood pressure waveform can also be viewed using the blood pressure waveform display. See *[Live Blood Pressure Waveform Display](#page-94-0)* on page 95.

<span id="page-171-0"></span>Parameter values monitored using the TruWave DPT are averaged over a 5 second interval, and displayed every 2 seconds. See [table 6-4 on page 125.](#page-124-0)

# <span id="page-171-1"></span>**10.5 Pressure Cable Monitoring in Swan-Ganz Module Monitoring Mode**

The HemoSphere pressure cable connects to a single Swan-Ganz pulmonary artery pressure port to provide pulmonary artery pressure (PAP).

While in HemoSphere Swan-Ganz module monitoring mode, the pressure cable can be connected to a TruWave DPT on a pulmonary artery line. Monitoring of PAP while monitoring with a HemoSphere Swan- Ganz module also enables monitoring of 20-Second parameter values. See *[20-Second Flow Parameters](#page-152-3)* [on page 153.](#page-152-3)

- **1** Connect one end of the pressure cable to the HemoSphere advanced monitor.
- **2** Use a straight in or out motion to connect or disconnect the TruWave DPT. Refer to the TruWave pressure transducer's instructions for use and to steps 2-6 in [section 10.4.1](#page-169-1) above for instructions on flushing air from the system.
- **3** Use routine transducer calibration procedures (according to institutional policy) to ensure proper pressure signals are being transmitted.
- **4** Touch settings icon  $\{ \odot \}$  → Clinical Tools tab **c** Clinical Tools

 **→ Zero & Waveform** icon  $\frac{1}{2}$ .

OR

Press the physical zero button  $\Box$  directly on the pressure cable and hold for three seconds (see [figure 10-1](#page-164-0)).

**CAUTION** To prevent cable damage, do not apply excessive force to the pressure cable zero button.

- **5 PAP** will be automatically selected on the pressure type button.
- **6** Level the stopcock valve (vent port) just above the TruWave transducer to the patient's phlebostatic axis position according to the instructions for use.
- **7** Open the stopcock valve to measure atmospheric conditions. The pressure should display as a flat line.
- **8** Press the physical zero button **-0** directly on the pressure cable and hold for three seconds, or

touch the zero button **-0-** located on the screen. When zeroing is complete, a tone sounds, and the message "**Zeroed**" appears along with the current time and date above the waveform plot for the connected pressure cable port.

- **9** Confirm stable zero pressure value and turn stopcocks such that sensors are reading patient pulmonary artery pressure.
- **10** To assist with correct placement of the catheter tip in the pulmonary artery, touch the **Reference**  button. The current pressure waveform along with a graphic aid of example waveforms for various catheter tip positions is displayed.
- **11** Touch the home icon to return to Swan-Ganz module monitoring. Return to the Zero & Waveform screen at any time to view PAP data.

# <span id="page-172-0"></span>**10.6 Zero & Waveform Screen**

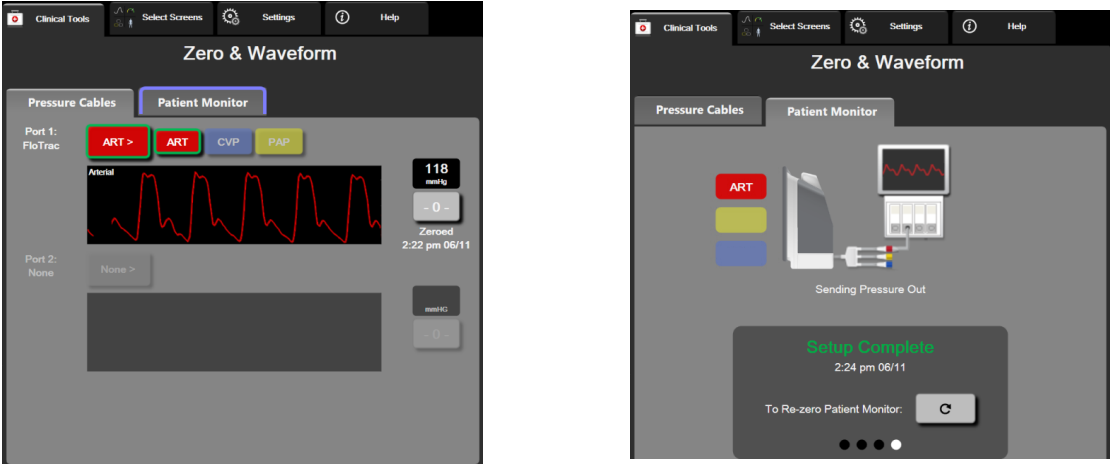

**Figure 10-2 Zero & Waveform screens – Zero sensor and Pressure-Out**

<span id="page-172-2"></span>This screen is accessed through the clinical actions menu and provides three primary functions:

- **1** Select pressure and zero the sensor
- **2** Output pressure signal
- **3** Check waveform

#### **10.6.1 Select Pressure and Zero Sensor**

As previously described, the primary function of the **Zero & Waveform** screen is to allow the user to zero the attached pressure sensor/transducer. The user is required to zero the sensor before monitoring is initiated with the pressure cable.

#### <span id="page-172-1"></span>**10.6.2 Pressure-Out**

The **Zero & Waveform** screen allows the user to output the pressure waveform to a connected patient monitor.

- **1** Plug the HemoSphere pressure-out cable into the rear panel of the monitor at the pressure out port. See  $\circled{3}$  in [figure 3-2 on page 61](#page-60-0).
- **2** Connect the desired pressure signal plug into a compatible patient monitor:
	- **•** arterial pressure (AP, red)
	- **•** pulmonary artery pressure (PAP, yellow)

• central venous pressure (CVP, blue)

Ensure that the selected connector is fully engaged. Refer to the patient monitor instructions for use.

- **3** Zero the patient monitor.
- **4** Confirm that a value of 0 mmHg is displayed on the patient monitor and touch the **Confirm** button on the **Patient Monitor** tab of the **Zero & Waveform** screen.
- **5** Touch the **Transmit Waveform** icon to begin pressure signal output to the patient

monitor. A "**Setup Complete**" message will be displayed when the live waveform is being transmitted to the connected patient monitor. See right screen shown in [figure 10-2 on page 173.](#page-172-2)

# **10.6.3 Waveform Confirmation**

The Zero & Waveform screen displays the blood pressure waveform. Use this screen or the continuous, real-time blood pressure waveform display (see *[Live Blood Pressure Waveform Display](#page-94-0)* [on page 95\)](#page-94-0) to assess the quality of the arterial waveform in response to "Fault: CO – Check Arterial Waveform". This fault is generated when the arterial pressure signal quality has been poor for too long.

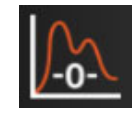

The vertical axis is auto-scaled to the Average BP value  $\pm$  50 mmHg.

**Monitoring PAP in Invasive Monitoring Mode.** The Zero & Waveform is also utilized to monitor the pulmonary artery pressure (PAP) when using the HemoSphere Swan-Ganz module in combination with the pressure cable. While monitoring PAP, touch the **Reference** button to view a waveform screen displaying example waveforms of various catheter tip positions and confirm correct placement in the pulmonary artery.

**WARNING** Do not use the HemoSphere advanced monitoring platform as a pulse rate or blood pressure monitor.

# **11**

# **HemoSphere ClearSight Module Noninvasive Monitoring**

# **Contents**

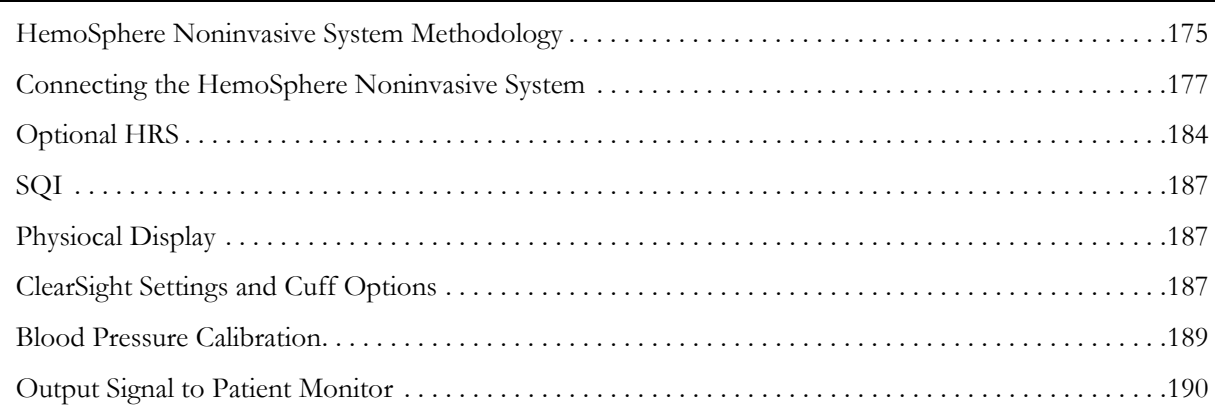

# <span id="page-174-0"></span>**11.1 HemoSphere Noninvasive System Methodology**

The HemoSphere noninvasive system is composed of the HemoSphere advanced monitor with ClearSight module and connected pressure controller, heart reference sensor, and compatible Edwards finger cuff(s). See system connections in [figure 11-1 on page 178.](#page-177-0) Accurate measurement of the patient's blood pressure and key hemodynamic parameters is based on the Volume Clamp method, Physiocal method and ClearSight algorithm.

# **11.1.1 Volume Clamp Method**

The ClearSight and Acumen IQ finger cuffs use the Volume Clamp method developed by Czech physiologist J.Peñáz (Penaz J 1973)<sup>1</sup>. The finger cuff is equipped with a plethysmograph sensor, which is a combination of a light source and light receiver, to continuously monitor changes in finger arterial blood volume. An inflatable bladder within the cuff rapidly adjusts to this change in volume to equilibrate the pressure of the cuff with the pressure inside of the artery. The artery is therefore clamped at its "un-stretched" volume and the pressure of the cuff is equal to that of the finger arterial pressure at all times.

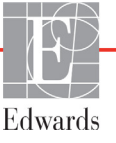

# **11.1.2 Physiocal Method**

The Physiocal method, developed by K.H. Wesseling (K.H. Wesseling et al.  $1995)^2$ , is short for physiological calibration.

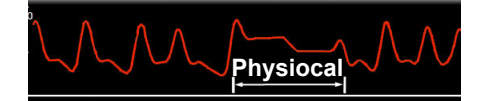

Physiocal adjusts for changes in the "un-stretched" volume during a normal measurement period. Cuff pressure is kept constant for one or more heart beats and blood pressure measurement is momentarily interrupted to observe the physiological properties of the finger artery. Early in the measurement period, these interruptions occur regularly. If the properties of the artery are sufficiently constant over time, the interval between Physiocal adjustments will be increased up to 70 heart beats, with higher intervals representing increased measurement stability.

# **11.1.3 Waveform Reconstruction and Hemodynamic Analysis (ClearSight Algorithm)**

The arterial blood pressure waveform is known to gradually change between the brachial and finger arteries due to physiological reasons. The ClearSight algorithm uses advanced processing methods to reconstruct the brachial arterial pressure waveform (P. Gizdulich et al. 1997)<sup>3</sup>. Waveform reconstruction yields beat-to-beat values of systolic (SYS), diastolic (DIA) and mean arterial (MAP) noninvasive pressures. Arterial pulse pressure variation (PPV) is also available. Waveform hemodynamic analysis yields values for cardiac output (CO), cardiac index (CI), stroke volume (SV), stroke volume index (SVI), and pulse rate (PR) using an advanced pulse contour method. Advanced algorithms are used to compute stroke volume variation (SVV) to evaluate dynamic fluid responsiveness. Systemic vascular resistance (SVR), and systemic vascular resistance index (SVRI) are available when a central venous pressure (CVP) value is entered or monitored.

If an Acumen IQ finger cuff and HRS are connected and the Acumen Hypotension Prediction Index feature is activated, the Hypotension Prediction Index, HPI, systolic slope (dP/dt), and dynamic elastance (Eadyn) can be monitored as key parameters. For more information on setup and usage, see *[Acumen™ Hypotension](#page-217-0)  [Prediction Index \(HPI\) Software Feature](#page-217-0)* on page 218.

# **11.1.4 Heart Reference Sensor**

The heart reference sensor (HRS) takes into account differences in pressure between the finger and heart. The hydrostatic pressure changes due to difference in height between the finger and heart are compensated by the HRS. One end of the HRS is placed on the finger at the cuff level, and the other end is placed at heart level.

# **11.1.5 Discoloration, Numbness, or Tingling of the Fingertip**

The Volume Clamp methodology places a continual pressure on the finger which never fully occludes the arteries, but inhibits venous return and causes some venous congestion in the fingertip distal to the cuff. As a result, the patient's fingertip may often experience discoloration (blue or red coloring) after a few minutes of monitoring. After longer periods of monitoring (approximately 30 minutes - 2 hours), some patients may experience some tactile sensations (tingling or numbness) in the fingertip. Immediately after removing the cuff, the middle phalanx often shows a slightly decreased volume and may show some reactive hyperemia or swelling. All of these phenomena generally subside within a few minutes of relieving the cuff pressure. Keeping the fingers and hand warm during the measurement improves the arterialization of the fingertip, which can improve coloration and reduce the rate of occurrence of tactile numbing.

# **11.1.6 Single Cuff Monitoring**

A single compatible Edwards finger cuff can be used for accumulated monitoring of the same patient for up to 8 hours on a single finger. During single cuff monitoring, the HemoSphere noninvasive system will automatically release the pressure in the cuff at regular intervals. See *[Cuff Pressure Release Mode](#page-187-0)* on page 188.

**NOTE** After 8 hours of accumulated monitoring on the same finger, the HemoSphere noninvasive system will stop monitoring and display a warning to place the cuff on another finger if continued monitoring is desired.

# **11.1.7 Double Cuff Monitoring**

For monitoring periods lasting longer than 8 hours, the HemoSphere noninvasive system enables two compatible Edwards finger cuffs to be connected simultaneously on separate fingers. In this configuration, the system switches active monitoring between the two cuffs at a user selected interval to allow for minimally interrupted continuous monitoring. During cuff switching, there may be up to a minute pause in monitoring. See *[ClearSight Settings and Cuff Options](#page-186-2)* on page 187.

**NOTE** When using the double cuff configuration, ensure that each finger is sized separately. It is not uncommon for patients to have two different sized fingers requiring two different sized compatible Edwards finger cuffs. Failure to select the correct finger cuff can result in measurement inaccuracy.

> If an Acumen IQ finger cuff and HRS are connected and the Acumen Hypotension Prediction Index feature is activated, the Hypotension Prediction Index, HPI, arterial pulse pressure variation (PPV), systolic slope (dP/dt), and dynamic arterial elastance (Eadyn) can be monitored as key parameters.

For more information on setup and usage, see *[Acumen™ Hypotension Prediction Index](#page-217-0)  [\(HPI\) Software Feature](#page-217-0)* on page 218.

When using the double cuff configuration, both finger cuffs must be an Acumen IQ finger cuff to enable HPI.

Upon starting a measurement, the finger cuff will expire after 72 hours for a single patient.

#### **11.1.8 Methodology References**

- **1** Penaz J (1973), "Photoelectric measurement of blood pressure, volume and flow in the finger" *Digest of the 10th Int Conf Med Biol Engng, Dresden*, p. 104.
- **2** Wesseling KH, et al. (1995), "Physiocal, calibration finger vascular physiology for Finapres" *Homeostasis* **36** (2-3), pp. 67-82.
- **3** Gizdulich P, Prentza A, Wesseling KH (1997), "Models of brachial to finger pulse wave distortion and pressure decrement" *Cardiovascular Research* **33** (3), pp. 698-705.

# <span id="page-176-0"></span>**11.2 Connecting the HemoSphere Noninvasive System**

The HemoSphere ClearSight module is compatible with all approved Edwards finger cuffs. See [figure 11-1](#page-177-0) for an overview of the HemoSphere noninvasive system connections.

- **1** Align and insert the HemoSphere ClearSight module into an large technology (L-Tech) module slot on the left panel of the HemoSphere advanced monitor. The module will click in place when properly engaged.
- **CAUTION** Do not force the module into the slot. Apply even pressure to slide and click the module into place.
	- **2** Press the power button to turn on the HemoSphere advanced monitor and follow steps for entering patient data. See *Patient Data* [on page 120](#page-119-0).
	- **3** Follow instructions below on how to apply the pressure controller, select finger cuff size and apply the finger cuff(s) to the patient.

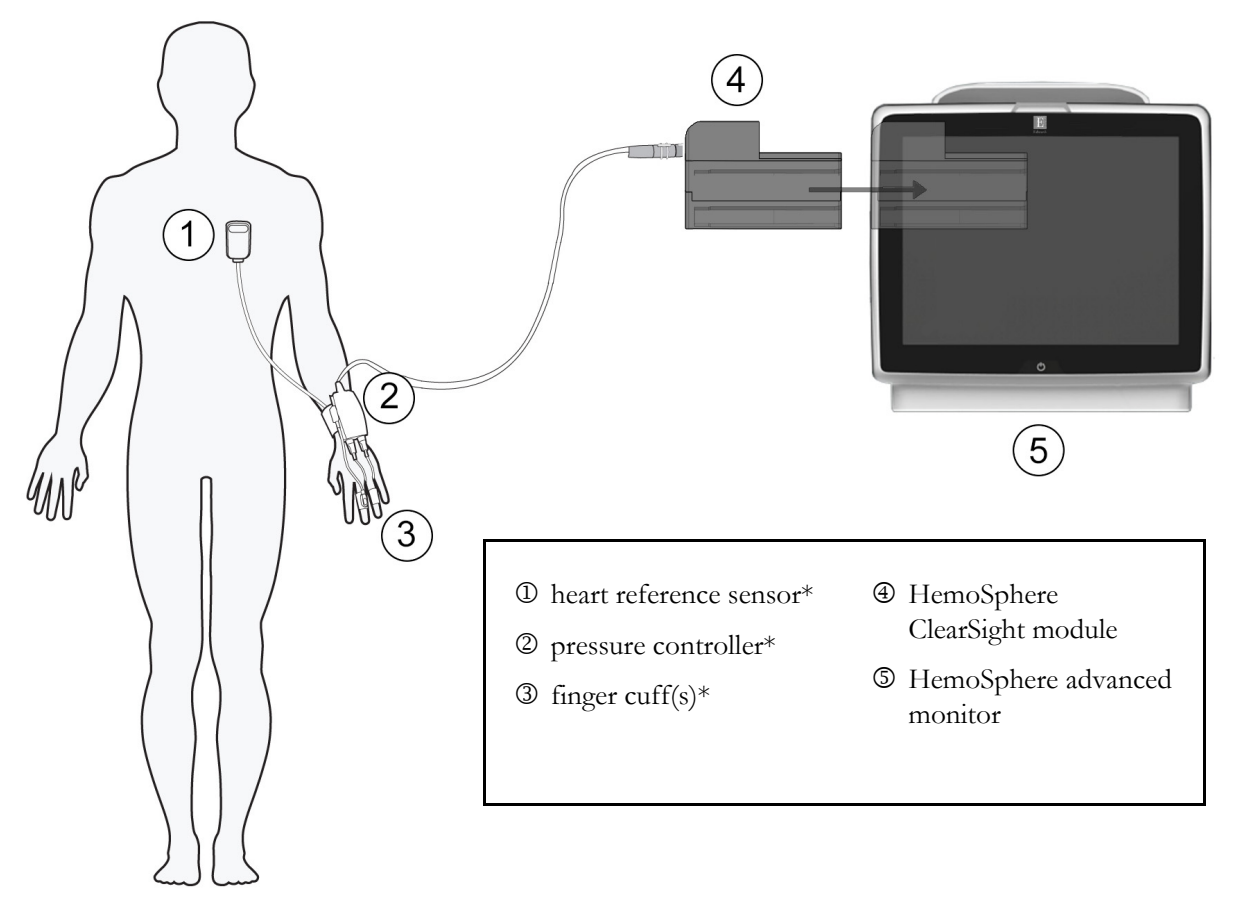

# **Figure 11-1 HemoSphere noninvasive system connection overview**

<span id="page-177-0"></span>**NOTE** Components indicated by \* [figure 11-1](#page-177-0) legend are APPLIED PARTS as defined in IEC 60601-1 that in normal use necessarily come into physical contact with the patient for the HemoSphere noninvasive system to perform its function.

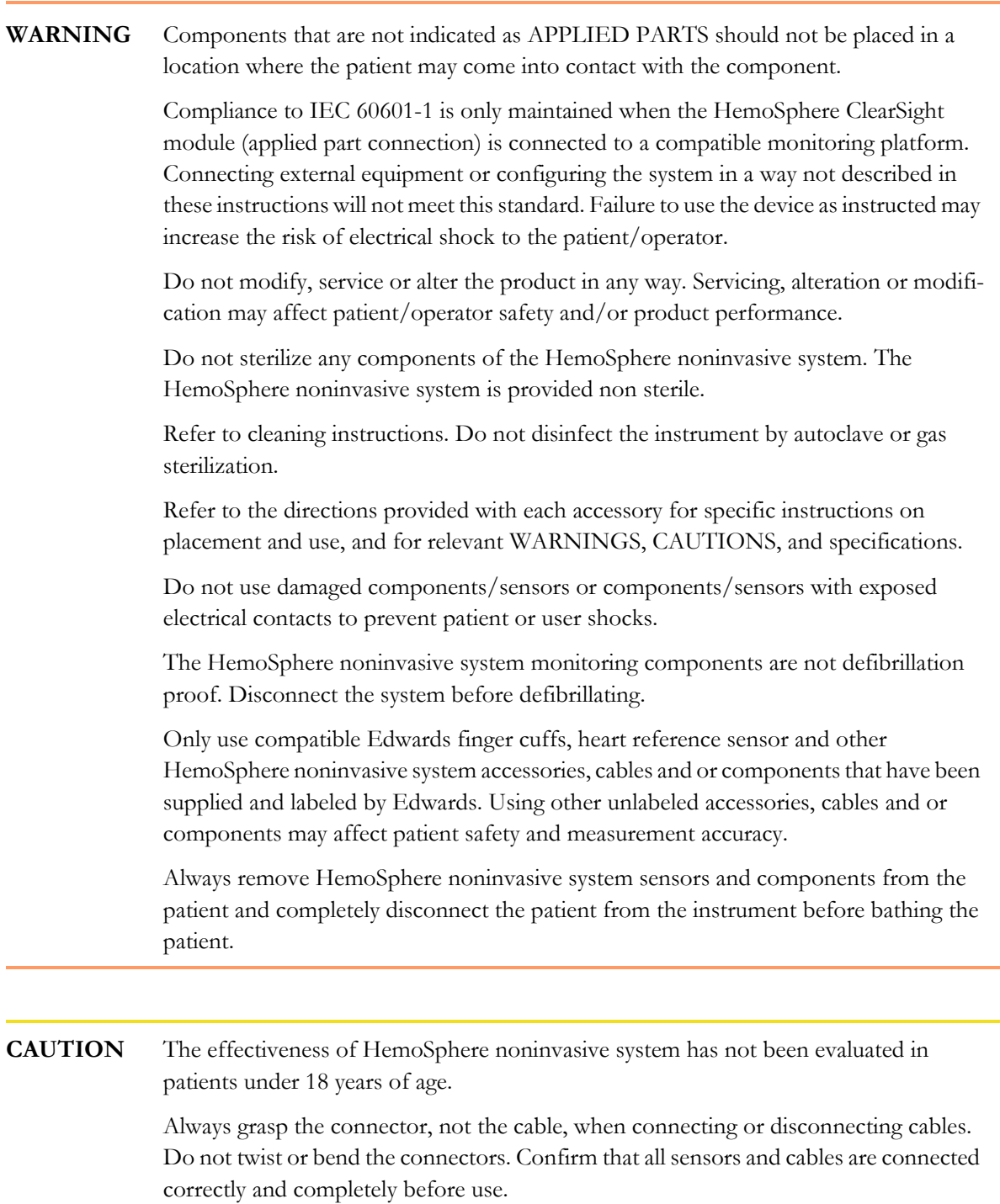

# **11.2.1 Apply the Pressure Controller**

The pressure controller is worn on the patient's wrist and connects to the HemoSphere ClearSight module, HRS and finger cuff(s). See [figure 11-2](#page-179-0).

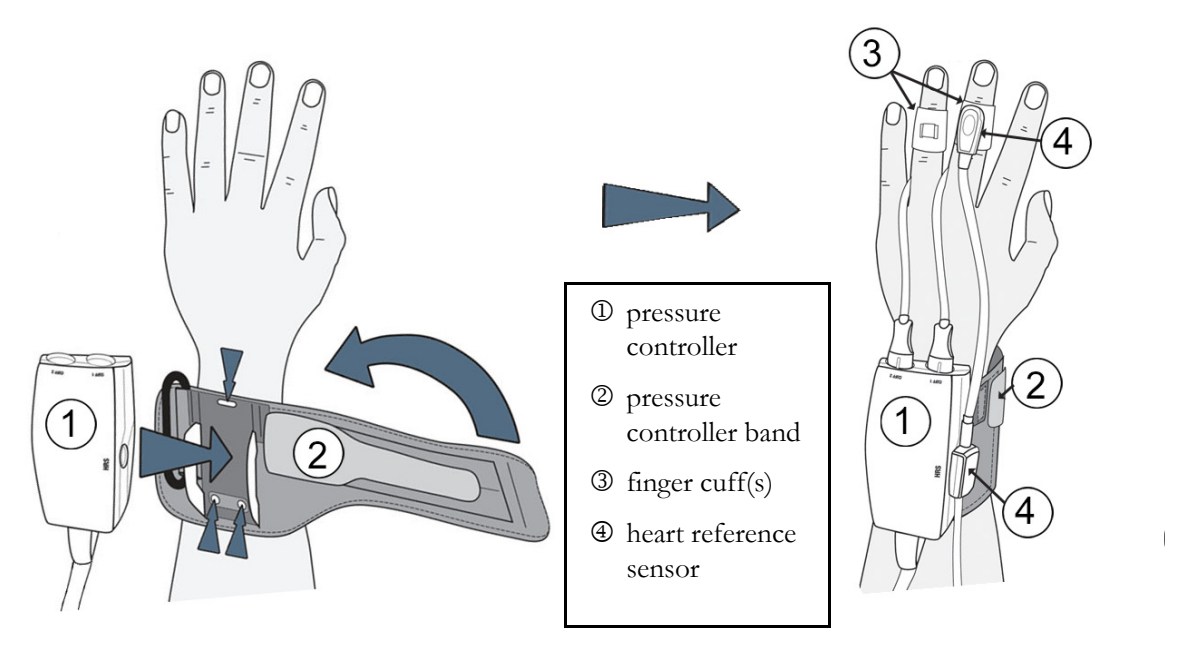

#### **Figure 11-2 Pressure controller application**

- <span id="page-179-0"></span>**1** Wrap the pressure controller band around the patient's wrist. The non dominant hand is preferred for monitoring in awake patients. [\(figure 11-2](#page-179-0), left)
- **2** Snap the pressure controller into the plastic sleeve of the band, making sure that the cuff connectors are facing towards the fingers.
- **3** Attach the pressure controller cable to the HemoSphere ClearSight module. [\(figure 11-1](#page-177-0))

**WARNING** Do not overtighten the pressure controller band or finger cuff(s).

Do not apply pressure controller band on injured skin as this can cause further injury.
# **11.2.2 Select Finger Cuff Size**

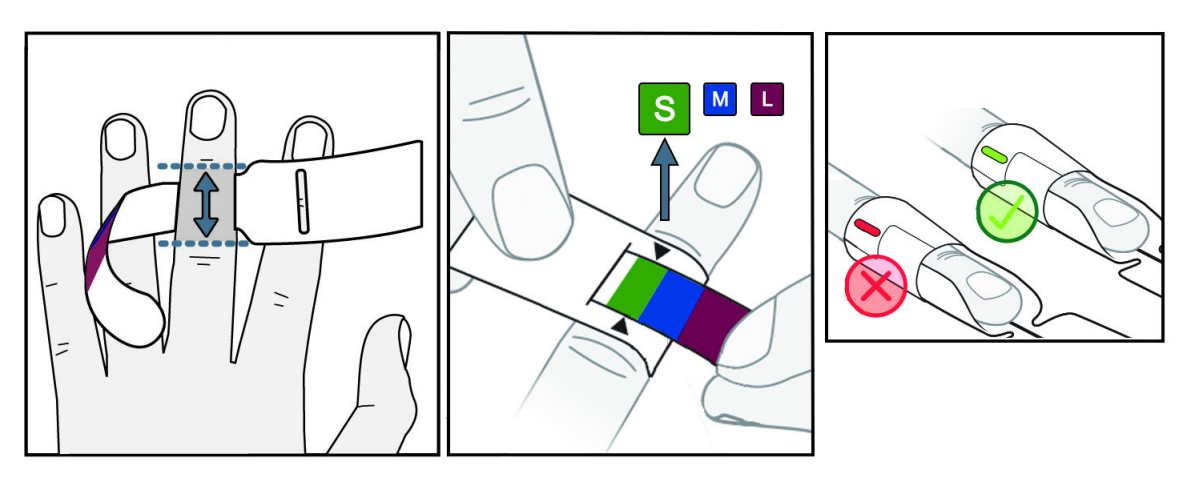

**Figure 11-3 Cuff size selection**

- **1** Size the finger(s) that will be used for monitoring by using the finger cuff sizing aid. Best results are obtained from the middle, ring or index finger. The cuff is not intended to be placed on the thumb or previously fractured fingers.
- **2** Wrap the sizing aid around the middle phalanx of the finger by pulling the color coded smaller end through the slot to create a snug fit.
- **3** The black arrows indicate suitable cuff size. Match the indicated color with the correct finger cuff size.
- **4** In certain cuffs, a window will indicate that the correct cuff size has been selected.

**WARNING** Improper finger cuff placement or sizing can lead to inaccurate monitoring.

# **11.2.3 Apply Finger Cuff(s)**

Refer to the product IFU for detailed instructions on proper compatible Edwards finger cuff placement and actual device illustrations.

**Single Patient Use.** The ClearSight and Acumen IQ finger cuffs are designed for single patient use. Upon starting a measurement, the finger cuff will expire after 72 hours for a single patient.

**Double Cuff Monitoring.** The HemoSphere noninvasive system allows two compatible Edwards finger cuffs to be connected simultaneously to alternate the measurement between two fingers. This feature allows for minimum interruptions to monitoring for durations of up to 72 hours and is required for measurements that take longer than 8 hours. This feature can also be used to increase patient comfort.

# <span id="page-181-1"></span>**11.2.4 Zero and Apply the Heart Reference Sensor**

The Heart Reference Sensor (HRS) should always be used in conscious patients, freely moving patients or those patients that will be frequently re-positioned during the case. Follow the on-screen prompts or the steps below to connect and zero the HRS.

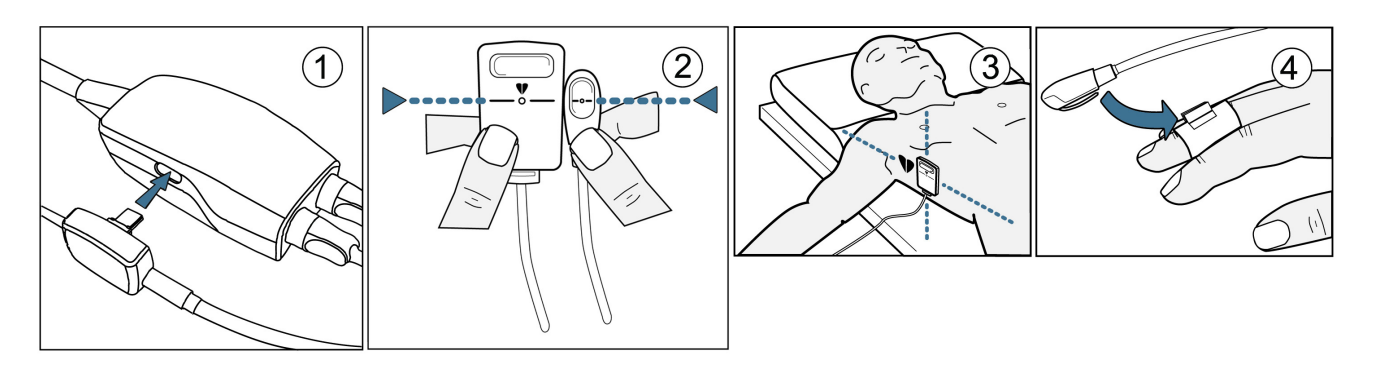

#### **Figure 11-4 Heart reference sensor application**

- <span id="page-181-0"></span>**CAUTION** Make sure that the HRS is correctly applied so that is can be leveled to the phlebostatic axis.
	- **1** Connect the HRS to the pressure controller. See  $\Phi$  in [figure 11-4.](#page-181-0)
	- **2** Vertically align both ends of the HRS and touch the zero button. See  $\oslash$  in [figure 11-4](#page-181-0).
	- **3** Wait for indication that the HRS has been zeroed.
	- **4** Apply the heart end of the HRS to the patient at phlebostatic axis level by using an HRS clip. See in [figure 11-4.](#page-181-0)

#### **NOTE** If the patient is rotated or moved, the phlebostatic axis will rotate or move with the patient. If necessary, be sure to reapply the heart end of the HRS to ensure that it is still at the same vertical level as the heart in the patient's new position.

- **5** Attach the other end of the HRS to the finger cuff. See  $\circledast$  in [figure 11-4](#page-181-0)
- **6** Touch the start monitoring icon  $\sim$  on the navigation bar or on setup help screen to begin monitoring.
- **7** Touch the stop monitoring icon  $\sim$  on the navigation bar to end monitoring at any time.

# **11.2.5 General Troubleshooting of HemoSphere Noninvasive System Monitoring**

Listed below are common issues that may occur during normal monitoring and some troubleshooting steps.

**•** If waveform does not appear within minutes after monitoring is initiated, check the status bar for any faults or alerts that may indicate there is a problem. Touch the question icon for more information on a displayed message or see [table 15-20, "HemoSphere ClearSight module faults/alerts,"](#page-265-0)  [on page 266.](#page-265-0)

- **•** During measurement, the tip of the finger being monitored by the cuff may show some coloring. This is normal and will disappear within a few minutes of cuff removal.
- **•** During measurement, a conscious patient may notice slight pulsations in the finger to which the cuff is applied. These pulsations will stop momentarily during Physiocals. The patient should be made aware that these irregularities are normal and not caused by the patient's heart.
- **•** If the patient is responsive, instruct the patient to keep the hand relaxed and not tense the muscles or overstretch the hand.
- Make sure that the blood flow to the hand is not (partially) obstructed, e.g. because the wrist is pressing on a hard surface.
- **•** Some situations, such as cold hands, may make it difficult to start monitoring. If the patient has cold hands, try to warm the hand.

**WARNING** Do not use the HemoSphere noninvasive system as a heart rate monitor.

If using the instrument during full body irradiation, keep all HemoSphere noninvasive system monitoring components out of the irradiation field. If a monitoring component is exposed to the irradiation, the readings may be affected.

Strong magnetic fields may cause malfunction of the instrument and burn wounds to the patient. Do not use the instrument during magnetic resonance imaging (MRI) scanning. Induced current could potentially cause burns.The device may affect the MR image, and the MRI unit may affect the accuracy of the measurements.

#### **CAUTION** The HemoSphere noninvasive system is not intended for use as an apnea monitor.

In patients with extreme contraction of the smooth muscle in the arteries and arterioles in the lower arm and hand, such as may be present in patients with Raynaud's disease, blood pressure measurement can become impossible.

Inaccurate noninvasive measurements can be caused by factors such as:

- Improperly zeroed and/or leveled HRS
- Excessive variations in blood pressure. Some conditions that cause BP variations include, but are not limited to:
	- \* Intra-aortic balloon pumps
- Any clinical situation where the arterial pressure is deemed inaccurate or not representative of aortic pressure.
- Poor blood circulation to the fingers.
- A bent or flattened finger cuff.
- Excessive patient movement of fingers or hands.
- Artifacts and poor signal quality.
- Incorrect placement of finger cuff, position of finger cuff, or finger cuff too loose.
- Electrocautery or electrosurgical unit interference.

Always disconnect the finger cuff when it is not wrapped around a finger, to prevent damage by accidental over-inflation.

**CAUTION** The effectiveness of Edwards compatible finger cuffs has not been established in preeclamptic patients.

> The pulsations from intra-aortic balloon support can be additive to the pulse rate on the instrument pulse rate display. Verify patient's pulse rate against the ECG heart rate.

> The pulse rate measurement is based on the optical detection of a peripheral flow pulse and therefore may not detect certain arrhythmias.The pulse rate should not be used as a replacement or substitute for ECG based arrhythmia analysis.

# <span id="page-183-2"></span>**11.3 Optional HRS**

**Optional HRS** is an advanced feature that must be enabled. If this feature is enabled, steps vary from how described previously in *[Heart Reference Sensor](#page-175-0)* on page 176. The HemoSphere noninvasive system finger cuff algorithm must account for differences in pressure due to the change in vertical level of the monitored finger relative to the heart. This can be performed in one of two ways on the **Patient Positioning Mode Selection** window (see [figure 11-5](#page-183-0)):

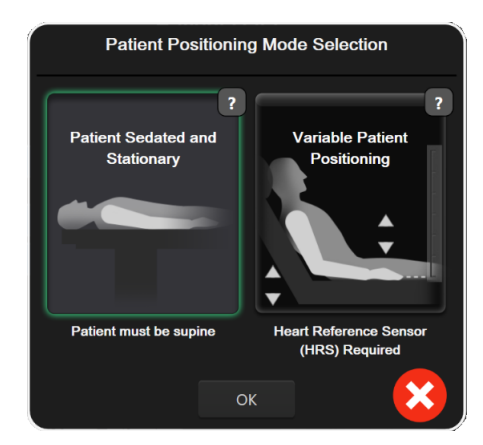

**Figure 11-5 Patient Positioning Mode Selection – Optional HRS**

<span id="page-183-0"></span>**Manually enter height differences.** Use this method to account for height differences only in stationary and sedated patients. After entering patient data, touch on the **Patient Sedated and Stationary** icon and proceed with steps outlined below in *[Patient Sedated and Stationary](#page-183-1)* on [page 184.](#page-183-1)

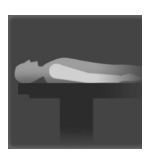

**Use Heart Reference Sensor (HRS).** The HRS must be used in patients where the vertical level of the finger relative to the heart may change at any time during monitoring. After entering patient data, touch the **Variable Patient Positioning** button and proceed with steps outlined in the *[Heart Reference Sensor](#page-175-0)* on page 176.

<span id="page-183-1"></span>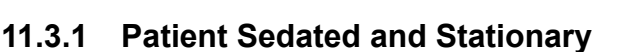

This mode could be chosen for those patients under general anesthesia with limited or no re-positioning needs anticipated. The HRS can be used during this mode, but is not required.

- **1** Touch **Patient Sedated and Stationary** button to highlight and select this mode.
- **2** Touch **OK**.

**CAUTION** Monitoring without an HRS may lead to measurement inaccuracies. Ensure patient remains still with accurately measured finger to heart height difference.

> Do not place the patient in a non-supine position while monitoring without an HRS. This may lead to an inaccurate vertical offset entry for the HRS and measurement inaccuracies.

**NOTE** If the Acumen Hypotension Prediction Index feature is enabled, the alert "**HRS and Acumen IQ Cuff(s) are required for HPI features**" will be displayed. Touch **Acknowledge** button if the Acumen HPI feature is not desired for the current monitoring session.

To enable HPI, an Acumen IQ finger cuff and HRS is required.

If an HRS is connected a popup screen with the message **Alert: HRS Detected** will be displayed. To start monitoring with the HRS, touch **Yes** and proceed to step 2 under *[Zero and Apply the Heart Reference Sensor](#page-181-1)* on page 182. To monitor without an HRS, disconnect the HRS and touch **No** and proceed with the steps below.

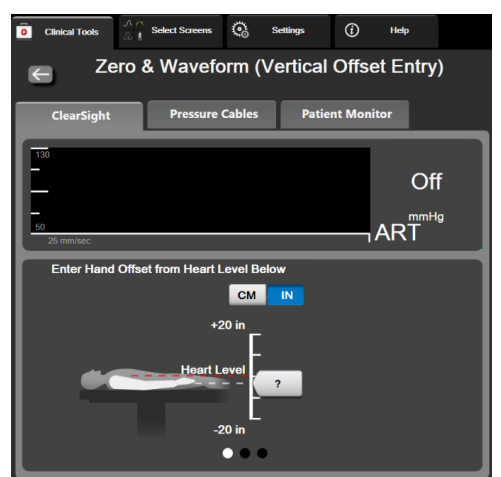

<span id="page-184-0"></span>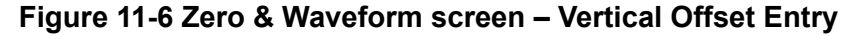

- **3** The **Zero & Waveform** screen in this mode (shown in [figure](#page-184-0) 11-6) will depict a vertical scale bar to represent the offset of the hand relative to the heart; the heart level is set at zero. A positive offset signifies a patient position where the hand is above the heart. Select the units of the scale bar: **CM** or **IN**.
- **4** Use the slider to move the vertical level of the hand and set the offset between the hand and heart.
- **5** Touch the next arrow  $\vert \cdot \vert$
- **6** A confirmation screen will appear. If the displayed offset is correct for the current patient position, touch **Start Monitoring** to begin monitoring. If the displayed offset value is incorrect, touch **Cancel** and adjust the offset value as needed.

**7** Touch the stop monitoring icon  $\leq$  on the navigation bar to end monitoring at any time.

Two alerts will cycle through on the information bar with the texts "**Alert: No HRS Connected – Verify Patient Positioning**" and "Alert Current Offset: Finger <position>" where <position> is the verified height offset between the monitored finger and heart. The offset value must be updated each time a patient is re-positioned in this mode. In addition, if monitoring is stopped for more than one minute, the vertical offset must be verified again upon restarting monitoring.

# **11.3.2 Update Offset Value During Monitoring**

To update the finger to heart vertical offset value:

**1** Touch the Zero & Waveform icon  $\left\| \bigwedge_{n=1}^{\infty} \right\|$  located on the navigation bar or through the Clinical

Tools menu.

- **2** Touch the **Update Offset** button on the **Zero & Waveform (Vertical Offset Entry)** screen.
- **3** Use the slider to move the vertical level of the hand to set the offset value to match the new patient position.
- **4** Touch the next arrow  $\rightarrow$
- **5** A confirmation screen will appear. If the displayed offset is correct for the current patient position, touch **Confirm Offset** to begin monitoring. If the displayed offset value is incorrect, touch **Cancel** and adjust the offset value as needed.

# **11.3.3 Change Patient Positioning Mode**

To change the patient position mode between **Patient Sedated and Stationary** and **Variable Patient Positioning**:

- 1 Touch settings icon  $\overrightarrow{\text{Q}_{\text{Q}}^{\text{L}}}$  > Clinical Tools tab  $\overrightarrow{a}$  Clinical Tools
- **2** Touch **Patient Data** icon
- **3** Touch the **Positioning Mode** list button to access the **Patient Positioning Mode Selection**  screen.
- **4** Touch and highlight the desired patient positioning mode: **Patient Sedated and Stationary** or **Variable Patient Positioning**.
- **5** Touch the OK button and follow steps outlined in *[Patient Sedated and Stationary](#page-183-1)* on page 184 for **Patient Sedated and Stationary** or *[Heart Reference Sensor](#page-175-0)* on page 176 for **Variable Patient Positioning**.

**NOTE** While monitoring with an HRS and switching to **Variable Patient Positioning** from **Patient Sedated and Stationary**, monitoring will stop. Touch the start monitoring

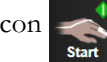

icon  $\sim$  to restart monitoring after touching the enter icon.

# **11.4 SQI**

A signal quality indicator (SQI) is present on all noninvasive parameter tiles during HemoSphere noninvasive system monitoring. SQI level is calculated with each parameter update every 20 seconds. See [table 11-1](#page-186-0)  below for a description of arterial waveform SQI levels. SQI levels of one and two are typically associated with alert conditions. An SQI level of zero is shown when monitoring is initializing (starting or resuming). A zero SQI value can also be associated with a fault condition. See [table 15-20 on page 266](#page-265-0) for a list of finger cuff faults and alerts.

<span id="page-186-0"></span>

| Appearance | Level | <b>Indication</b>                                                                                                    |  |  |  |  |
|------------|-------|----------------------------------------------------------------------------------------------------|--|--|--|--|
|            | 4     | Normal                                                                                                    |  |  |  |  |
|            | 3     | Intermediate (moderately compromised)                                                                                                    |  |  |  |  |
|            | 2     | Poor (possible alert status causing limited signal)                                                                                             |  |  |  |  |
|            | 1     | Unacceptable (possible alert status causing extremely<br>limited or no signal; see table 15-20 on page 266 for a list<br>of finger cuff alerts) |  |  |  |  |
|            | 0     | Pressure waveform unavailable<br>See table 15-20 on page 266 for a list of finger cuff faults                                                   |  |  |  |  |

**Table 11-1 Arterial waveform SQI levels**

# **11.5 Physiocal Display**

Physiocal is an automatic calibration of the arterial waveform which occurs at regular intervals during noninvasive monitoring. Physiocal can be observed on the live pressure waveform display as a stepwise increase in pressure upon startup and as brief interruptions throughout monitoring. The interval between Physiocals is displayed on the arterial waveform graph in parenthesis next to the Physiocal interval icon (see [table 11-2\)](#page-186-1). To accurately account for changes in the finger artery characteristics throughout monitoring, Physiocal is performed at regular intervals resulting in momentary interruptions to the arterial waveform.

<span id="page-186-1"></span>

| Appearance | <b>Physiocal</b><br>beats interval | Indication                                                                                                    |
|------------|------------------------------------|----------------------------------------------------------------------------------------------------|
|            | $\geq 30$                          | Normal measurement stability                                                                                      |
|            | $30$                               | Frequent Physiocal interruptions; variable physiological<br>artery properties and decreased measurement stability |
|            |                                    | Physiocal being performed or status not available                                                                 |

**Table 11-2 Physiocal Interval Status**

# **11.6 ClearSight Settings and Cuff Options**

The ClearSight settings screen allows the user to select the time interval between cuff pressure release and the switching time interval for double cuff monitoring. This screen also displays sensor status and information for connected finger cuff(s) and HRS.

**NOTE** Allow for at least 10 minutes of monitoring before reviewing sensor status information.

- 1 Touch settings icon  $\overrightarrow{\text{Set}}$  > Settings tab  $\overrightarrow{\text{Set}}$  settings  $\rightarrow$  ClearSight button.
- **2** Touch the **Options** tab to view monitoring settings. All selection options on this settings screen are not available during active monitoring or during cuff pressure release mode.

**Single Cuff.** For single cuff monitoring, select a cuff pressure release time interval from the available option list. At the end of the cuff pressure time release interval, the pressure will be released from the cuff for a duration indicated by the countdown timer on the information bar. See *[Cuff Pressure Release Mode](#page-187-0)* on page 188.

**Double Cuff.** For double cuff monitoring, select a switching time interval from the available option list.

**Optional HRS.** The optional heart reference sensor (HRS) feature can be **enabled** or **disabled** from this toggle button. This menu option is an advanced feature and must be enabled. If the **Optional HRS** feature is enabled, the user has the option of manually entering a vertical offset value between the hand and heart instead of using an HRS. See *[Optional HRS](#page-183-2)* on page 184.

- **3** Touch the **Finger Cuff** tab to view connected finger cuff(s) status and information.
- **4** Touch the **HRS** tab to view connected HRS status and information.

#### <span id="page-187-0"></span>**11.6.1 Cuff Pressure Release Mode**

During single cuff monitoring, the HemoSphere noninvasive system will automatically release pressure from the finger cuff at regular intervals.

> When ≤ 5 minutes remain until **Cuff Pressure Release Mode**, a white countdown timer icon will appear on the information bar along with the time remaining until pressure release. A notification pop up will indicate that the countdown clock has been initiated. The user has the option to extend

the countdown time until cuff pressure release by touching **Postpone** on the notification popup. Continuous monitoring will not be extended beyond the 8 hour continuous monitoring limit on a single finger. Refer to *[Single Cuff Monitoring](#page-175-1)* on page 176 and *[Double Cuff Monitoring](#page-176-0)* on page 177.

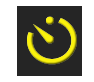

At the end of the cuff pressure time release interval, pressure will be released from the cuff and monitoring will be temporarily suspended. A notification will appear on the screen to indicate that finger cuff pressure has been released. The cuff pressure release icon will appear yellow and the

timer will indicate time until monitoring is automatically resumed.

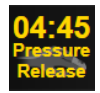

During **Cuff Pressure Release Mode**, a countdown clock appears on the navigation bar. A Pressure Release Active popup menu will appear on the screen. This menu can also be accessed by touching the navigation or information bar countdown clocks. Menu options on this popup include: **Postpone Release** and **Stop Monitorin**g.

**NOTE** Cuff pressure release intervals can only be changed when monitoring is stopped. Avoid frequent changes to cuff release intervals during a patient monitoring session.

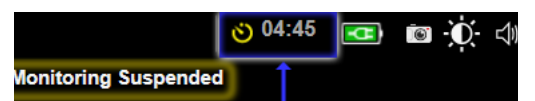

# **11.7 Blood Pressure Calibration**

The **BP Calibration** screen allows the user to calibrate ClearSight finger cuff monitored blood pressure values with reference blood pressure monitored values.

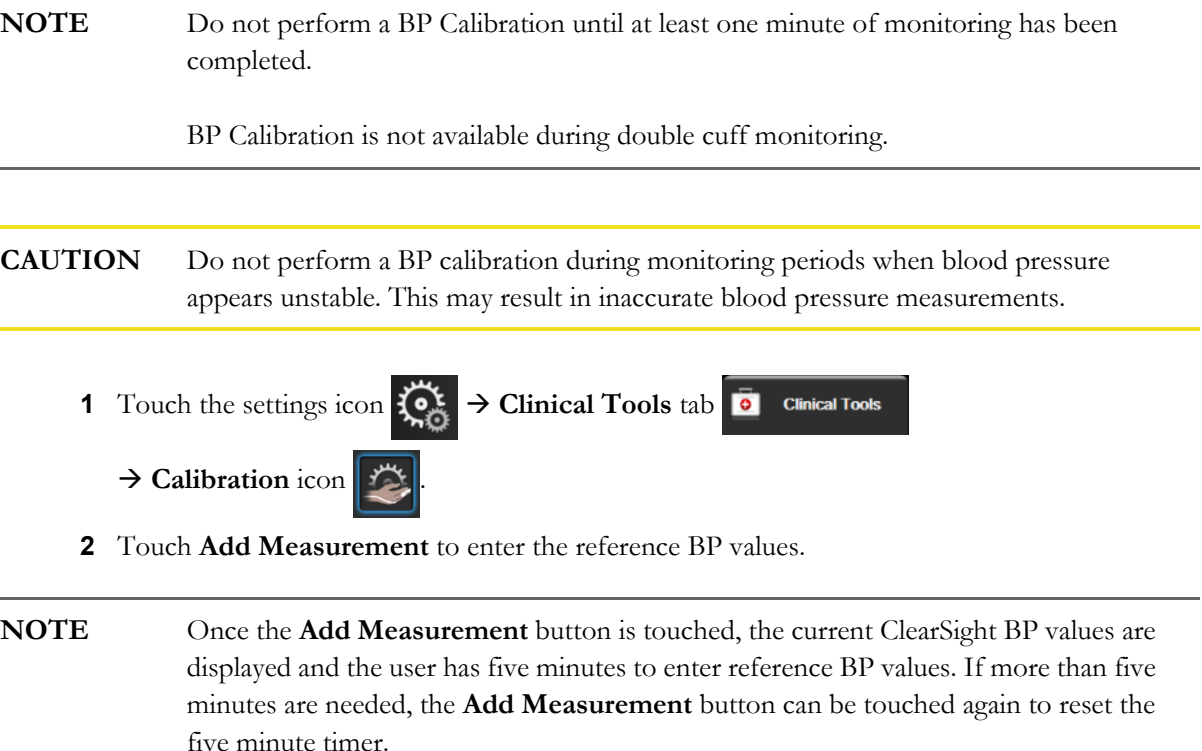

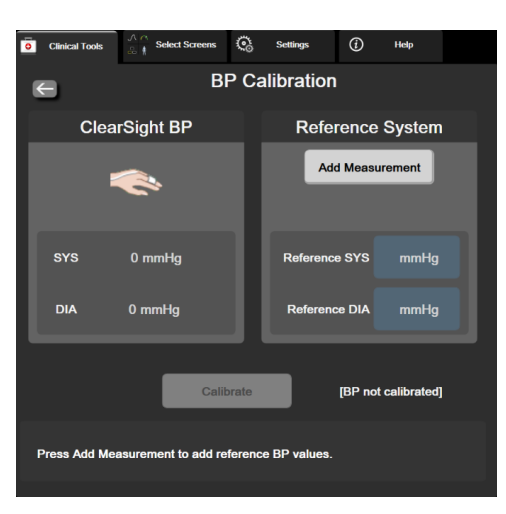

**Figure 11-7 BP Calibration Screen**

- **3** Enter a **Reference SYS** and **Reference DIA** value.
- **4** Touch **Calibrate** to complete the calibration process. The abbreviation of calibration (**CAL**) will appear above the parameter name on the BP tile to indicate that ClearSight BP has been calibrated.
- **5** To clear the last entered BP reference values, touch **Clear BP Calibration**.

**NOTE** The current **BP calibration** will be cleared if monitoring is paused for more than 10 minutes.

# **11.8 Output Signal to Patient Monitor**

The **Zero & Waveform** screen provides the user with the option to send the arterial waveform signal to a bedside patient monitor.

- **1** Touch the Zero & Waveform icon  $\left\| \bigwedge_{n=1}^{\infty} \right\|$  located on the navigation bar or through the Clinical Tools menu.
- **2** Plug the HemoSphere pressure-out cable into the rear panel of the monitor at the pressure out port. See  $\circled{3}$  in [figure 3-2 on page 61](#page-60-0).
- **3** Connect the arterial pressure (AP, red) pressure signal plug into a compatible patient monitor. Ensure that the selected connector is fully engaged. Refer to the patient monitor instructions for use.
- **4** Touch the **Patient Monitor** tab on the **Zero & Waveform** screen.
- **5** Zero patient monitor and confirm 0 mmHg is displayed. Touch **Confirm**. See  $\overline{D}$  in [figure 11-8.](#page-189-0)
- **6** Touch the **Transmit Waveform** icon to begin pressure signal output to the patient monitor. See  $\mathcal{D}$  in [figure 11-8.](#page-189-0)
- **7** A "**Setup Complete**" message will be displayed when the live waveform is being transmitted to the connected patient monitor. See  $\circled{3}$  in [figure 11-8](#page-189-0).

**NOTE** Normal interruptions to arterial waveform monitoring, such as during Physiocal, cuff switching, or cuff pressure release mode, can trigger an alert on the patient monitor.

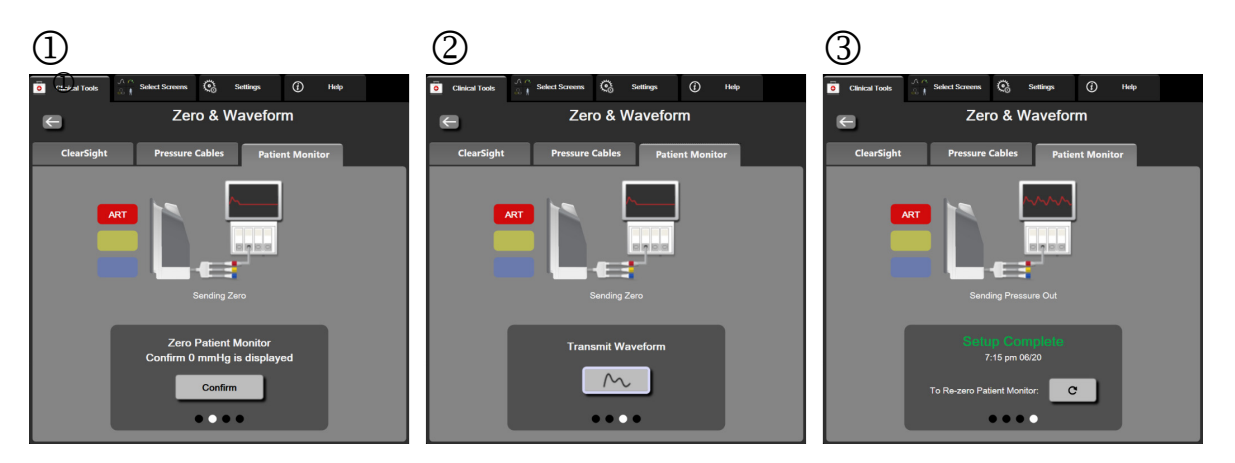

<span id="page-189-0"></span>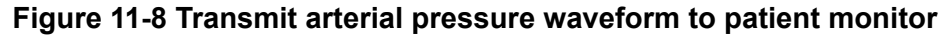

# **12**

# **Venous Oximetry Monitoring**

# **Contents**

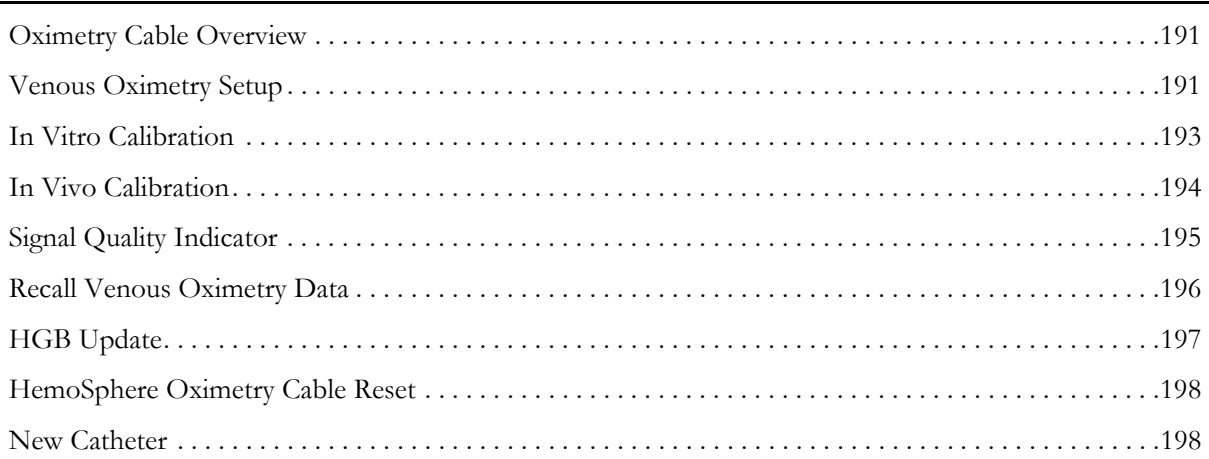

# <span id="page-190-0"></span>**12.1 Oximetry Cable Overview**

The HemoSphere oximetry cable is a reusable device that connects with HemoSphere advanced monitor on one end and any approved Edwards oximetry catheter on the other end. The HemoSphere oximetry cable is a non-contact device and should not touch the patient during normal use. The oximetry cable continuously measures venous oxygen saturation by reflectance spectrophotometry. LEDs within the oximetry cable transmit light fiber optically to the distal end of the catheter. The amount of light absorbed, refracted, and reflected depends on the relative amounts of oxygenated and deoxygenated hemoglobin in the blood. This optical intensity data is gathered by the oximetry catheter, processed by the HemoSphere oximetry cable and displayed on a compatible monitoring platform. Parameter output is mixed venous oxygen saturation ( $\text{SvO}_2$ ) or central venous oxygen saturation (ScvO<sub>2</sub>).

# <span id="page-190-1"></span>**12.2 Venous Oximetry Setup**

Refer to the directions for use provided with each catheter for specific instructions on catheter placement and use, and for relevant warnings, cautions and notes.

**Precaution.** Unwind the cable carefully while removing it from its packed configuration. Do not pull at the cable to uncoil it. Check that the enclosure door at catheter connection point of the oximetry cable moves freely and latches properly. Do not use the oximetry cable if the door is damaged, open, or missing. If the door becomes damaged, contact Edwards technical support.

The HemoSphere oximetry cable must be calibrated before monitoring. For information on tissue oximetry monitoring, see *[HemoSphere Tissue Oximetry Module Monitoring](#page-198-0)* on page 199.

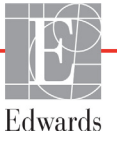

**1** Connect the HemoSphere oximetry cable to the HemoSphere advanced monitor. The following message will appear:

#### **Oximetry Cable Initializing, Please Wait**

- **2** If the HemoSphere advanced monitor is not on, turn on the power switch and follow steps for entering patient data. See *Patient Data* [on page 120](#page-119-0).
- **3** Remove a section of the catheter tray lid to expose the optical connector.
- **4** Insert the optical connector of the catheter "TOP" side up into the oximetry cable and snap the enclosure shut.

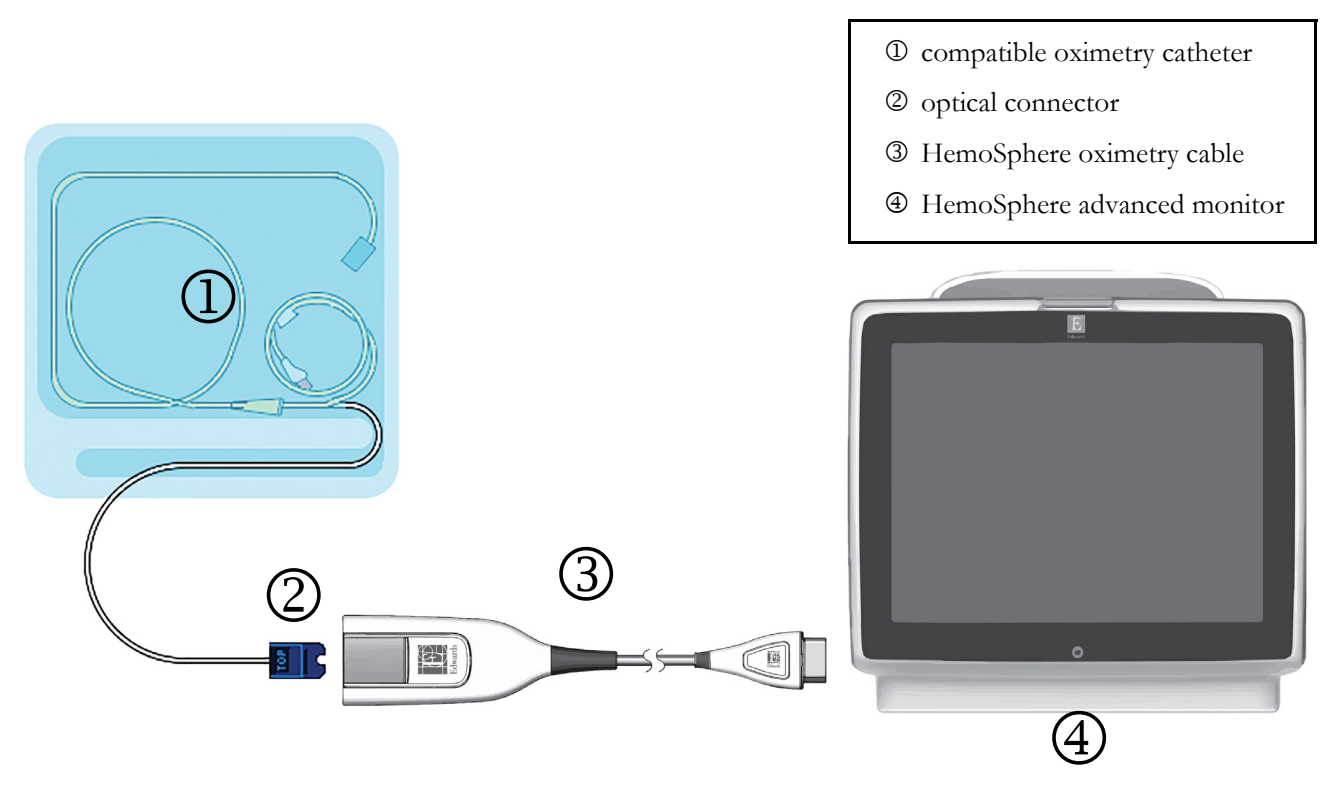

**Figure 12-1 Venous oximetry connection overview**

<span id="page-191-0"></span>**NOTE** Appearance of catheter shown in [figure 12-1](#page-191-0) is for example only. Actual appearance may vary depending on catheter model.

> When unplugging the HemoSphere oximetry cable from the HemoSphere advanced monitor or catheters from the oximetry cable, always pull at the connection site. Do not pull from cables or use tools to disconnect.

> Pulmonary artery and central venous catheters are TYPE CF defibrillation proof APPLIED PARTS. Patient cables that attach to the catheter, such as the HemoSphere oximetry cable, are not intended to be applied parts but may come into contact with the patient and meet the relevant applied part requirements per IEC 60601-1.

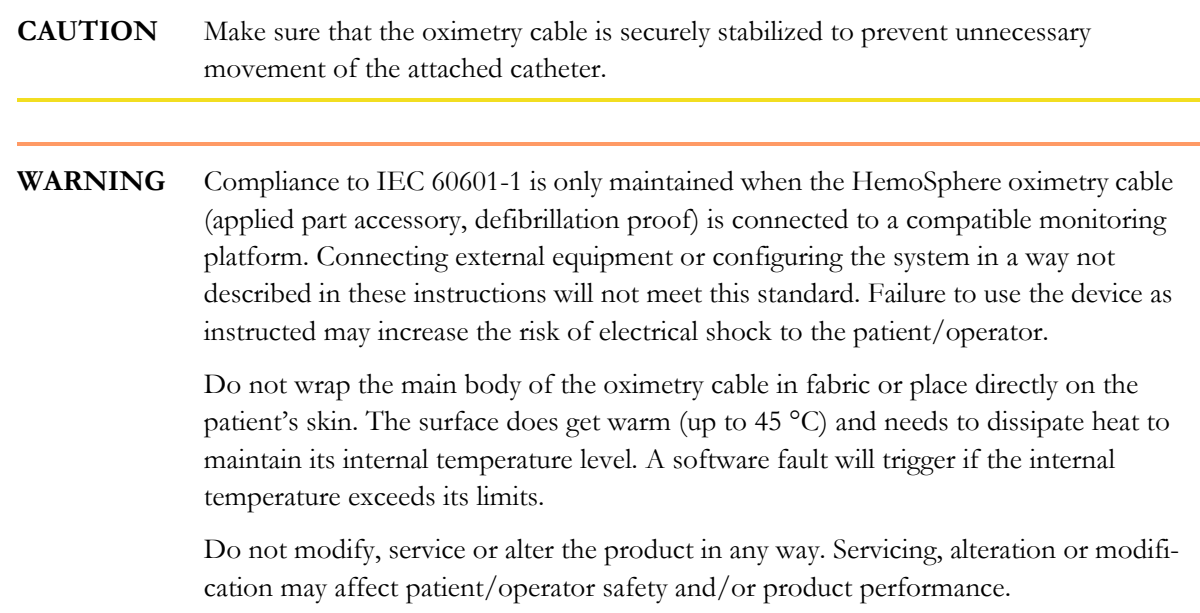

# <span id="page-192-0"></span>**12.3 In Vitro Calibration**

In vitro calibration is performed before the catheter is inserted into the patient, using the calibration cup provided in the catheter packaging.

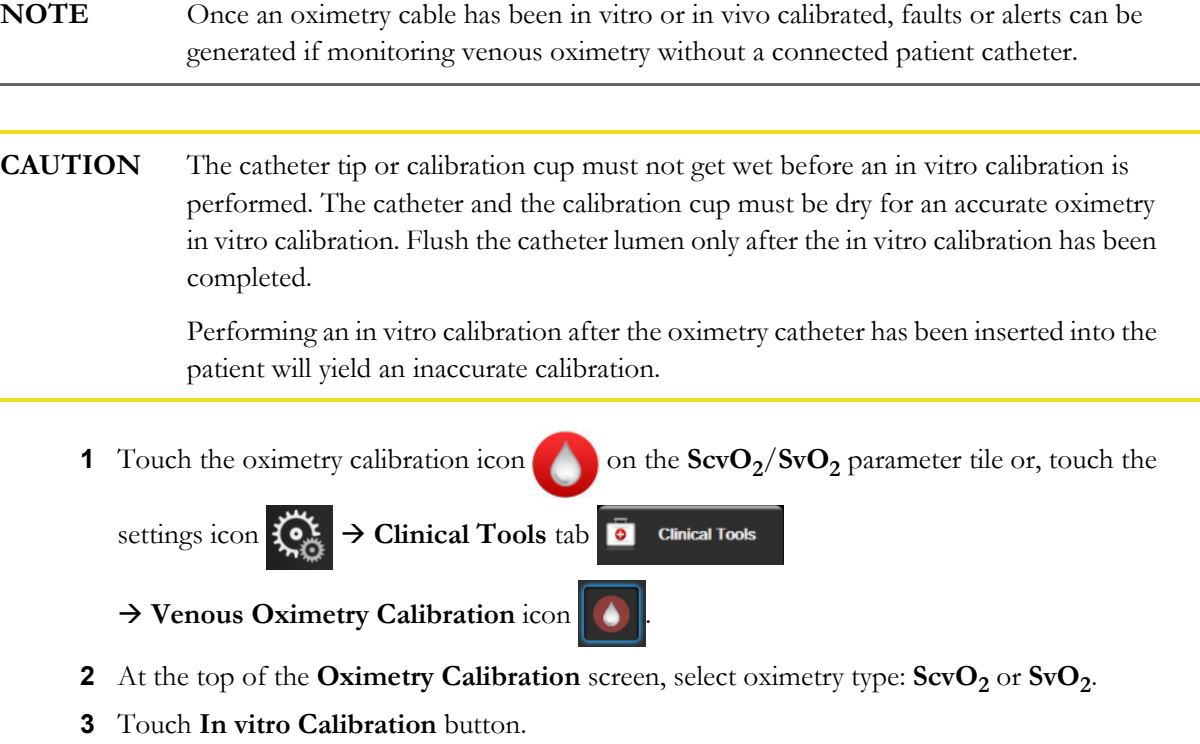

<span id="page-193-1"></span>**4** On the **In vitro Calibration** screen, enter either the patient's hemoglobin (**HGB**) or hematocrit (**Hct**). Hemoglobin may be entered in either g/dL or mmol/L on the keypad. See [table 12-1](#page-193-1) for acceptable ranges.

| <b>Option</b> | <b>Description</b> | <b>Selection range</b> |
|---------------|--------------------|------------------------|
| $HGB$ (g/dL)  | Hemoglobin         | 4.0 to 20.0            |
| HGB (mmol/L)  |                    | 2.5 to 12.4            |
| Hct(%)        | Hematocrit         | 12 to 60               |

**Table 12-1 In vitro calibration options**

- **5** Touch **Calibrate** button to start the calibration process.
- **6** When the calibration successfully completes, the following message appears: **In vitro Calibration OK, insert catheter**
- **7** Insert the catheter as described in the catheter instructions for use.
- **8** Touch **Start** button. The oximetry calibration icon appears gray after successful calibration.

# **12.3.1 In Vitro Calibration Error**

If the HemoSphere advanced monitor is unable to perform an in vitro calibration, an error popup screen appears.

Touch **In vitro Calibration** button to repeat the oximetry calibration process.

OR

Touch **Cancel** button to return to the **Venous Oximetry Calibration** menu.

# <span id="page-193-0"></span>**12.4 In Vivo Calibration**

Use in vivo calibration to perform a calibration after the catheter has been inserted into the patient.

**NOTE** This process requires approved personnel to draw waste blood (clearing volume) and a blood sample for laboratory processing. A measured oximetry value must be obtained from a co-oximeter.

For optimal accuracy, in vivo calibration should be performed at least every 24 hours.

Signal quality is displayed during in vivo calibration. It is recommended that calibration be performed only when the SQI level is 1 or 2. See *[Signal Quality Indicator](#page-194-0)* on page 195.

**1** Touch the oximetry calibration icon on the  $\text{ScvO}_2/\text{SvO}_2$  parameter tile or, touch the

settings icon  $\frac{1}{2}$   $\leftarrow$  **Clinical Tools tab c** Clinical Tools

→ Venous Oximetry Calibration icon

**2** At the top of the Oximetry Calibration screen, select oximetry type:  $ScvO<sub>2</sub>$  or  $SvO<sub>2</sub>$ .

#### **3** Touch **In vivo Calibration** button.

If setup is unsuccessful, one of the following messages will be displayed:

# **Warning: Wall Artifact or Wedge Detected. Reposition catheter.** OR

#### **Warning: Unstable Signal.**

**4** If a "Wall Artifact or Wedge Detected," or "Unstable Signal" message appears, attempt to troubleshoot the problem as instructed in [table 15-24, "Venous oximetry warnings," on page 273](#page-272-0) and touch **Recalibrate** button to restart the baseline setup.

OR

Touch **Continue** button to proceed to the draw operation.

- **5** When baseline calibration is successful, touch **Draw** button and then draw the blood sample.
- **6** Draw the blood sample slowly (2 mL or 2 cc over 30 seconds) and send the blood sample to the lab for measured analysis by co-oximeter.
- <span id="page-194-1"></span>**7** When lab values are received, touch **HGB** button to enter the patient's hemoglobin and touch g/ dL or mmol/L or **Hct** button to enter the patient's hematocrit. See [table 12-2](#page-194-1) for acceptable ranges.

| <b>Option</b> | <b>Description</b> | <b>Selection range</b> |  |
|---------------|--------------------|------------------------|--|
| $HGB$ (g/dL)  | Hemoglobin         | 4.0 to 20.0            |  |
| HGB (mmol/L)  |                    | 2.5 to 12.4            |  |
| Hct $(\%)$    | Hematocrit         | 12 to 60               |  |

**Table 12-2 In vivo calibration options**

- **NOTE** When an HGB or Hct value is entered, the system automatically calculates the other value. If both values are selected, the last value entered is accepted.
	- **8** Enter the lab oximetry value (**ScvO**<sub>2</sub> or **SvO**<sub>2</sub>).
	- **9** Touch **Calibrate** button. The oximetry calibration icon appears gray after successful calibration.

# <span id="page-194-0"></span>**12.5 Signal Quality Indicator**

<span id="page-194-2"></span>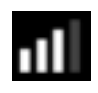

Signal quality indicator (SQI) is a reflection of the signal quality based on the catheter condition and position within the vessel. While measuring tissue oximetry, the signal quality is based on the amount of near-infrared light tissue perfusion. The SQI bar boxes fill based on the level of oximetry signal quality. The SQI level is updated every two seconds after oximetry calibration is complete and will display one of four signal levels as described in [table 12-3](#page-194-2).

| Level            | <b>Bars filled</b> | <b>Description</b>                        |  |
|------------------|--------------------|-------------------------------------------|--|
| 4 - Normal       | four               | All aspects of the signal are optimal     |  |
| 3 - Intermediate | three              | Indicates a moderately compromised signal |  |

**Table 12-3 Signal quality indicator levels**

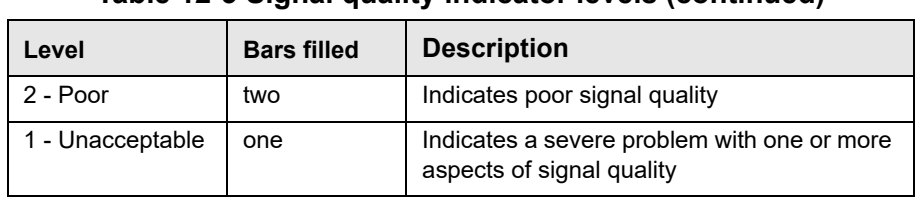

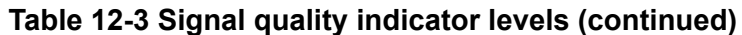

Signal quality may be compromised by the following during intravascular oximetry:

- **•** Pulsatility (for example, the catheter tip is wedged)
- **•** Signal Intensity (for example, the catheter is kinked, a blood clot, hemodilution)
- **•** Intermittent vessel wall contact by the catheter

Signal quality is displayed during in vivo calibration and HGB update functions. It is recommended that calibration be performed only when the SQI level is 3 or 4. When SQI is 1 or 2, see *[Venous Oximetry Error](#page-271-0)  Messages* [on page 272](#page-271-0) to determine and resolve the issue.

**CAUTION** The SQI signal is sometimes affected by the use of electrosurgical units. Attempt to distance electrocautery equipment and cables from the HemoSphere advanced monitor and plug the power cords into separate AC circuits if possible. If signal quality problems persist, call your local Edwards representative for assistance.

# <span id="page-195-0"></span>**12.6 Recall Venous Oximetry Data**

**Recall Venous Oximetry Data** can be used to recall data from the oximetry cable after a patient has been transported away from the HemoSphere advanced monitor. This allows the patients last calibration to be recalled along with the patients demographic data for immediate oximetry monitoring. Calibration data within the oximetry cable must be less than 24 hours old to use this function.

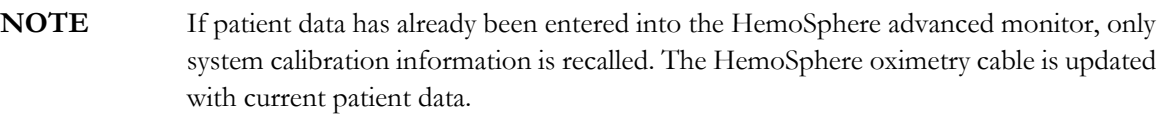

- **1** With the catheter connected to the HemoSphere oximetry cable, unplug the cable from the HemoSphere advanced monitor and transport it with the patient. The catheter should not be disconnected from the oximetry cable.
- **2** If the oximetry cable is being connected to another HemoSphere advanced monitor, make sure that previous patient data is cleared.
- **3** Once the patient has been transferred, reconnect the oximetry cable to the HemoSphere advanced monitor and turn it on.
- **4** Touch the gray oximetry calibration icon on the  $\frac{\text{ScvO}_2}{\text{ScvO}_2}$  parameter tile or, touch the

settings icon  $\overrightarrow{Q_{\text{tot}}}\rightarrow$  Clinical Tools tab  $\overrightarrow{Q}$  Clinical Tools

→ Venous Oximetry Calibration icon

- **5** Touch **Recall Venous Oximetry Data** button.
- **6** If the oximetry cable data is less than 24 hours old, touch **Yes** button to start oximetry monitoring using the recalled calibration information.

OR

Touch **No** button and perform an in vivo calibration.

**WARNING** Before touching **Yes** to recall oximetry data, confirm that the displayed data matches the current patient. Recalling incorrect oximetry calibration data and patient demographics will result in inaccurate measurements.

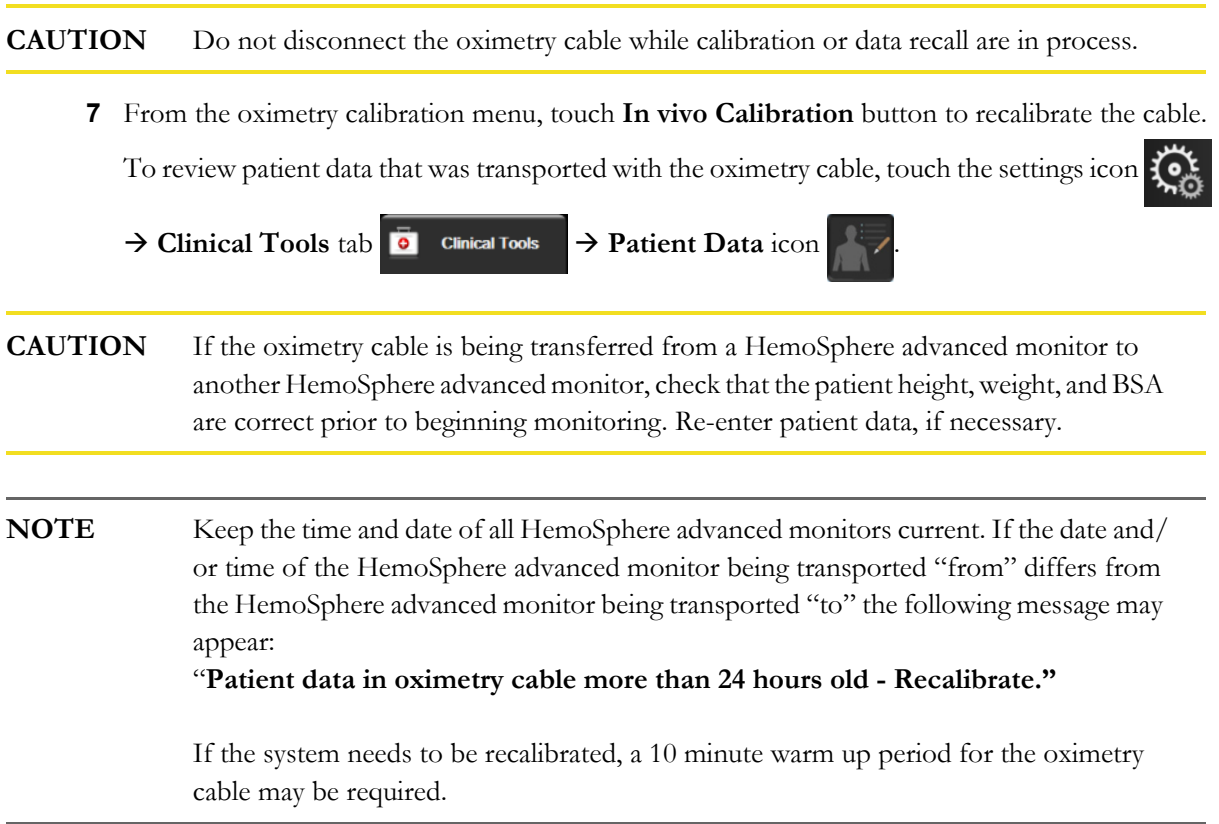

# <span id="page-196-0"></span>**12.7 HGB Update**

Use the **HGB Update** option to adjust the HGB or Hct value of a previous calibration. The update function can be used only if a previous calibration has been performed, or if the calibration data has been recalled from the oximetry cable.

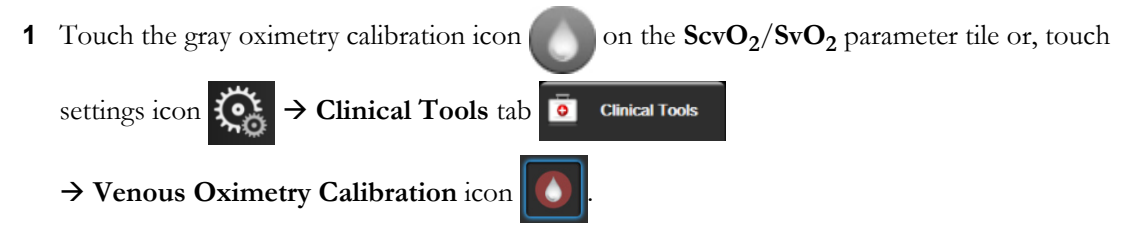

**2** Touch **HGB Update** button.

- **3** You can use the displayed HGB and Hct values or touch **HGB** or **Hct** buttons to enter a new value.
- **4** Touch **Calibrate** button.
- **5** To stop the calibration process, touch the cancel icon
- **NOTE** To achieve optimal accuracy, we recommended you update the HGB and Hct values when there is a change of 6% or greater in Hct or of 1.8 g/dL (1.1 mmol/L) or greater in HGB. A change in hemoglobin may also affect SQI. Use **HGB Update** to resolve signal quality problems.

# <span id="page-197-0"></span>**12.8 HemoSphere Oximetry Cable Reset**

Use HemoSphere oximetry cable reset when the SQI level is continuously low. An oximetry cable reset may stabilize the signal quality. It should be performed only after attempting other actions to resolve the high SQI as defined in Troubleshooting.

# **NOTE** The HemoSphere advanced monitor will not permit an oximetry cable reset before performing a calibration or recalling calibration from the oximetry cable. **1** Touch the gray oximetry calibration icon on the  $\frac{\text{ScvO}_2}{\text{ScvO}_2}$  parameter tile or, touch settings icon  $\{ \bullet \}$  > Clinical Tools tab **c** Clinical Tools **Venous Oximetry Calibration** icon . **2** Touch **Oximetry Cable Reset** button.

**3** A progress bar will appear. Do not disconnect the oximetry cable.

# <span id="page-197-1"></span>**12.9 New Catheter**

Use the **New Catheter** option any time a new catheter is used for a patient. After **New Catheter** is confirmed, oximetry must be re-calibrated. Refer to the directions for use provided with each catheter for specific instructions on catheter placement, calibration type, and use, and for relevant warnings, cautions and notes.

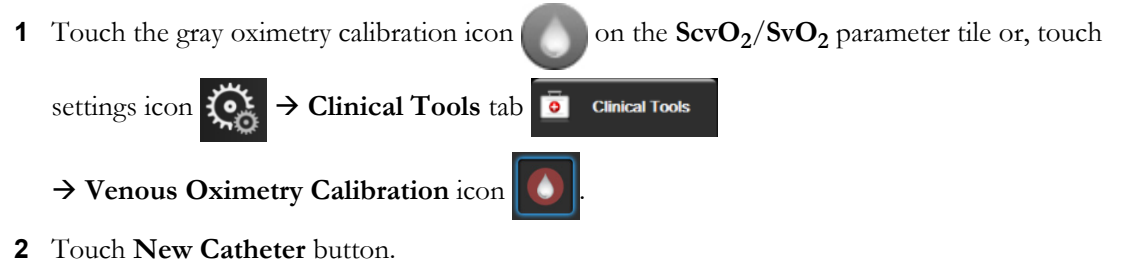

**3** Touch **Yes** button.

# **13**

# <span id="page-198-0"></span>**HemoSphere Tissue Oximetry Module Monitoring**

# **Contents**

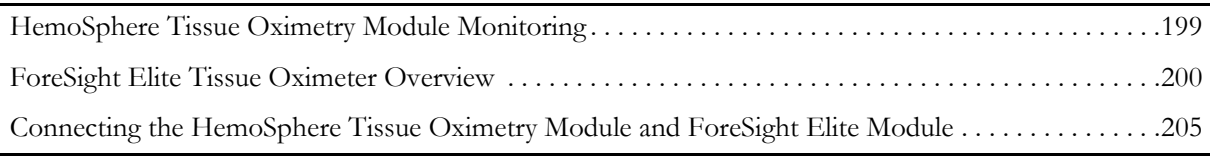

# <span id="page-198-1"></span>**13.1 HemoSphere Tissue Oximetry Module Monitoring**

The HemoSphere tissue oximetry module is an interface module intended to be used with the ForeSight Elite tissue oximeter module to display continuous monitoring of blood oxygen saturation in the tissue ( $StO<sub>2</sub>$ ). The ForeSight Elite tissue oximeter module is a noninvasive device that measures absolute tissue oxygen saturation. It operates on the principle that blood contains hemoglobin in two primary forms – oxygenated hemoglobin (HbO<sub>2</sub>) and de-oxygenated hemoglobin (Hb) – which absorb near-infrared light in different, measurable ways.

Tissue oxygen saturation  $(StO<sub>2</sub>)$  levels are determined by the ratio of oxygenated hemoglobin to total hemoglobin at the microvascular level (arterioles, venules, and capillaries) in the region to which the sensor is applied:

$$
\text{%StO}_2 = \frac{\text{Oxygenated Hemoglobin}}{\text{Total Hemoglobin}} = \frac{\text{HbO}_2}{\text{HbO}_2 + \text{Hb}} \times 100
$$

The ForeSight Elite module incorporates Edwards technology to project harmless near-infrared light (in five precise wavelengths) through the overlying tissue (e.g. scalp and skull) and into the underlying tissue (e.g. brain) via a disposable sensor on the patient's skin. Reflected light is captured by detectors positioned on the sensor for optimal signal collection. After analyzing the reflected light, the module provides the tissue oxygen saturation level to the HemoSphere tissue oximetry module and advanced monitor as an absolute number and provides a graphical representation of historical values.

A pulse oximeter only reflects arterial blood oxygen saturation  $(SpO<sub>2</sub>)$  and requires pulsations to operate; whereas the ForeSight Elite module measures even in pulseless conditions and displays the balance of oxygen supply and demand in a target tissue (StO<sub>2</sub>), e.g., brain, abdomen, limb muscle. Thus, HemoSphere advanced monitor  $StO<sub>2</sub>$  values indicate overall tissue oxygenation state, which provides direct feedback for guiding care interventions.

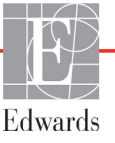

# <span id="page-199-0"></span>**13.2 ForeSight Elite Tissue Oximeter Overview**

The following diagrams provide an overview of the ForeSight Elite module's physical features.

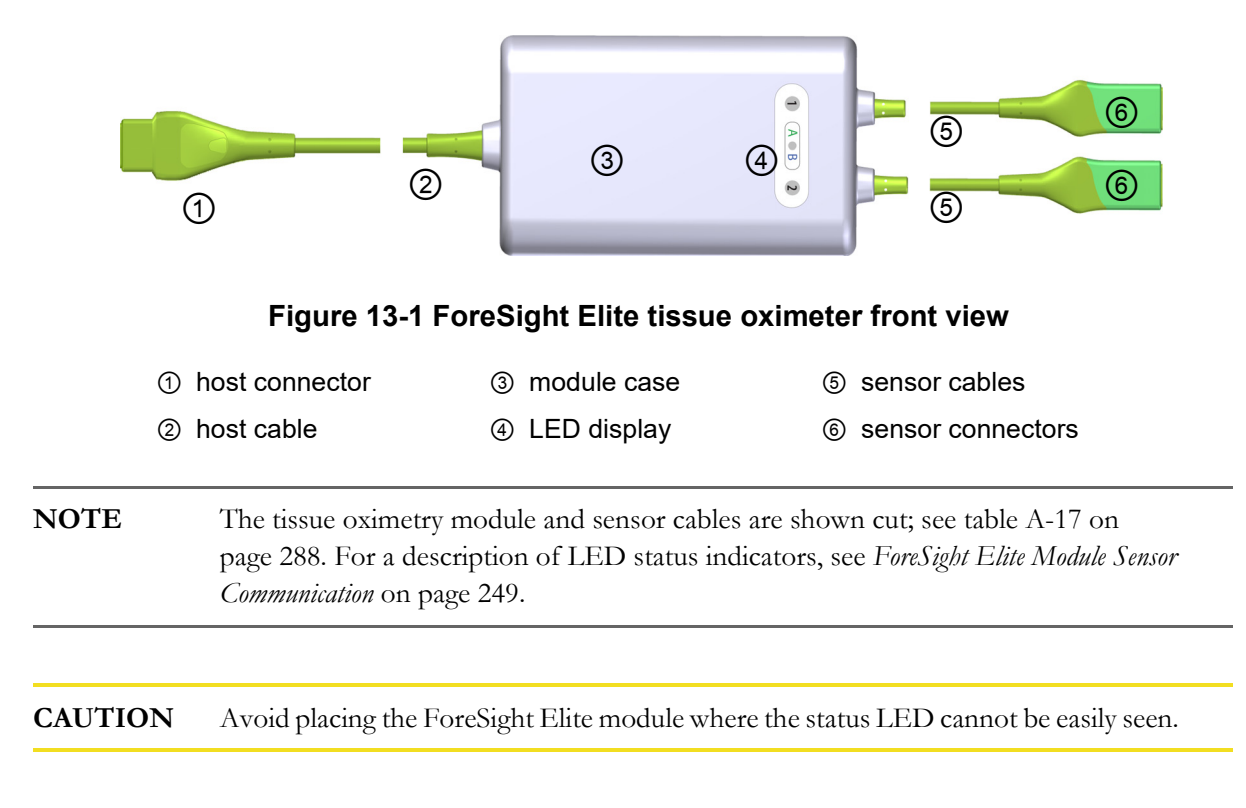

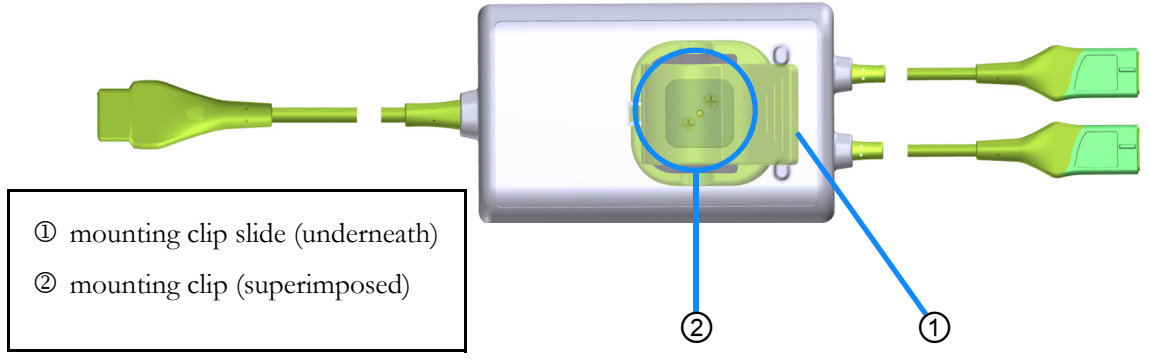

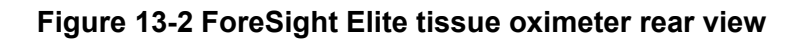

**NOTE** Images of case rear view in this manual are shown without labeling for clarity.

# **13.2.1 ForeSight Elite Module Mounting Solutions**

The ForeSight Elite tissue oximeter module is packaged with a mounting clip.

[Figure 13-3](#page-200-0) and [figure 13-4](#page-200-1) identify attachment points on the mounting clip and module case.

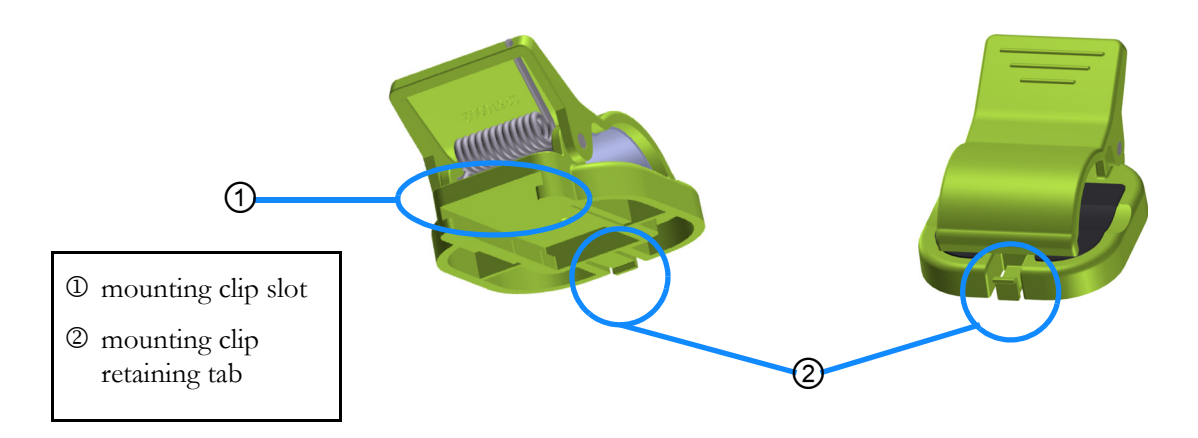

**Figure 13-3 Mounting clip – module slide attachment points**

<span id="page-200-0"></span>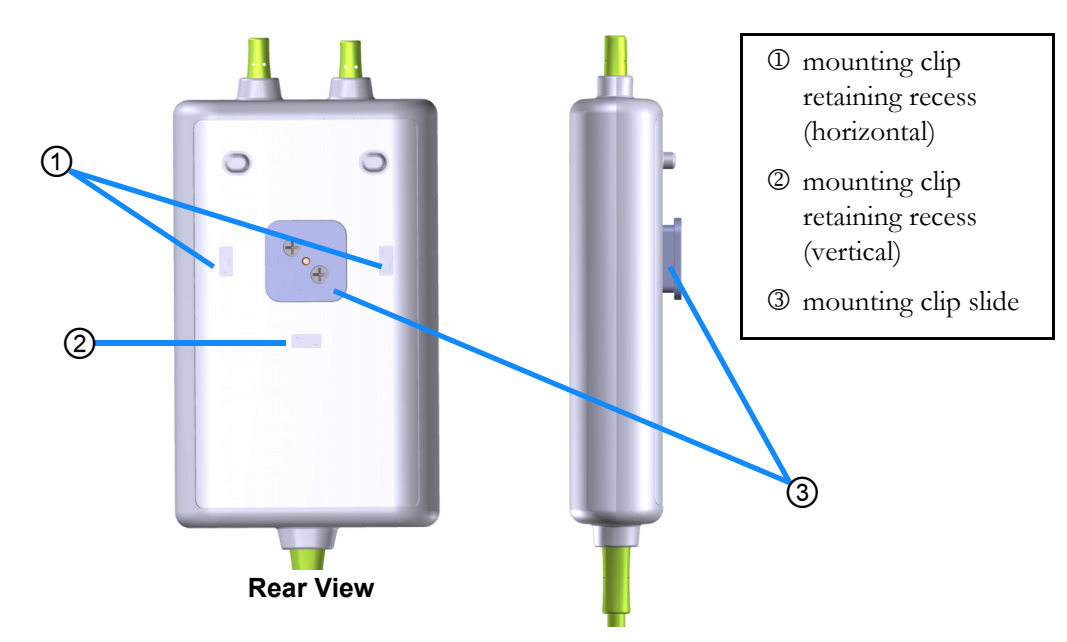

**Figure 13-4 Module case – mounting clip attachment points**

# <span id="page-200-1"></span>**13.2.2 Installing the Mounting Clip**

The mounting clip can be attached to the ForeSight Elite module either vertically (typical for a bed rail – see [figure 13-5](#page-201-0)) or horizontally (typical for a pole mount – see [figure 13-6](#page-202-0)).

To attach the mounting clip vertically:

- **1** On the rear of the module, position the mounting clip with the slot facing the mounting clip slide.
- **2** Slide the mounting clip towards the top of the module, until the mounting clip retaining tab locks in to the vertical mounting clip retaining recess.

#### **NOTE** The mounting clip is not designed to be attached with the opening facing up.

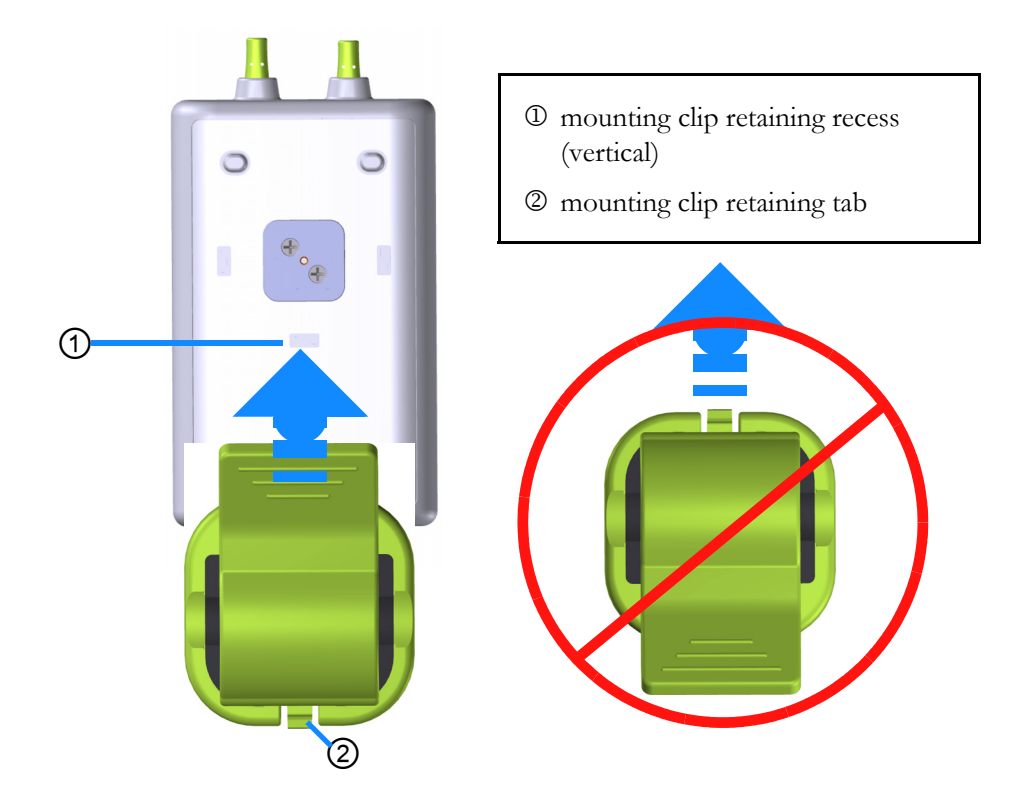

### **Figure 13-5 Attaching the mounting clip vertically**

<span id="page-201-0"></span>To attach the mounting clip horizontally:

- **1** Position the mounting clip with the mounting clip retaining tab facing away from the module, from either the left or right.
- **2** Slide the mounting clip across the rear of the module, until the mounting clip retaining tab locks in to the one of horizontal mounting clip retaining recesses.

#### **NOTE** You may attach the mounting clip with the opening facing the left or right side.

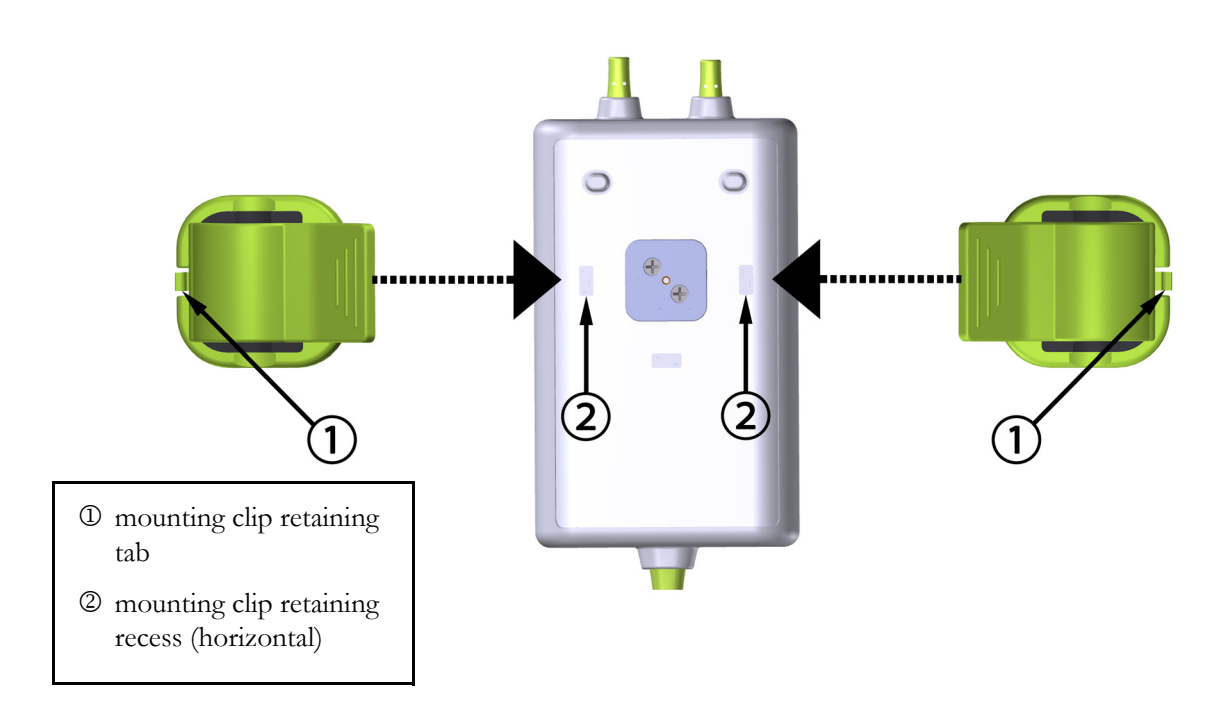

### **Figure 13-6 Attaching the mounting clip horizontally**

# <span id="page-202-0"></span>**13.2.3 Removing the Mounting Clip**

To remove the mounting clip from the rear of the module (see [figure 13-7 on page 204](#page-203-0)):

**1** Gently lift the mounting clip retaining tab until it disengages from its recess.

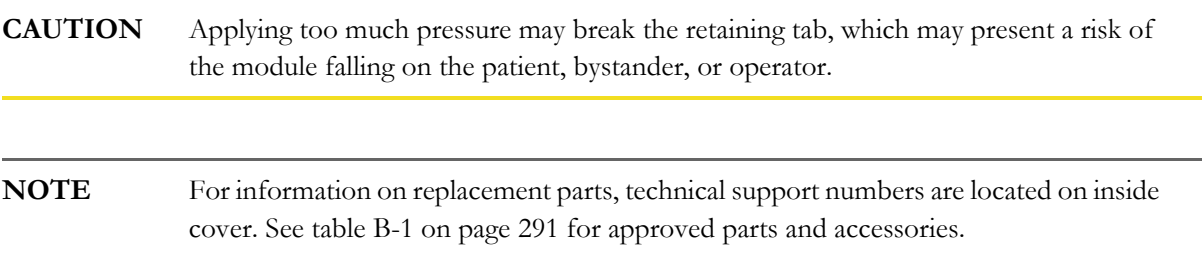

**2** Slide the mounting clip in the direction of the mounting clip retaining tab until the mounting clip is free from the mounting clip slide.

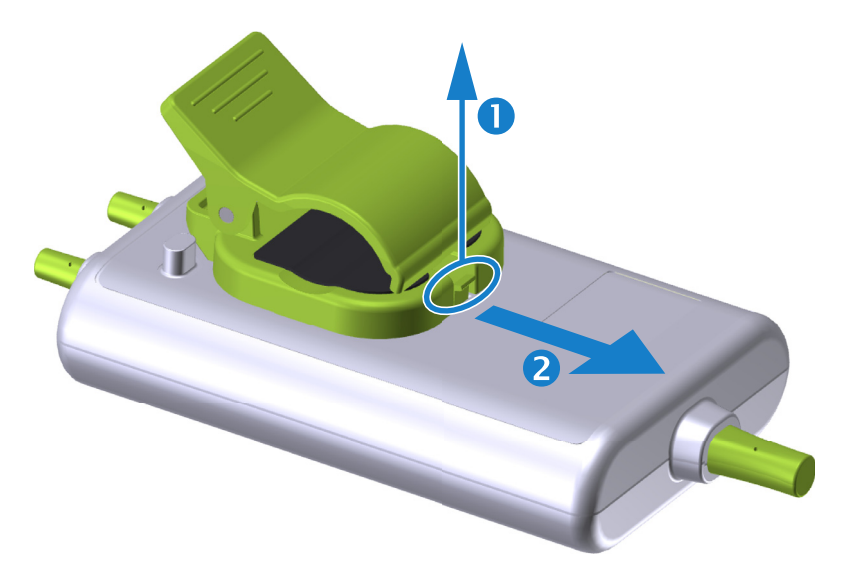

### **Figure 13-7 Removing the mounting clip**

- <span id="page-203-0"></span>**3** Remove the mounting clip from the rear of the module.
- **CAUTION** Do not lift or pull the ForeSight Elite module by any cable, or place the module in any position that might present a risk that the module may fall on the patient, bystander or operator.

Avoid placing the ForeSight Elite module under sheets, or blanket that could restrict air flow around the module that may increase the module's case temperature and present an injury.

# <span id="page-204-0"></span>**13.3 Connecting the HemoSphere Tissue Oximetry Module and ForeSight Elite Module**

The HemoSphere tissue oximetry module is compatible with a ForeSight Elite tissue oximeter module and ForeSight Elite tissue oximetry sensors. The HemoSphere tissue oximetry module fits into a standard module slot.

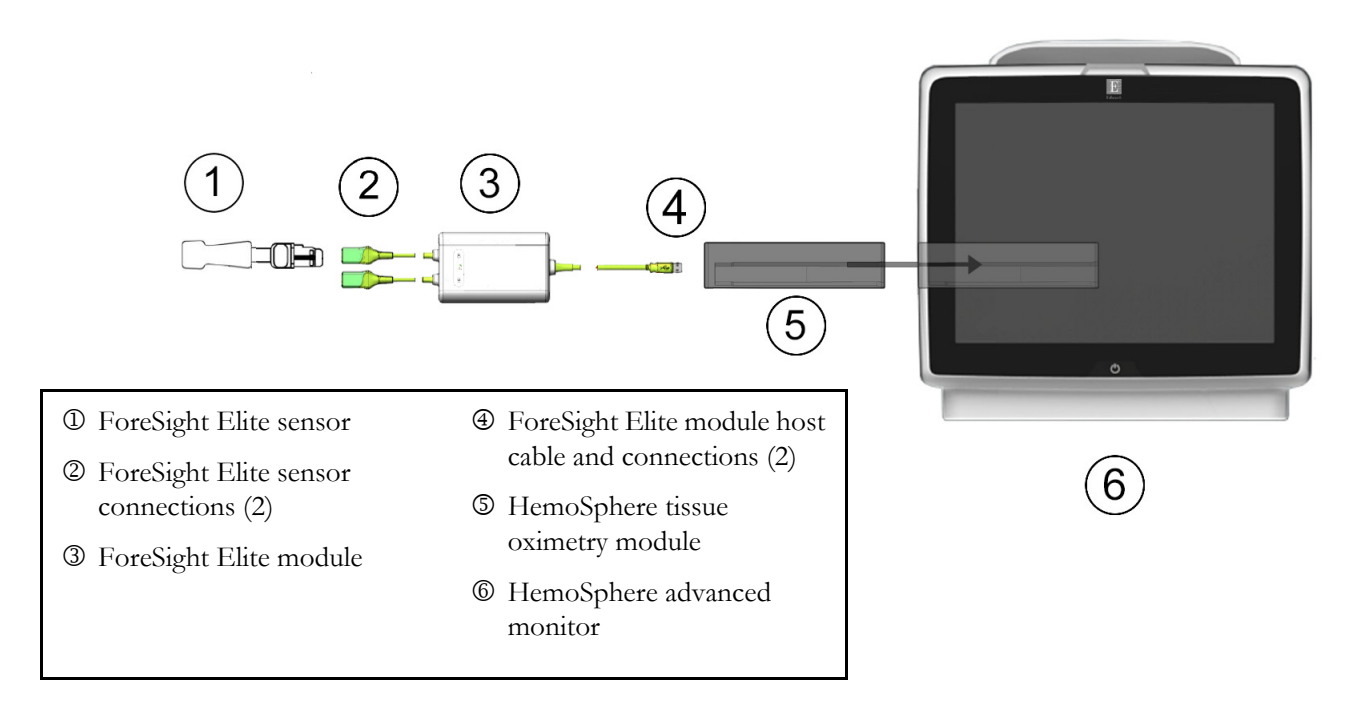

# **Figure 13-8 HemoSphere tissue oximetry module connection overview**

**NOTE** ForeSight Elite sensors are TYPE BF defibrillation proof APPLIED PARTS. Patient cables that attach to the sensors, such as the ForeSight Elite module, are not intended to be applied parts but may come into contact with the patient and meet the relevant applied part requirements per IEC 60601-1.

> The ForeSight Elite module can remain connected to the patient during cardiac defibrillation.

The tissue oximetry module is shipped with ESD covers for the ForeSight Elite module connection ports. After removing them when using the system for the first time, it is recommended that they be kept and used to protect the electrical connection points when the ports are not in use.

**WARNING** Compliance to IEC 60601-1 is only maintained when the HemoSphere tissue oximetry module (applied part connection, defibrillation proof) is connected to a compatible monitoring platform. Connecting external equipment or configuring the system in a way not described in these instructions will not meet this standard. Failure to use the device as instructed may increase the risk of electrical shock to the patient/operator.

> Inspect all of the ForeSight Elite module cable for damage prior to installation. If any damage is noted, the module must not be used until it has been serviced or replaced. Contact Edwards Technical support. There is a risk that damaged parts could reduce the performance of the module or present a safety hazard.

> To remove any chance of contamination between patients, the ForeSight Elite module and cables should be cleaned after each case.

> To reduce the risk of contamination and cross infection, if the module or cables are grossly contaminated, with blood or other bodily fluids, it should be disinfected. If the ForeSight Elite module or cables cannot be disinfected, it should be serviced, replaced or discarded. Contact Edwards Technical support.

> To reduce the risk of damaging internal elements of the cables assemblies, within the ForeSight Elite module, avoid excessive pulling, bending or other types of stress on the module's cables.

> Do not modify, service or alter the product in any way. Servicing, alteration or modification may affect patient/operator safety and/or product performance

#### **CAUTION** Do not force the module into the slot. Apply even pressure to slide and click the module into place.

- **1** Press the power button to turn on the HemoSphere advanced monitor. All functions are accessed through the touch screen.
- **2** Ensure proper orientation, then plug the ForeSight Elite module host cable into the tissue oximetry module. Up to two ForeSight Elite modules can be connected to each tissue oximetry module.
- **NOTE** The host cable only connects one way. If at first the connection does not go in, rotate the connector and try inserting it again.

Do not pull on the ForeSight Elite module host communication cable when unplugging it from the HemoSphere tissue oximetry module. If it is necessary to remove the HemoSphere tissue oximetry module from the monitor, press the release button to unlatch and slide module out.

Once the host cable connection has been made, the channel 1 and channel 2 status LEDs should turn on. The group status LED will also turn on, indicating the module channels are group A (connected to port A on inserted tissue oximetry module) or group B (connected to port B on inserted tissue oximetry module).

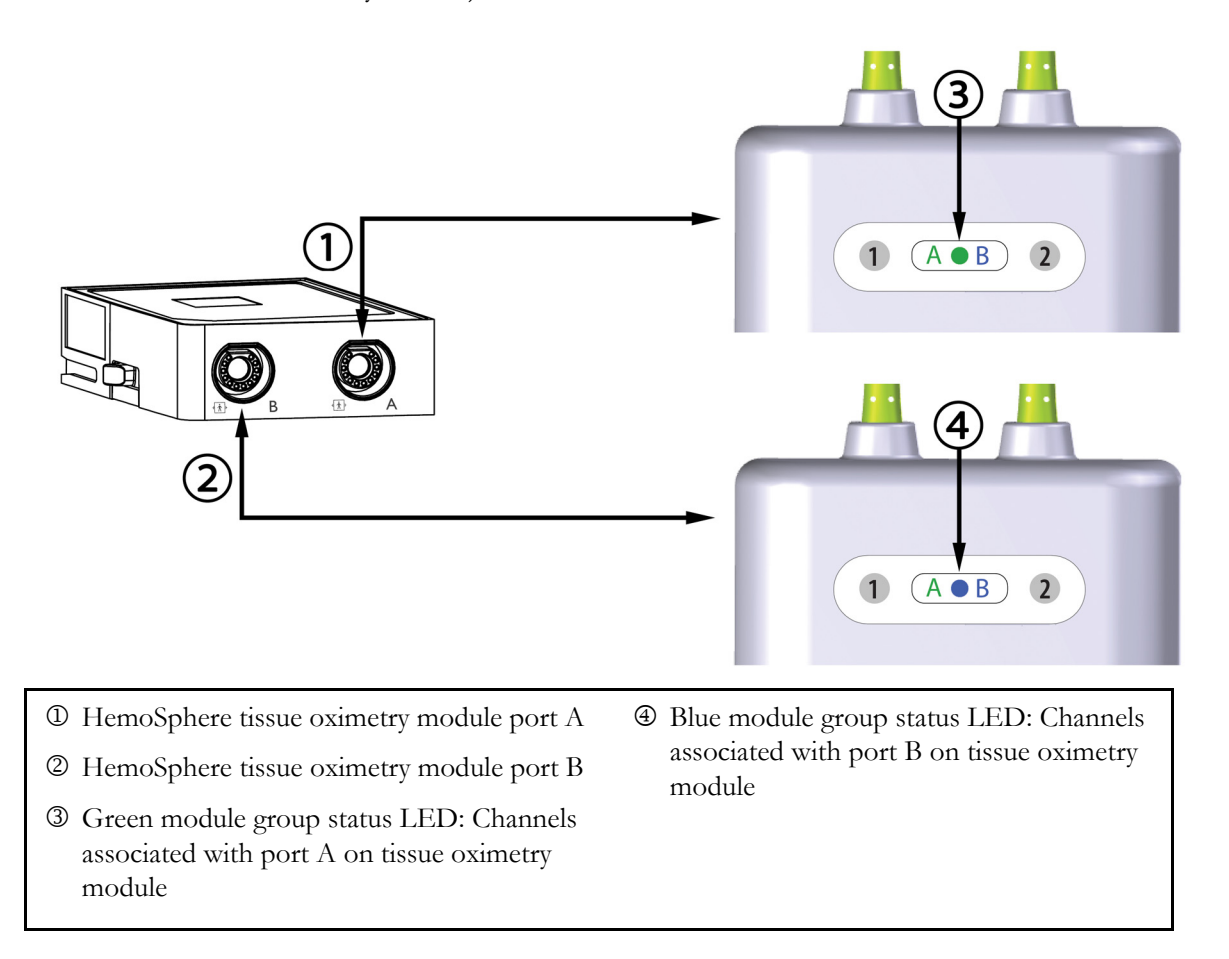

#### **Figure 13-9 ForeSight Elite module status LED**

- **3** Select **Continue Same Patient** button or **New Patient** button and enter new patient data.
- **4** Connect the compatible ForeSight Elite sensor(s) to the ForeSight Elite module. Up to two ForeSight Elite sensors can be connected to each ForeSight Elite module. Available sensor locations are listed in [table 13-1](#page-207-0). See *[Attaching Sensors to the Patient](#page-208-0)* on page 209 and refer to the ForeSight Elite sensor instructions for use for proper sensor application directions.
- **5** Select the **Noninvasive**, **Invasive** or **Minimally-Invasive** monitoring mode button on the **Monitoring Mode Selection** window as applicable.

<span id="page-207-0"></span>**6** Touch **Start Monitoring**.

| <b>Symbol</b><br>(right)*                                                                                                    | <b>Symbol</b><br>(left)*                         | Adult (≥40 kg)<br>anatomical location*<br>(sensor size) | Pediatric (<40 kg)<br>anatomical location*<br>(sensor size) |  |  |
|----------------------------------------------------------------------------------------------------|--------------------------------------------------|---------------------------------------------------------|-------------------------------------------------------------|--|--|
|                                                                                                    |                                                  | brain (large)                                           | brain (medium/small)                                        |  |  |
|                                                                                                    |                                                  | shoulder (large)                                        | n/a                                                         |  |  |
|                                                                                                    |                                                  | arm (large)                                             | n/a                                                         |  |  |
|                                                                                                    |                                                  | flank/abdomen (large)                                   | flank/abdomen (medium/<br>small)                            |  |  |
|                                                                                                    |                                                  | n/a                                                     | abdomen (medium/small)                                      |  |  |
|                                                                                                    |                                                  | leg – quadriceps (large)                                | leg – quadriceps (medium)                                   |  |  |
|                                                                                                    | leg - calf (gastrocnemius or<br>tibialis, large) |                                                         | leg - calf (gastrocnemius or<br>tibialis, medium)           |  |  |
| *Symbols are color coded based on ForeSight Elite module group channel: green for channel A and<br>blue (shown) for channel B |                                                  |                                                         |                                                             |  |  |

**Table 13-1 Tissue oximetry sensor locations**

**7** If **StO<sub>2</sub>** is not a current key parameter, touch the displayed parameter label located inside of any parameter tile to select  $StO<sub>2</sub> < Ch>$  as a key parameter from the tile configuration menu, where <Ch> is the sensor channel. The channel options are **A1** and **A2** for ForeSight Elite module A and **B1** and **B2** for ForeSight Elite module B.

**8** The channel will appear in the upper left corner of the parameter tile. Touch the

patient figure on the parameter tile to access the **Sensor Location** window.

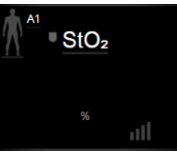

**9** Select the Patient monitoring mode: adult **the pediatric n** 

**NOTE** The sensor mode selection is automatically selected based on the patient's entered body weight. Adult sensor mode is configured for any body weight ≥40 kg.

- **10** Select the anatomical location of the sensor. See [table 13-1](#page-207-0) for a list of available sensor locations. The sensor locations are color coded based on the HemoSphere tissue oximetry connection port:
	- **• Green**: Sensor locations for an ForeSight Elite module connected to port A on Hemo-Sphere tissue oximetry module
	- **• Blue**: Sensor locations for an ForeSight Elite module connected to port B on Hemo-Sphere tissue oximetry module

**11** Touch the home icon  $\hat{\bullet}$  to return to the monitoring screen.

# <span id="page-208-0"></span>**13.3.1 Attaching Sensors to the Patient**

The following sections describe how to prepare the patient for monitoring. For additional information on how to apply a sensor to the patient, see the instructions included in the ForeSight Elite sensor packaging.

# *13.3.1.1 Selecting a Sensor Site*

To ensure patient safety and proper data collection, consider the following items when selecting a sensor site.

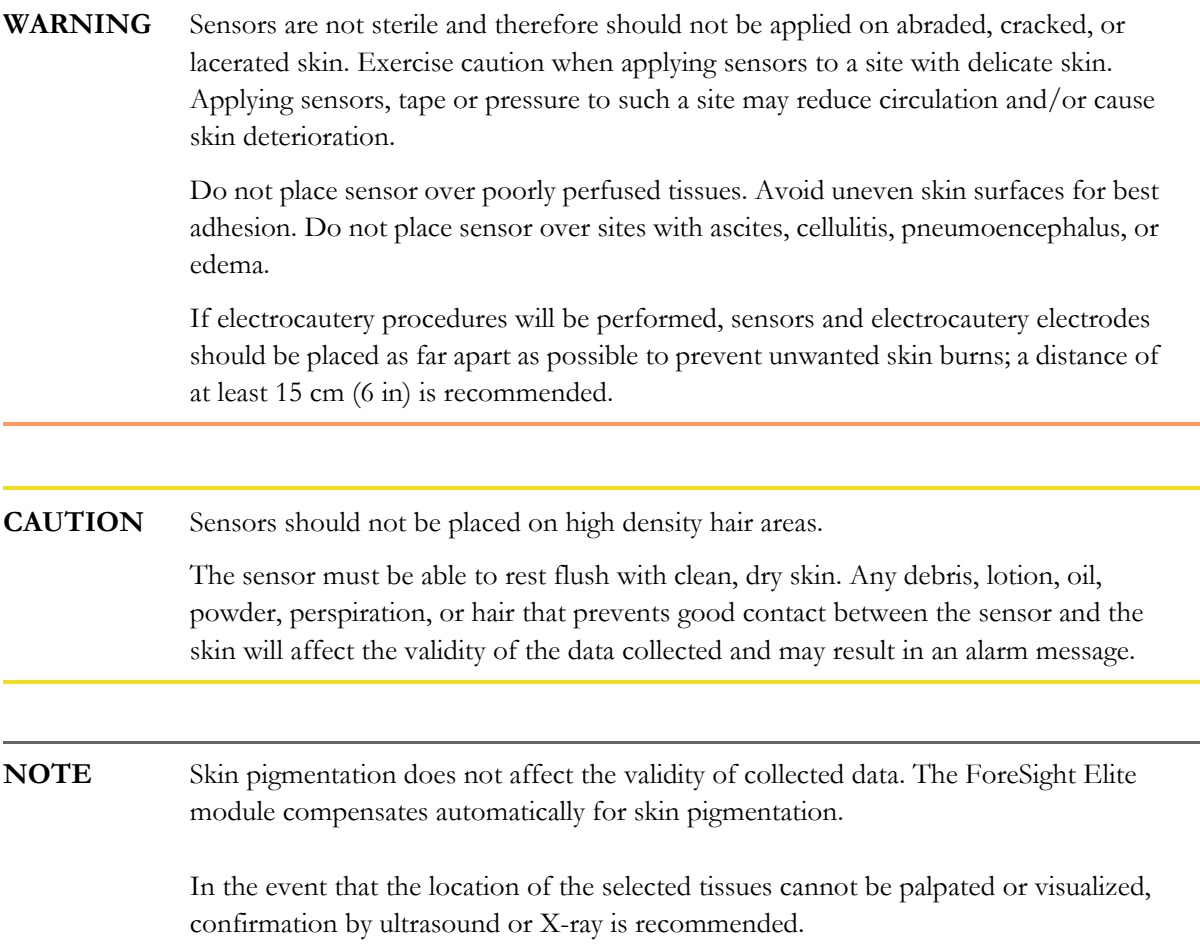

[Table 13-2](#page-208-1) provides sensor selection guidelines based on patient monitoring mode, patient weight, and body location.

<span id="page-208-1"></span>

|                               |               |              | <b>Body Location</b> |              |         |      |                          |
|-------------------------------|---------------|--------------|----------------------|--------------|---------|------|--------------------------|
| <b>Patient</b><br><b>Mode</b> | <b>Sensor</b> | Weight       | <b>Brain</b>         | <b>Flank</b> | Abdomen | Legs | Arms/<br><b>Deltoids</b> |
| Adult                         | Large         | $\geq$ 40 kg |                      |              |         |      |                          |
| Pediatric                     | Medium        | $\geq$ 3 kg  |                      |              |         |      |                          |

**Table 13-2 Sensor selection matrix**

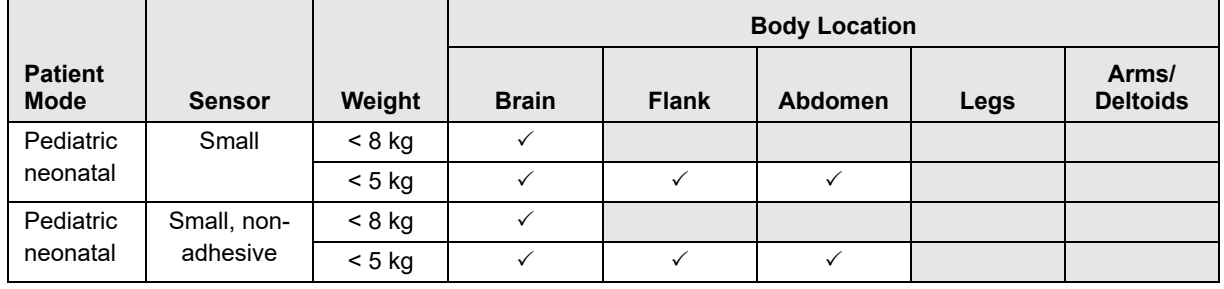

#### **Table 13-2 Sensor selection matrix (continued)**

#### **NOTE** If you connect a sensor that is sized inappropriately for the current patient monitoring mode, that channel displays an alert on the status bar. If this is the only sensor connected, you may be prompted to switch modes (adult or pediatric).

If you connect a sensor that is sized inappropriately for the selected body location, that channel displays an alert on the status bar. If this is the only sensor connected, you may be prompted to select a different body location or use a different sensor size.

**WARNING** Use only Edwards supplied accessories with the ForeSight Elite module. Edwards accessories ensure patient safety and preserve the integrity, accuracy, and electromagnetic compatibility of the ForeSight Elite module. Connecting a non-Edwards sensor will cause an appropriate alert on that channel and no  $StO<sub>2</sub>$  values will be recorded.

> Sensors are designed for single-patient use, and are not to be reprocessed – re-used sensors present a risk of cross-contamination or infection.

Use a new sensor for each patient and discard it after use. Disposal should follow in accordance with local hospital and institution policies.

If a sensor seems damaged in any way, it must not be used.

Always read the sensor packaging.

#### *13.3.1.2 Preparing the Sensor Site*

To prepare the patient's skin for sensor placement:

- **1** Verify that the skin area where the sensor is to be placed is clean, dry, intact, and free of powder, oil, or lotion.
- **2** If necessary, shave hair from skin at the chosen site.
- **3** Use an appropriate cleanser to gently clean the intended sensor site. The large and medium sensor packages include an alcohol pad. Do not use the alcohol pad on newborn or fragile skin.

You may use Tegaderm or Mepitel under the sensor in patients with delicate skin or edema.

**4** Allow the skin to dry completely before applying the sensors.

## *13.3.1.3 Applying Sensors*

- **1** Select the appropriate sensor (see [table 13-2 on page 209](#page-208-1)) and remove it from the package.
- **2** Remove and discard the protective liner from the sensor ([figure 13-10](#page-210-0)).

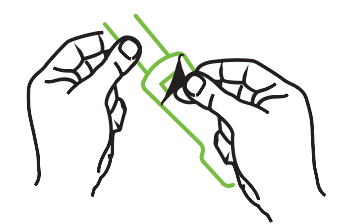

#### <span id="page-210-0"></span>**Figure 13-10 Removing protective liner from sensor**

**NOTE** When using the non-adhesive small sensor, you must size and cut the sensor band length to fit the patient.

- **•** Shorten the sensor band away from the patient. Do not cut the sensor band while on the patient, and do not cut any other part of the sensor.
- **•** Attach the sensor band to the patient with the print facing out.
- **•** Do not over-tighten the sensor band, as pressure can be transferred to the baby.
- **3** Affix the sensor to the patient in the chosen location.

**Cerebral Use** ([figure 13-11](#page-210-1)): Select the site on the forehead above the eyebrow and just below the hairline where the sensors will be linearly aligned.

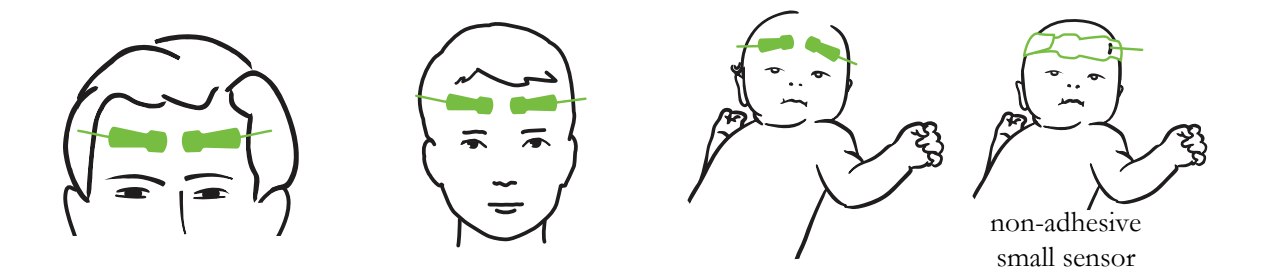

**Figure 13-11 Sensor placement (cerebral)**

<span id="page-210-1"></span>**Non-Cerebral Use** ([figure 13-12](#page-211-0)): Select the site that provides the ideal access to the desired skeletal muscle tissue (if muscle cannot be palpated, too much adipose or edema may be present).

- **•** Arm: Position sensor over the deltoid (shoulder), biceps (upper arm), or brachioradialis muscle.
- **•** Leg: Position sensor over the quadriceps (upper leg), gastrocnemius (calf), or tibialis (calf) muscle. Apply the sensor with the connector towards the feet.

• Flank/Abdomen: Position sensor over the Latissimus dorsi (flank) or external oblique (abdomen) muscle.

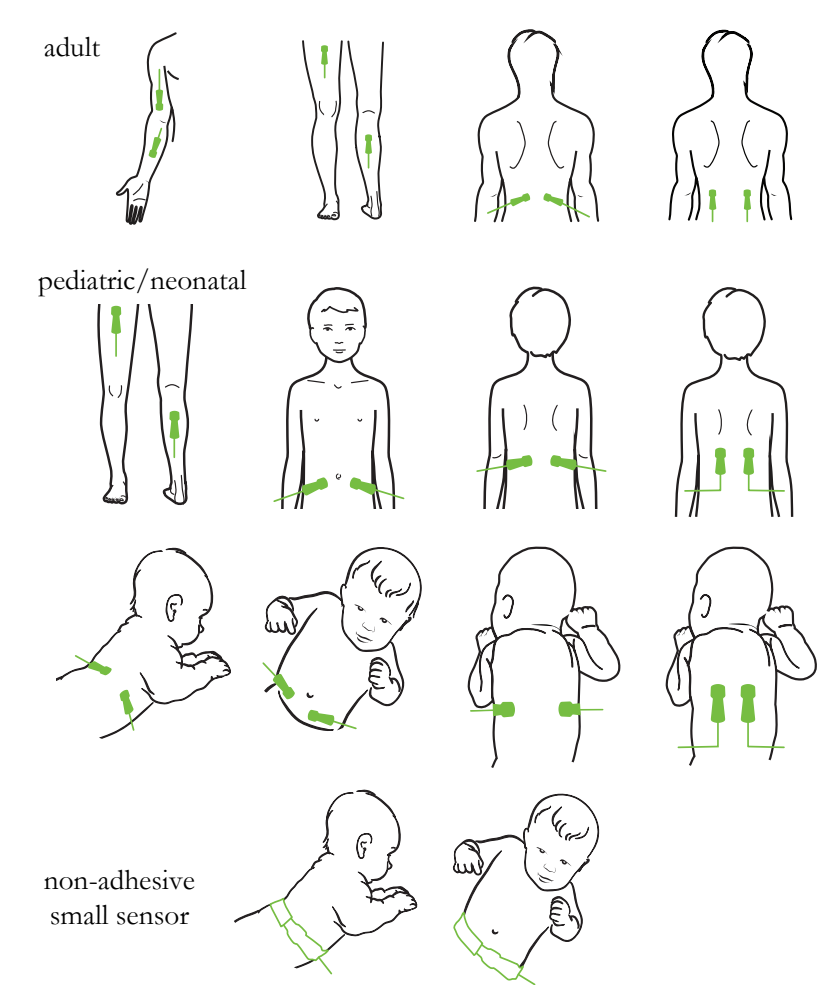

**Figure 13-12 Sensor placement (non-cerebral)**

<span id="page-211-0"></span>**NOTE** When monitoring muscle tissue, place the sensor centrally over the selected muscle bed (e.g., middle of upper half of the lower leg as diagrammed). A muscle bed with significant atrophy may not provide enough tissue for monitoring. When monitoring for the effects of vascular obstruction in a limb, place a sensor on both the limb of concern and in the same location on the opposing limb. **WARNING** Exercise extreme care when applying sensors. Sensor circuits are conductive and must not come into contact with other grounded, conductive parts other than EEG or entropy monitors. Such contact would bridge the patient's isolation and cancel the protection provided by the sensor.

**WARNING** Failure to apply sensors properly may cause incorrect measurements. Misapplied sensors or sensors that become partially dislodged may cause either over- or underreading of oxygen saturation.

> Do not position a sensor under the weight of the patient. Prolonged periods of pressure (such as taping over the sensor or the patient lying on a sensor) transfers weight from the sensor to the skin, which can injure skin and reduce sensor performance.

The sensor site must be inspected at least every 12 hours to reduce the risk of inadequate adhesion, circulation, and skin integrity. If the circulatory condition or skin integrity has deteriorated, the sensor should be applied to a different site.

# *13.3.1.4 Connecting Sensors to Cables*

- **1** Be sure that ForeSight Elite module is connected to the tissue oximetry module and that sensors are placed correctly on the patient's skin.
- **2** Use the clips on the sensor cable to secure and prevent the cable from being pulled away from the patient.

**WARNING** Do not connect more than one patient to the ForeSight Elite module, this may compromise the patient's isolation and cancel the protection provided by the sensor.

**CAUTION** When used in settings with LED lighting, sensors may need to be covered with a light blocker prior to connection to the sensor cable, as some high intensity systems can interfere with the sensor's near infrared light detection.

> Do not lift or pull the ForeSight Elite module by any cable, or place the ForeSight Elite module in any position that might present a risk that the module may fall on the patient, bystander or operator.

**3** Position the sensor connector in front of the sensor cable connector and align the marks on each [\(figure 13-13\)](#page-212-0).

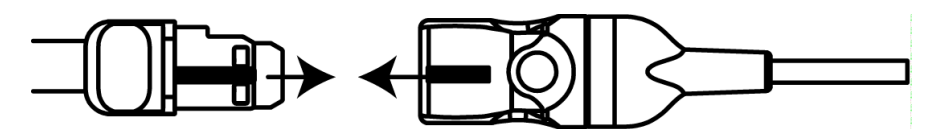

**Figure 13-13 Connecting a sensor to the sensor cable connector**

- <span id="page-212-0"></span>**4** Gently push the sensor connector straight into the sensor cable connector until it snaps into place.
- **5** Gently pull back on the sensor to verify the sensor is fully inserted into the connector.

**6** Verify that the channel status LED indicator on the ForeSight Elite module changes from white to green when the sensor is fully connected. See [figure 13-14.](#page-213-0)

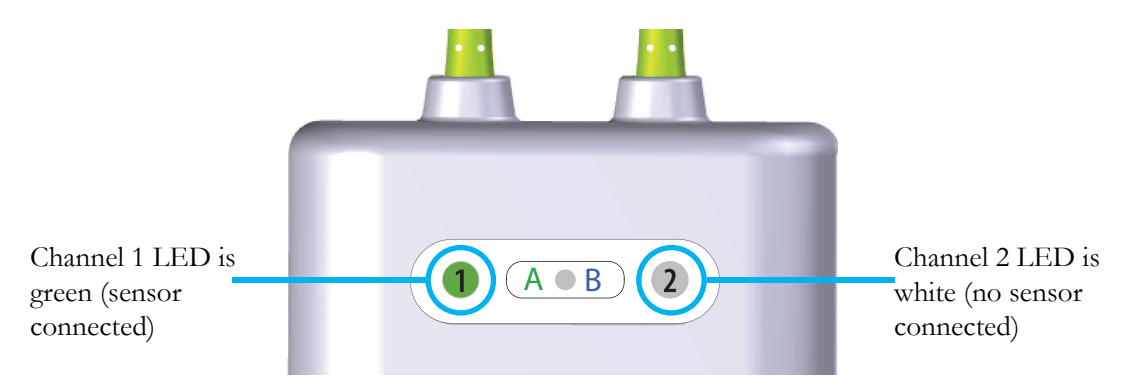

#### <span id="page-213-0"></span>**Figure 13-14 Connecting a sensor to the ForeSight module – channel status LED**

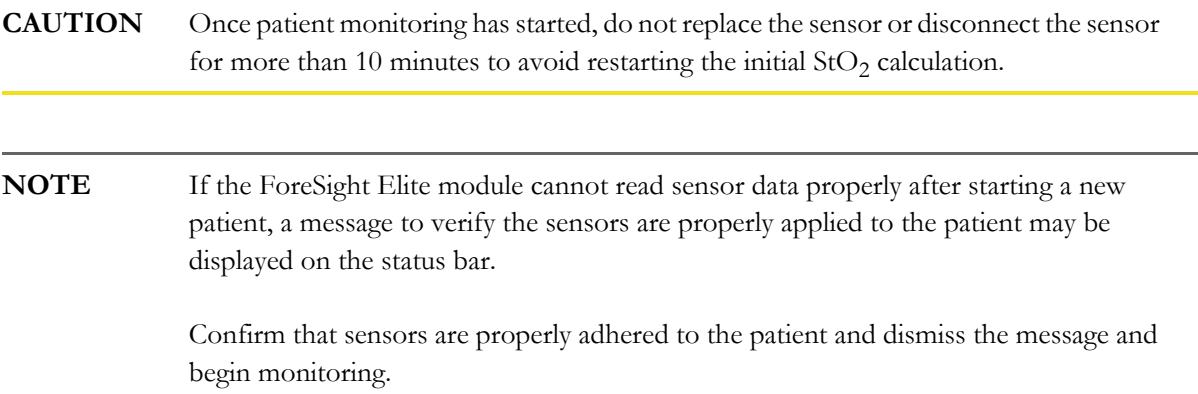

# **13.3.2 Disconnecting Sensors After Monitoring**

Once you are done monitoring a patient, you need to remove the sensors from the patient and disconnect the sensors from the sensor cable as described in the instructions included in the ForeSight Elite sensor packaging.

#### **13.3.3 Monitoring Considerations**

# *13.3.3.1 Module Use During Defibrillation*

**WARNING** The ForeSight Elite oximeter module has been designed to promote patient safety. All module parts are "Type BF Defibrillation Proof" and are protected against the effects of the defibrillator discharge and may remain attached to the patient. Module readings may be inaccurate during defibrillator use and up to twenty (20) seconds thereafter.

> No separate actions are required when using this equipment with a defibrillator, but only Edwards-supplied sensors must be used for proper protection against the effects of a cardiac defibrillator.

**WARNING** Do not come into contact with patients during defibrillation, or serious injury or death could result.

### *13.3.3.2 Interference*

**CAUTION** Measurements may be affected in the presence of strong electromagnetic sources such as electro-surgery equipment, and measurements may be inaccurate during use of such equipment.

> Elevated levels of carboxyhemoglobin (COHb) or methemoglobin (MetHb) may lead to inaccurate or erroneous measurements, as may intravascular dyes or any substance containing dyes that change usual blood pigmentation. Other factors that may affect measurement accuracy include: myoglobin, hemoglobinopathies, anemia, pooled blood under the skin, interference from foreign objects in the Sensor path, Bilirubinemia, externally applied coloring (tattoos), high levels of Hgb or HCt and birthmarks.

> When used in settings with LED lighting, sensors may need to be covered with a light blocker prior to connection to the sensor cable, as some high intensity systems can interfere with the sensor's near infrared light detection.

# *13.3.3.3 Interpreting StO2 Values*

#### **WARNING** If the accuracy of any value displayed on the monitor is questionable, determine the patient's vital signs by alternative means. The functions of the alarm system for patient monitoring must be verified at regular intervals and whenever the integrity of the product is in doubt.

Testing of the ForeSight Elite module operation should be done at least once every 6 months, as described in HemoSphere service manual. Failure to comply may lead to injury. If the module fails to respond, it must not be used until it has been inspected and serviced or replaced. See technical support contact information on inside cover.

**NOTE** For patients experiencing complete bilateral external carotid artery (ECA) occlusion, measurements may be lower than expected.

[Table 13-3](#page-215-0) summarizes the validation methodology associated with the ForeSight Elite module.

<span id="page-215-0"></span>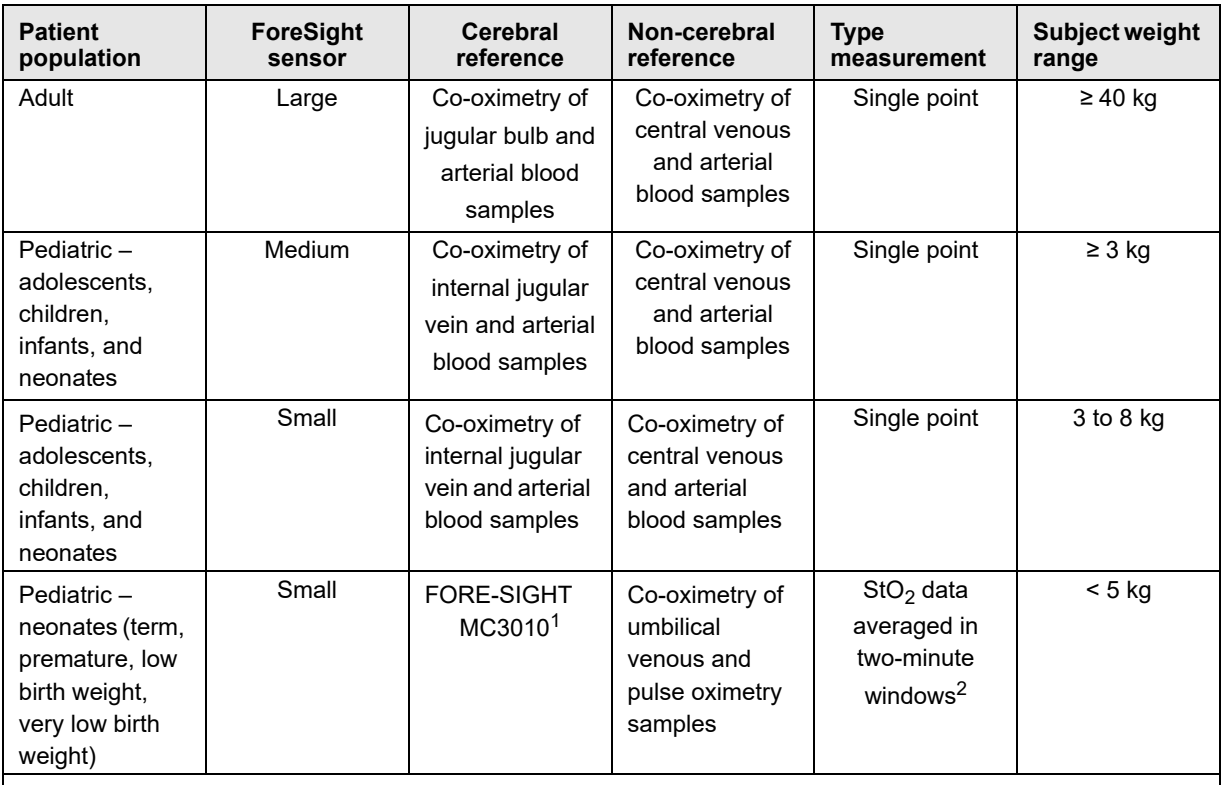

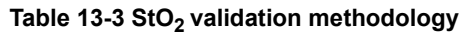

 $1$  Unlike the other ForeSight Elite validation studies, this cerebral validation study did not include invasive measurements because of the challenge for medical centers to obtain consent to insert an internal jugular venous catheter in very small subjects.

 $2$  StO<sub>2</sub> data was averaged in two-minute windows for term, premature low birth weight (LBW), and very low birth weight (VLBW) neonates for the following reasons: 1) to reduce the influence of acute changes in StO<sub>2</sub> due to changes in body position or touch as the hemodynamics in premature LBW and VLBW neonates are not as stable compared to normal birth weight neonates, and 2) to enable measurements for both FORE-SIGHT MC3010 and ForeSight Elite sensors or across multiple abdominal locations at nominally the same time for the smallest neonates for which only one sensor can be fitted on the head or specific abdominal location at a time.

# **13.3.4 Skin Check Timer**

Tissue oximetry sensor sites must be inspected at least every 12 hours to reduce the risk of inadequate adhesion, circulation, and skin integrity. The **Skin Check Reminder** displays a reminder every 12 hours, by default. The time interval for this reminder can be modified:

- **1** Touch anywhere in the  $StO<sub>2</sub>$  parameter tile  $\rightarrow$  **Sensor Location** tab sensor Location
- **2** Touch the value button for **Skin Check Reminder** to select a time interval between skin check notifications. The options are: **2 Hours**, **4 Hours**, **6 Hour**s, **8 Hours** or **12 Hours** (default).
- **3** To reset the timer, select **Reset** from the **Skin Check Reminder** value button.
#### **13.3.5 Set Averaging Time**

The averaging time used to smooth monitored data points can be adjusted. Faster averaging times will limit the filter of irregular or noisy data points.

- **1** Touch anywhere in the  $StO<sub>2</sub>$  parameter tile  $\rightarrow$  **Sensor Location** tab sensor Location
- **2** Touch the value button for **Averaging** to select a time interval between skin check notifications. The options are: **Slow**, **Normal** (default), and **Fast**.

#### **13.3.6 Signal Quality Indicator**

The signal quality indicator (SQI), displayed on parameter tiles configured for tissue oximetry is a reflection of the signal quality based on the amount of near-infrared light tissue perfusion. See *[Signal Quality](#page-194-0)  Indicator* [on page 195](#page-194-0).

#### **13.3.7 Tissue Oximetry Physiology Screen**

While monitoring with the HemoSphere tissue oximetry module three additional physiology screens are available to display the interaction between location specific tissue oximetry values and the cardiovascular system. These three views are shown below in [figure 13-15](#page-216-0). The default physiology screen while monitoring with the tissue oximetry module is the tissue oximetry view, which is shown first in [figure 13-15.](#page-216-0) Touch the heart to view the main physiology screen described in *[Physiology Screen](#page-97-0)* on page 98. To return to the tissue oximetry view, touch the magnifying glass.

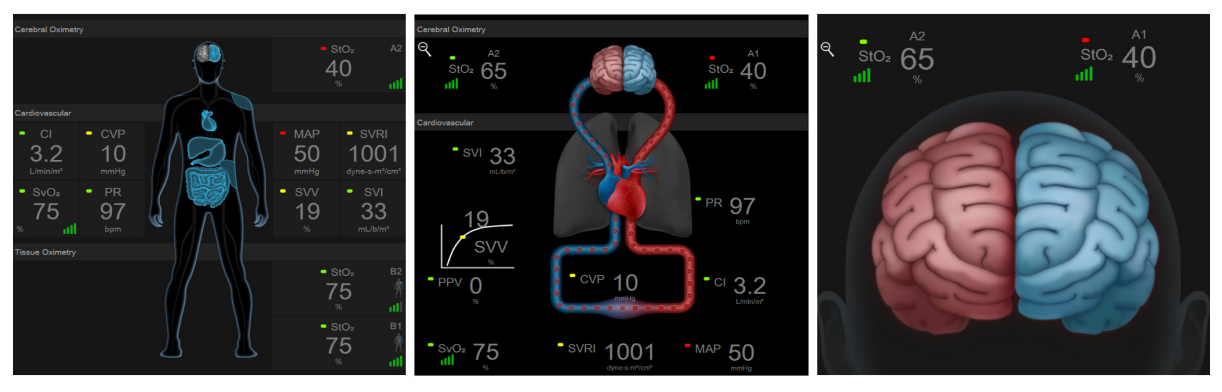

tissue oximetry cerebral oximetry/cardiovascular cerebral oximetry

#### **Figure 13-15 Tissue Oximetry Physiology Screens**

<span id="page-216-0"></span>**Tissue Oximetry.** This view displays monitored tissue oximetry values, including cerebral sensor sites, and any of the monitored cardiovascular parameters displayed on the main physiology screen described in *[Physiology Screen](#page-97-0)* on page 98. Touch on the magnifying glass to return to this screen when viewing other physiology screens.

**Cerebral Oximetry/Cardiovascular.** This view is similar to the main physiology screen with the addition of monitored cerebral oximetry values, if available. Touch between the heart and brain on the tissue oximetry physiology screen to display this view.

**Cerebral Oximetry.** The cerebral oximetry view displays tissue oximetry values for cerebral configured sensors. Touch on the brain on the tissue oximetry physiology screen to display this view.

# **14**

# **Advanced Features**

#### **Contents**

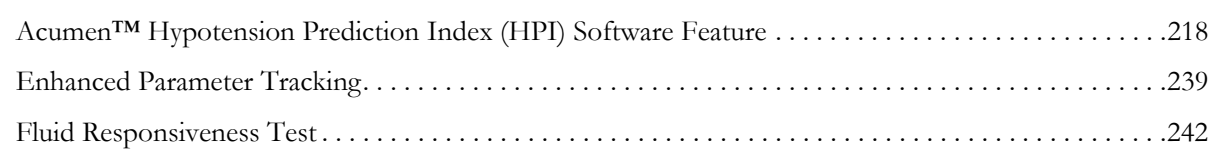

# <span id="page-217-0"></span>**14.1 Acumen™ Hypotension Prediction Index (HPI) Software Feature**

Acumen™ Hypotension Prediction Index (HPI) software, when activated and using an Acumen IQ™ sensor connected to a radial arterial catheter (minimally-invasive monitoring) or Acumen IQ finger cuff and HRS (noninvasive mode), provides the clinician with information regarding the likelihood of a patient trending towards a hypotensive event and the associated hemodynamics. A hypotensive event is defined as mean arterial pressure  $(MAP) < 65$  mmHg for at least one minute. During minimally-invasive monitoring, the accuracy of the presented measurements is based upon several factors: the arterial line is reliable (not damped), the connected arterial line pressure sensor is well aligned and properly zeroed, and patient demographics (age, gender, height, and weight) have been accurately entered into the device. During noninvasive monitoring, the accuracy of the presented measurements is based upon several factors: the finger cuff has been properly sized and placed, the HRS has been properly zeroed and positioned. and patient demographics (age, gender, height, and weight) have been accurately entered into the device.

**CAUTION** The effectiveness of the HPI parameter has been established using radial arterial pressure waveform data. The effectiveness of the HPI parameter using arterial pressure from other sites (e.g., femoral) has not been evaluated.

The Acumen HPI™ feature is intended for use in surgical and non-surgical patients receiving advanced hemodynamic monitoring. The additional quantitative information provided by using the Acumen HPI feature is for reference only and no therapeutic decisions should be made based solely on the Acumen Hypotension Prediction Index (HPI) parameter.

**Precaution.** If in the clinician's judgment, a mean arterial pressure (MAP) value of  $\leq 65$  mmHg would not be meaningful for an individual patient, the clinician may choose to disable the HPI feature completely from the parameter settings menu, or if the information available on the secondary screen is useful, may choose to silence the HPI alarm from the Alarms / Targets screen.

**CAUTION** Inaccurate FT-CO measurements can be caused by factors such as:

- Improperly zeroed and/or leveled sensor/transducer
- Over- or under-damped pressure lines

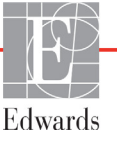

- Excessive variations in blood pressure. Some conditions that cause BP variations include, but are not limited to:
	- \* Intra-aortic balloon pumps
- Any clinical situation where the arterial pressure is deemed inaccurate or not representative of aortic pressure, including but not limited to:
	- \* Extreme peripheral vasoconstriction which results in a compromised radial arterial pressure waveform
	- \* Hyperdynamic conditions as seen in post liver transplant
- Excessive patient movement
- Electrocautery or electrosurgical unit interference

Aortic valve regurgitation may cause an over estimation of Stroke Volume / Cardiac Output calculated depending on the amount of valvular disease and the volume lost back into the left ventricle.

Inaccurate noninvasive measurements can be caused by factors such as:

- Improperly zeroed and/or leveled HRS
- Excessive variations in blood pressure. Some conditions that cause BP variations include, but are not limited to:
	- \* Intra-aortic balloon pumps
- Any clinical situation where the arterial pressure is deemed inaccurate or not representative of aortic pressure.
- Poor blood circulation to the fingers.
- A bent or flattened finger cuff.
- Excessive patient movement of fingers or hands.
- Artifacts and poor signal quality.
- Incorrect placement or position of the finger cuff.
- Electrocautery or electrosurgical unit interference

The Acumen Hypotension Prediction Index parameter, HPI, which can be configured as a key parameter on all monitoring screens, displays as an integer value ranging from 0 to 100, with higher values indicating a higher likelihood of a hypotensive event. In addition, the Acumen Hypotension Prediction Index (HPI) software provides three additional configurable parameters,  $dP/dt$ ,  $Ea<sub>dyn</sub>$ , and PPV, which together with SVV, provide decision support based upon preload responsiveness [SVV or PPV], contractility [dP/dt], and afterload [Eadyn]. Refer to *[Acumen Hypotension Prediction Index \(HPI\)](#page-219-0)* on page 220, *[HPI Secondary Screen](#page-224-0)* on [page 225,](#page-224-0) and *Clinical Application* on page 227, for additional information regarding SVV, dP/dt and Ea<sub>dyn</sub>.

To activate the Acumen HPI™ software, the platform requires entry of a password to access the Manage Features screen, where an activation key must be entered. Please contact your local Edwards Representative for more information on enabling this Advanced Feature.

Like other monitored parameters, the HPI value updates every 20 seconds. When the HPI value exceeds 85, a high priority alarm is initiated. If the HPI value exceeds 85 for two consecutive readings (total of 40 seconds), an HPI High Alert popup appears on the screen recommending a review of the patient hemodynamics. Hemodynamic information associated with hypotension is available for the user on the HPI Secondary Screen. That information includes several key parameters (MAP, CO, SVR, PR, and SV), as well as more advanced indicators of preload, contractility, and afterload (SVV or PPV,  $dP/dt$ ,  $Eq_{dyn}$ ). Additionally, the patient hemodynamics may also be assessed by review of currently configured key parameters, as for example, SVV, PPV, CO and SVR.

Once the Acumen HPI feature is activated, the user can choose to configure Acumen Hypotension Prediction Index (HPI) as a key parameter, display it on the Information Bar, or choose not to display it. dP/ dt, Ea<sub>dyn</sub>, and PPV can also be configured as key parameters.

Refer to the HPI as a Key Parameter and HPI in the Information Bar sections for information about configuring the parameter. See *[HPI as a Key Parameter](#page-220-0)* on page 221 and *[HPI on Information Bar](#page-223-0)* on page 224.

<span id="page-219-1"></span>The alarm and alert functions for HPI will differ with the chosen display option for HPI as described in [table 14-1.](#page-219-1)

| Display option  | Audible and visual alarm | Alert popup |  |
|-----------------|--------------------------|-------------|--|
| Key Parameter   | Yes                      | Yes         |  |
| Information Bar | No                       | Yes         |  |
| Not displayed   | No                       | No          |  |

**Table 14-1 HPI display configurations**

Unlike other monitored parameters, the HPI alarm limits are not adjustable, as HPI is not a physiologic parameter with a selectable target range (as with cardiac output, for example), but rather a likelihood of physiological state. The alarm limits are displayed to the user in the software, but the controls to change the alarm limits are disabled. The alarm limit for the HPI parameter (>85 for red alarm range) is a fixed value that may not be modified.

The visual and audible cues available to the user when the HPI value is >85 (red alarm range) result from the analysis of multiple variables from an arterial pressure waveform and patient demographic information, and application of a data-driven model developed from retrospectively annotating hypotensive and nonhypotensive episodes. The HPI alarm limit is provided in [table 14-2 on page 221](#page-220-1) and in [table D-4 on](#page-301-0)  [page 302.](#page-301-0) The algorithm performance characteristics for the alarm threshold of 85 are provided in [table 14-](#page-232-0) [11](#page-232-0), included in the clinical validation section.

The parameters dP/dt,  $\rm{E}a_{dyn}$ , and PPV can be configured as key parameters. PPV and dP/dt behave as other monitored parameters, however  $\mathrm{Ea_{dyn}}$  is not an alarmable parameter. Alarm/target ranges are unavailable for  $\text{Ea}_{\text{dyn}}$  and target status indicators appear white at all times. A dashed line appears at a value of 0.8 on the Ea<sub>dyn</sub> graphical trend plot for reference.

#### <span id="page-219-0"></span>**14.1.1 Acumen Hypotension Prediction Index (HPI)**

The HPI value will update every 20 seconds and displays as a value equating to the likelihood that a hypotensive event may occur on a scale from 0 to 100. The higher the value, the higher the likelihood that a hypotensive event (MAP < 65 mmHg for at least one minute) will occur.

The HPI parameter uses data from the first ten minutes of monitoring to establish a 'base value.' Device performance during these first ten minutes may differ as a result. [Table 14-2](#page-220-1) provides a detailed explanation and interpretation of HPI graphical display elements (trendline, dial segment [cockpit display], audible alarms, and parameter value [tile display]) and recommended user action when HPI is configured as a key parameter.

**WARNING** The Acumen Hypotension Prediction Index, HPI, should not be used exclusively to treat patients. A review of the patient's hemodynamics is recommended prior to initiating treatment.

#### **Table 14-2 HPI value graphical and audible display elements**

<span id="page-220-1"></span>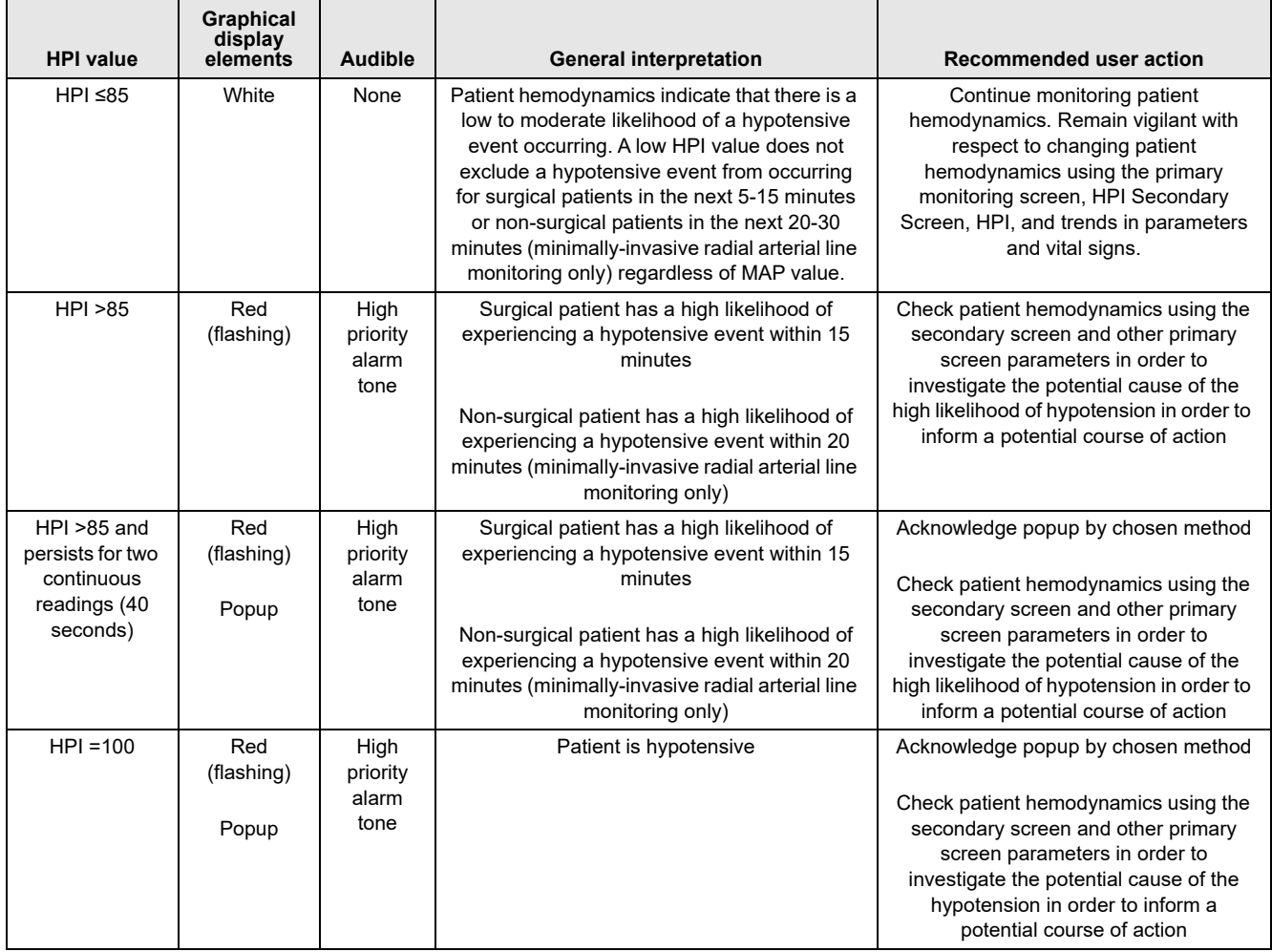

**NOTE** If HPI is displayed on the Information Bar the graphical display element changes will not change color nor alarm. Instead the user will only be notified when HPI exceeds 85 for consecutive updates by displaying the HPI High Alert popup.

#### <span id="page-220-0"></span>**14.1.2 HPI as a Key Parameter**

Once the Acumen HPI feature is activated, the user can configure HPI as a key parameter using the steps described in *[Change Parameters](#page-87-0)* on page 88.

The display of HPI differs in several ways from other key parameters. Display of other key parameters is described in *[Status Indicators](#page-89-0)* on page 90.

[Table 14-3](#page-221-0) describe the similarities and differences between HPI and other key parameters.

<span id="page-221-0"></span>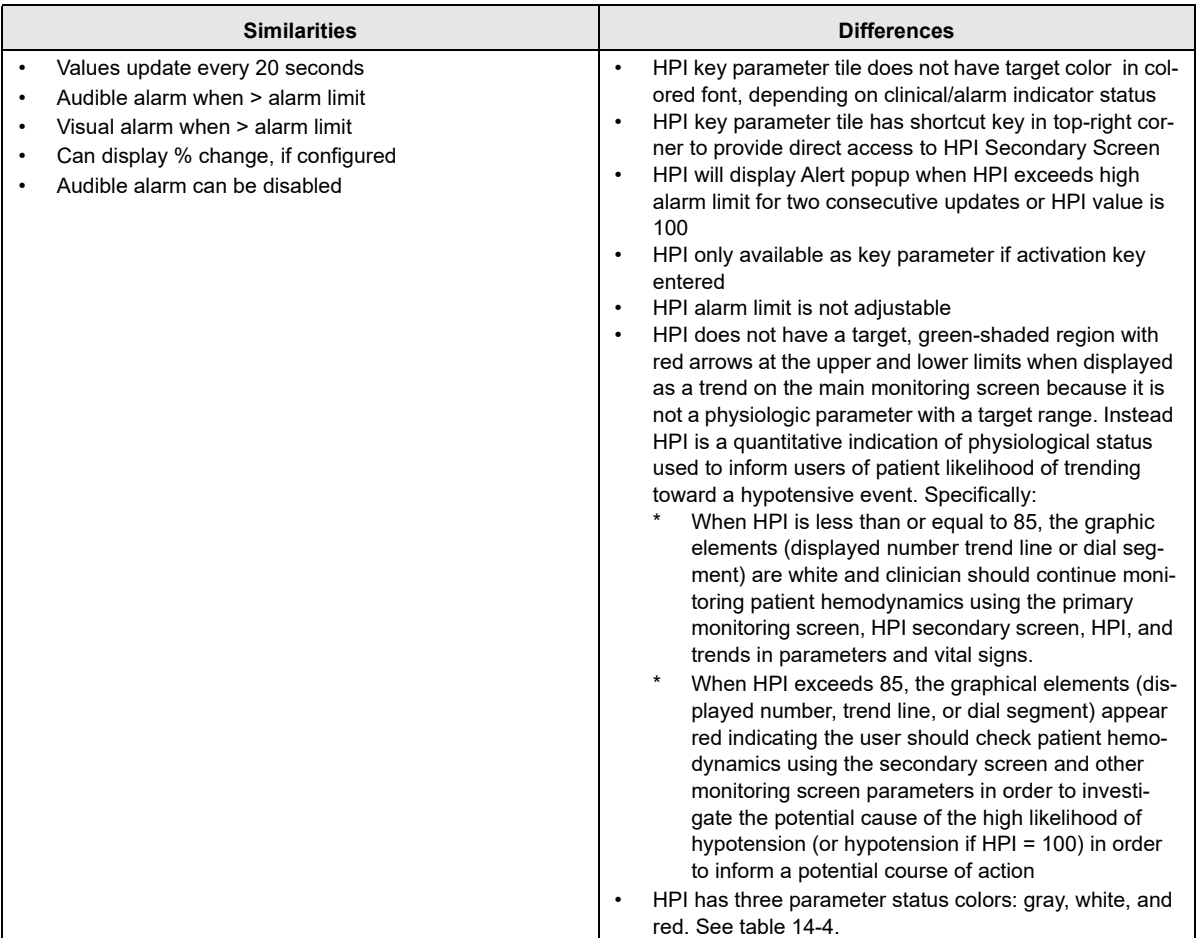

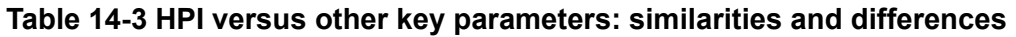

<span id="page-221-1"></span>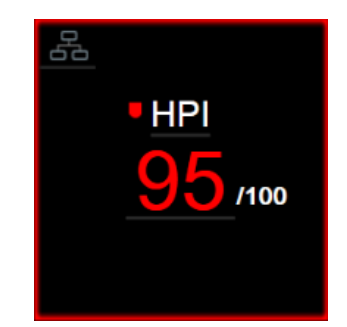

**Figure 14-1 HPI key parameter tile**

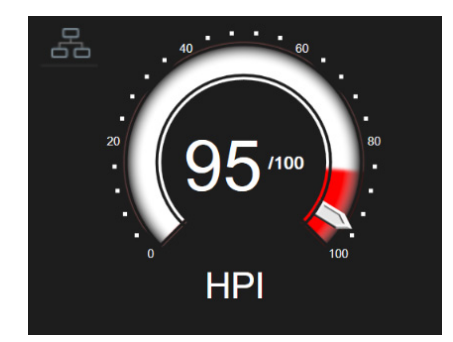

HPI will be displayed as shown in [figure 14-1](#page-221-1) when configured as a key parameter in all screens except the cockpit screen ([figure 14-2](#page-222-1)). For more information about the cockpit screen, see *[Cockpit Screen](#page-98-0)* on page 99.

<span id="page-222-1"></span>**Figure 14-2 HPI key parameter on cockpit screen**

On all monitoring screens, there is a shortcut icon  $\overline{CD}$  in the top-left corner of the HPI key parameter

tile. If touched, this shortcut button will display the HPI Secondary Screen shown on page [226](#page-225-0).

On all monitoring screens except the cockpit screen, the font color of the parameter value denotes parameter status as shown in [table 14-4](#page-222-0). On the cockpit screen, HPI has the same alarm and target ranges, but it is displayed as shown in [figure 14-2](#page-222-1).

#### **Table 14-4 Parameter status colors for HPI**

<span id="page-222-0"></span>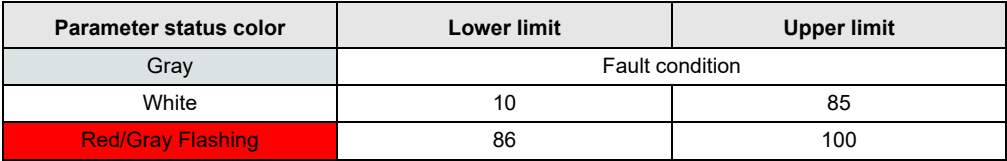

#### <span id="page-222-2"></span>**14.1.3 HPI Alarm**

When HPI is configured as a key parameter and exceeds the upper threshold of 85, a high priority alarm will activate which indicates to the user that the patient may be trending towards a hypotensive event. This includes an alarm tone, red parameter status color, and flashing parameter value. The alarm limit of HPI shown in [table 14-4](#page-222-0) divides the display range into areas of lower and higher likelihood of hypotension. HPI uses features extracted from Acumen IQ measurements, some compared to an initial base value determined over the first 10 minutes of the patient monitoring session, to a data-driven model developed from retrospective analysis of an arterial waveform database collected from ICU and OR patients containing annotated hypotensive (defined as MAP <65 mmHg for at least 1 minute) and non-hypotensive events. HPI is displayed as an integer value between 0 and 100. The assessment of hypotension likelihood using HPI should consider both the displayed value along the range from 0 to 100 and the associated parameter color (white/red). As with other available alarms on the HemoSphere advanced monitoring platform, the volume of the HPI available alarm is adjustable. See *[Alarms/Targets](#page-129-0)* on page 130 for information about silencing the alarm and configuring the alarm volume. Occurrence of HPI alarm will be logged in the data download file following an update with HPI exceeding the alarm limit.

**CAUTION** The HPI parameter may not provide advanced notice of a trend towards a hypotensive event in situations where a clinical intervention results in a sudden non-physiological hypotensive event. If this occurs, the HPI feature will provide the following without delay: a high alert popup, a high priority alarm, and an HPI value of 100 will be displayed indicating that the patient is undergoing a hypotensive event.

#### <span id="page-223-0"></span>**14.1.4 HPI on Information Bar**

When HPI is not configured as a key parameter, the parameter value is still computed and displayed on the information bar as shown in [figure 14-3](#page-223-1).

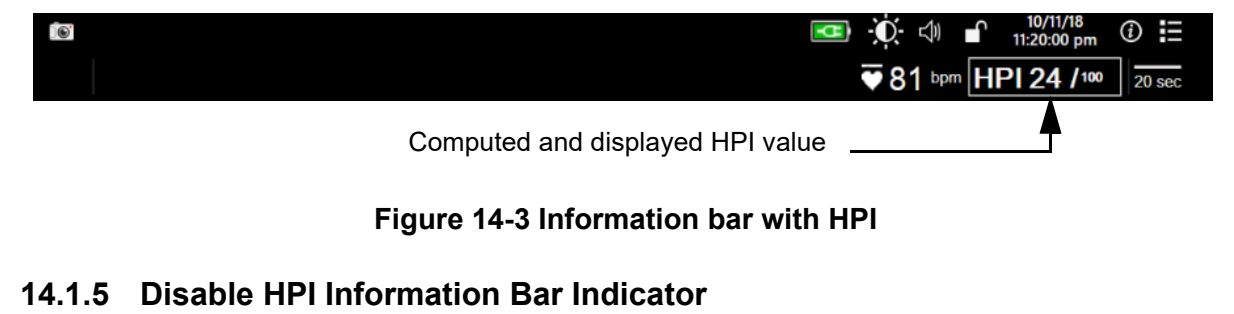

<span id="page-223-3"></span><span id="page-223-1"></span>To disable the HPI information bar indicator:

- 1 Touch the settings icon  $\overrightarrow{\text{Set}}$  > Settings tab  $\overrightarrow{\text{Set}}$  settings
- **2** Touch **Advanced Setup** button and enter the required password.
- **3** Touch the **Parameter Settings** button.
- **4** Touch the **HPI Settings** button.
- **5** Touch the **Always alert when HPI is high** toggle button to switch to **Disabled**. See [figure 14-4](#page-223-2)

To re-enable the HPI information bar indicator, repeat steps 1-4 and switch the toggle button to **Enabled**  in step 5.

<span id="page-223-2"></span>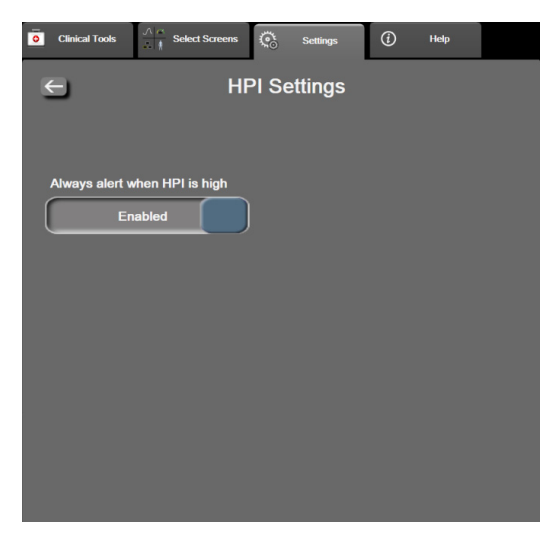

**Figure 14-4 Parameter settings - Hypotension Prediction Index**

The HPI feature remains available even when HPI is not displayed on the screen. If HPI is configured as a key parameter, the parameter will alarm and alert as described in *HPI Alarm* [on page 223.](#page-222-2)

#### **14.1.6 HPI High Alert Popup**

When HPI exceeds 85 for two consecutive 20-second updates or reaches 100 at any time, the HPI high alert popup becomes active. See [figure 14-5.](#page-224-1) This popup recommends a review of patient hemodynamics and displays either when HPI is configured as a key parameter or appears on the information bar.

**WARNING** The Acumen Hypotension Prediction Index, HPI, should not be used exclusively to treat patients. A review of the patient's hemodynamics is recommended prior to initiating treatment.

To review patient hemodynamics on the HPI secondary screen (see *[HPI Secondary Screen](#page-224-0)* on page 225) and acknowledge the HPI high alert popup, touch the **More Information** button. To acknowledge the HPI high alert popup without reviewing patient hemodynamics on the HPI secondary screen, touch the **Acknowledge** button.

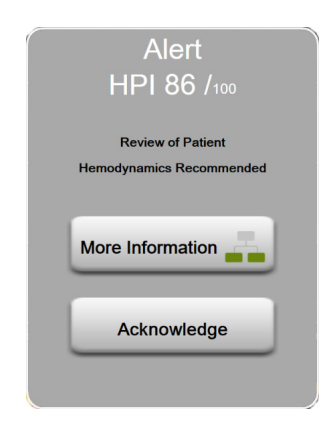

**Figure 14-5 HPI high alert popup**

Upon acknowledgment of the popup, the following will occur:

- <span id="page-224-1"></span>**•** The popup will be removed from the display.
- **•** The HPI alarm tone will be silenced for as long as the alert is active.
- **•** The HPI high alert is acknowledged.

The **More Information** button is enabled when any monitoring screen is displayed. If the **More Information** button on the HPI high alert popup is touched, the HPI secondary screen is displayed. When the **More Information** button is disabled, the HPI secondary screen can still be accessed as described in *[HPI Secondary Screen](#page-224-0)* on page 225.

To disable the HPI alert popup, see *[Disable HPI Information Bar Indicator](#page-223-3)* on page 224.

#### <span id="page-224-0"></span>**14.1.7 HPI Secondary Screen**

The HPI secondary screen provides hemodynamic information about the patient. It may be a useful tool to quickly review the patient hemodynamics related to hypotension. This screen may be accessed at any time during hemodynamic monitoring with a Acumen IQ sensor.

The HPI secondary screen, along with other key parameters on the monitoring screen, can be used to provide potential insight into the cause of a high hypotension likelihood or hypotension when such an even occurs. The parameters displayed on the HPI secondary screen include the following key parameters:

- **•** cardiac output (CO)
- **•** pulse rate (PR)
- **•** mean arterial pressure (MAP)
- **•** stroke volume (SV)
- **•** systemic vascular resistance (SVR)

Additional advanced parameters are arranged visually on the screen by preload, contractility, and afterload. These advanced parameters are:

- **•** stroke volume variation (SVV) or pulse pressure variation (PPV)
- **•** systolic slope (dP/dt)
- dynamic arterial elastance (Ea<sub>dyn</sub>)

To toggle between display of PPV or SVV, touch the currently displayed parameter name (PPV or SVV) on the HPI Secondary Screen. For all of the parameters on the HPI Secondary Screen, the percent change and direction of change (via up/down arrow) over a user-selectable time interval and small graphical trend plots are displayed. The arterial blood pressure waveform is also displayed. All parameter boxes are outlined in the current target status color, matching visual indicator functionality of parameter tiles.

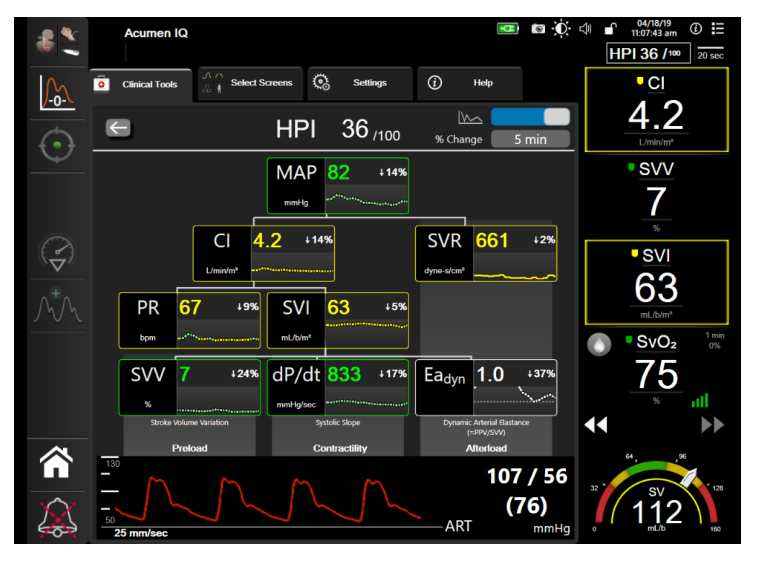

**Figure 14-6 HPI secondary screen**

<span id="page-225-0"></span>To access the HPI secondary screen, choose one of the following:

- Touch the More Information button More Information **on the HPI** high alert popup.
- Touch the HPI information bar indicator button **HPI 84 /100**
- Touch the HPI key parameter shortcut icon

Touch the **Settings** icon  $\overrightarrow{Q_k}$   $\rightarrow$  **Clinical Tools** tab **Clinical Tools HPI Secondary Screen** icon .

**NOTE** The HPI secondary screen is also accessible if the HPI feature is activated and an Acumen IQ sensor is not connected.

The displayed trend graph parameter value scales match the currently configured scales on the graphical trend monitoring screen. See *[Adjust Scales](#page-135-0)* on page 136. The time scale matches the currently selected **% Change** value. The current change interval value is displayed at the top of the HPI Secondary Screen. Configure the change interval directly on the HPI secondary screen by touching the displayed interval.

The displayed trend graphs can be turned off by touching the trend graph toggle button. When turned off, the parameter values appear larger and replace the trend plots. See [figure 14-7.](#page-226-1)

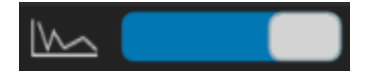

Touch any parameter graph to view a larger graphical trend plot. The selected parameter graphical trend plot will appear in place of the blood pressure waveform plot. See [figure 14-7.](#page-226-1) Touch anywhere on the HPI Secondary Screen to exit the enlarged trend graph plot. The graphical trend plot has a thirty second timeout.

For parameter derivations, see [table C-1](#page-292-0) in appendix C, *[Equations for Calculated Patient Parameters.](#page-292-1)*

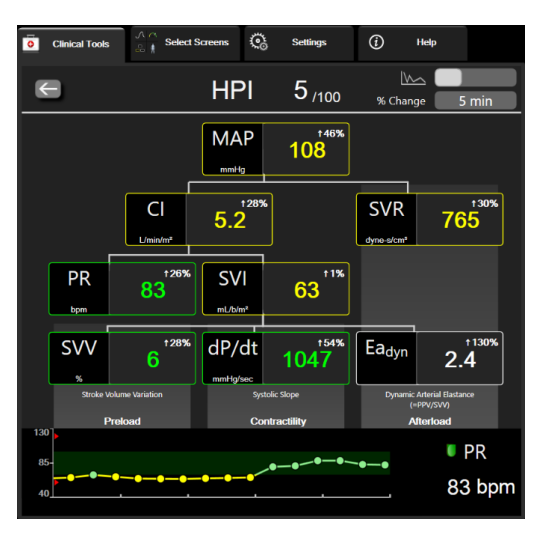

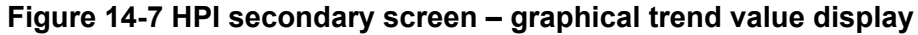

#### <span id="page-226-1"></span><span id="page-226-0"></span>**14.1.8 Clinical Application**

The Acumen Hypotension Prediction Index parameter, HPI, can be configured as a key parameter on the monitoring screen, or it can be displayed only in the Information Bar at the bottom right of the monitoring screen, as described in *Acumen*<sup>™</sup> Hypotension Prediction Index (HPI) Software Feature on page 218.

- **•** When HPI is displayed in the Information Bar:
- **•** After a second consecutive HPI value exceeds 85, High Alert popup appears
- **•** Check patient hemodynamics using the HPI secondary screen and other primary screen parameters in order to investigate the potential cause of the high likelihood of hypotension in order to inform a potential course of action.

When HPI is configured as a key parameter, HPI and trend graph appear on the monitoring screen:

- **•** Alarm occurs when HPI exceeds 85.
- **•** When HPI is less than or equal to 85:
	- **\*** The trend line and value appear white.
	- **\*** Continue monitoring patient hemodynamics. Remain vigilant with respect to changing patient hemodynamics using the primary monitoring screen, HPI Secondary Screen, HPI, and trends in parameters and vital signs.
- **•** When HPI exceeds 85, check patient hemodynamics using the HPI Secondary Screen and other primary screen parameters in order to investigate the potential cause of the high likelihood of hypotension in order to inform a potential course of action.
- **•** Once mean arterial pressure remains below 65 mmHg for three consecutive readings, indicating the occurrence of a hypotensive event:
	- **\*** HPI displays 100.
	- **\*** Check patient hemodynamics using the HPI secondary screen and other primary screen parameters in order to investigate the potential cause of the hypotension in order to inform a potential course of action.

#### **14.1.9 Additional Parameters**

- **•** Stroke Volume Variation (SVV) and Pulse Pressure Variation (PPV) sensitive dynamic measures of fluid responsiveness, which predict whether the preload is increased – by giving more fluid or by reducing the venous unstressed volume via compensatory control mechanisms or drugs – the heart will respond with an increase in stroke volume [1]. Low values of SVV or PPV are an indicator that a patient is not fluid responsive; high values are an indicator that a patient is fluid responsive; and there is a gray zone in between [6].
- **•** Systolic slope (dP/dt) The maximum upslope of the arterial pressure waveform from a peripheral artery. The arterial pressure  $dP/dt$  (by nature of its computation during outflow) will have absolute values lower than the isovolumic LV pressure  $dP/dt$ -max, but their changes correlate strongly [1, 2].

**NOTE** dP/dt measured from the peripheral artery has not been studied as a measure of left ventricular contractility in all patient populations.

Dynamic arterial elastance  $(Ea_{dyn}) - a$  measure of the afterload to the left ventricle by the arterial system (arterial elastance), relative to the left ventricular elastance, computed as the ratio between PPV and SVV [8]. The arterial elastance is an integrative arterial load parameter that incorporates systemic vascular resistance (SVR), total arterial compliance (C) and systolic and diastolic time intervals [9, 10].

The correlation of these parameters to physiological status and their relationship to clinical outcome has been well-studied with a large body of clinical literature.

Most interventions to treat SV (or SVI) and MAP, impact primarily SV and its determinants preload, contractility, afterload. Decision support for treatment decisions should integrally provide information on all three aspects, since they often inter-relate.

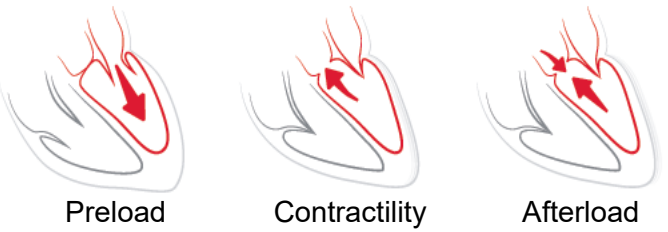

SVV is limited as preload measure to patients that are mechanically ventilated with stable ventilation frequency and tidal volumes and that do not have intra-abdominal insufflation [6, 7]. SVV is best used in conjunction with stroke volume or cardiac output assessment.

dP/dt is best used in conjunction with stroke volume variation and stroke volume or cardiac output assessment.

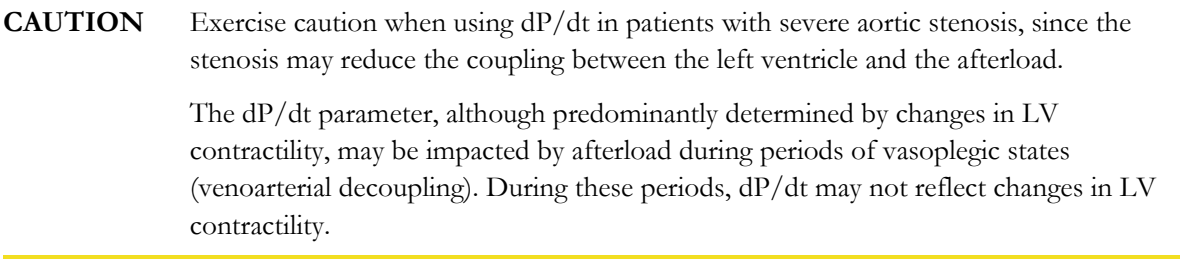

By normalizing the arterial elastance by the ventricular elastance, their ratio becomes an index of the matching between the LV and the arterial system. When matching there is an optimal transfer of blood from the LV to the arterial system without loss of energy and with optimal stroke work [3, 8, 9].

Ea<sub>dyn</sub> has been shown to provide an indication of potential afterload responsiveness to increase MAP by giving volume in preload volume responsive mechanically ventilated patients [4] and spontaneously breathing patients [5]. Afterload responsiveness to increase MAP is greater potentially at values of  $\rm{Ea_{dyn}}$ 0.8 [4, 5, 8].

 $E_{\text{dyn}}$  is not limited to patients that are mechanically ventilated because it is a computation of presented as the ratio of PPV/SVV [5, 8]. Ea<sub>dyn</sub> is best used in conjunction with stroke volume variation (in ventilated patients) and stroke volume or cardiac output assessment.

SVV or PPV,  $dP/dt$ , and  $E_{\text{d}v_D}$  share the property that one is seldom independent of one or the other. Giving volume to increase the preload and increase the stroke volume leads to an increase in cardiac output and arterial pressure; therefore, the afterload on the ventricle increases. Increasing afterload (increasing aortic pressure) by increasing systemic vascular resistance, will reduce the stroke volume. The resulting increased end-systolic volume, however, leads to a secondary increase in end-diastolic volume because more blood is left inside the ventricle following ejection and this extra blood is added to the venous return, thereby increasing ventricular filling, which increases contractility (Frank-Starling mechanism) and partially offsets the reduction in stroke volume caused by the initial increase in afterload.

SVV or PPV, dP/dt, and Ea<sub>dyn</sub> are intended as integrative decision support parameters to guide an interventional treatment of SV or SV and MAP.

#### **14.1.10 Clinical Validation**

Retrospective clinical validation studies were undertaken to assess the diagnostic performance of HPI to predict hypotensive and non-hypotensive events in surgical and non-surgical patients.

#### *14.1.10.1 Surgical Patients*

There are three studies that assessed the diagnostic performance of HPI in surgical patients. The first retrospective clinical validation study, to assess the diagnostic performance of HPI to predict hypotensive and non-hypotensive events, included 52 surgical patients. [Table 14-5](#page-229-0) provides the patient demographics. The number of hypotensive event segments included in the analysis was 1058 and the total number of nonhypotensive event segments included in the analysis was 521.

The second retrospective clinical validation study, included 204 patients, and provides further evidence regarding the diagnostic performance of HPI to predict hypotensive and non-hypotensive events. [Table 14-](#page-229-0) [5](#page-229-0) provides the patient demographics. The number of hypotensive event segments included in the analysis was 1923 and the total number of non-hypotensive event segments included in the analysis was 3731.

A third retrospective clinical validation study, included 252 patients, provides further evidence regarding the diagnostic performance of HPI to predict hypotensive and non-hypotensive events. [Table 14-5](#page-229-0) provides the patient demographics. The number of hypotensive event segments included in the analysis was 317 and the total number of non-hypotensive event segments included in the analysis was 2845.

<span id="page-229-0"></span>

| <b>Description</b> | <b>Clinical Validation</b><br><b>Study, Radial Arterial</b><br>Line $(N=52)$ | <b>Clinical Validation</b><br><b>Study, Radial Arterial</b><br>Line $(N=204)$ | <b>Clinical Validation</b><br><b>Study, Noninvasive</b><br><b>Blood Pressure (N=252)</b> |
|--------------------|------------------------------------------------------------------------------|-------------------------------------------------------------------------------|------------------------------------------------------------------------------------------|
| # of Patients      | 52                                                                           | 204                                                                           | 252                                                                                      |
| Gender (Male)      | 29                                                                           | 100                                                                           | 112                                                                                      |
| Age                | $58.3 \pm 11.3$                                                              | $56.7 \pm 14.4$                                                               | $54 + 16$                                                                                |
| <b>BSA</b>         | $1.8 + 0.2$                                                                  | $1.9 + 0.3$                                                                   | $1.9 + 0.2$                                                                              |

**Table 14-5 Patient Demographics (surgical patients)**

The 52 radial arterial line monitored surgical patients can be further stratified in two groups – those who underwent high risk non-cardiac surgery  $(n=25, 48.1%)$  and those who underwent liver surgery  $(n=27, 48.1%)$ 51.9%).

The 204 radial arterial line monitored surgical patients can be further stratified – those who underwent neurological surgery (n=73, 35.8%), abdominal surgery (n=58, 28.4%), general thoracic surgery (n=8, 3.9%), cardiac surgery ( $n=6$ , 3.0%), and other surgery ( $n=59$ , 28.9%).

<span id="page-229-1"></span>The 252 noninvasive blood pressure (NIBP) surgical patients can be further stratified by surgery type as provided in [table 14-6.](#page-229-1)

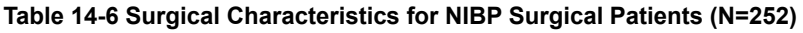

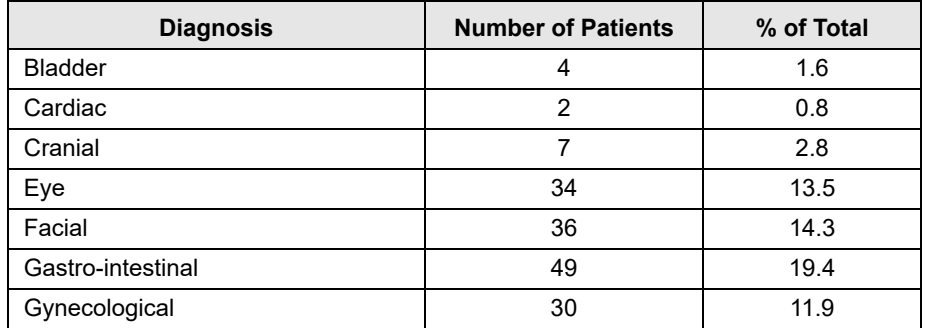

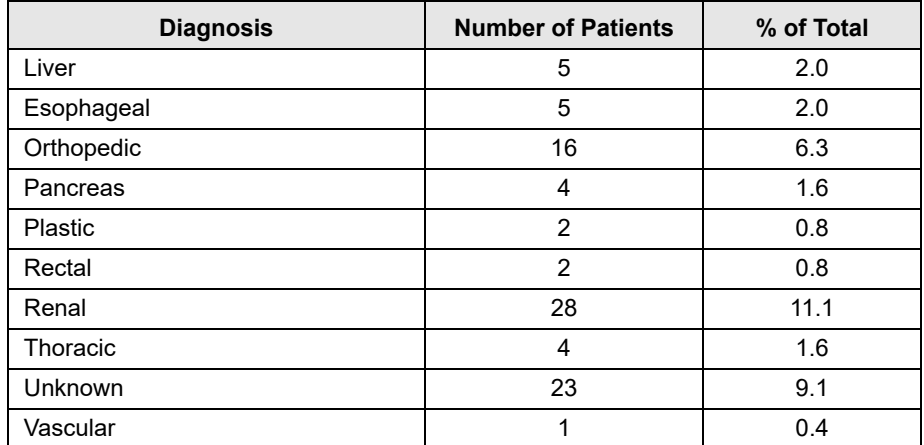

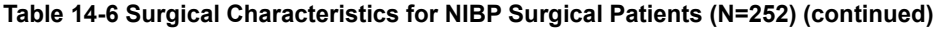

[Table 14-11 on page 233](#page-232-0) provides the results of these clinical validation studies.

#### *14.1.10.2 Non-Surgical Patients*

There are three studies that assessed the diagnostic performance of HPI in non-surgical patients. The first, a retrospective clinical validation study, assessed the diagnostic performance of HPI to predict hypotensive and non-hypotensive events and included 298 non-surgical patients. [Table 14-7](#page-230-0) provides the patient demographics. The number of hypotensive event segments included in the analysis was 13911 and the total number of non-hypotensive event segments included in the analysis was 48490.

The 298 radial arterial line monitored non-surgical patients can be further stratified as described in [table 14-](#page-231-1) [8](#page-231-1) below.

The second retrospective clinical validation study included 228 patients, and provides further evidence regarding the diagnostic performance of HPI to predict hypotensive and non-hypotensive events. [Table 14-7](#page-230-0) provides the patient demographics. The number of hypotensive event segments included in the analysis was 23205 and the total number of non-hypotensive event segments included in the analysis was 82461.

The 228 radial arterial line monitored non-surgical patients can be further stratified as described in [table 14-9](#page-231-2) below.

A third retrospective clinical validation study included 175 patients and provides further evidence regarding the diagnostic performance of HPI to predict hypotensive and non-hypotensive events. [Table 14-7](#page-230-0) provides the patient demographics. The number of hypotensive event segments included in the analysis was 1384 and the total number of non-hypotensive event segments included in the analysis was 6723.

The 175 noninvasive blood pressure (NIBP) non-surgical patients can be further stratified as described in [table 14-10](#page-231-0) below.

<span id="page-230-0"></span>

| <b>Description</b> | <b>Clinical Validation</b><br><b>Study, Radial Arterial</b><br>$Line(N=298)$ | <b>Clinical Validation</b><br><b>Study, Radial Arterial</b><br>Line (N=228) | <b>Clinical Validation</b><br><b>Study, Noninvasive</b><br><b>Blood Pressure (N=175)</b> |
|--------------------|------------------------------------------------------------------------------|-----------------------------------------------------------------------------|------------------------------------------------------------------------------------------|
| # of Patients      | 298                                                                          | 228                                                                         | 175                                                                                      |
| Gender (Male)      | 191                                                                          | 128                                                                         | 109                                                                                      |
| Age                | $62.6 \pm 15.1$                                                              | $63.9 \pm 15.6$                                                             | $60.7 \pm 14.6$                                                                          |
| <b>BSA</b>         | $1.9 + 0.3$                                                                  | $1.9 + 0.2$                                                                 | $2.0 \pm 0.3$                                                                            |

**Table 14-7 Patient Demographics (Non-Surgical Patients)**

<span id="page-231-1"></span>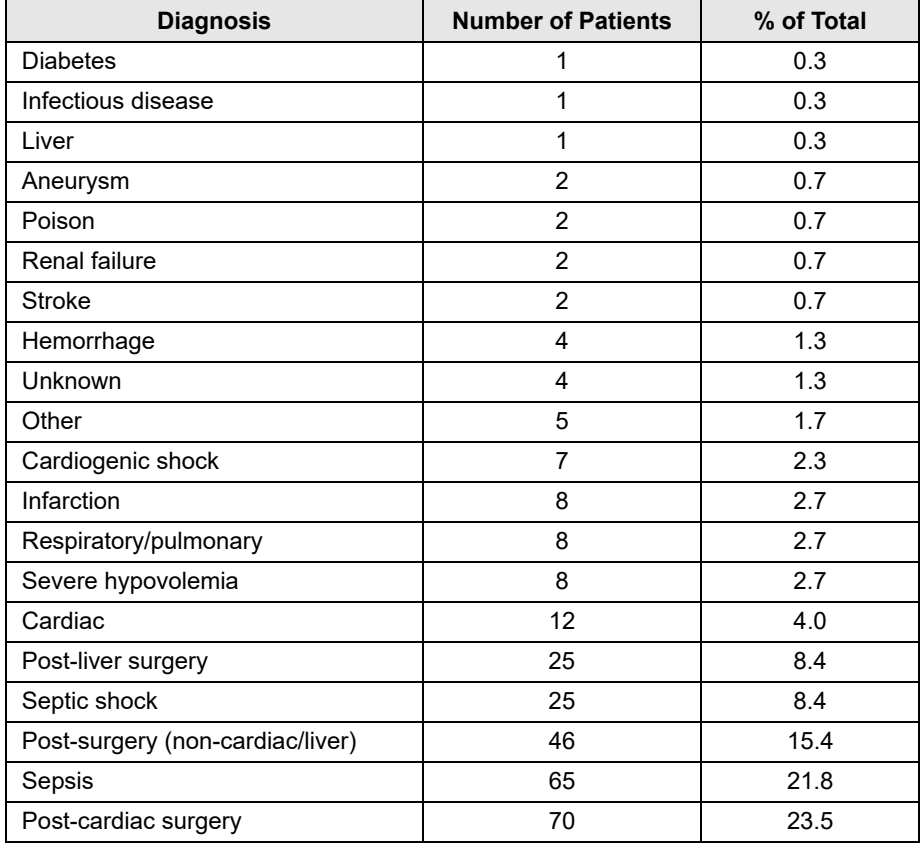

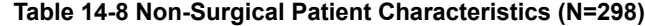

#### **Table 14-9 Non-Surgical Patient Characteristics (N=228)**

<span id="page-231-2"></span>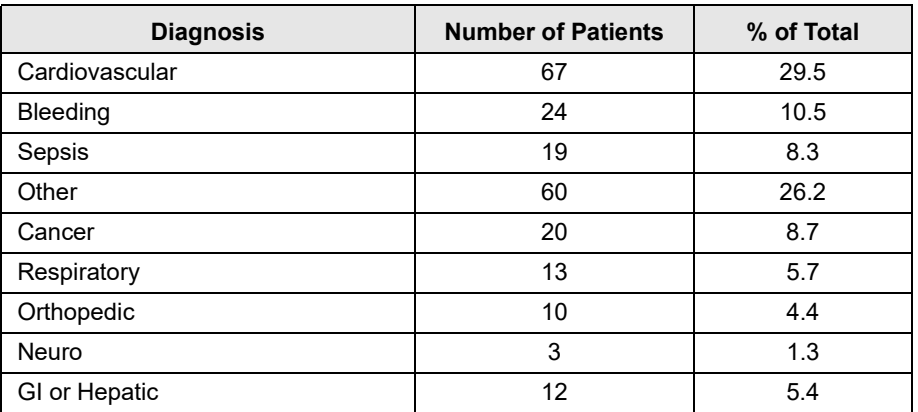

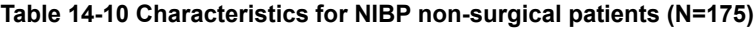

<span id="page-231-0"></span>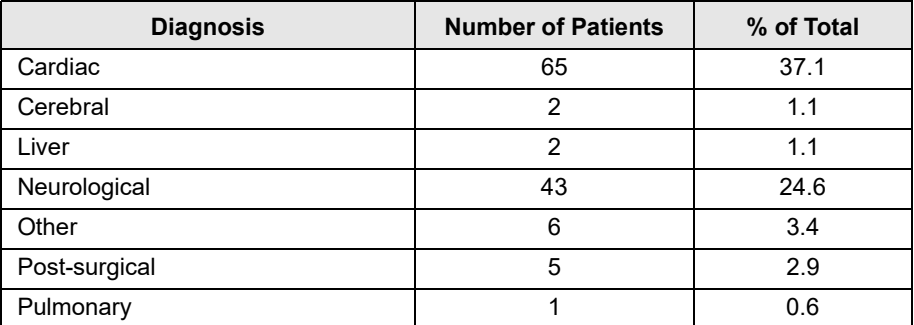

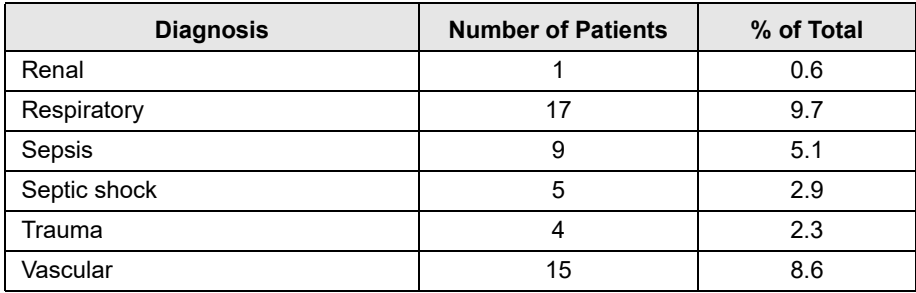

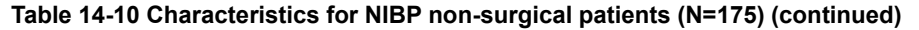

[Table 14-12](#page-233-0) provides the results of these clinical validation studies.

A hypotensive event, as described in [table 14-11](#page-232-0) and [table 14-12,](#page-233-0) is calculated by identifying a segment of at least 1 minute in length such that all data points in the section have a  $MAP \leq 65$  mmHg. An event (positive) data point is chosen as the sample 5 minutes prior to the hypotensive event. If consecutive hypotension events are less than 5 minutes apart then a positive sample is defined as the first sample immediately following the preceding hypotension event.

A non-hypotensive event, as described in [table 14-11](#page-232-0) and [table 14-12,](#page-233-0) is calculated by identifying segments of data points such that the segment is at least 20 minutes away from any hypotensive events and all data points in that segment have MAP > 75 mmHg. One non-event (negative) data point is taken for each of the non-hypotensive event segments.

A true positive, as described in [table 14-11](#page-232-0) and [table 14-12](#page-233-0), is any event (positive) data point with HPI value greater than or equal to a chosen threshold. Sensitivity is the ratio of true positives to total number of events (positives) with a positive defined as a data point that is at most 5 minutes prior to a hypotensive event. A false negative is any positive data point with HPI value less than the threshold.

A true negative, as described in [table 14-11](#page-232-0) and [table 14-12](#page-233-0), is any negative (non-event) data point with HPI value less than a chosen threshold. Specificity is the ratio of true negatives to total number of non-events (negatives) with a negative defined as a data point that is at least 20 minutes away from any hypotensive event. A false positive is any negative data point with HPI value greater than or equal to the threshold.

<span id="page-232-0"></span>

| <b>Clinical</b><br><b>Validation</b><br>Study | <b>HPI</b><br>Threshold | <b>PPV</b><br><b>[confidence</b><br>interval] | <b>NPV</b><br><b>[confidence</b><br>interval] | <b>Specificity</b><br>(%)<br>I95%<br>confidence<br>interval] | # True<br>negative/<br># nonevents | <b>Sensitivity</b><br>(%)<br>I95%<br>confidence<br>interval] | # True<br>positive/<br># events | <b>AUC</b> |
|-----------------------------------------------|-------------------------|-----------------------------------------------|-----------------------------------------------|--------------------------------------------------------------|------------------------------------|--------------------------------------------------------------|---------------------------------|------------|
| $(N=52)$<br>Radial<br>arterial line           | 85                      | 99.9<br>$( = 886/887)$<br>[99.7, 100.0]       | 75.1<br>(=520/692)<br>[71.9, 78.4]            | 99.8<br>[99.4, 100.0]                                        | 520/521                            | 83.7<br>[81.5, 86.0]                                         | 886/1058                        | 0.95       |
| $(N=204)$<br>Radial<br>arterial line          | 85                      | 98.3<br>(=1265/1287)<br>[97.6, 99.0]          | 84.9<br>$(=3709/4367)$<br>[83.9, 86.0]        | 99.4<br>[99.2, 99.7]                                         | 3709/3731                          | 65.8<br>[63.7, 67.9]                                         | 1265/1923                       | 0.88       |
| $(N=252)$<br><b>NIBP</b>                      | 85                      | 99.5<br>$(=940/945)$<br>[99.0, 99.9]          | 88.3<br>$(=2840/3217)$<br>[87.2, 89.4]        | 99.8<br>[99.7, 100.0]                                        | 2840/2845                          | 71.4<br>[68.9, 73.8]                                         | 940/1317                        | 0.89       |

**Table 14-11 Clinical Validation Studies\* (surgical patients)**

\*Data on File at Edwards Lifesciences

<span id="page-233-0"></span>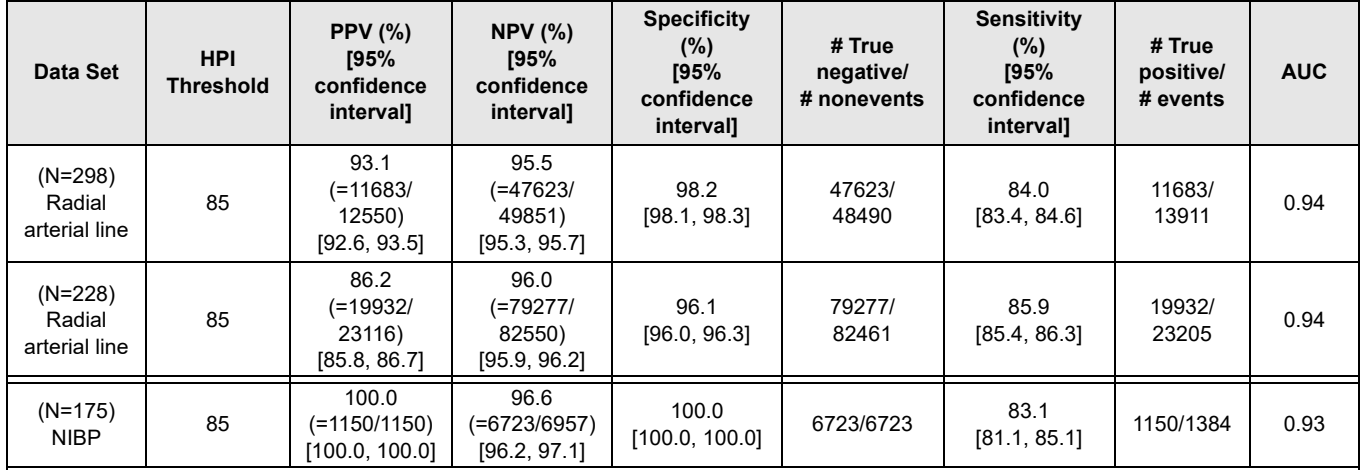

**Table 14-12 Clinical Validation Studies\* (non-surgical patients)**

\*Data on File at Edwards Lifesciences

[Table 14-13](#page-234-0) and [table 14-14](#page-234-1) provide the hypotensive event occurrence percentage and time-to-event data for a given HPI range for surgical patients in the clinical validation studies (radial arterial line[N=52] and NIBP [N=252]). These data are presented using time windows that have been selected based upon how fast hypotensive events developed on average in surgical patients. Therefore based upon the clinical validation studies (radial arterial line [N=52] and NIBP  $[N=252]$  data, [table 14-13](#page-234-0) and [table 14-14](#page-234-1) present data for surgical patients for a time-window of 15 minutes. These analyses are performed by taking samples in each patient from the validation dataset and looking forward in time for a hypotensive event within a 15-minute search window. Once a hypotensive event is found for a given sample then the time-to-event is noted, which is the time duration between the sample and the hypotensive event. The time-to-event statistic is the average event time of all samples that have an event within the search window.

[Table 14-15](#page-235-0) and [table 14-16](#page-236-0) provide the hypotensive event occurrence percentage and time-to-event data for a given HPI range for non-surgical patients ( in the clinical validation studies (radial arterial line [N=298] and NIBP  $[N=175]$ ). These data are presented using time windows that have been selected based upon how fast hypotensive events developed on average in non-surgical patients. Therefore based upon the clinical validation studies (radial arterial line [N=298] and NIBP [N=175]) data, [table 14-15](#page-235-0) and [table 14-16](#page-236-0) present data for non-surgical patients for a time-window of 120 minutes. This analysis is performed by taking samples in each patient from the validation dataset and looking forward in time for a hypotensive event within a 120-minute search window. Once a hypotensive event is found for a given sample then the time-toevent is noted, which is the time duration between the sample and the hypotensive event. The time-to-event statistic is the average event time of all samples that have an event within the search window.

The event rates, included in [table 14-13](#page-234-0), [table 14-14](#page-234-1), [table 14-15](#page-235-0), and [table 14-16](#page-236-0), are the ratio of the number of samples that have an event within the search window to the total number of samples. This is done for samples in each of the individual HPI ranges between 10 to 99 as shown in [table 14-13](#page-234-0), through [table 14-16.](#page-236-0)

The proportion of HPI alarms followed by a hypotensive event in radial arterial line monitored non-surgical patients using a 30 minute time window was determined to be 86.3% [81.6%, 90.8%] for the first validation data set  $(N=298)$  and 85.5% [80.8%, 90.6%] for the second validation data set  $(N=228)$ . This Positive Predictive Value is defined as the ratio of true alarms (that were followed by a hypotensive event within 30 minutes) to the total number of alarms within 30 minutes.

#### **CAUTION** The HPI parameter information provided in [table 14-13](#page-234-0), [table 14-14](#page-234-1), [table 14-15,](#page-235-0) and [table 14-16](#page-236-0) are presented as general guidance and may not be representative of individual experience. A review of the patient's hemodynamics is recommended prior to initiating treatment. See *[Clinical Application](#page-226-0)* on page 227.

#### <span id="page-234-0"></span>**Table 14-13 Clinical Validation (surgical patients, minimally-invasive radial arterial line monitoring [N=52])**

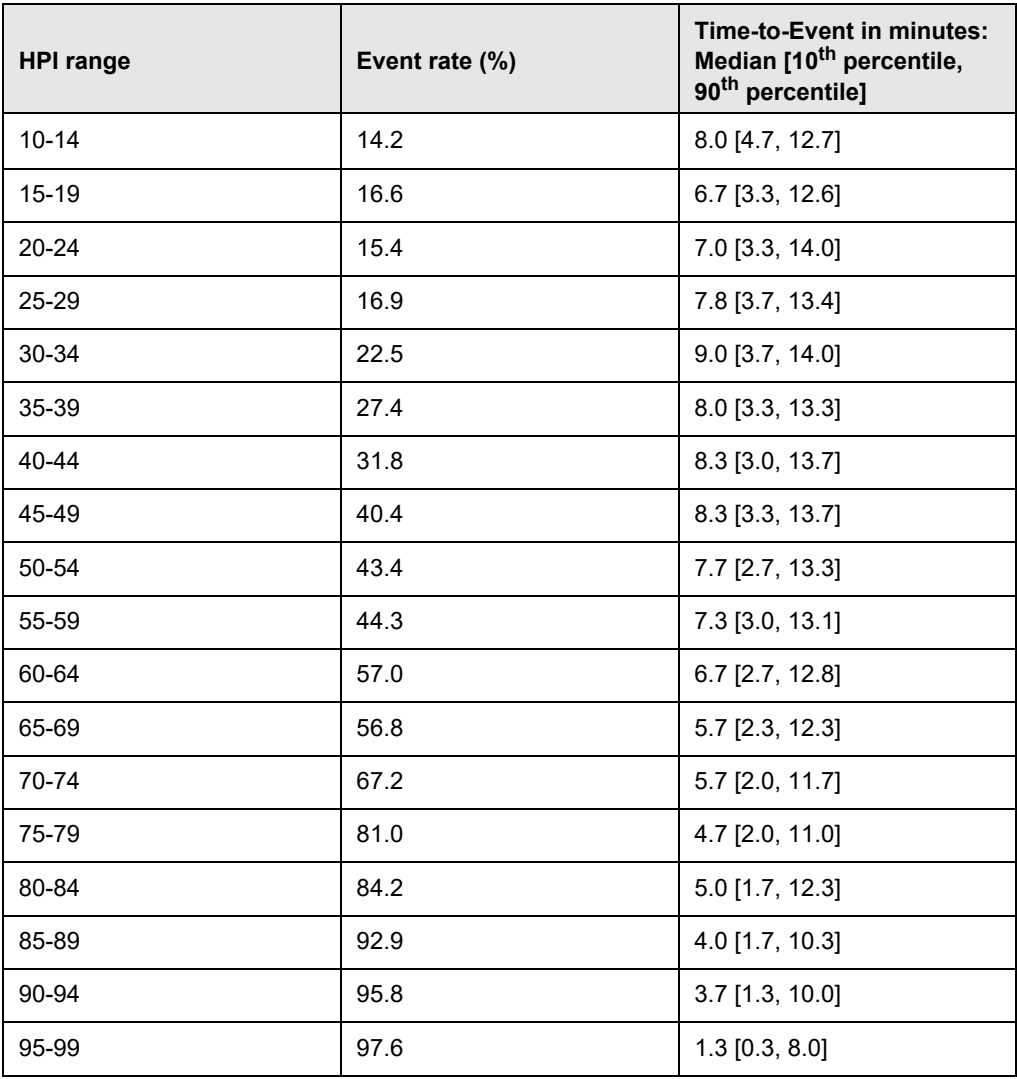

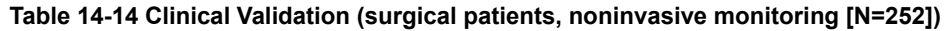

<span id="page-234-1"></span>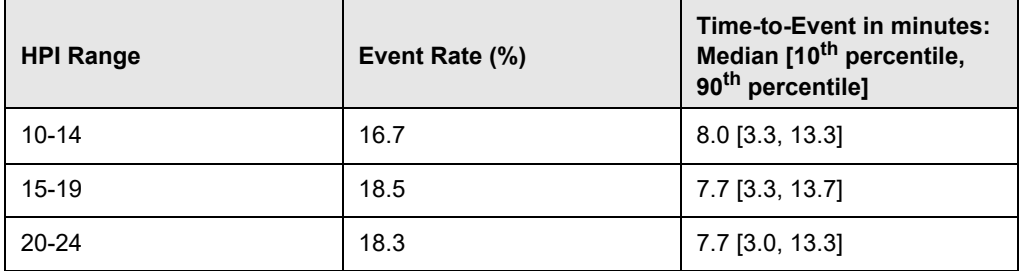

| 25-29 | 20.6 | 7.3 [3.0, 13.0]   |
|-------|------|-------------------|
| 30-34 | 22.2 | 7.3 [2.3, 12.8]   |
| 35-39 | 26.4 | 7.7 [2.7, 13.3]   |
| 40-44 | 29.3 | 7.0 [2.3, 13.0]   |
| 45-49 | 35.3 | $6.3$ [2.0, 13.3] |
| 50-54 | 39.0 | 5.7 [2.0, 13.3]   |
| 55-59 | 43.8 | 6.0 [2.0, 12.7]   |
| 60-64 | 47.6 | 5.8 [1.7, 13.3]   |
| 65-69 | 55.4 | 5.7 [1.7, 12.3]   |
| 70-74 | 65.4 | $5.0$ [1.3, 12.0] |
| 75-79 | 74.5 | 5.3 [1.7, 11.7]   |
| 80-84 | 79.5 | 4.7 [1.3, 11.3]   |
| 85-89 | 82.6 | $3.8$ [1.0, 11.7] |
| 90-94 | 89.4 | 2.7 [1.0, 10.3]   |
| 95-99 | 90.0 | $1.3$ [0.3, 8.0]  |

**Table 14-14 Clinical Validation (surgical patients, noninvasive monitoring [N=252]) (continued)**

<span id="page-235-0"></span>**Table 14-15 Clinical Validation (non-surgical patients, minimally-invasive radial arterial line monitoring [N=298])**

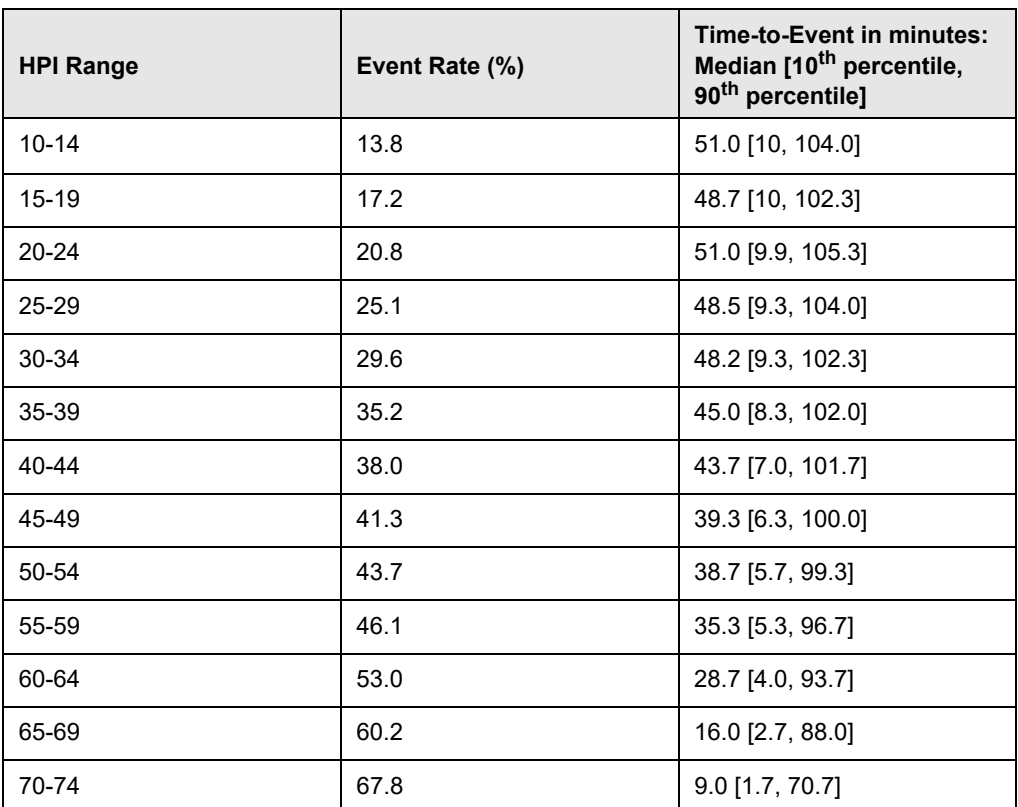

#### **Table 14-15 Clinical Validation (non-surgical patients, minimally-invasive radial arterial line monitoring [N=298]) (continued)**

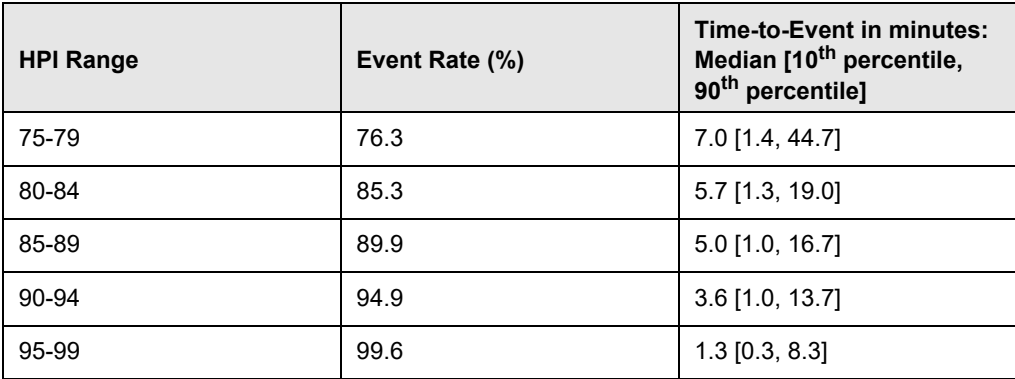

<span id="page-236-0"></span>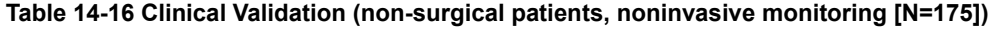

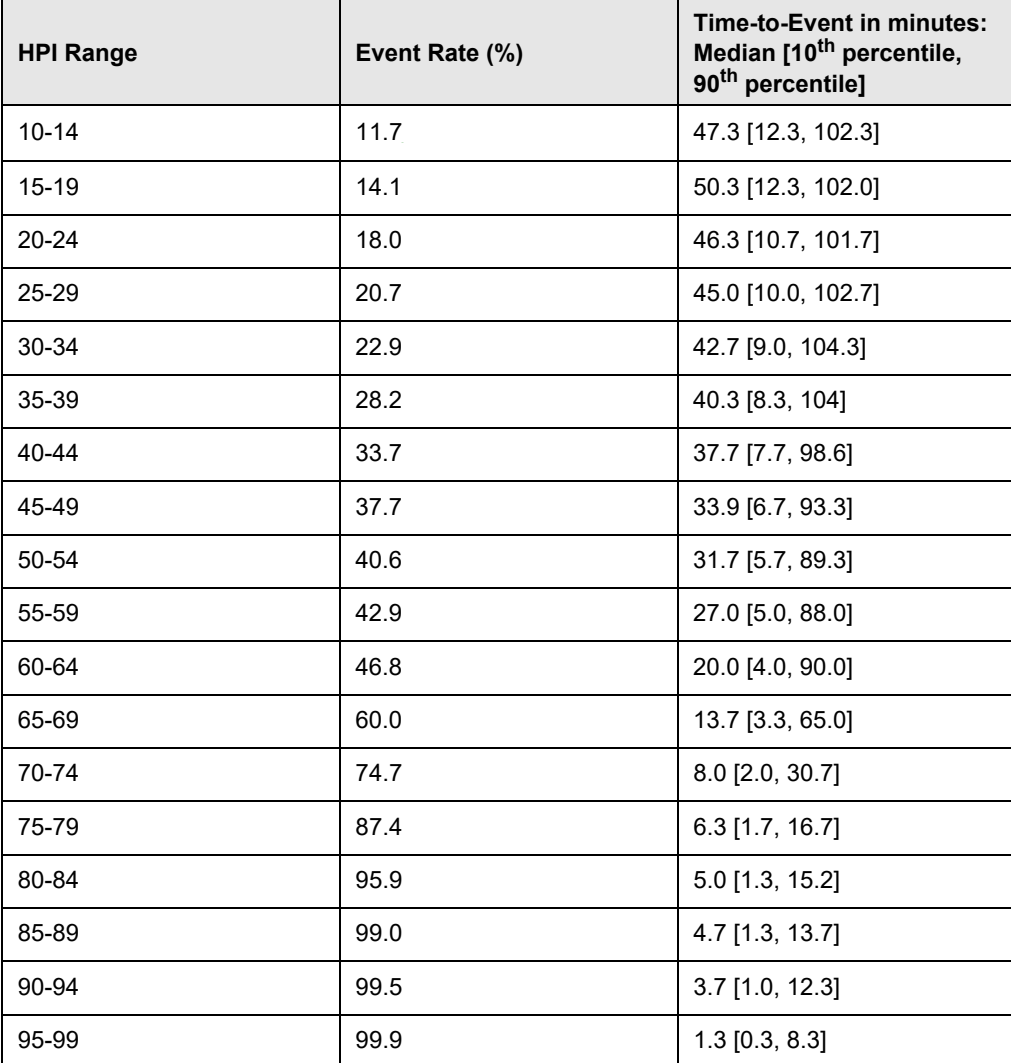

#### **14.1.11 References**

**1** De Hert et al, Evaluation of Left Ventricular Function in Anesthetized Patients Using Femoral Artery dP/dtmax. Journal of Cardiothoracic and Vascular Anesthesia 2006; 20(3): 325-330.

- **2** Tartiere et al, Non-invasive radial pulse wave assessment for the evaluation of left ventricular systolic performance in heart failure. Eur Journal of Heart Failure 2007; 9: 477-483.
- **3** Monge Garcia MI, Orduna PS, Cecconi M. Understanding arterial load. Intensive Care Med 2016; 42: 1625-1627.
- **4** Monge Garcia MI, Manuel Gracia Romero MG, Cano AG, Aya HD, Rhodes A, Grounds RM, Cecconi M. Dynamic arterial elastance as a predictor of arterial pressure response to fluid administration: a validation study. Critical Care 2014; 18: 626-637.
- **5** Cecconi M, Monge Garcia MI, Romero MG, Mellinghof J, Caliandro F, Grounds RM, Rhodes A. 2015. The Use of Pulse Pressure Variation and Stroke Volume Variation in Spontaneously Breathing Patients to Assess Dynamic Arterial Elastance and to Predict Arterial Pressure Response to Fluid Administration. Anesth Analg 2015; 120: 76-84.
- **6** Cannesson M, Le Manach Y, Hofer CK, Goarin JP, Lehot JJ, Vallet B, Tavernier B. Assessing the diagnostic accuracy of pulse pressure variations for the prediction of fluid responsiveness. A "gray zone" approach. Anesthesiology 2011; 115: 231-241.
- **7** Cannesson M, Musard H, Desebbe O, Boucau C, Simon R, Henaine R, Lehot JJ. The Ability of Stroke Volume Variations Obtained with Vigileo/FloTrac System to Monitor Fluid Responsiveness in Mechanically Ventilated. Anesth Analg 2009; 108: 513-517.
- **8** Pinsky MR. Protocolized Cardiovascular Management Based on Ventricular-arterial Coupling. In: Functional Hemodynamic Monitoring. Update in Intensive Care and Emergency Medicine (44). Springer-Verlag, Berlin, 2004, pp. 381-395.
- **9** Sunagawa K, Maughan WL, Burkhoff D, Sagawa K. Left ventricular interaction with arterial load studied in isolated canine ventricle. Am J Physiol, Heart Circ Physiol 1983; 245: H773-H780.
- **10** Chantler PD, Lakatta EG, Najjar S. Arterial-ventricular coupling: mechanistic insights into cardiovascular performance at rest and during exercise. J Appl Physiol 2008; 105: 1342-1351.

## <span id="page-238-0"></span>**14.2 Enhanced Parameter Tracking**

The HemoSphere advanced monitoring platform provides tools for performing **Goal Directed Therapy**  (**GDT**), enabling a user to track and manage key parameters in the optimal range. With enhanced parameter tracking, clinicians have the ability to create and monitor customized protocols.

#### **14.2.1 GDT Tracking**

#### *14.2.1.1 Key Parameter and Target Selection*

**1** Touch the GDT tracking icon  $\left( \bullet \right)$  on the navigation bar to access the GDT menu screen.

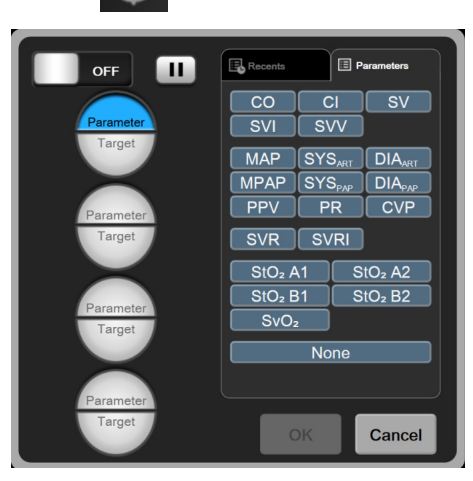

**Figure 14-8 GDT Menu Screen - Key Parameter Selection**

- **2** Touch the upper half of a **Parameter/Target** selection icon  $\left(\frac{Parameter}{}$  and choose the desired parameter from the parameter panel. Up to four key parameters can be tracked.
- **3** Touch the lower half of the **Parameter/Target** selection icon  $\frac{\text{Parameter}}{\text{Factor}}$  to enter a range value on the

keypad. The selected operator (<,  $\leq$ ,  $>$  or  $\geq$ ) and value represent the upper or lower boundary during parameter tracking. Touch the enter key

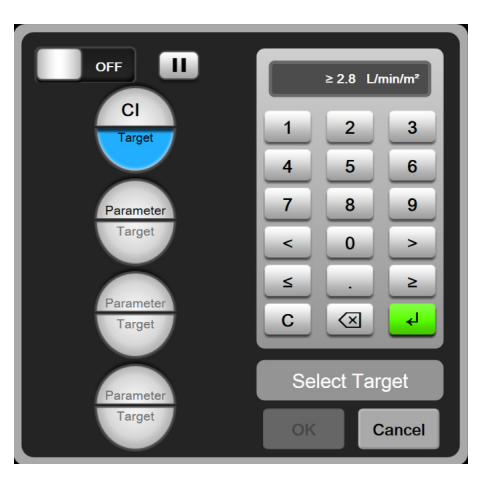

**Figure 14-9 GDT Menu Screen - Target Selection**

- **4** Touch any selected parameter to change it to a different available parameter or touch **None** on the parameter selection panel to remove it from tracking.
- **5** To view and select parameter/target settings from a previous GDT tracking session, touch the **Recents** tab.

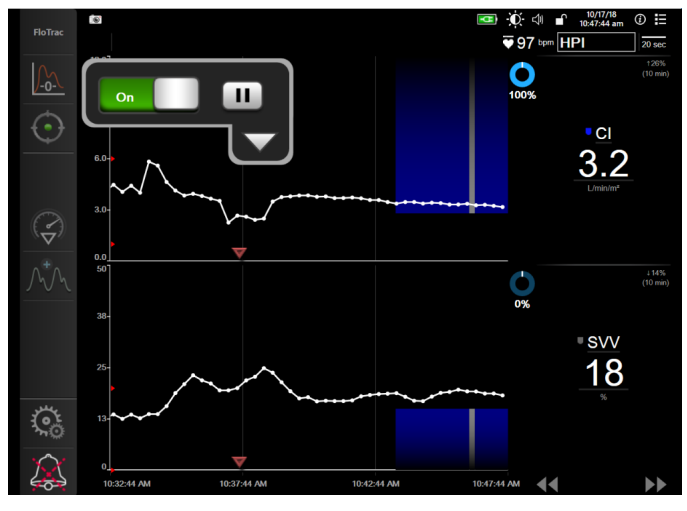

**6** Touch **OK** to begin GDT tracking.

**Figure 14-10 GDT Active Tracking**

#### <span id="page-239-0"></span>*14.2.1.2 Active GDT Tracking*

During active GDT tracking, the plot area of the parameter trend graph within targeted range appears shaded in blue. See [figure 14-10, "GDT Active Tracking," on page 240.](#page-239-0)

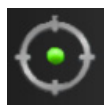

**GDT Tracking Control Panel.** Touch the GDT Tracking button to pause or stop during active tracking. While tracking is paused, the plot area within target range on the parameter graph appears shaded in gray.

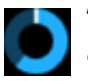

**Time-In-Target™ Value.** This is the primary output of enhanced parameter tracking. It is displayed below the **Time-In-Target** icon on the upper right corner of the parameter's graphical trend plot. This value represents the accumulated percentage of time a parameter has been within

target during an active tracking session.

<span id="page-239-1"></span>Parameter Tile Target Indicator Colors. [Table 14-17](#page-239-1) defines clinical target indicator colors during GDT tracking.

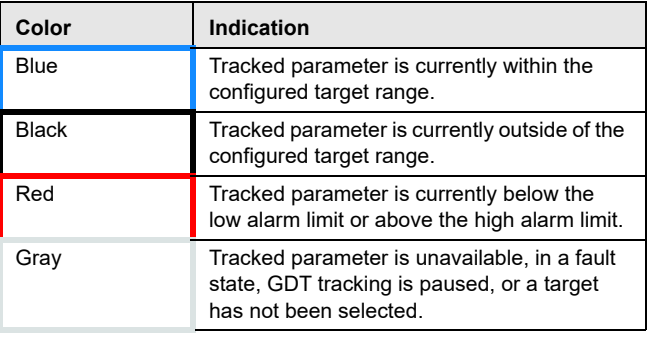

#### **Table 14-17 GDT Target Status Indicator Colors**

**Auto Scale Trend Time.** Upon initiating active GDT tracking, the graphical trend time is automatically scaled to fit all tracked data for the current session within the plot. The initial Graphical Trend time scale value is set to 15 minutes and increases as tracking time expands beyond 15 minutes. **Auto Scale Trend Time** can be disabled through the set scales popup menu while in GDT mode.

**NOTE** While viewing active GDT tracking on the Graphical Trend Screen, parameter selection menus are disabled.

#### *14.2.1.3 Historical GDT*

Touch the historical data icon to display recent GDT tracking sessions. A blue "**Viewing Historical GDT Session**" banner will appear at the top of the screen. Current parameter values

are displayed on key parameter tiles while viewing a historical GDT session. Touch the scroll buttons to view different historical GDT sessions. Percent change measurements displayed on the trend screen represent percent changes between two historical values.

#### **14.2.2 SV Optimization**

During SV Optimization mode, the SV/SVI target range for GDT tracking is selected based on recent SV trends. This allows the user to identify the optimal SV value during active monitoring of fluid management.

- **1** Touch the GDT tracking icon  $\bigodot$  on the navigation bar.
- **2** Select **SV** or **SVI** as a key parameter.
- **3** Do NOT specify a target value in the lower half of the **Parameter**/**Target** selection icon , instead, touch **OK** to begin target selection on the trend graph.
- **4** Observe the SV trend while administering necessary fluid management to a achieve an optimal value.
- **5** Touch the add target icon  $\bigoplus$  on the right side of the SV/SVI trend graph. The trend line will turn blue.
- **6** Touch within the plot area to view a trend line value. A target value icon will appear along with an unlocked icon. A horizontal white dashed line will be displayed at 10% below the target cursor value. The area extending from this line to the top of the Yaxis will be shaded blue.
- **7** If desired, touch the Exit Target Selection button to return to monitoring of fluid management.
- **8** Touch the target value icon  $\left| \right| \geq 72$  to accept the displayed target range and initiate GDT tracking.
- **9** The edit target icon  $\begin{pmatrix} 61 \end{pmatrix}$  can be touched at anytime after target selection to adjust the SV/SVI target value.
- **10** The GDT tracking icon can be touched at anytime when GDT mode is active to end the GDT tracking session.

#### **14.2.3 GDT Report Download**

The Data Download screen allows a user to export GDT reports to a USB drive. See *[Data Download](#page-139-0)* on [page 140.](#page-139-0)

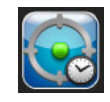

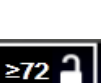

# <span id="page-241-0"></span>**14.3 Fluid Responsiveness Test**

With the **Fluid Responsiveness Test** (**FRT**), clinicians have the ability to assess preload responsiveness. Preload responsiveness is assessed by tracking the changes in **SV, SVI, CO** or **CI** in response to a fluid challenge (**Passive Leg Raise** or **Fluid Bolus**).

To begin the test:

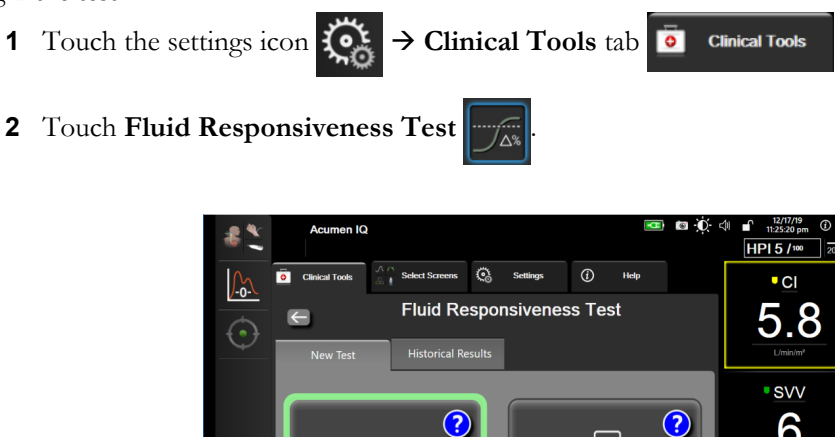

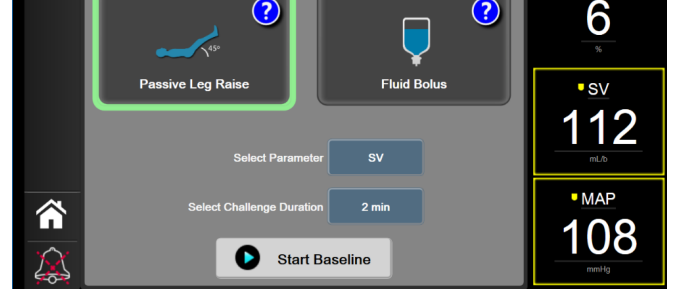

<span id="page-241-1"></span>**Figure 14-11 Fluid Responsiveness Test – New Test Screen**

**3** On the **New Test** tab (see [Figure 14-11](#page-241-1)), touch the desired test type: **Passive Leg Raise** or **Fluid Bolus**.

Touch the question mark symbol for brief instructions on starting each test. For more detailed instructions, follow the steps below.

```
NOTE Interpretation of the Fluid Responsiveness Test (FRT) is directly correlated with the
   response time of the parameter being monitored. Response times of monitored param-
   eters can vary depending on the monitoring mode and are dictated by the connected 
   technology. Update rates for FRT selected parameters while in minimally-invasive 
   mode are based on CO averaging time (see table 6-4 on page 125). For information on 
   response times while in invasive monitoring mode, see table A-11 on page 285.
```
#### **14.3.1 Passive Leg Raise Test**

- The **Passive Leg Raise** is a sensitive noninvasive method for assessing a patient's fluid responsiveness. During this test, venous blood transferred from the lower body to the heart simulates a fluid challenge.
	- **1** Touch and highlight **Passive Leg Raise** under the **New Test** tab. The **New Test** tab displays test configuration menu options.
- **2** Select the **Parameter** to be analyzed:
	- **• SV**, **SVI**, **CO**, or **CI** (**Minimally-Invasive** and **Noninvasive** monitoring modes)
	- **•** SV20s, SVI20s, CO20s, or CI20s (**Invasive** monitoring mode with PAP signal; see *[20-Second](#page-152-0)  [Flow Parameters](#page-152-0)* on page 153)
- **3** Select the **Challenge Duration**: **1 minute**, **1 minute 30 sec**, or **2 minutes (Minimally-Invasive**  and **Noninvasive** monitoring modes) or 3 minutes (**Invasive** monitoring mode).
- **4** Place the patient in a semi-recumbent position. Touch the **Start Baseline** button to begin the baseline measurement.

#### **NOTE** The baseline value is averaged from multiple readings. Ensure that the patient remains still and stays in the same position during this measurement period.

**5** The **Baseline Measurement** screen will appear with a trend graph of the selected parameter and a countdown timer displaying the amount of time remaining for the baseline measurement.

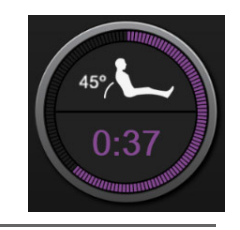

#### **NOTE** To abort the baseline measurement, touch the **CANCEL** button and return to the **New Test** screen.

- **6** At the conclusion of the baseline measurement, the baseline value will appear below the trend graph. To remeasure the baseline value, touch **RESTART**.
- **7** To continue to the **Passive Leg Raise Measurement**, place the patient in supine position and touch the **START** button, Passively raise the patient's legs to a 45 degree angle within five seconds. A five second countdown clock will appear to indicate time remaining until the start of the challenge measurement.
- **8** A new countdown timer will appear starting at the selected **Challenge Duration** time. Ensure that the patient remains still during the measurement period.

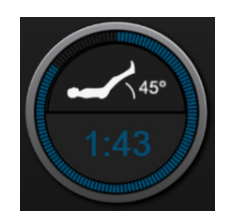

**NOTE** Before sufficient measurements have been taken, the **CANCEL** button can be touched to abort the test. A confirmation popup window will appear. Touch **Cancel Test** to return to the test configuration screen (**New Test** tab).

> After sufficient measurements have been taken, the **CANCEL** button is no longer available. To stop the test and analyze measured data before the full time of the test has been reached touch **END NOW**.

**9** At the conclusion of the test, the change in the selected **Parameter** value as a response to the fluid challenge will be displayed. See [Figure 14-12](#page-243-0). Touch the return icon to perform another test, or the home icon to return to the main monitoring screen.

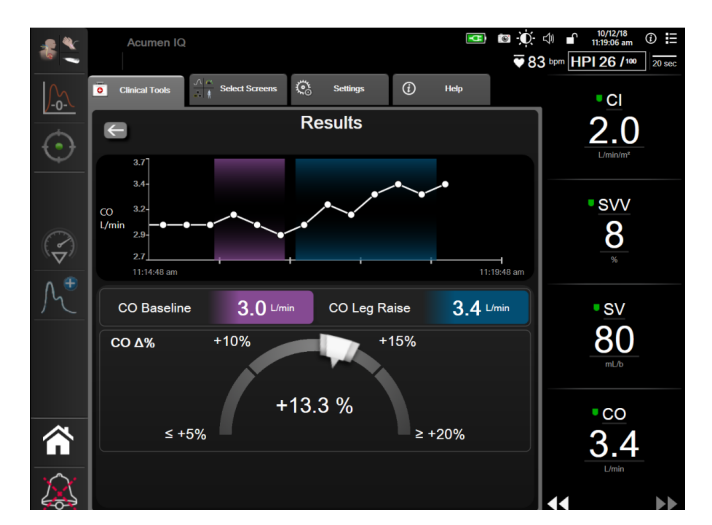

<span id="page-243-0"></span>**Figure 14-12 Fluid Responsiveness Test – Results Screen**

#### **14.3.2 Fluid Bolus Test**

The **Fluid Bolus** test is a sensitive method for assessing a patient's fluid responsiveness. During this test, a fluid bolus is administered to the patient and preload responsiveness may be assessed by tracking the value of SV, SVI, CO, or CI.

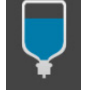

- **1** Touch and highlight **Fluid Bolus** under the **New Test** tab. The **New Test** tab displays test configuration menu options.
- **2** Select the **Parameter** to be analyzed:
	- **• SV**, **SVI**, **CO**, or **CI** (**Minimally-Invasive** and **Noninvasive** monitoring modes)
	- **•** SV20s, SVI20s, CO20s, or CI20s (**Invasive** monitoring mode with PAP signal; see *[20-Second](#page-152-0)  [Flow Parameters](#page-152-0)* on page 153)
- **3** Select the **Challenge Duration**: **5 minutes**, **10 minutes**, or **15 minutes**.
- **4** Touch the **Start Baseline** button to begin the baseline measurement.

**NOTE** The baseline value is averaged from multiple readings. Ensure that the patient remains still and stays in the same position during this measurement period.

**5** The **Baseline Measurement** screen will appear with a trend graph of the selected parameter and a countdown timer displaying the amount of time remaining for the baseline measurement.

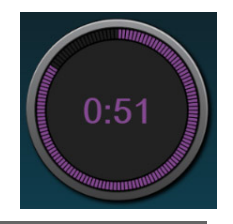

#### **NOTE** To abort the baseline measurement, touch the **CANCEL** button and return to the **New Test** screen.

- **6** At the conclusion of the baseline measurement, the baseline value will appear below the trend graph. To remeasure the baseline value, touch **RESTART**.
- **7** To continue to the **Fluid Bolus Measurement**, administer the fluid bolus and touch **START** when the bolus begins.
- **8** A new countdown timer will appear starting at the selected **Challenge Duration** time. Ensure that the patient remains still during the measurement period.

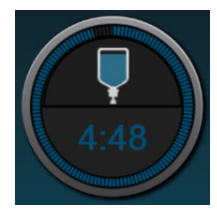

**NOTE** Before sufficient measurements have been taken, the **CANCEL** button can be touched to abort the test. A confirmation popup window will appear. Touch **Cancel Test** to return to the test configuration screen (**New Test** tab).

> After sufficient measurements have been taken, the **CANCEL** button is no longer available. To stop the test and analyze measured data before the full time of the test has been reached touch **END NOW**.

**9** At the conclusion of the test, change in the selected **Parameter** value as a response to the fluid challenge will be displayed. See [Figure 14-12](#page-243-0). Touch the return icon to perform another test, or the home icon to return to the main monitoring screen.

#### **14.3.3 Historical Test Results**

The user can view previous test results on the **Historical Results** tab. A list of all fluid responsiveness tests for the current patient is shown. Use the scroll buttons to highlight a specific test and touch the **Select** button to view a test summary. A popup window will appear listing the test configurations, key timestamped points and measured **Parameter** values.

# **15**

# **Troubleshooting**

### **Contents**

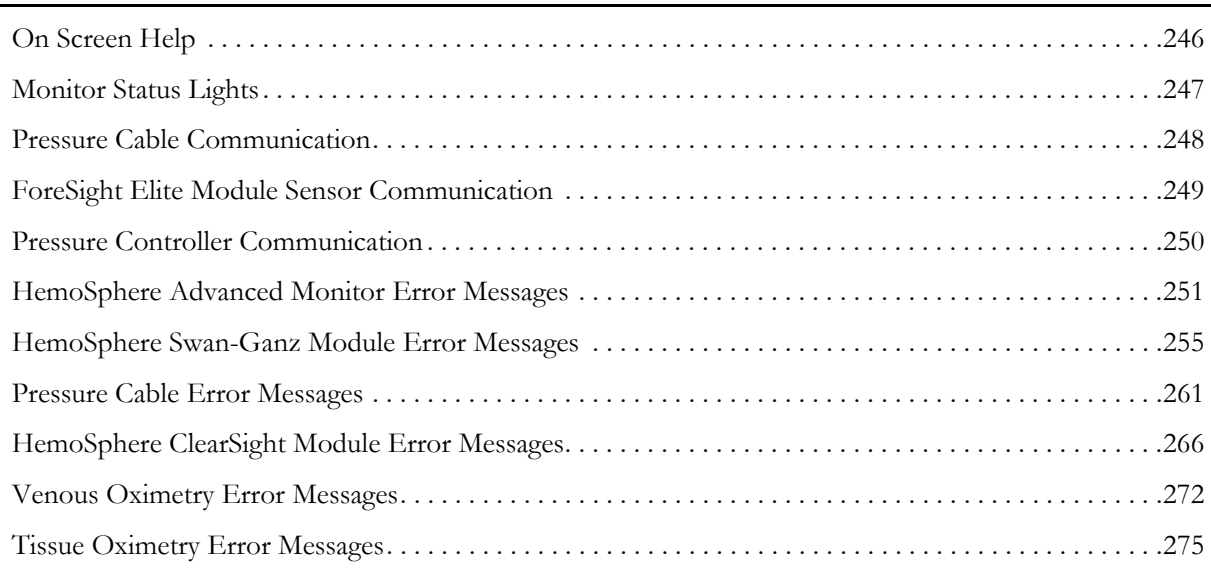

The help topics outlined in this chapter and displayed on monitor help screens are associated with common error conditions. In addition to these error conditions, a list of unresolved anomalies and troubleshooting steps are available at eifu.edwards.com. This list is associated with the HemoSphere advanced monitor model number (HEM1) and software version indicated on the startup page (see *[Start Up Procedure](#page-66-0)* on page 67). These issues are continually updated and compiled as a result of ongoing product improvements.

# <span id="page-245-0"></span>**15.1 On Screen Help**

The main help screen allows the user navigate to specific help for HemoSphere advanced monitoring platform issues. Faults, alerts and warnings notify the user of error conditions affecting parameter measurements. Faults are technical alarm conditions that suspend parameter measurement. The category help screen provides specific assistance for faults, warnings, alerts, and troubleshooting.

**1** Touch the settings icon  $\{ \}$ 

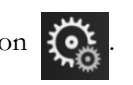

- **2** Touch the **Help** button to access the main help screen.
- **3** Touch the **Versions** button to display software versions and serial numbers for the monitor and connected technology module(s)/cable(s).

OR

Touch the category help button corresponding to the technology for which help is needed: **Monitoring**, **Swan-Ganz Module**, **Pressure Cable**, **Oximetry**, **20-Second Flow**, **ClearSight** module, or **Tissue Oximetry**.

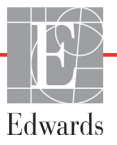

**4** Touch the type of help needed based on the message type: **Faults**, **Alerts**, **Warnings**, or **Troubleshooting.** 

**NOTE** The help screens for **20-Second Flow** do not list help categories for system messages. **20-Second Flow** help screens contain information on how to monitor with 20-second parameters and how they are calculated.

- **5** A new screen appears with a list of the selected messages.
- **6** Touch a message or troubleshooting item from the list and touch **Select** to access information for that message or troubleshooting item. To view the full list, use the arrow buttons to move the selection highlight up or down the list. The next screen displays the message along with possible causes and suggested actions.

### <span id="page-246-0"></span>**15.2 Monitor Status Lights**

The HemoSphere advanced monitor has a visual alarm indicator to alert the user to alarm conditions. See *[Alarm Priorities](#page-302-0)* on page 303 for more information on medium and high priority physiological alarm conditions. The monitor power button has an integrated LED to indicate the power status at all times.

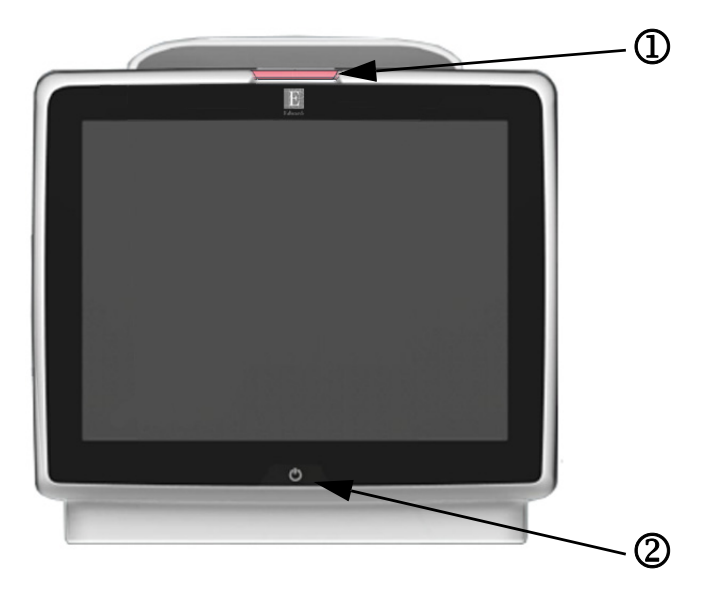

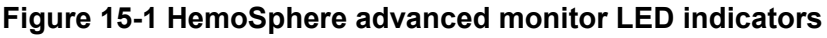

**1** visual alarm indicator **a** monitor power status

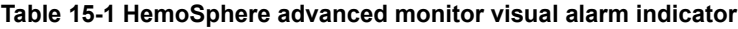

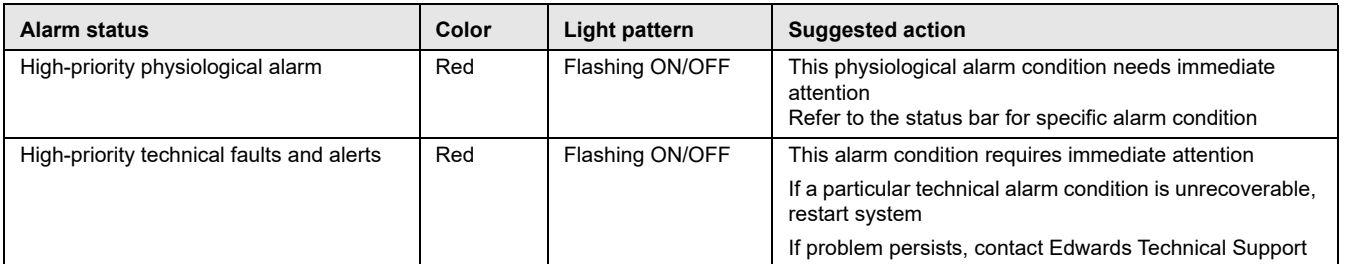

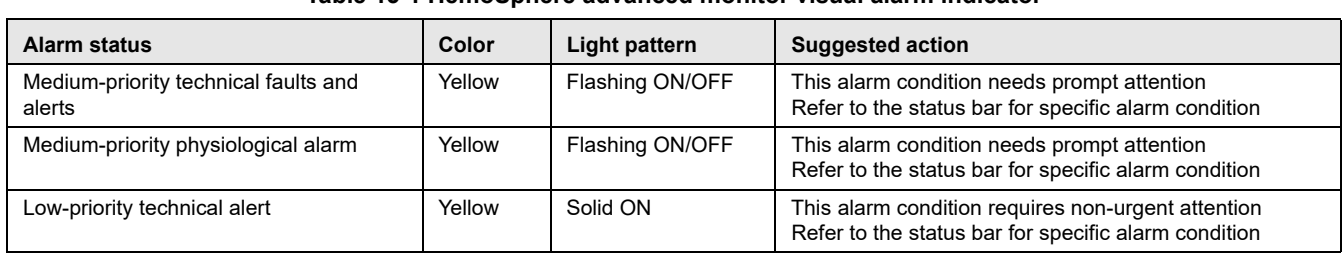

#### **Table 15-1 HemoSphere advanced monitor visual alarm indicator**

#### **Table 15-2 HemoSphere advanced monitor power light**

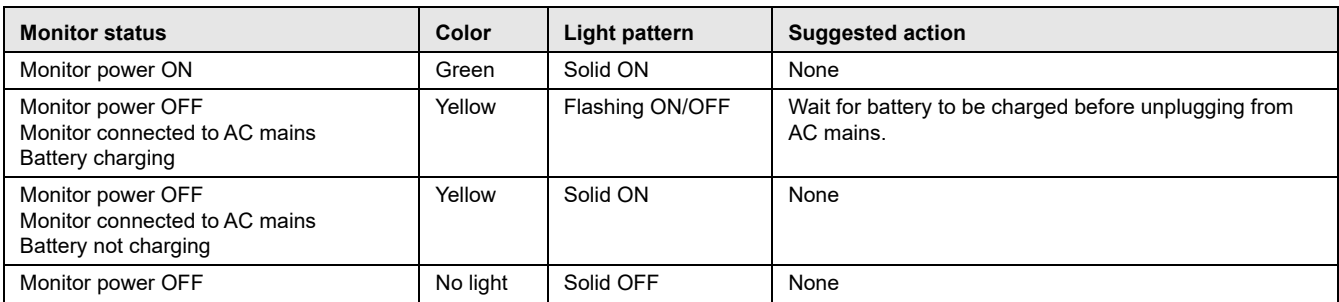

## <span id="page-247-0"></span>**15.3 Pressure Cable Communication**

The pressure cable LED indicates the status of the pressure sensor or transducer.

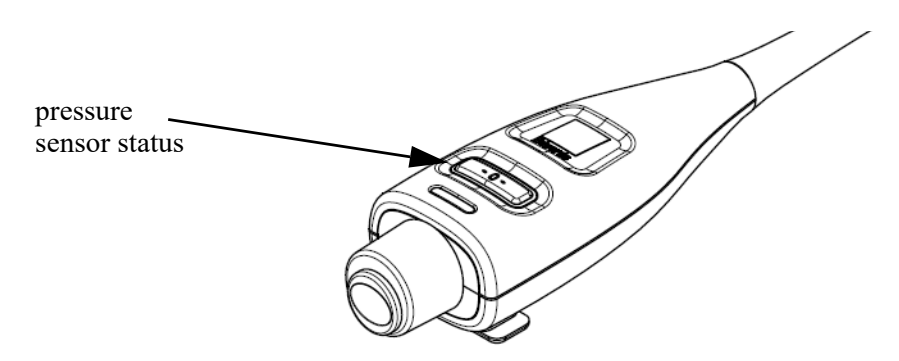

#### **Figure 15-2 Pressure cable LED indicator**

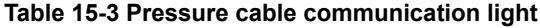

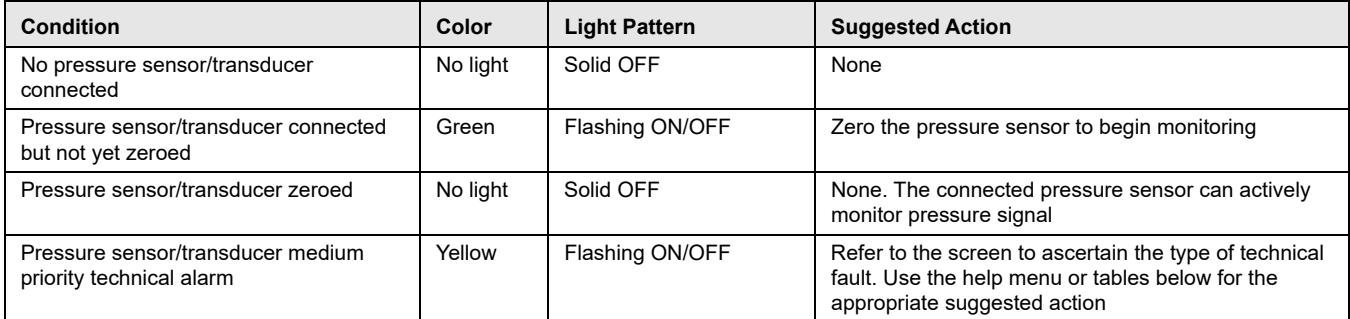

# <span id="page-248-0"></span>**15.4 ForeSight Elite Module Sensor Communication**

The ForeSight Elite tissue oximeter module LED indicates the status of the tissue oximetry sensor channels.

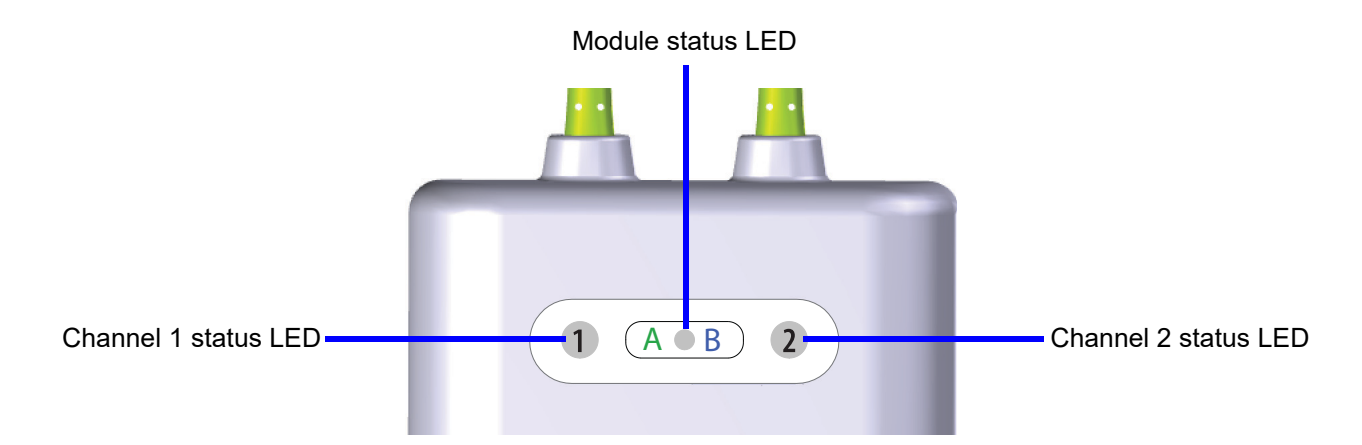

**Figure 15-3 ForeSight Elite tissue oximeter module LED indicators**

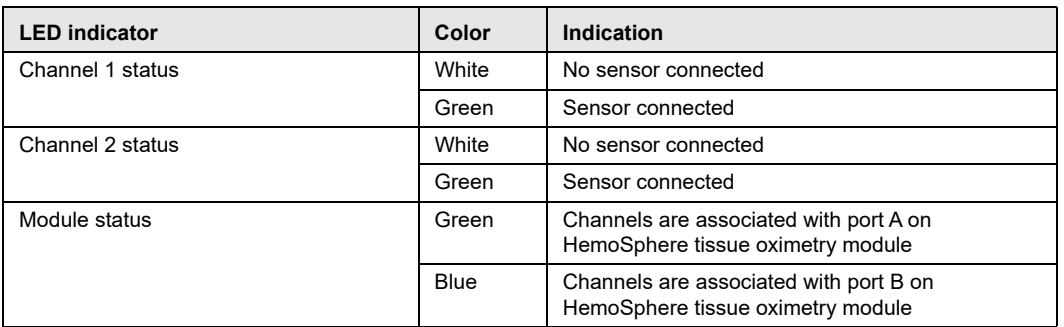

#### **Table 15-4 ForeSight Elite module LED communication lights**

**CAUTION** If any of the ForeSight Elite module LEDs fail to turn on, the module must not be used until it has been serviced or replaced. Contact Edwards Technical Support. There is a risk that damaged parts could reduce the performance of the module.

# <span id="page-249-0"></span>**15.5 Pressure Controller Communication**

The pressure controller lights indicate the status of the finger cuff(s) and heart reference sensor.

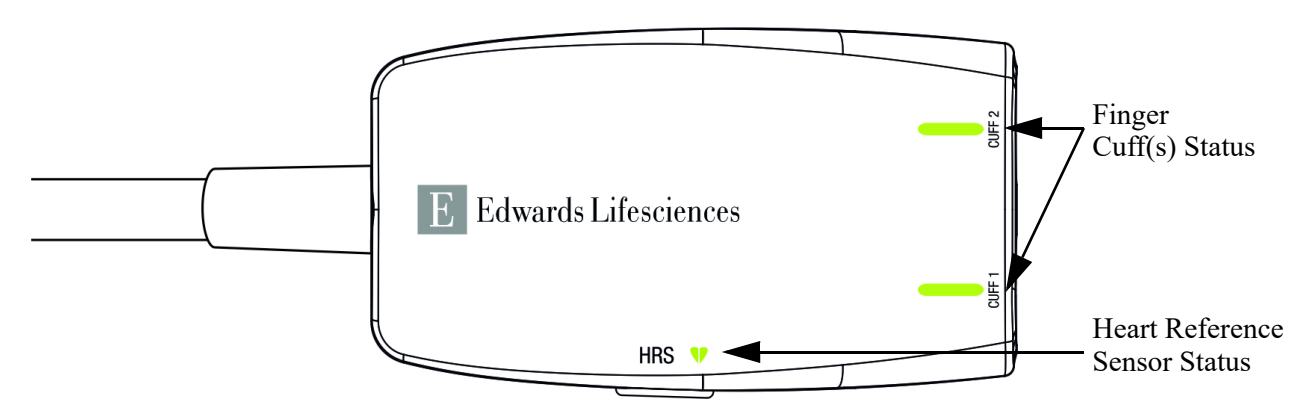

**Figure 15-4 Pressure Controller LED Indicators**

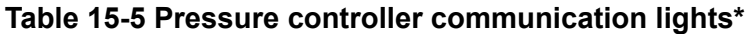

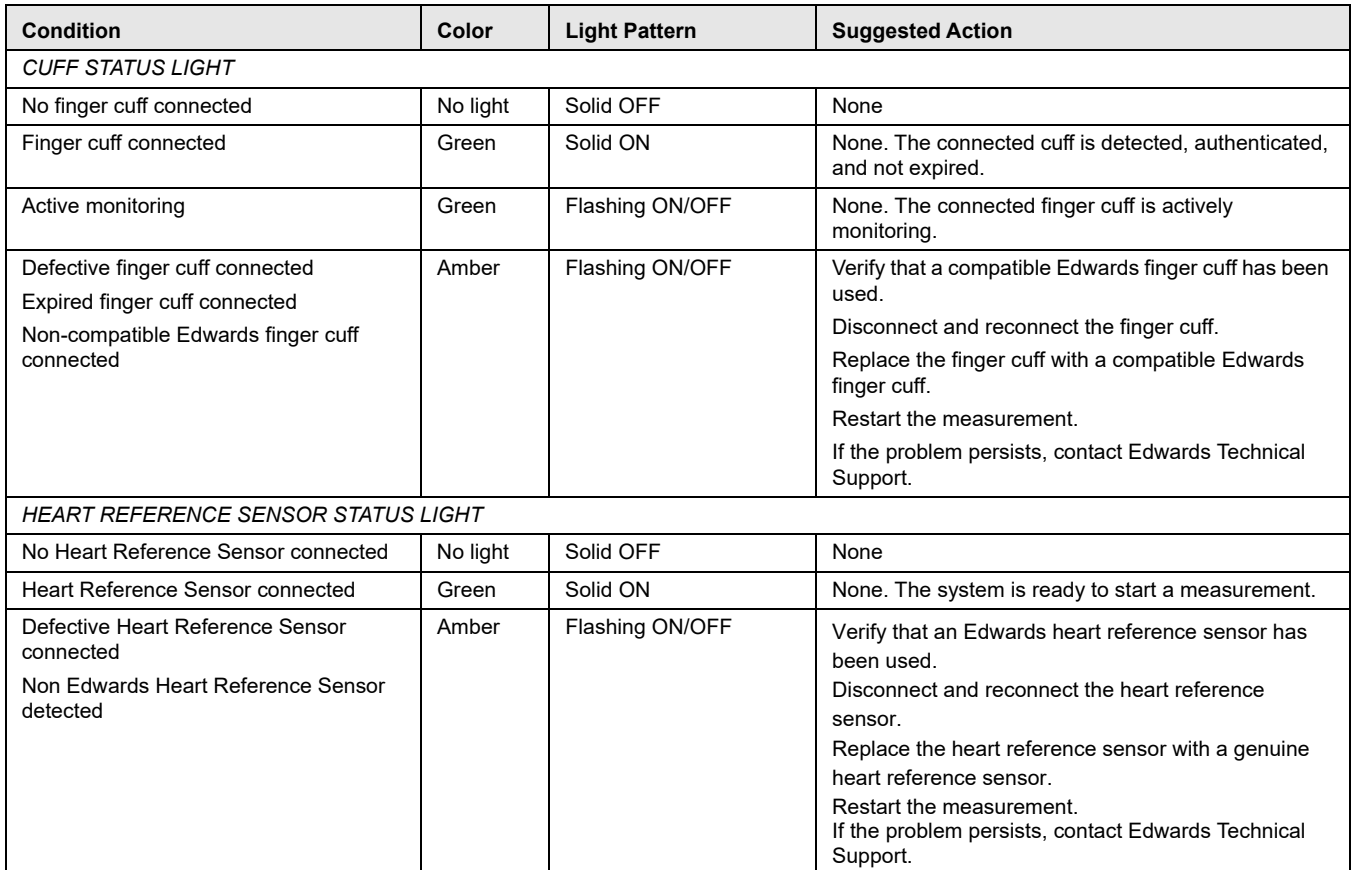

\*Finger cuff error may also be indicated by software. See [table 15-20 on page 266.](#page-265-1)

# <span id="page-250-0"></span>**15.6 HemoSphere Advanced Monitor Error Messages**

#### **15.6.1 System/Monitoring Faults/Alerts**

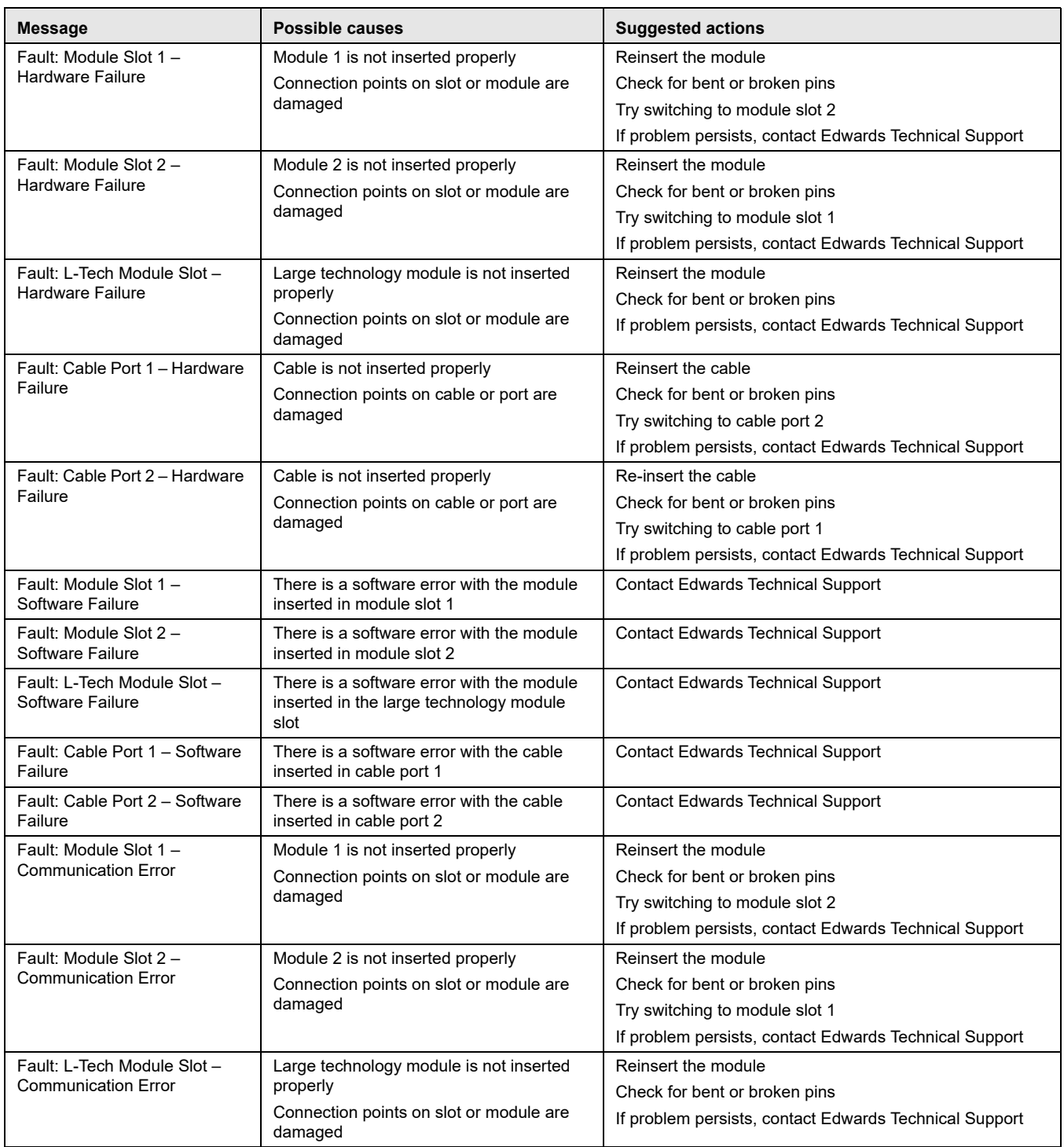

#### **Table 15-6 System faults/alerts**

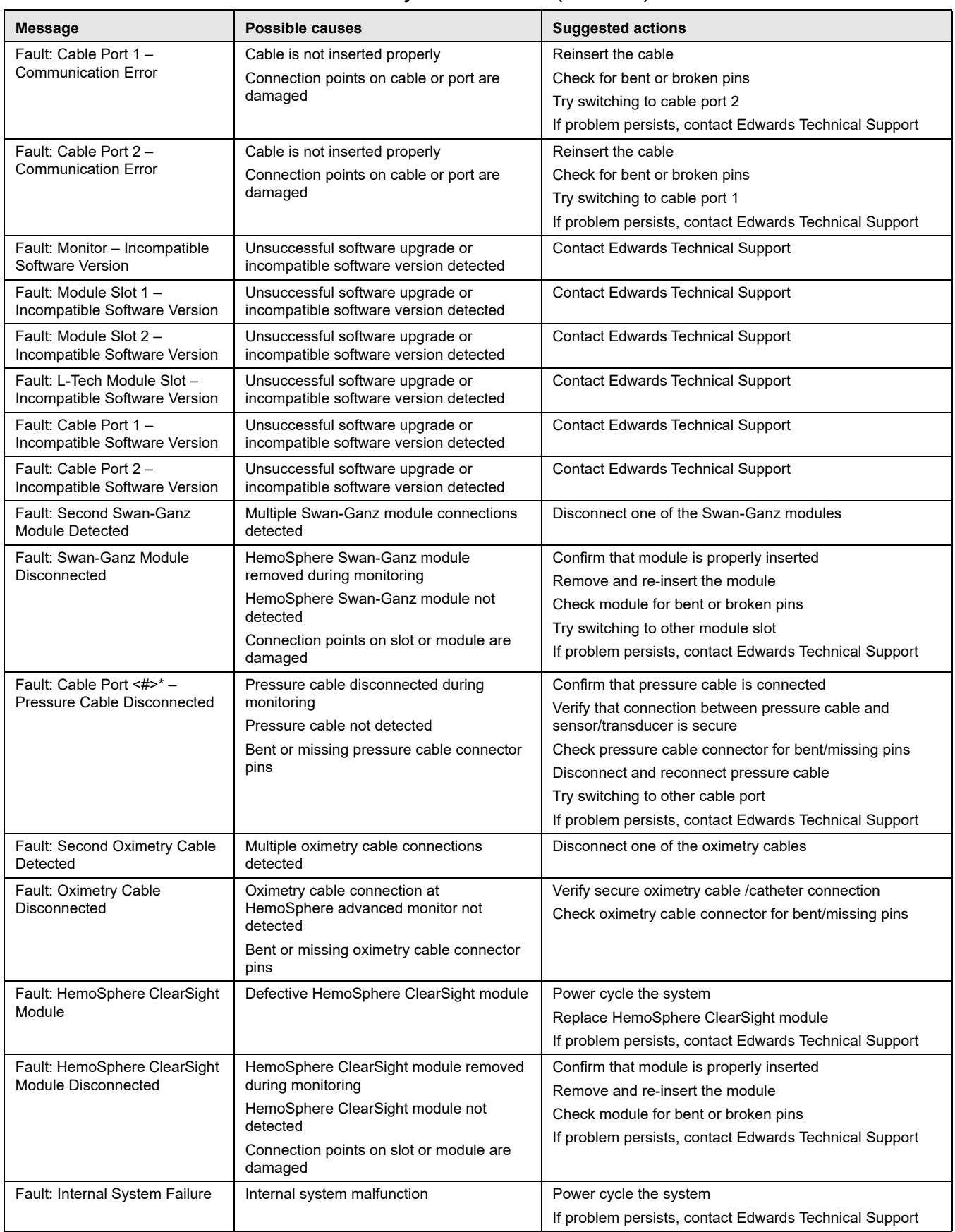

#### **Table 15-6 System faults/alerts (continued)**
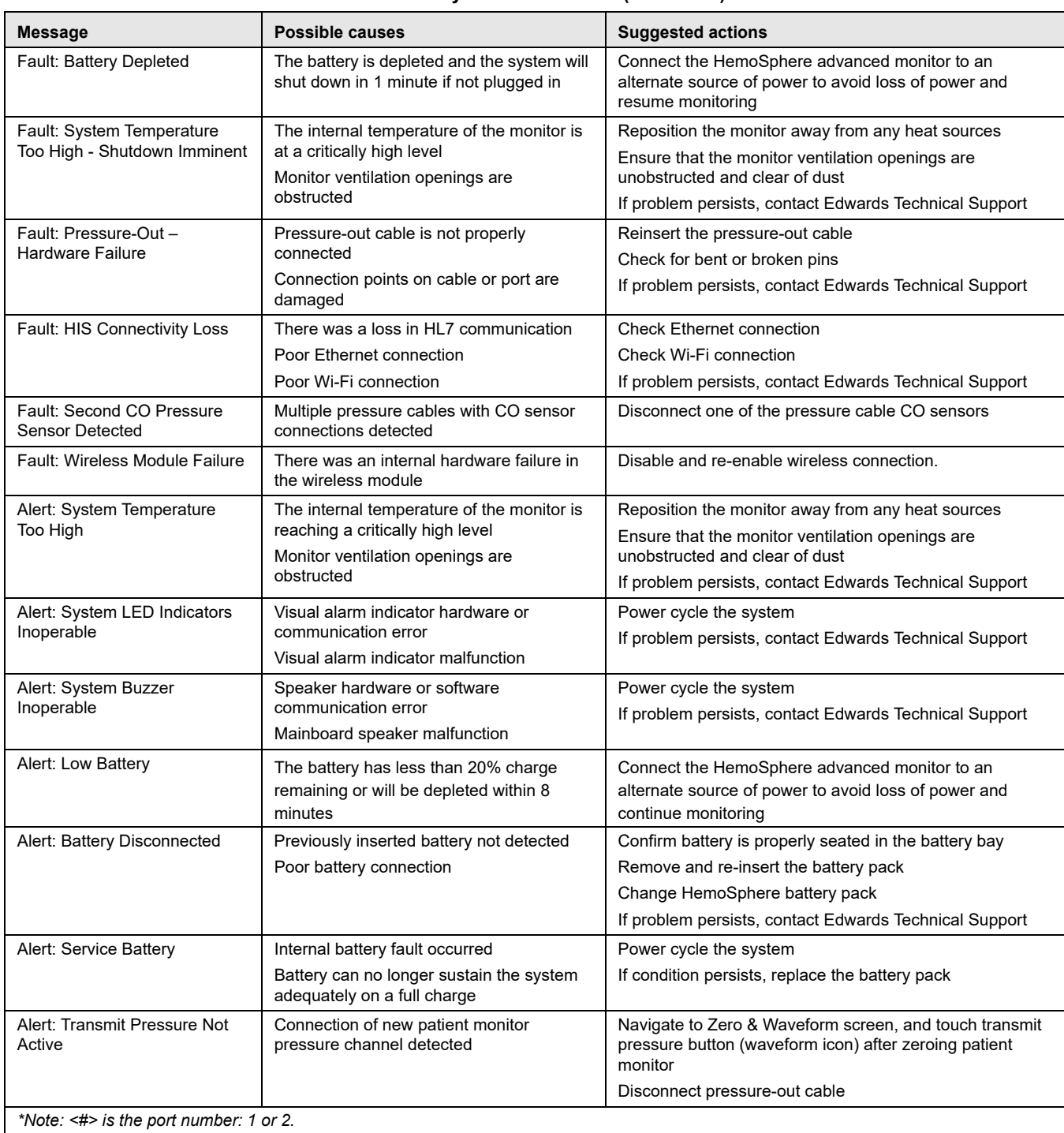

#### **Table 15-6 System faults/alerts (continued)**

# **15.6.2 System/Monitoring Warnings**

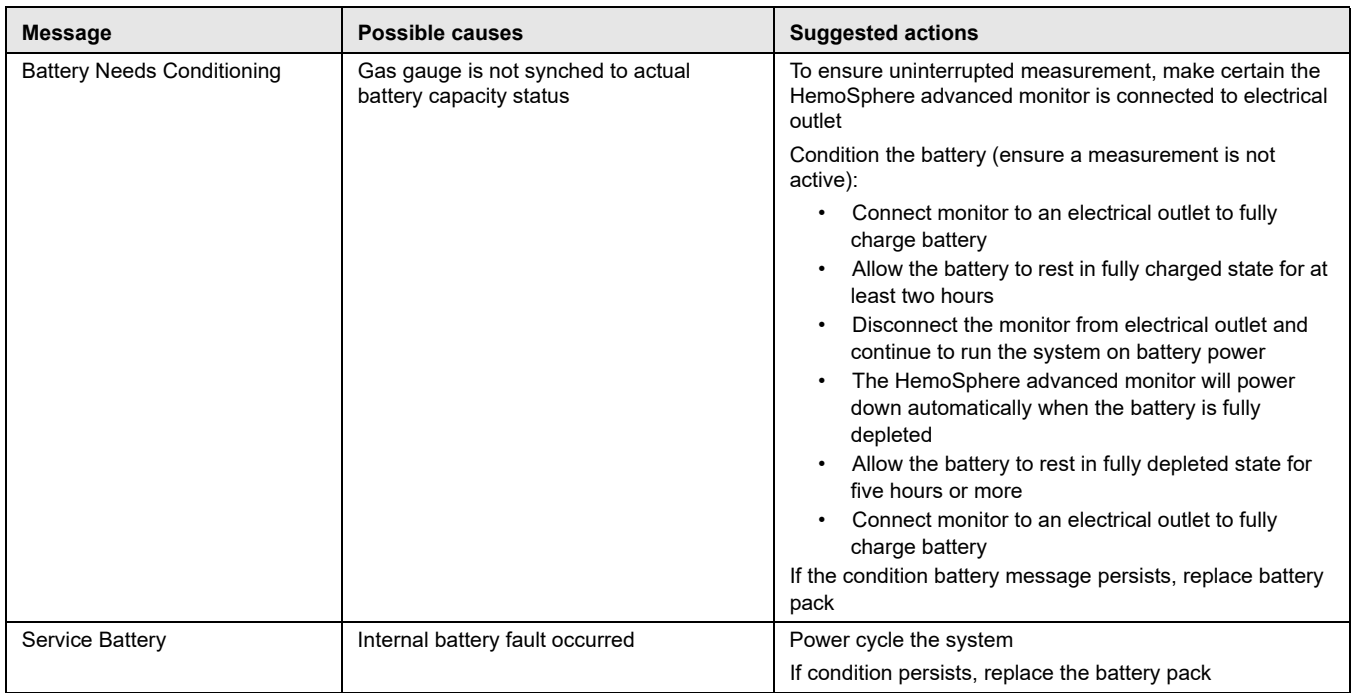

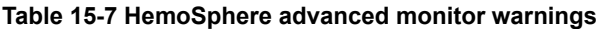

# **15.6.3 Numeric Keypad Errors**

### **Table 15-8 Numeric keypad errors**

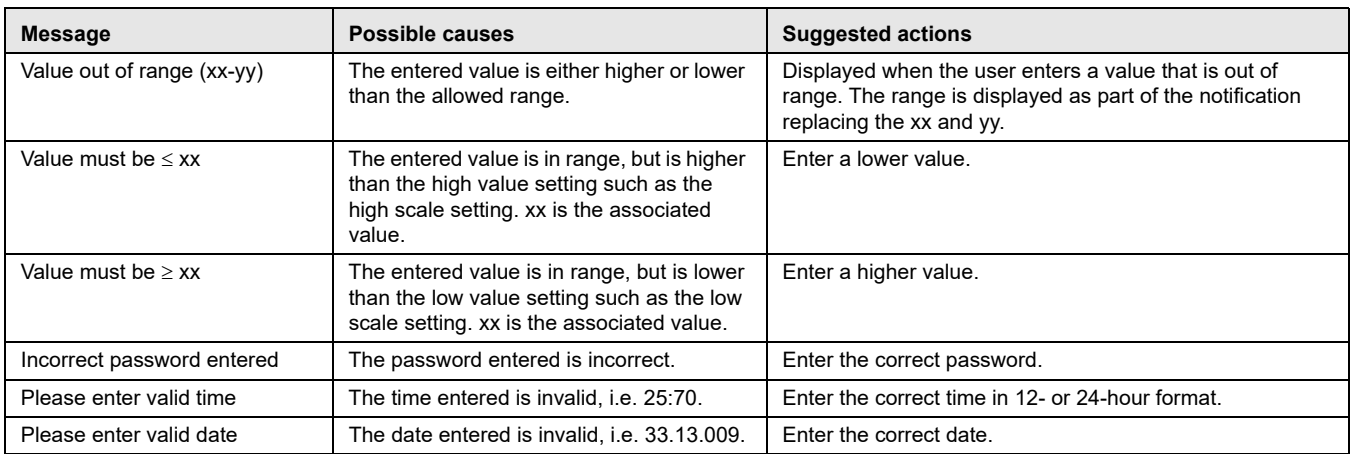

# **15.7 HemoSphere Swan-Ganz Module Error Messages**

# **15.7.1 CO Faults/Alerts**

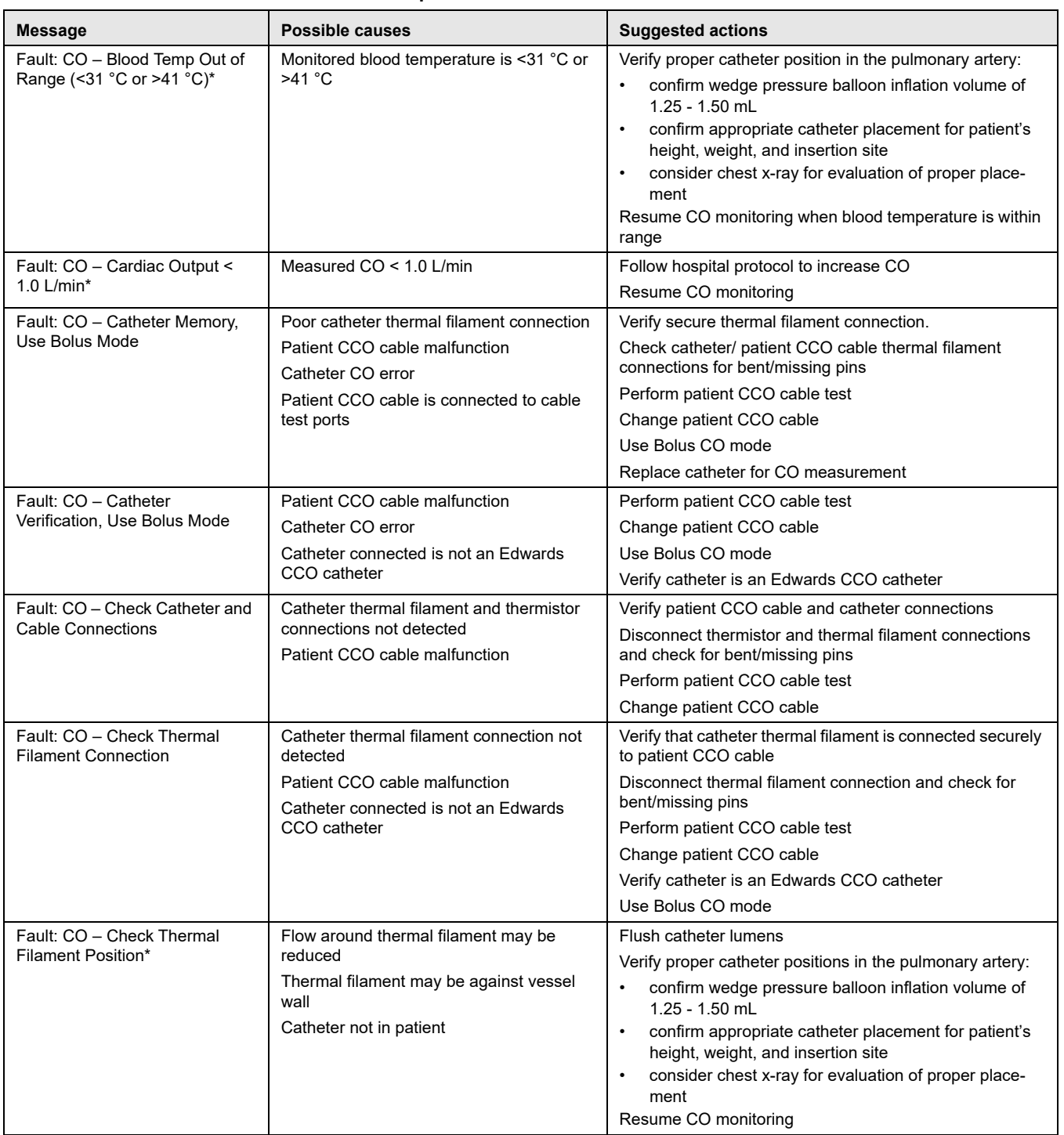

### **Table 15-9 HemoSphere Swan-Ganz module CO faults/alerts**

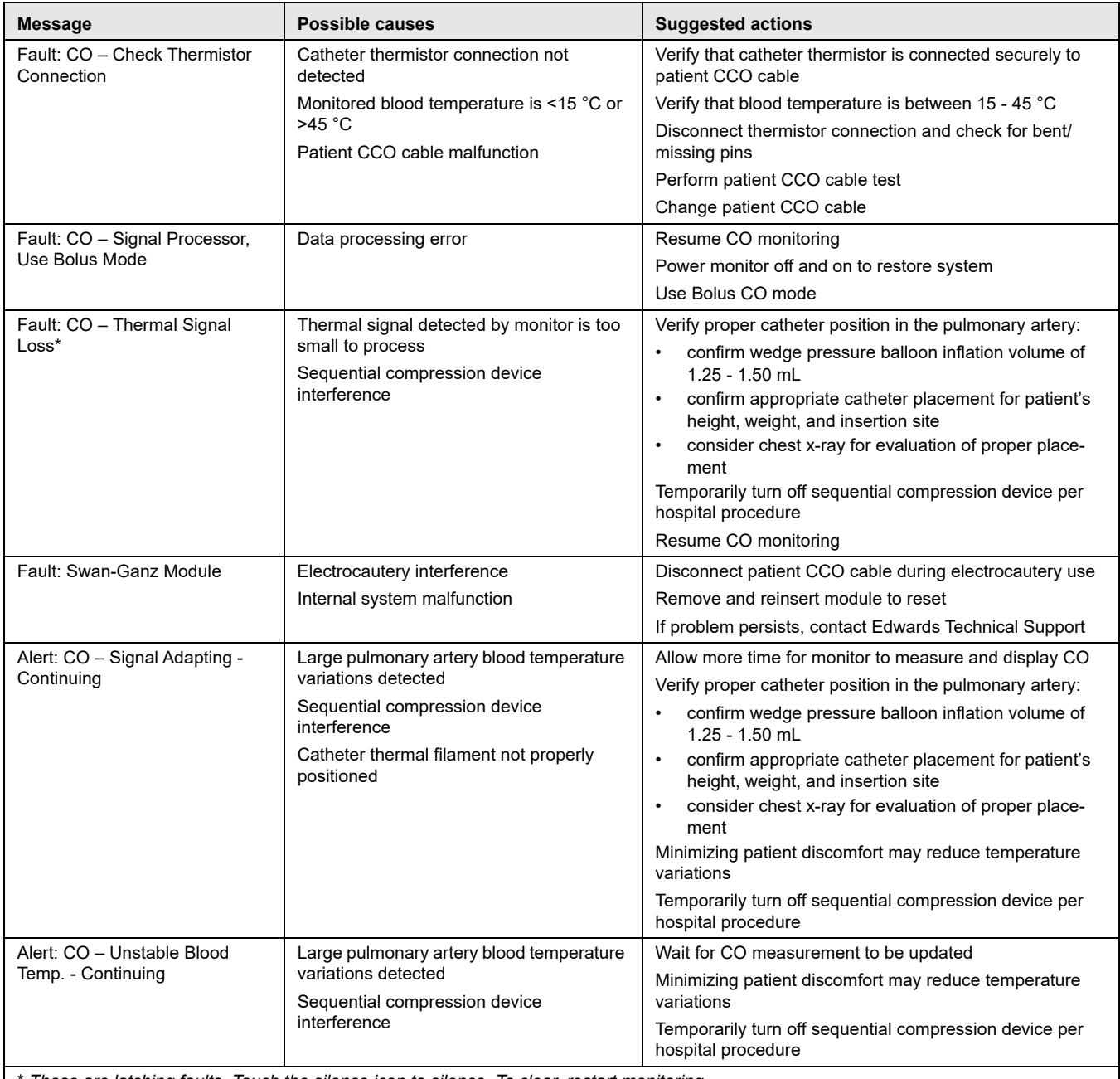

### **Table 15-9 HemoSphere Swan-Ganz module CO faults/alerts (continued)**

\* *These are latching faults. Touch the silence icon to silence. To clear, restart monitoring.*

### **15.7.2 EDV and SV Faults/Alerts**

#### **Table 15-10 HemoSphere Swan-Ganz module EDV and SV faults/alerts**

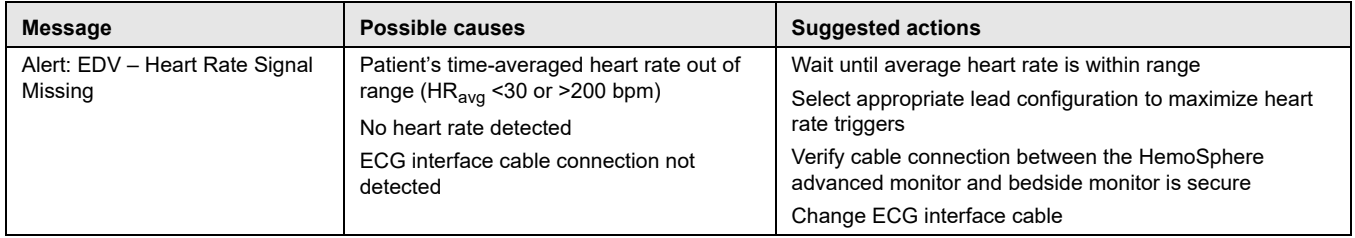

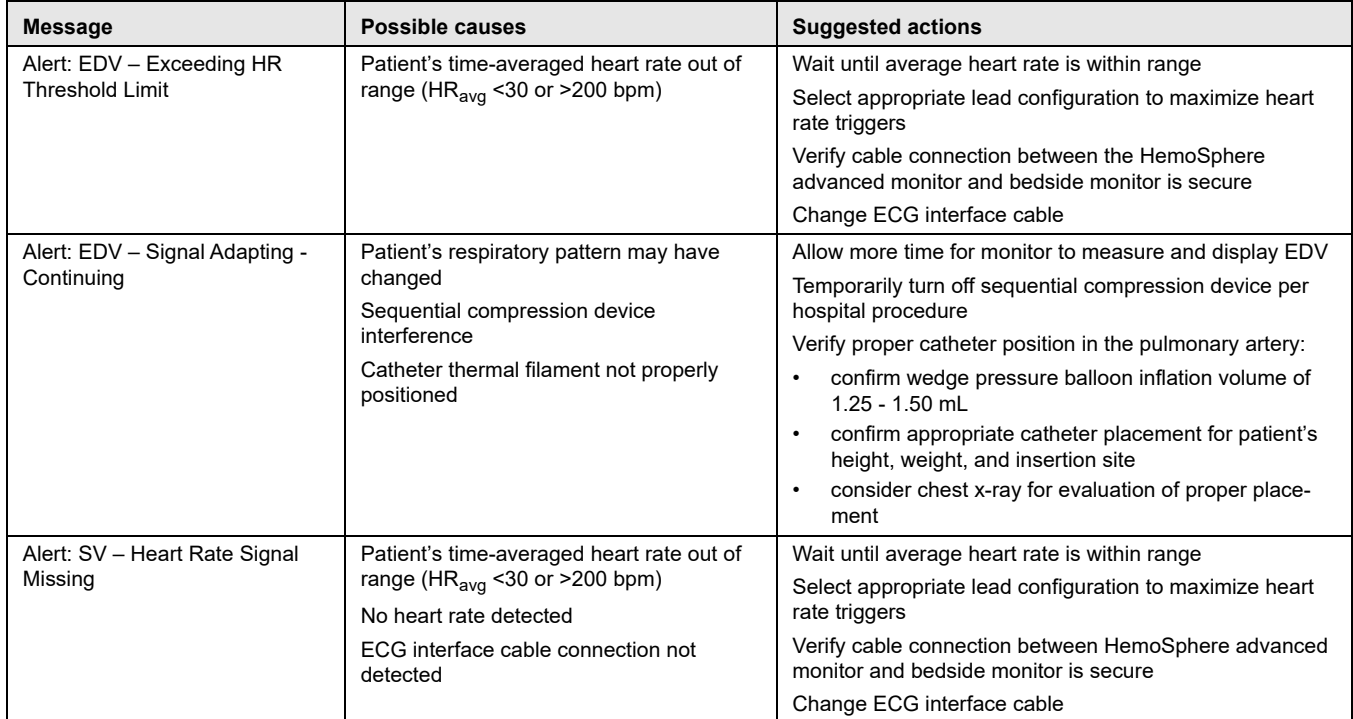

### **Table 15-10 HemoSphere Swan-Ganz module EDV and SV faults/alerts (continued)**

### **15.7.3 iCO Faults/Alerts**

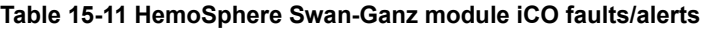

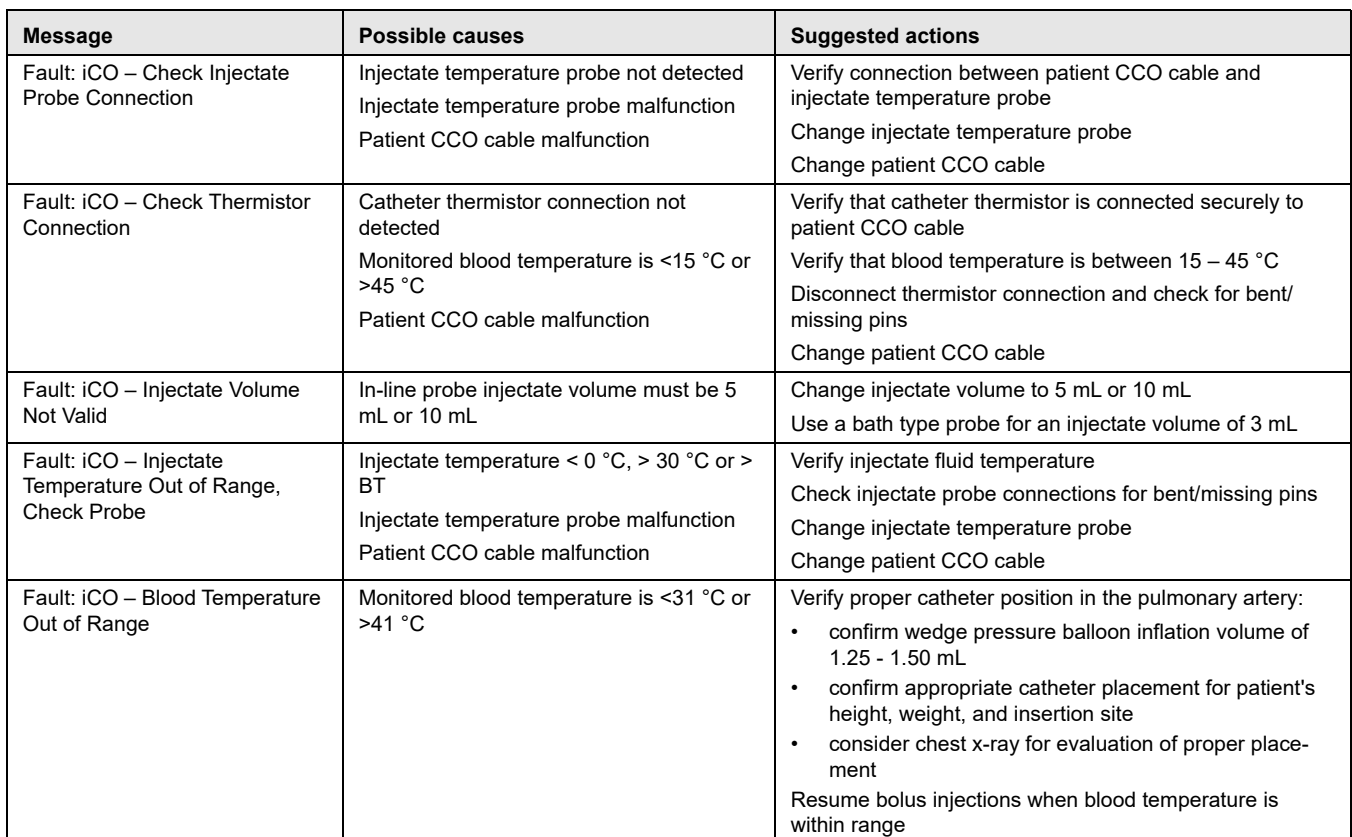

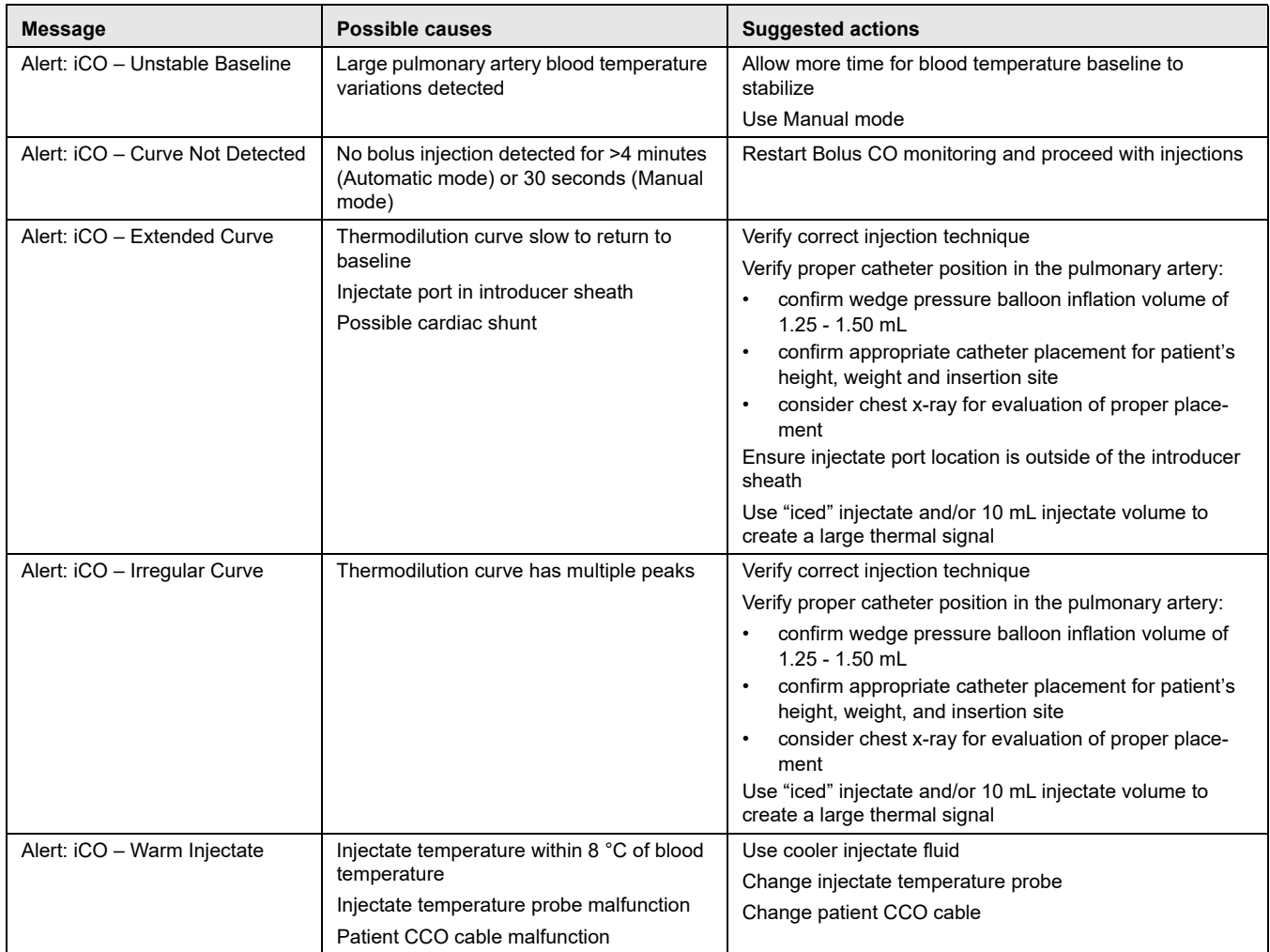

### **Table 15-11 HemoSphere Swan-Ganz module iCO faults/alerts (continued)**

### **15.7.4 SVR Faults/Alerts**

### **Table 15-12 HemoSphere Swan-Ganz module SVR faults/alerts**

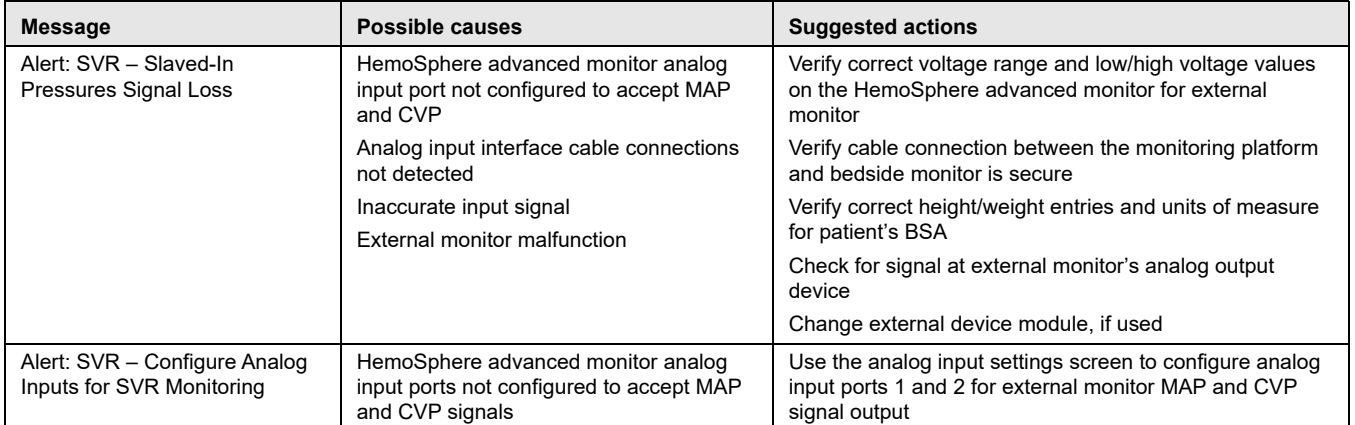

# **15.7.5 20-Second Parameters Faults/Alerts**

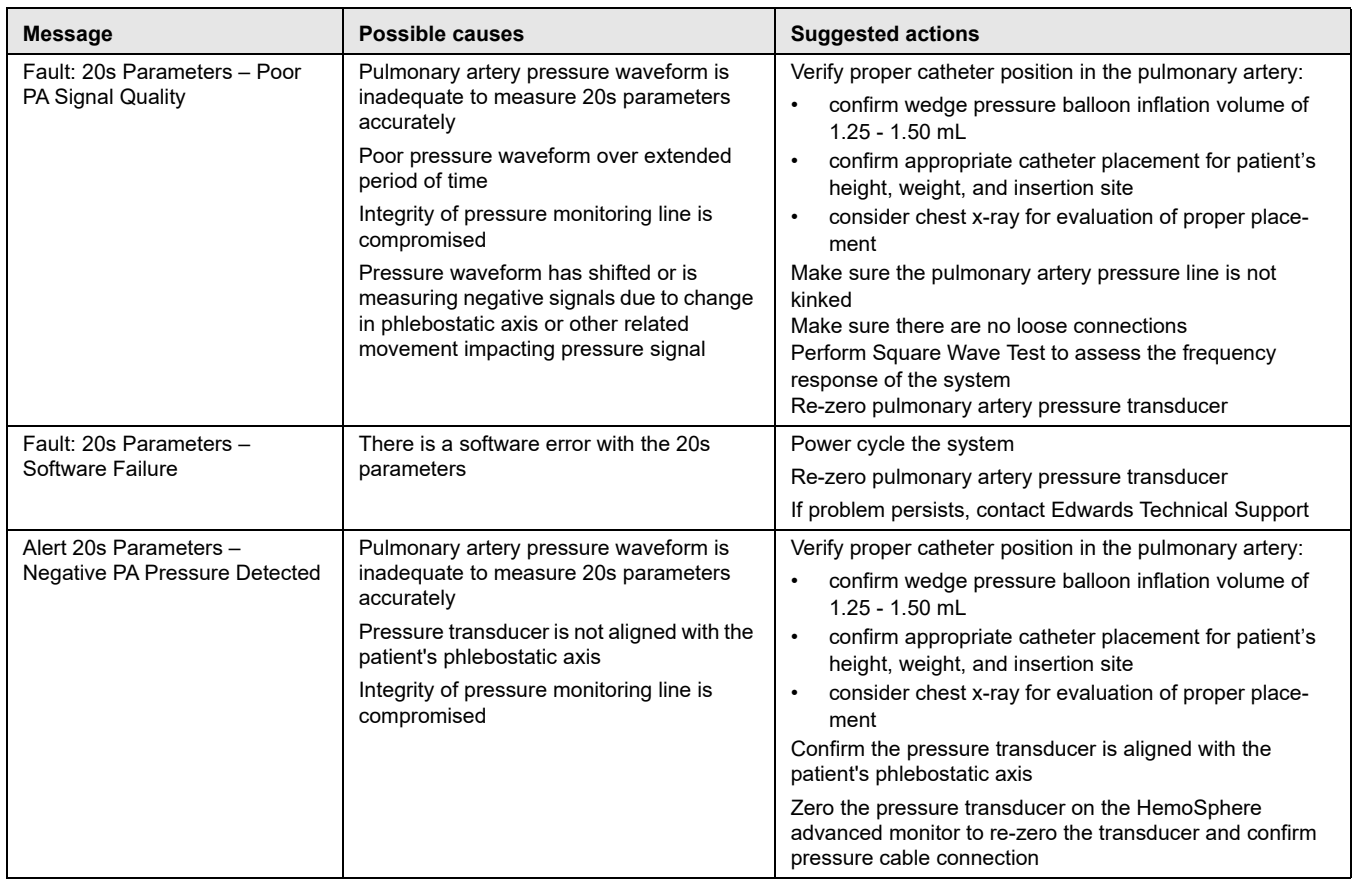

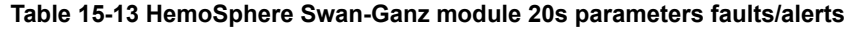

# **15.7.6 General Troubleshooting**

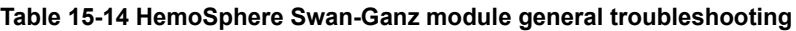

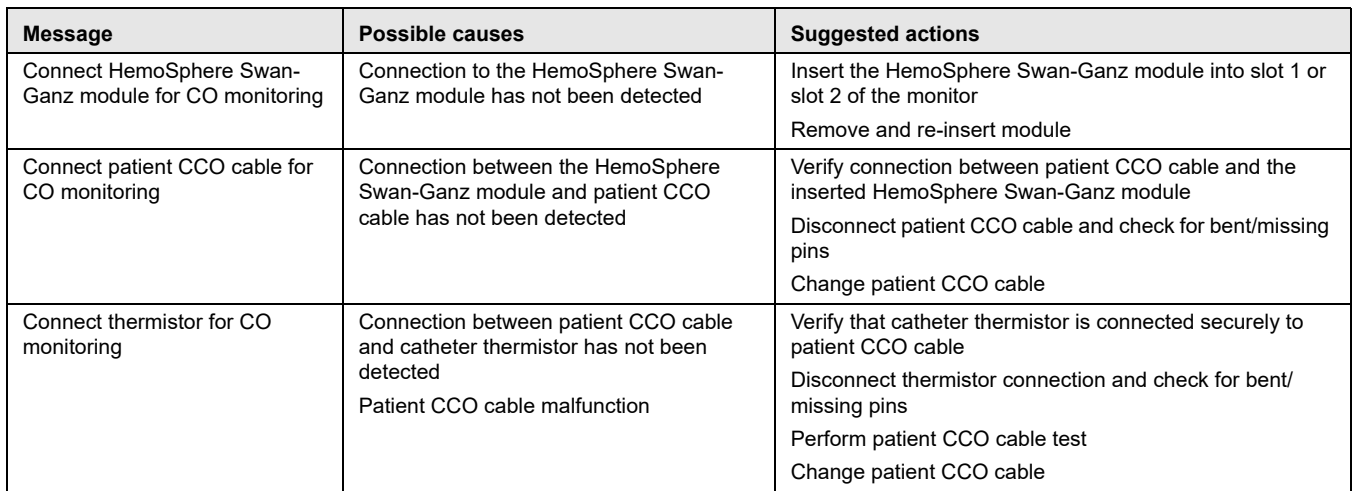

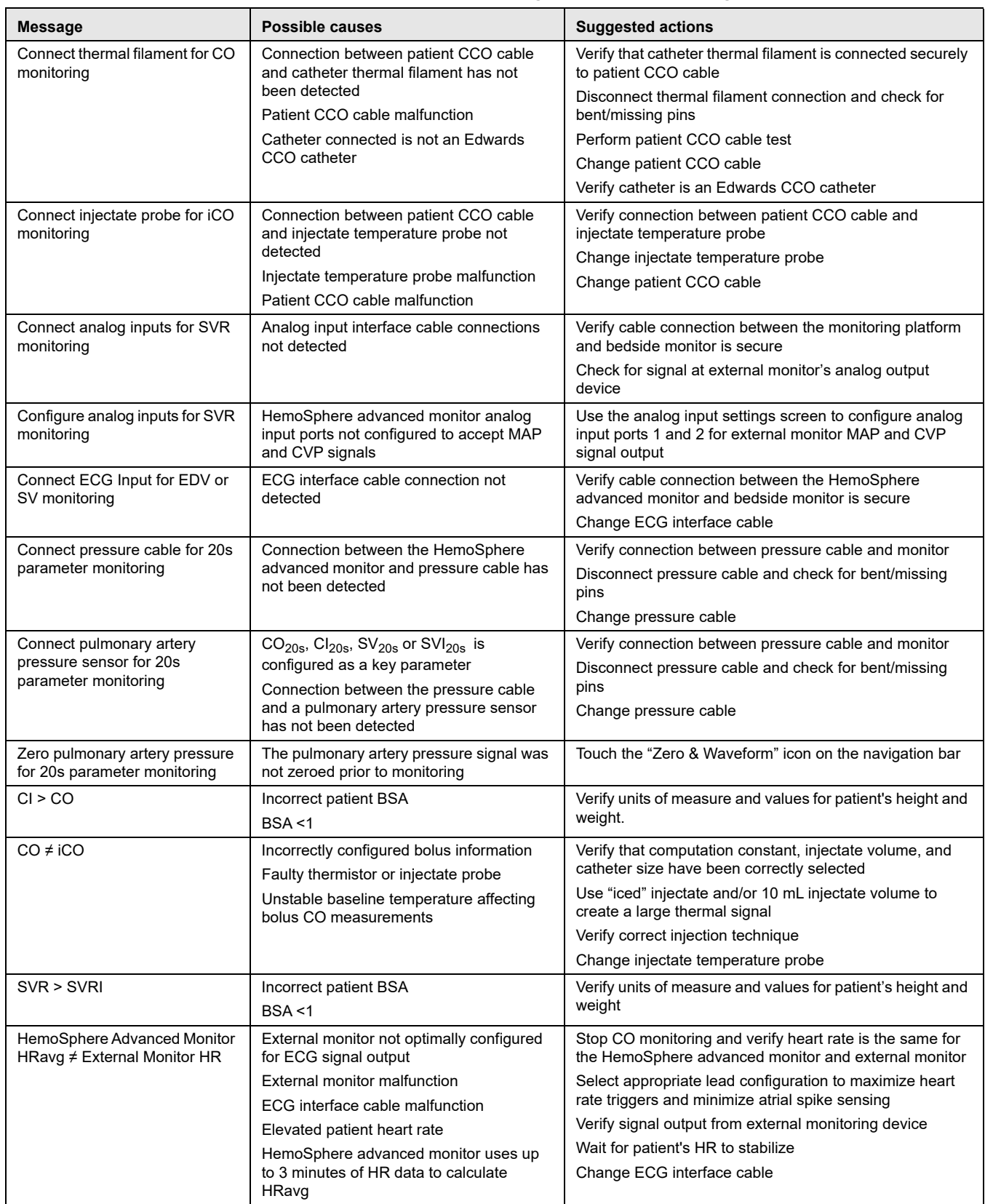

### **Table 15-14 HemoSphere Swan-Ganz module general troubleshooting (continued)**

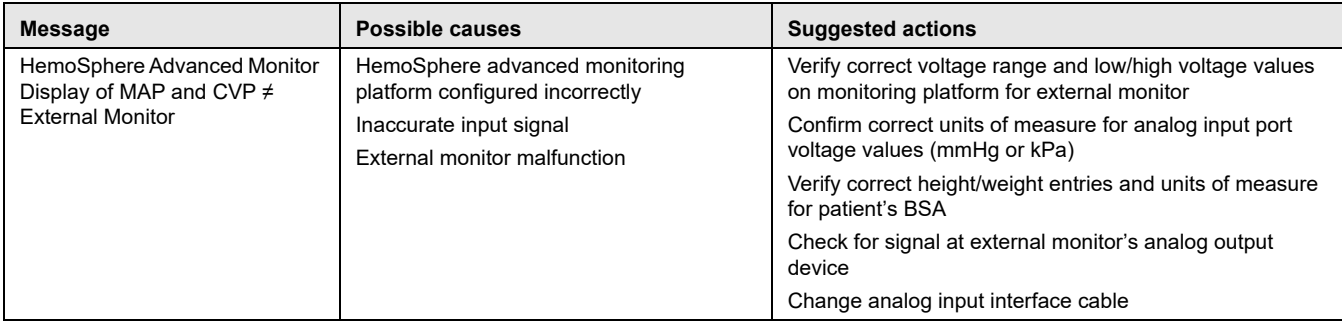

### **Table 15-14 HemoSphere Swan-Ganz module general troubleshooting (continued)**

# **15.8 Pressure Cable Error Messages**

### **15.8.1 General Pressure Cable Faults/Alerts**

#### **Table 15-15 HemoSphere pressure cable general faults/alerts**

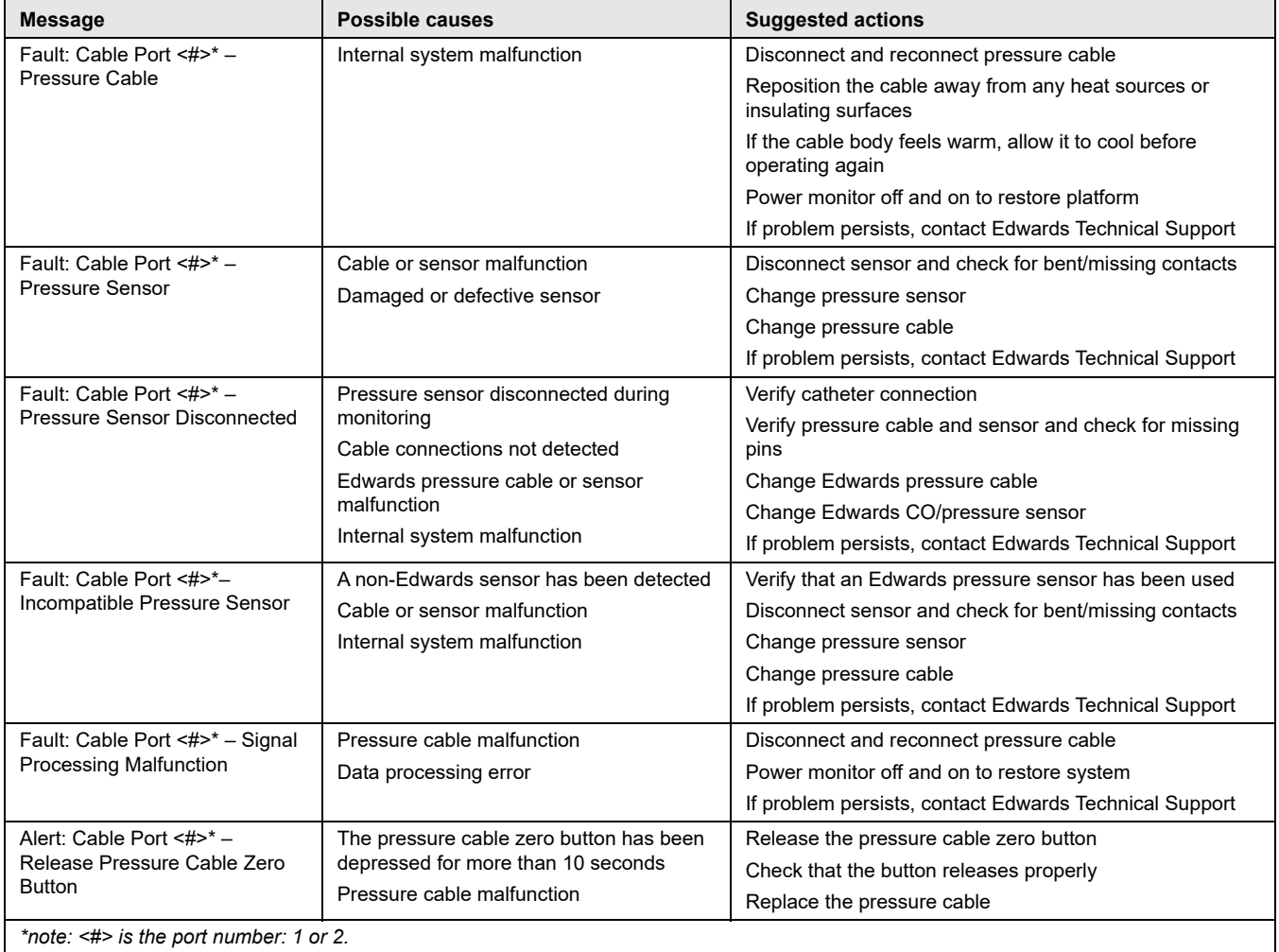

# **15.8.2 CO Faults/Alerts**

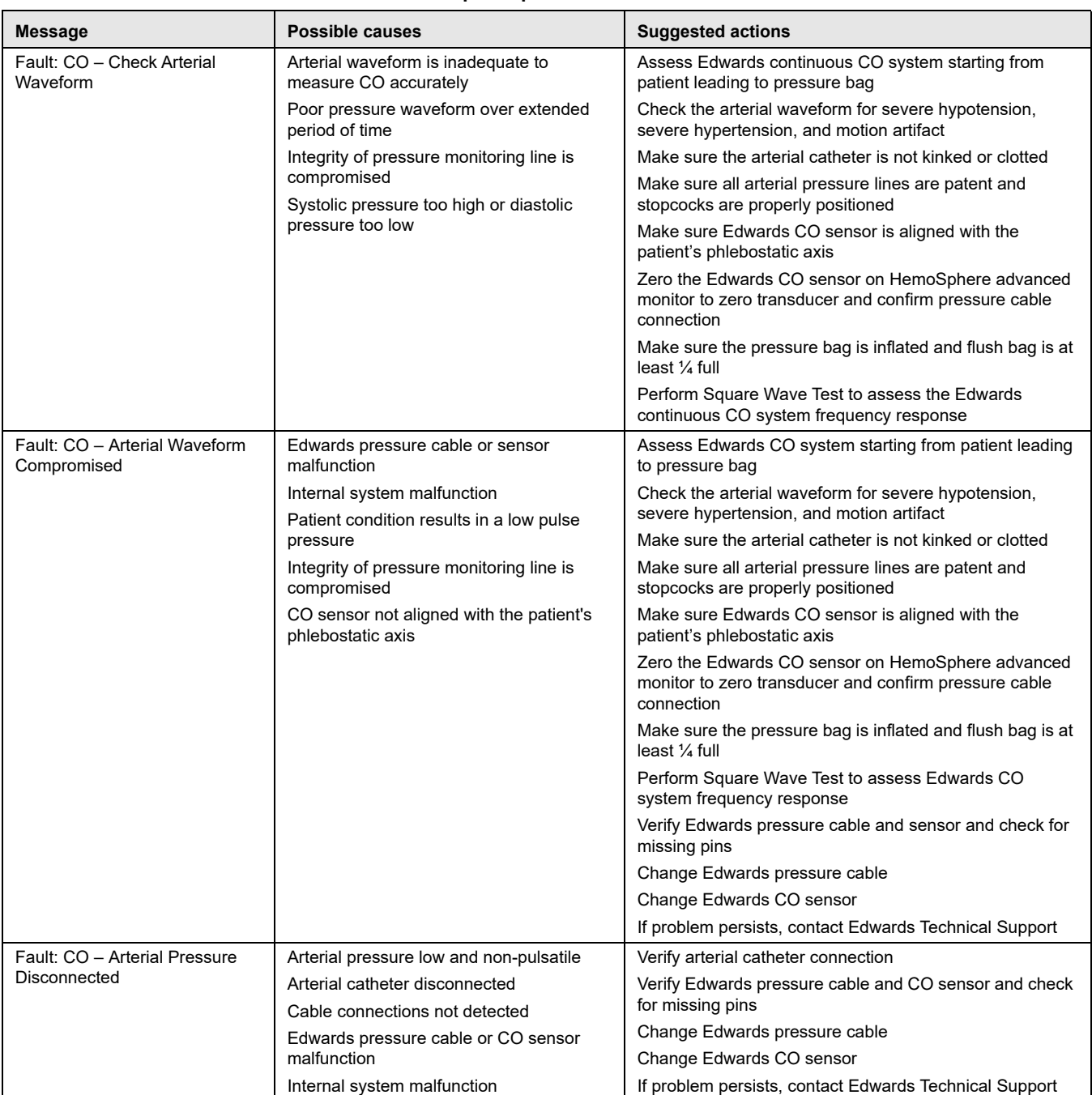

### **Table 15-16 HemoSphere pressure cable CO faults/alerts**

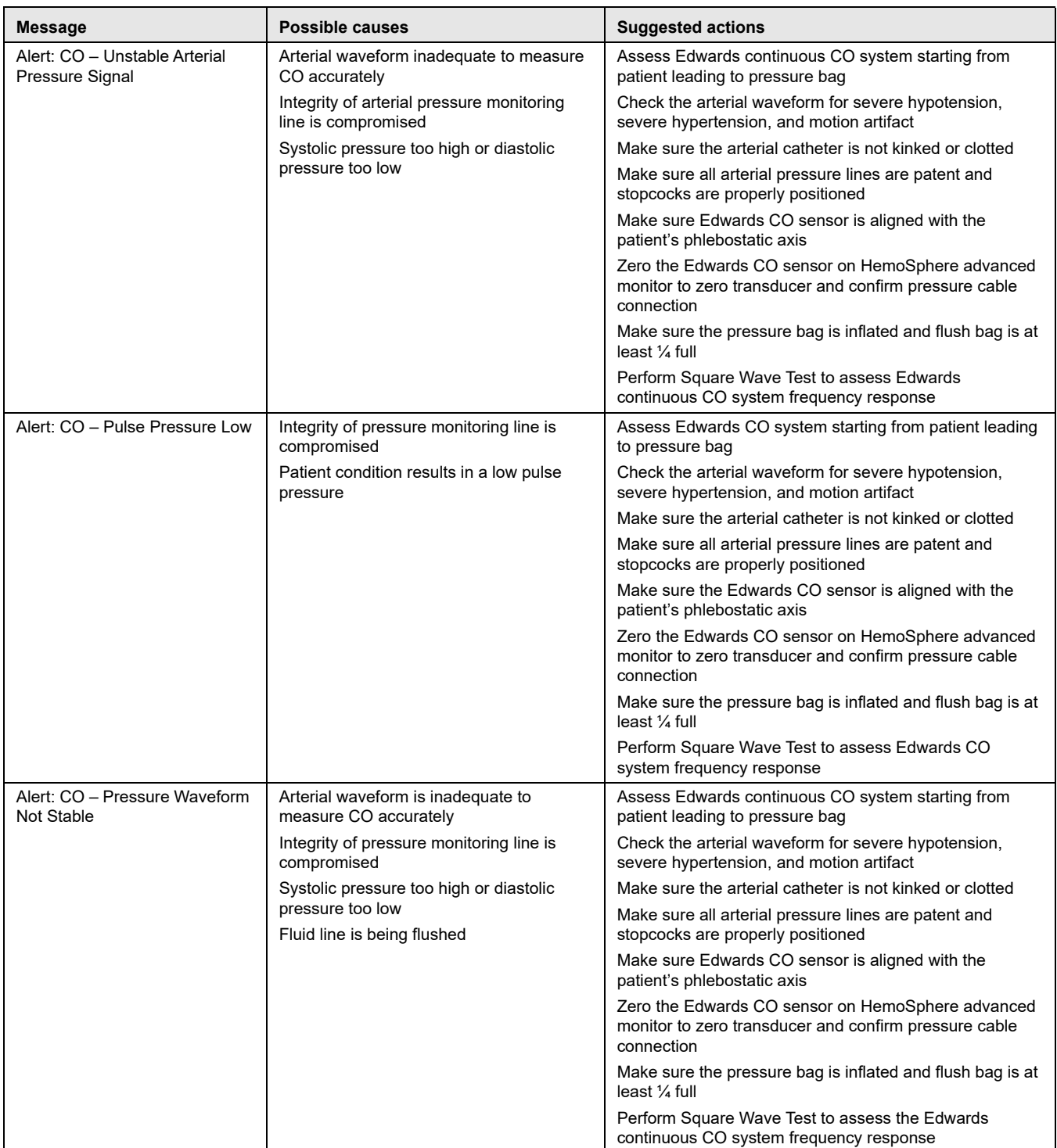

### **Table 15-16 HemoSphere pressure cable CO faults/alerts**

### **15.8.3 SVR Faults/Alert**

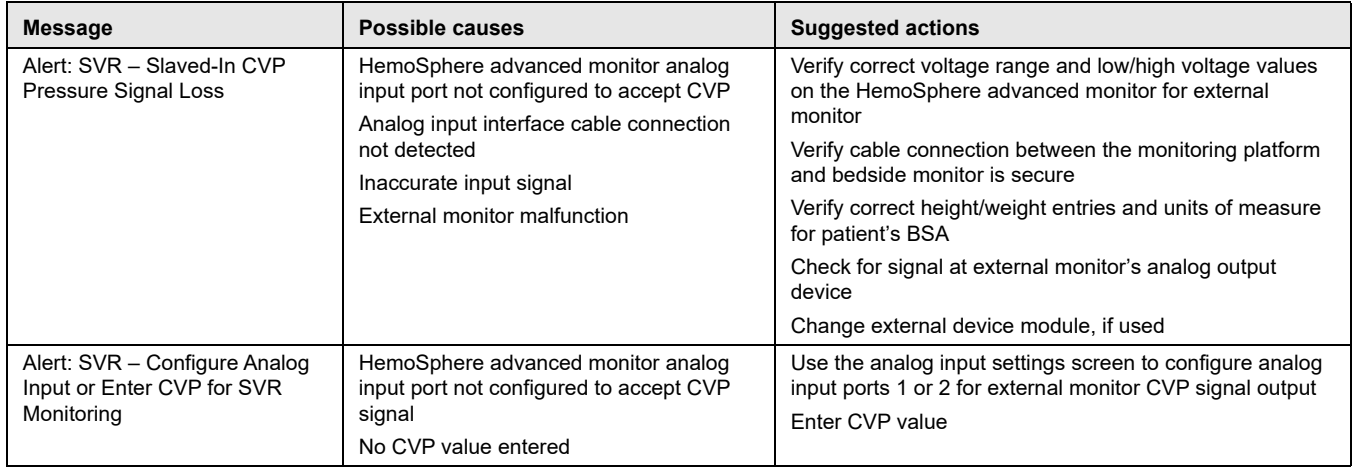

### **Table 15-17 HemoSphere pressure cable SVR faults/alerts**

# **15.8.4 MAP Faults/Alert**

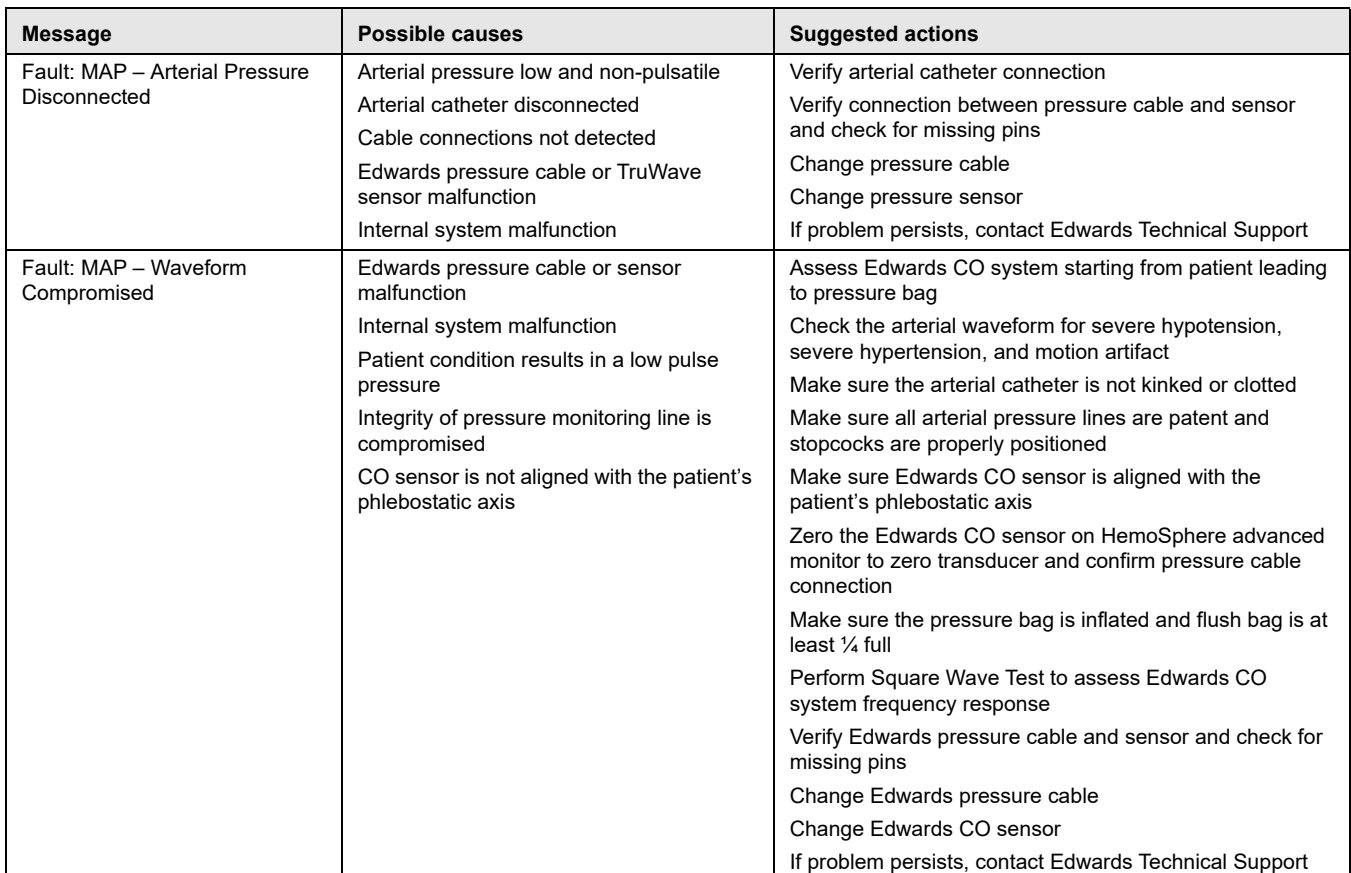

### **Table 15-18 HemoSphere pressure cable MAP faults/alerts**

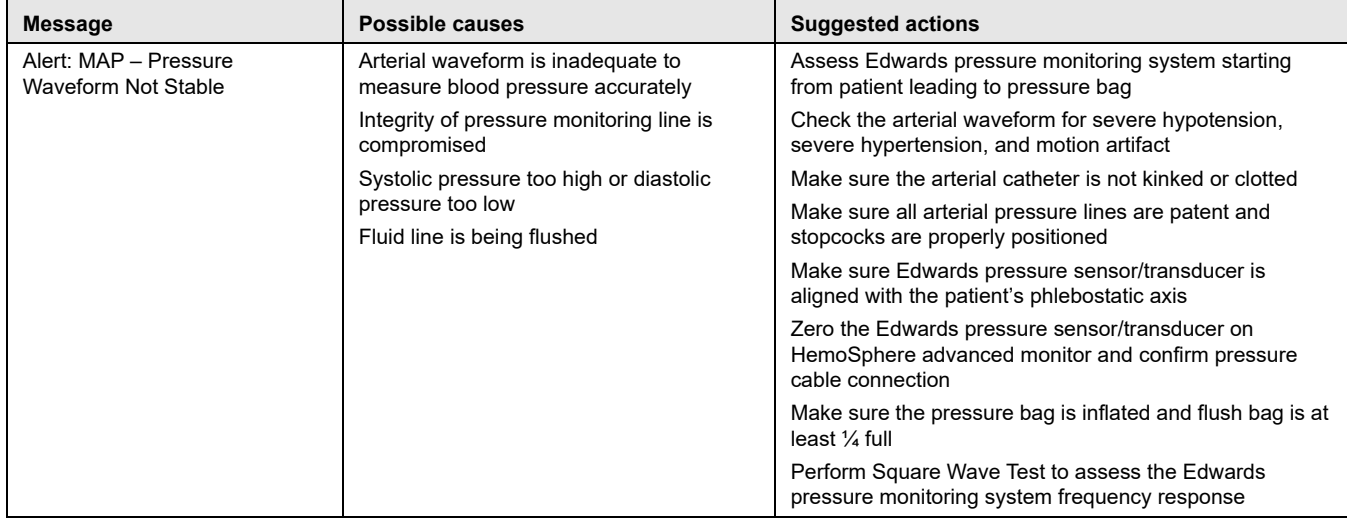

### **Table 15-18 HemoSphere pressure cable MAP faults/alerts (continued)**

# **15.8.5 General Troubleshooting**

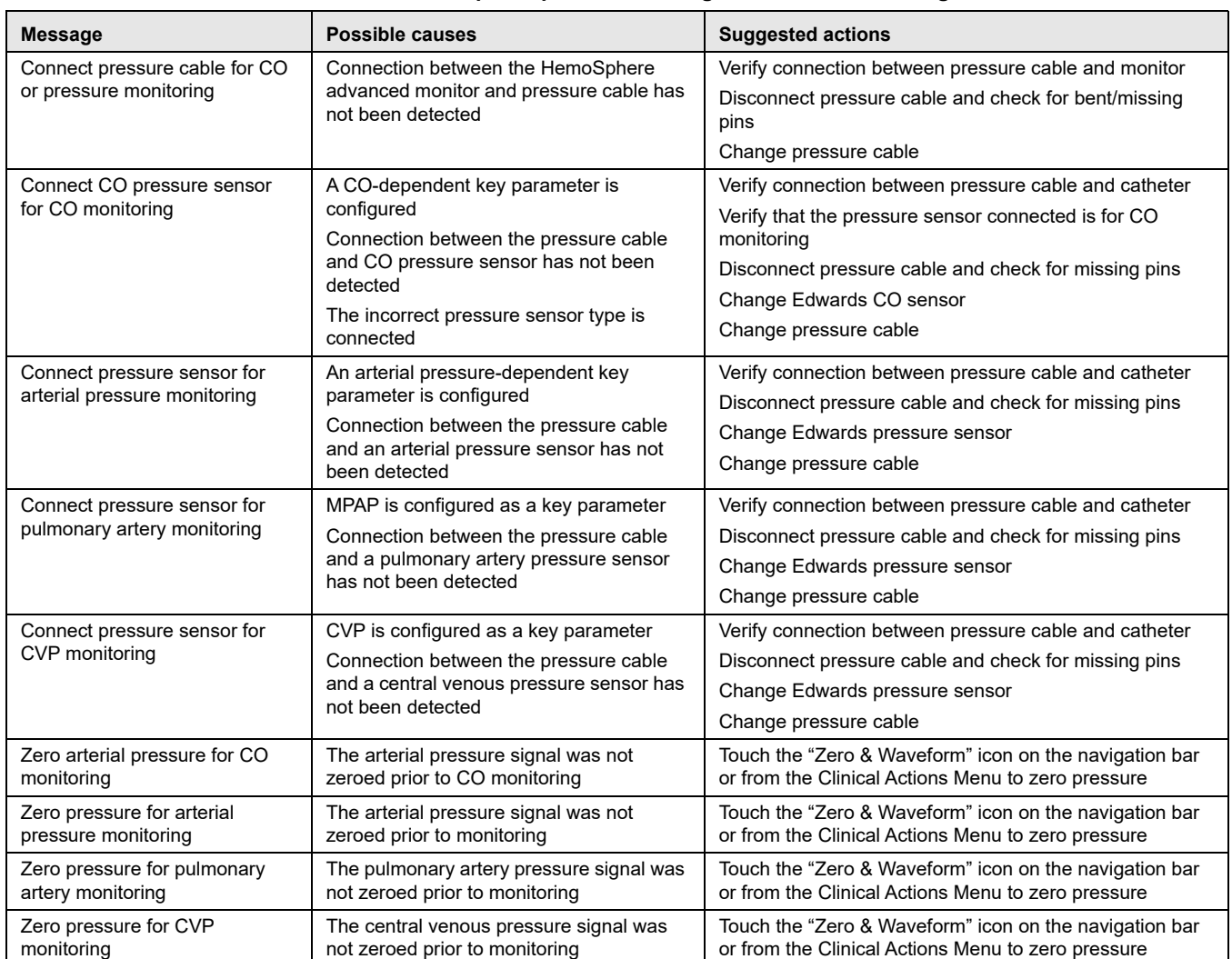

#### **Table 15-19 HemoSphere pressure cable general troubleshooting**

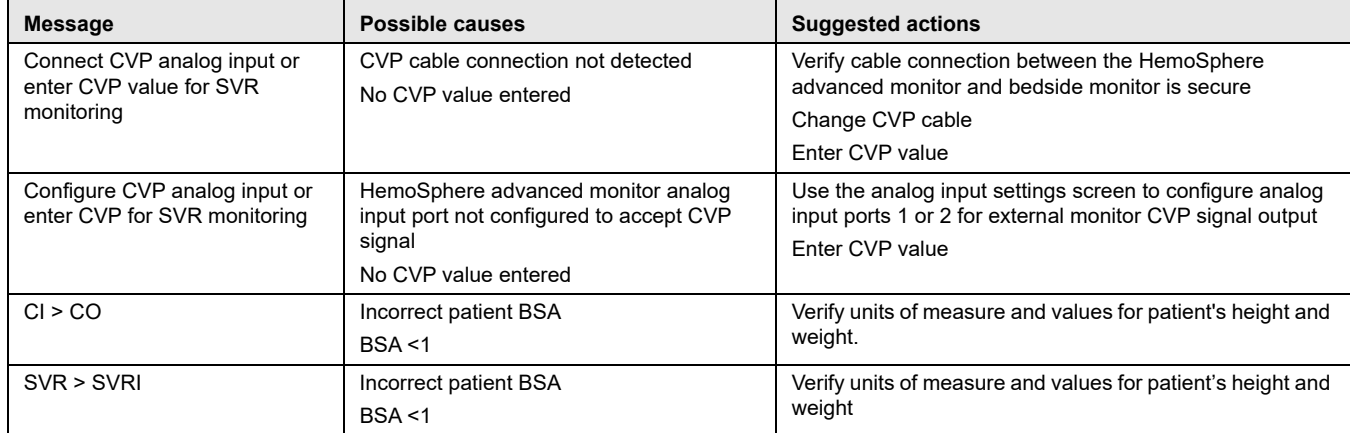

#### **Table 15-19 HemoSphere pressure cable general troubleshooting (continued)**

# **15.9 HemoSphere ClearSight Module Error Messages**

### **15.9.1 Faults/Alerts**

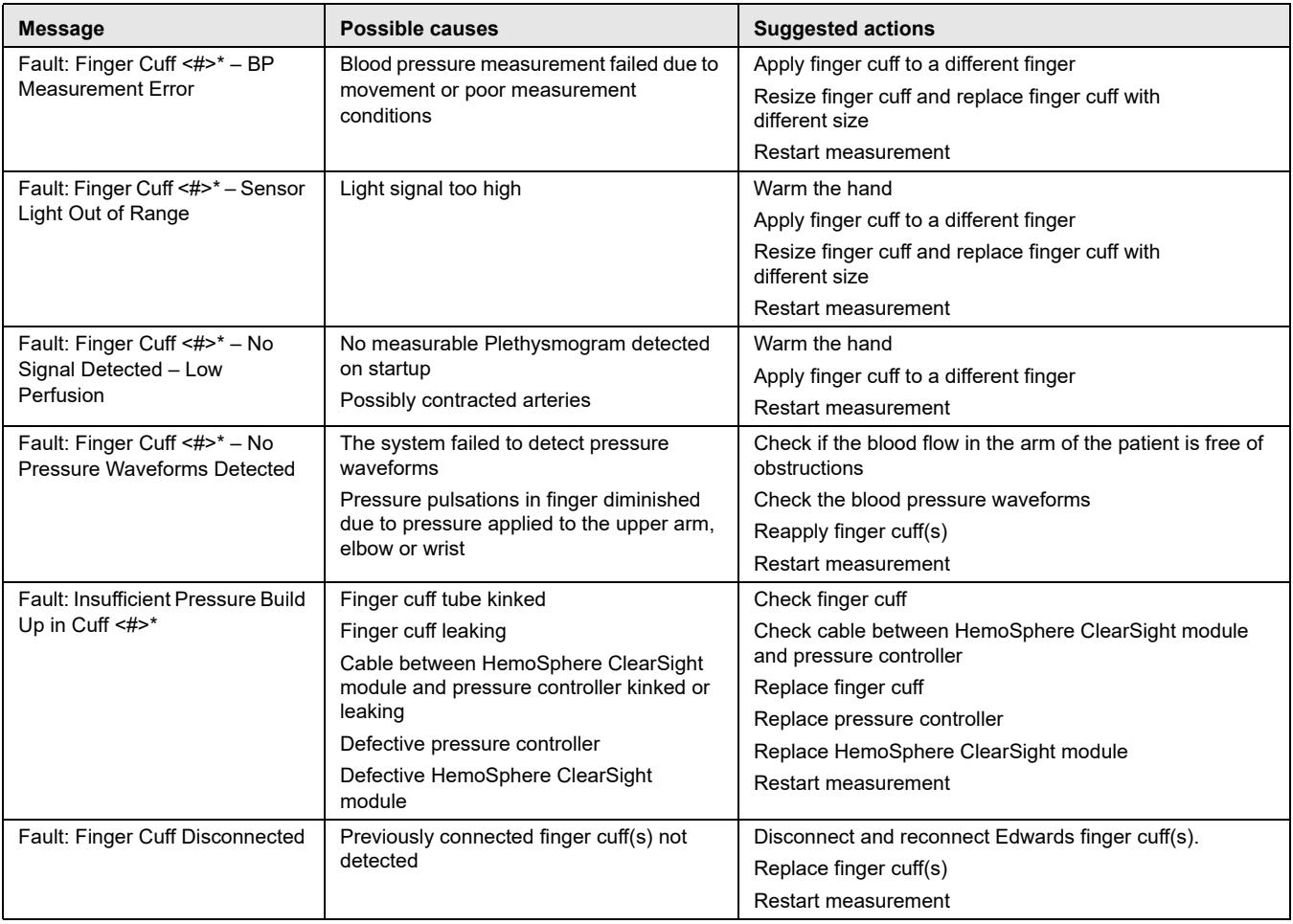

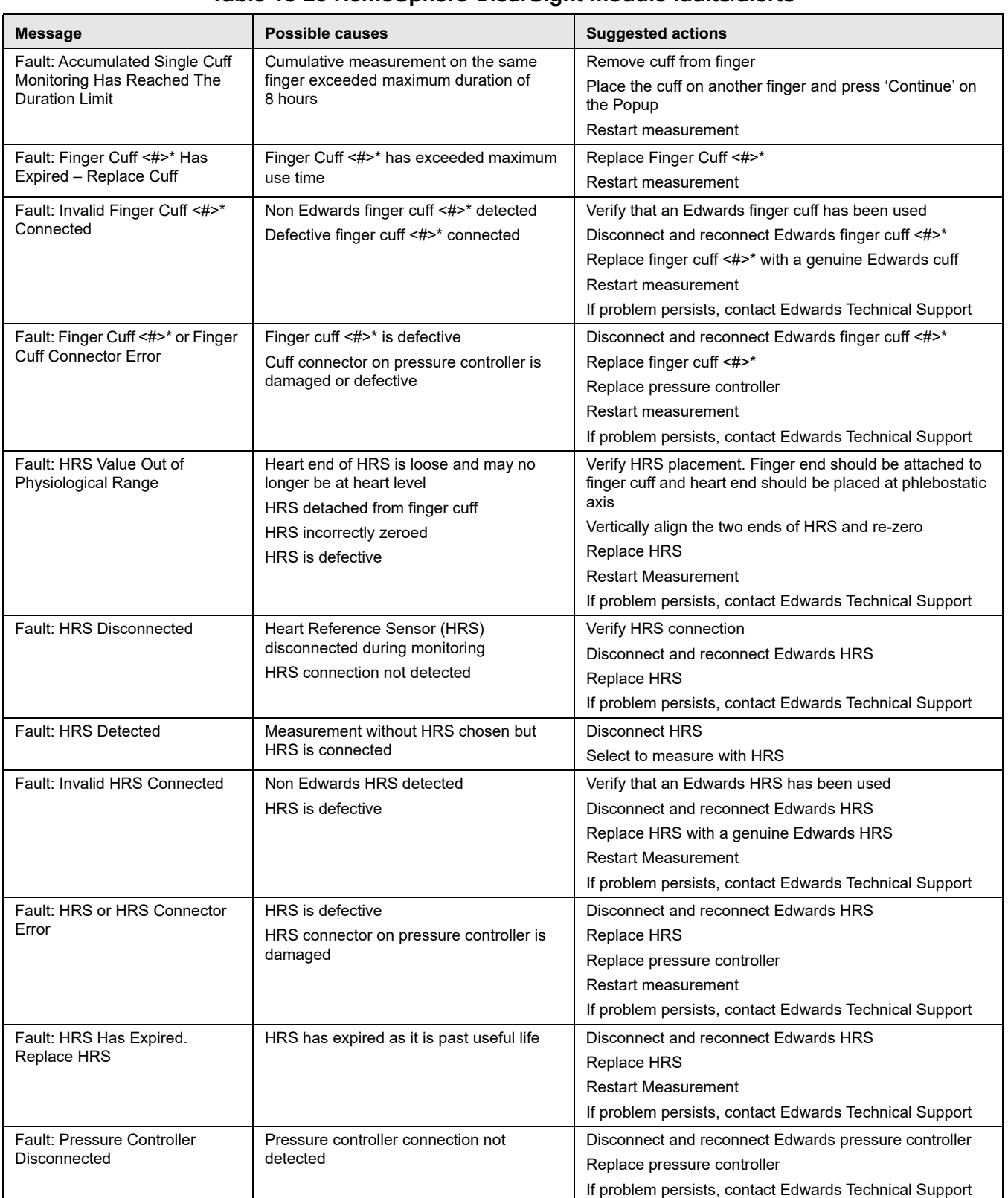

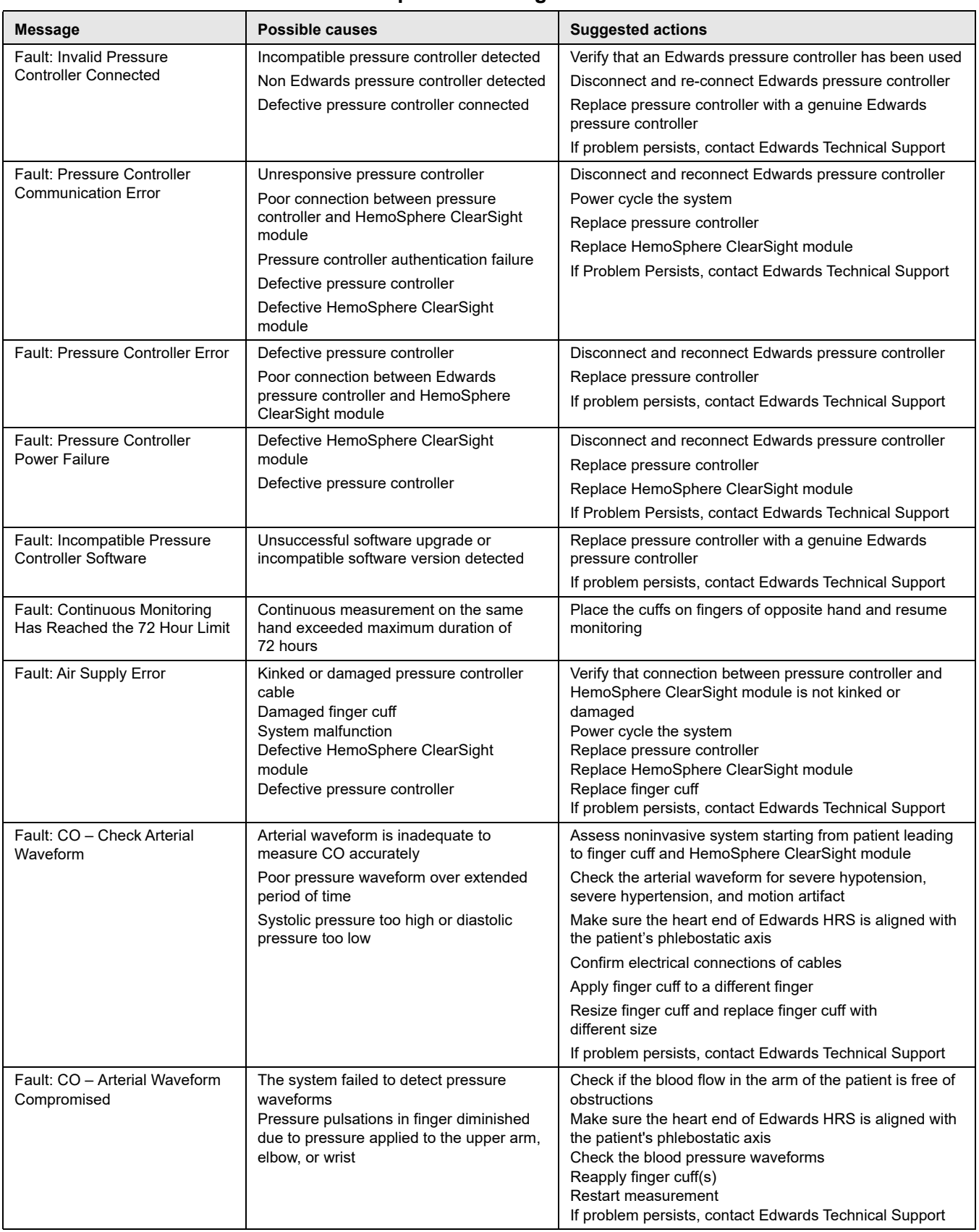

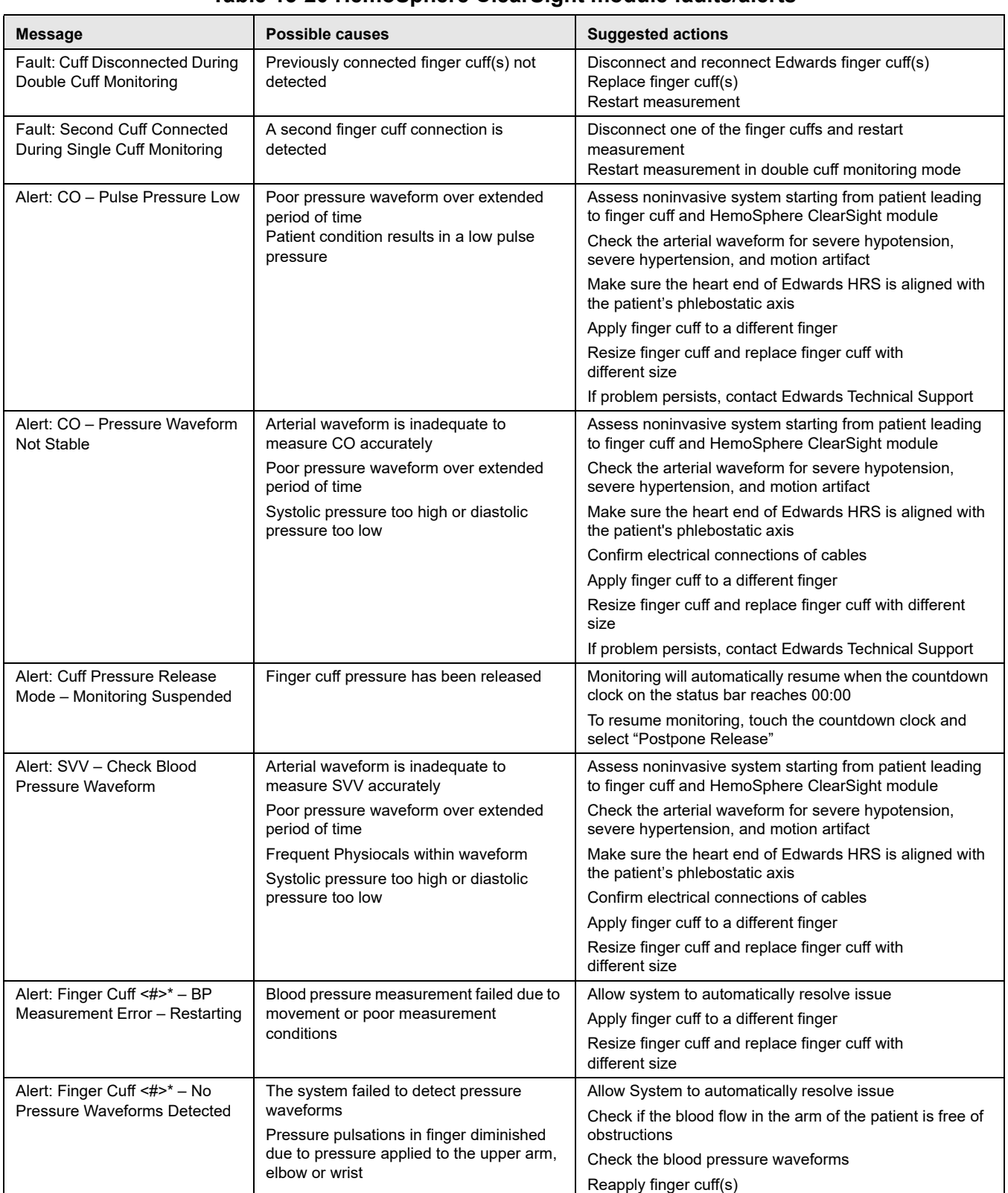

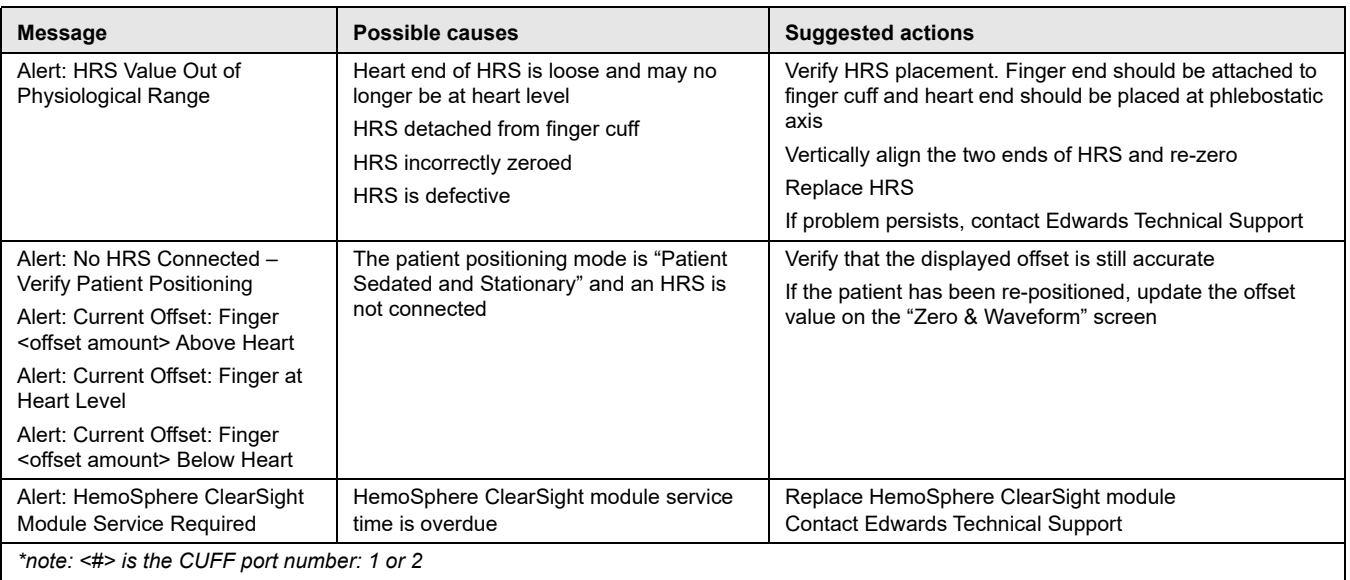

### **Table 15-21 HemoSphere ClearSight warnings**

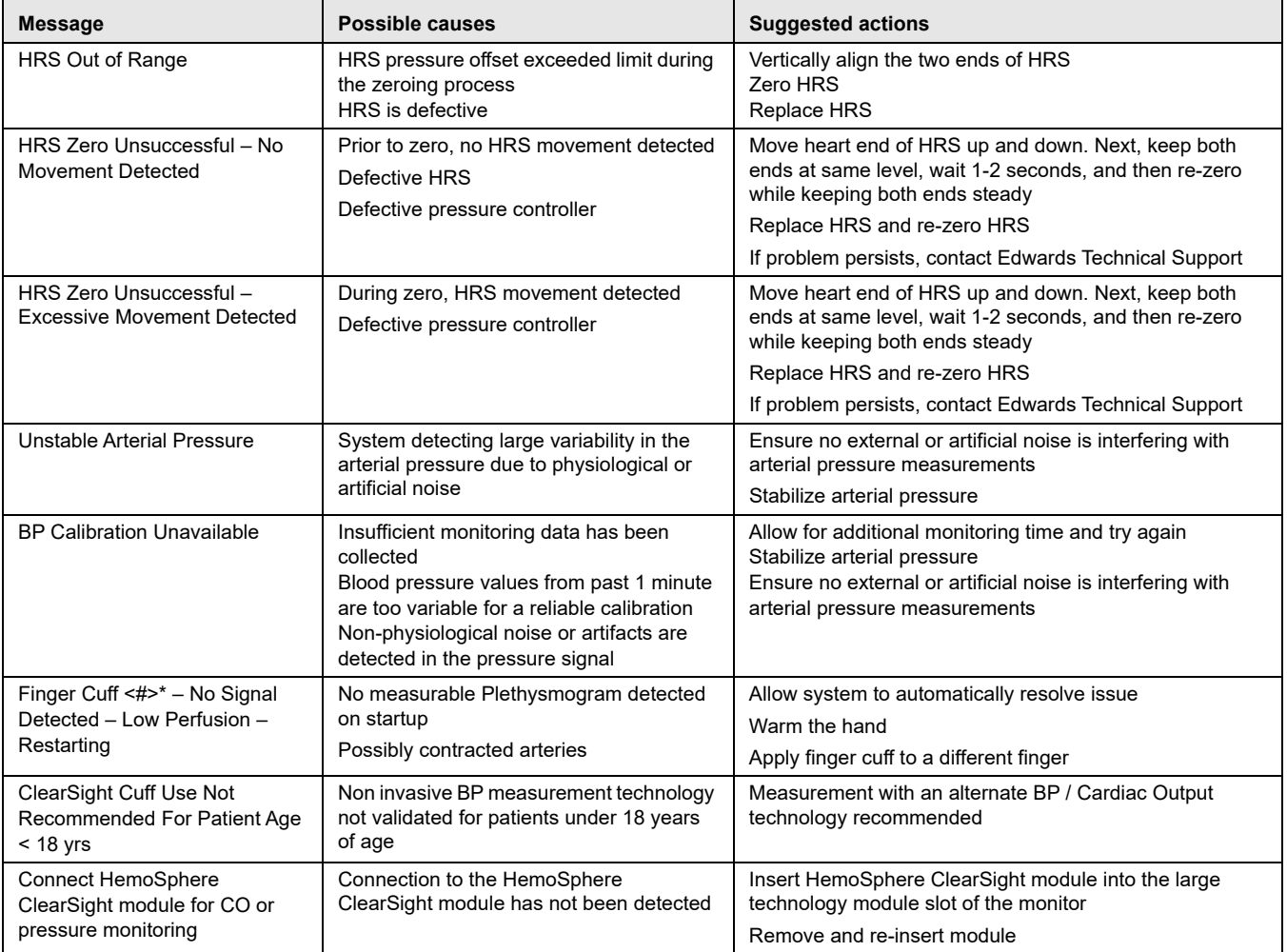

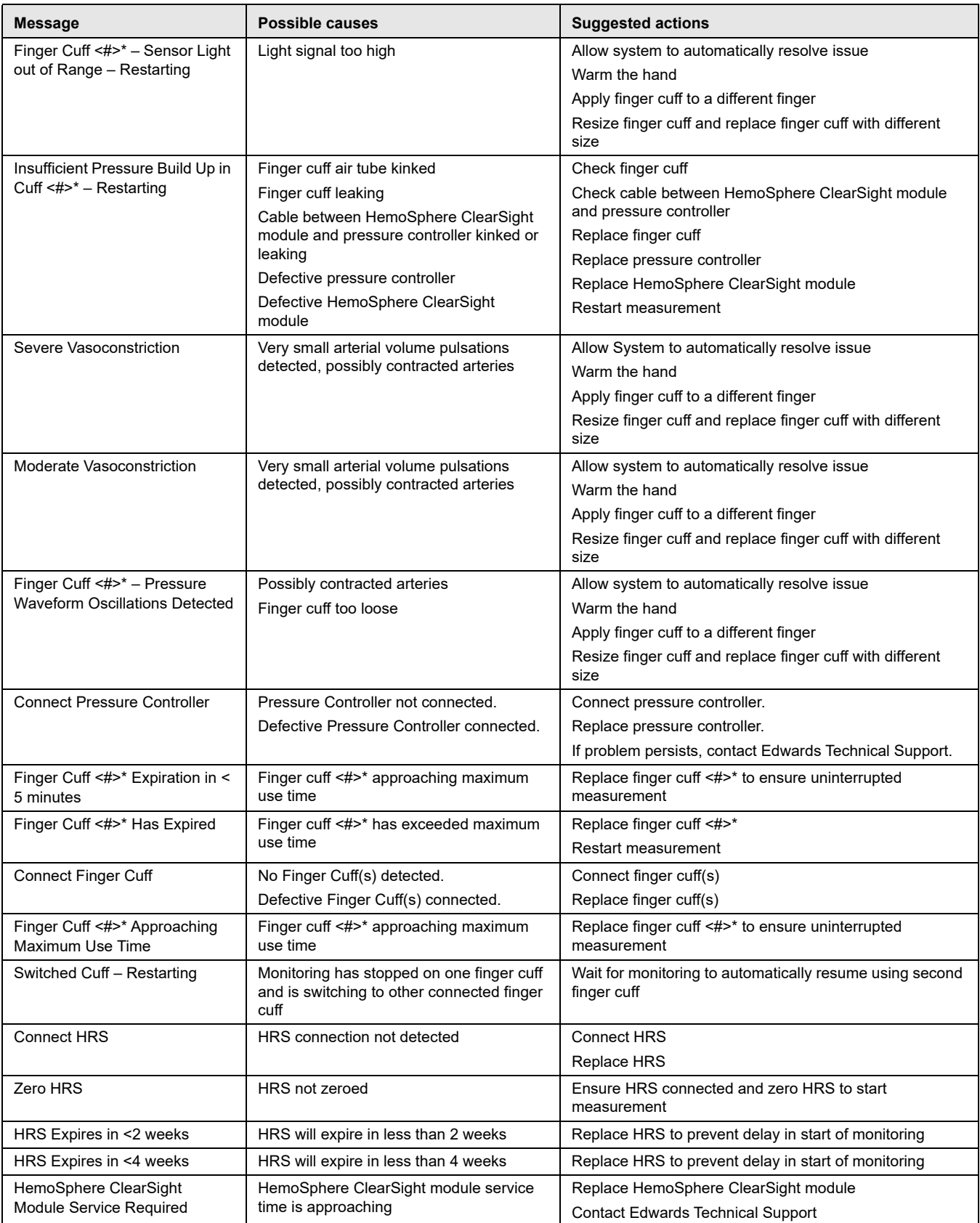

# **Table 15-21 HemoSphere ClearSight warnings (continued)**

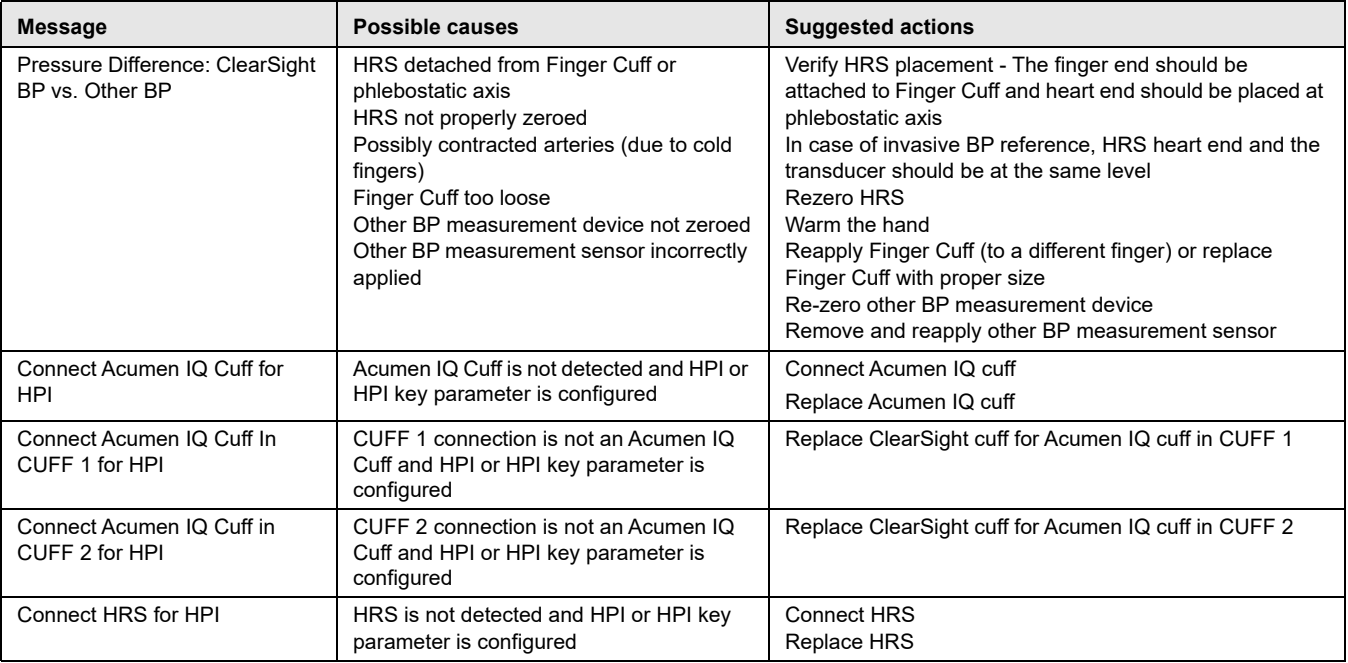

### **Table 15-22 HemoSphere ClearSight general troubleshooting**

# **15.10Venous Oximetry Error Messages**

### **15.10.1Venous Oximetry Faults/Alerts**

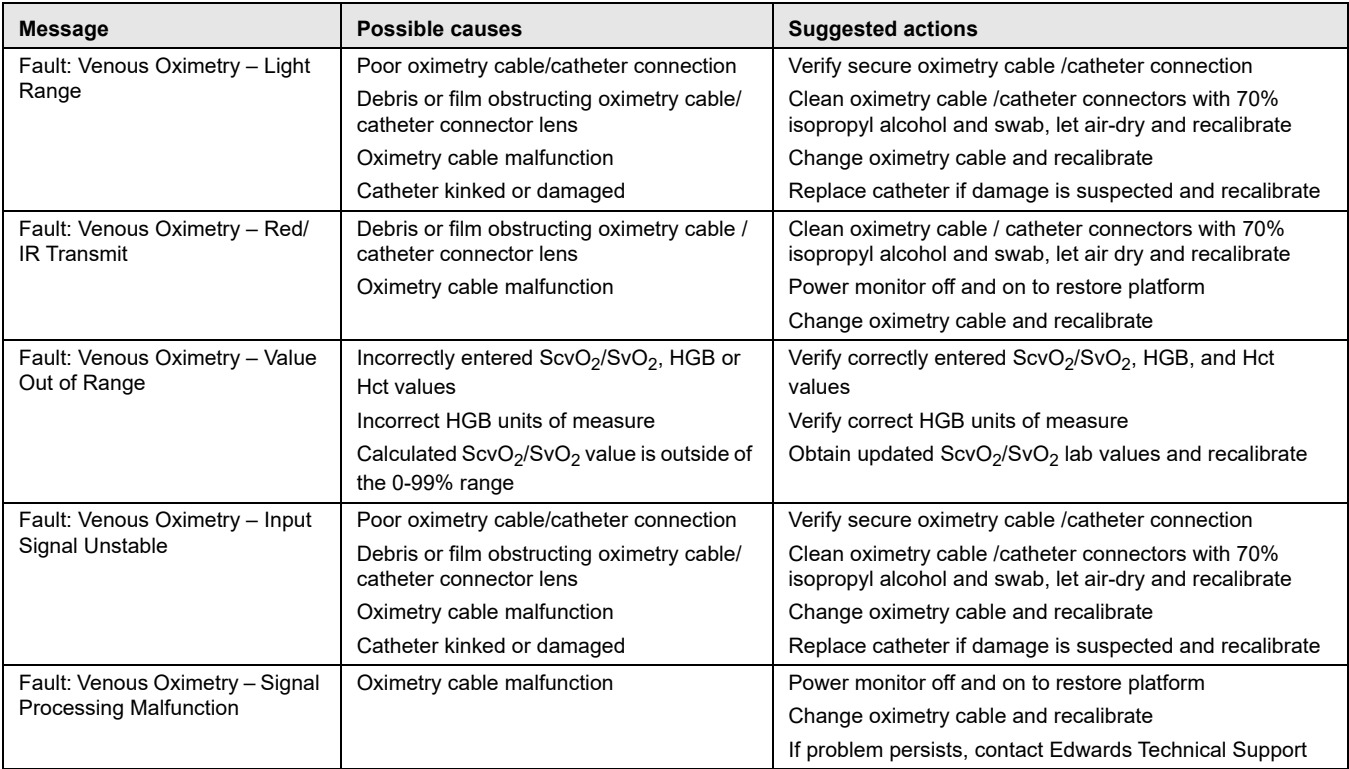

#### **Table 15-23 Venous oximetry faults/alerts**

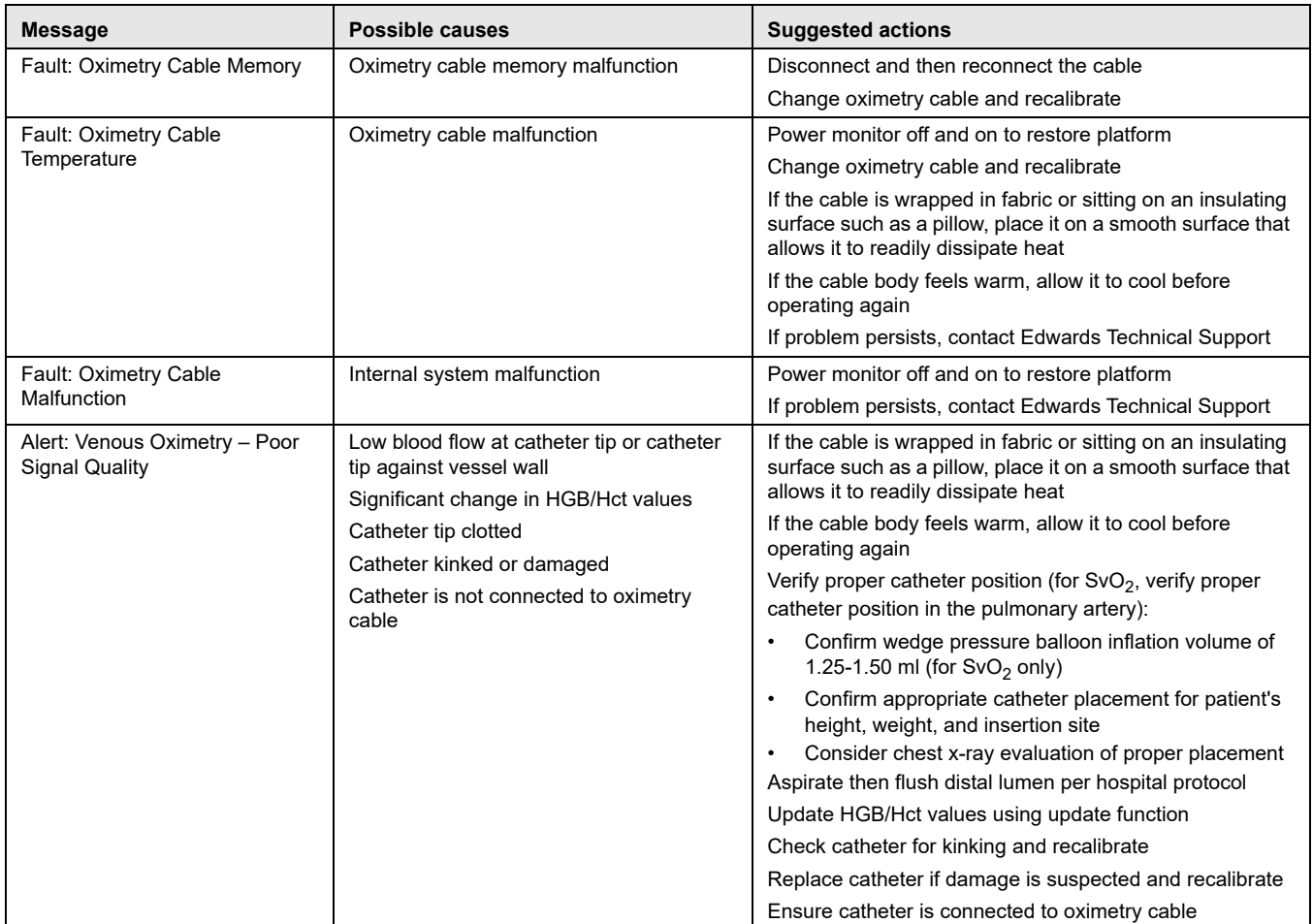

### **Table 15-23 Venous oximetry faults/alerts (continued)**

### **15.10.2Venous Oximetry Warnings**

### **Table 15-24 Venous oximetry warnings**

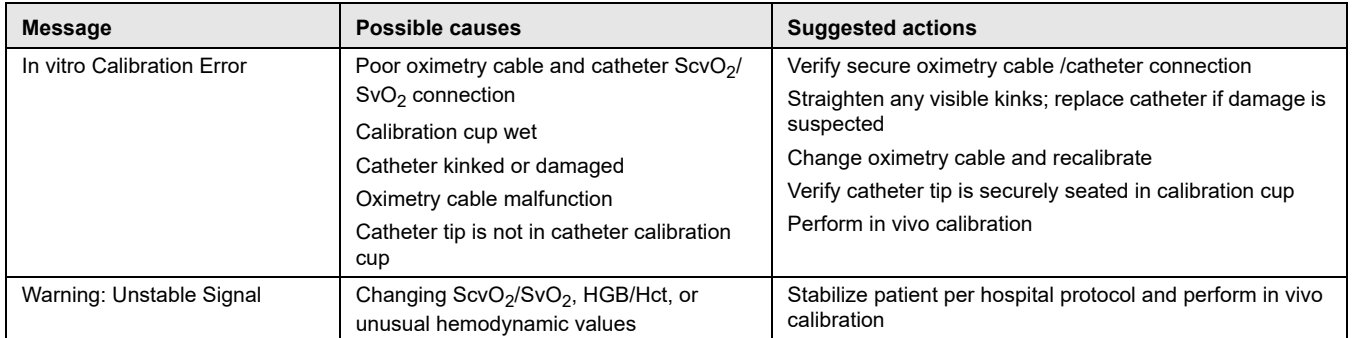

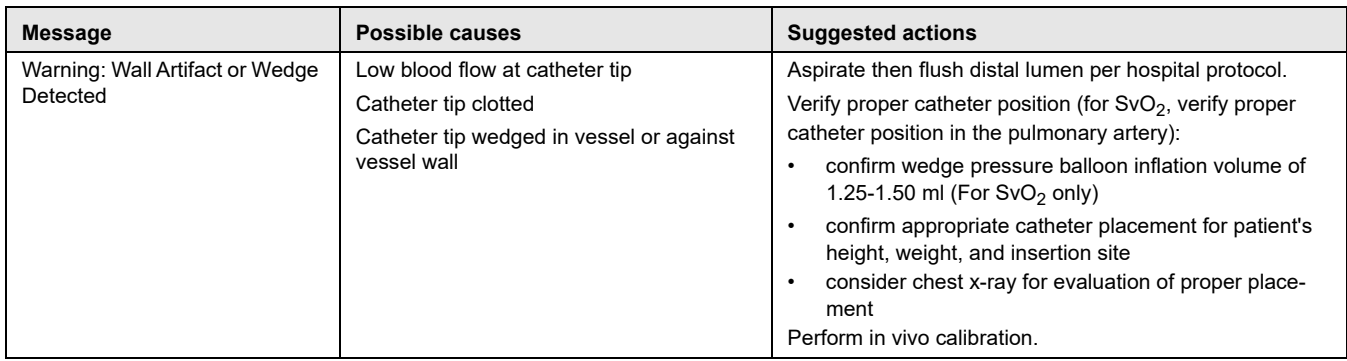

### **Table 15-24 Venous oximetry warnings**

### **15.10.3Venous Oximetry General Troubleshooting**

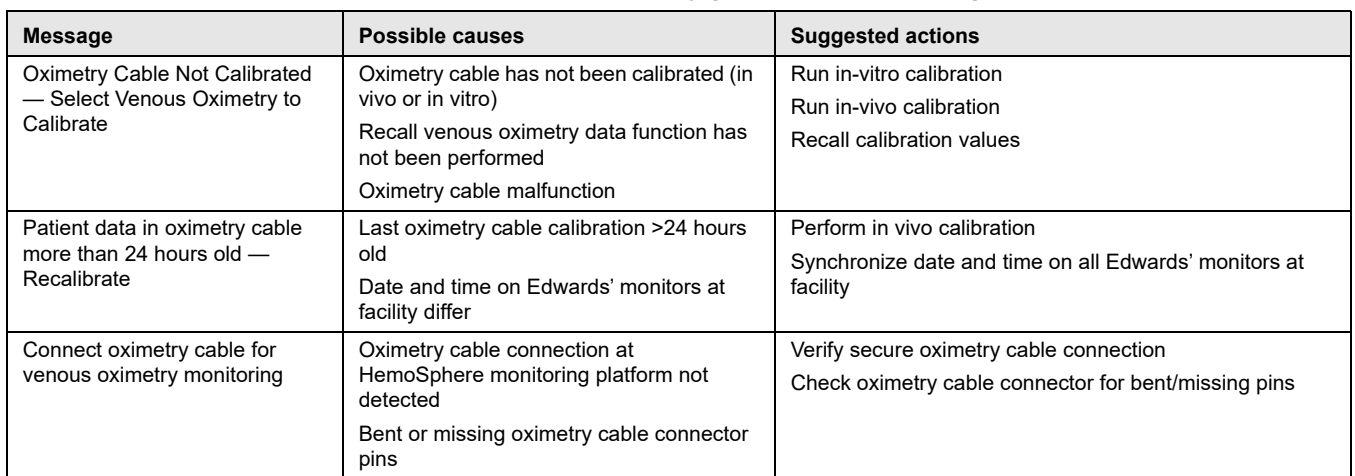

### **Table 15-25 Venous oximetry general troubleshooting**

# **15.11Tissue Oximetry Error Messages**

## **15.11.1Tissue Oximetry Faults/Alerts**

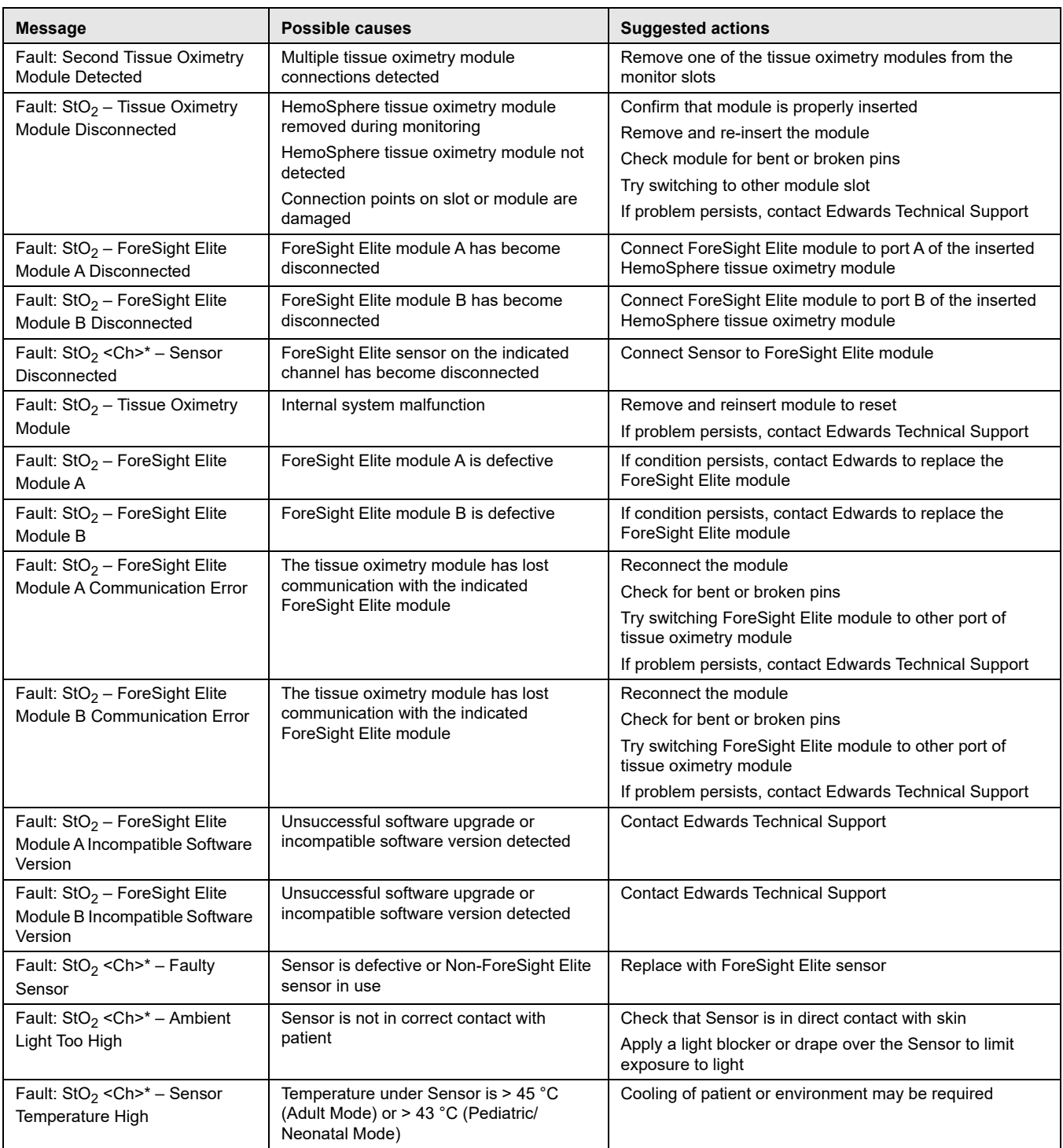

#### **Table 15-26 Tissue oximetry faults/alerts**

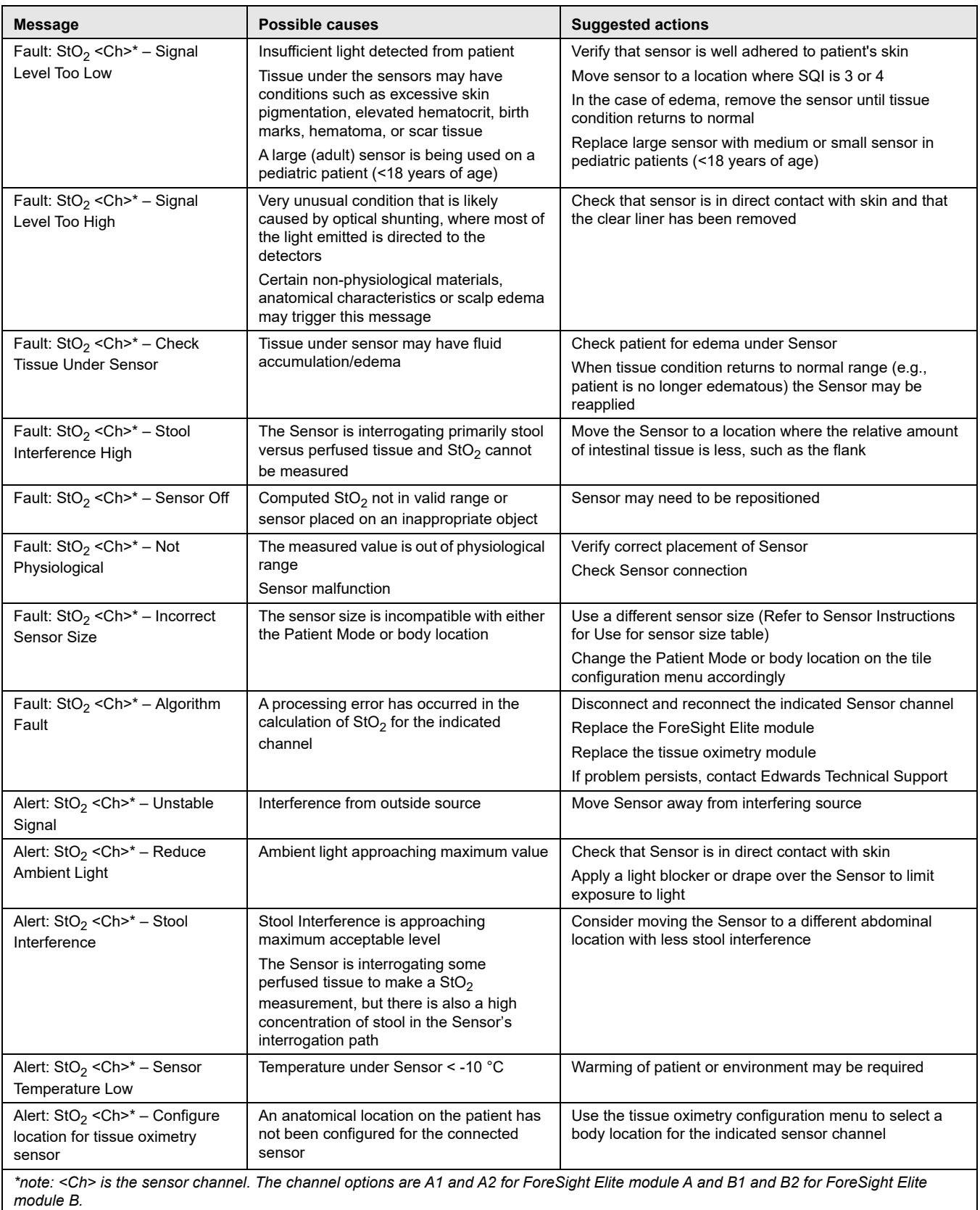

### **Table 15-26 Tissue oximetry faults/alerts (continued)**

# **15.11.2Tissue Oximetry General Troubleshooting**

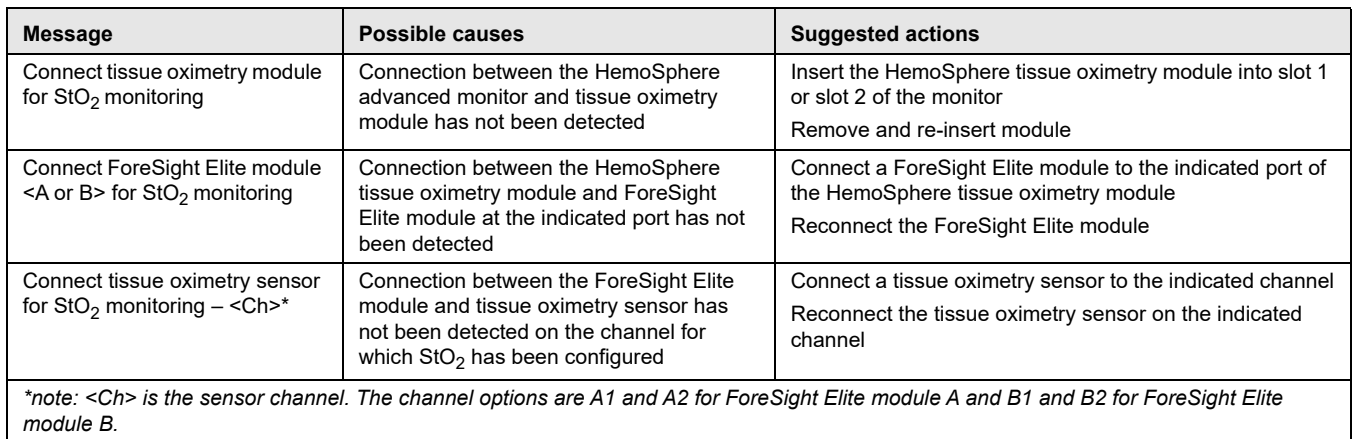

### **Table 15-27 Tissue oximetry general troubleshooting**

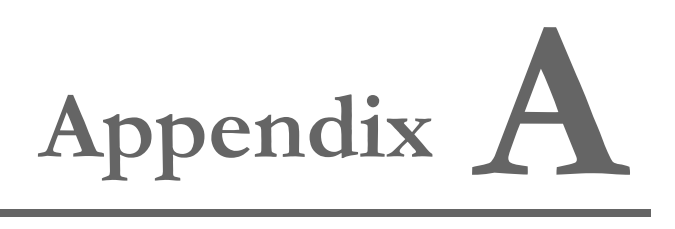

# **Specifications**

### **Contents**

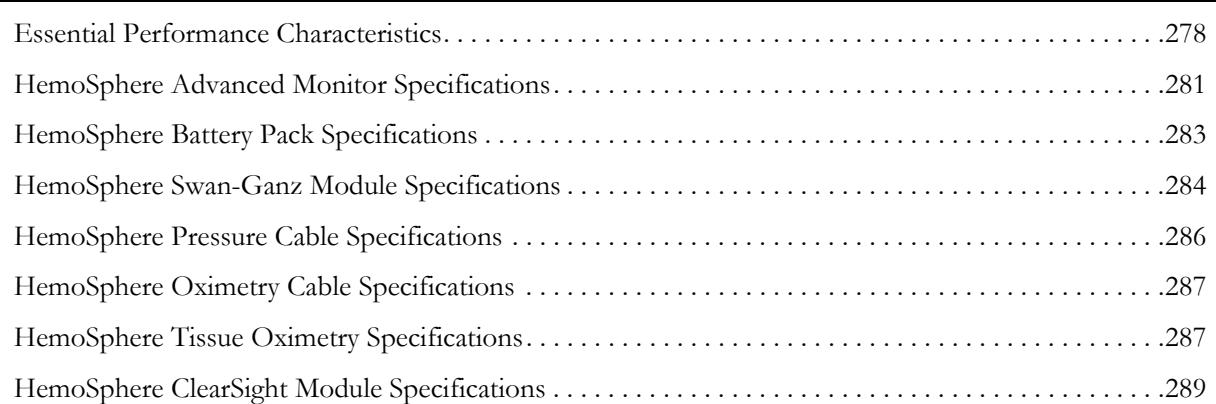

# <span id="page-277-0"></span>**A.1 Essential Performance Characteristics**

Under normal and single fault conditions either the essential performance listed in [table A-1](#page-278-0) below is provided or failure to provide this performance is readily identifiable by the user (e.g., no display of parameter values, technical alarm, distorted waveforms or delay in parameter value update, complete failure of the monitor, etc.).

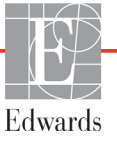

[Table A-1](#page-278-0) represents the minimum performance when operating under non-transient electromagnetic phenomena, such as radiated and conducted RF, according to IEC 60601-1-2. [Table A-1](#page-278-0) also identifies the minimum performance for transient electromagnetic phenomena, such as electrical fast transients and surges, according to IEC 60601-1-2.

<span id="page-278-0"></span>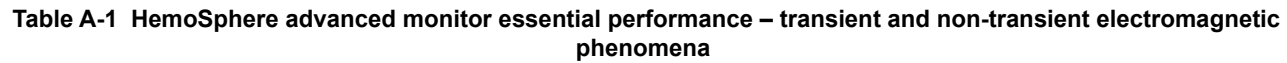

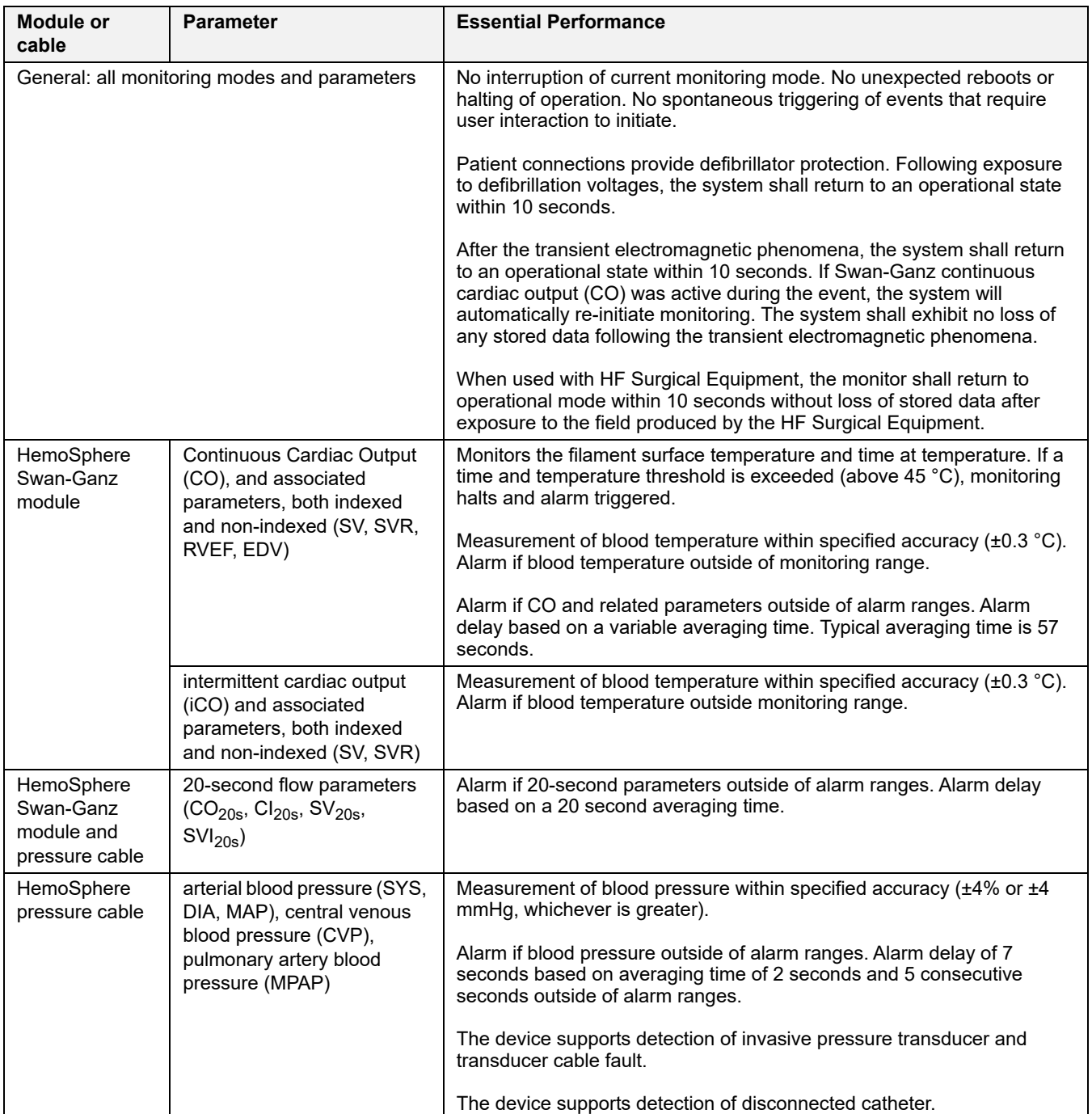

#### **Table A-1 HemoSphere advanced monitor essential performance – transient and non-transient electromagnetic phenomena (continued)**

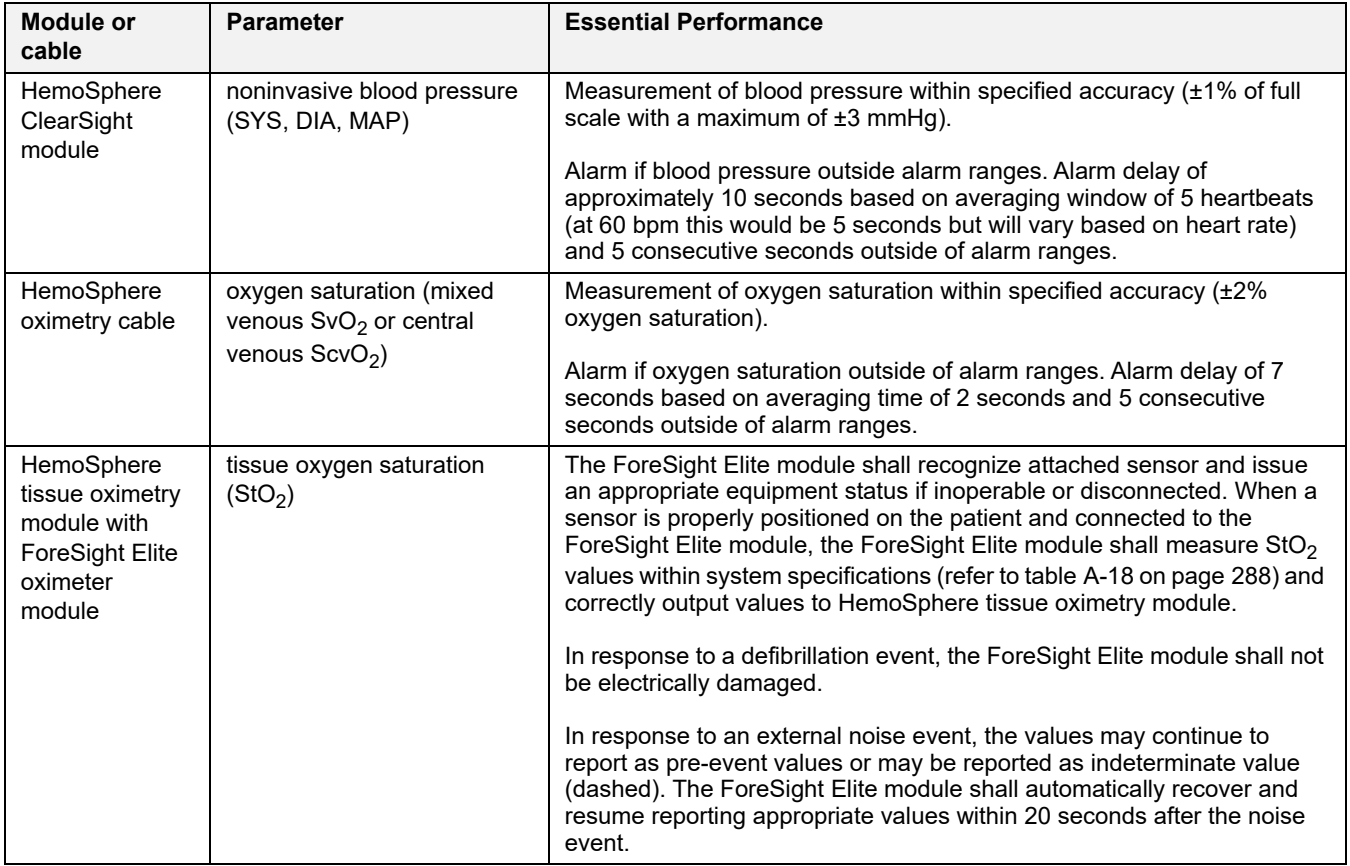

# <span id="page-280-0"></span>**A.2 HemoSphere Advanced Monitor Specifications**

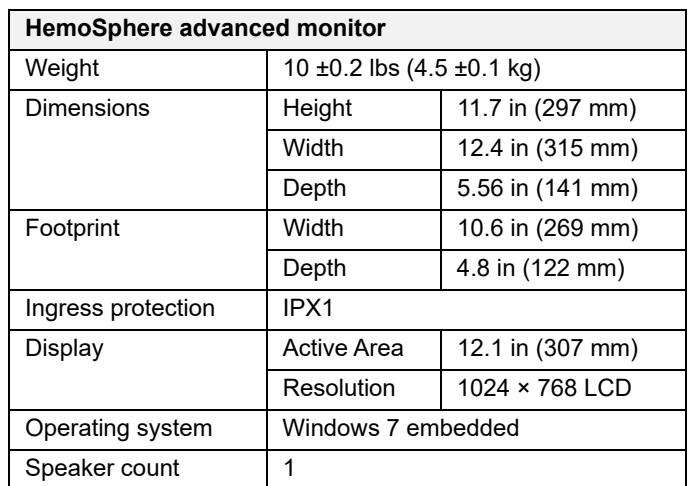

**Table A-2 HemoSphere advanced monitor physical and mechanical specifications**

#### **Table A-3 HemoSphere advanced monitor environmental specifications**

<span id="page-280-1"></span>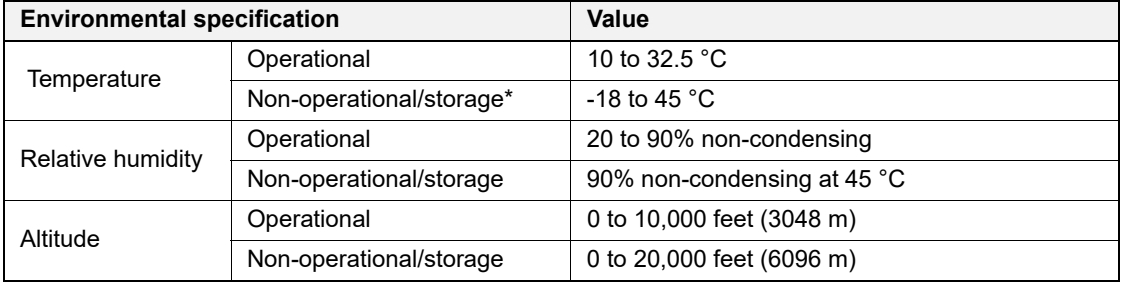

**\*NOTE** Battery capacity starts to degrade with extended exposure above 35 °C.

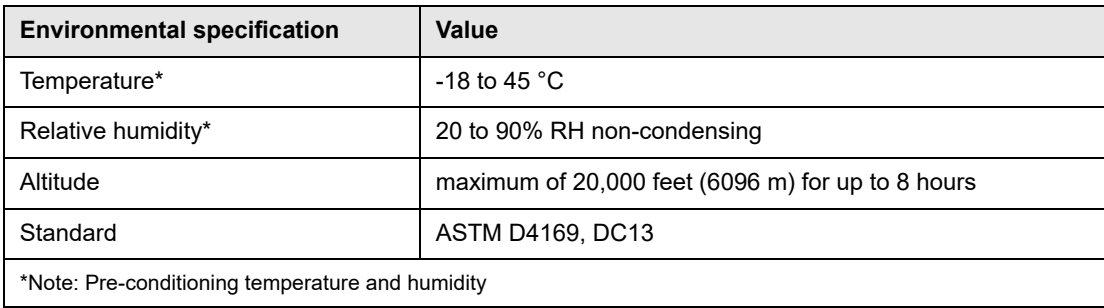

**Table A-4 HemoSphere advanced monitor transportation environmental specifications**

**MRI Information.** Do not use the HemoSphere advanced monitor or platform modules and cables in an MR environment. The HemoSphere advanced monitoring platform, including all modules and cables, is MR unsafe since the device contains metallic components, which can experience RF-induced heating in the MRI environment.

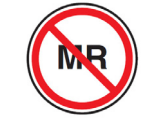

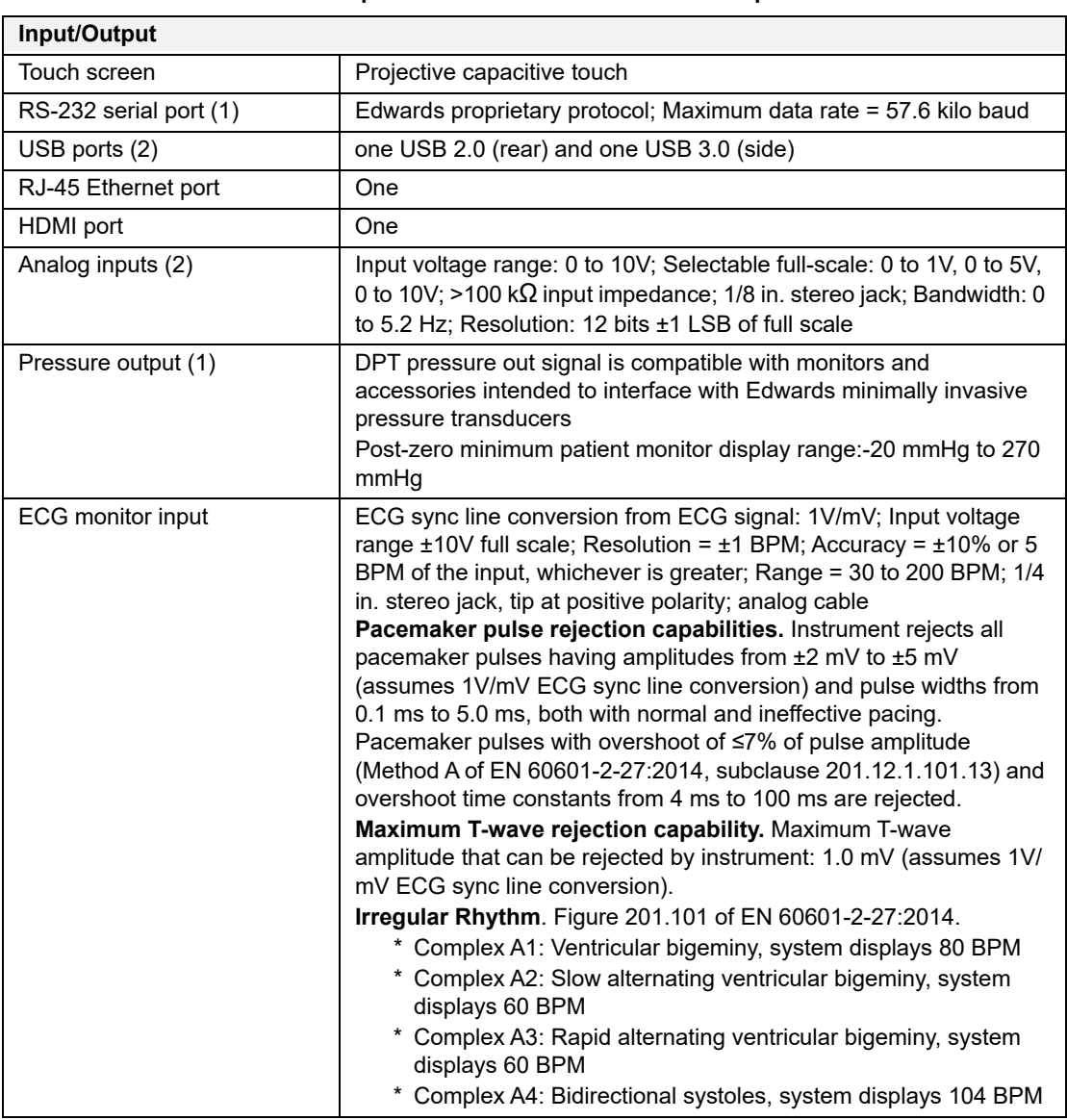

**Table A-5 HemoSphere advanced monitor technical specifications**

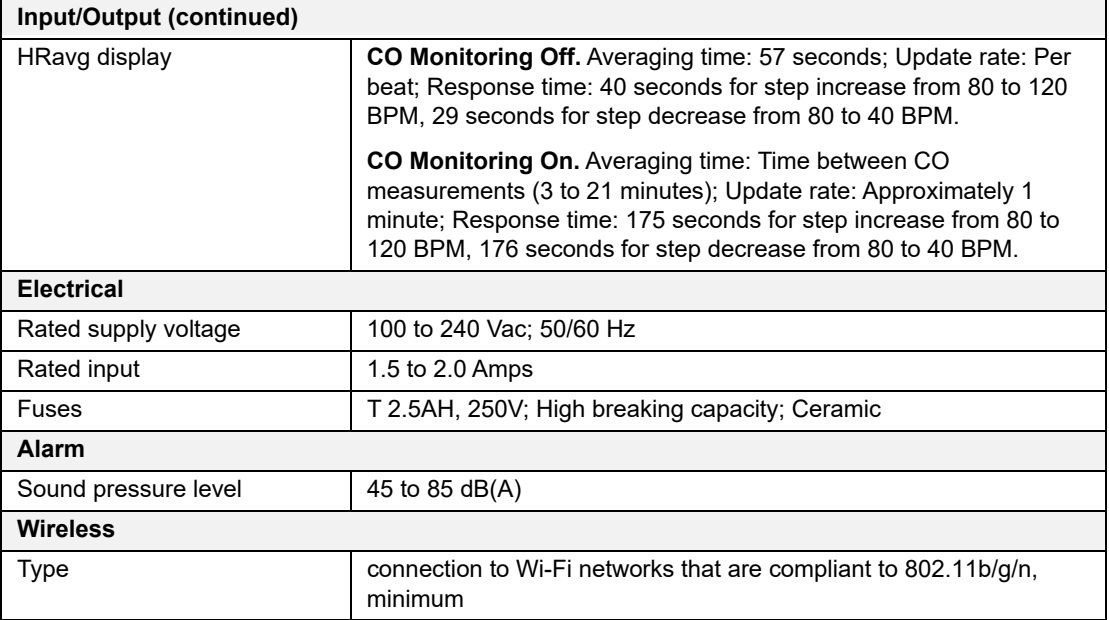

#### **Table A-5 HemoSphere advanced monitor technical specifications (continued)**

# <span id="page-282-0"></span>**A.3 HemoSphere Battery Pack Specifications**

**Table A-6 HemoSphere battery pack physical specifications**

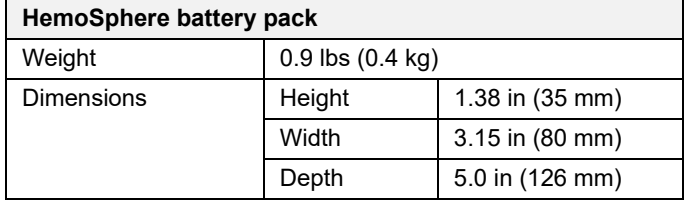

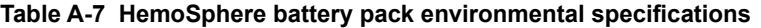

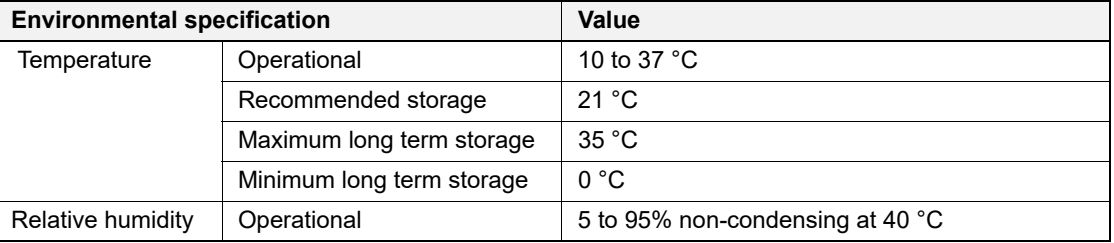

### **Table A-8 HemoSphere battery pack technical specifications**

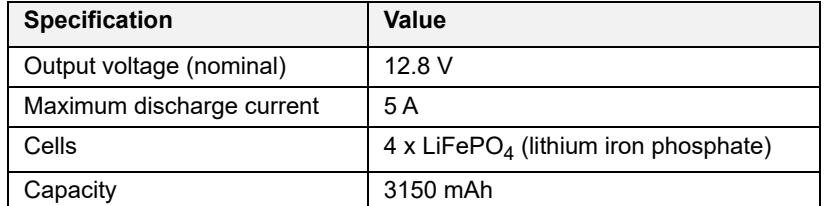

# <span id="page-283-0"></span>**A.4 HemoSphere Swan-Ganz Module Specifications**

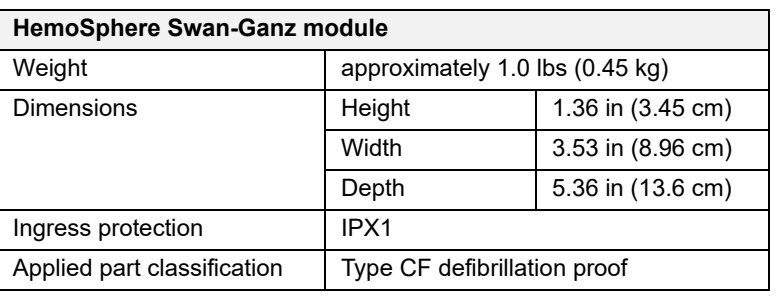

**Table A-9 HemoSphere Swan-Ganz module physical specifications**

**NOTE** For HemoSphere Swan-Ganz module environmental specifications, see [table A-3,](#page-280-1)  *[HemoSphere advanced monitor environmental specifications](#page-280-1)*, on page 281.

<span id="page-283-1"></span>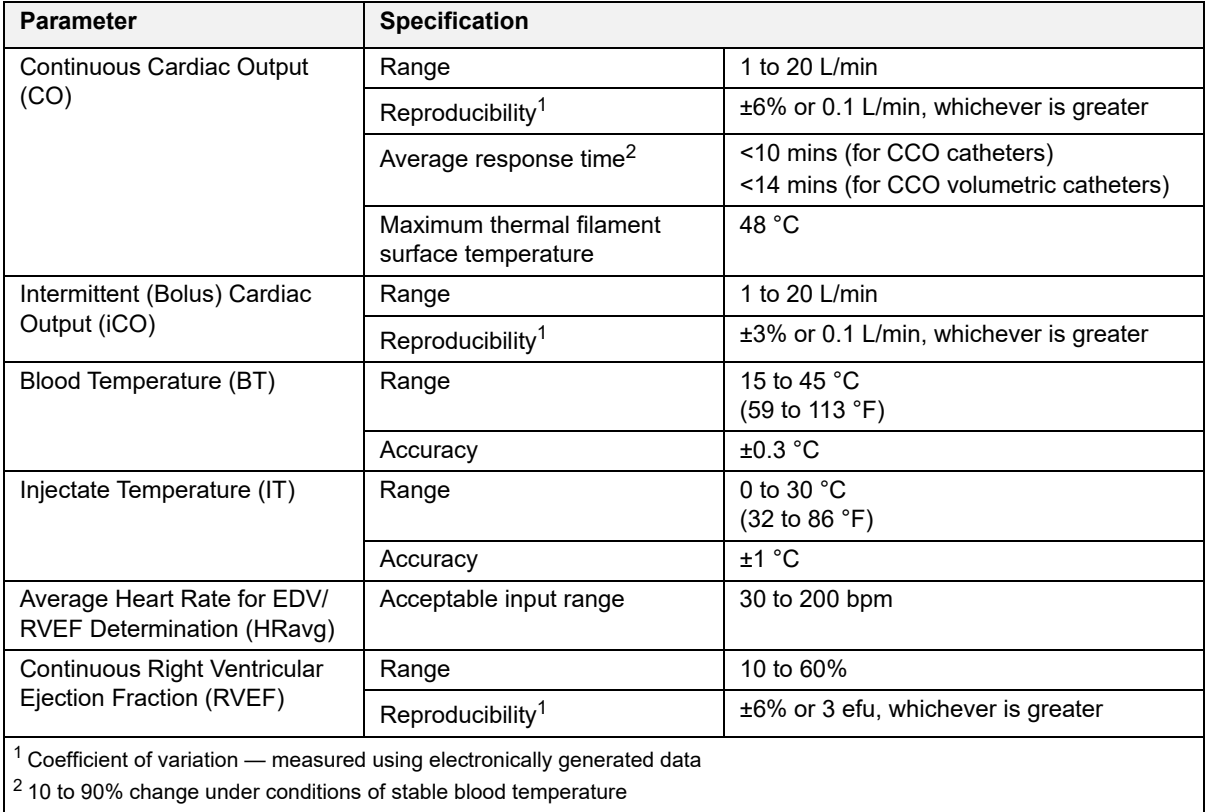

#### **Table A-10 HemoSphere Swan-Ganz module parameter measurement specifications**

**NOTE** The expected useful life of the HemoSphere Swan-Ganz module is 5 years from date of purchase. If your equipment experiences a malfunction, please contact Technical Support or your local Edwards representative for further assistance.

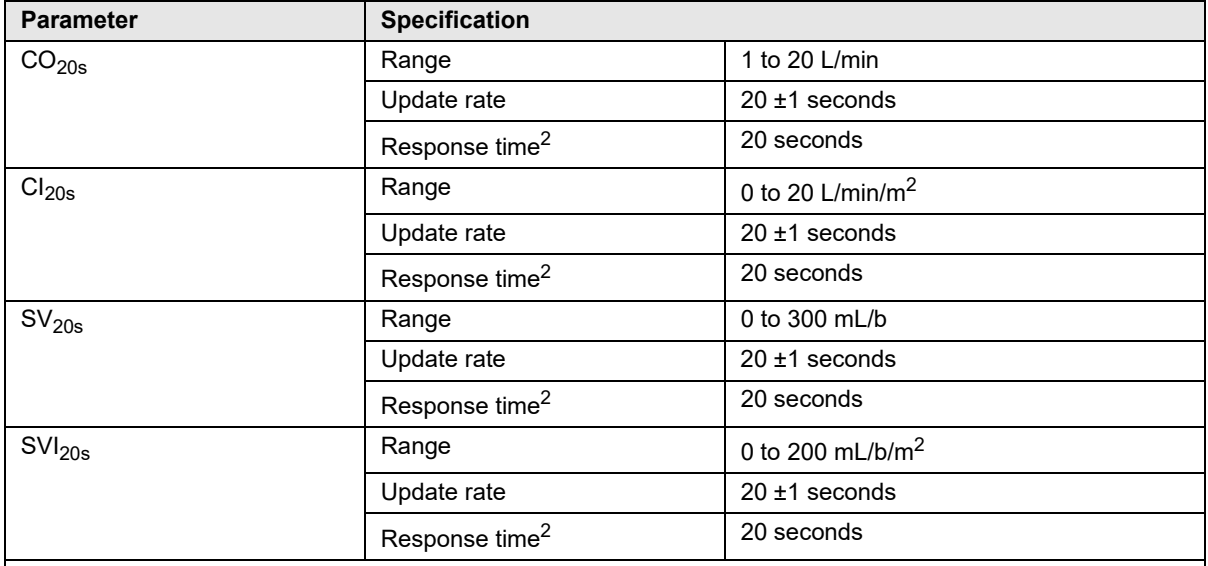

#### **Table A-11 HemoSphere Swan-Ganz module 20-second flow parameter measurement specifications<sup>1</sup>**

*120-second flow parameters only available when monitoring pulmonary artery pressure with a connected HemoSphere pressure cable and TruWave DPT.*

*2 A 20 second response time is only available after initial CCO thermodilution algorithm based parameter calculation has been obtained which can take up to 14 minutes. See [Table A-10 on page 284](#page-283-1).*

# <span id="page-285-0"></span>**A.5 HemoSphere Pressure Cable Specifications**

**Table A-12 HemoSphere pressure cable physical specifications**

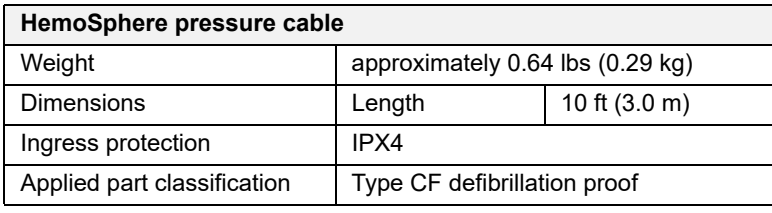

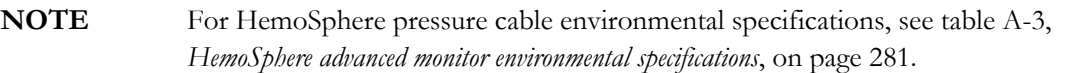

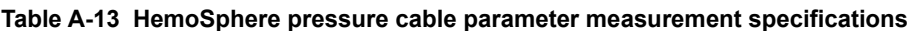

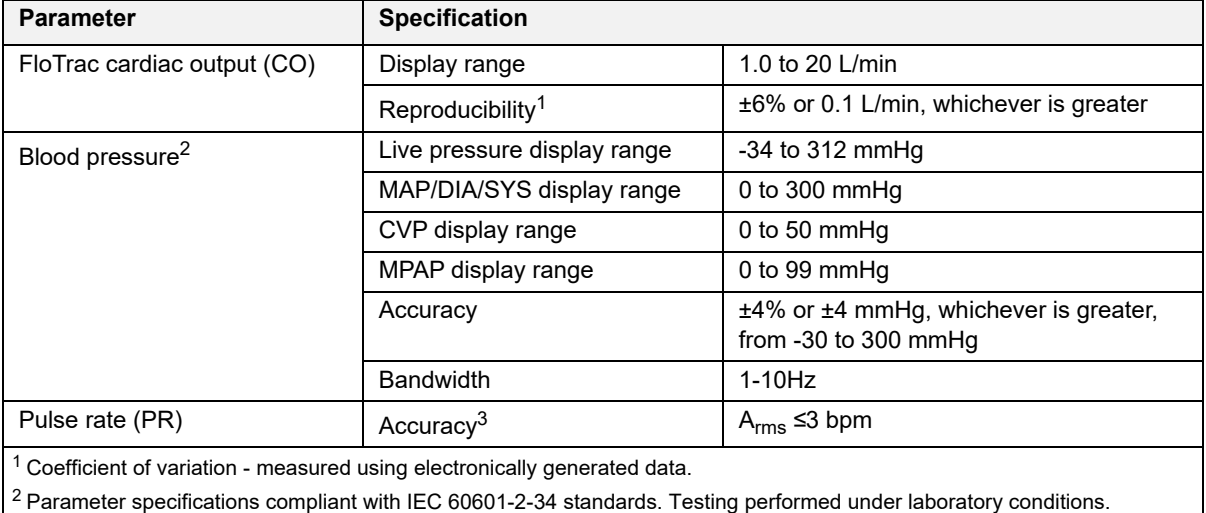

3 Accuracy tested under laboratory conditions.

**NOTE** The expected useful life of the HemoSphere pressure cable is 5 years from date of purchase. If your equipment experiences a malfunction, please contact Technical Support or your local Edwards representative for further assistance.

# <span id="page-286-0"></span>**A.6 HemoSphere Oximetry Cable Specifications**

**Table A-14 HemoSphere oximetry cable physical specifications**

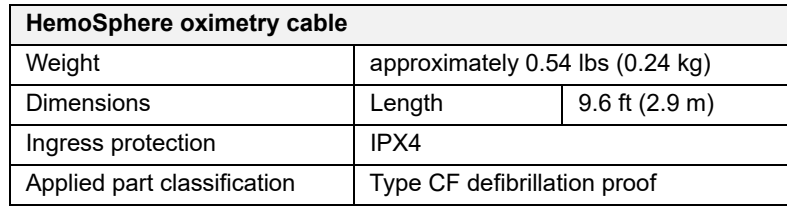

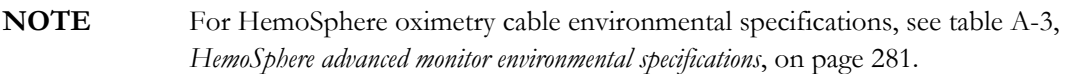

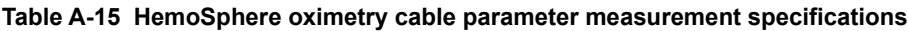

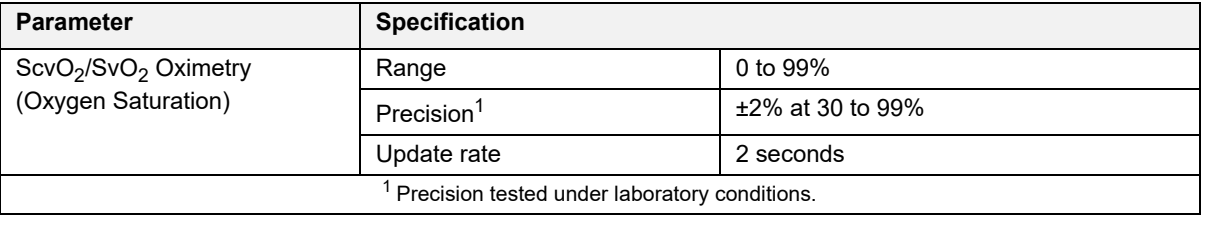

### **NOTE** The expected useful life of the HemoSphere oximetry cable is 1.5 years from date of purchase. If your equipment experiences a malfunction, please contact Technical Support or your local Edwards representative for further assistance.

# <span id="page-286-1"></span>**A.7 HemoSphere Tissue Oximetry Specifications**

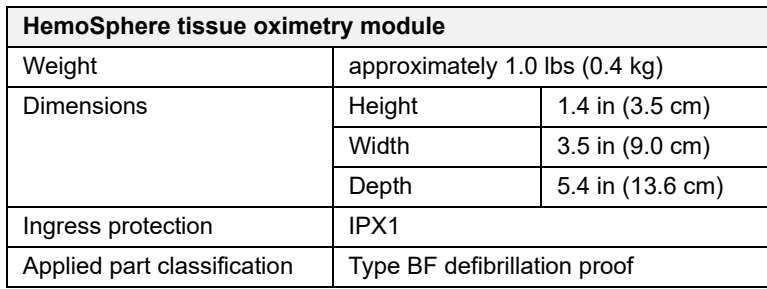

**Table A-16 HemoSphere tissue oximetry module physical specifications**

**NOTE** For HemoSphere tissue oximetry module and ForeSight Elite tissue oximeter module environmental specifications, see table A-3, *[HemoSphere advanced monitor environmental](#page-280-1)  specifications*[, on page 281.](#page-280-1)

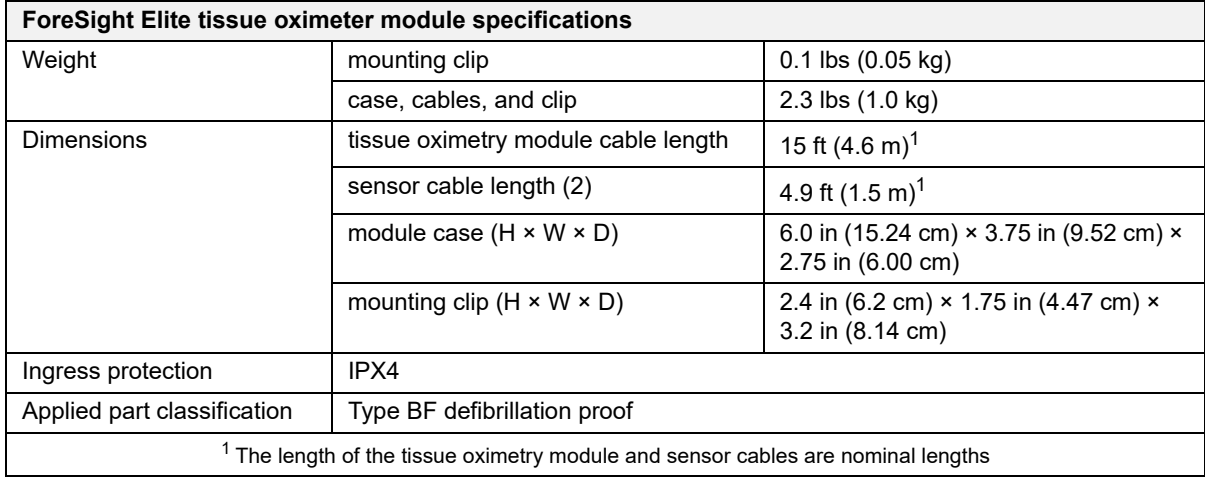

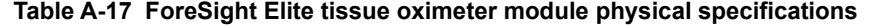

#### <span id="page-287-0"></span>**Table A-18 HemoSphere tissue oximetry module with ForeSight Elite tissue oximeter module parameter measurement specifications**

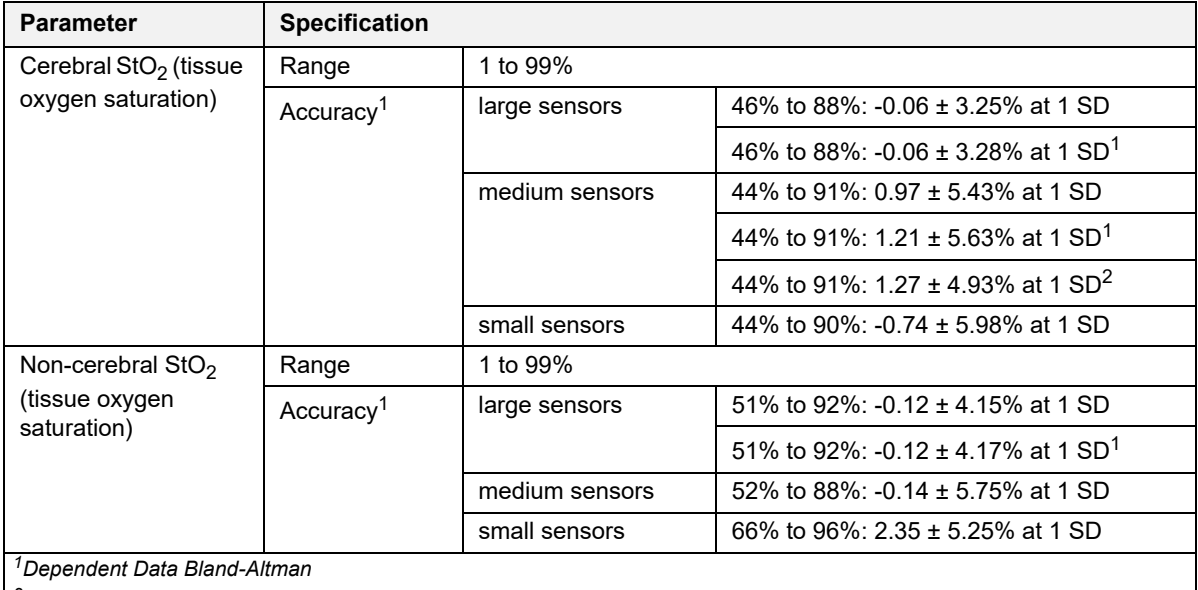

*2Brain StO2 values averaged vs. REF CX bias and precision*

### **NOTE** The expected useful life of the HemoSphere tissue oximetry module and ForeSight Elite tissue oximeter module is 5 years from date of purchase. If your equipment experiences a malfunction, please contact Technical Support or your local Edwards representative for further assistance.
## **A.8 HemoSphere ClearSight Module Specifications**

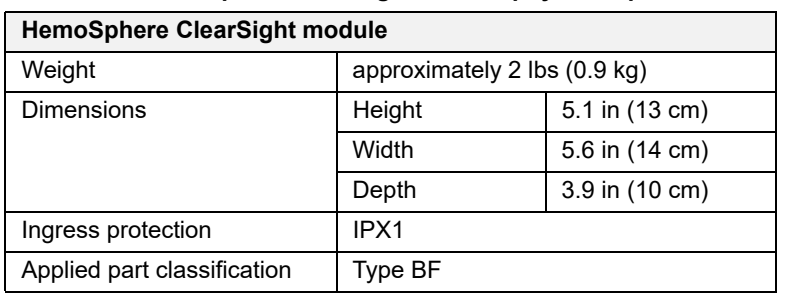

**Table A-19 HemoSphere ClearSight module physical specifications**

#### **Table A-20 HemoSphere ClearSight module environmental specifications**

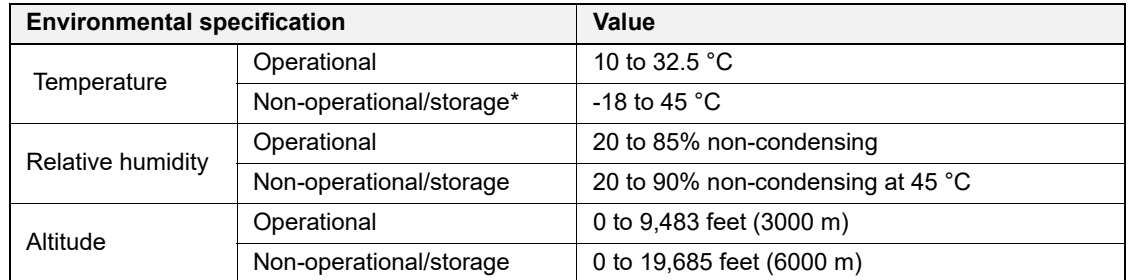

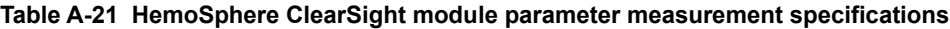

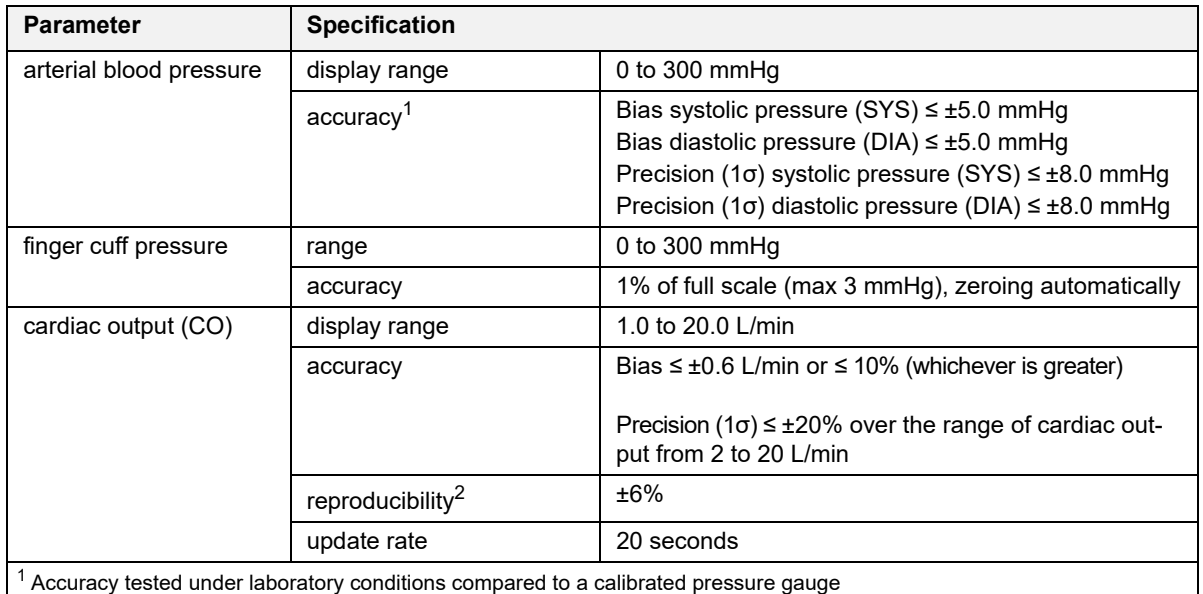

 $2$  Coefficient of variation – measured using electronically generated data

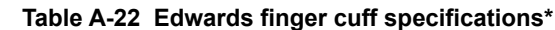

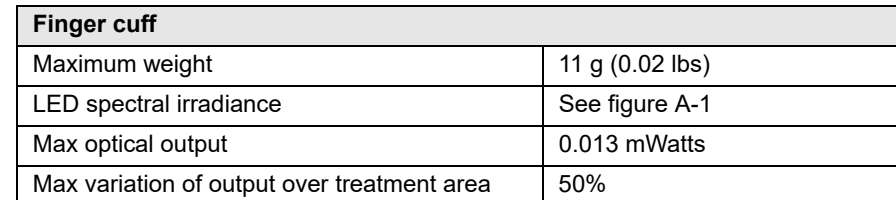

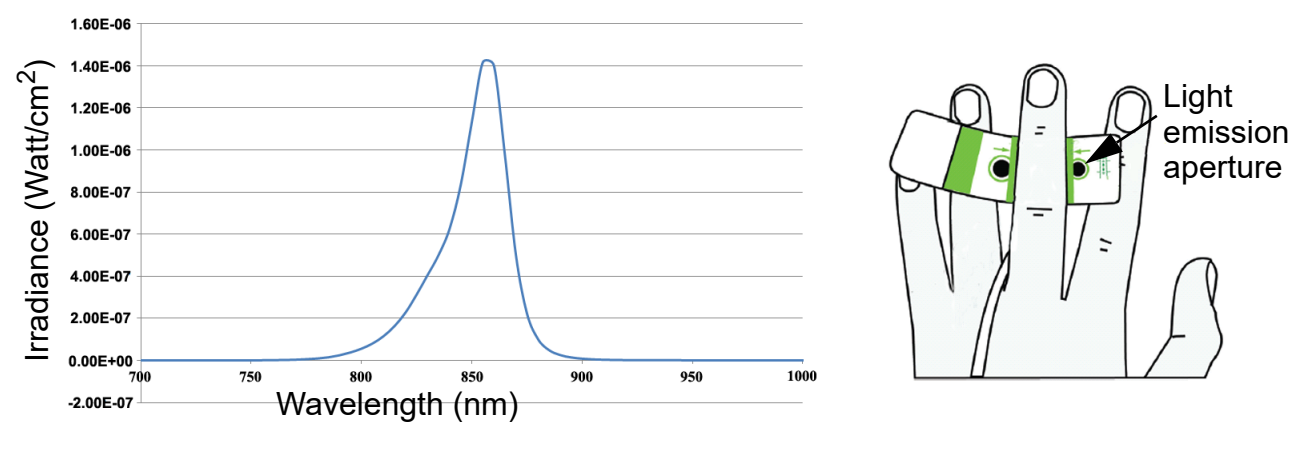

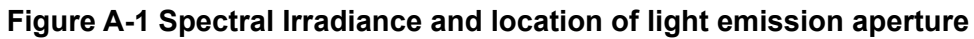

<span id="page-289-0"></span>**NOTE** The expected useful life of the HemoSphere ClearSight module is 5 years from date of purchase. If your equipment experiences a malfunction, please contact Technical Support or your local Edwards representative for further assistance.

# **B Appendix**

## **Accessories**

#### **Contents**

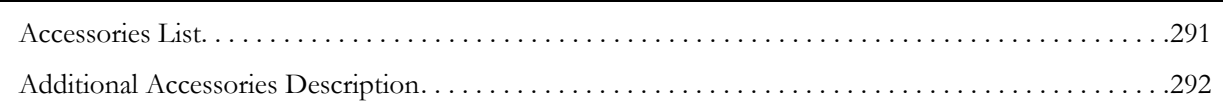

### <span id="page-290-0"></span>**B.1 Accessories List**

**WARNING** Only use approved HemoSphere advanced monitor accessories, cables and or components that have been supplied and labeled by Edwards. Using unapproved accessories, cables and or components may affect patient safety and measurement accuracy.

<span id="page-290-1"></span>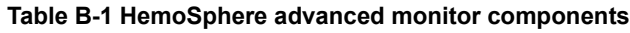

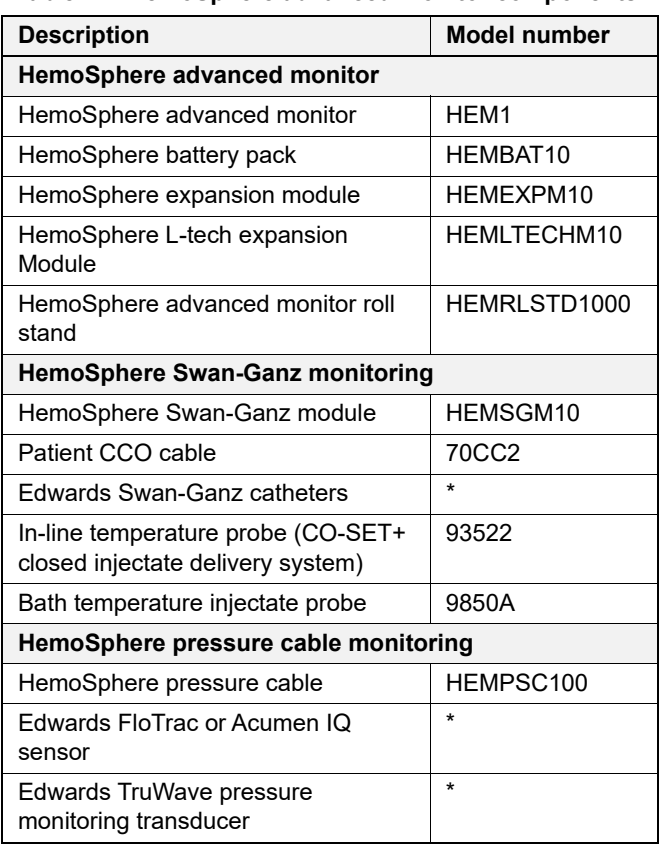

#### **Table B-1 HemoSphere advanced monitor components**

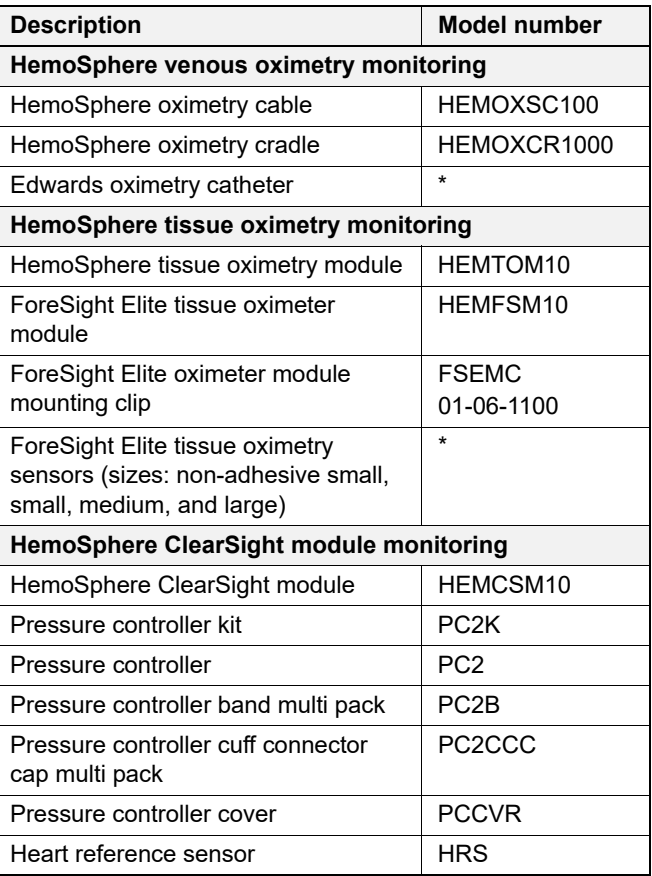

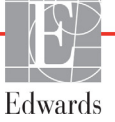

#### **Table B-1 HemoSphere advanced monitor components**

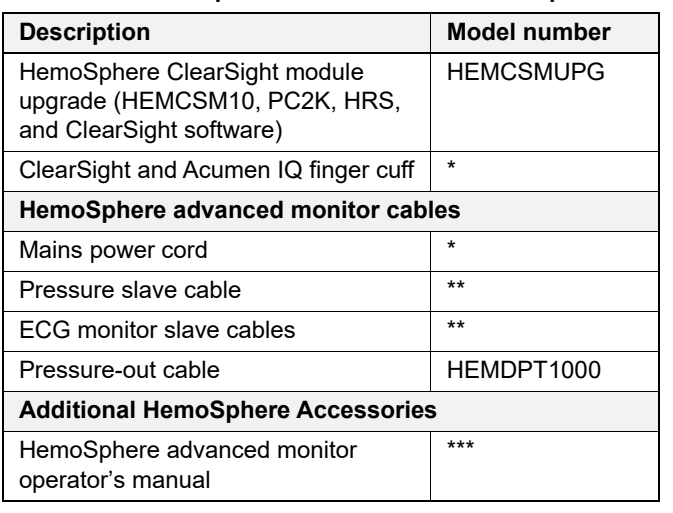

#### **Table B-1 HemoSphere advanced monitor components**

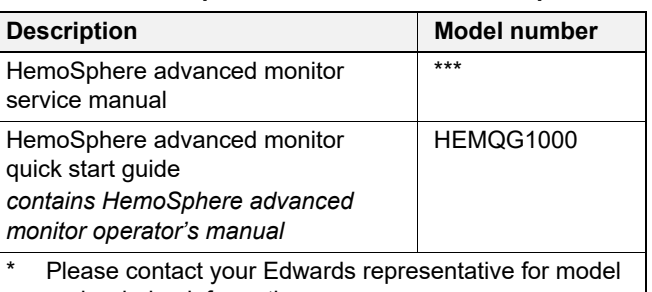

- and ordering information. \*\* Edwards Lifesciences slave cables are bedside monitor specific; they are available for a family of bedside monitor companies such as Philips (Agilent), GE (Marquette) and Spacelabs (OSI Systems). Please contact your Edwards representative for specific model and ordering information.
- Please contact your Edwards representative for the most current version.

## <span id="page-291-0"></span>**B.2 Additional Accessories Description**

#### **B.2.1 Roll Stand**

The HemoSphere advanced monitor roll stand is intended for use with the HemoSphere advanced monitor. Follow included instructions for roll stand assembly and warnings. Place the assembled roll stand on the floor, ensuring that all wheels are in contact with the floor, and securely mount the monitor to the roll stand plate as indicated in the directions.

### **B.2.2 Oximetry Cradle**

The HemoSphere oximetry cradle is a reusable accessory intended to properly secure the HemoSphere oximetry cable while monitoring with the HemoSphere advanced monitoring platform. Follow included instructions for proper cradle mounting directions.

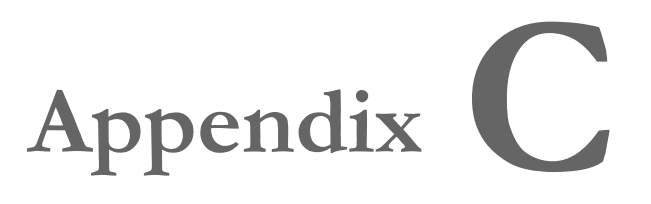

## **Equations for Calculated Patient Parameters**

This section describes the equations used to calculate continuous and intermittent patient parameters displayed on the HemoSphere advanced monitor.

**NOTE** Patient parameters are calculated to more decimal places than are displayed on the screen. For example, a screen CO value of 2.4 may actually be a CO of 2.4492. Consequently, attempts to verify the accuracy of the monitor's display using the following equations may produce results that are slightly different from the data computed by the monitor.

> For all calculations that include  $\text{SvO}_2$ ,  $\text{ScvO}_2$  will be substituted when the user selects the ScvO<sub>2</sub>.

Subscript SI = Standard International Units

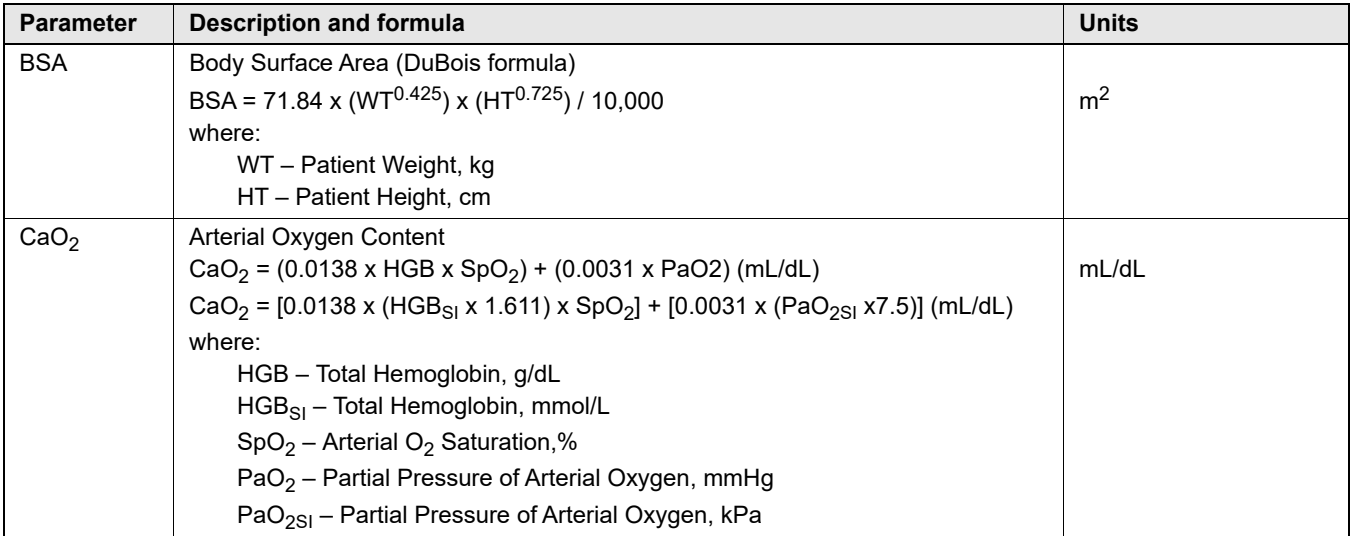

#### **Table C-1 Cardiac and oxygenation profile equations**

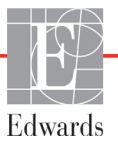

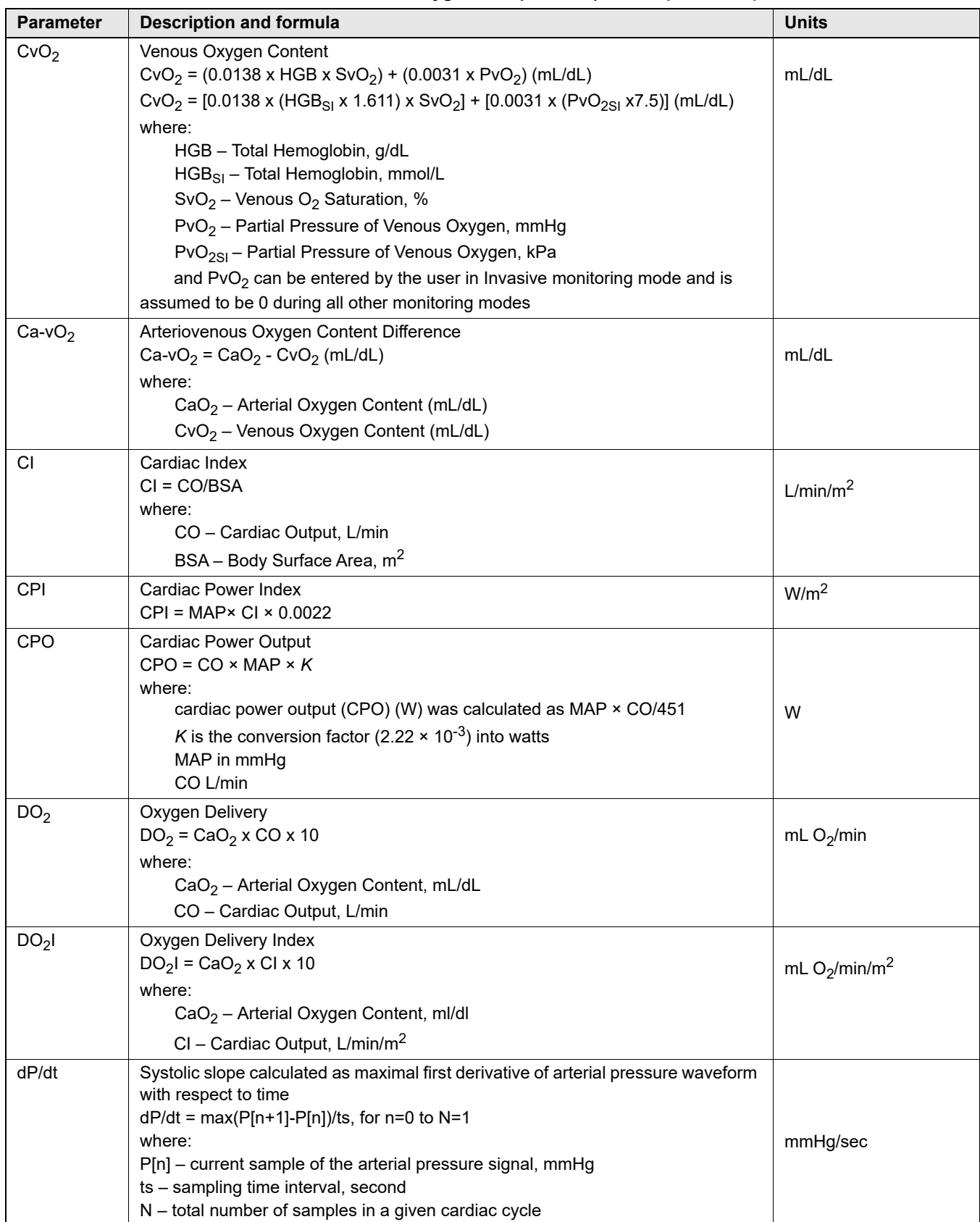

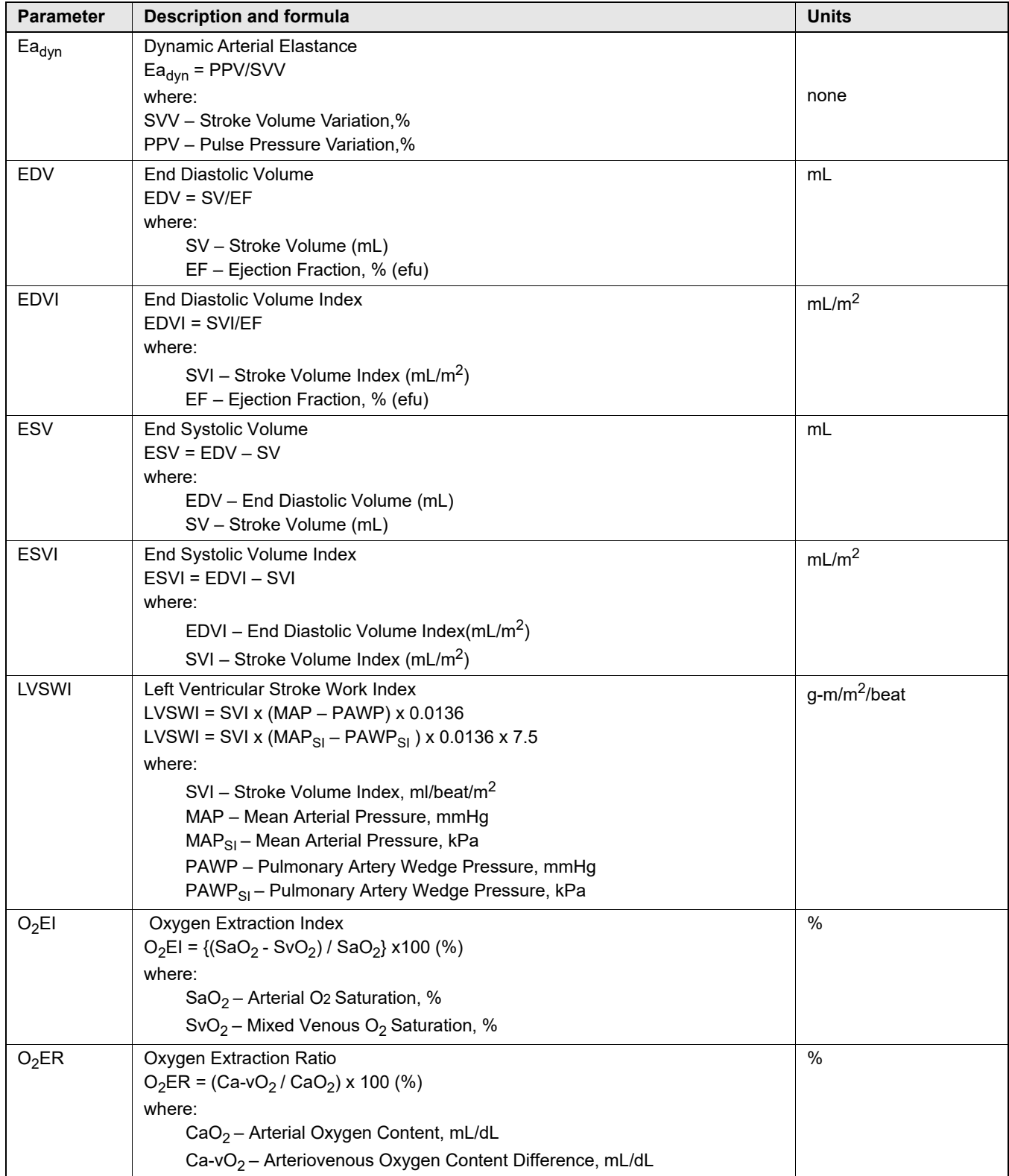

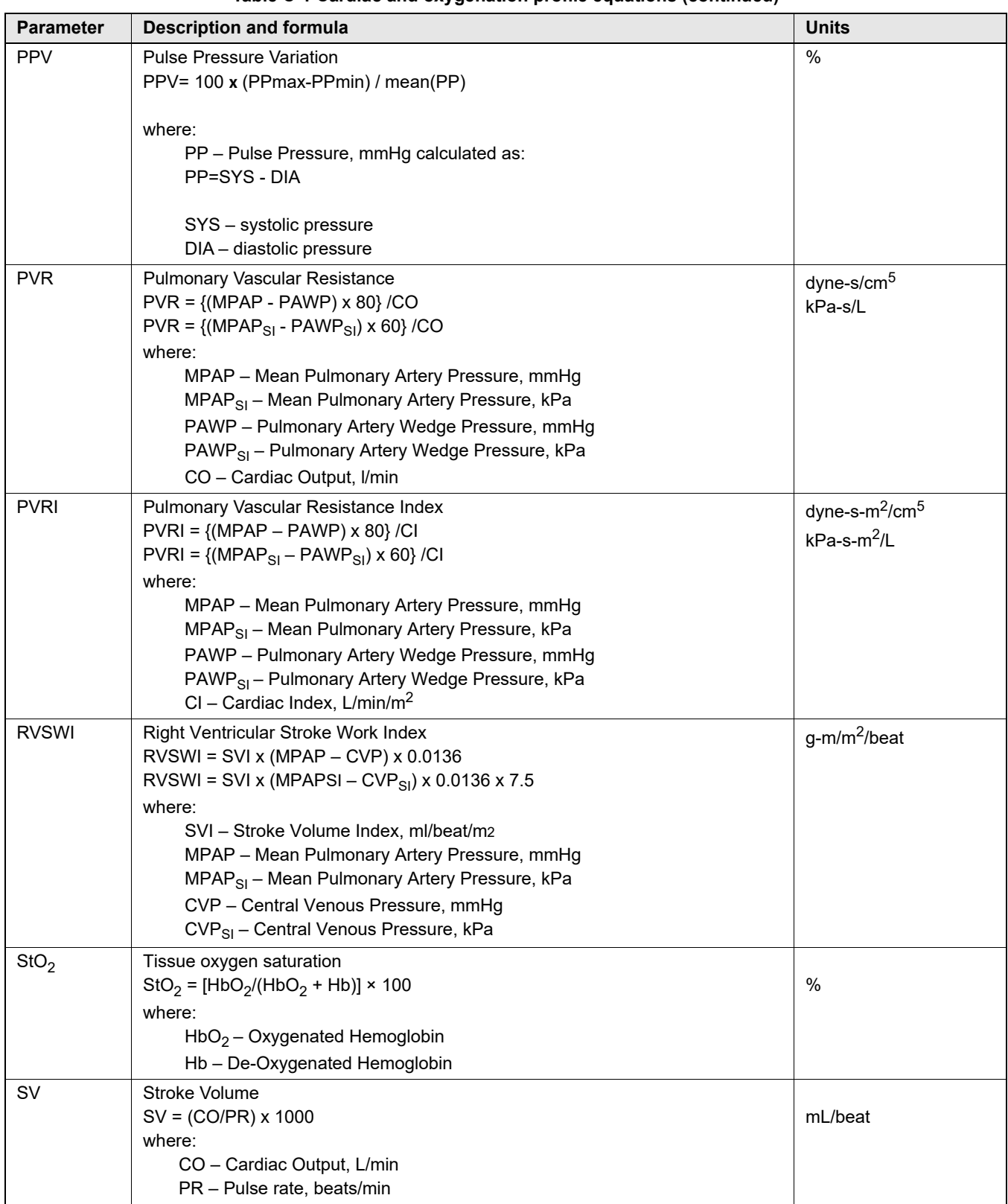

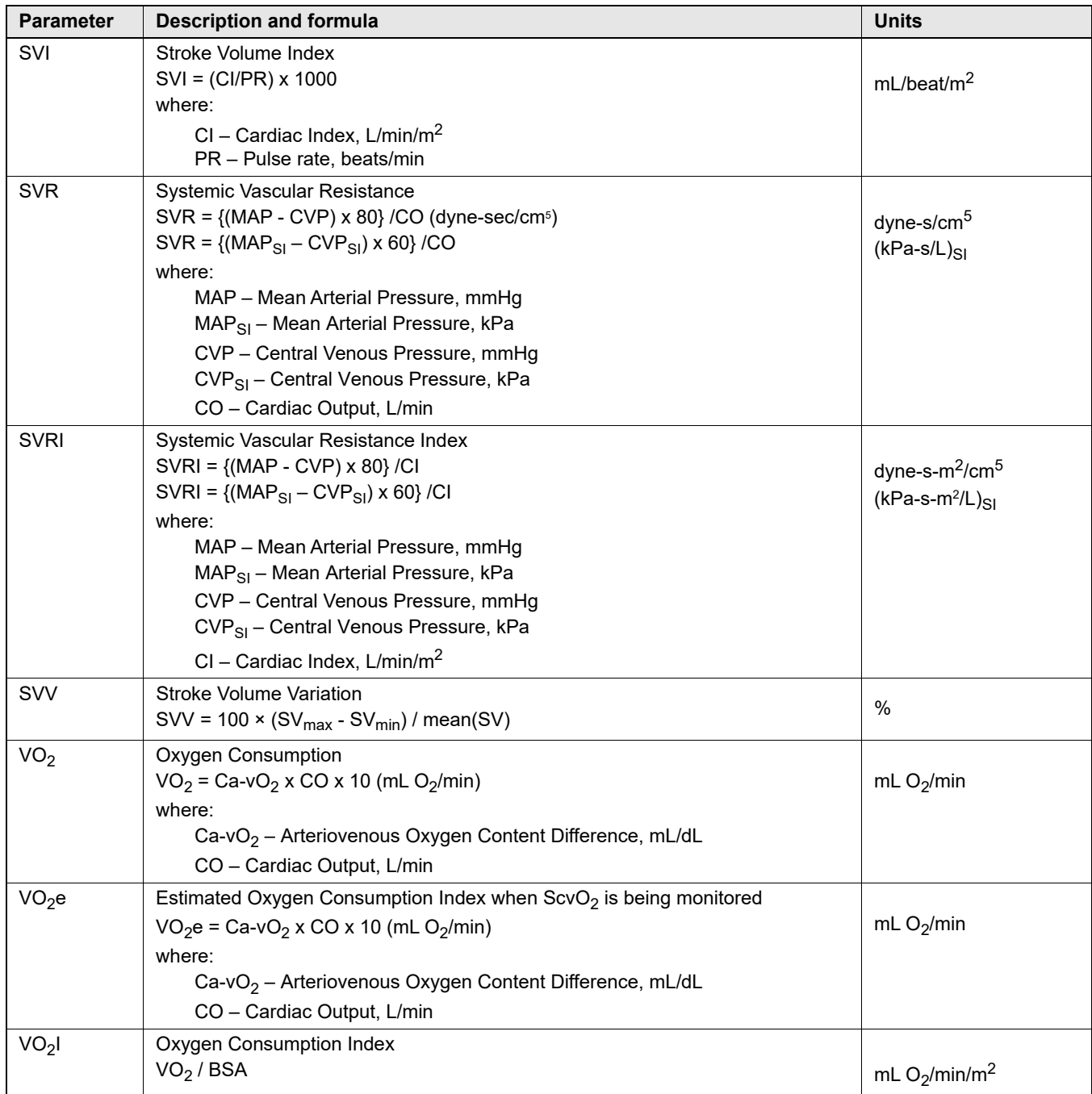

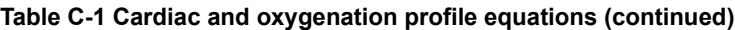

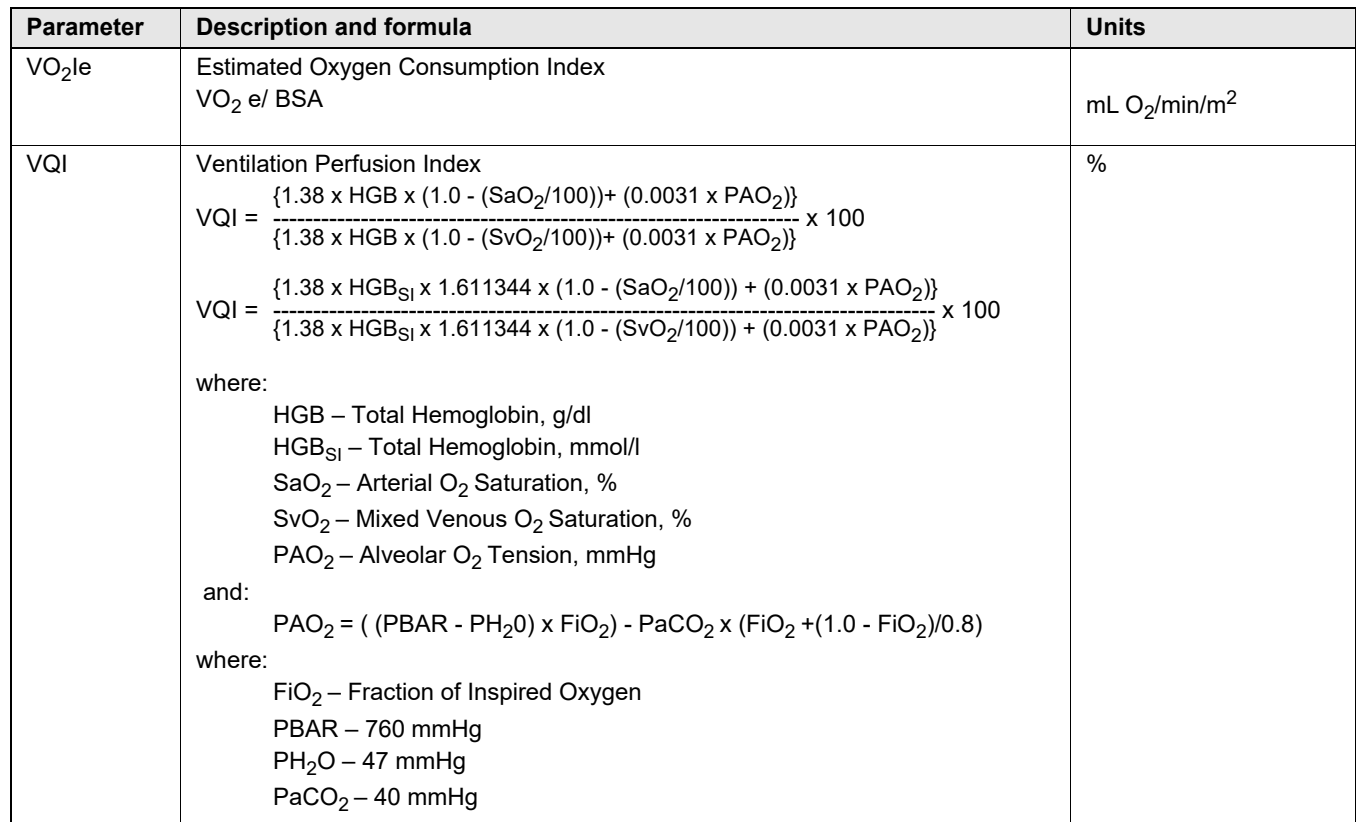

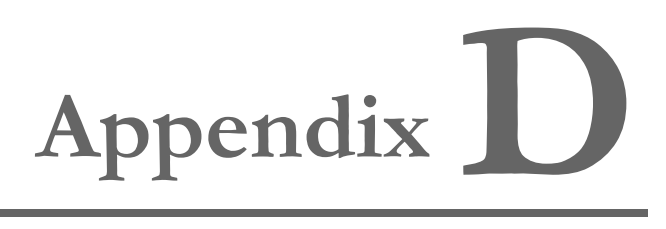

## **Monitor Settings and Defaults**

## **D.1 Patient Data Input Range**

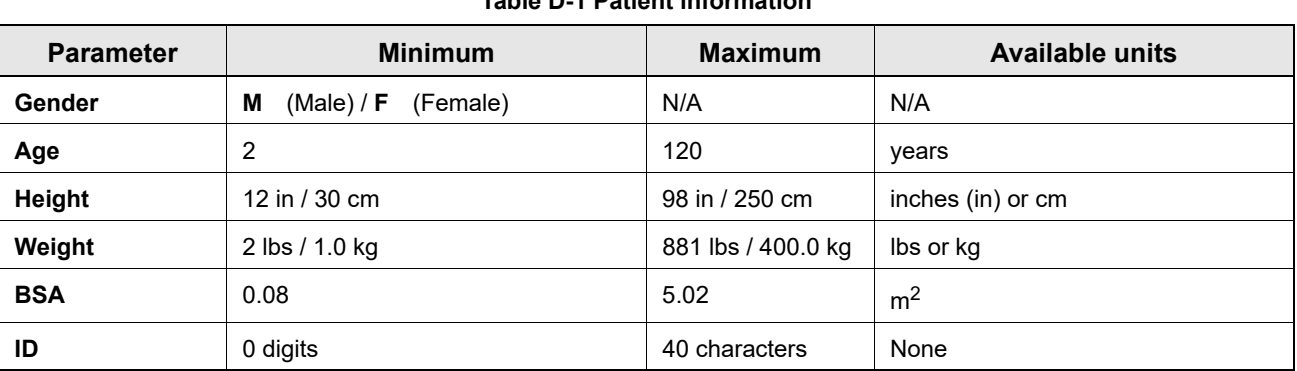

**Table D-1 Patient information**

## **D.2 Trend Scale Default Limits**

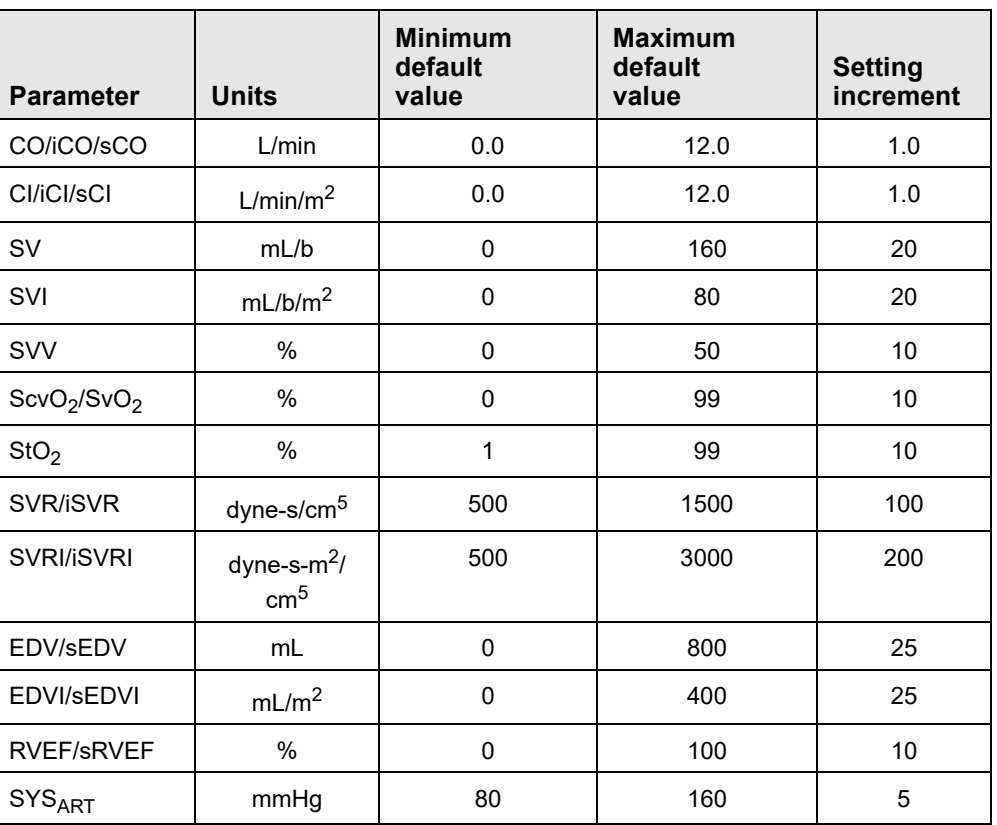

**Table D-2 Graphical trend parameter scale defaults**

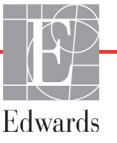

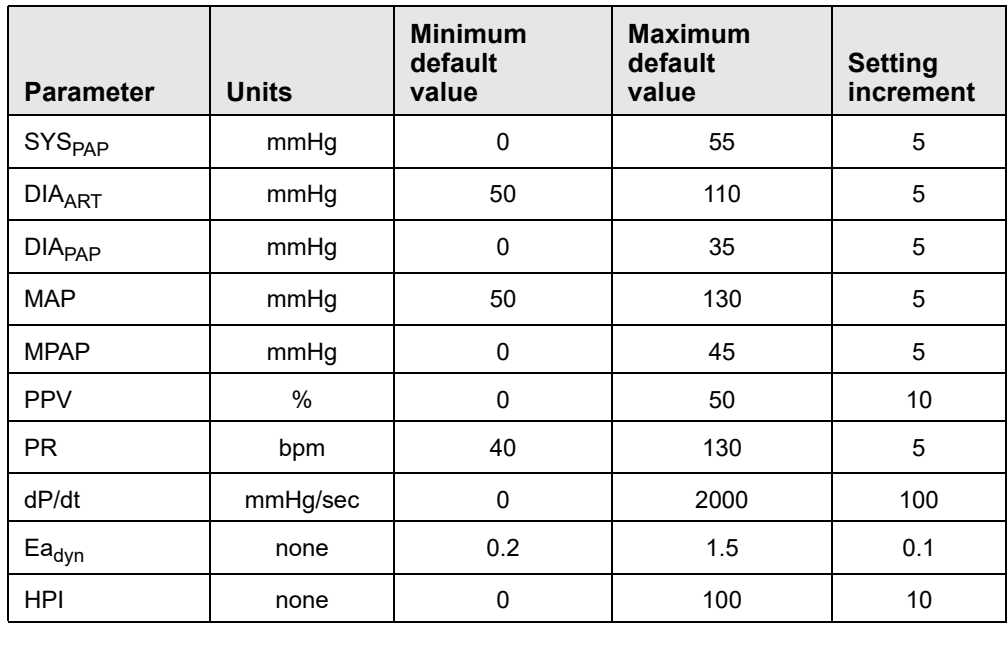

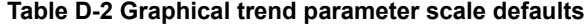

**NOTE** The HemoSphere advanced monitor will not accept a setting of an upper scale setting that is less than the lower scale setting. Nor will it accept a lower scale setting that is higher than the upper scale setting.

### **D.3 Parameter Display and Configurable Alarm/Target Ranges**

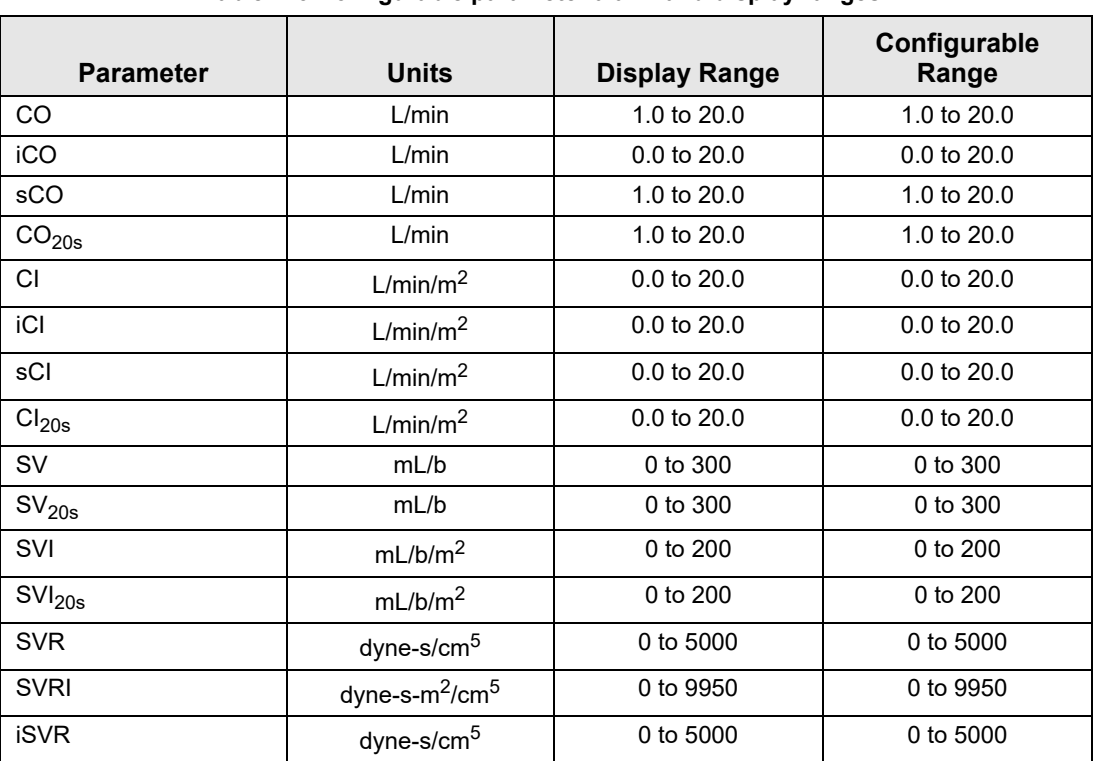

#### **Table D-3 Configurable parameter alarm and display ranges**

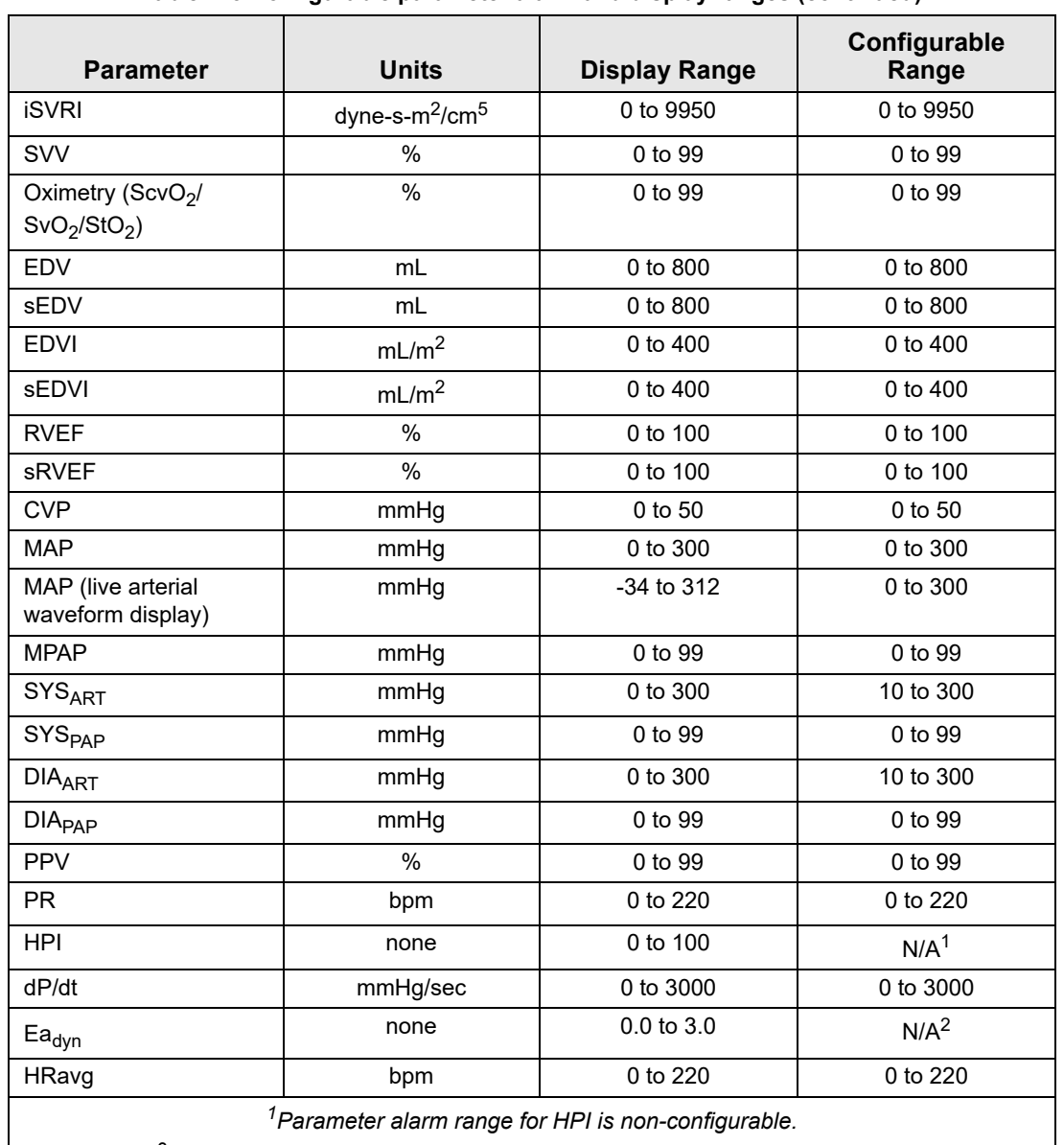

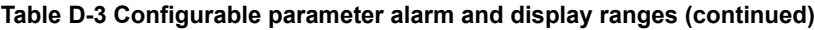

*2Eadyn is a non alarming parameter. Range shown here is for display only.*

## **D.4 Alarm and Target Defaults**

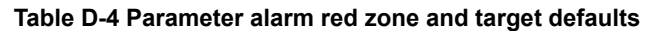

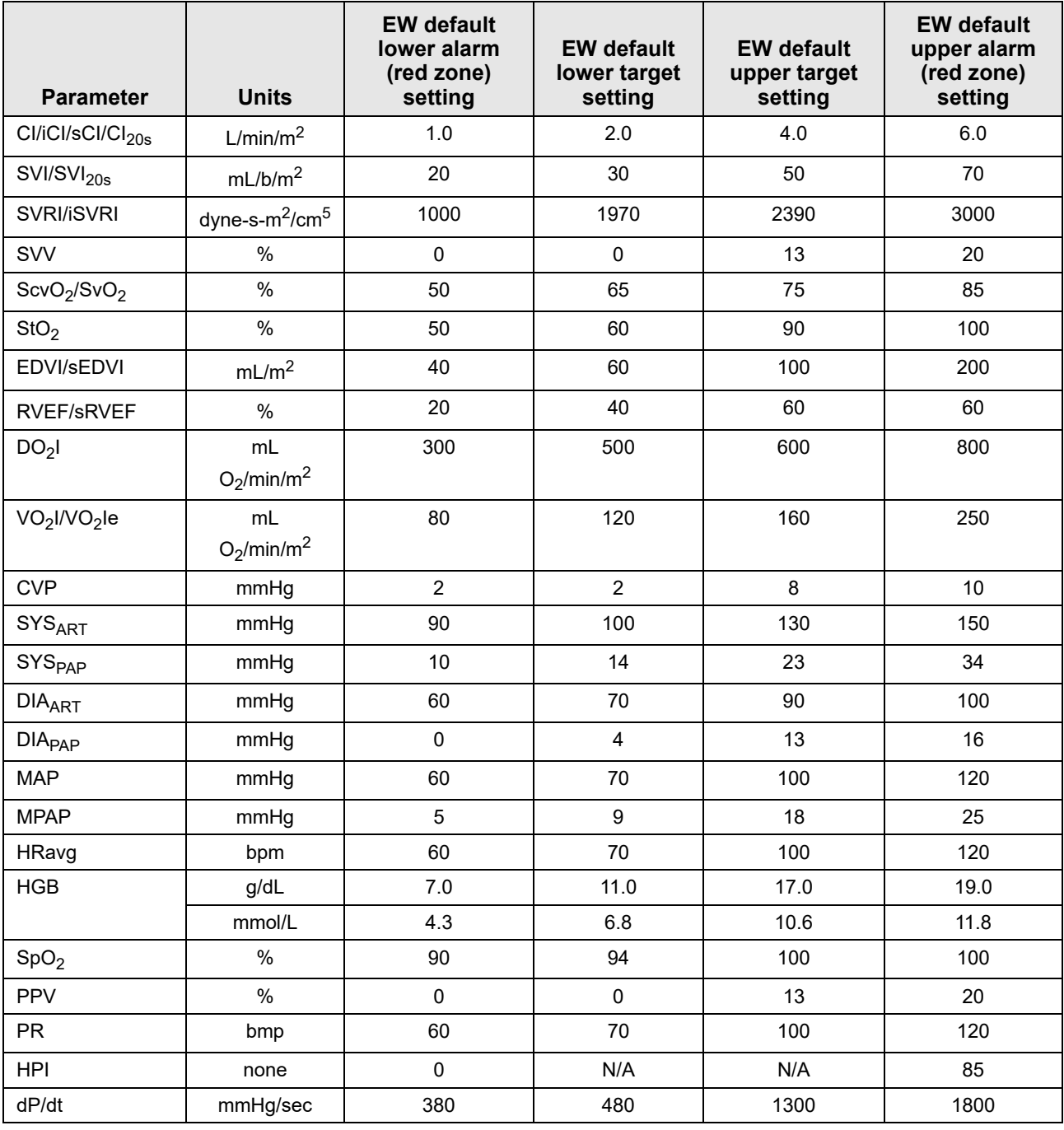

**NOTE** Non-indexed ranges are based on indexed ranges and entered BSA values.

## **D.5 Alarm Priorities**

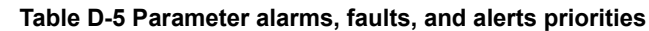

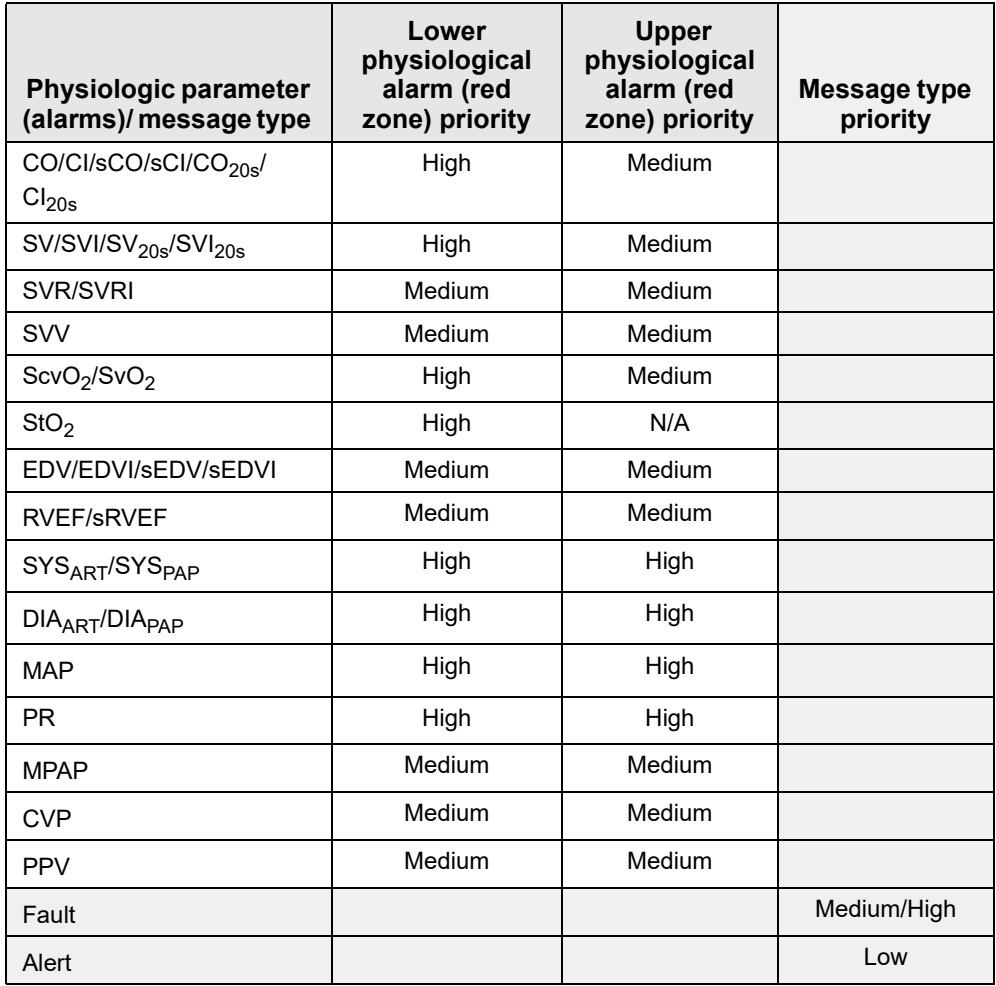

**NOTE** The alarm signal generation delay is parameter dependent. For oximetry associated parameters, the delay is less than 2 seconds after the parameter is out of range continuously for 5 or more seconds. For HemoSphere Swan-Ganz module continuous CO and associated parameters, the delay is less than 360 seconds, although typical delay due to parameter calculation is 57 seconds. For HemoSphere pressure cable continuous CO and associated FloTrac system parameters, the delay is 2 seconds for 5 second parameter averaging (after the parameter is out of range continuously for 5 or more seconds for a total of 7 seconds), and 20 seconds for 20 second and 5 minute parameter averaging (see [table 6-4 on page 125\)](#page-124-0). For HemoSphere pressure cable with TruWave DPT measured parameters, the delay is 2 seconds, after the parameter is out of range continuously for 5 or more seconds (total of 7 seconds). For HemoSphere ClearSight module noninvasive monitoring, the delay is 5 heartbeats after the parameter is out of range continuously for 5 or more seconds.

> The parameter value will flash at a higher frequency for a high priority physiological alarm as compared to a medium physiological alarm. If medium and high priority alarms are sounding at the same time, the physiological high priority alarm tone will be

heard. If a low priority alarm is active and a medium or higher priority alarms is generated, the low priority alarm visual indicator will be replaced by the higher priority alarm visual indicator.

Most technical faults are medium priority. Alerts and other system messages are low priority.

## **D.6 Language Default Settings**

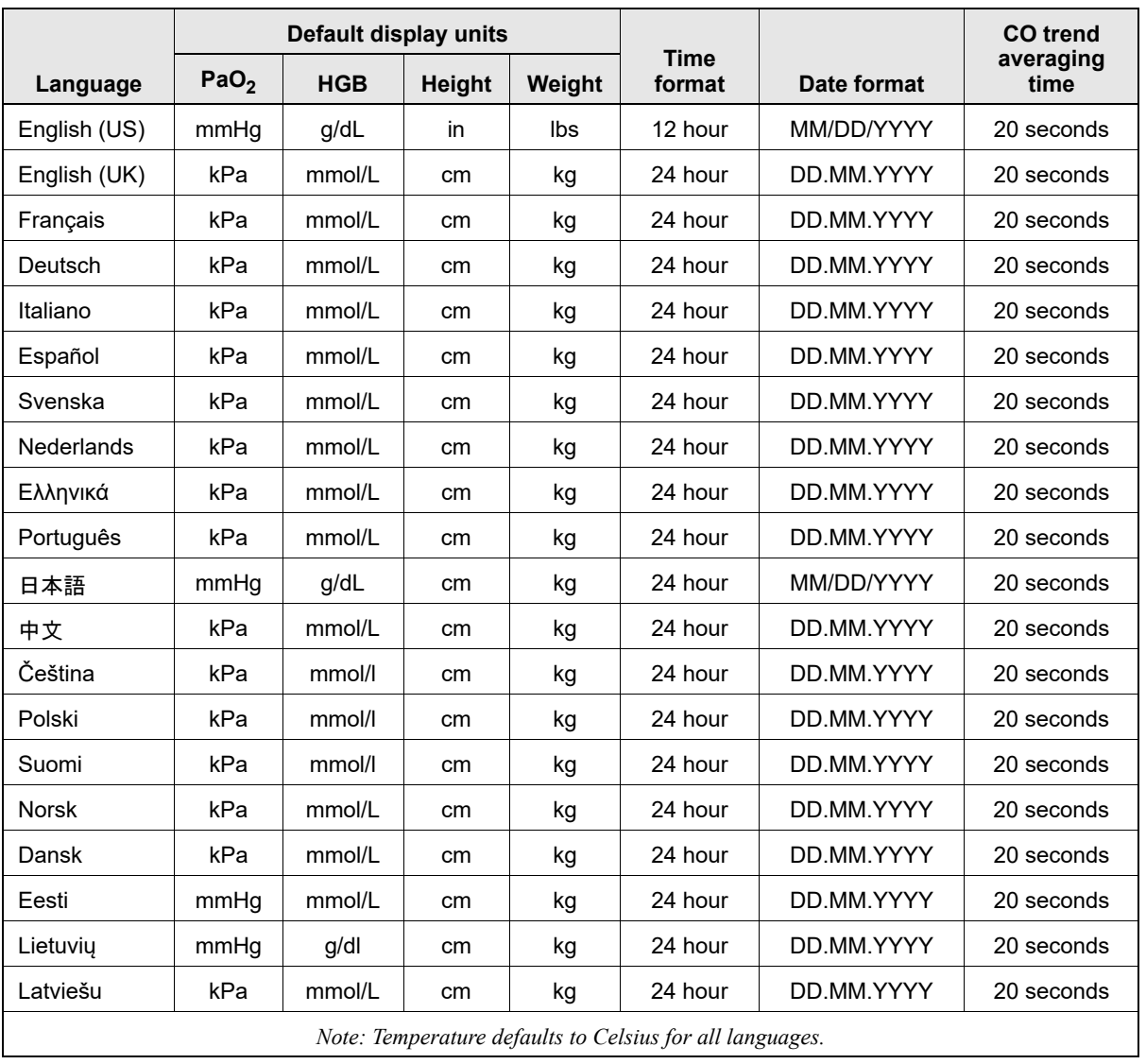

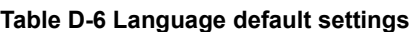

**NOTE** Languages listed above are for reference only and may not be available for selection.

# **E Appendix**

## **Computation Constants**

## **E.1 Computation Constant Values**

In iCO mode, the HemoSphere Swan-Ganz module computes cardiac output employing either a bath probe setup or an in-line temperature probe using the computation constants listed in the following tables. The HemoSphere Swan-Ganz module automatically senses the type of injectate temperature probe being used, and the corresponding injectate temperature, catheter size, and injectate volume define the computation constant to be used.

#### **NOTE** The computation constants given below are nominal and generally applicable to the specified catheter sizes. For computation constants specific to the catheter being used, refer to the catheter directions for use.

Model-specific computation constants are entered manually in the setup menu for the iCO mode.

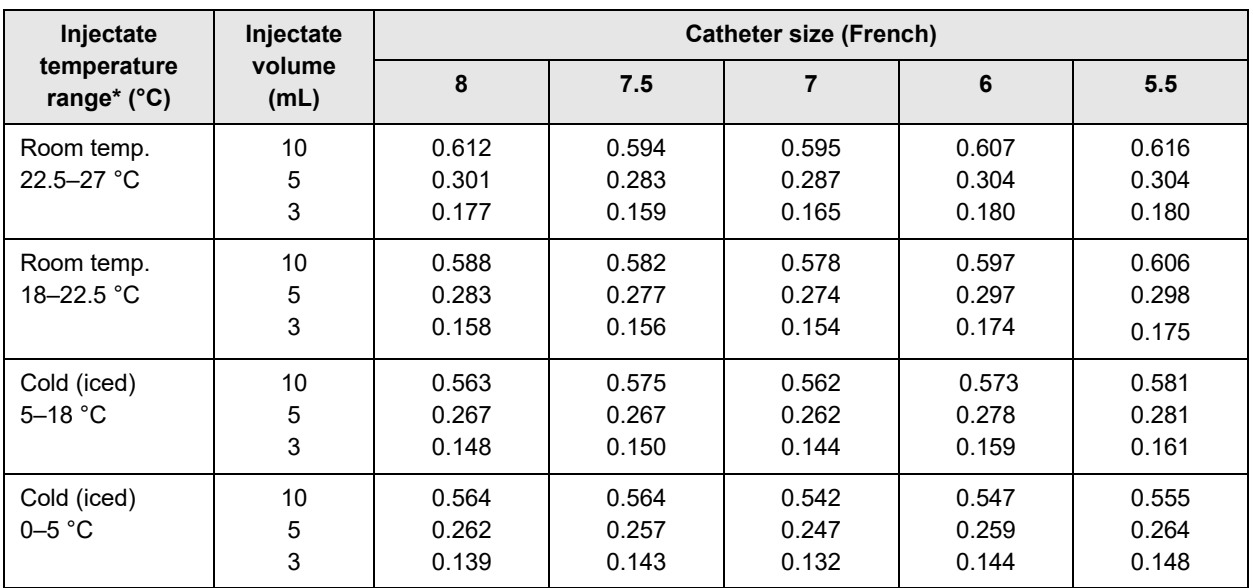

### **Table E-1 Computation constants for bath temperature probe**

\* To optimize cardiac measurement, it is recommended that the temperature of the injectate correspond to one of the temperature ranges listed in the catheter's directions for use.

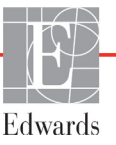

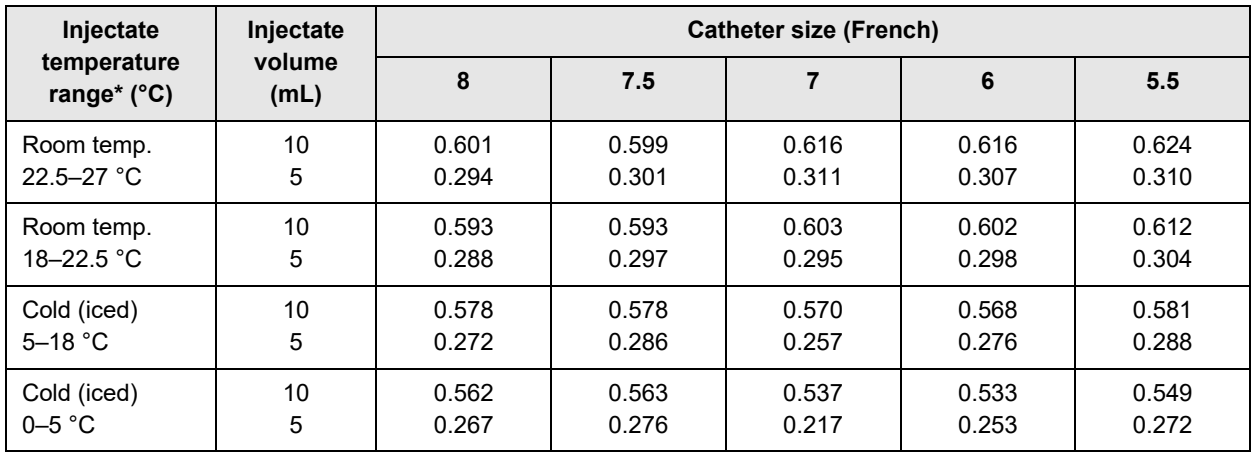

#### **Table E-2 Computation constants for in-line temperature probe**

\* To optimize cardiac measurement, it is recommended that the temperature of the injectate correspond to one of the temperature ranges listed in the catheter's directions for use.

**F Appendix**

# **System Care, Service and Support**

#### **Contents**

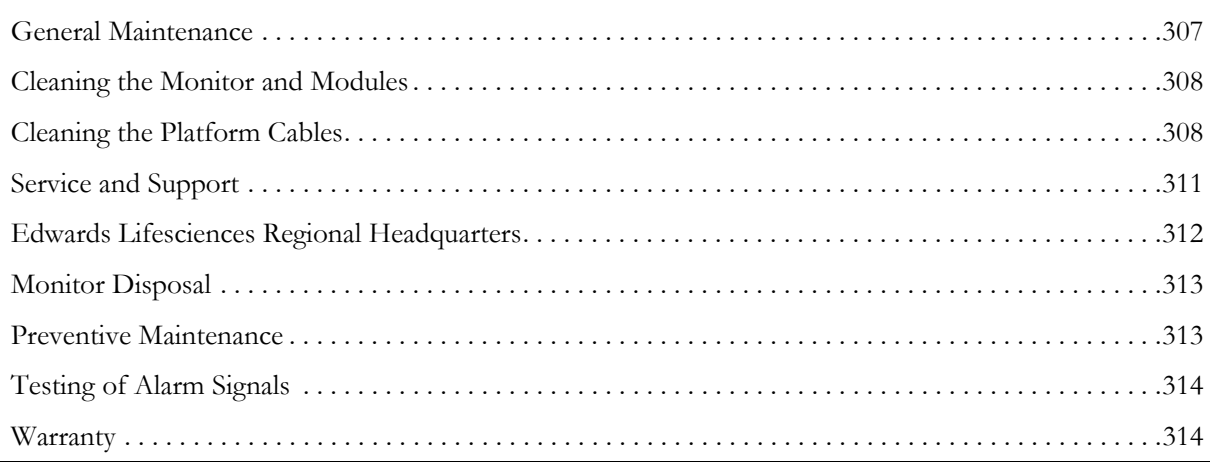

## <span id="page-306-0"></span>**F.1 General Maintenance**

The HemoSphere advanced monitor contains no user-serviceable parts, and should be repaired only by qualified service representatives. Hospital biomeds or service technician can refer to the HemoSphere advanced monitor service manual for information on maintenance and recurrent testing. This appendix provides instructions for cleaning the monitor and monitor accessories and contains information on how to contact your local Edwards representative for support and information on repair and/or replacement.

> **WARNING** The HemoSphere advanced monitor contains no user-serviceable parts. Removing the cover or any other disassembly will expose you to hazardous voltages. **CAUTION** Clean and store the instrument and accessories after each use.

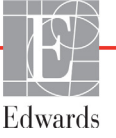

**CAUTION** The HemoSphere advanced monitor modules and platform cables are electrostatic discharge (ESD) sensitive. Do not attempt to open cable or module housing or use if the housing has been damaged.

### <span id="page-307-0"></span>**F.2 Cleaning the Monitor and Modules**

#### **WARNING Shock or fire hazard!** Do not immerse the HemoSphere advanced monitor, modules, or platform cables in any liquid solution. Do not allow any fluids to enter the instrument.

The HemoSphere advanced monitor and modules can be cleaned using a lint-free cloth dampened with cleaning agents that are based on the following chemical content:

- **•** 70% isopropyl alcohol
- **•** 2% glutaraldehyde
- **•** 10% bleach solution (sodium hypochlorite)
- **•** quaternary ammonium solution

Do not use any other cleaning agents. Unless otherwise stated, these cleaning agents are approved for all HemoSphere advanced monitoring accessories, cables and modules.

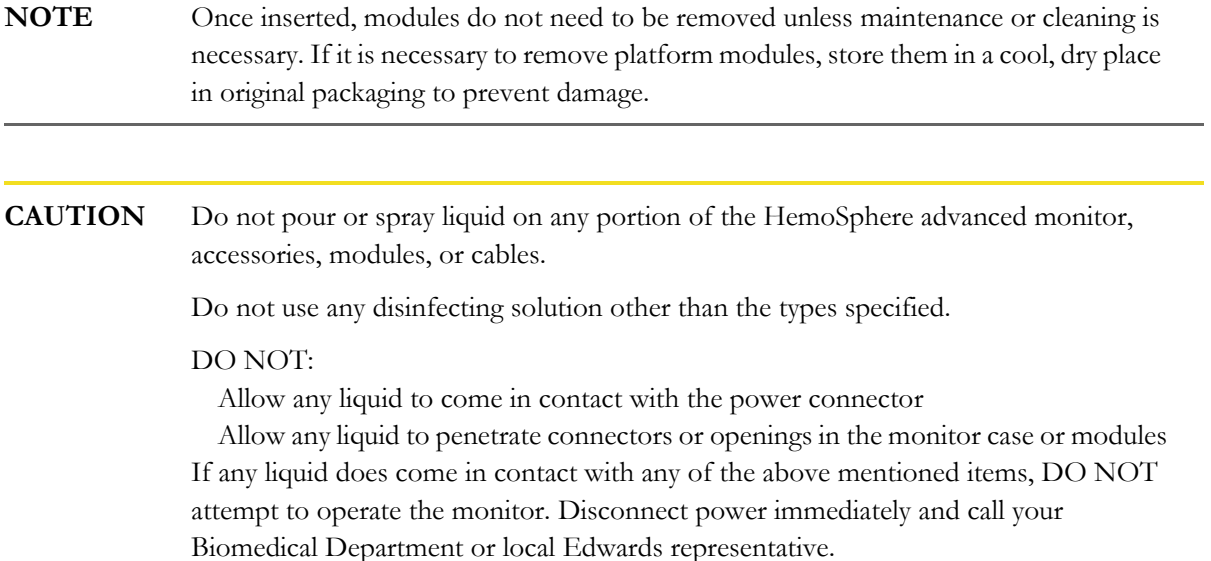

### <span id="page-307-1"></span>**F.3 Cleaning the Platform Cables**

Platform cables, such as the pressure-out cable, can be cleaned using the cleaning agents listed above in [section F.2](#page-307-0) and the following methods.

**CAUTION** Conduct periodic inspections of all cables for defects. Do not coil cables tightly when storing.

- **1** Moisten a lint-free cloth with disinfectant and wipe the surfaces.
- **2** Follow the disinfectant wipe with rinsing wipes using cotton gauze moistened with sterile water. Use sufficient rinsing wipes to remove all residual disinfectant.
- **3** Dry the surface with a clean dry cloth.

Store platform cables in a cool, dry place in original packaging to prevent damage. Additional instructions specific to certain cables are listed in the following sub-sections.

```
CAUTION Do not use any other cleaning agents, spray, or pour cleaning solution directly on
   platform cables.
   Do not steam, radiate, or EO sterilize platform cables.
   Do not immerse platform cables.
```
#### **F.3.1 Cleaning the HemoSphere Oximetry Cable**

Use the cleaning agents listed above in [section F.2](#page-307-0) to clean the oximetry cable housing and the connecting cable.The fiber-optic interface of the oximetry cable must be kept clean. The optical fibers within the oximetry catheter fiber optic connector mate with the optical fibers in the oximetry cable. Moisten a lint-free cotton-tipped applicator with sterile alcohol and apply gentle pressure to clean the optical fibers recessed within the front of the oximetry cable housing.

**CAUTION** Do not steam, radiate, or EO sterilize the HemoSphere oximetry cable. Do not immerse the HemoSphere oximetry cable.

#### **F.3.2 Cleaning the Patient CCO Cable and Connector**

The patient CCO cable contains electrical and mechanical components and is therefore subject to normal use wear and tear. Visually inspect the cable insulation jacket, strain relief and connectors before each use. If any of the following conditions are present, discontinue use of the cable.

- **•** Broken insulation
- **•** Frays
- **•** Connector pins are recessed or bent
- **•** Connector is chipped and/or cracked
	- **1** The patient CCO cable is not protected against fluid ingress. Wipe the cable with a damp, soft cloth using 10% bleach and 90% water solution as needed.
	- **2** Air dry the connector.

**CAUTION** If any electrolytic solution, for example Ringer's lactate solution, is introduced into the cable connectors while they are connected to the monitor, and the monitor is turned on, the excitation voltage can cause electrolytic corrosion and rapid degradation of the electrical contacts.

Do not immerse any cable connectors in detergent, isopropyl alcohol or glutaraldehyde.

Do not use a hot air gun to dry cable connectors.

**3** Please contact Technical Support or your local Edwards representative for further assistance.

#### **F.3.3 Cleaning the HemoSphere Pressure Cable**

The HemoSphere pressure cable can be cleaned using the cleaning agents listed in [section F.2](#page-307-0) and methods specified for platform cables at the start of this section ([section F.3\)](#page-307-1). Disconnect the pressure cable from the monitor to air dry the transducer connector. To blow dry the transducer connector, use clean, dry wall air, canned air, or  $CO<sub>2</sub>$  aerosol for at least two minutes. If left to dry under room conditions, allow the connector to dry for two days before using.

#### **CAUTION** If any electrolytic solution, for example Ringer's lactate solution, is introduced into the cable connectors while they are connected to the monitor, and the monitor is turned on, the excitation voltage can cause electrolytic corrosion and rapid degradation of the electrical contacts.

Do not immerse any cable connectors in detergent, isopropyl alcohol or glutaraldehyde.

Do not use a hot air gun to dry cable connectors.

Device contains electronics. Handle with care.

#### **F.3.4 Cleaning the ForeSight Elite Tissue Oximeter Module**

Regular cleaning and preventive maintenance of the ForeSight Elite module is an important function that should be performed routinely to ensure safe and efficient module operation. The module does not require calibration, but following maintenance intervals are recommended:

The module should be tested upon installation and every six (6) months thereafter. Please contact Edwards Technical Support for more information.

**WARNING** Do not, under any circumstances, perform any cleaning or maintenance of the ForeSight Elite module while the module is being used to monitor a patient. The module must be turned off and the HemoSphere advanced monitor power cord disconnected, or the module must be disconnected from the monitor and the sensors removed from the patient.

> Before starting cleaning or maintenance of any sort, check the ForeSight Elite module, cables, sensors, and other accessories for damage. Check the cables for bent or broken prongs, cracks, or fraying. If any damage is noted, the module must not be used until it has been inspected and serviced or replaced. Contact Edwards Technical Support.

**WARNING** There is a risk of serious injury or death if this procedure is not followed.

The following cleaning agents are recommended to clean the ForeSight Elite module:

- **•** Aspeti-Wipe
- **•** 3M Quat #25
- **•** Metrix CaviCide
- **•** Phenolic germicidal detergent solution (per manufacturer's recommendations)
- **•** Quaternary ammonium germicidal detergent solution (per manufacturer's recommendations)

See the product directions for use and labeling for detailed information on active ingredients and any disinfecting claims.

The ForeSight Elite module is designed to be cleaned using wipes or towelettes designed for that purpose. When all surfaces have been cleaned, wipe the entire surface of the module using a soft cloth dampened with fresh water to remove any trace residue.

The sensor cables may be cleaned using wipes or towelettes designed for that purpose. They may be cleaned by wiping from the ForeSight Elite module end towards the sensor connections.

#### **F.3.5 Cleaning the Heart Reference Sensor and Pressure Controller**

The heart reference sensor (HRS) and pressure controller can be cleaned using the following disinfectants:

- **•** 70% isopropyl alcohol solution
- **•** 10% sodium hypochlorite water solution
	- **1** Moisten a clean cloth with disinfectant and wipe the surfaces.
	- **2** Dry the surface with a clean, dry cloth.
- **CAUTION** Do not disinfect the heart reference sensor or pressure controller by autoclave or gas sterilization.

Do not immerse any cable connectors in fluid.

Clean and store the heart reference sensor after each use.

### <span id="page-310-0"></span>**F.4 Service and Support**

[See chapter 15:](#page-245-0) *Troubleshooting* for diagnosis and remedies. If this information does not solve the problem, contact Edwards Lifesciences.

Edwards provides HemoSphere advanced monitor operations support:

- **•** Within the United States and Canada, call 1.800.822.9837.
- **•** Outside the United States and Canada, contact your local Edwards Lifesciences representative.
- **•** E-mail operational support questions to tech\_support@edwards.com.

Have the following information before you call:

**•** The HemoSphere advanced monitor's serial number, located on the rear panel;

**•** The text of any error message and detailed information as to the nature of the problem.

## <span id="page-311-0"></span>**F.5 Edwards Lifesciences Regional Headquarters**

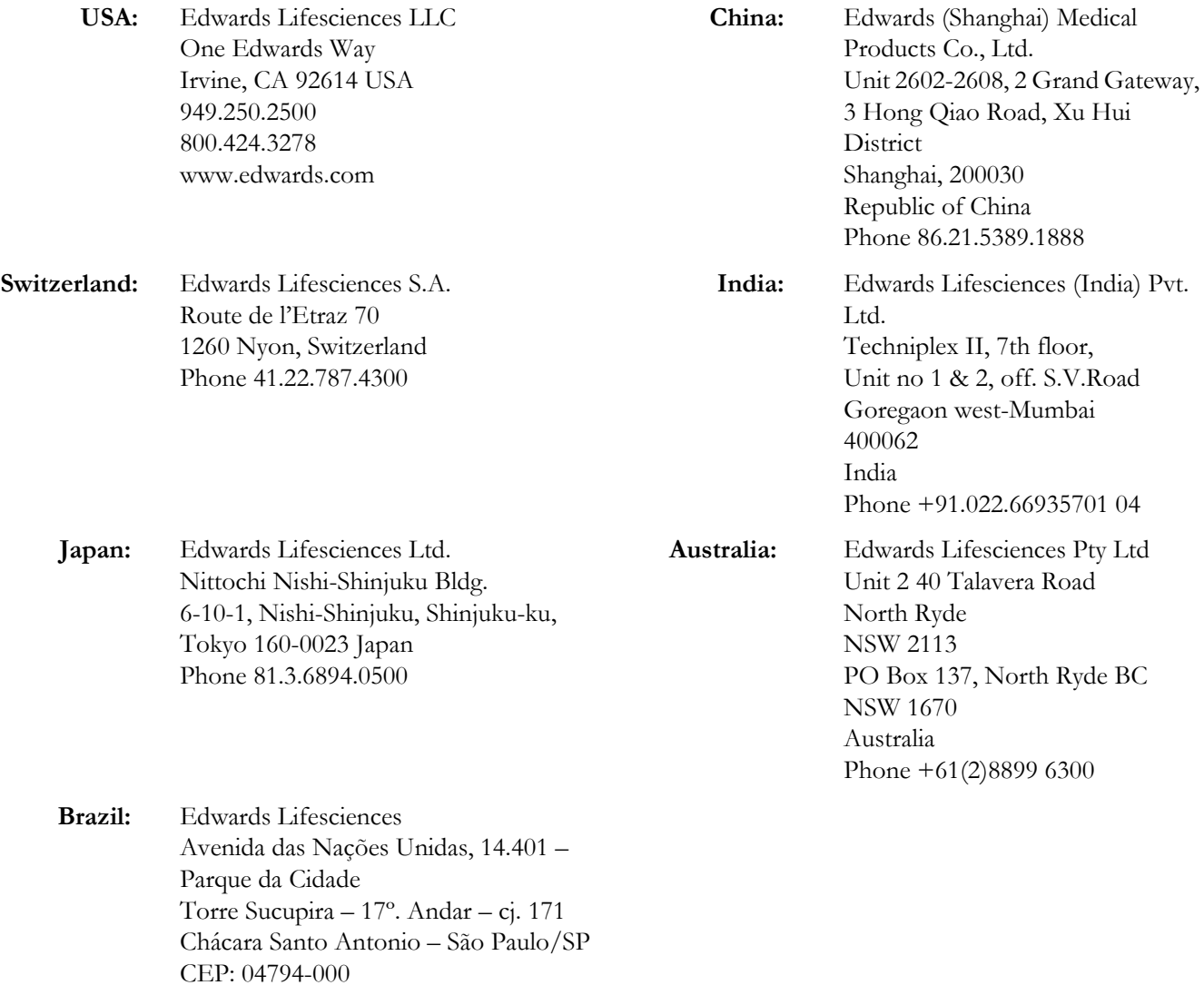

Brazil Phone 55.11.5567.5200

## <span id="page-312-0"></span>**F.6 Monitor Disposal**

To avoid contaminating or infecting personnel, the environment or other equipment, make sure the HemoSphere advanced monitor and/or cables are disinfected and decontaminated appropriately in accordance with your country's laws for equipment containing electrical and electronic parts prior to disposal.

For single use parts and accessories, where not otherwise specified, follow local regulations regarding disposal of hospital waste.

#### **F.6.1 Battery Recycling**

Replace the HemoSphere battery pack when it no longer holds a charge. After removal, follow your local recycling guidelines.

**CAUTION** Recycle or dispose of the lithium-ion battery in accordance to all federal, state, and local laws.

### <span id="page-312-1"></span>**F.7 Preventive Maintenance**

Periodically examine the HemoSphere advanced monitor exterior for general physical condition. Make sure the housing is not cracked, broken or dented, and that everything is present. Make sure there is no sign of spilled liquids or signs of abuse.

Routinely inspect cords and cables for fraying and cracks, and make sure there are no exposed conductors. In addition, check that the enclosure door at catheter connection point of the oximetry cable moves freely and latches properly.

#### **F.7.1 Battery Maintenance**

#### *F.7.1.1 Battery Conditioning*

The battery pack may require periodic conditioning. This feature should only be performed by trained hospital staff or technicians. Refer to the HemoSphere advanced monitor service manual for conditioning instructions.

**WARNING Explosion Hazard!** Do not open battery, dispose of in fire, store at high temperature or short circuit. It may ignite, explode, leak or get hot, causing serious personal injury or death.

#### *F.7.1.2 Battery Storage*

The battery pack can remain stored in the HemoSphere advanced monitor. Refer to ["HemoSphere](#page-280-0)  [Advanced Monitor Specifications" on page 281](#page-280-0) for environmental specifications for storage.

**NOTE** Long term storage at high temperatures may decrease life of battery pack.

### **F.7.2 HemoSphere ClearSight Module Maintenance**

Do not pull on the pressure controller cable when unplugging it from the HemoSphere ClearSight module. If it is necessary to remove the module from the HemoSphere advanced monitor, press the release button to unlatch and slide module out. It is recommended to send the HemoSphere ClearSight module to a qualified Edwards Service Center for routine service and preventive maintenance checks every two years. Additional testing includes a visual inspection, a software inspection, safety testing and functional testing. For more information on the testing contact your local Edwards Lifesciences representative.

## <span id="page-313-0"></span>**F.8 Testing of Alarm Signals**

Each time the HemoSphere advanced monitor is powered on, a self test is automatically performed. As a part of the self test, an alarm tone will sound. This indicates that the audible alarm indicators are functioning correctly. For further testing of individual measurement alarms, periodically adjust alarm limits and check that the appropriate alarm behavior is observed.

## <span id="page-313-1"></span>**F.9 Warranty**

Edwards Lifesciences (Edwards) warrants that the HemoSphere advanced monitor is fit for the purposes and indications described in the labeling for a period of one (1) year from the date of purchase when used in accordance with the directions for use. Unless equipment is used in accordance with such instructions, this warranty is void and of no effect. No other express or implied warranty exists, including any warranty of merchantability or fitness for a particular purpose. This warranty does not include cables, batteries, probes, or oximetry cables used with the HemoSphere advanced monitor. Edwards' sole obligation and purchaser's exclusive remedy for breach of any warranty shall be limited to repair or replacement of the HemoSphere advanced monitor at Edwards' option.

Edwards shall not be liable for proximate, incidental, or consequential damages. Edwards shall not be obligated under this warranty to repair or replace a damaged or malfunctioning HemoSphere advanced monitor if such damage or malfunction is caused by the customer's use of catheters other than those manufactured by Edwards.

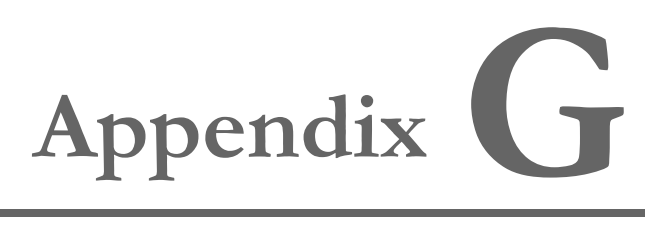

## **Guidance and Manufacturer's Declaration**

#### **Contents**

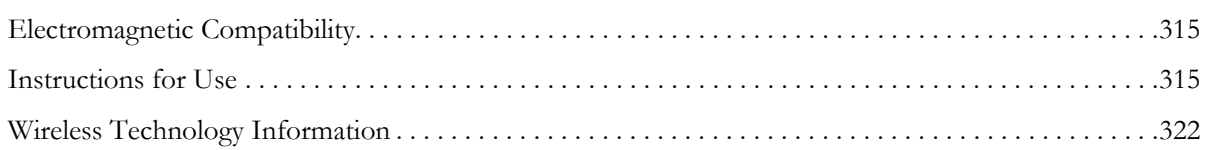

## <span id="page-314-0"></span>**G.1 Electromagnetic Compatibility**

*Reference: IEC/EN 60601-1-2:2007 and IEC 60601-2-49:2011-02*

 *IEC/EN 60601-1-2:2014-02 and IEC 60601-2-49:2011-02*

The HemoSphere advanced monitor is intended for use in the electromagnetic environment specified in this appendix. The customer or the user of the HemoSphere advanced monitor should assure that it is used in such an environment. When connected to the HemoSphere advanced monitor, all accessory cables listed in [table B-1 on page 291](#page-290-1) comply with the EMC standards listed above.

## <span id="page-314-1"></span>**G.2 Instructions for Use**

Medical electrical equipment needs special precautions regarding EMC and needs to be installed and put into service according to the EMC information provided in the following information and tables.

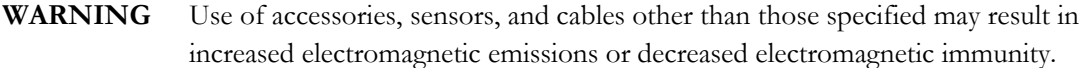

No modification of the HemoSphere advanced monitor is allowed.

Portable and mobile RF communication equipment and other sources of electromagnetic disturbance such as diathermy, lithotripsy, RFID, electromagnetic ant-theft systems and metal detectors can potentially affect all electronic medical equipment, including the HemoSphere advanced monitor.

Guidance on maintaining appropriate separation between communications equipment

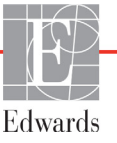

and the HemoSphere advanced monitor is provided in [table G-3.](#page-317-0) The effects of other RF emitters are unknown and may interfere with the function and safety of the HemoSphere monitoring platform.

**CAUTION** The instrument has been tested and complies with the limits of IEC 60601-1-2. These limits are designed to provide reasonable protection against harmful interference in a typical medical installation. This equipment generates, uses and can radiate radio frequency energy and, if not installed and used in accordance with the instructions, may cause harmful interference to other devices in the vicinity. However, there is no guarantee that interference will not occur in a particular installation. If this equipment does cause harmful interference to other devices which can be determined by turning the equipment off and on, the user is encouraged to try to correct the interference by one or more of the following measures:

- · Reorient or relocate the receiving device.
- · Increase the separation between the equipment.
- · Consult the manufacturer for help.

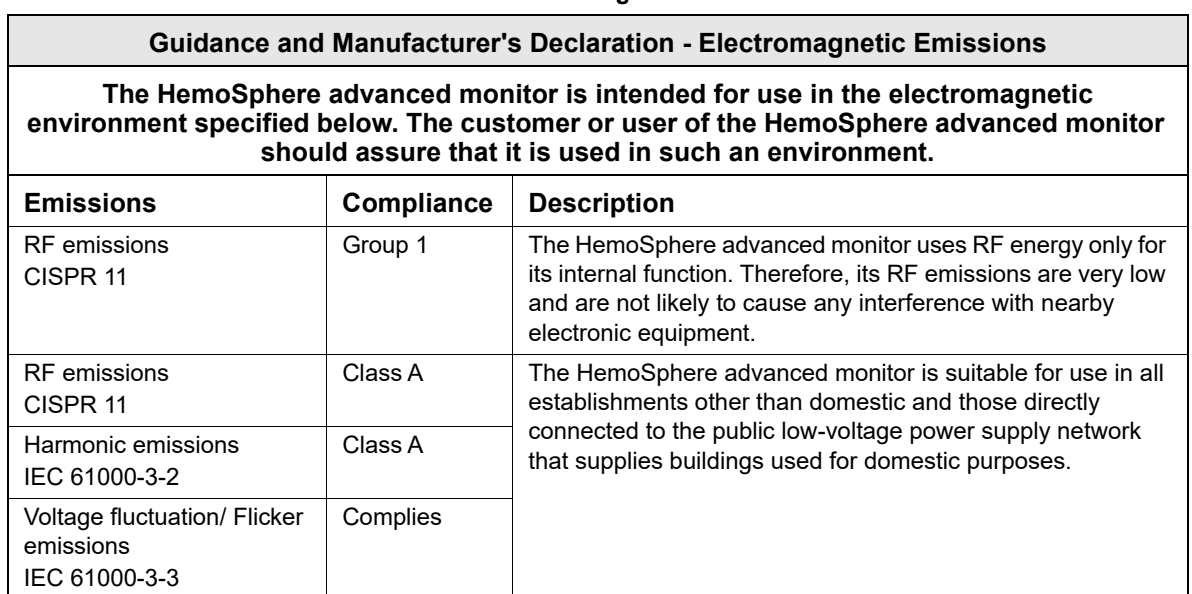

#### **Table G-1 Electromagnetic emissions**

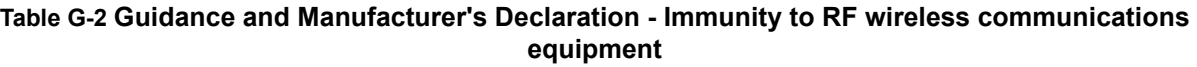

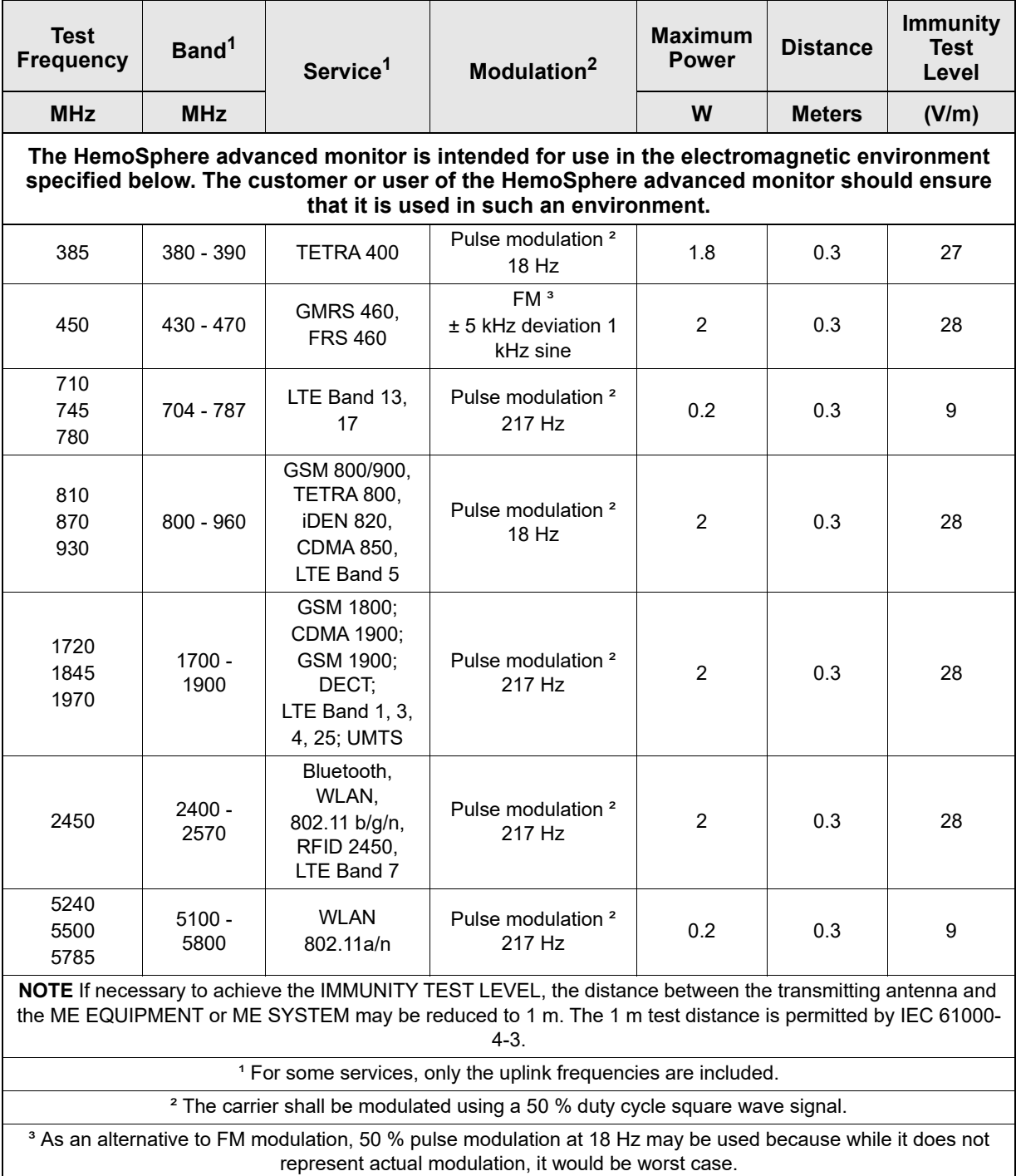

#### <span id="page-317-0"></span>**Table G-3 Recommended Separation Distances between Portable and Mobile RF Communications Equipment and the HemoSphere advanced monitor**

The HemoSphere advanced monitor is intended for use in an electromagnetic environment in which radiated RF disturbances are controlled. To help prevent electromagnetic interference, maintain a minimum distance between portable and mobile RF communications equipment (transmitters) and the HemoSphere advanced monitor as recommended below, according to the maximum output power of the communications equipment.

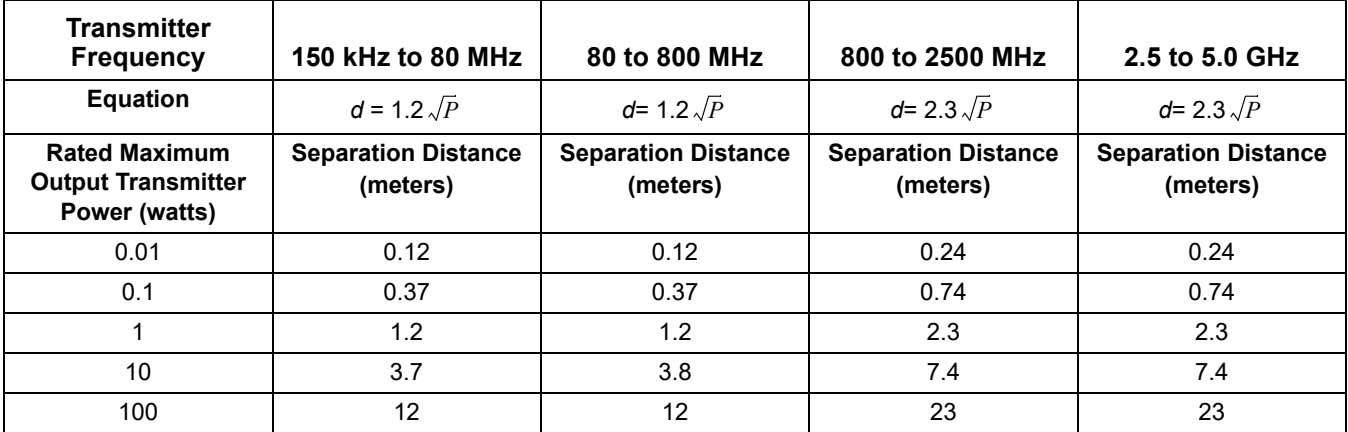

For transmitters rated at a maximum output power not listed above, the recommended separation distance d can be estimated using the equation in the corresponding column, where P is the maximum output power rating of the transmitter in watts according to the transmitter manufacturer.

NOTE 1: At 80 MHz and 800 MHz, the separation distance for the higher frequency range applies.

NOTE 2: These guidelines may not apply in all situations. Electromagnetic propagation is affected by absorption and reflection from structures, objects, and people.

#### **Table G-4 In band wireless coexistence – Threshold of Interference (Tol) and Threshold of Communication (ToC) between HemoSphere advanced monitor (EUT) in Invasive mode and external devices**

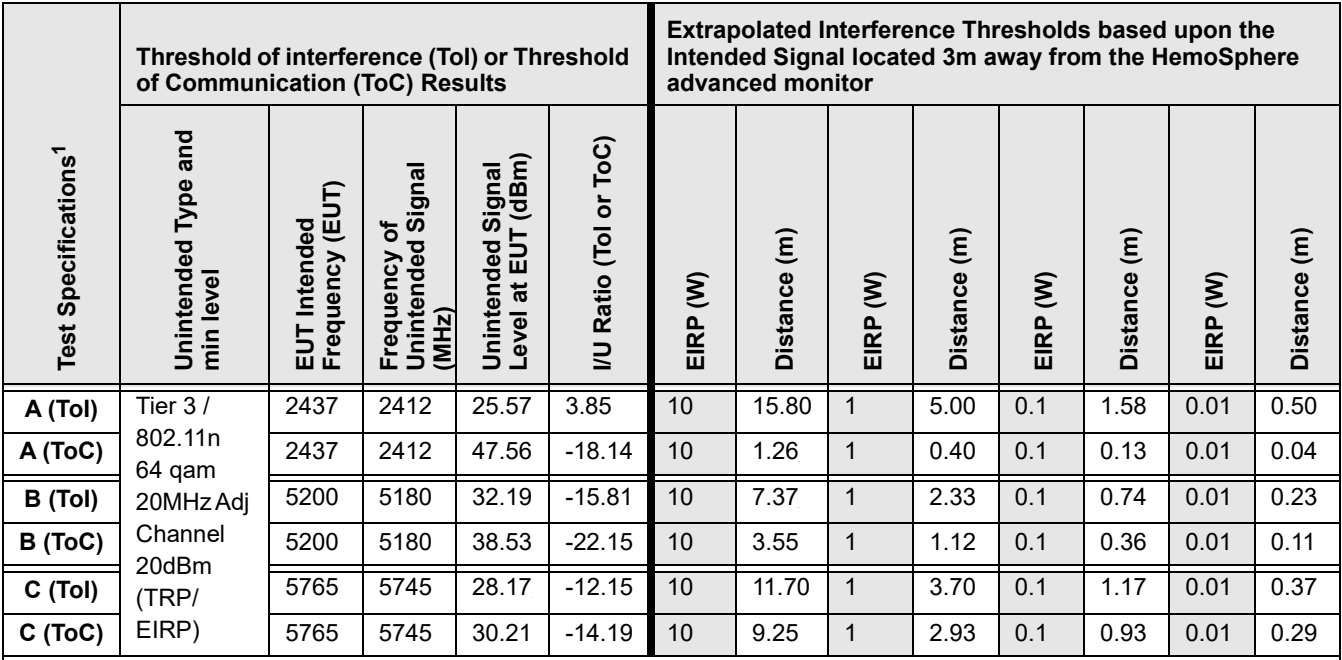

**1Test Specifications [Threshold of interference (ToI) or Threshold of Communication (ToC) results]:**

**A.** 2.4 Ghz; Ch 6, 2437 MHz – Invasive Mode

**B.** 5 GHz, 20 MHz; Ch 40, (5190-5210 MHz) – Invasive Mode

**C**. 5 GHz, 20 MHz; Ch 153, (5755-5775 MHz) – Invasive Mode

#### **Table G-5 In band wireless coexistence – Threshold of Interference (Tol) and Threshold of Communication (ToC) between HemoSphere advanced monitor (EUT) in Noninvasive mode and external devices**

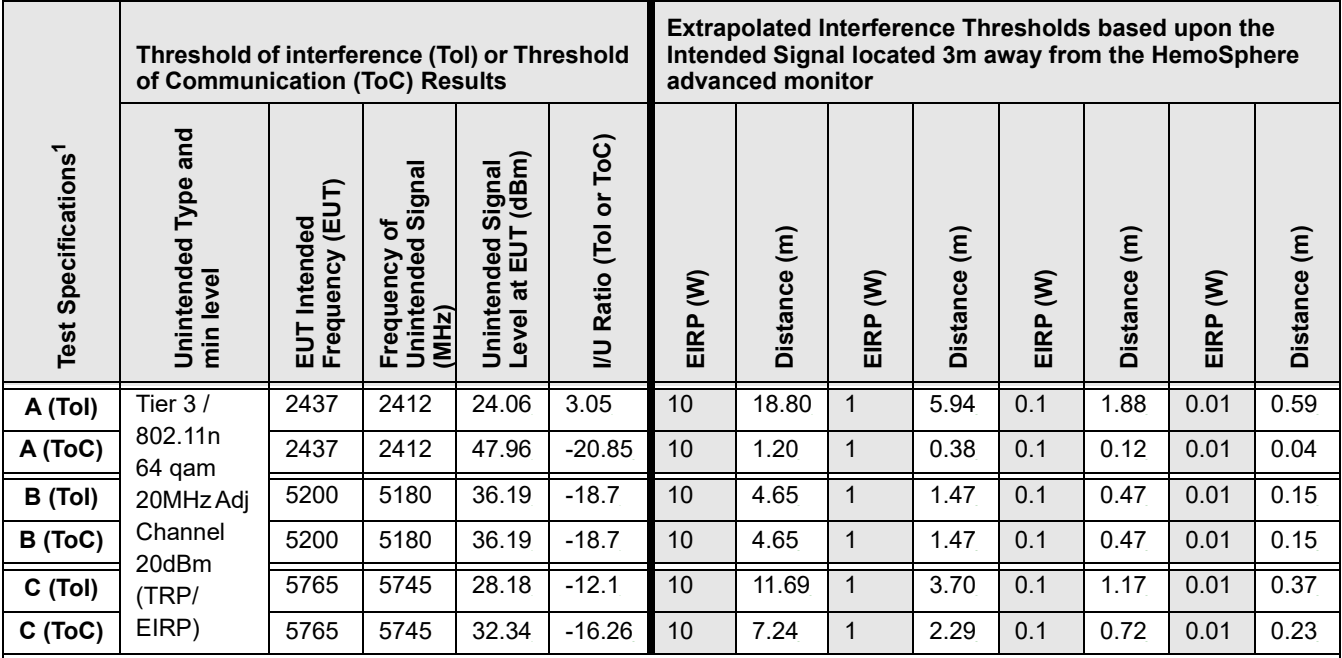

**1Test Specifications [Threshold of interference (ToI) or Threshold of Communication (ToC) results]:**

**A.** 2.4 Ghz; Ch 6, 2437 MHz – Noninvasive Mode

**B.** 5 GHz, 20 MHz; Ch 40, (5190-5210 MHz) – Noninvasive Mode

**C**. 5 GHz, 20 MHz; Ch 153, (5755-5775 MHz) – Noninvasive Mode

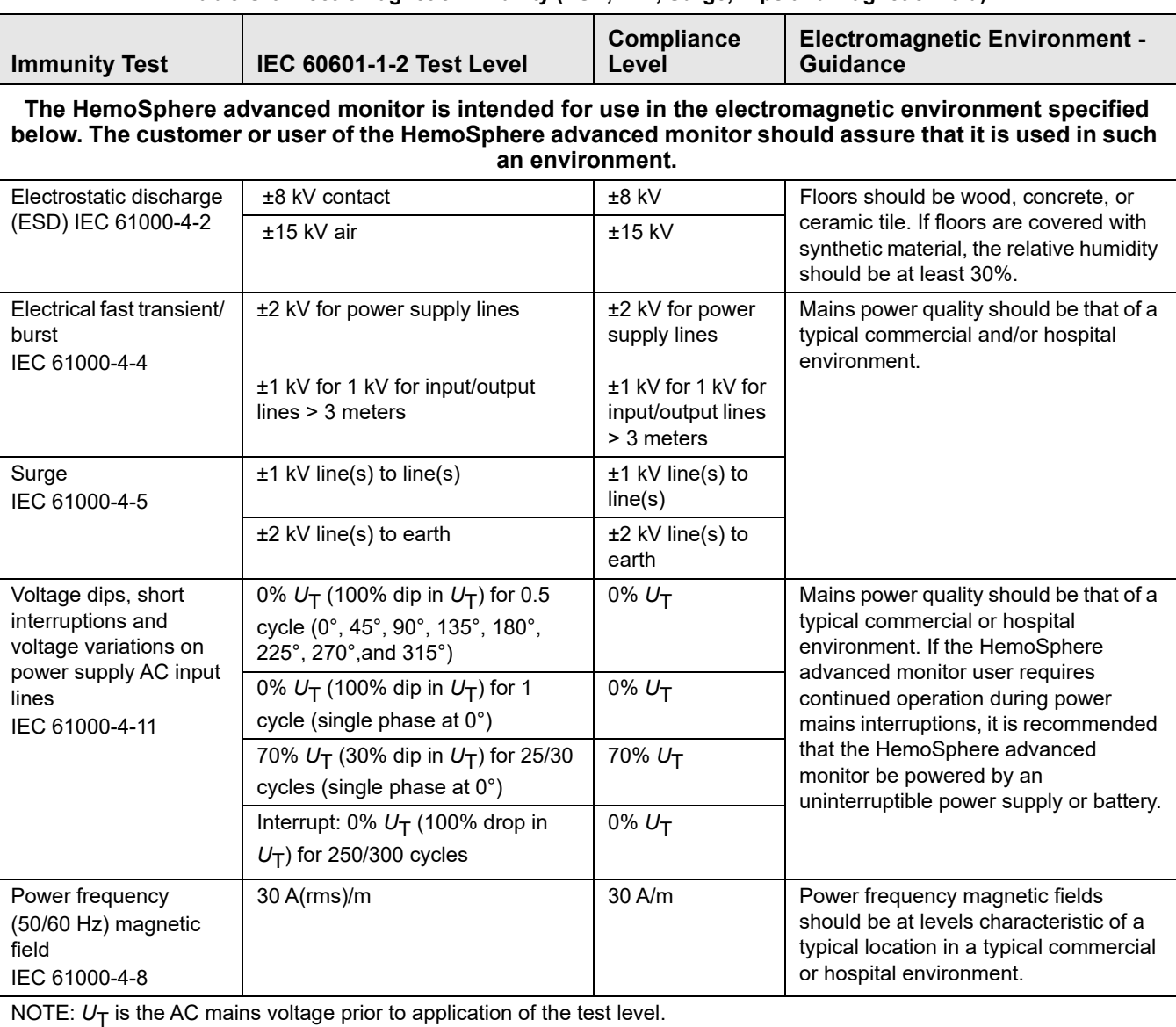

#### **Table G-6 Electromagnetic Immunity (ESD, EFT, Surge, Dips and Magnetic Field)**

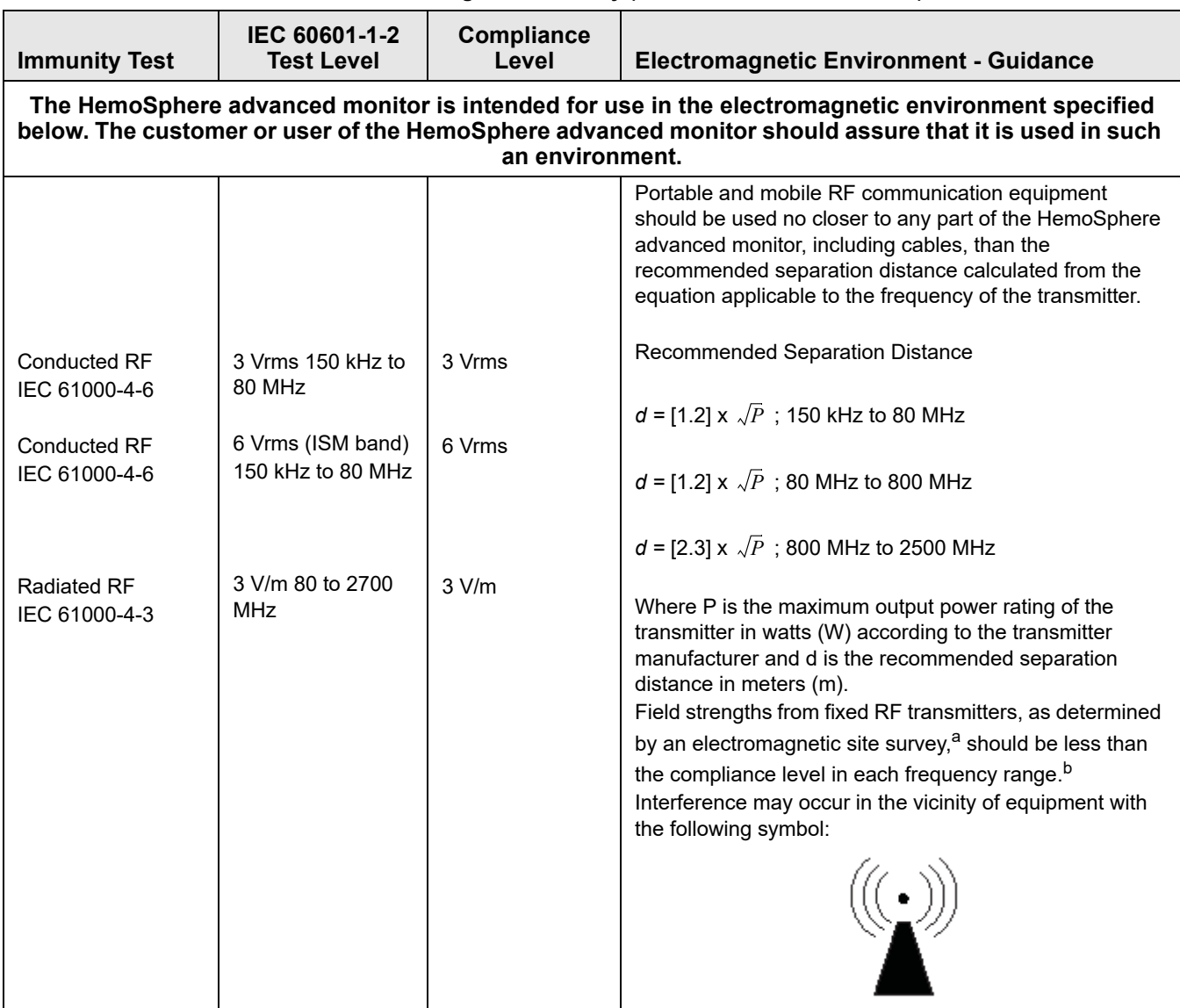

#### **Table G-7 Electromagnetic Immunity (RF Radiated and Conducted)**

<sup>a</sup> Field strengths from fixed transmitters, such as base stations for radio (cellular/cordless) telephones and land mobile radios, amateur radio, AM and FM radio broadcast, and TV broadcast cannot be predicted theoretically with accuracy. To assess the electromagnetic environment due to fixed RF transmitters, an electromagnetic site survey should be considered. If the measured field strength in the location in which the HemoSphere advanced monitor is used exceeds the applicable RF compliance level above, the HemoSphere advanced monitor should be observed to verify normal operation. If abnormal performance is observed, additional measures may be necessary, such as re-orienting or relocating the HemoSphere advanced monitor.

b Over the frequency range 150 kHz to 80 MHz, field strengths should be less than 3 V/m.

NOTE 1: At 80 MHz and 800 MHz, the higher frequency range applies.

NOTE 2: These guidelines may not apply in all situations. Electromagnetic propagation is affected by absorption and reflection from structures, objects and people.

## <span id="page-321-0"></span>**G.3 Wireless Technology Information**

The HemoSphere advanced monitor contains wireless communication technology that provides enterpriseclass Wi-Fi connectivity. HemoSphere advanced monitor wireless technology supports IEEE 802.11a/b/g/ n with a fully integrated security supplicant providing 802.11i/WPA2 Enterprise authentication, data encryption.

Technical details of the wireless technology implemented in the HemoSphere advanced monitor are provided in the following table.

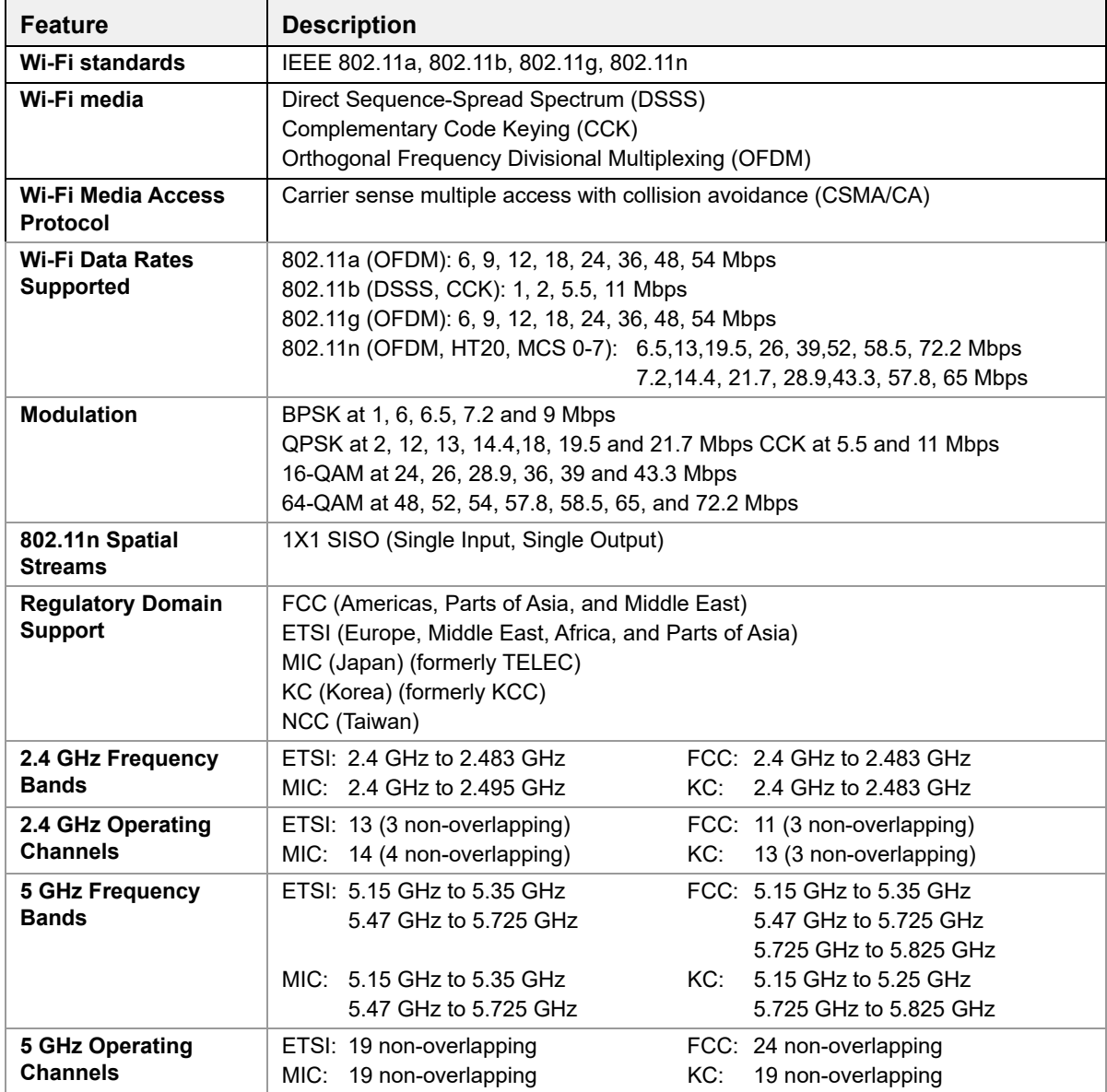

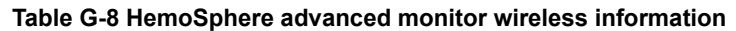

| (continued) - a HemoSphere advanced monitor wireless information |                                                                                                    |                         |
|------------------------------------------------------------------|----------------------------------------------------------------------------------------------------|-------------------------|
| <b>Feature</b>                                                   | <b>Description</b>                                                                                                    |                         |
| <b>Maximum Transmit</b>                                          | 802.11a                                                                                                    |                         |
| <b>Power</b>                                                     | 6 Mbps                                                                                                    | 15 dBm (31.623 mW)      |
|                                                                  | 54 Mbps                                                                                                    | 12 dBm (19.953 mW)      |
| Note: Maximum                                                    | 802.11b                                                                                                    |                         |
| transmits power                                                  | 1 Mbps                                                                                                    | 16 dBm (39.81 mW)       |
| varies according to                                              | 11 Mbps                                                                                                    | 16 dBm (39.81mW)        |
| individual country                                               | 802.11g                                                                                                    |                         |
| regulations. All                                                 | 6 Mbps                                                                                                    | 16 dBm (39.81 mW)       |
| values nominal, ±2                                               | 54 Mbps                                                                                                    | 12 dBm (25.12 mW)       |
| dBm. At 2.4 GHz, a                                               | 802.11n (2.4 GHz)                                                                                                    |                         |
| single spatial stream                                            | 6.5 Mbps (MCS0)                                                                                                    | 16 dBm (39.81 mW)       |
| and 20 MHz channel                                               | 65 Mbps (MCS7)                                                                                                    | 12 dBm (15.85 mW)       |
| bandwidth is                                                     | 802.11n (5 GHz HT20)                                                                                                    |                         |
| supported.                                                       | 6.5 Mbps (MCS0)                                                                                                    | 15 dBm (31.62mW)        |
|                                                                  | 65 Mbps (MCS7)                                                                                                    | 12 dBm (15.85mW)        |
| <b>Typical Receiver</b>                                          | 802.11a                                                                                                    |                         |
| <b>Sensitivity</b>                                               | 6 Mbps                                                                                                    | $-90$ dBm               |
|                                                                  | 54 Mbps                                                                                                    | $-73$ dBm (PER <= 10%)  |
| Note: All values                                                 | 802.11b                                                                                                    |                         |
| nominal, +/-3 dBm.                                               | 1 Mbps                                                                                                    | $-89$ dBm               |
| Variant by channels.                                             | 11 Mbps                                                                                                    | -82 dBm (PER $<= 8\%$ ) |
|                                                                  | 802.11g                                                                                                    |                         |
|                                                                  | 6 Mbps                                                                                                    | $-85$ dBm               |
|                                                                  | 54 Mbps                                                                                                    | $-68$ dBm (PER <= 10%)  |
|                                                                  | 802.11n (2.4 GHz)                                                                                                    |                         |
|                                                                  | MCS0 Mbps                                                                                                    | $-86$ dBm               |
|                                                                  | <b>MCS7 Mbps</b>                                                                                                    | $-65$ dBm               |
|                                                                  | 802.11n (5 GHz HT20)                                                                                                    |                         |
|                                                                  | MCS0 Mbps                                                                                                    | $-90$ dBm               |
|                                                                  | MCS7 Mbps                                                                                                    | $-70$ dBm               |
| <b>Security</b>                                                  | <b>Standards</b><br>IEEE 802.11i (WPA2)<br><b>Encryption</b><br>Advanced Encryption Standard (AES, Rijndael Algorithm)<br><b>Encryption Key Provisioning</b> |                         |
|                                                                  |                                                                                                    |                         |
|                                                                  |                                                                                                    |                         |
|                                                                  |                                                                                                    |                         |
|                                                                  |                                                                                                    |                         |
|                                                                  | Pre-Shared (PSK)                                                                                                    |                         |
|                                                                  | Dynamic<br>802.1X Extensible Authentication Protocol Types<br>EAP-FAST, EAP-TLS, EAP-TTLS                                                                    |                         |
|                                                                  |                                                                                                    |                         |
|                                                                  |                                                                                                    |                         |
|                                                                  | PEAP-GTC, PEAP-MSCHAPv2, PEAP-TLS                                                                                                    |                         |
|                                                                  | LEAP                                                                                                    |                         |
|                                                                  | <b>FIPS 140-2 Mode</b>                                                                                                    |                         |
|                                                                  | Operation restricted to WPA2-AES with EAP-TLS, and WPA2-PSK/AES                                                                                              |                         |
|                                                                  |                                                                                                    |                         |

**Table G-8 HemoSphere advanced monitor wireless information (continued)**

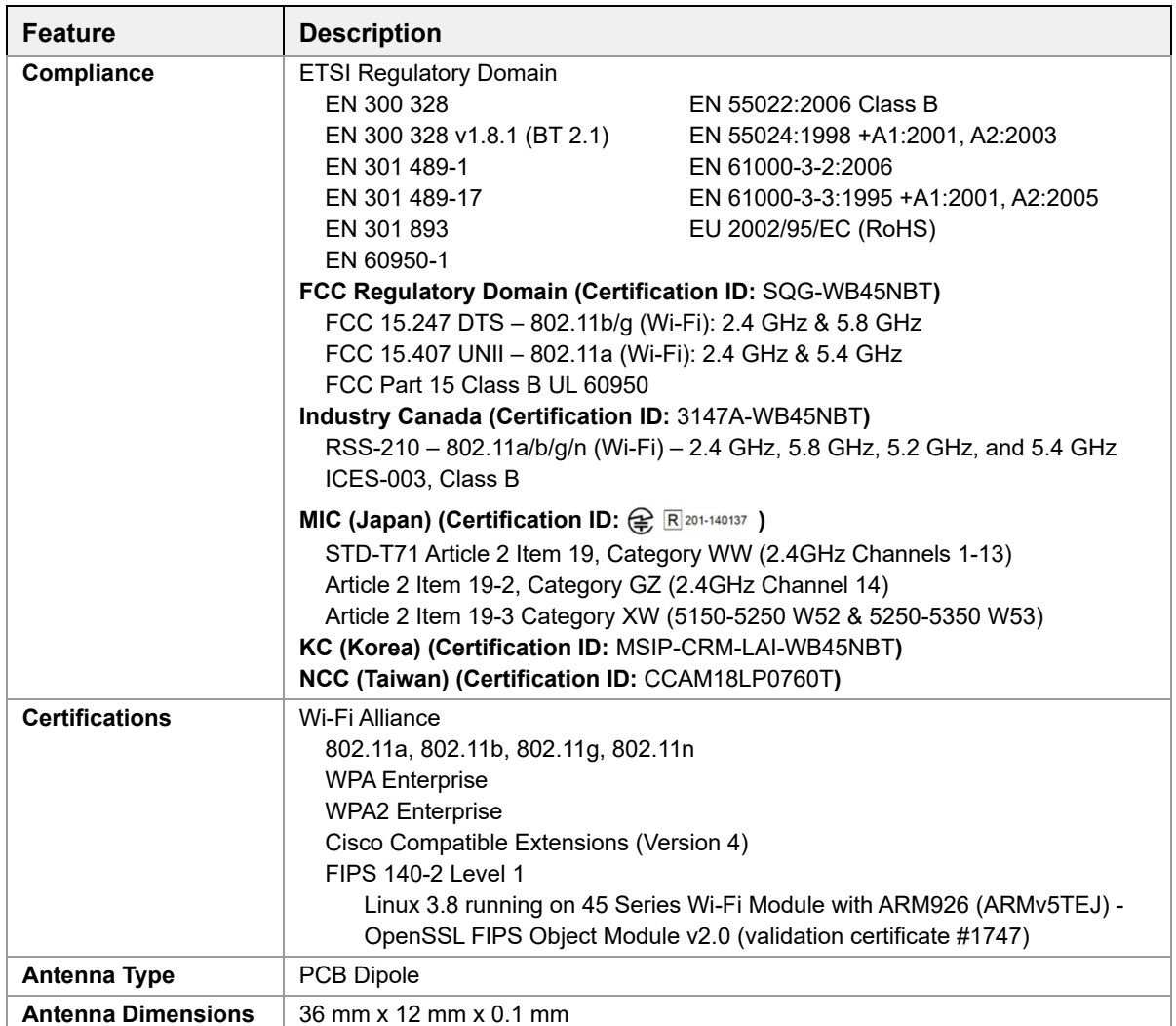

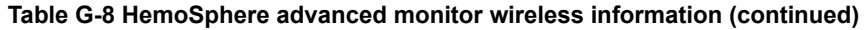

#### **G.3.1 Quality of Service for Wireless Technology**

The HemoSphere advanced monitor wireless technology enables transmission of physiologic data, alarms, and device notifications to supported Hospital Information Systems (HIS) for electronic charting and archival purposes only. Wirelessly transmitted data is not intended for remote alarm management or realtime, remote data visualization systems. Quality of service (QoS) is specified in terms of total data loss for a normal connection where the HemoSphere advanced monitor is operating at medium wireless signal strength or higher [\(table 8-1](#page-141-0)), with good HIS connection [\(table 8-2\)](#page-142-0). HemoSphere advanced monitor wireless data transmission has been validated to have less than 5% total data loss under these conditions. HemoSphere advanced monitor wireless technology has an effective range of 150 feet, line of sight and 75 feet, non-line of sight. The effective range might be affected due to the presence of other wireless emitters.

The HemoSphere advanced monitor supports data transmission using Health Level 7 (HL7) messaging standard. All data transmitted is expected to be acknowledged by the receiving system. Data is resent if not sent successfully. The HemoSphere advanced monitor automatically tries to re-establish any HIS connections that are interrupted. If pre-existing HIS connection(s) cannot be reestablished, the HemoSphere advanced monitor alerts the user with an audible alert and message (**Alert: HIS Connectivity Loss**, see [table 15-6](#page-250-0)).
# **G.3.2 Wireless Security Measures**

The wireless signals are secured using industry standard wireless security protocols ([table G-8](#page-321-0)). Wireless security standards WEP and WPA have been shown to be vulnerable to intrusions and are not recommended. Edwards recommends securing wireless data transmission by enabling IEEE 802.11i (WPA2) security and FIPS mode. Edwards also recommends implementing network security measures like virtual LANs with firewalls to further secure HemoSphere advanced monitoring platform data in transit to the HIS.

# **G.3.3 Troubleshooting Wireless Coexistence Issues**

The instrument has been tested and complies with the limits of IEC 60601-1-2. If you experience communication issues with HemoSphere advanced monitor wireless technology, ensure a minimum distance between portable and mobile RF communications equipment (transmitters) and the HemoSphere advanced monitor are maintained. Refer to [table G-3](#page-317-0) for additional details on separation distances.

# **G.3.4 Federal Communication Commission (FCC) Interference Statements**

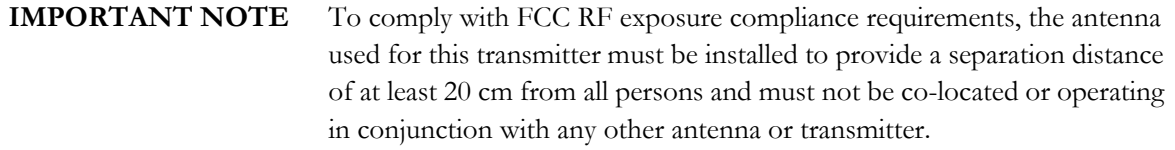

#### **Federal Communication Commission Interference Statement**

This equipment has been tested and found to comply with the limits for a Class B digital device, pursuant to Part 15 of the FCC Rules. These limits are designed to provide reasonable protection against harmful interference in a residential installation. This equipment generates, uses, and can radiate radio frequency energy and, if not installed and used in accordance with the instructions, may cause harmful interference to radio communications. However, there is no guarantee that interference will not occur in a particular installation. If this equipment does cause harmful interference to radio or television reception, which can be determined by turning the equipment off and on, the user is encouraged to try to correct the interference by one of the following measures:

- **1** Reorient or relocate the receiving antenna.
- **2** Increase the separation between the equipment and receiver.
- **3** Connect the equipment into an outlet on a circuit different from that to which the receiver is connected.
- **4** Consult the dealer or an experienced radio/TV technician for help.

**FCC CAUTION** Any changes or modifications not expressly approved by the party responsible for compliance could void the user's authority to operate this equipment.

This device complies with Part 15 of the FCC Rules. Operation is subject to the following two conditions: (1) This device may not cause harmful interference, and (2) this device must accept any interference received, including interference that may cause undesired operation.

This device is restricted to *indoor* use when operated in the 5.15 to 5.25 GHz frequency range.

FCC requires this product to be used indoors for the frequency range 5.15 to 5.25 GHz to reduce the potential for harmful interference to co-channel Mobile Satellite systems.

This device does not permit operations on channels 116-128 (5580 – 5640 MHz) for 11na and 120-128 (5600-5640 MHz) for 11a which overlap the 5600 -5650 MHz band.

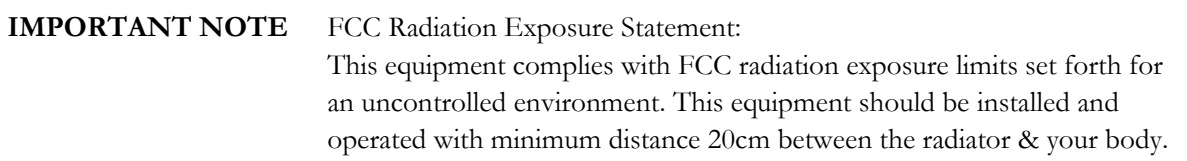

# **G.3.5 Industry Canada Statements**

#### **RF Radiation Hazard Warning**

To ensure compliance with FCC and Industry Canada RF exposure requirements, this device must be installed in a location where the antennas of the device will have a minimum distance of at least 20 cm from all persons. Using higher gain antennas and types of antennas not certified for use with this product is not allowed. The device shall not be co-located with another transmitter.

#### **Maximum Antenna Gain – If the integrator configures the device such that the antenna is detectable from the host product.**

This radio transmitter (IC ID: 3147A-WB45NBT) has been approved by Industry Canada to operate with the antenna types listed below with the maximum permissible gain and required antenna impedance for each antenna type indicated. Antenna types not included in this list, having a gain greater than the maximum gain indicated for that type, are strictly prohibited for use with this device.

"To reduce potential radio interference to other users, the antenna type and its gain should be so chosen that the equivalent isotropically radiated power (EIRP) is not more than that required for successful communication"

"This device has been designed to operate with an antenna having a maximum gain of [4] dBi. Antenna having a higher gain is strictly prohibited per regulations of Industry Canada. The required antenna impedance is 50 ohms."

This device complies with Industry Canada licence-exempt RSS standard(s). Operation is subject to the following two conditions: (1) this device may not cause interference, and (2) this device must accept any interference, including interference that may cause undesired operation of the device.

# **G.3.6 European Union R&TTE Statements**

This device complies with the essential requirements of the R&TTE Directive 1999/5/EC. The following test methods have been applied in order to prove presumption of conformity with the essential requirements of the R&TTE Directive 1999/5/EC:

#### **• EN60950-1:2001 A11:2004**

Safety of Information Technology Equipment

#### **• EN 300 328 V1.8.1: (2006-10)**

Electromagnetic compatibility and Radio Spectrum Matters (ERM); Wideband Transmission systems; Data transmission equipment operating in the 2,4 GHz ISM band and using spread spectrum modulation techniques; Harmonized EN covering essential requirements under article 3.2 of the R&TTE Directive

#### **• EN 301 489-1 V1.6.1: (2005-09)**

Electromagnetic compatibility and Radio Spectrum Matters (ERM); ElectroMagnetic Compatibility (EMC) standard for radio equipment and services; Part 1: Common technical requirements

#### **• EN 301 489-17 V1.2.1 (2002-08)**

Electromagnetic compatibility and Radio spectrum Matters (ERM); ElectroMagnetic Compatibility (EMC) standard for radio equipment and services; Part 17: Specific conditions for 2,4 GHz wideband transmission systems and 5 GHz high performance RLAN equipment

#### **• EN 301 893 V1.5.1 (2008-12)**

Electromagnetic compatibility and Radio spectrum Matters (ERM); Broadband Radio Access Networks (BRAN); Specific conditions for 5 GHz high performance RLAN equipment

#### **• EU 2002/95/EC (RoHS)**

Declaration of Compliance – EU Directive 2003/95/EC; Reduction of Hazardous Substances (RoHS)

This device is a 2.4 GHz wideband transmission system (transceiver), intended for use in all EU member states and EFTA countries, except in France and Italy where restrictive use applies.

In Italy the end-user should apply for a license at the national spectrum authorities in order to obtain authorization to use the device for setting up outdoor radio links and/or for supplying public access to telecommunications and/or network services.

This device may not be used for setting up outdoor radio links in France and in some areas the RF output power may be limited to 10 mW EIRP in the frequency range of 2454 – 2483.5 MHz. For detailed information the end-user should contact the national spectrum authority in France.

Hereby, Edwards Lifesciences, declares that this monitor is in compliance with the essential requirements and other relevant provisions of Directive 1999/5/EC.

# **H Appendix**

# **Glossary**

## **Acumen™ Hypotension Prediction Index (HPI)**

The likelihood that the patient may be trending toward a hypotensive event (MAP < 65 mmHg for at least one minute).

# **Alarms**

Audible and visual indicators that notify operator that a measured patient parameter is outside the alarm limits.

# **Alarm Limits**

Maximum and minimum values for monitored patient parameters.

# **Baseline Blood Temperature**

Blood temperature that serves as the basis for cardiac output measurements.

# **Blood Pressure (BP)**

Blood pressure measured with HemoSphere pressure cable.

# **Blood Temperature (BT)**

Temperature of the blood in the pulmonary artery when the catheter is properly positioned.

# **Body Surface Area (BSA)**

The calculated surface area of a human body.

# **Bolus (iCO) Mode**

Functional state of the HemoSphere Swan-Ganz module in which cardiac output is measured by the bolus thermodilution method.

# **Bolus Injection**

A known volume of iced or room temperature fluid, which is injected into a port on the pulmonary artery catheter and serves as the indicator for measuring cardiac output.

# **Button**

A screen image with text that, when touched, initiates an action or provides access to a menu.

## **Cardiac Index (CI)**

Cardiac output adjusted for body size.

# **Cardiac Output (CO)**

Volume of blood ejected per minute from the heart into the systemic circulation measured in liters per minute.

# Central Venous Oxygen Saturation (ScvO<sub>2</sub>)

Percentage of hemoglobin saturated with oxygen in the venous blood as measured in the superior vena cava (SVC). Displayed as ScvO<sub>2</sub>.

# **Central Venous Pressure (CVP)**

The average pressure in the superior vena cava (right atrium) as measured by an external monitor. Indicates venous return to the right side of the heart.

# **Computation Constant**

A constant used in the cardiac output equation that accounts for density of blood and injectate, injectate volume, and indicator loss in the catheter

# **Default Settings**

Initial operating conditions assumed by the system.

# **Dynamic Arterial Elastance (Ea<sub>dyn</sub>)**

Dynamic arterial elastance is the ratio of pulse pressure variation and stroke volume variation (PPV/SVV). It is an estimate of arterial elastance.

# **End-Diastolic Volume (EDV)**

The volume of blood in the right ventricle at the end of diastole.

# **End-Diastolic Volume Index (EDVI)**

Right heart end diastolic volume adjusted for body size.

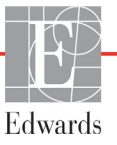

# **Estimated Oxygen Consumption (VO<sub>2</sub>e)**

An expression of the estimated rate at which oxygen is used by tissues, usually given in mL/min of oxygen consumed in 1 hour by 1 milligram dry weight of tissue. Calculated with  $ScvO<sub>2</sub>$ .

#### **FloTrac Arterial Pressure Autocalibrated Cardiac Output (FT-CO)**

CO continuously calculated from the arterial blood pressure waveform.

# **Heart Rate (HR)**

Number of ventricular contractions per minute. HR data slaved in from an external monitor is averaged over time and displayed as HRavg.

# **Hematocrit (Hct)**

Percentage of blood volume that contain red blood cells.

# **Hemoglobin (HGB)**

Oxygen carrying component of red blood cells. Volume of red blood cells measured in grams per deciliter.

## **Icon**

A screen image that represents a specific screen, platform status, or menu item. When enabled and touched, icons initiate an action or provide access to a menu.

#### **Injectate**

Fluid used for iCO (bolus thermodilution cardiac output) measurement.

#### **Intermittent Cardiac Index (iCI)**

Intermittent cardiac output adjusted according to body size.

#### **Intervention**

Steps taken to change a patient's condition.

#### **Intermittent Cardiac Output (iCO)**

Intermittent measurement of blood ejected per minute from the heart into the systemic circulation measured through thermodilution.

# **Mean Arterial Pressure (MAP)**

Average systemic arterial blood pressure as measured by an external monitor.

#### **Mixed Venous Oxygen Saturation (SvO2)**

Percentage of hemoglobin saturated with oxygen in the venous blood as measured in the pulmonary artery. Displayed as  $SvO<sub>2</sub>$ .

# **Oxygen Consumption (VO<sub>2</sub>)**

An expression of the rate at which oxygen is used by tissues, usually given in mL/min of oxygen consumed in 1 hour by 1 milligram dry weight of tissue. Calculated with  $SvO<sub>2</sub>$ .

# **Oxygen Delivery (DO2)**

Amount of oxygen in milliliters per minute (mL/min) delivered to the tissues.

# **Oxygen Delivery Index (DO<sub>2</sub>I)**

Amount of oxygen in milliliters per minute  $(mL/min/m^2)$ delivered to the tissues, adjusted for body size.

# **Oximetry (Oxygen Saturation, ScvO<sub>2</sub>/SvO<sub>2</sub>)**

Percentage of hemoglobin saturated with oxygen in the blood.

## **Patient CCO Cable Test**

Test to verify the integrity of the patient CCO cable.

#### **Phlebostatic Axis**

Reference axis in the patient that passes through the patient's right atrium in any anatomical plane.

#### **Physiocal**

A physiological calibration procedure used to obtain accurate blood pressure readings from the artery of the finger.

#### **Plethysmograph Sensor**

A device built into the finger cuff that measures fluctuations of volume within the finger artery.

# **Pressure Controller (PC2)**

The unit worn on the patient's wrist that connects the Heart Reference Sensor and compatible Edwards finger cuffs to the HemoSphere ClearSight module.

#### **Pulse Rate (PR)**

Number of arterial blood pressure pulses per minute.

# **Right Ventricular Ejection Fraction (RVEF)**

Percentage of blood volume ejected from the right ventricle during systole.

#### **Sensitivity**

The ability of a test to correctly identify those with the condition (true positive rate). Mathematically defined as: (number of true positives/[number of true positives + number of false negatives])× 100

The oximetry signal quality based on the catheter condition and positioning in the vessel.

# **Specificity**

The ability of a test to correctly identify those without the condition (true negative rate). Mathematically defined as:

(number of true negatives/[number of true negatives + number of false positives])× 100

# **Slave Cable**

Cable that transfers data to the HemoSphere advanced monitor from another monitor.

# **STAT Value**

A fast estimate of CO/CI, EDV/EDVI, and RVEF values.

## **Stroke Volume (SV)**

Amount of blood ejected from the ventricles with each contraction.

#### **Stroke Volume Index (SVI)**

Stroke volume adjusted for body size.

## **Stroke Volume Variation (SVV)**

Stroke volume variation is the percent difference between maximum and minimum stroke volume.

#### **Systemic Vascular Resistance (SVR)**

A derived measure of impedance to blood flow from left ventricle (afterload).

# **Systemic Vascular Resistance Index (SVRI)**

Systemic vascular resistance adjusted for body size.

#### **Systolic Slope (dP/dt)**

The maximum upslope of the arterial pressure waveform measured from a peripheral artery.

#### **Thermal Filament**

Area on the CCO thermodilution catheter that transfers small amounts of energy into the blood to serve as indicator for trending cardiac output continuously.

#### **Thermistor**

Temperature sensor near the tip of the pulmonary artery catheter.

# **Thermodilution (TD)**

A variant of the indicator dilution technique using temperature change as the indicator.

# **USB**

Universal Serial Bus.

# **Volume Clamp Method**

Arterial blood volume is kept constant using the signal from the photo-plethysmograph and a rapidly changing pressure in the air bladder.

## **Washout Curve**

Indicator dilution curve produced by a bolus injection. Cardiac output is inversely related to the area under this curve.

# **Index**

**Numerics** 20-second parameters

troubleshooting [153](#page-152-0)

# **A**

 $A/D$ def. [36](#page-35-0) abbreviations [36](#page-35-1) accessories list [291](#page-290-0) acronyms [36](#page-35-2) adjust scales [136](#page-135-0) Alarm/Target change [89](#page-88-0) defaults [302](#page-301-0) alarms con[figure for one parameter](#page-129-0) [135](#page-134-0) def. 130 priorities [303](#page-302-0) set [132](#page-131-0) signal testing [314](#page-313-0) silence [86](#page-85-0) volume [132](#page-131-1) Alert Oximetry, alerts listed [273](#page-272-0) altitude [environmental specifications](#page-288-0) [281,](#page-280-0) <sup>289</sup> analog input [126](#page-125-0)

# **B**

Battery installation [64](#page-63-0) battery maintenance [313](#page-312-0) status on information bar [113](#page-112-0) storage [313](#page-312-0) bedside monitor ECG input [160](#page-159-0) Bold def. [35](#page-34-0) bolus washout curve [158](#page-157-0) bolus (iCO) monitoring [153](#page-152-1) BSA equation [293](#page-292-0) BSA, calculated [121](#page-120-0) BT [36](#page-35-3) def. [36](#page-35-4) button list [116](#page-115-0)

# **C**

cable accessories [58](#page-57-0) cable integrity test [148](#page-147-0) cable length oximetry [286,](#page-285-0) [287,](#page-286-0) [289](#page-288-1) cables cleaning [308](#page-307-0)

cancel icon [116](#page-115-1) CaO2 def. [36](#page-35-5) equation [293](#page-292-1) Cardiac profile equations [293](#page-292-2) caution def. [38](#page-37-0) cautions, list of [46](#page-45-0) Ca-vO2 equation [294](#page-293-0) **CCÒ** def. [36](#page-35-6) change Alarm/Target [89](#page-88-0) change parameters [88](#page-87-0) CI def. [36](#page-35-7) equation [294](#page-293-1) CI20s def. [36](#page-35-8) how to monitor [153](#page-152-2) CISPR 11 [316](#page-315-0) Class A Harmonic Emissions [316](#page-315-1) Class A RF Emissions [316](#page-315-2) cleaning cable and connectors [309](#page-308-0) cables [308](#page-307-0) monitor [308](#page-307-1) oximetry cable [309](#page-308-1) cli[nical actions button](#page-35-9) [85,](#page-84-0) [86](#page-85-1) CO 36 countdown timer [152](#page-151-0) monitoring with HemoSphere Swan-Ganz module [150](#page-149-0) required accessories [58,](#page-57-1) [59](#page-58-0) CO20s def. [36](#page-35-10) how to monitor [153](#page-152-2) Cockpit monitoring screen [99](#page-98-0) computation constant selection [156](#page-155-0) computation constants bath temperature probe [305](#page-304-0) in-line temperature probe [306](#page-305-0) tables [305](#page-304-1) conducted RF IEC 61000-4-6 [321](#page-320-0) Connection ports [60](#page-59-0) connector identification labels [55](#page-54-0) connectors cleaning [309](#page-308-0) continue monitoring patient [121](#page-120-1) Continue Same Patient [121](#page-120-2) continuous % change set [124](#page-123-0) continuous [change interval](#page-89-0) indicator 90 continuous mode, physio relationship

equation [294](#page-293-2) CPO equation [294](#page-293-3) CvO2 equation [294](#page-293-4) CVP def. [36](#page-35-11)

# **D**

data download [140](#page-139-0) export [140](#page-139-0) security [145](#page-144-0) date change [123](#page-122-0) date format [123](#page-122-1) def. [36](#page-35-9) depth HemoSphere Swan-Ganz module [284](#page-283-0) monitor [281](#page-280-1) Derived Value Calculator [108](#page-107-0) dimensions battery [283](#page-282-0) HemoSphere Swan-Ganz module [284](#page-283-1) monitor [281](#page-280-2) display output, HDMI [282](#page-281-0) display size [281](#page-280-3) display specifications monitor [281](#page-280-2) disposal, monitor [313](#page-312-1) distances recommended for equipment [318](#page-317-1) DO2 def. [36](#page-35-12) equation [294](#page-293-5) DO2I def. [36](#page-35-13) equation [294](#page-293-6) Download Data [241](#page-240-0) dP/dt equation [294](#page-293-7) DPT def. [36](#page-35-14) Draw Blood [110](#page-109-0)

# **E**

ECG cable [160](#page-159-0) EDV def. [36](#page-35-15) monitoring with HemoSphere Swan-Ganz module [159](#page-158-0) required accessories [58,](#page-57-1) [59](#page-58-0) EDVI def. [36](#page-35-16) Edwards Lifesciences Regional Headquarters [312](#page-311-0)

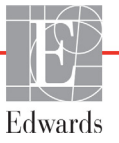

[100](#page-99-0)

CPI

efu def. [36](#page-35-17) electrical fast transient/ burst [320](#page-319-0) electromagnetic compatibility [315](#page-314-0) emissions [316,](#page-315-3) [317](#page-316-0) electrostatic discharge [320](#page-319-1) enter value [116](#page-115-0) environmental specifications [281,](#page-280-4) [283,](#page-282-1) [289](#page-288-2) Equations cardiac profile [293](#page-292-2) error messages [251](#page-250-0) essential performance [56](#page-55-0) expansion module [29](#page-28-0) export data [140](#page-139-0)

#### **F**

Fault Oximetry, faults listed [272](#page-271-0) Fluid Challenge [94](#page-93-0)

#### **G**

GDT Session Paused [110](#page-109-1) Resumed [110](#page-109-2) Targets Updated [110](#page-109-3) gender, enter [121](#page-120-3) general, monitor settings [132](#page-131-2) graphical trend monitoring screen [91](#page-90-0) graphical trend scroll rates [92](#page-91-0) graphical trend time [137](#page-136-0) gray target status indicator [133](#page-132-0) Green Pressure [Controller Cuff status light](#page-249-0) [248,](#page-247-0) 250 Pressure Controller HRS status light [250](#page-249-1) green target status indicator [133](#page-132-1) Group 1 RF Emissions [316](#page-315-4)

# **H**

harmonic emissions IEC 61000-3-2 [316](#page-315-5) Hct def. [36](#page-35-18) HDMI port [282](#page-281-0) height<br>HemoSphere Swan-Ganz module [284](#page-283-2) monitor [281](#page-280-5) height, patient data [121](#page-120-4) hemodynamic monitoring technologies [29](#page-28-0) HemoSp[here advanced monitor](#page-56-0) base kit 57 connection ports [60](#page-59-0) documentation and training [35](#page-34-1) environme[ntal specifications](#page-288-2) [281,](#page-280-4) [283, 2](#page-282-1)89 essen[tial performance](#page-53-0) [56](#page-55-0) labels 54 required accessories [58](#page-57-0) specifications [281,](#page-280-4) [283,](#page-282-1) [289](#page-288-2)

status lights [247](#page-246-0) HemoSphere oximetry cable available parameters [32](#page-31-0) cleaning [309](#page-308-1) error messages [272](#page-271-1) quick start instructions [73,](#page-72-0) [75](#page-74-0) recall data [196](#page-195-0) reset [198](#page-197-0) setup [191](#page-190-0) specifications [287](#page-286-1) HemoSphe[re Swan-Ganz Module](#page-29-0) overview 30 HemoSphere Swan-Ganz module available parameters [30,](#page-29-1) [31,](#page-30-0) [33,](#page-32-0) [34](#page-33-0) CO algorithm [150](#page-149-0) CO monitoring [150](#page-149-0) connections overview [78,](#page-77-0) [80,](#page-79-0) [147,](#page-146-0) [178,](#page-177-0) [205](#page-204-0) error messages [255](#page-254-0) iCO monitoring [153](#page-152-1) quick start instructions [70](#page-69-0) specifications [284](#page-283-3) thermal signal conditions [152](#page-151-1) HGB def. [36](#page-35-19) HGB Update [110](#page-109-4) HIS def. [36](#page-35-20) HIS connectivity [143](#page-142-0) historic mode [100](#page-99-0) historical mode, physio relationship [100](#page-99-0) HL7 messaging [143](#page-142-0) Home button [108](#page-107-1) home icon [116](#page-115-2) Hospital Information Systems [143](#page-142-0) HR def. [36](#page-35-21) HRavg def. [36](#page-35-22)

# **I**

iCO def. [36](#page-35-23) monitoring with HemoSphere Swan-Ganz module [153](#page-152-1) required accessories [58,](#page-57-1) [59](#page-58-0) IEC def. [36](#page-35-24) IEC 60601-1 2005 / A1 [2012 56](#page-55-1) IEC 60601-1-2 2007 [315](#page-314-1) 2014 [56](#page-55-2) IEC 60601-2-34 2011 [56](#page-55-3) IEC 60601-2-49 2011 [56](#page-55-4) IEC 61000-3-2 harmonic emissions [316](#page-315-5) IEC 61000-3-3 [316](#page-315-6) IEC 61000-4-11 [320](#page-319-2) IEC 61000-4-2 [320](#page-319-3) IEC 61000-4-3 [321](#page-320-1) IEC 61000-4-4 [320](#page-319-4)

IEC 61000-4-5 [320](#page-319-5) IEC 61000-4-6 [321](#page-320-2) IEC 61000-4-8 [320](#page-319-6) IEC/EN 60601-1-2 2007 [315](#page-314-1) IEEE 802.11 [56](#page-55-5) In vitro calibration [193](#page-192-0) In vitro Calibration Error [273](#page-272-1) In vivo calibration [194](#page-193-0) Indications For Use [21](#page-20-0) information bar [112,](#page-111-0) [117](#page-116-0) CO countdown timer [152](#page-151-0) injectate volume [155](#page-154-0) installation power entry cover [65](#page-64-0) IT def. [36](#page-35-25)

# **K**

key parameter change [88](#page-87-1) keyboard, using [117](#page-116-1) keypad, using [117](#page-116-2)

# **L**

labels packaging [55](#page-54-1) ports [55](#page-54-0) product [54](#page-53-0) Language change [122](#page-121-0) language default settings [304](#page-303-0) LED lights [247](#page-246-0) Lights Pressure Controller [248,](#page-247-1) [249,](#page-248-0) [250](#page-249-2) lights monitor [247](#page-246-1) list button [116](#page-115-0) LVSWI def. [36](#page-35-26)

# **M**

maintenance [313](#page-312-2) MAP def. [36](#page-35-27) mechanical specifications [281](#page-280-6) message area [115](#page-114-0) model numbers [291](#page-290-1) Module accessories [58](#page-57-0) module slot [29](#page-28-0) monitor cleaning [308](#page-307-1) dimensions [281](#page-280-2) display specifications [281](#page-280-2) disposal [313](#page-312-1) environme[ntal specifications](#page-288-2) [281,](#page-280-4) [283,](#page-282-1) 289 power and communication lights [247](#page-246-1) scree[n selection icon](#page-81-0) [85](#page-84-1) using 82 weight [281](#page-280-7) monitor LEDs [247](#page-246-0) monitor screen navigation [115](#page-114-1) monitor settings [122](#page-121-1)

monitor settings, general [132](#page-131-2) Monitoring Pause [111](#page-110-0) monitoring pause [87](#page-86-0) Monitoring Resumed [111](#page-110-1) MPAP def. [36](#page-35-28)

#### **N**

navigation [82,](#page-81-0) [115](#page-114-1) navigation bar [84](#page-83-0) New Patient [120](#page-119-0)

#### **O**

OM Disconnected [111](#page-110-2) operating system [281](#page-280-2) oximetry setup<sub>191</sub> SQI [195](#page-194-0) troubleshooting [274,](#page-273-0) [277](#page-276-0) Warnings [273](#page-272-2)

#### **P**

PA def. [36](#page-35-29) packaging labels [55](#page-54-1) PaO2 def. [36](#page-35-30) PAP waveform troubleshooting [153](#page-152-0) parameter tile [90](#page-89-1) parameter tiles [88](#page-87-1) parameters change [88](#page-87-0) display and alarm ranges [300](#page-299-0) Passcodes [118](#page-117-0) Passwords [118](#page-117-0) patient continue monitoring [121](#page-120-1) data [120](#page-119-1) data parameters [299](#page-298-0) ID [121](#page-120-5) new [120](#page-119-0) Patient CCO cable test [148](#page-147-0) patient data age [121](#page-120-6) enter [120](#page-119-2) Patient Data in oximetry cable more than 24 hours old - Recalibrate [274](#page-273-1) patient data, view [122](#page-121-2) pause, monitoring [87](#page-86-0) PAWP def. [36](#page-35-31) physical specifications [281](#page-280-6) physio relationship [100](#page-99-0) continuous mode [100](#page-99-0) set alarms and targets [102](#page-101-0) physio relationship monitoring screen [100](#page-99-1) physiological alarm priorities [303](#page-302-0) Physiology monitoring screen [98](#page-97-0) Please enter valid date [254](#page-253-0) Please enter valid time [254](#page-253-1) POST def. [36](#page-35-32) *[see also](#page-35-32)* Power-On Self Test

power entry cover [65](#page-64-0) power frequency immunity test [320](#page-319-7) Power-On Self Test [67](#page-66-0) Pressure Controller [communication lights](#page-249-2) [248,](#page-247-1) [249,](#page-248-0) <sup>250</sup> preventive maintenance [313](#page-312-2) PvO2 def. [36](#page-35-33) PVPI equation [296](#page-295-0) PVPI equation [296](#page-295-0) PVR def. [36](#page-35-34) PVRI def. [36](#page-35-35)

# **R**

radiated RF IEC 61000-4-3 [321](#page-320-3) Rear panel [60](#page-59-0) connection ports [61](#page-60-0) red target status indicator [133](#page-132-2) relative humidity [environmental specifications](#page-288-3) [281,](#page-280-8) <sup>289</sup> return icon [116](#page-115-3) Reviewed events [109](#page-108-0) RF emissions [316](#page-315-7) RJ-45 Ethernet connector (monitor) [282](#page-281-1) roll stand [292](#page-291-0) RS-232 Serial Port [282](#page-281-2) RVEF def. [36](#page-35-36) required accessories [58,](#page-57-1) [59](#page-58-0) RVEF monitoring [159](#page-158-0) RVSWI def. [36](#page-35-37)

# **S**

scales adjust [136](#page-135-0) sCI def. [36](#page-35-38) sCO def. [36](#page-35-39) screen navigation [115](#page-114-1) screen size [281](#page-280-3) scroll [115](#page-114-2) scroll rates graphical trend [92](#page-91-0) tabular trend [97,](#page-96-0) [187](#page-186-0) ScvO2 def. [36](#page-35-40) required accessories [59](#page-58-1) security [145](#page-144-0) sEDV def. [36](#page-35-41) separation distances [318](#page-317-1) service [311](#page-310-0) settings [142](#page-141-0) overview [85,](#page-84-2) [86](#page-85-2) settings icon [85](#page-84-3)

Index

Settings Screen [222,](#page-221-0) [223,](#page-222-0) [224,](#page-223-0) [225,](#page-224-0) [226,](#page-225-0) [227,](#page-226-0) [239,](#page-238-0) [240](#page-239-0) Signal quality indicator (SQI) [195](#page-194-0) silence audible alarms [86](#page-85-0) Snapshot button [85](#page-84-4) specifications mechanical [281](#page-280-6) physical [281](#page-280-6) SpO2 def. [36](#page-35-42) SQI def. [36](#page-35-43) sRVEF def. [36](#page-35-44) ST def. [36](#page-35-45) start CO monitoring button [84](#page-83-1) STAT CO [153](#page-152-3) def. [36](#page-35-46) status bar [115](#page-114-0) stop CO monitoring icon [84,](#page-83-2) [85](#page-84-5) Stop Monitoring Button [188](#page-187-0) support, technical [311](#page-310-0) surge IEC 61000-4-5 [320](#page-319-5) SV def. [36](#page-35-47) equation [296](#page-295-1) required accessories [58,](#page-57-1) [59](#page-58-0) SV equation [296](#page-295-1) SV20s def. [36](#page-35-48) how to monitor [153](#page-152-2) SVI def. [36](#page-35-49) equation [297](#page-296-0) SVI equation [297](#page-296-0) SVI20s def. [36](#page-35-50) how to monitor [153](#page-152-2) SvO2 def. [36](#page-35-51) required accessories [59](#page-58-1) SVR def. [36](#page-35-52) equation [297](#page-296-1) monitoring with HemoSphere Swan-Ganz module [163](#page-162-0) required accessories [58,](#page-57-1) [59](#page-58-0) SVR equation [297](#page-296-1) SVRI def. [36](#page-35-53) equation [297](#page-296-2) SVRI equation [297](#page-296-2) SVV equation [297](#page-296-3) symbols packaging [54](#page-53-0)<br>screen [52](#page-51-0)

#### **T**

tabular increment [137](#page-136-1) tabular trend monitoring screen [96](#page-95-0) tabular trend scroll rates [97,](#page-96-0) [187](#page-186-0) targets change [89](#page-88-0)

co[nfigure for one parameter](#page-131-0) [135](#page-134-0) set 132 status indicators [91](#page-90-1) TD def. [37](#page-36-0) technical support [311](#page-310-0) temperature [environmental specifications](#page-288-4) [281,](#page-280-9) <sup>289</sup> thermal signal conditions CO monitoring [152](#page-151-1) time change [123](#page-122-0) Time Change [112](#page-111-1) time format [123](#page-122-2) Touch def. [37](#page-36-1) touch screen, specifications [282](#page-281-3) trend scale default limits [299](#page-298-1) troubleshooting oximetry [274,](#page-273-0) [277](#page-276-0)

#### **U**

USB def. [37](#page-36-2) USB Ports, specifications [282](#page-281-4) user interface symbols [52](#page-51-0) user profile(s) [23](#page-22-0) using monitor  $\overline{82}$ 

#### **V**

Value must be greater than [254](#page-253-2) Value must be less than [254](#page-253-3) Value out of range [254](#page-253-4) value, enter [116](#page-115-0) vertical scrolling [115](#page-114-2) view patient data [122](#page-121-2) VO2 def. [37](#page-36-3) equation [297](#page-296-4) VO2e def. [37](#page-36-4) equation [297](#page-296-5) VO2I def. [37](#page-36-5) equation [297](#page-296-6) VO2Ie def. [37](#page-36-6) equation [298](#page-297-0) voltage monitor [283](#page-282-2) voltage fluctuation/ flicker emissions [316](#page-315-8)

#### **W**

Warning Unstable Signal [273](#page-272-3) Wall Artifact or Wedge Detected [274](#page-273-2) warning def. [38](#page-37-1) Warnings oximetry [273](#page-272-2) warnings, list of [39](#page-38-0) warranty [314](#page-313-1)

washout curve [158](#page-157-0) weight HemoSphere Swan-Ganz module [284](#page-283-4) monitor [281](#page-280-7) weight, patient data [121](#page-120-7) width HemoSphere Swan-Ganz module [284](#page-283-5) monitor [281](#page-280-10) Windows 7 embedded [281](#page-280-11) wireless [142](#page-141-0) setup [142](#page-141-0) specifications [283](#page-282-3)

# **Y**

yellow target status indicator [133](#page-132-3)

## **Z**

Zero & Waveform [174](#page-173-0)

**Caution:** Federal (USA) law restricts this device to sale by or on the order of a physician. See instructions for use for full prescribing information.

Edwards Lifesciences devices placed on the European market meeting the essential requirements referred to in Article 3 of the Medical Device Directive 93/42/EEC bear the CE marking of conformity.

Edwards, Edwards Lifesciences, the stylized E logo, Acumen, Acumen HPI, Acumen IQ, CCOmbo, CCOmbo V, ClearSight, CO-Set, CO-Set+, FloTrac, ForeSight, FORE-SIGHT, ForeSight Elite, FORE-SIGHT ELITE, HemoSphere, HemoSphere ClearSight, HemoSphere Swan-Ganz, Hypotension Prediction Index, HPI, PediaSat, Physiocal, Swan, Swan-Ganz, Time-In-Target, and TruWave are trademarks of Edwards Lifesciences Corporation or its affiliates. All other trademarks are the property of their respective owners.

© 2020 Edwards Lifesciences Corporation. All rights reserved. A/W Part No 10034022003/A

**Edwards Lifesciences** • One Edwards Way, Irvine CA 92614 USA • edwards.com

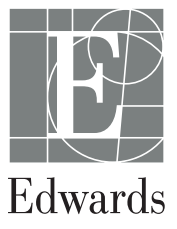